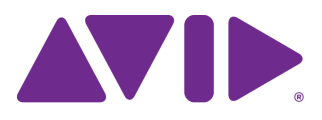

# Avid MediaCentral | UX

Guide de l'utilisateur

Version 2.3

#### Mentions légales

Les caractéristiques techniques du produit peuvent faire l'objet de modifications sans préavis et ne sauraient en aucun cas représenter un engagement quelconque de la part d'Avid Technology, Inc.

Ce produit est soumis aux termes et conditions d'un contrat de licence logiciel fourni avec le logiciel. Le produit peut uniquement être utilisé conformément au contrat de licence.

Ce produit peut être protégé par un ou plusieurs brevets américains et non américains. Des détails sont disponibles à l'adresse [www.avid.com/patents](http://www.avid.com/FR/about-avid/legal-notices/patent-marking).

Ce document est protégé par la législation sur les droits d'auteur. Un détenteur autorisé d'une licence MediaCentral peut reproduire cette publication pour son usage personnel et afin d'apprendre à utiliser le logiciel. La reproduction et la distribution de ce guide en totalité ou en partie à des fins commerciales, et notamment la vente de copies du présent document et l'offre de support ou de services éducatifs à d'autres utilisateurs, sont interdites. Ce document est fourni en tant que guide de MediaCentral. Une grande attention a été apportée à l'élaboration de son contenu. Toutefois, ce document est susceptible de contenir des omissions, des inexactitudes techniques ou des erreurs typographiques. Avid Technology, Inc. ne saurait en aucun cas être tenu pour responsable des pertes subies par les clients suite à l'utilisation de ce document. Ces spécifications peuvent être modifiées sans préavis.

Copyright © 2015 Avid Technology, Inc. et ses bailleurs de licence. Tous droits réservés.

La limitation de garantie suivante a été requise par Apple Computer, Inc. :

APPLE COMPUTER, INC. EXCLUT TOUTE GARANTIE, QUELLE QU'ELLE SOIT, EXPRESSE OU IMPLICITE, CONCERNANT CE PRODUIT, Y COMPRIS TOUTE GARANTIE IMPLICITE DU CARACTÈRE ADÉQUAT POUR SA COMMERCIALISATION OU SON USAGE PARTICULIER. CERTAINS ÉTATS INTERDISENT L'EXCLUSION DE GARANTIES IMPLICITES. L'EXCLUSION CI-DESSUS PEUT NE PAS S'APPLIQUER À VOTRE CAS. LA PRÉSENTE GARANTIE VOUS CONCÈDE DES DROITS LÉGAUX SPÉCIFIQUES. LES AUTRES DROITS DONT VOUS JOUISSEZ VARIENT D'UN ÉTAT À UN AUTRE.

Le copyright suivant a été requis par Sam Leffler et Silicon Graphics, Inc. pour l'utilisation de leur bibliothèque TIFF :

Copyright © 1988-1997 Sam Leffler Copyright © 1991-1997 Silicon Graphics, Inc.

L'autorisation d'utiliser, copier, modifier, distribuer et vendre ce logiciel [la bibliothèque TIFF] et la documentation qui l'accompagne, pour quelque raison que ce soit, est accordée sans aucun frais, à la condition que (i) les avis ci-dessus relatifs au copyright et que l'avis d'autorisation en question apparaissent sur toutes les copies du logiciel et la documentation qui l'accompagne, et que (ii) les noms de Sam Leffler et Silicon Graphics ne soient utilisés dans aucun document publicitaire lié au logiciel sans le consentement écrit préalable de Sam Leffler et Silicon Graphics.

LE LOGICIEL EST FOURNI EN L'ÉTAT ET EXCLUT TOUTE GARANTIE SOUS QUELQUE FORME QUE CE SOIT, EXPRESSE OU IMPLICITE, STATUTAIRE OU AUTRE, Y COMPRIS ET SANS LIMITATION, TOUTE GARANTIE IMPLICITE DU CARACTÈRE ADÉQUAT POUR LA COMMERCIALISATION OU UN USAGE PARTICULIER.

NI SAM LEFFLER, NI SILICON GRAPHICS NE POURRONT ÊTRE TENUS RESPONSABLES DE TOUT DOMMAGE DIRECT, INDIRECT, SECONDAIRE OU ACCESSOIRE (Y COMPRIS LES DOMMAGES ENTRAINÉS PAR LA PERTE DE BÉNÉFICES, L'INTERRUPTION DES ACTIVITÉS OU LA PERTE D'INFORMATIONS ET AUTRES) DÉCOULANT DE L'UTILISATION OU DE L'IMPOSSIBILITÉ D'UTILISATION DU PRÉSENT LOGICIEL.

Le copyright suivant a été requis par l'Independent JPEG Group :

Ce logiciel est basé en partie sur le travail de l'Independent JPEG Group.

Ce logiciel peut contenir des composants concédés sous licence avec les conditions suivantes :

Copyright (c) 1989 Les directeurs de l'Université de Californie. Tous droits réservés.

La redistribution et l'utilisation du logiciel au format source ou binaire sont autorisées à condition que l'avis ci-dessus relatif au copyright et ce paragraphe apparaissent sur ces formats et que les documents, supports publicitaires et autres types de contenu associés à la distribution et à l'utilisation du logiciel indiquent qu'il a été développé par l'Université de Californie (Berkeley). L'utilisation du nom de l'université pour la promotion de produits dérivés de ce logiciel sans autorisation écrite préalable est interdite. LE LOGICIEL EST FOURNI EN L'ÉTAT ET SANS AUCUNE GARANTIE EXPRESSE OU IMPLICITE, Y COMPRIS ET SANS LIMITATION, TOUTE GARANTIE IMPLICITE DU CARACTÈRE ADÉQUAT POUR LA COMMERCIALISATION OU UN USAGE PARTICULIER.

Copyright (C) 1989 - 1991, Jef Poskanzer.

L'autorisation d'utiliser, copier, modifier et distribuer ce logiciel et sa documentation pour quelque raison que ce soit est accordée sans aucun frais, à la condition que l'avis ci-dessus relatif au copyright apparaisse sur toutes les copies du logiciel et que cet avis et la présente autorisation apparaissent également dans la documentation associée. Ce logiciel est fourni en l'état sans aucune garantie expresse ou implicite.

Copyright 1995, Trinity College Computing Center. Écrit par David Chappell.

L'autorisation d'utiliser, copier, modifier et distribuer ce logiciel et sa documentation pour quelque raison que ce soit est accordée sans aucun frais, à la condition que l'avis ci-dessus relatif au copyright apparaisse sur toutes les copies du logiciel et que cet avis et la présente autorisation apparaissent également dans la documentation associée. Ce logiciel est fourni en l'état sans aucune garantie expresse ou implicite.

Copyright 1996, Daniel Dardailler.

L'autorisation d'utiliser, copier, modifier, distribuer et vendre ce logiciel pour quelque raison que ce soit, est accordée sans aucun frais, à condition que l'avis ci-dessus relatif au copyright apparaisse sur toutes les copies du logiciel et que ce même avis et la présente autorisation apparaissent sur la documentation qui l'accompagne, et que le nom de Daniel Dardailler ne soit utilisé dans aucun document publicitaire lié au logiciel sans consentement écrit préalable. Daniel Dardailler n'accorde aucune garantie sur le caractère adéquat de ce logiciel pour un usage particulier. Le logiciel est fourni en l'état sans aucune garantie expresse ou implicite.

Modifications sous Copyright 1999, Matt Koss, également soumis à la licence ci-dessus.

Copyright (c) 1991 par AT&T.

L'autorisation d'utiliser, copier, modifier et distribuer ce logiciel pour quelque raison que ce soit est accordée sans aucun frais, à la condition que cet avis complet apparaisse sur tous les logiciels constituant ou incluant une copie ou modification de ce logiciel, ainsi que sur toutes les copies du logiciel et de la documentation associée.

CE LOGICIEL EST FOURNI EN L'ÉTAT SANS AUCUNE GARANTIE EXPRESSE OU IMPLICITE. EN PARTICULIER, NI L'AUTEUR NI AT&T N'OFFRENT AUCUNE GARANTIE QUE CE SOIT CONCERNANT SON CARACTÈRE ADÉQUAT POUR SA COMMERCIALISATION OU SON USAGE PARTICULIER.

Ce produit inclut des éléments logiciels développés par l'Université de Californie (Berkeley) et ses collaborateurs.

Le copyright suivant a été requis par Paradigm Matrix :

Certaines parties de ce logiciel ont été obtenues sous licence auprès de Paradigm Matrix.

Le copyright suivant a été requis par Ray Sauers Associates, Inc. :

Install-It a été obtenu sous licence auprès de Ray Sauers Associates, Inc. Il est strictement interdit à l'utilisateur final d'extraire un code source équivalent à celui de Install-It, notamment par désassemblage ou décompilation. Ray Sauers Associates, Inc. ne sauraient en aucun cas être tenus responsables de tout dommage découlant de l'échec du revendeur à respecter ses engagements, ou de tout autre dommage résultant de l'utilisation ou du fonctionnement du logiciel ou des produits fournis par le revendeur, ou de tout autre dommage, y compris sans que cette énumération soit limitative, les dommages directs, indirects, secondaires ou accessoires (y compris les dommages entraînés par la perte de bénéfices), ou découlant de l'utilisation ou de l'impossibilité d'utilisation du logiciel ou des produits du revendeur pour quelque raison que ce soit, notamment toute violation des droits d'auteur ou de brevet, ou toute perte de données, même si Ray Sauers Associates avaient été prévenus, avaient connaissance ou auraient dû avoir connaissance de l'éventualité de tels dommages.

Le copyright suivant a été requis par Videomedia, Inc. :

Videomedia, Inc. exclut toute garantie, quelle qu'elle soit, expresse ou implicite, concernant ce produit, y compris toute garantie implicite du caractère adéquat pour la commercialisation ou un usage particulier.

Ce logiciel contient les protocoles de commande V-LAN version 3.0 permettant de communiquer avec les produits V-LAN version 3.0 développés par Videomedia, Inc. et les produits V-LAN version 3.0 compatibles développés par des parties tierces sous licence accordée par Videomedia, Inc. L'utilisation de ce logiciel permet un contrôle du montage image par image pour les unités d'enregistrement sur bande, les lecteurs/enregistreurs de disques vidéo et les appareils semblables.

La limite de garantie suivante a été requise par Altura Software, Inc. pour l'utilisation de son logiciel Mac2Win et du Code source échantillon :

©1993–1998 Altura Software, Inc.

Le copyright suivant a été requis par 3Prong.com Inc. :

Certaines fonctions de contrôle des formes d'onde et de vecteurs sont fournies sous licence de 3Prong.com Inc.

La limitation de garantie suivante a été requise par Interplay Entertainment, Corp. :

L'utilisation du nom Interplay est autorisée par Interplay Entertainment Corp., qui n'est en rien responsable des produits Avid.

Ce produit inclut des parties du logiciel Alloy Look & Feel d'Incors GmbH.

Ce produit inclut des composants logiciels développés par la Apache Software Foundation [\(h](http://www.apache.org/)ttp://www.apache.org/).

© DevelopMentor

Ce produit peut inclure la bibliothèque JCifs, pour laquelle l'avis suivant s'applique :

JCifs © Copyright 2004, The JCIFS Project, sous licence concédée par LGPL (<http://jcifs.samba.org/>). Consultez le fichier LGPL.txt dans le répertoire Third Party Software du CD d'installation.

Avid Interplay contient des composants sous licence concédée par LavanTech. Ces composants peuvent uniquement être utilisés en rapport avec Avid Interplay et en tant que composants Avid Interplay.

Ce produit inclut la collection FFmpeg, couverte par la Licence publique générale limitée GNU.

Ce produit inclut des logiciels basés en partie sur le travail de l'équipe FreeType.

Ce logiciel est basé en partie sur le travail de l'Independent JPEG Group.

Ce produit inclut libjpeg-turbo, couvert par la licence de la bibliothèque wxWindows version 3.1.

Certains éléments sont sous copyright 1994, 1995, 1996, 1997, 1998, 1999, 2000, 2001, 2002 par Cold Spring Harbor Laboratory. Financé par le programme de subvention

P41-RR02188 par les National Institutes of Health.

Certains éléments sont sous copyright 1996, 1997, 1998, 1999, 2000, 2001, 2002 par Boutell.Com, Inc.

Certains éléments relatifs au format GD2 sont sous copyright 1999, 2000, 2001, 2002 Philip Warner.

Certains éléments relatifs au format PNG sont sous copyright 1999, 2000, 2001, 2002 Greg Roelofs.

Certains éléments relatifs au format gdttf.c sont sous copyright 1999, 2000, 2001, 2002 John Ellson (ellson@lucent.com).

Certains éléments relatifs au format gdft.c sont sous copyright 2001, 2002 John Ellson (ellson@lucent.com).

Certains éléments relatifs au format JPEG et à la quantification des couleurs sont sous copyright 2000, 2001, 2002, Doug Becker et copyright (C) 1994, 1995, 1996, 1997, 1998, 1999, 2000, 2001, 2002, Thomas G. Lane. Ce logiciel est basé en partie sur le travail de l'Independent JPEG Group. Pour plus d'informations, reportez-vous au fichier README-JPEG.TXT. Certains éléments relatifs au format WBMP sont sous copyright 2000, 2001, 2002 Maurice Szmurlo et Johan Van den Brande.

L'autorisation de copier, distribuer et modifier la bibliothèque gd a été accordée dans quelque contexte que ce soit et sans aucun frais, y compris pour une application commerciale, à la condition que cet avis soit présent dans la documentation associée accessible par l'utilisateur.

Cela n'affecte en rien votre paternité de l'œuvre dérivée elle-même. Le but est d'assurer une visibilité appropriée du nom des auteurs de gd, et non d'interférer avec l'utilisation que vous faites de gd dans le cadre de vos productions. N'hésitez pas à poser toute question que vous pourriez vous poser à ce sujet. Le terme « œuvres dérivées » inclut tous les programmes qui utilisent la bibliothèque. Le nom des auteurs doit apparaître sur une documentation accessible par l'utilisateur.

Ce logiciel est fourni « DANS L'ÉTAT ». Les détenteurs de copyright rejettent tout garantie, expresse ou implicite, y compris, mais sans s'y limiter, toute garantie implicite du caractère adéquat pour la commercialisation ou un usage particulier, par rapport à ce code et à la documentation qui l'accompagne.

Bien que leur code n'apparaisse pas dans gd, les auteurs tiennent à remercier David Koblas, David Rowley et Hutchison Avenue Software Corporation pour leurs contributions préalables.

Ce produit inclut des logiciels développés par le Projet OpenSSL destinés à être utilisés avec la boîte à outils OpenSSL (http://www.openssl.org/)

MediaCentral peut utiliser OpenLDAP. Copyright 1999-2003 The OpenLDAP Foundation, Redwood City, Californie, États-Unis. Tous droits réservés. OpenLDAP est une marque déposée de The OpenLDAP Foundation.

Media | Distribute permet aux utilisateurs d'accéder à certaines fonctionnalités de YouTube, par le biais de l'utilisation sous licence par Avid de l'API YouTube. Les frais prélevés par Avid pour l'utilisation de Media | Distribute sont imposés par Avid, et non YouTube. YouTube ne facture aucun frais aux utilisateurs pour l'accès aux fonctionnalités du site YouTube par le biais d'API YouTube.

Media | Distribute utilise l'API Bitly mais n'est ni développé, ni parrainé par Bitly.

Android est une marque déposée de Google Inc.

#### À l'attention des utilisateurs des autorités publiques des États-Unis. Droits restreints

DROITS RESTREINTS DU GOUVERNEMENT AMÉRICAIN. Ce logiciel et sa documentation sont un « logiciel informatique commercial » ou une « documentation de logiciel informatique commercial. » Dans l'éventualité de l'acquisition d'un tel logiciel ou documentation par ou au nom d'une unité ou d'une agence du gouvernement des États-Unis, l'ensemble des droits dudit logiciel et de ladite documentation est soumis aux termes du contrat de licence, tels que prévus par la Réglementation fédérale américaine (Federal Acquisition Regulation, FAR) §12,212(a) et/ou par la Réglementation fédérale américaine des achats publics de défense (Defense Federal Acquisition Regulation, DFAR) §227,7202-1(a), selon le cas.

#### Marques commerciales

003, 192 Digital I/O, 192 I/O, 96 I/O, 96i I/O, Adrenaline, AirSpeed, ALEX, Alienbrain, AME, AniMatte, Archive, Archive II, Assistant Station, AudioPages, AudioStation, AutoLoop, AutoSync, Avid, Avid Active, Avid Advanced Response, Avid DNA, Avid DNxcel, Avid DNxHD, Avid DS Assist Station, Avid Ignite, Avid Liquid, Avid Media Engine, Avid Media Processor, Avid MEDIArray, Avid Mojo, Avid Remote Response, Avid Unity, Avid Unity ISIS, Avid VideoRAID, AvidRAID, AvidShare, AVIDstripe, AVX, Beat Detective, Beauty Without The Bandwidth, Beyond Reality, BF Essentials, Bomb Factory, Bruno, C|24, CaptureManager, ChromaCurve, ChromaWheel, Cineractive Engine, Cineractive Player, Cineractive Viewer, Color Conductor, Command|24, Command|8, Control|24, Cosmonaut Voice, CountDown, d2, d3, DAE, D-Command, D-Control, Deko, DekoCast, D-Fi, D-fx, Digi 002, Digi 003, DigiBase, Digidesign, Digidesign Audio Engine, Digidesign Development Partners, Digidesign Intelligent Noise Reduction, Digidesign TDM Bus, DigiLink, DigiMeter, DigiPanner, DigiProNet, DigiRack, DigiSerial, DigiSnake, DigiSystem, Digital Choreography, Digital Nonlinear Accelerator, DigiTest, DigiTranslator, DigiWear, DINR, DNxchange, Do More, DPP-1, D-Show, DSP Manager, DS-StorageCalc, DV Toolkit, DVD Complete, D-Verb, Eleven, EM, Euphonix, EUCON, EveryPhase, Expander, ExpertRender, Fader Pack, Fairchild, FastBreak, Fast Track, Film Cutter, FilmScribe, Flexevent, FluidMotion, Frame Chase, FXDeko, HD Core, HD Process, HDpack, Home-to-Hollywood, HYBRID, HyperSPACE, HyperSPACE HDCAM, iKnowledge, Image Independence, Impact, Improv, iNEWS, iNEWS Assign, iNEWS ControlAir, InGame, Instantwrite, Instinct, Intelligent Content Management, Intelligent Digital Actor Technology, IntelliRender, Intelli-Sat, Intelli-sat Broadcasting Recording Manager, InterFX, Interplay, inTONE, Intraframe, iS Expander, iS9, iS18, iS23, iS36, ISIS, IsoSync, LaunchPad, LeaderPlus, LFX, Lightning, Link & Sync, ListSync, LKT-200, Lo-Fi, MachineControl, Magic Mask, Make Anything Hollywood, make manage move | media, Marquee, MassivePack, Massive Pack Pro, Maxim, Mbox, Media Composer, MediaFlow, MediaLog, MediaMix, Media Reader, Media Recorder, MEDIArray, MediaServer, MediaShare, MetaFuze, MetaSync, MIDI I/O, Mix Rack, Moviestar, MultiShell, NaturalMatch, NewsCutter, NewsView, NewsVision, Nitris, NL3D, NLP, NSDOS, NSWIN, OMF, OMF Interchange, OMM, OnDVD, Open Media Framework, Open Media Management, Painterly Effects, Palladium, Personal Q, PET, Podcast Factory, PowerSwap, PRE, ProControl, ProEncode, Profiler, Pro Tools, Pro Tools|HD, Pro Tools LE, Pro Tools M-Powered, Pro Transfer, QuickPunch, QuietDrive, Realtime Motion Synthesis, Recti-Fi, Reel Tape Delay, Reel Tape Flanger, Reel Tape Saturation, Reprise, Res Rocket Surfer, Reso, RetroLoop, Reverb One, ReVibe, Revolution, rS9, rS18, RTAS, Salesview, Sci-Fi, Scorch, ScriptSync, SecureProductionEnvironment, Serv|GT, Serv|LT, Shape-to-Shape, ShuttleCase, Sibelius, SimulPlay, SimulRecord, Slightly Rude Compressor, Smack!, Soft SampleCell, Soft-Clip Limiter, SoundReplacer, SPACE, SPACEShift, SpectraGraph, SpectraMatte, SteadyGlide, Streamfactory, Streamgenie, StreamRAID, SubCap, Sundance, Sundance Digital, SurroundScope, Symphony, SYNC HD, SYNC I/O, Synchronic, SynchroScope, Syntax, TDM FlexCable, TechFlix, Tel-Ray, Thunder, TimeLiner, Titansync, Titan, TL Aggro, TL AutoPan, TL Drum Rehab, TL Everyphase, TL Fauxlder, TL In Tune, TL MasterMeter, TL Metro, TL Space, TL Utilities, tools for storytellers, Transit, TransJammer, Trillium Lane Labs, TruTouch, UnityRAID, Vari-Fi, Video the Web Way, VideoRAID, VideoSPACE, VTEM, Work-N-Play, Xdeck, X-Form, Xmon et XPAND! sont des marques commerciales ou des marques déposées d'Avid Technology, Inc. aux États-Unis et/ou dans d'autres pays.

Adobe et Photoshop sont des marques déposées ou des marques commerciales d'Adobe Systems Incorporated aux États-Unis et/ou dans d'autres pays. Apple et Macintosh sont des marques commerciales d'Apple Computer, Inc., déposées aux États-Unis et/ou dans d'autres pays. Windows est soit une marque déposée, soit une marque commerciale de Microsoft Corporation aux États-Unis et/ou dans d'autres pays. Toutes les autres marques commerciales mentionnées sont la propriété de leurs détenteurs respectifs.

#### Images

Hell's Kitchen - Avec la permission de Upper Ground Enterprises/Hell's Kitchen post team.

Guide de l'utilisateur Avid MediaCentral | UX version 2.3 • Créé le 29/06/15 • Ce document est distribué par Avid en ligne uniquement (format électronique) et n'est pas disponible à l'achat en version imprimée.

# **Table des matières**

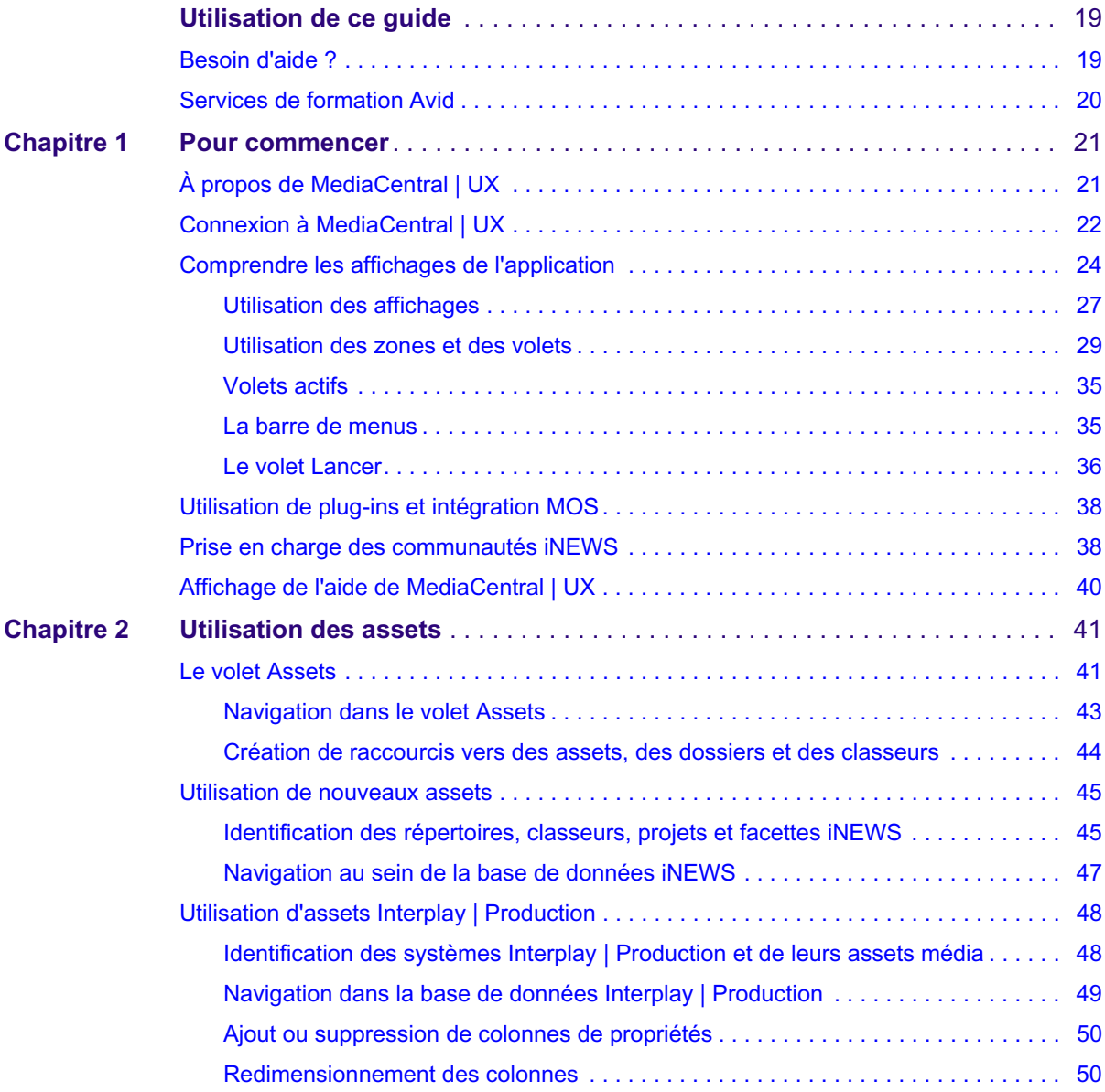

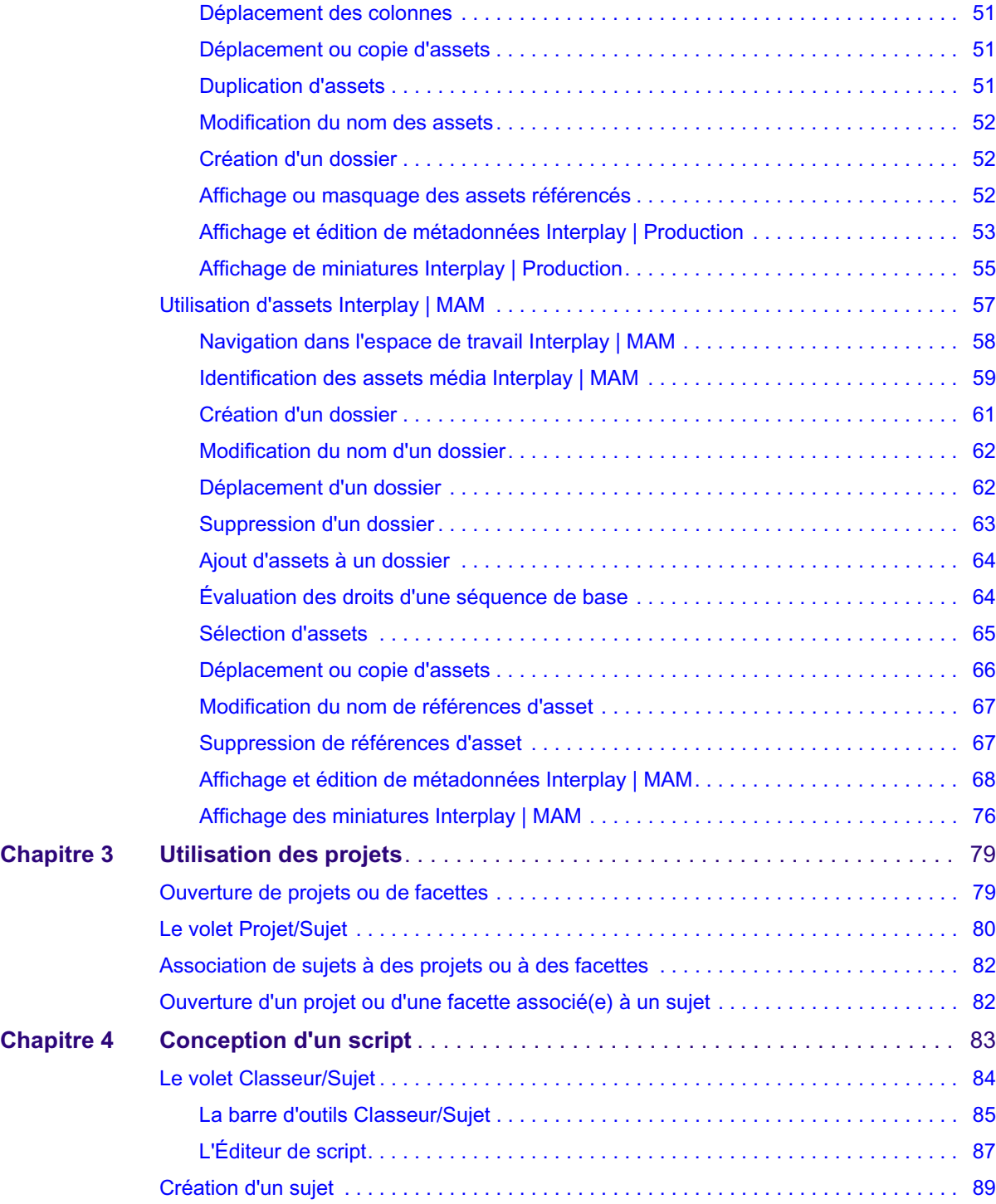

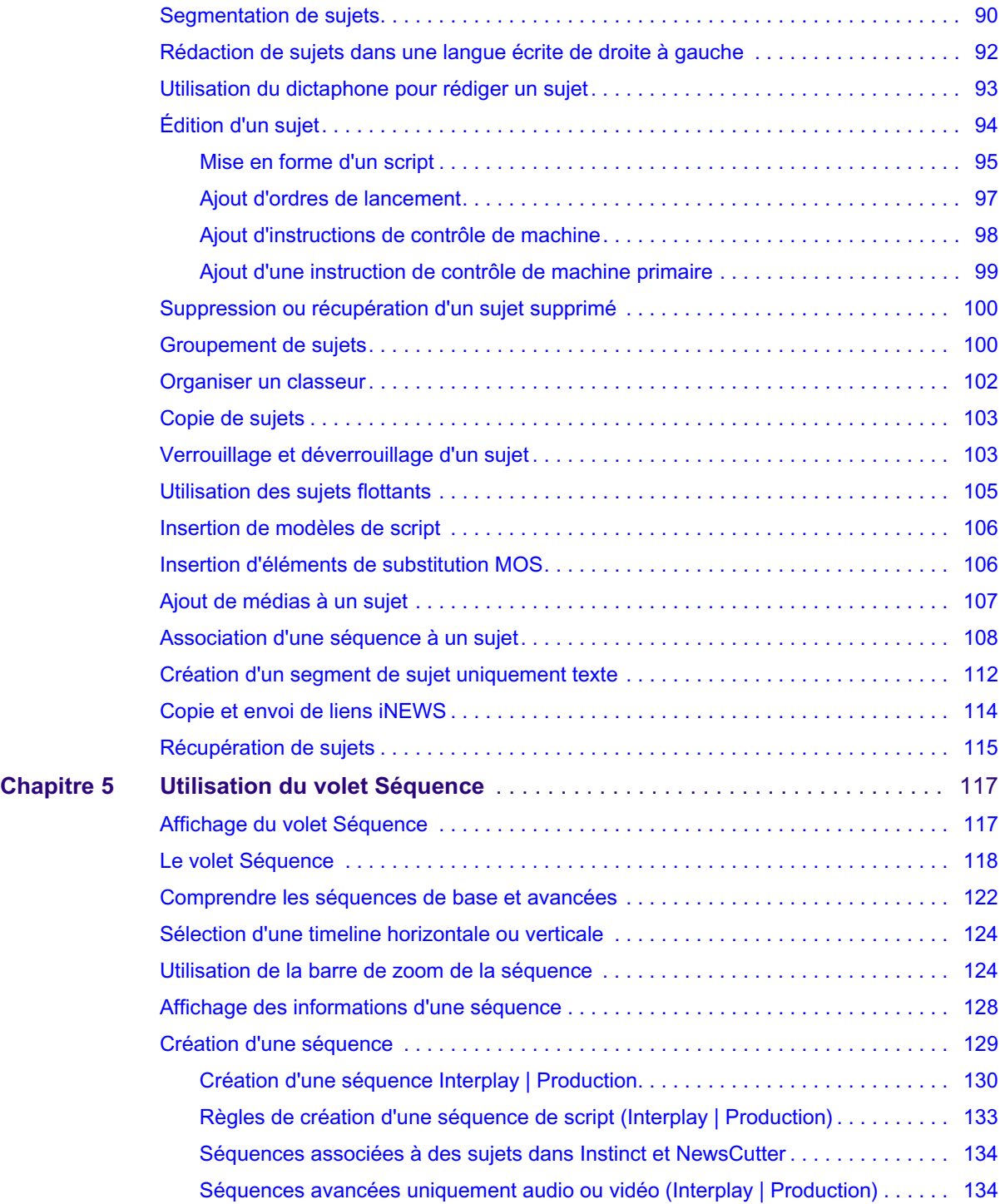

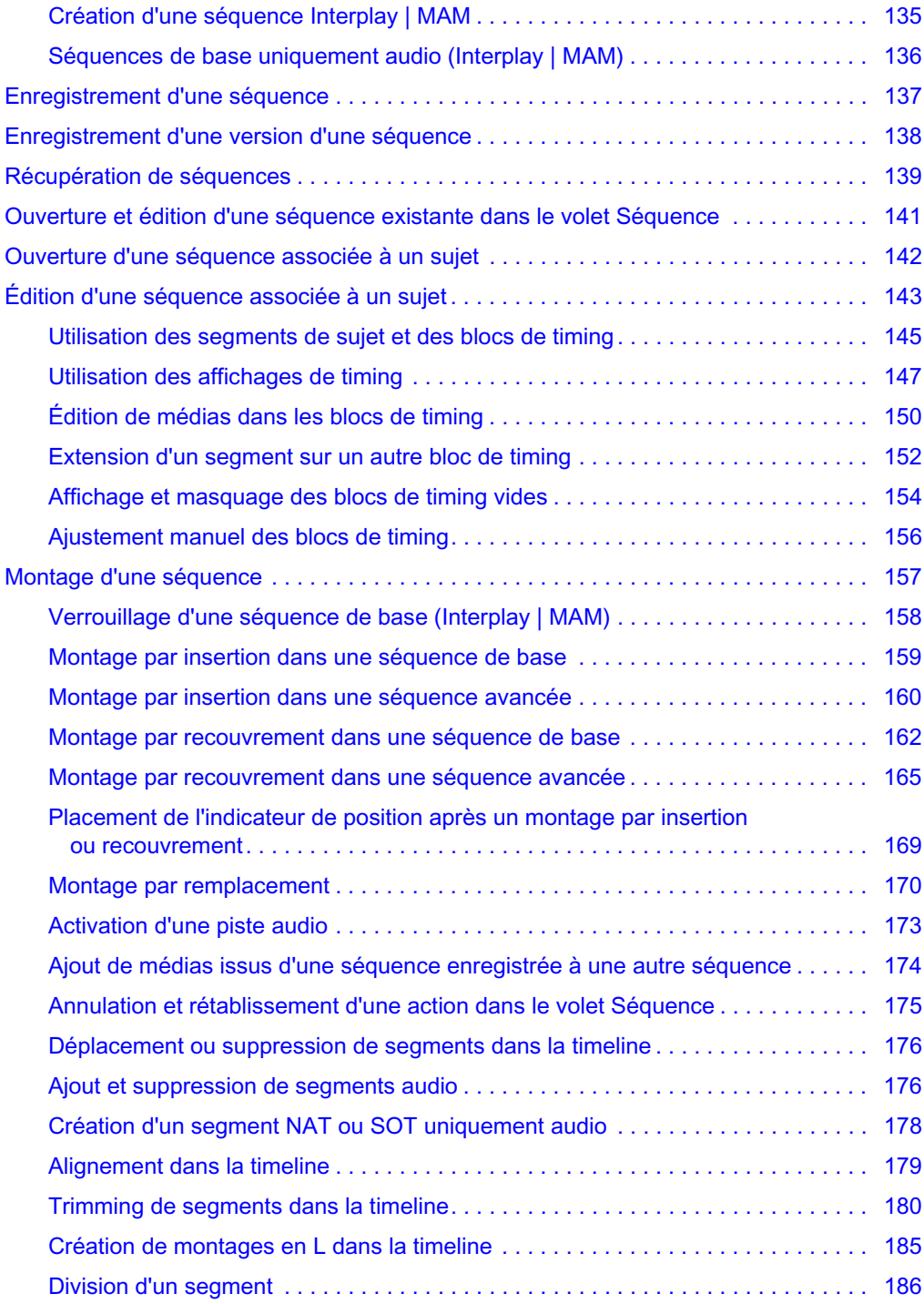

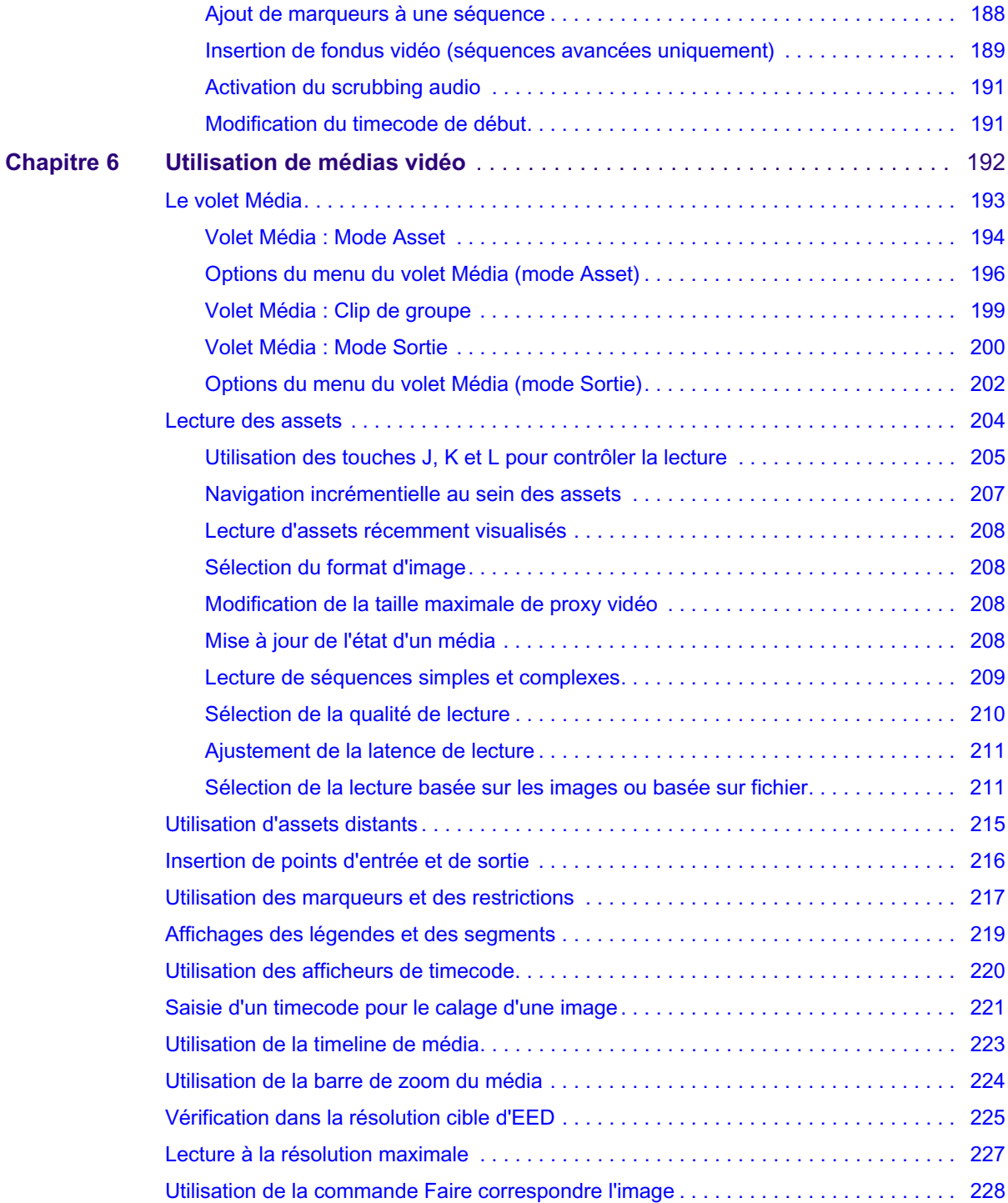

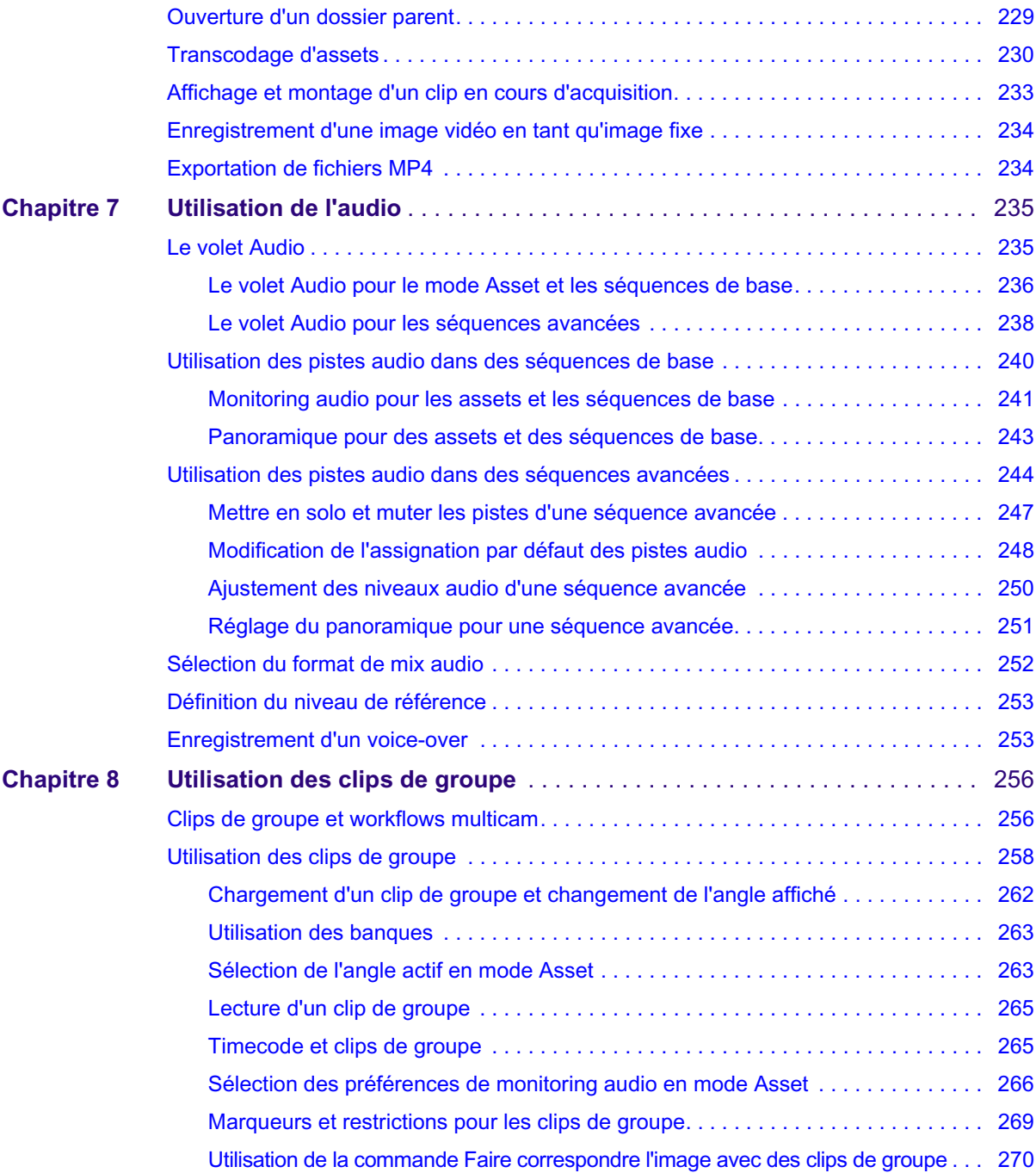

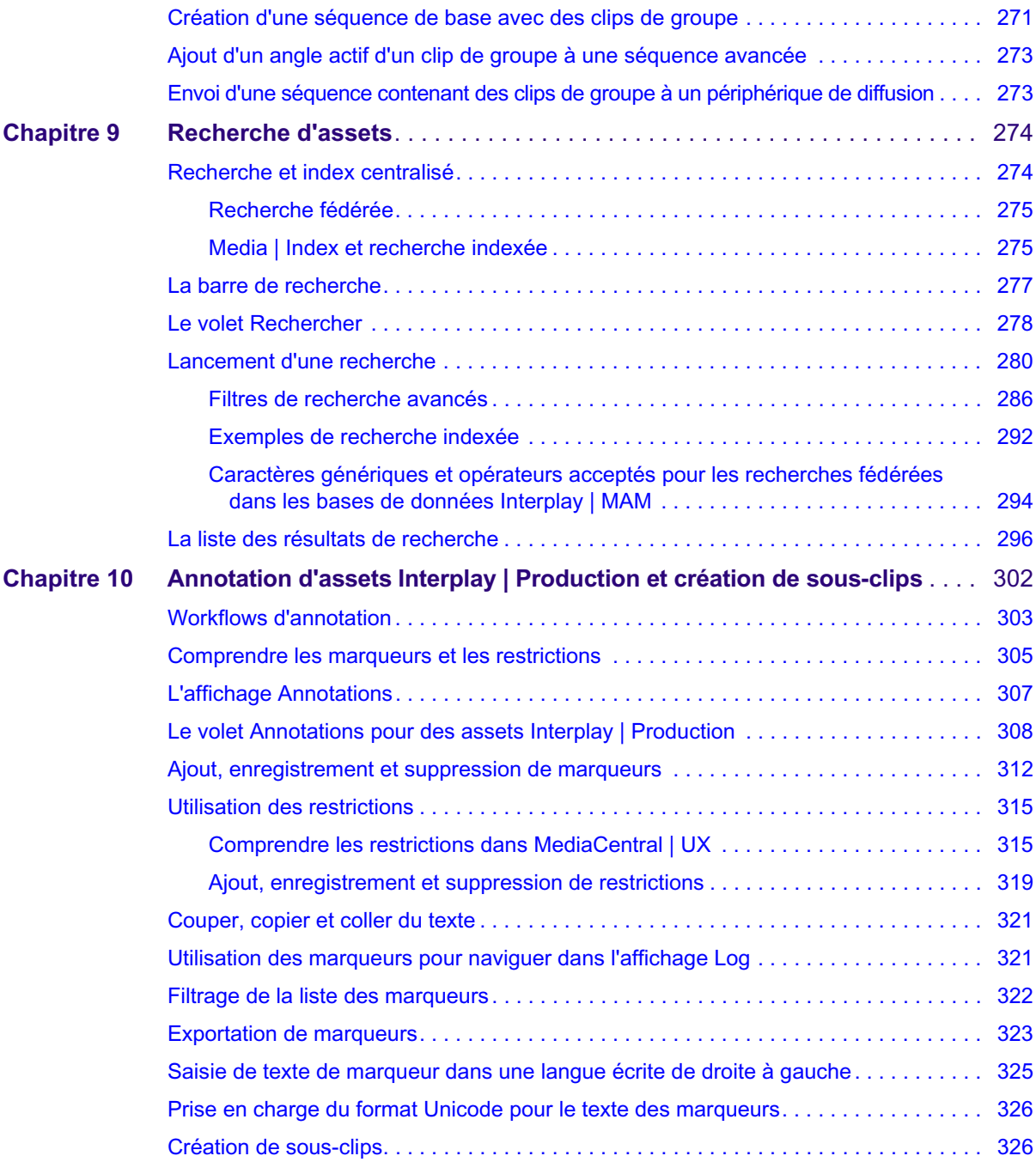

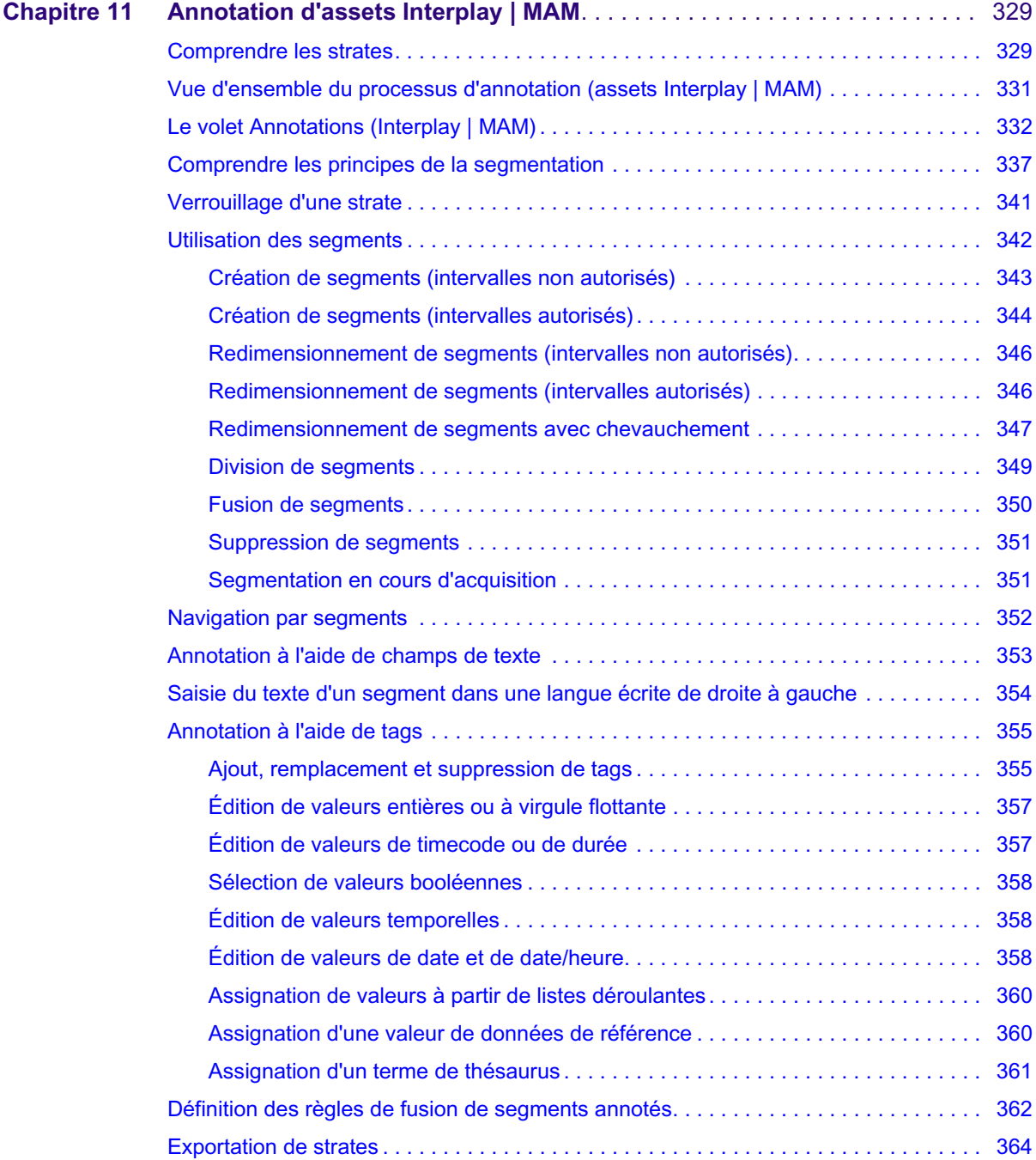

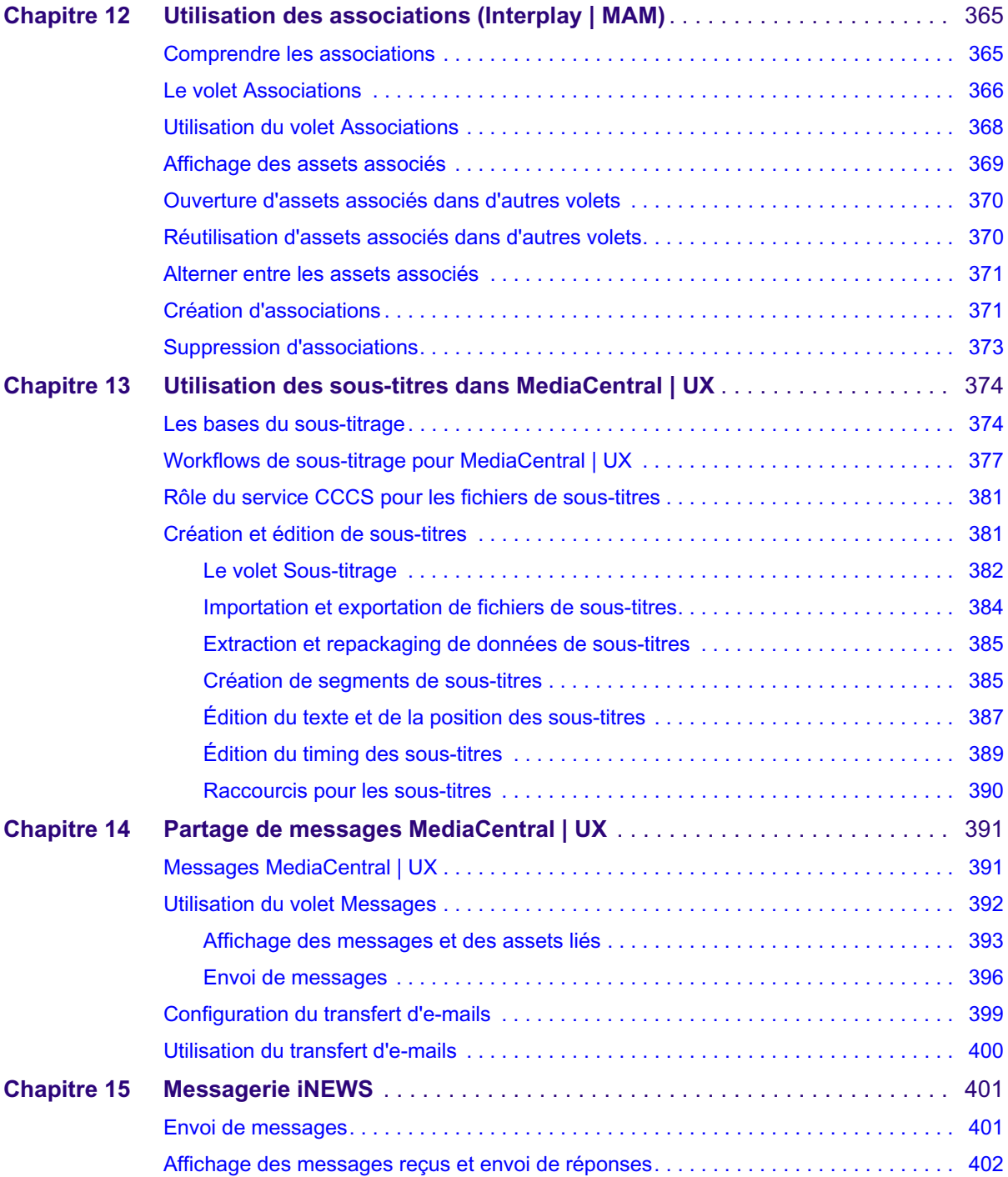

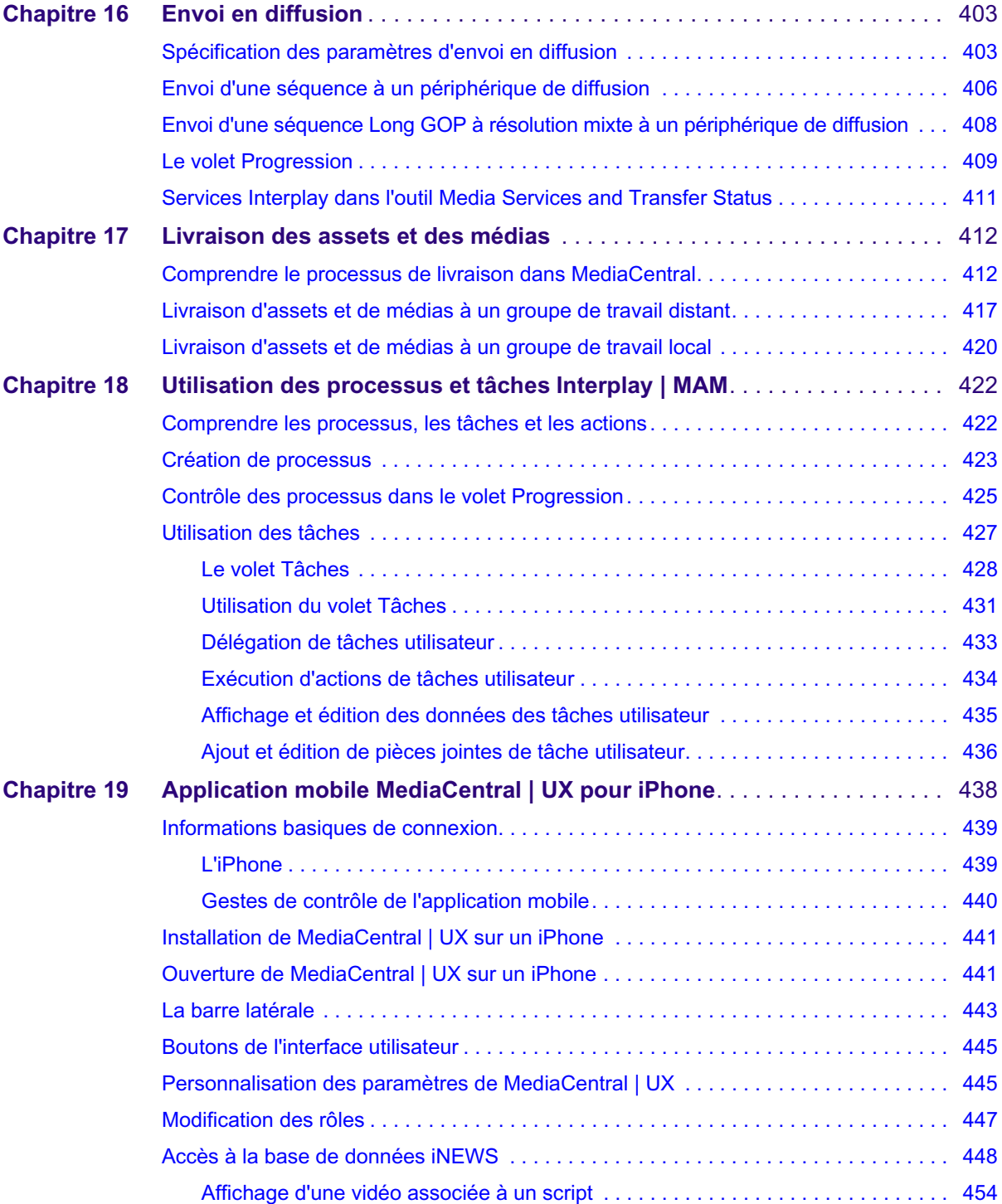

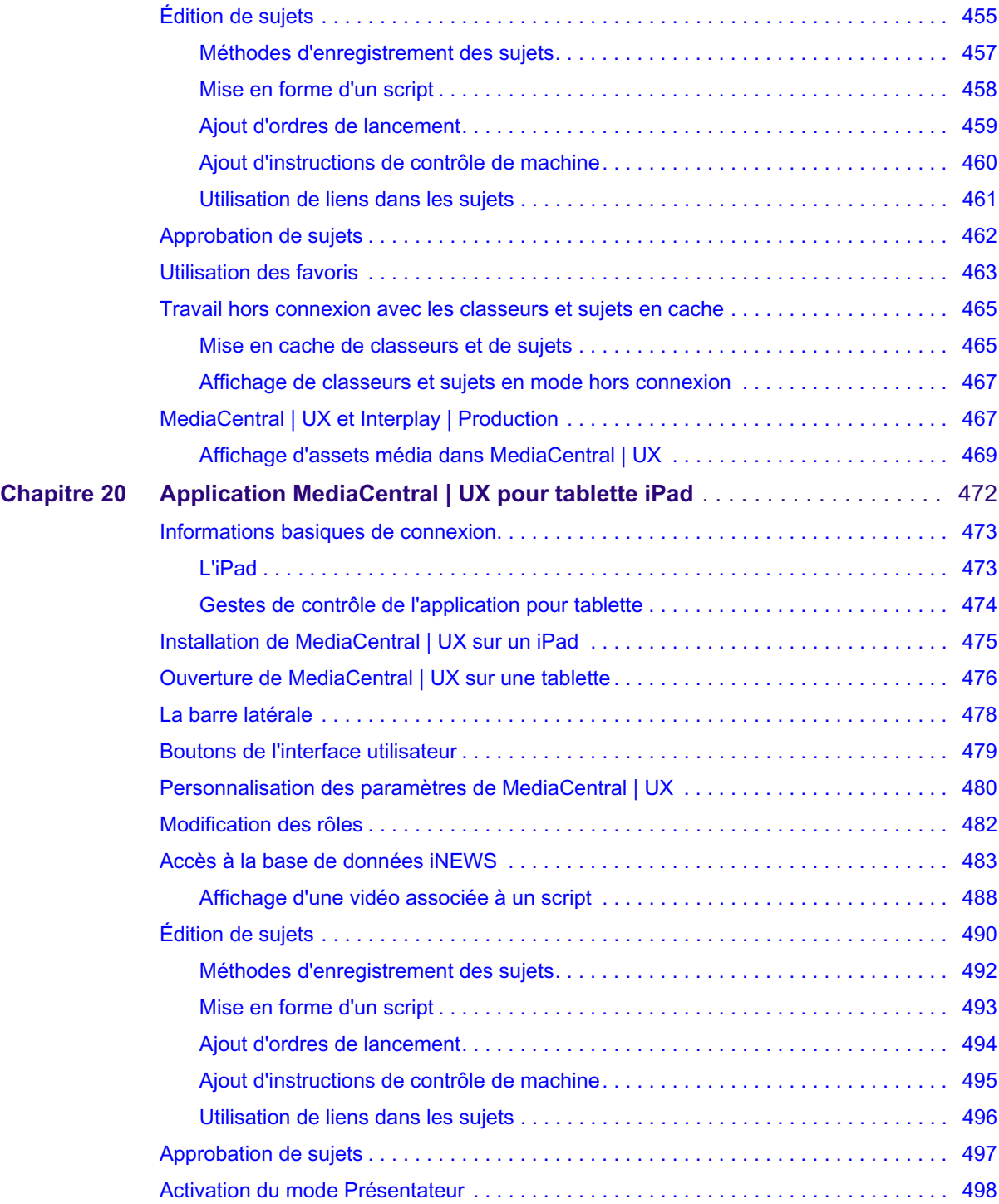

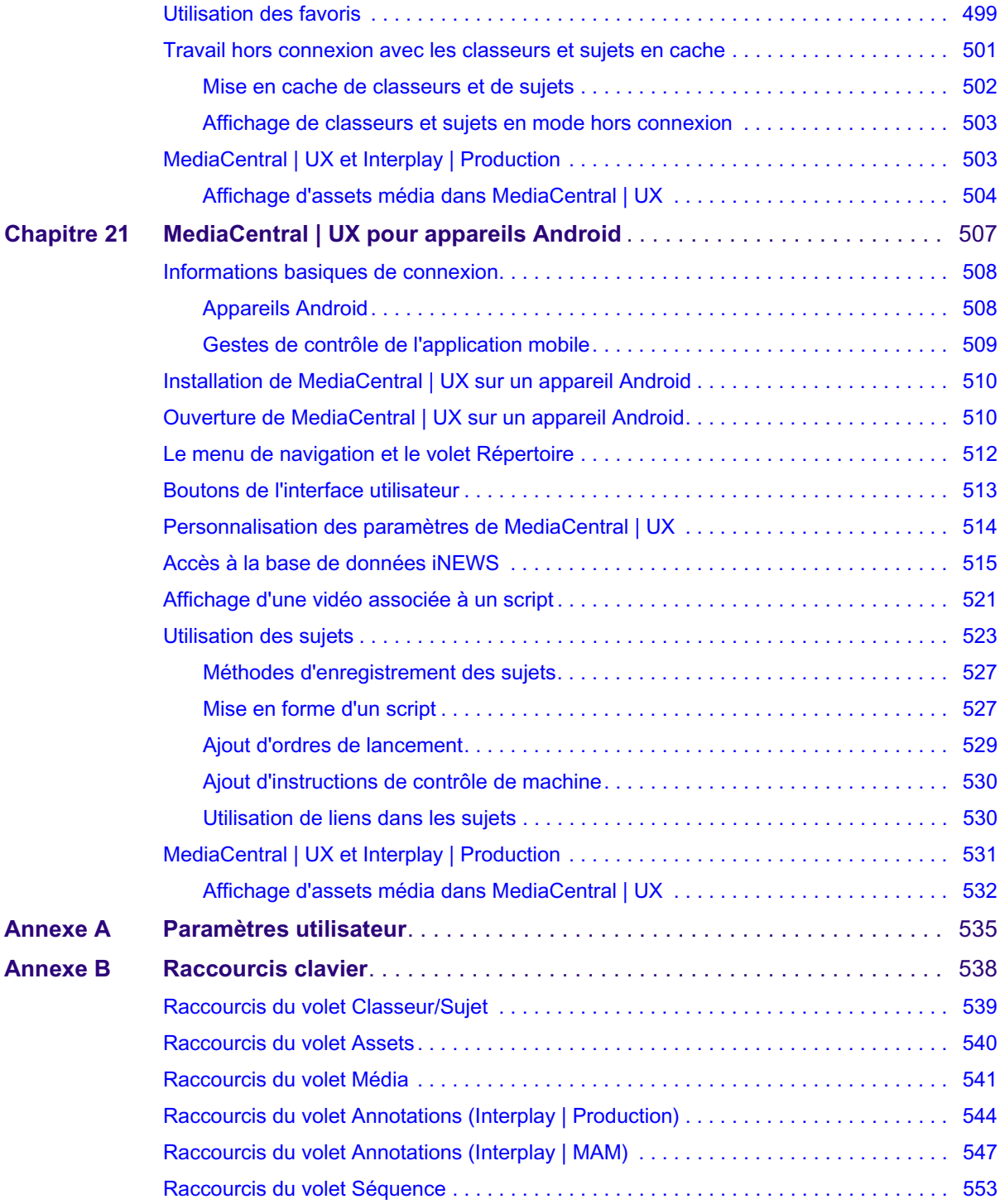

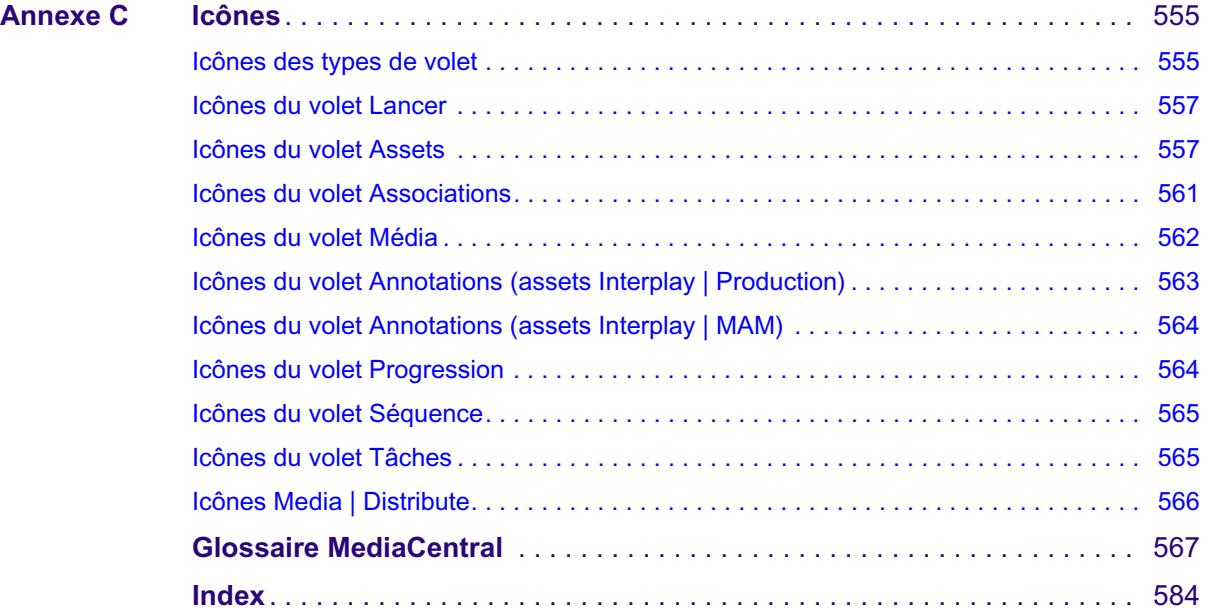

# <span id="page-18-0"></span>**Utilisation de ce guide**

Ce guide est destiné à tous les utilisateurs d'un système Avid MediaCentral | UX (anciennement Interplay Central). Il décrit les fonctionnalités du produit ainsi que les procédures de base telles que la configuration des paramètres utilisateur et la création de sujets ou d'assets.

Pour obtenir des informations sur l'installation et la configuration initiales, reportez-vous au *Guide d'installation et de configuration des services de la plateforme Avid MediaCentral*. Pour obtenir des informations d'administration, reportez-vous au *Guide de l'administrateur Avid MediaCentral | UX*.

### <span id="page-18-1"></span>**Besoin d'aide ?**

Si vous rencontrez des problèmes lors de l'utilisation de votre produit Avid, suivez les conseils ci-dessous :

- 1. Renouvelez l'action, en suivant à la lettre les instructions de ce guide. Il est très important de vérifier chaque étape de votre travail.
- 2. Vérifiez si des instructions d'installation mises à jour après la publication de la documentation sont disponibles. Recherchez systématiquement sur notre site Web les dernières notes de version ou le document Lisez-moi le plus récent. La documentation en ligne est mise à jour dès que de nouvelles informations sont disponibles. Pour consulter ces versions en ligne, sélectionnez la commande Lisez-Moi du menu Aide ou consultez la base de connaissances à l'adresse [www.avid.com/support.](http://www.avid.com/fr/support)
- 3. Consultez la documentation livrée avec votre application ou matériel Avid en cas de problèmes liés à la maintenance ou au matériel.
- 4. Rendez-vous sur la base de connaissances en ligne à l'adresse [www.avid.com/support.](http://www.avid.com/fr/support) Les services en ligne sont disponibles 24 h/24 et 7 j/7. Effectuez des recherches dans la base de connaissances en ligne pour trouver des réponses à vos questions, obtenir des informations sur les messages d'erreur, accéder aux conseils de dépannage, télécharger des mises à jour et participer aux discussions en ligne.

## <span id="page-19-0"></span>**Services de formation Avid**

Avid met tout en œuvre pour simplifier l'accès à la formation continue, faire évoluer votre carrière et favoriser votre développement personnel. Avid a pleinement conscience de l'évolution constante des connaissances dans ses domaines d'expertise et, en conséquence, adapte continuellement le contenu de ses cours tout en proposant de nouvelles méthodes de formation pour vous permettre de faire face à la pression et à la concurrence de votre environnement de travail.

Pour plus d'informations sur les cours, les programmes et centres de formation, les certifications, les tutoriels et les guides, rendez-vous su[r www.avid.com/support](http://www.avid.com/fr/support) et suivez les liens de la section Formation, ou contactez le service commercial Avid au 800-949-AVID (800-949-2843).

# <span id="page-20-0"></span>**1 Pour commencer**

Les sections principales suivantes décrivent les tâches utilisateur de base ainsi que divers concepts et fonctionnalités que vous utiliserez lorsque vous travaillerez avec MediaCentral | UX.

- [À propos de MediaCentral | UX](#page-20-1)
- [Connexion à MediaCentral | UX](#page-21-0)
- [Comprendre les affichages de l'application](#page-23-0)
- [Utilisation de plug-ins et intégration MOS](#page-37-0)
- [Prise en charge des communautés iNEWS](#page-37-1)
- [Affichage de l'aide de MediaCentral | UX](#page-39-0)

## <span id="page-20-1"></span>**À propos de MediaCentral | UX**

MediaCentral UX permet aux professionnels des médias d'accéder à des outils de workflow par le biais d'applications Web et mobiles. Grâce à l'interface utilisateur personnalisable de MediaCentral UX, chaque intervenant au sein d'un workflow de production de médias a accès aux outils dont il a besoin pour réaliser ses tâches, avec une visibilité sur les assets, des fonctionnalités de collaboration et une flexibilité de workflow supérieures. Les utilisateurs peuvent accéder via MediaCentral UX à Avid iNEWS, Interplay Production, Interplay MAM ou aux trois.

### **Avid iNEWS**

Le système de NRCS Avid système de NRCS iNEWS fournit aux journalistes, producteurs, réalisateurs et autres techniciens de la salle de rédaction une gamme complète d'outils qui simplifieront leurs tâches. Ce système est principalement constitué de stations de travail iNEWS, reliées via un réseau LAN ou WAN, et du serveur iNEWS qui gère l'ensemble des activités quotidiennes de la salle de rédaction.

n *Bien qu'étant considéré comme une seule unité, le serveur iNEWS est généralement constitué de deux ordinateurs ou plus prenant en charge le logiciel iNEWS Server. Chacun agit en tant que système de secours pour le ou les autres ordinateurs afin de garantir la stabilité globale du réseau. Une version miroir de la base de données iNEWS est présente sur chacun de ces serveurs pour assurer la redondance du système.*

### **Interplay | Production**

Le système Avid Interplay Production regroupe une base de données d'assets et un logiciel de gestion de workflow, les deux étant intégrés avec les solutions de stockage partagé Avid et d'archivage Avid. Interplay Production fournit aux journalistes et aux producteurs des outils qui leur permettent d'ajouter des contenus rich media aux sujets et d'envoyer la séquence vidéo assemblée à un serveur de diffusion.

### **Interplay | MAM**

Le système Avid Interplay MAM permet d'archiver et de gérer les médias présents dans un environnement de stockage partagé. Il intègre les îlots de production, simplifie et optimise les workflows et gère les droits d'accès depuis n'importe quelle station de travail aux assets média et aux métadonnées associées. Les outils d'Interplay MAM permettent aux archivistes, journalistes, monteurs et producteurs d'assigner des métadonnées aux assets, de rechercher, d'accéder et de prévisualiser des assets, d'organiser des assets à l'intérieur de séquences et de les transférer vers une station de montage. Ce système leur permet également d'avoir une vision globale sur les processus de l'entreprise et de les gérer.

# <span id="page-21-0"></span>**Connexion à MediaCentral | UX**

Utilisez un navigateur pris en charge pour vous connecter à votre serveur MediaCentral. Reportez-vous au fichier *Lisez-Moi Avid MediaCentral* pour consulter la liste des navigateurs pris en charge.

MediaCentral UX permet d'utiliser les mêmes nom d'utilisateur et mot de passe pour accéder à tous les systèmes Avid pour lesquels votre compte est configuré. Un journaliste peut avoir accès à la fois à des bases de données Avid iNEWS et Interplay Production, alors qu'un dérusheur peut être autorisé uniquement à accéder à une base de données Interplay Production. Les identifiants de connexion MediaCentral UX (nom d'utilisateur et mot de passe) sont créés par un administrateur de MediaCentral UX, à partir de l'affichage Utilisateurs.

- Les utilisateurs d'Interplay MAM doivent se connecter avec des identifiants MediaCentral UX identiques à ceux qui sont définis dans le système Interplay MAM.
- Les utilisateurs d'iNEWS et d'Interplay Production peuvent utiliser des identifiants de connexion MediaCentral UX différents de leurs identifiants iNEWS et Interplay Production.

Lors de votre première connexion à MediaCentral UX, vous devez utiliser les identifiants de connexion MediaCentral UX. Vous pouvez ensuite choisir d'utiliser vos identifiants MediaCentral UX pour vous connecter à iNEWS et Interplay Production, ou d'utiliser d'autres identifiants. Les identifiants que vous utilisez dépendent du nom d'utilisateur et du mot de passe que vous pouvez utiliser pour vous connecter directement à iNEWS ou à Interplay Production. En fournissant ces identifiants, vous n'aurez alors plus qu'à indiquer votre nom d'utilisateur et votre mot de passe MediaCentral UX lors de vos prochaines connexions.

Les identifiants de connexion à iNEWS et Interplay Production sont définis dans les sections iNEWS ou Interplay Production de la boîte de dialogue Paramètres utilisateur accessible à partir du menu Accueil. Vous pouvez modifier ces identifiants à tout moment.

Après avoir entré vos identifiants pour la première fois, une boîte de dialogue vous demande si vous souhaitez utiliser des plug-ins MOS. Reportez-vous à la section [« Utilisation de plug-ins et](#page-37-0)  [intégration MOS », à la page 38](#page-37-0).

### **Pour vous connecter à MediaCentral UX :**

1. Ouvrez un navigateur pris en charge et saisissez l'URL de votre serveur MediaCentral.

L'URL est le nom de machine du serveur.

- 2. Depuis l'écran de connexion, saisissez votre nom d'utilisateur et votre mot de passe.
- 3. Cliquez sur le bouton Se connecter ou appuyez sur Entrée ou Retour (Macintosh).

Après quelques instants, l'application MediaCentral UX s'ouvre sur le dernier affichage utilisé.

n *Lorsque vous vous connectez à MediaCentral UX, vous êtes automatiquement connecté à votre système de NRCS iNEWS, à votre système Interplay MAM, à votre système Interplay Production ou aux trois. Toutefois, si les identifiants de connexion à l'un de ces systèmes intégrés sont incorrects, un message d'avertissement s'affiche pour vous informer que l'application n'est pas en mesure d'authentifier le nom d'utilisateur ou le mot de passe de connexion. Dans ce cas, cliquez sur le lien affiché et vérifiez vos paramètres de sécurité.*

4. (Facultatif) Si vous souhaitez que l'application s'ouvre sur un affichage différent, sélectionnez-en un autre à l'aide du sélecteur d'affichage.

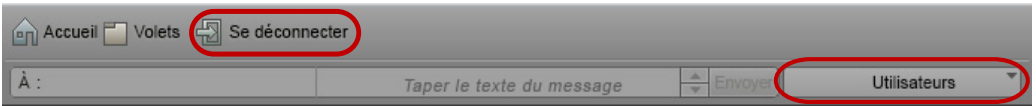

À gauche : bouton Se déconnecter. À droite : sélecteur d'affichage.

n *Un ou plusieurs rôles sont assignés à chaque utilisateur par l'administrateur de MediaCentral UX. Chaque rôle est associé à un ou plusieurs affichages. Pour plus d'informations sur les affichages disponibles, reportez-vous à la section [« Utilisation des affichages », à la page 27.](#page-26-0) Pour plus d'informations sur les rôles, reportez-vous au* Guide de l'administrateur Avid MediaCentral | UX*.*

### **Pour vous déconnecter :**

Cliquez sur le bouton Se déconnecter sur la barre de menus.

# <span id="page-23-0"></span>**Comprendre les affichages de l'application**

Un *affichage* est un ensemble de volets et de commandes, installé en tant que composant de l'application Web MediaCentral UX. Les dimensions et l'emplacement des volets sont définis par défaut dans chaque affichage. Tous les volets disponibles ne sont pas présents dans chaque affichage, mais les utilisateurs peuvent choisir ceux qu'ils souhaitent afficher ainsi que leurs dimensions et leur position dans la fenêtre de l'application. Pour consulter une liste des affichages installés, reportez-vous à la section [« Utilisation](#page-26-0)  [des affichages », à la page 27.](#page-26-0)

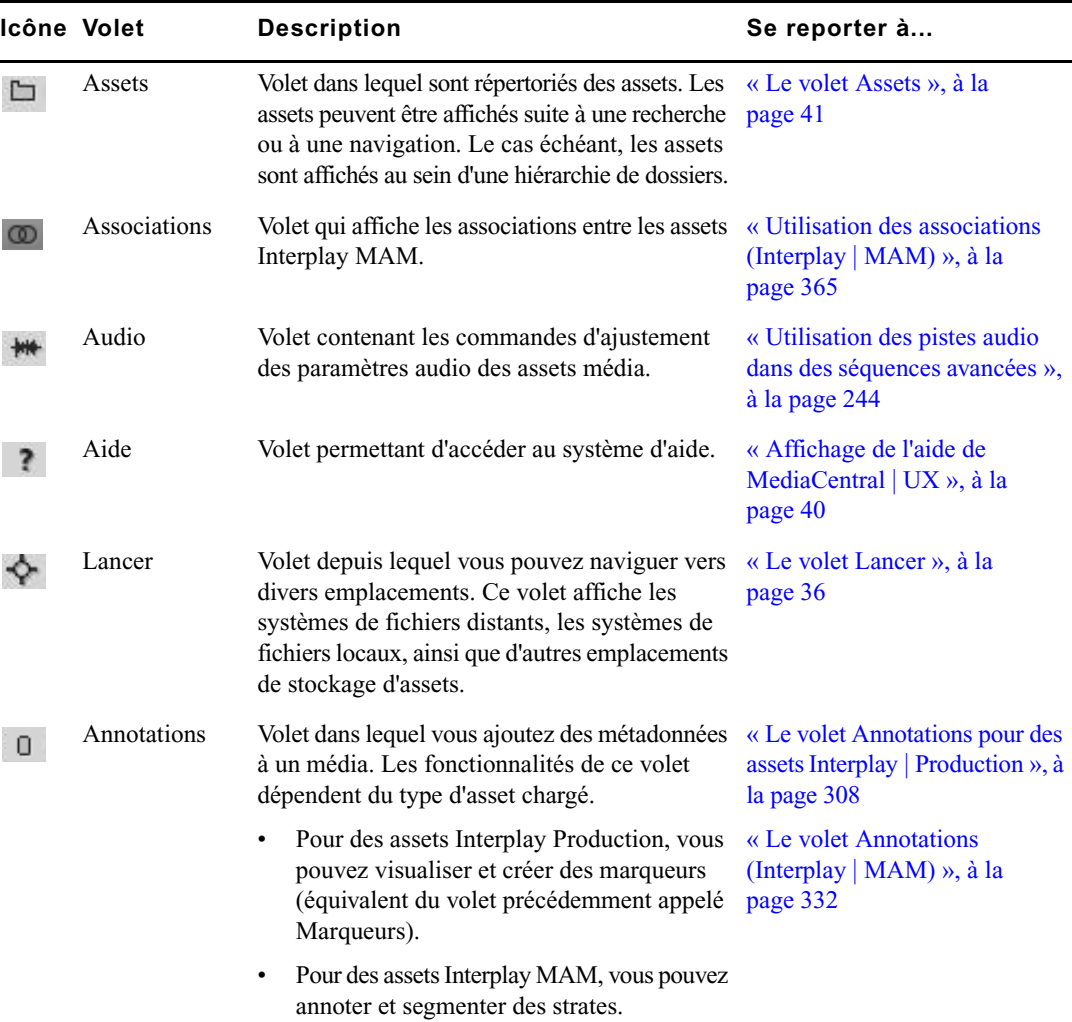

Le tableau suivant décrit les principaux volets.

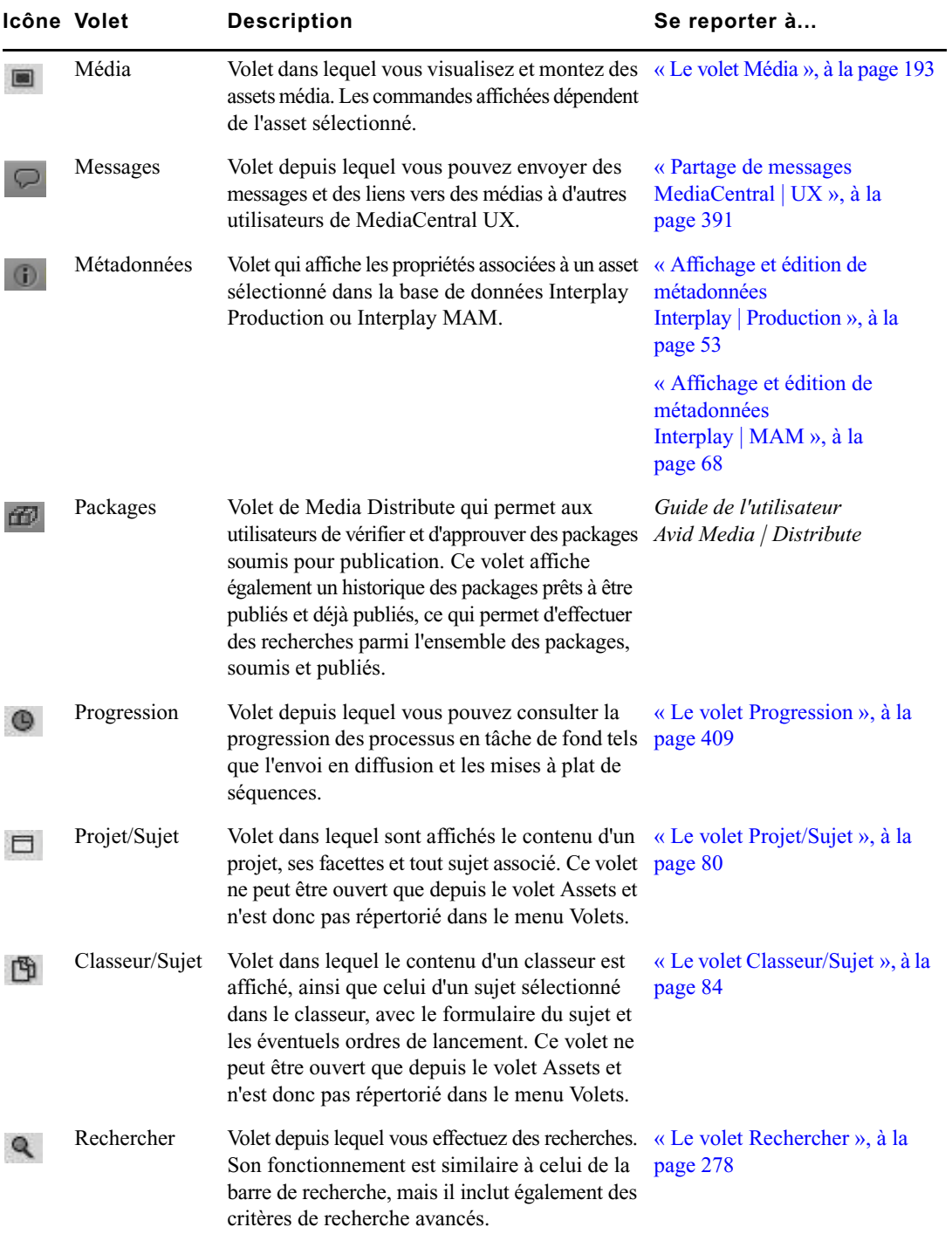

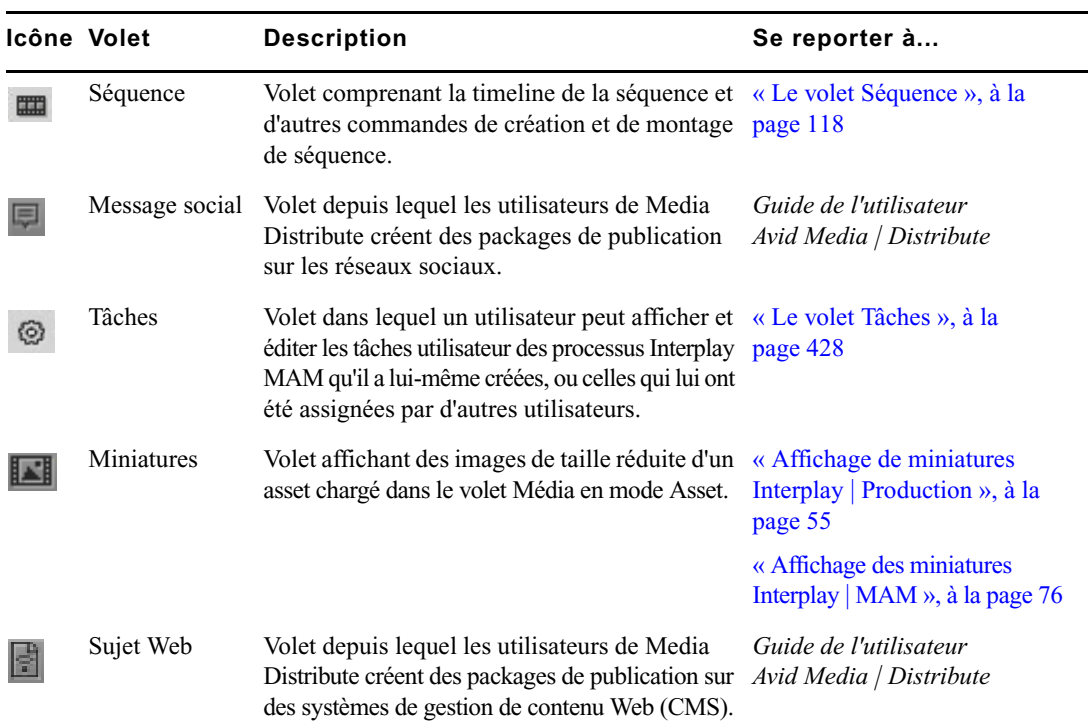

En plus des volets, les affichages de l'application comportent différentes barres qui offrent des informations, des options et des fonctionnalités supplémentaires.

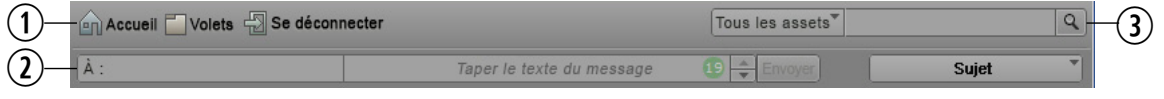

Le tableau suivant décrit ces diverses barres.

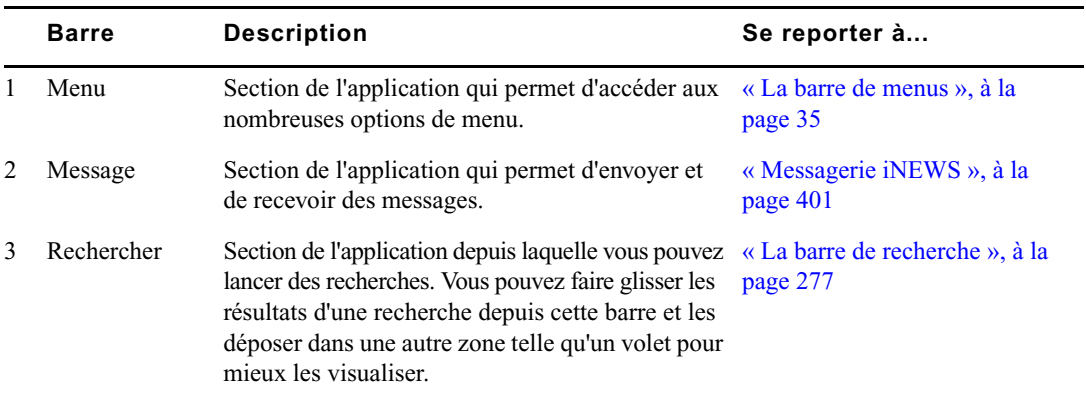

### <span id="page-26-0"></span>**Utilisation des affichages**

Cinq affichages prédéfinis sont installés avec l'application Web MediaCentral UX. Les volets disponibles ne sont pas tous présents dans chaque affichage, mais vous avez la possibilité de les ouvrir dès que vous en avez besoin.

Utilisez le sélecteur d'affichage situé dans le coin supérieur droit de la fenêtre pour activer un nouvel affichage. Le nom de l'affichage actif est mis en évidence. Si vous cliquez sur ce menu, le nom du ou des rôles assignés à l'utilisateur sont répertoriés, ainsi que les affichages disponibles pour ces rôles. Vous pouvez choisir parmi tous les affichages présents dans le menu.

L'illustration suivante montre les affichages par défaut disponibles pour le rôle Journaliste.

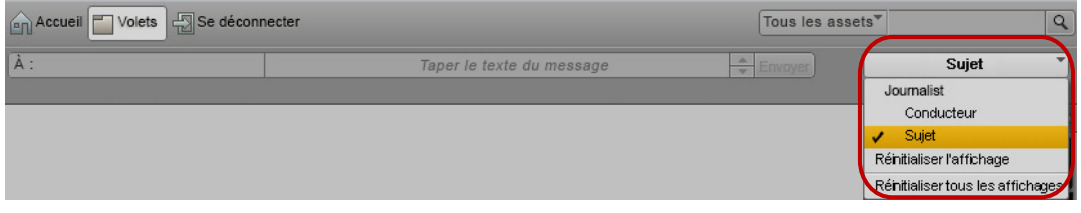

Le tableau suivant répertorie les affichages ainsi que les utilisateurs qui ont accès à chacun d'eux.

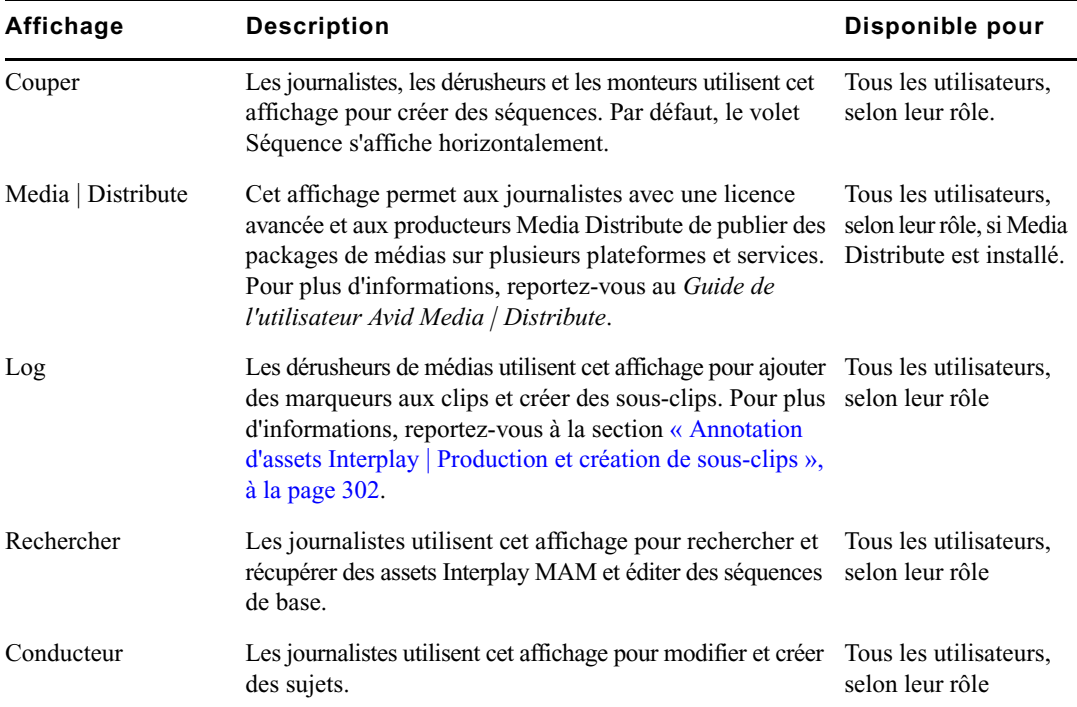

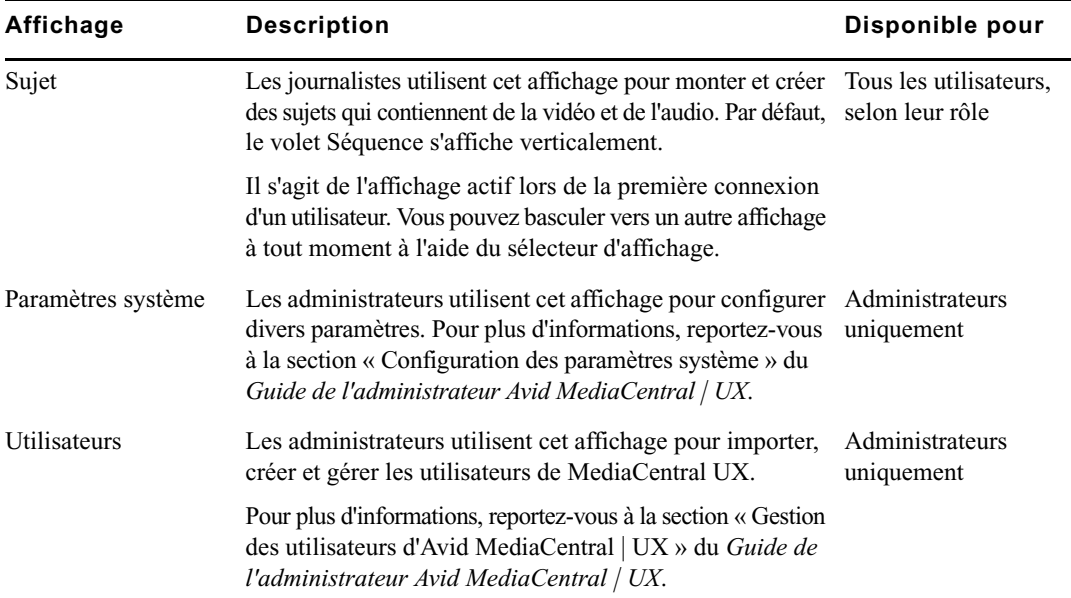

### **Pour basculer vers un autre affichage prédéfini :**

t Choisissez l'affichage à l'aide du sélecteur d'affichage.

n *Les modifications apportées à un affichage prédéfini sont enregistrées lorsque vous basculez vers un autre affichage ou lorsque vous vous déconnectez.*

### **Pour fermer un volet :**

Cliquez sur le bouton X sur l'onglet du volet.

### **Pour ouvrir des volets supplémentaires :**

- 1. Cliquez sur le menu Volets.
- 2. Sélectionnez l'option de menu correspondant au volet que vous souhaitez ouvrir.

Le volet sélectionné s'ouvre dans la zone active. Pour plus d'informations, reportez-vous à la section [« Utilisation des zones et des volets », à la page 29](#page-28-0).

### **Pour rétablir la configuration d'origine d'un affichage :**

t Choisissez Réinitialiser l'affichage à partir du sélecteur d'affichage.

### **Pour rétablir la configuration par défaut de tous les affichages :**

À partir du sélecteur d'affichage, sélectionnez la commande Réinitialiser tous les profils d'affichage.

### <span id="page-28-0"></span>**Utilisation des zones et des volets**

Vous pouvez personnaliser la fenêtre de MediaCentral UX en réorganisant les zones et volets d'un affichage. Une zone peut contenir un ou plusieurs volets. Lorsqu'une zone contient plus d'un volet, ils sont alors présentés sous la forme d'onglets, les uns au-dessus des autres.

L'illustration suivante montre un exemple type d'affichage Sujet. Cet affichage est composé de six zones différentes et de sept volets. La zone située dans le coin inférieur droit accueille deux volets.

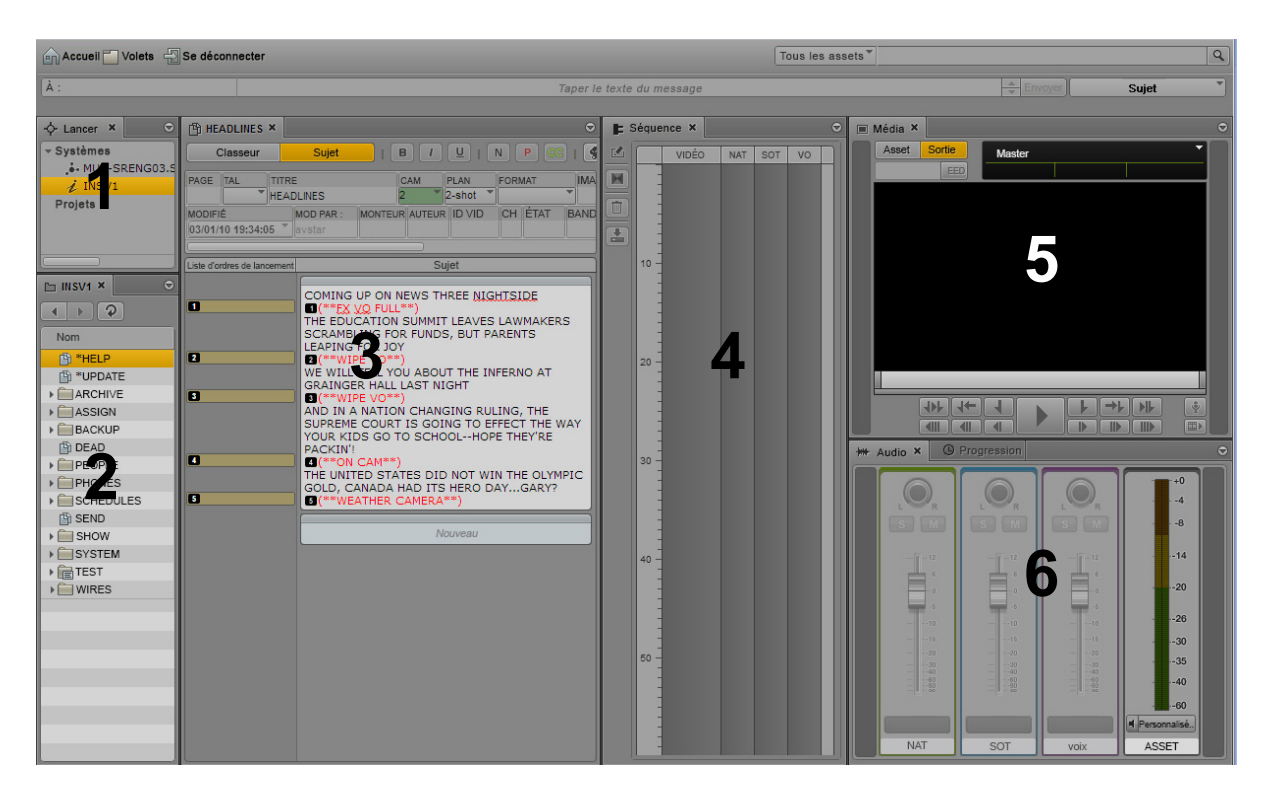

Vous pouvez personnaliser cet affichage en combinant par exemple deux volets ou plus dans une même zone et ainsi réduire le nombre de zones. Vous disposerez de plus d'espace pour les zones restantes. Sur l'illustration suivante, l'affichage est composé de quatre zones et de sept volets. La zone située sur la gauche accueille les volets Classeur/Sujet, Lancer, ainsi qu'un volet d'assets.

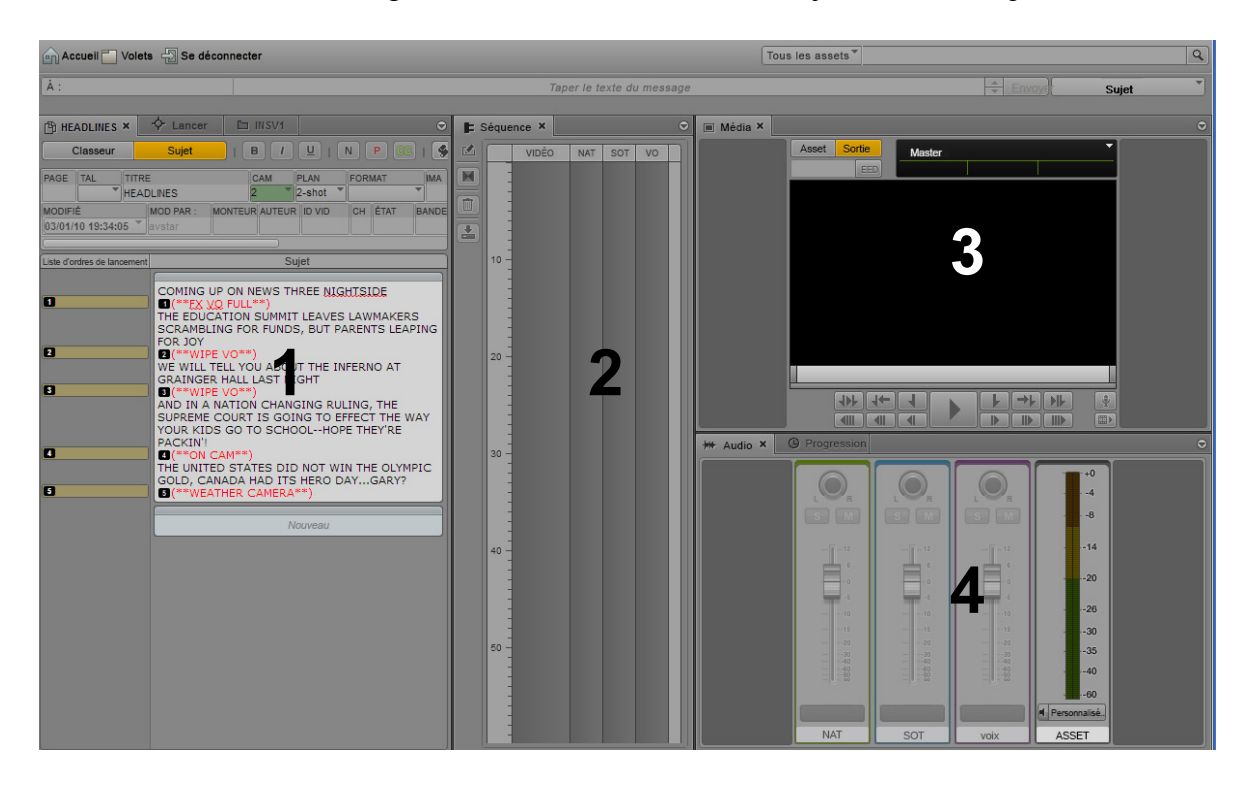

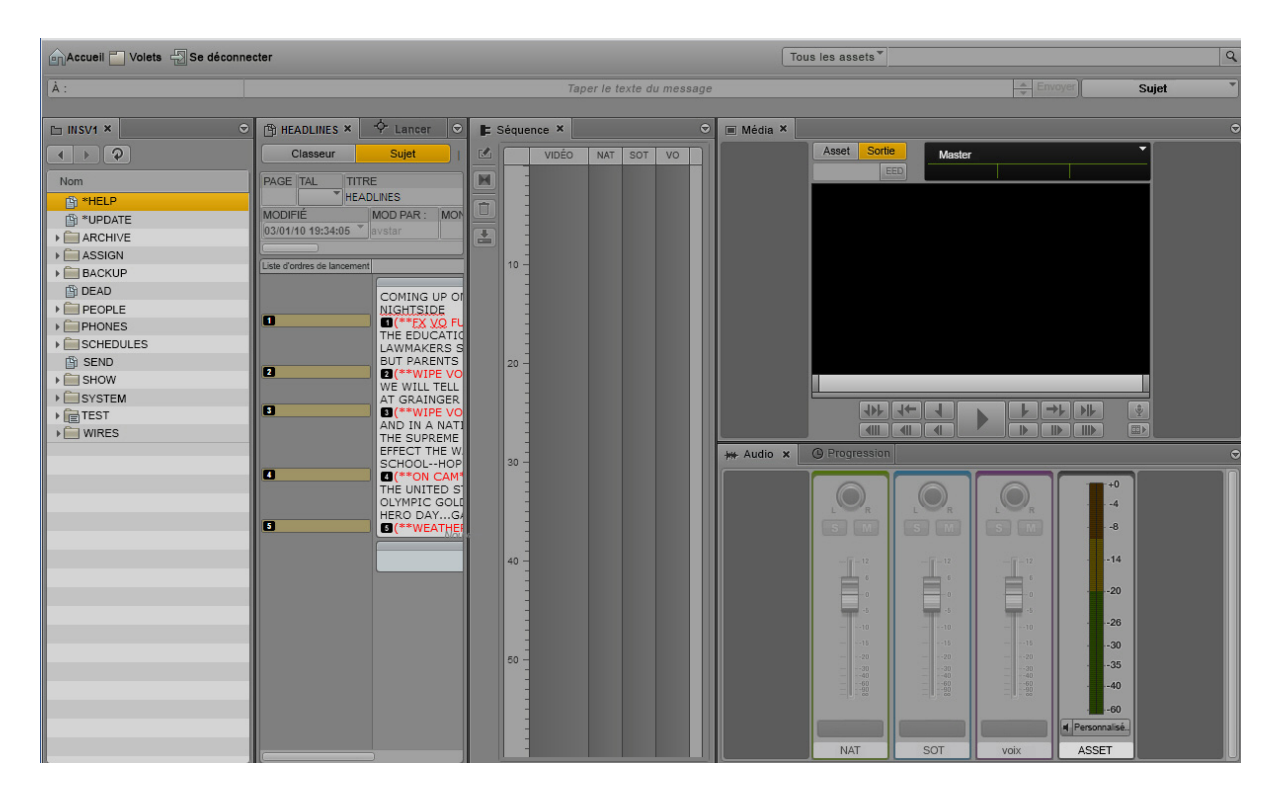

Il est également possible de déplacer un volet pour créer une nouvelle zone. Sur l'illustration suivante, le volet d'assets a été déplacé vers la gauche pour créer une nouvelle zone.

Si tous les onglets de volet d'une zone ne peuvent pas être affichés par manque d'espace, des boutons fléchés vers la gauche et la droite apparaissent à côté du bouton de menu du volet. Ils permettent de naviguer entre les volets de la zone.

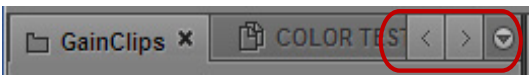

Vous pouvez déplacer des volets pour gagner de l'espace à l'écran et les réagencer en fonction de vos habitudes de travail. L'application enregistre l'agencement le plus récent et le charge à nouveau lors de votre connexion suivante.

Les zones contiennent des *zones de dépôt* sur lesquelles vous pouvez déplacer les volets. Chaque zone possède cinq zones de dépôt : au centre, en haut, en bas, à gauche et à droite.

### **Pour déplacer un volet :**

t Cliquez sur l'onglet du volet et faites-le glisser vers une zone de dépôt.

n *Ne cliquez pas sur le bouton X de l'onglet du volet, à moins que vous ne souhaitiez le fermer.*

La zone de dépôt est mise en surbrillance en orange pour vous permettre d'identifier l'emplacement de la fenêtre auquel sera positionné le volet si vous relâchez le bouton de la souris.

Les illustrations suivantes présentent le processus de déplacement par glisser-déposer du volet Média sur chaque zone de dépôt. Le volet Audio est déjà affiché dans la zone vers laquelle le volet Média est déplacé. Si vous faites glisser le volet Média vers la zone de dépôt centrale, les deux volets sont alors disposés en onglets et un seul est visible à la fois. Si vous le faites glisser vers les zones de dépôt du haut ou du bas, la zone est divisée verticalement. À l'inverse, elle est divisée horizontalement si vous faites glisser le volet vers les zones de dépôt de gauche ou de droite.

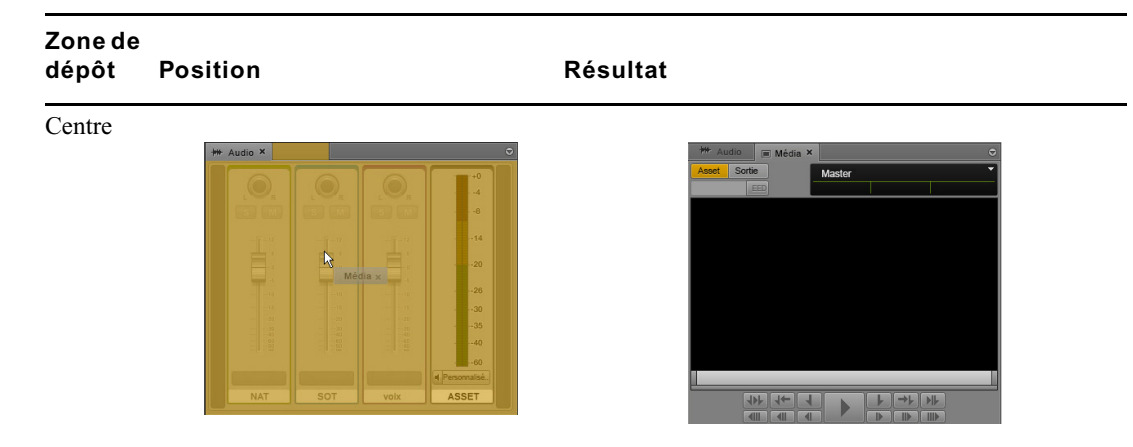

### **Zone de**  Position **Résultat**

Haut

b.  $\odot$  $\odot$  $\odot$ 4 -8  $\frac{1}{4}$ ₿ ₿  $\frac{1}{2}$  $\overline{20}$  $-26$ <br> $-30$ <br> $-35$ <br> $-40$  $\overline{a}$ SOT ASSET

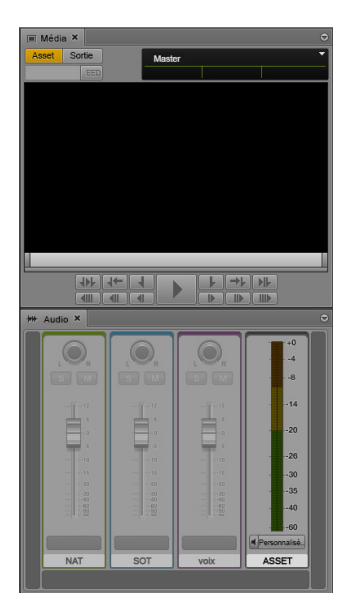

Bas

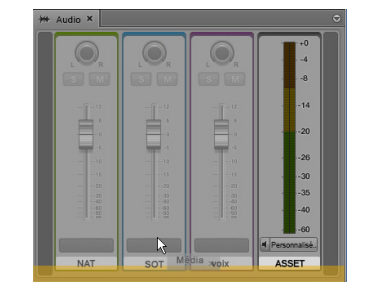

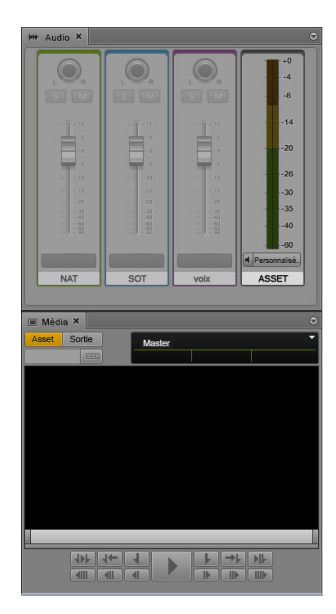

#### **Zone de**  Position **Résultat** Gauche Audio X E Média ×<br>**Asset** Sortie Audio X **Master**  $\odot$  $\odot$  $\odot$  $\odot$  $\odot$  $\odot$ 8 14  $\mathbb{R}$ ľ  $\begin{array}{c} \begin{array}{c} \begin{array}{c} \begin{array}{c} \end{array} \\ \end{array} \end{array} \end{array} \end{array}$ ₿ ₿ È 20  $M<sup>2</sup>$ ۵ ᆖ 26<br>30<br>35 40 **BERTHERE NAT** SOT ASSET voix **NAT** SOT ASSET Droite dio x Audio X  $\equiv$  Média  $\times$ Sortie Mactor  $\odot$  $\odot$  $\odot$  $\odot$  $\odot$  $\odot$ 8  $\frac{1}{4}$ Ā  $\frac{1}{\Box}$ ŧ ₿ Ė ŧ ₩ ₩ 26 30 35 40 **WHAT IT BEE**

**NAT** 

SOT

ASSET

34

**NAT** 

SOT

voix

ASSET

### <span id="page-34-0"></span>**Volets actifs**

Le volet actif (volet sur lequel se trouve le focus) est entouré en orange. Vous pouvez ainsi savoir quels raccourcis clavier sont disponibles, certains ne fonctionnant que si un volet spécifique est actif. Par exemple, la barre d'espace ne contrôle la lecture que si le focus se trouve sur le volet Média. Sur l'illustration suivante, le focus se trouve sur le volet Média, qui est entouré en orange.

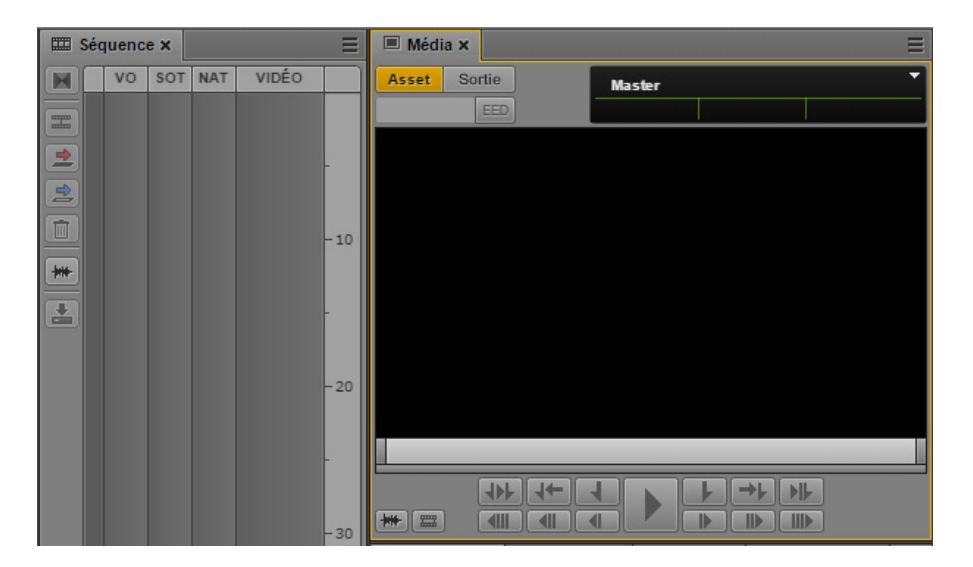

Certains volets disposent de raccourcis généraux qui fonctionnent même si le focus se trouve sur un autre volet. Par exemple, le raccourci Ctrl+Barre d'espace contrôle la lecture lorsque le focus se trouve sur le volet Annotations. Pour plus d'informations, reportez-vous à la section [« Raccourcis clavier », à la page 538](#page-537-1).

### <span id="page-34-1"></span>**La barre de menus**

La barre de menus de l'application comprend les menus suivants :

• Accueil

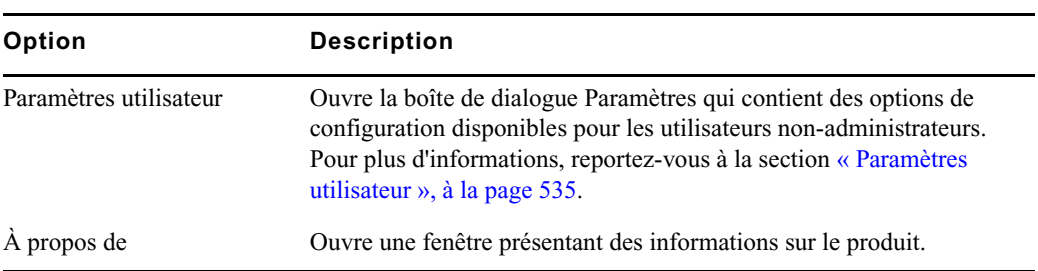

• Volets

Ce menu répertorie les volets qu'il est possible d'ouvrir dans l'affichage actif. Pour consulter la liste des principaux volets, reportez-vous à la section [« Comprendre les affichages de l'application »,](#page-23-0)  [à la page 24](#page-23-0). Il n'est possible d'ouvrir qu'une seule instance de certains volets au sein de l'interface utilisateur. Cependant, vous pouvez ouvrir plusieurs instances des volets Assets ou Rechercher. Si un volet est ouvert et s'il n'est possible d'en ouvrir qu'une seule instance, son nom est alors grisé dans le menu Volets.

• Se déconnecter

Sélectionnez la commande Se déconnecter pour quitter l'application et revenir sur l'écran de connexion.

### <span id="page-35-0"></span>**Le volet Lancer**

Le volet Lancer répertorie les systèmes iNEWS, Interplay MAM et Interplay Production auxquels vous pouvez accéder depuis le système MediaCentral UX. Le volet Lancer inclut également les projets et serveurs iNEWS faisant partie d'une communauté iNEWS. Les raccourcis que vous créez y figurent également. Pour obtenir des informations sur la création de raccourcis, reportez-vous à la section [« Création de raccourcis vers des assets, des dossiers et des classeurs », à la page 44.](#page-43-1)

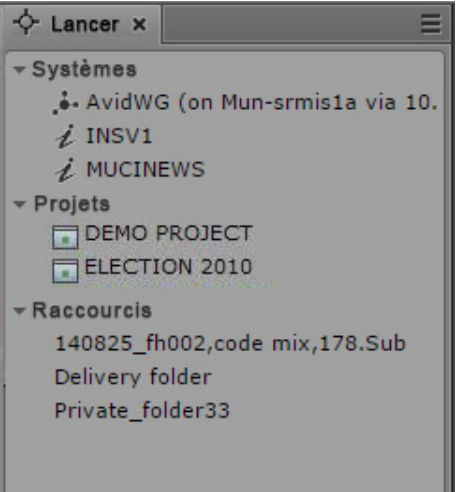
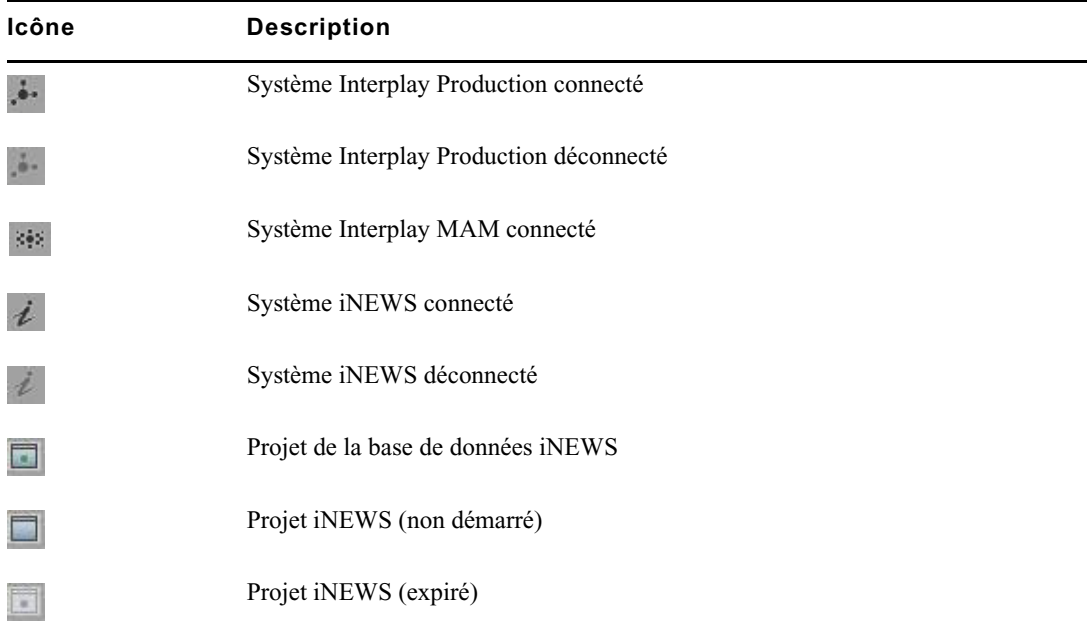

Les systèmes et les projets sont identifiés par les icônes suivantes.

En ouvrant un système NRCS iNEWS, Interplay MAM ou Interplay Production, vous pouvez visualiser le contenu de sa base de données dans le volet Assets. De la même manière, en ouvrant un projet iNEWS depuis le volet Lancer, vous pouvez visualiser son contenu dans le volet Assets.

### **Pour ouvrir un système ou un projet depuis le volet Lancer, effectuez l'une des opérations suivantes :**

- Double-cliquez sur l'élément que vous souhaitez ouvrir.
- t Effectuez un clic droit sur l'élément et sélectionnez la commande Ouvrir dans un nouvel onglet Assets.

Pour plus d'informations sur les assets et les projets, reportez-vous aux sections [« Utilisation des](#page-40-0)  [assets », à la page 41](#page-40-0) et [« Utilisation des projets », à la page 79](#page-78-0). Pour plus d'informations sur les communautés iNEWS, reportez-vous à la section [« Prise en charge des communautés iNEWS »,](#page-37-0)  [à la page 38](#page-37-0).

## **Utilisation de plug-ins et intégration MOS**

MediaCentral UX prend en charge les plug-ins MOS ActiveX. Par exemple, Deko Select est un plug-in pour interface de NRCS qui permet aux utilisateurs tels que les reporters d'ajouter directement des modèles de graphismes aux sujets par glisser-déposer, ainsi que de modifier le texte ou les graphismes éditables du modèle sélectionné. Le plug-in Avid Deko Select peut également servir à ajouter des graphismes à la vidéo d'une séquence d'un sujet. D'autres plug-ins de développeurs tiers sont disponibles.

Ces plug-ins sont spécifiques aux workflows iNEWS.

Le programme d'installation de MediaCentral installe uniquement le conteneur requis pour les contrôles ActiveX. Vous devez installer des logiciels supplémentaires pour votre navigateur, suivant la procédure décrite dans le *Guide d'installation et de configuration de la plateforme Avid MediaCentral*.

### **Activation de MOS**

Pour utiliser des plug-ins, vous devez activer MOS dans MediaCentral UX.

- Si vous utilisez le navigateur Chrome, une boîte de dialogue vous demande si vous souhaitez utiliser des plug-ins MOS lors de votre première connexion à MediaCentral. Cliquez sur Oui.
- Si vous cliquez sur Non, vous pouvez activer les plug-ins MOS ultérieurement via un paramètre utilisateur. Sélectionnez Accueil > Paramètres utilisateur > MOS, puis MOS activé.

### **Installation de plug-ins**

Pour connaître les procédures d'installation des plug-ins, reportez-vous à leur documentation.

Après avoir installé puis configuré des plug-ins, leur nom apparaît en bas du menu Volets.

## <span id="page-37-0"></span>**Prise en charge des communautés iNEWS**

MediaCentral UX prend en charge les communautés iNEWS. Une communauté iNEWS permet aux clients travaillant avec plusieurs systèmes iNEWS de partager des contenus et de collaborer sur des sujets. Un utilisateur iNEWS peut travailler avec des contenus stockés sur n'importe quel système iNEWS d'une communauté, depuis une même station de travail iNEWS. MediaCentral UX inclut une fonctionnalité similaire.

Vous devez fournir des identifiants de connexion dans MediaCentral UX pour vous connecter à un système iNEWS. Ce système est alors considéré comme votre *système local*. Si votre système local fait partie d'une communauté iNEWS, vous pouvez vous connecter automatiquement aux autres systèmes de la communauté. Ces systèmes sont considérés comme vos *systèmes distants*. Dans le volet Lancer, votre système iNEWS local apparaît en premier, suivi des systèmes distants. Pour vous connecter à un système distant, double-cliquez sur son nom.

Sur l'illustration suivante, MUCINEWS est le système local, KIEV-JEN et KIEV-MOB sont des systèmes distants.

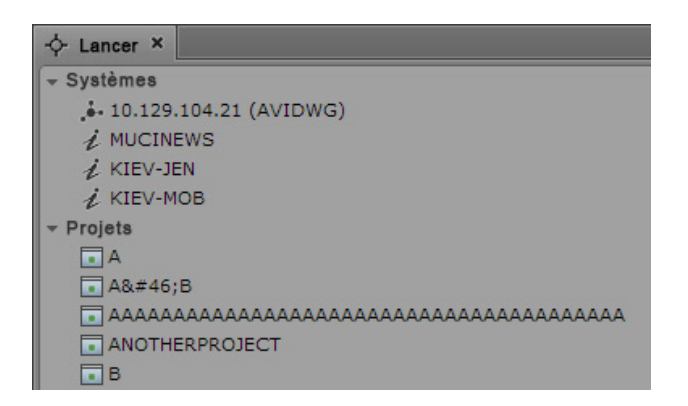

Tous les projets répertoriés sont associés à votre système local. Il est impossible d'afficher les projets associés à des systèmes distants.

Dans MediaCentral UX, vous pouvez effectuer les tâches suivantes sur des systèmes iNEWS distants :

- Parcourir des sujets dans le volet Assets.
- Ouvrir des classeurs dans le volet Classeur/Sujet.
- Afficher des sujets dans le volet Classeur/Sujet.
- Créer et éditer des sujets.
- Copier des ordres de lancement à partir d'un sujet stocké sur un système iNEWS vers un sujet stocké sur un autre système.
- Effectuer des recherches sur un système distant sélectionné.

n *Une recherche dans une base de données iNEWS peut s'effectuer simultanément dans plusieurs classeurs indexés. Cependant, vous ne pouvez sélectionner qu'un seul classeur non indexé à la fois. Si vous tentez d'en sélectionner plus d'un, un message d'erreur s'ouvre pour vous avertir que la sélection n'est pas valide.*

• Afficher et lire des séquences associées à un sujet, à condition qu'elles soient stockées dans la base de données Interplay Production configurée avec le système MediaCentral UX auquel vous êtes connecté.

En d'autres termes, si vous chargez un sujet associé à une séquence à partir d'un système distant, puis cliquez sur le bouton Ouvrir la séquence, la séquence associée s'ouvrira si elle est stockée dans la base de données Interplay Production qui apparaît dans le volet Lancer. Vous pouvez ensuite modifier et enregistrer la séquence.

Si vous chargez un sujet à partir d'un système distant alors que la séquence associée est stockée dans une autre base de données Interplay Production, vous ne pourrez ni l'afficher, ni la lire, ni la modifier. Si vous cliquez sur le bouton Ouvrir la séquence, un message vous informe que l'ID de l'objet média ne peut être résolu (un ID d'objet média est un objet logiciel qui identifie la séquence).

c **Si un message vous indique que l'ID de l'objet média ne peut être résolu, ne modifiez pas le sujet. Des données peuvent être perdues si vous supprimez ou modifiez les informations de l'ID d'objet média associé.**

• Désigner des sujets flottants afin qu'ils restent dans le classeur mais n'apparaissent pas dans le conducteur.

### **Limitation pour les fonctionnalités d'objet MOS de substitution et d'emplacement de projet**

MediaCentral UX vérifie si le serveur iNEWS prend en charge les fonctionnalités d'objet MOS de substitution et d'emplacement de projet. Ces fonctionnalités ont été ajoutées dans iNEWS 4.0.0, mais la vérification ne réussit qu'avec les serveurs iNEWS versions 4.0.3 et ultérieures. De ce fait, MediaCentral UX prend en charge uniquement les workflows faisant appel aux fonctionnalités d'objet MOS de substitution et d'emplacement de projet avec iNEWS 4.0.3 et versions ultérieures.

## **Affichage de l'aide de MediaCentral | UX**

Le système d'aide de MediaCentral UX réunit le contenu des documents suivants :

- *Guide de l'utilisateur Avid MediaCentral | UX*
- *Guide de l'administrateur Avid MediaCentral | UX*
- *Guide de l'utilisateur Media | Distribute*.

Vous pouvez consulter l'aide relative à un volet spécifique. Par exemple, si vous souhaitez obtenir des informations sur le volet Média et ses commandes, ouvrez la section du système d'aide associée à partir du bouton de menu du volet. Vous pouvez également ouvrir le système d'aide et utiliser les pages Sommaire, Index et Recherche pour accéder à des informations spécifiques.

### **Pour accéder à une rubrique d'aide relative à un volet spécifique :**

- 1. Cliquez sur le bouton de menu du volet.
- 2. Sélectionnez Aide.

Cliquez sur le bouton Sommaire, Index ou Recherche pour trouver d'autres informations.

#### **Pour ouvrir le système d'aide sur la page Sommaire :**

 $Sélectionnez Volets > Aide.$ 

# <span id="page-40-0"></span>**2 Utilisation des assets**

Les sections principales suivantes décrivent le volet Assets et les méthodes de travail avec divers assets dans MediaCentral UX.

- [Le volet Assets](#page-40-1)
- [Utilisation de nouveaux assets](#page-44-0)
- [Utilisation d'assets Interplay | Production](#page-47-0)
- [Utilisation d'assets Interplay | MAM](#page-56-0)

Reportez-vous également à la section [« Utilisation d'assets distants », à la page 215](#page-214-0).

## <span id="page-40-1"></span>**Le volet Assets**

Les *assets* sont des éléments stockés dans une base de données, tels que des sujets, des scripts, des clips vidéo et des clips audio. Depuis le volet Assets, vous pouvez visualiser les assets provenant des éléments affichés dans le volet Lancer. Si vous double-cliquez par exemple sur le nom d'un système iNEWS dans le volet Lancer, le contenu de la base de données iNEWS s'affiche dans le volet Assets.

Après vous être connecté à MediaCentral UX, un volet vide nommé Assets s'affiche dans l'une des zones de l'application. Lorsque vous ouvrez un système ou un projet, le nom du volet Assets est modifié et prend celui de l'élément sélectionné. Vous pouvez alors naviguer dans la base de données ou travailler avec les assets affichés. Il est également possible d'ouvrir plusieurs volets Assets qui sont alors présentés sous la forme d'onglets au sein d'une zone de l'application.

Les options de manipulation des assets disponibles dépendent du type d'asset sélectionné.

Les sections suivantes décrivent les méthodes d'utilisation des différents types d'assets :

- [« Navigation dans le volet Assets », à la page 43](#page-42-0)
- [« Création de raccourcis vers des assets, des dossiers et des classeurs », à la page 44](#page-43-0)
- [« Utilisation de nouveaux assets », à la page 45](#page-44-0)
- [« Utilisation d'assets Interplay | Production », à la page 48](#page-47-0)
- [« Utilisation d'assets Interplay | MAM », à la page 57](#page-56-0)

#### **Pour afficher des assets dans un volet Assets :**

Double-cliquez sur un élément du volet Lancer.

Sur l'illustration suivante, la base de données Interplay Production est sélectionnée dans le volet Lancer et son contenu apparaît dans le volet Assets situé immédiatement en dessous. Le nom du système sélectionné est affiché sur l'onglet du volet Assets.

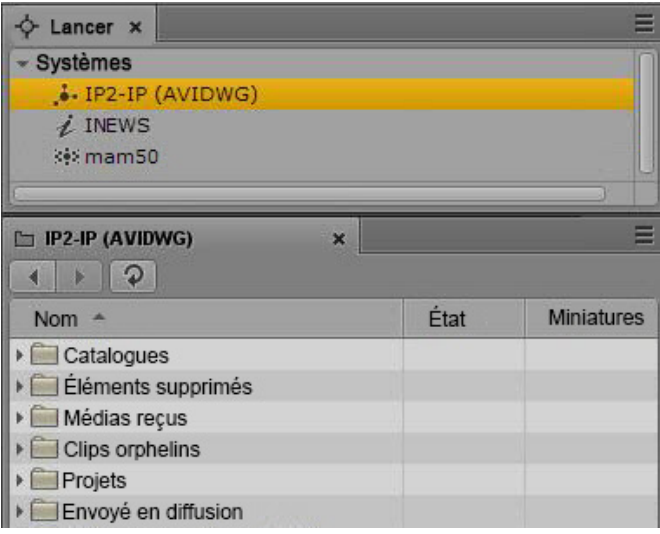

#### **Pour ouvrir un autre volet Assets, effectuez l'une des opérations suivantes :**

- Sélectionnez Volets > Assets.
- t Effectuez un clic droit sur un élément du volet Lancer et sélectionnez la commande Ouvrir dans un nouvel onglet Assets.

Le nouveau volet s'ouvre à côté du premier volet Assets.

Si vous avez fermé le dernier volet Assets ouvert, le nouveau volet s'affiche dans une zone existante.

#### **Pour fermer un volet Assets :**

 $\blacktriangleright$  Cliquez sur le bouton Fermer de l'onglet du volet Assets.

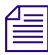

n *Pour s'assurer qu'un volet Assets est actif, cliquez sur l'un de ses éléments et non sur une zone vierge du volet.* 

### <span id="page-42-0"></span>**Navigation dans le volet Assets**

Lorsque vous parcourez le contenu d'une base de données, des vues mémorisent l'historique de votre navigation. Vous pouvez donc revenir en arrière ou aller en avant en affichant ces différentes vues. Le nom qui apparaît sur l'onglet du volet Assets change également et reflète celui de l'emplacement actuellement affiché à l'intérieur de la base de données.

Le tableau suivant décrit les boutons de navigation du volet Assets.

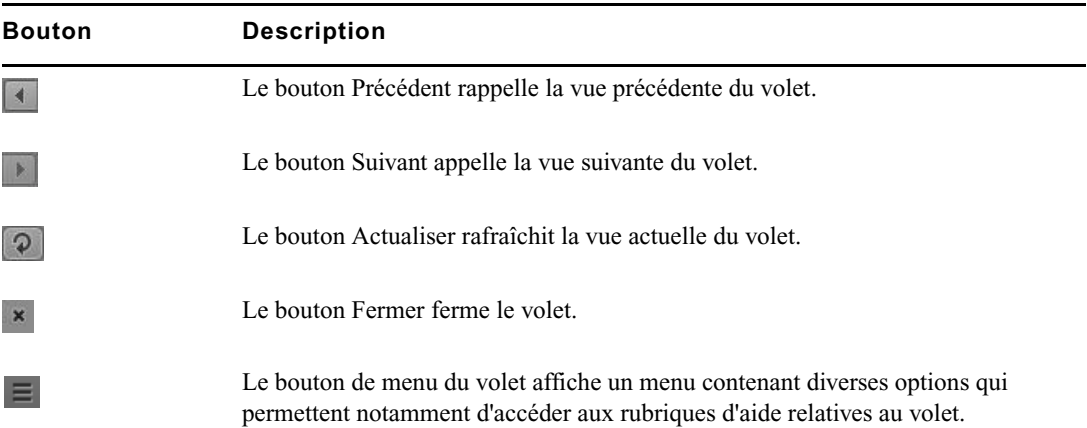

#### **Pour développer un dossier dans la vue actuelle, effectuez l'une des opérations suivantes :**

- t Cliquez sur la flèche de développement située à gauche du dossier.
- Appuyez sur la touche flèche droite.

#### **Pour réduire un dossier dans la vue actuelle, effectuez l'une des opérations suivantes :**

- t Cliquez sur la flèche de développement située à gauche du dossier.
- Appuyer sur la touche flèche gauche.

#### **Pour ouvrir un dossier dans une nouvelle vue au sein du même volet Assets :**

Double-cliquez sur un dossier.

#### **Pour revenir sur une vue déjà affichée :**

 $\triangleright$  Cliquez sur le bouton Précédent ou Suivant.

Pour consulter une liste de tous les raccourcis clavier agissant sur le volet Assets, reportez-vous à la section [« Raccourcis du volet Assets », à la page 540](#page-539-0).

### <span id="page-43-0"></span>**Création de raccourcis vers des assets, des dossiers et des classeurs**

Si vous accédez fréquemment à certains assets, dossiers ou classeurs, vous pouvez créer des liens qui pointent vers ces éléments et les afficher dans le volet Lancer. Double-cliquez sur un raccourci dans le volet Lancer pour afficher la cible dans le volet Assets. Il est possible de créer des raccourcis pour des systèmes Interplay Production, Interplay MAM et iNEWS.

Vous pouvez créer des raccourcis depuis le volet Assets ou la liste de résultats de recherche. Effectuez un clic droit sur un asset, un dossier ou un classeur et sélectionnez la commande Créer un raccourci. Dans le volet Lancer, effectuez un clic droit pour renommer ou supprimer le raccourci. Vous pouvez réorganiser les raccourcis par glisser-déposer.

#### **Pour créer un raccourci vers un asset, un dossier ou un classeur :**

Dans le volet Assets ou la liste de résultats de recherche, effectuez un clic droit sur un élément et sélectionnez la commande Créer un raccourci.

Un lien vers l'élément s'affiche dans la section Raccourcis du volet Lancer.

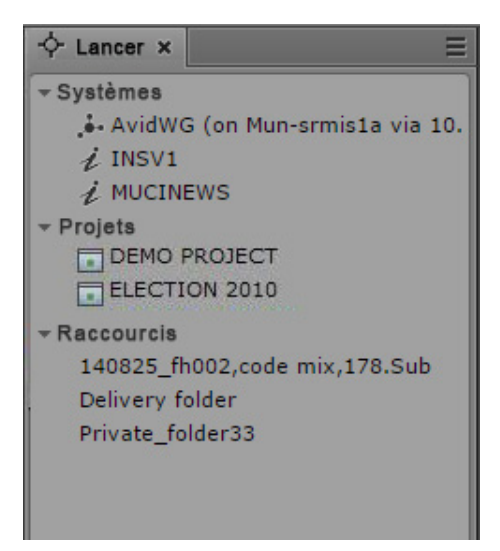

### **Pour renommer le raccourci, effectuez l'une des opérations suivantes :**

- t Effectuez un clic droit sur le raccourci, sélectionnez Renommer le raccourci, saisissez le nouveau nom et appuyez sur Entrée.
- Sélectionnez le raccourci, appuyez sur F2, saisissez le nouveau nom et appuyez sur Entrée.
- Sélectionnez le raccourci, cliquez de nouveau dessus, saisissez le nouveau nom et appuyez sur Entrée.

#### **Pour réorganiser les raccourcis :**

t Cliquez sur un raccourci, faites-le glisser vers un autre emplacement et relâchez le bouton de la souris.

#### **Pour supprimer un raccourci, effectuez l'une des opérations suivantes :**

- t Effectuez un clic droit sur le raccourci et sélectionnez la commande Supprimer le raccourci.
- ties Sélectionnez le raccourci, cliquez sur le menu du volet et sélectionnez la commande Supprimer le raccourci.
- $\blacktriangleright$  Sélectionnez le raccourci et appuyez sur la touche Suppr.

Un message vous demande de confirmer la suppression du raccourci. Cliquez sur Supprimer.

## <span id="page-44-0"></span>**Utilisation de nouveaux assets**

Les sections suivantes décrivent la base de données iNEWS telle qu'elle est affichée dans le volet Assets :

- [Identification des répertoires, classeurs, projets et facettes iNEWS](#page-44-1)
- [Navigation au sein de la base de données iNEWS](#page-46-0)

### <span id="page-44-1"></span>**Identification des répertoires, classeurs, projets et facettes iNEWS**

La base de données iNEWS est une structure de fichiers organisée en répertoires qui contiennent des sous-dossiers ou des classeurs, qui eux-mêmes contiennent des sujets. Les répertoires stockés à l'intérieur d'autres répertoires sont appelés des sous-dossiers ou sous-répertoires.

Les *projets* regroupent des sujets classés par thème. Les équipes rédactionnelles peuvent ainsi travailler sur un thème particulier et trouver tous les éléments en rapport avec celui-ci dans un seul emplacement, sans avoir à déplacer ou copier les informations source d'origine au sein de la base de données. Les *facettes* sont des sous-thèmes de projets qui permettent d'ajouter un niveau de granularité supplémentaire. Tous les sujets en rapport avec une facette sont automatiquement associés au projet parent de cette facette.

Vous pouvez visualiser le contenu d'une base de données iNEWS en sélectionnant le système iNEWS dans le volet Lancer. De la même manière, les projets peuvent être ouverts depuis le volet Lancer. Les icônes suivantes identifient les projets et les systèmes iNEWS.

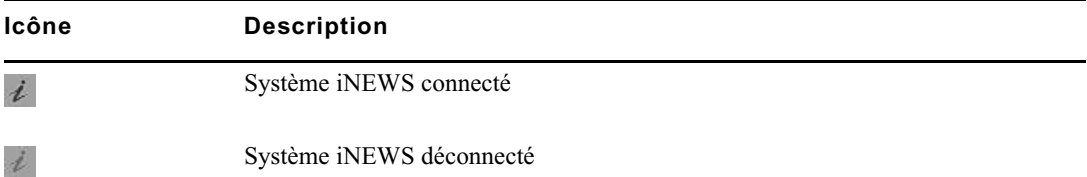

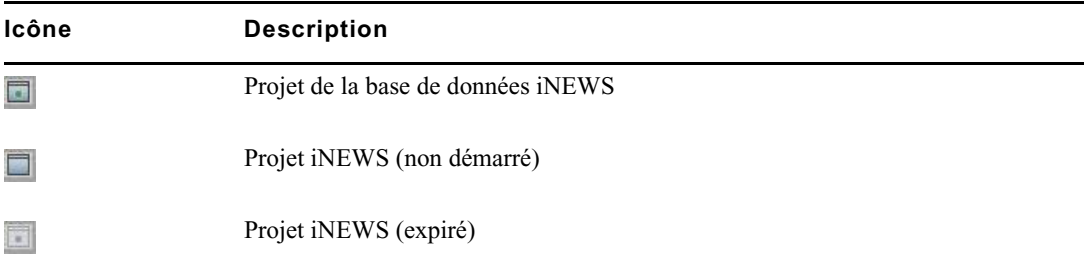

Après avoir double-cliqué sur un système dans le volet Lancer, la structure de fichiers de la base de données s'affiche dans le volet Assets avec ses répertoires et classeurs. Si vous double-cliquez sur un projet, ses facettes s'affichent dans le volet Assets, le cas échéant.

Différentes icônes sont utilisées pour identifier les classeurs, répertoires et facettes dans le volet Assets. Ces icônes sont décrites dans le tableau suivant.

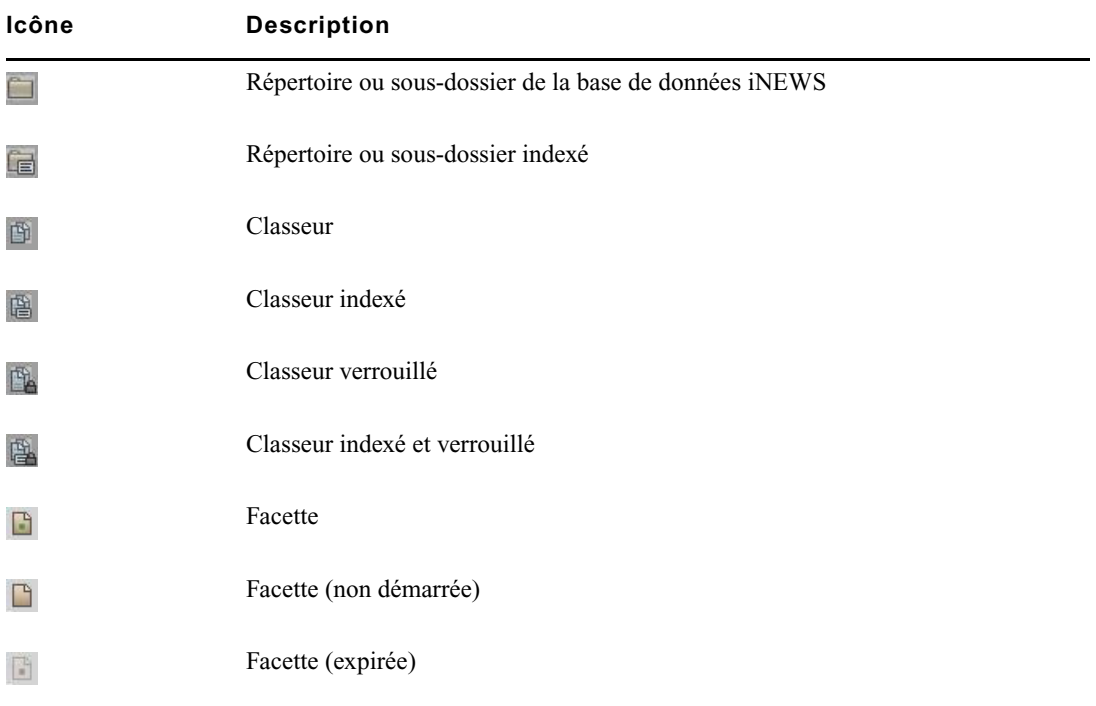

En plus de facettes, chaque projet peut également contenir les classeurs suivants dans le volet Assets :

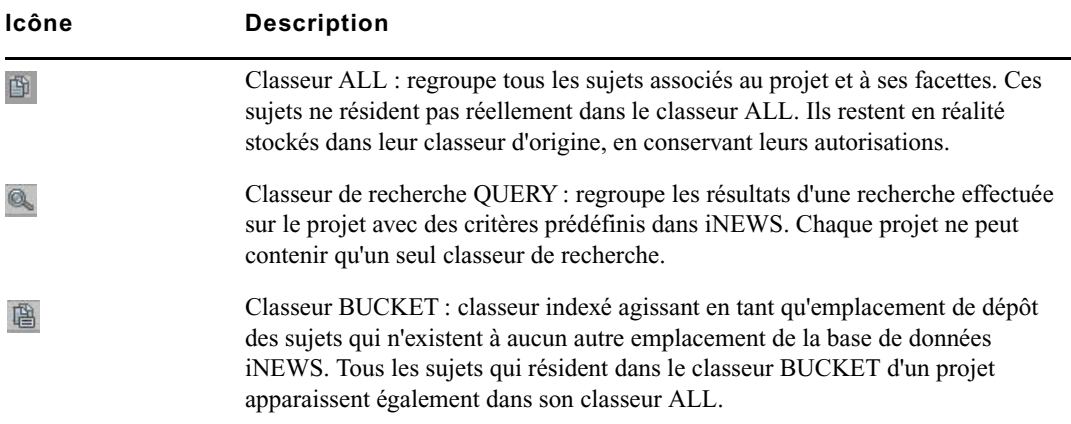

### <span id="page-46-0"></span>**Navigation au sein de la base de données iNEWS**

Cette section décrit les procédures d'ouverture des répertoires et classeurs pour naviguer dans la structure de fichiers de la base de données. Pour plus d'informations sur les projets et les facettes, reportez-vous à la section [« Utilisation des projets », à la page 79.](#page-78-0)

Le contenu des répertoires est affiché dans le volet Assets. Le contenu des classeurs apparaît dans le volet Classeur/Sujet. Pour plus d'informations, reportez-vous à la section [« Le volet Classeur/Sujet »,](#page-83-0)  [à la page 84.](#page-83-0)

### **Pour ouvrir un répertoire :**

Double-cliquez sur le répertoire dans le volet Assets.

Cette opération ouvre le contenu du répertoire dans le même volet. Pour revenir à la vue précédente de la structure de fichiers de la base de données, cliquez sur le bouton Précédent.

ight Cliquez sur la flèche de développement située à gauche du répertoire dans le volet Assets.

Cette opération développe le répertoire et affiche son contenu. Le reste de la structure de fichiers de la base de données reste affiché. Pour fermer le répertoire, cliquez à nouveau sur la flèche de développement.

#### **Pour ouvrir un classeur :**

Double-cliquez sur le classeur dans le volet Assets.

Son contenu s'ouvre dans le volet Classeur/Sujet.

## <span id="page-47-0"></span>**Utilisation d'assets Interplay | Production**

Une base de données Interplay Production héberge des assets média tels que des clips, des sous-clips, des séquences et des graphismes. Utilisez le volet Assets pour parcourir la base de données et le volet Média pour visualiser les assets média. Vous pouvez renommer des assets mais pas les supprimer.

Les sections suivantes décrivent les méthodes de manipulation des assets média :

- [« Identification des systèmes Interplay | Production et de leurs assets média », à la page 48](#page-47-1)
- [« Navigation dans la base de données Interplay | Production », à la page 49](#page-48-0)
- [« Ajout ou suppression de colonnes de propriétés », à la page 50](#page-49-0)
- [« Redimensionnement des colonnes », à la page 50](#page-49-1)
- [« Déplacement des colonnes », à la page 51](#page-50-0)
- [« Déplacement ou copie d'assets », à la page 51](#page-50-1)
- [« Modification du nom des assets », à la page 52](#page-51-0)
- [« Affichage ou masquage des assets référencés », à la page 52](#page-51-1)
- [« Affichage et édition de métadonnées Interplay | Production », à la page 53](#page-52-0)
- [« Affichage de miniatures Interplay | Production », à la page 55](#page-54-0)
- [« Utilisation d'assets distants », à la page 215](#page-214-0)

## <span id="page-47-1"></span>**Identification des systèmes Interplay | Production et de leurs assets média**

Différentes icônes sont utilisées pour identifier les assets d'Interplay Production et indiquer leur statut dans le volet Assets.

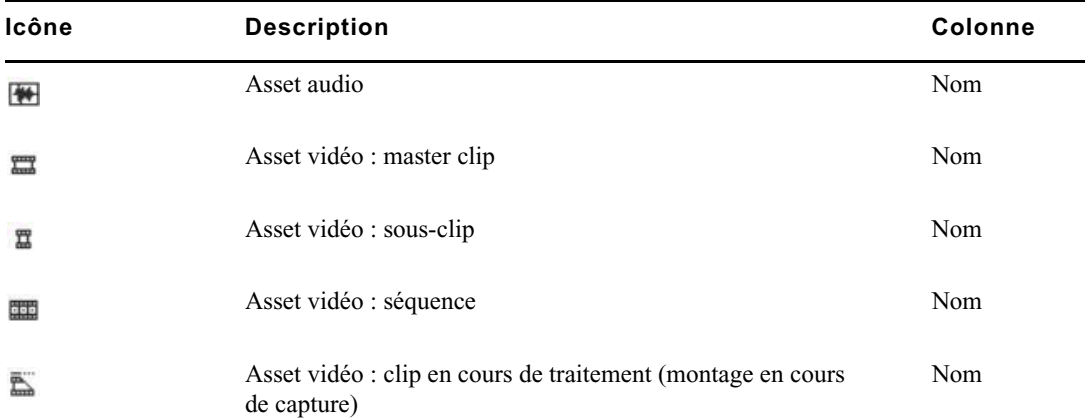

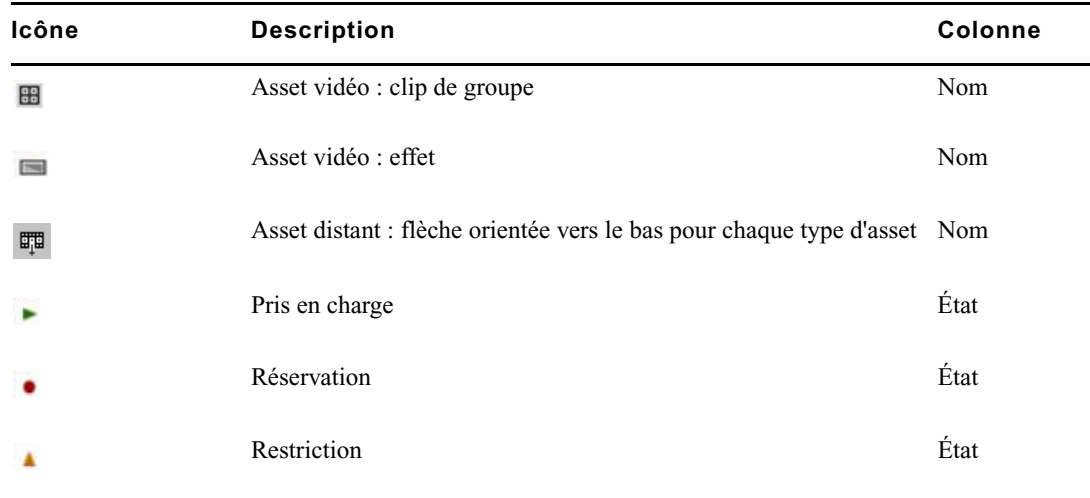

Pour obtenir des informations sur les assets distants, reportez-vous à la section [« Utilisation d'assets](#page-214-0)  [distants », à la page 215](#page-214-0).

## <span id="page-48-0"></span>**Navigation dans la base de données Interplay | Production**

Le contenu des dossiers d'un système Interplay Production s'affiche dans le volet Assets. Vous pouvez double-cliquer sur un asset pour l'ouvrir dans le volet Média.

### **Pour ouvrir un dossier Interplay Production :**

 $\triangleright$  Double-cliquez sur le dossier dans le volet Assets.

Cette opération ouvre le contenu du dossier dans le même volet. Pour revenir à la vue précédente de la structure de fichiers de la base de données, cliquez sur le bouton Précédent.

ight Cliquez sur la flèche de développement située à gauche du dossier dans le volet Assets.

Cette opération développe le répertoire et affiche son contenu. Le reste de la structure de fichiers de la base de données reste affiché. Pour fermer le dossier, cliquez à nouveau sur la flèche de développement.

### **Pour ouvrir un asset :**

 $\triangleright$  Double-cliquez sur l'asset.

L'asset s'ouvre dans le volet Média. Si le volet Séquence est ouvert et que l'asset est une séquence, il est alors chargé dans la timeline de la séquence. Pour plus d'informations, reportez-vous aux sections [« Utilisation de médias vidéo », à la page 192](#page-191-0) et [« Utilisation du volet Séquence »,](#page-116-0)  [à la page 117.](#page-116-0)

### <span id="page-49-0"></span>**Ajout ou suppression de colonnes de propriétés**

Lorsque des assets média sont affichés dans le volet Assets, un groupe de colonne de propriétés est présent. Ces colonnes affichent les métadonnées associées aux assets de la base de données Interplay Production. Vous pouvez sélectionner d'autres colonnes à afficher. Les colonnes proposées dépendent de celles qui sont disponibles dans une base de données Interplay Production particulière.

#### **Pour ajouter ou supprimer des colonnes de propriétés :**

1. Cliquez sur le bouton de menu du volet dans le coin supérieur droit du volet Assets et sélectionnez la commande Ajouter ou supprimer des colonnes.

La fenêtre Ajouter ou supprimer des colonnes s'ouvre. La liste est divisée en trois catégories : propriétés système, propriétés utilisateur (personnalisées) et résolutions.

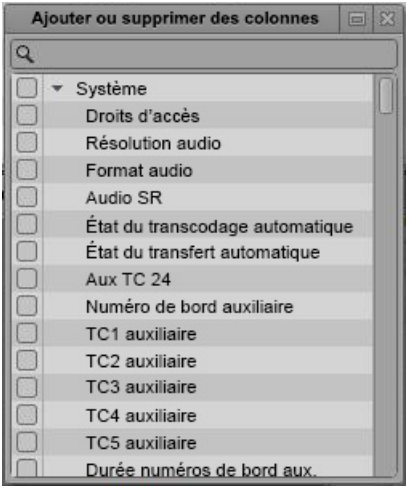

2. Sélectionnez les colonnes que vous souhaitez ajouter et désactivez celles à supprimer.

Vous pouvez utiliser le champ de recherche pour trouver une colonne spécifique.

3. Cliquez sur le bouton de fermeture ou à n'importe quel endroit à l'extérieur de la fenêtre pour enregistrer vos choix.

### <span id="page-49-1"></span>**Redimensionnement des colonnes**

Vous pouvez ajuster la largeur des colonnes affichées dans le volet Assets.

#### **Pour redimensionner une colonne :**

- 1. Positionnez le pointeur de votre souris sur la ligne de séparation entre deux colonnes. Le pointeur se change en flèche bidirectionnelle lorsqu'il est placé au bon endroit.
- 2. Cliquez et faites glisser vers la droite ou la gauche pour modifier la largeur de la colonne.

### <span id="page-50-0"></span>**Déplacement des colonnes**

Vous pouvez réorganiser l'ordre des colonnes affichées dans le volet Assets.

### **Pour déplacer une colonne :**

- 1. Cliquez sur l'en-tête de la colonne à déplacer.
- 2. Faites glisser la colonne vers la droite ou la gauche et relâchez le bouton de la souris lorsqu'elle a atteint la position souhaitée.

Une ligne orange apparaît pour vous guider durant le glisser-déposer.

### <span id="page-50-1"></span>**Déplacement ou copie d'assets**

Les assets d'une base de données Interplay Production peuvent être déplacés ou copiés à l'aide des commandes Couper, Copier et Coller.

### **Pour déplacer un asset dans un autre dossier :**

- 1. Sélectionnez un ou plusieurs assets.
- 2. Effectuez un clic droit, puis sélectionnez la commande Couper.
- 3. Sélectionnez le dossier dans lequel vous souhaitez déplacer l'asset, effectuez un clic droit, puis sélectionnez la commande Coller.

### **Pour copier un asset dans un autre dossier :**

- 1. Sélectionnez un ou plusieurs assets.
- 2. Effectuez un clic droit, puis sélectionnez la commande Copier.
- 3. Sélectionnez le dossier dans lequel vous souhaitez déplacer l'asset, effectuez un clic droit, puis sélectionnez la commande Coller.

### **Duplication d'assets**

La duplication d'un asset dans la base de données Interplay Production crée un asset avec de nouvelles métadonnées (MobID). Vous pouvez dupliquer des master clips, des sous-clips, des clips uniquement audio et des séquences.

### **Pour dupliquer un asset, effectuez l'une des opérations suivantes :**

- t Effectuez un clic droit sur l'asset à dupliquer et sélectionnez Dupliquer.
- to Sélectionnez l'asset à dupliquer, cliquez sur le bouton de menu du volet et sélectionnez Dupliquer.

Un nouvel asset est créé dans le dossier de l'asset original, avec l'extension .duplicate. Le nom est sélectionné et prêt à être renommé.

### <span id="page-51-0"></span>**Modification du nom des assets**

Vous pouvez renommer les clips et autres assets d'une base de données Interplay Production.

#### **Pour renommer un asset, effectuez l'une des opérations suivantes :**

- Sélectionnez l'asset, cliquez sur son nom et saisissez le nouveau nom.
- $\blacktriangleright$  Sélectionnez l'asset, appuyez sur la touche F2 (Windows) ou Entrée (Macintosh), puis saisissez le nouveau nom.

### **Création d'un dossier**

Vous pouvez créer des dossiers dans une base de données Interplay Production. Cette possibilité de création de dossiers dépend des rôles Interplay Production. Les identifiants utilisés pour vous connecter à la base de données Interplay Production doivent par exemple vous attribuer des droits de création de dossiers.

Pour plus d'informations, reportez-vous au *Guide de l'utilisateur Interplay | Access* ou consultez votre administrateur Interplay Production.

#### **Pour créer un dossier dans une base de données Interplay Production :**

1. Dans l'onglet Assets, naviguez jusqu'au dossier dans lequel vous souhaitez créer un sous-dossier.

### La sélection d'un dossier ne crée pas de sous-dossier dans ce dossier.

- 2. Effectuez l'une des opérations suivantes pour créer le dossier :
	- $\blacktriangleright$  Cliquez sur le bouton de menu du volet, puis sélectionnez Créer un dossier.
	- $\blacktriangleright$  Effectuez un clic droit sur un élément et sélectionnez la commande Créer un dossier.

Un dossier est créé et porte le nom New.Folder. Si un dossier nommé New.Folder est déjà présent, le suffixe .01 est ajouté à la suite du nom. Ce suffixe est incrémenté pour chaque nouveau dossier (New.Folder.02, etc.).

- 3. Effectuez l'une des opérations suivantes pour renommer le dossier :
	- t Sélectionnez le dossier, cliquez sur son nom et saisissez le nouveau nom.
	- $\blacktriangleright$  Sélectionnez le dossier, appuyez sur la touche F2 (Windows) ou Entrée (Macintosh), puis saisissez le nouveau nom.

### <span id="page-51-1"></span>**Affichage ou masquage des assets référencés**

Les assets référencés sont des assets référencés par un autre asset dans le même dossier d'Interplay Production, tels que des clips inclus dans une séquence. Un paramètre utilisateur permet d'afficher ou de masquer ces assets référencés. Par défaut, les assets référencés sont masqués.

#### **Pour afficher ou masquer les assets référencés :**

- 1. Sélectionnez Accueil > Paramètres utilisateur.
- 2. Cliquez sur Interplay Production.
- 3. Dans la section Assets référencés, activez l'option Afficher les assets référencés afin qu'ils soient visibles. Désactivez cette option pour masquer les assets référencés.

### <span id="page-52-0"></span>**Affichage et édition de métadonnées Interplay | Production**

Le volet Métadonnées affiche les propriétés associées à un asset sélectionné dans la base de données Interplay Production, par exemple un commentaire ou une date de création. Certaines propriétés sont créées automatiquement et d'autres peuvent être créées ou modifiées manuellement. Dans le volet Métadonnées, une zone de texte ou un menu déroulant s'affiche si une propriété peut être éditée.

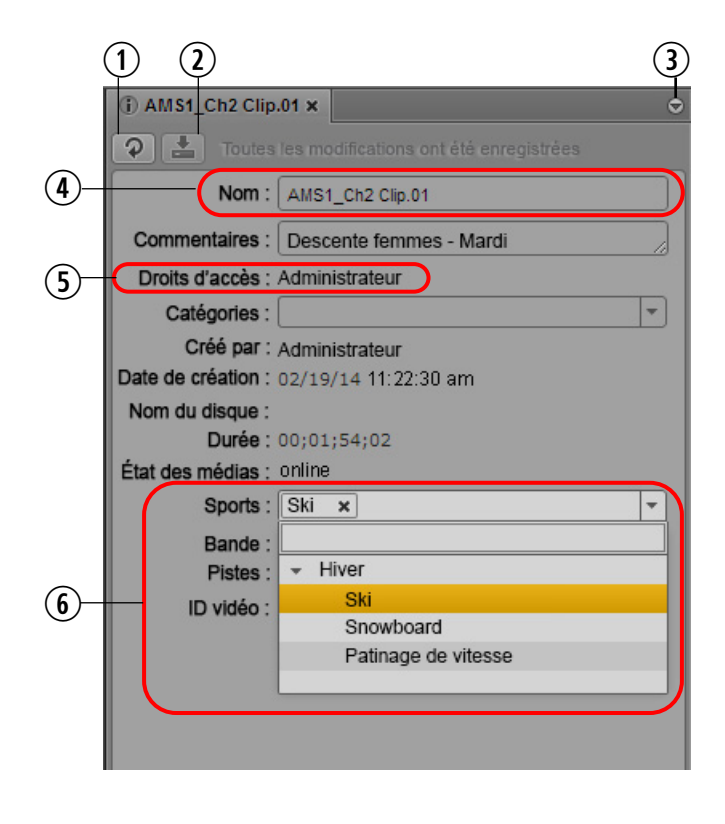

- 
- **2** Bouton Enregistrer **5** Champ non modifiable
	-
- **1** Bouton Actualiser **4** Zone de texte modifiable
- **3** Bouton de menu du volet **6** Menu déroulant de propriété personnalisé

Les propriétés qui s'affichent dans le volet Métadonnées sont déterminées par les paramètres de l'affichage Propriété dans l'application Interplay Administrator. Un administrateur peut sélectionner les propriétés système et les propriétés personnalisées comme suit :

- Sur l'onglet Propriétés système, sélectionnez les éléments dans la colonne Inspector Default.
- Sur l'onglet Custom Metadata, sélectionnez des éléments dans la colonne Inspector Default.

Pour pouvoir ajouter un identificateur à un asset, un utilisateur doit bénéficier de l'autorisation d'écriture sur cet asset.

Pour plus d'informations sur les propriétés système et personnalisées, ainsi que sur l'assignation des autorisations, reportez-vous au *Guide de l'administrateur Interplay | Engine et Interplay | Archive Engine*.

Notez les points suivants :

- Vous pouvez couper, copier et coller du texte entre le volet Métadonnées et les autres applications.
- Vous pouvez utiliser la touche Tab pour passer à la zone de texte modifiable suivante ou la combinaison de touches Maj+Tab pour passer à la zone de texte précédente.
- Le texte est limité à 32 000 caractères.
- Dans le volet Métadonnées, le texte ne peut pas contenir les caractères suivants :
	- Noms d'assets Interplay Production : / \ | Entrée
	- Noms de dossiers Interplay Production : \* ? : / \ "  $\lt$  > | Entrée

Si vous essayez d'enregistrer des informations qui comprennent un caractère non valide, un message d'erreur s'affiche.

n *Vous pouvez également afficher les propriétés de la base de données sur un onglet Assets (reportez-vous à la section [« Ajout ou suppression de colonnes de propriétés », à la page 50\)](#page-49-0). Sur un onglet Assets, vous pouvez afficher n'importe quelle propriété de la base de données, mais ne pouvez pas modifier une propriété.*

### **Pour ouvrir le volet Métadonnées :**

Sélectionnez Métadonnées dans le menu Volets.

### **Pour afficher les propriétés d'un asset :**

 $\triangleright$  Double-cliquez sur un asset dans le volet Assets.

### **Pour modifier les propriétés d'un asset :**

1. Cliquez dans une zone de texte et saisissez du texte, ou sélectionnez une entrée dans une liste déroulante.

Si vous sélectionnez une entrée d'une liste déroulante et saisissez une lettre, MediaCentral UX filtre la liste des propriétés pour afficher uniquement celles qui commencent par cette lettre. Si vous saisissez d'autres caractères, la liste est mise à jour et le nombre d'entrées est restreint.

Vous pouvez insérer des sauts de ligne dans une zone de texte, par exemple dans la zone Commentaires. Toutefois, les sauts de ligne ne sont pas pris en charge lors de l'affichage de métadonnées dans Interplay Access ou Media Composer. Si la propriété est enregistrée dans Interplay Access, elle l'est sous la forme d'une ligne unique et s'affiche alors sur une seule ligne dans MediaCentral UX.

2. Cliquez sur le bouton Enregistrer, ou sélectionnez le menu Volet, puis l'option Enregistrer.

Pour annuler vos modifications, cliquez sur le bouton Actualiser, chargez un autre asset ou fermez le volet Métadonnées.

### **Pour mettre à jour les informations affichées :**

 $\blacktriangleright$  Cliquez sur le bouton Actualiser.

### <span id="page-54-0"></span>**Affichage de miniatures Interplay | Production**

Le volet Miniatures vous permet d'afficher un ensemble de petites images d'un asset (miniatures). Afficher des miniatures et double-cliquer dessus permet de naviguer plus rapidement dans les clips source et les marqueurs. Vous pouvez visionner des miniatures dans les dispositions suivantes :

- Chronologique : affiche la première et la dernière image de l'asset, ainsi que d'autres images à la fréquence que vous avez sélectionnée. Utilisez le curseur pour sélectionner une des fréquences suivantes :
	- Une image toutes les 10 secondes (paramètre par défaut)
	- Une image toutes les minutes
	- Une image toutes les 5 minutes
	- Une image toutes les 10 minutes

Ce paramètre est mémorisé d'une session à une autre. L'image exacte affichée dépend du type de timecode (drop-frame, non drop-frame, 24 i/s, etc.). Les timecodes s'affichent sous chaque miniature, reflétant l'affichage de timecode défini sur le volet Média : Master, Absolu ou Restant.

- Basée sur les marqueurs : affiche les images comprenant un ou plusieurs marqueurs. Une image qui présente un marqueur est signalée par un marqueur présent dans l'angle supérieur droit de la miniature.
- À la fois chronologique et basée sur les marqueurs.

Les illustrations suivantes présentent chacune de ces organisations : chronologique, basée sur les marqueurs, les deux.

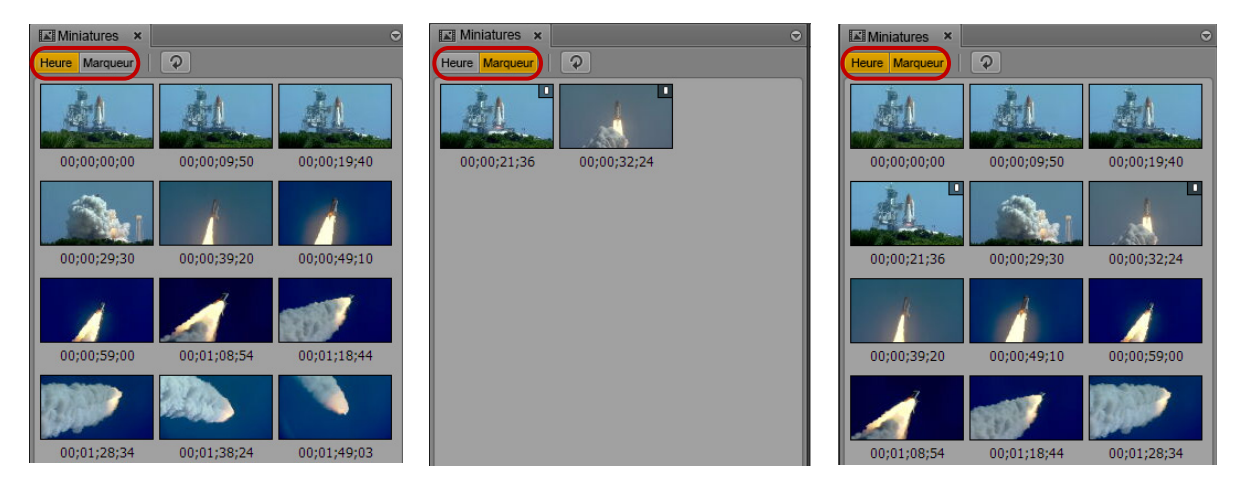

Notez les points suivants :

- Vous pouvez afficher des miniatures pour les master clips et les sous-clips, ainsi que les séquences chargées en mode Asset.
- Vous pouvez afficher des miniatures pour les clips vidéos, les clips qui contiennent des données vidéo et audio, et les clips uniquement audio.
- La taille des miniatures dépend du format d'image sélectionné dans le volet Média. Le changement du format d'image change la taille des miniatures.
- Vous pouvez afficher les miniatures des clips de groupe. Les miniatures reflètent la grille sélectionnée dans le volet Média : 1x1, 2x2 ou 3x3.
- Actuellement, il est impossible d'ajuster la taille des miniatures.
- Vous pouvez afficher des miniatures d'un clip en cours d'acquisition (Montage en cours de capture) après son enregistrement dans la base de données Interplay Production (environ toutes les deux minutes). Cliquez sur le bouton Actualiser pour mettre à jour l'affichage.

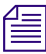

### n *Le montage en cours de capture n'est pris en charge qu'avec les systèmes Avid AirSpeed Multi Stream et AS5000.*

• Cliquez sur le bouton Actualiser pour mettre à jour l'affichage en fonction des changements apportés à l'asset, par exemple si vous ajoutez ou supprimez un marqueur.

#### **Pour afficher les miniatures :**

1. Sélectionnez Volets > Miniatures.

Si un asset est déjà chargé en mode Asset dans le volet Média, les miniatures sont affichées dans le volet Miniatures.

- 2. Dans le volet Assets, effectuez l'une des opérations suivantes :
	- $\triangleright$  Double-cliquez sur un master clip ou un sous-clip.
	- t Effectuez un clic droit sur une séquence et sélectionnez la commande Charger en mode Asset.

L'asset est chargé dans le lecteur de médias et les miniatures sont affichées dans le volet Miniatures, un timecode apparaissant sous chaque miniature. Si l'asset contient des marqueurs, une miniature apparaît pour chaque marqueur.

- 3. Pour n'afficher que les miniatures chronologiques, cliquez sur le bouton Marqueur pour le rendre inactif. Pour n'afficher que les miniatures basées sur les marqueurs, cliquez sur le bouton Temps pour le rendre inactif. Si vous souhaitez afficher des miniatures basées sur le temps, utilisez le curseur pour sélectionner un intervalle d'affichage.
- 4. Pour naviguer jusqu'à une image particulière dans le volet Média, double-cliquez sur une miniature.

L'indicateur de position présent dans la timeline du média se déplace sur l'image correspondante.

Si la miniature sur laquelle vous avez double-cliqué est associée à un marqueur, les informations de marqueur associées sont mises en valeur dans le volet Marqueurs. Si aucun marqueur n'est associé à la miniature, les informations de marqueur les plus proches sont mises en surbrillance.

## <span id="page-56-0"></span>**Utilisation d'assets Interplay | MAM**

Une base de données Interplay MAM héberge des assets média tels que des assets vidéo et audio, des séquences de base et des graphismes. L'espace de travail Interplay MAM permet de gérer la plupart des opérations quotidiennes réalisées avec ces assets, en assignant des tâches à une arborescence. L'espace de travail est représenté sous la forme d'un ensemble de dossiers qui contiennent des références d'assets média de la base de données MAM. Vous enregistrez par exemple des séquences ou des références d'assets vidéo dans un dossier. Vous pouvez ainsi accéder ultérieurement aux assets média sans avoir à les rechercher de nouveau.

Le volet Assets permet d'accéder à l'espace de travail d'un système Interplay MAM connecté. Vous pouvez visualiser tous les dossiers pour lesquels vous disposez de droits d'accès, ainsi que parcourir et modifier l'arborescence des dossiers dans le volet Assets. Vous pouvez ajouter, renommer et supprimer des références d'asset, consulter et éditer les métadonnées des assets, créer des séquences de base et initier des processus sur les assets dans le volet Assets.

Les sections suivantes décrivent l'utilisation des assets MAM :

- [« Navigation dans l'espace de travail Interplay | MAM », à la page 58](#page-57-0)
- [« Identification des assets média Interplay | MAM », à la page 59](#page-58-0)
- [« Création d'un dossier », à la page 61](#page-60-0)
- [« Déplacement d'un dossier », à la page 62](#page-61-0)
- [« Modification du nom d'un dossier », à la page 62](#page-61-1)
- [« Suppression d'un dossier », à la page 63](#page-62-0)
- [« Ajout d'assets à un dossier », à la page 64](#page-63-0)
- [« Évaluation des droits d'une séquence de base », à la page 64](#page-63-1)
- [« Déplacement ou copie d'assets », à la page 66](#page-65-0)
- [« Modification du nom de références d'asset », à la page 67](#page-66-0)
- [« Suppression de références d'asset », à la page 67](#page-66-1)
- [« Affichage et édition de métadonnées Interplay | MAM », à la page 68](#page-67-0)
- [« Affichage des miniatures Interplay | MAM », à la page 76](#page-75-0)
- [« Création d'une séquence Interplay | MAM », à la page 135](#page-134-0)
- [« Utilisation des associations \(Interplay | MAM\) », à la page 365](#page-364-0)
- [« Création de processus », à la page 423](#page-422-0)

### <span id="page-57-0"></span>**Navigation dans l'espace de travail Interplay | MAM**

Le contenu des dossiers disponibles d'un espace de travail Interplay MAM est affiché dans le volet Assets. Vous pouvez double-cliquer sur un asset pour l'ouvrir dans tout volet prenant en charge l'affichage des aspects d'un asset.

### **Pour ouvrir un dossier Interplay MAM :**

 $\triangleright$  Double-cliquez sur le dossier dans le volet Assets.

Cette opération ouvre le contenu du dossier dans le même volet. Pour revenir à la vue précédente de la structure de fichiers de l'espace de travail, cliquez sur le bouton Précédent.

ight Cliquez sur la flèche de développement située à gauche du dossier dans le volet Assets.

Cette opération développe le répertoire et affiche son contenu. Le reste de la structure de fichiers de l'espace de travail reste affiché. Pour fermer le dossier, cliquez à nouveau sur la flèche de développement.

#### **Pour ouvrir un asset :**

 $\triangleright$  Double-cliquez sur l'asset.

L'asset s'ouvre dans le volet Média. Si les volets sont ouverts, l'asset s'ouvre également dans les volets Annotations, Métadonnées et Miniatures, et ses associations s'affichent dans le volet Associations. Si le volet Séquence est ouvert et que l'asset est une séquence de base, il est alors chargé dans la timeline de la séquence. Pour plus d'informations, reportez-vous aux sections [« Affichage et édition de métadonnées Interplay | MAM », à la page 68](#page-67-0), [« Affichage des](#page-75-0)  [miniatures Interplay | MAM », à la page 76,](#page-75-0) [« Utilisation de médias vidéo », à la page 192](#page-191-0), [« Utilisation du volet Séquence », à la page 117](#page-116-0), [« Annotation d'assets Interplay | MAM », à](#page-328-0)  [la page 329](#page-328-0) et [« Utilisation des associations \(Interplay | MAM\) », à la page 365](#page-364-0).

### <span id="page-58-0"></span>**Identification des assets média Interplay | MAM**

Lorsque des assets MAM figurent dans le volet Assets, un groupe de colonnes de propriétés est affiché. Ces colonnes indiquent les métadonnées associées aux assets de la base de données Interplay MAM. Les colonnes suivantes sont disponibles pour les assets MAM : Nom, Miniature, Type et Droits.

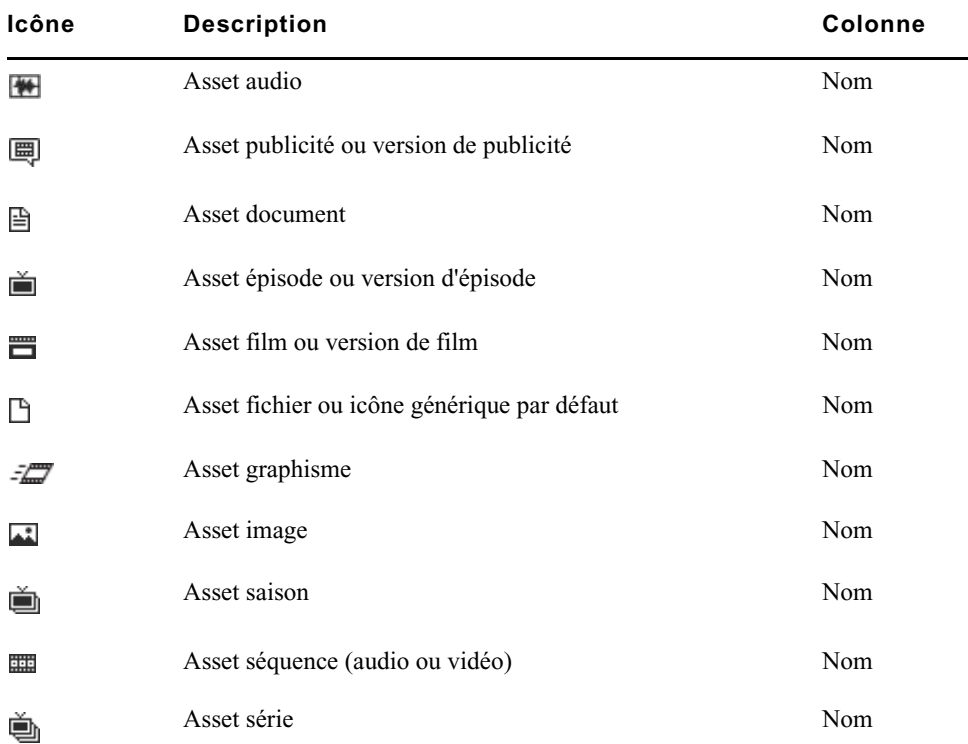

Différentes icônes sont utilisées pour identifier les assets Interplay MAM et indiquer les droits dans le volet Assets. D'autres icônes peuvent être affichées, en fonction du package Interplay MAM installé.

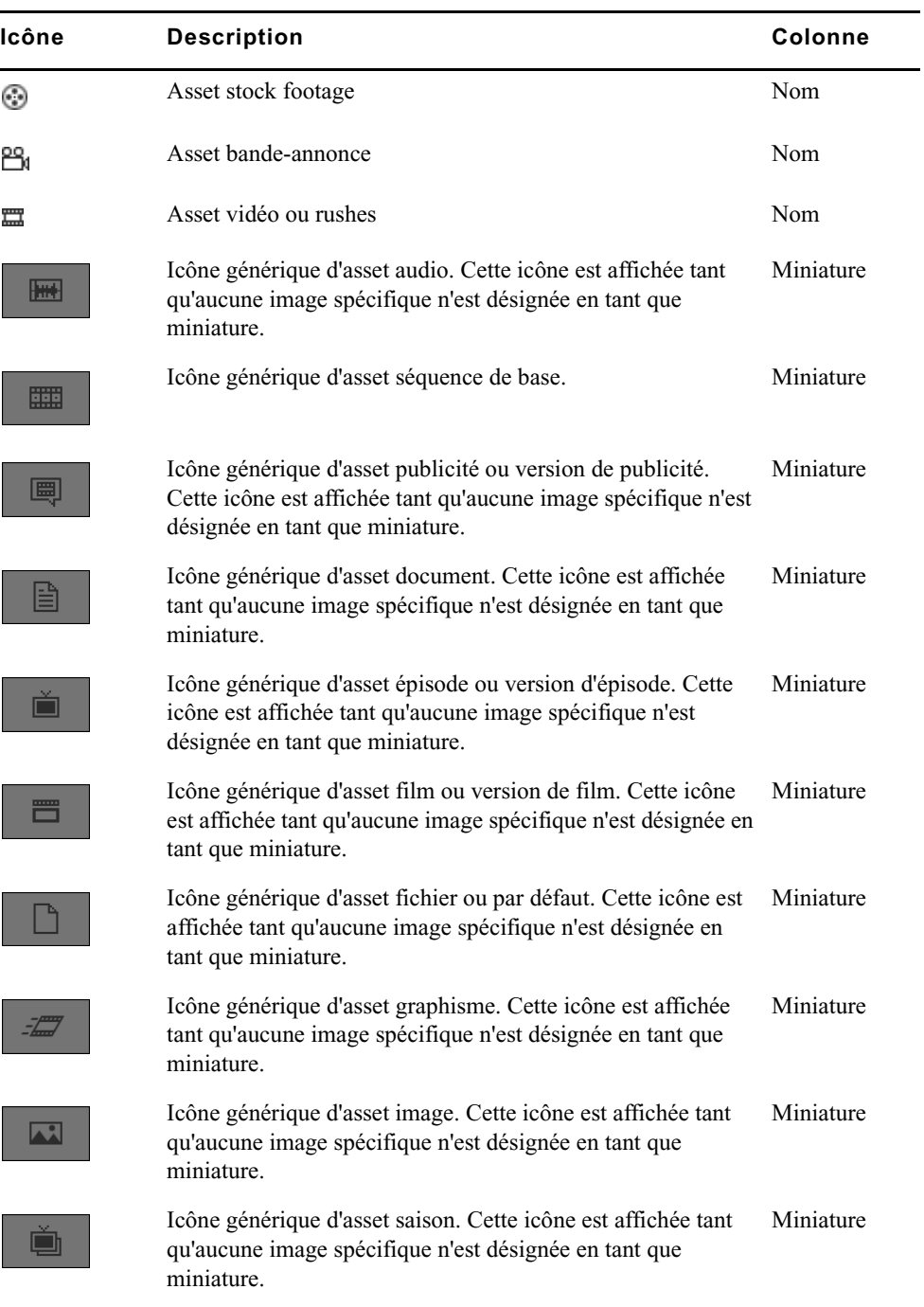

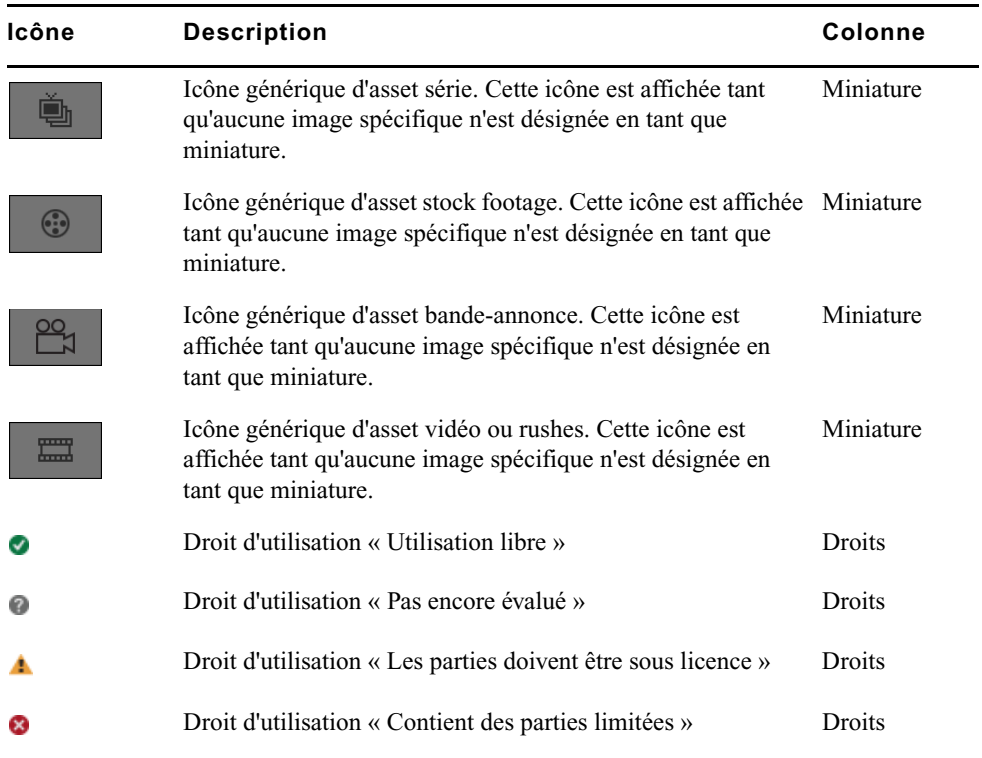

### <span id="page-60-0"></span>**Création d'un dossier**

Vous pouvez créer des dossiers dans l'espace de travail Interplay MAM. La possibilité de pouvoir créer des dossiers dépend de règles d'Interplay MAM. Par exemple, la création de dossiers doit être autorisée pour les identifiants que vous utilisez pour vous connecter à la base de données Interplay MAM.

Pour plus d'informations, reportez-vous au *Guide de l'utilisateur Interplay | MAM Desktop* ou au *Guide de l'utilisateur Interplay | MAM User Manager*.

### **Pour créer un dossier dans l'espace de travail Interplay MAM :**

1. Sur l'onglet Assets, sélectionnez un dossier.

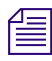

n *Selon la commande utilisée, le nouveau dossier est ajouté au même niveau que le dossier sélectionné, ou comme sous-dossier de ce dernier.*

- 2. Effectuez l'une des opérations suivantes :
	- ighthance Pour créer un dossier de même niveau que le dossier sélectionné, cliquez sur le bouton de menu du volet, puis sélectionnez Créer un dossier.
	- is Pour créer un sous-dossier du dossier sélectionné, effectuez un clic droit sur le dossier, puis sélectionnez Créer un dossier.

Un dossier est créé et porte le nom New.Folder. Si un dossier nommé New.Folder est déjà présent, le suffixe .01 est ajouté à la suite du nom. Ce suffixe est incrémenté pour chaque nouveau dossier (New.Folder.02, etc.).

3. Renommez le dossier. Reportez-vous à la section [« Modification du nom d'un dossier », à la](#page-61-1)  [page 62.](#page-61-1)

### <span id="page-61-1"></span>**Modification du nom d'un dossier**

Vous pouvez renommer des dossiers de l'espace de travail Interplay MAM depuis le volet Assets.

### **Pour renommer un dossier, effectuez l'une des opérations suivantes :**

- t Sélectionnez le dossier, cliquez sur son nom et saisissez le nouveau nom.
- ◆ Sélectionnez le dossier, appuyez sur la touche F2 (Windows) ou Entrée (Macintosh), puis saisissez le nouveau nom.

### <span id="page-61-0"></span>**Déplacement d'un dossier**

Les dossiers de l'espace de travail Interplay MAM peuvent être déplacés avec leur contenu à l'aide des commandes Couper, Copier et Coller ou par glisser-déposer. Notez que vous pouvez déplacer les dossiers, mais pas les copier.

La possibilité de pouvoir déplacer un dossier dépend de règles d'Interplay MAM : le déplacement du dossier sélectionné et son ajout au dossier cible doivent être autorisés dans l'espace de travail Interplay MAM.

### **Pour déplacer un dossier vers un autre à l'aide de commandes :**

- 1. Sélectionnez un ou plusieurs dossiers.
- 2. Effectuez l'une des opérations suivantes :
	- t Cliquez sur le bouton de menu du volet et sélectionnez la commande Couper.
	- $\blacktriangleright$  Effectuez un clic droit, puis sélectionnez la commande Couper.
- 3. Sélectionnez le dossier dans lequel vous souhaitez déplacer le dossier, effectuez un clic droit, puis sélectionnez la commande Coller.

### **Pour déplacer un dossier par glisser-déposer :**

- 1. Sélectionnez un ou plusieurs dossiers.
- 2. Faites glisser la sélection vers le dossier dans lequel vous souhaitez déplacer le ou les dossiers.

Le dossier se développe et une icône verte indique que le déplacement est possible.

3. Relâchez le bouton de la souris.

### <span id="page-62-0"></span>**Suppression d'un dossier**

Vous pouvez supprimer des dossiers de l'espace de travail Interplay MAM depuis le volet Assets. Si vous supprimez un dossier, toutes les références d'asset média qu'il contenait sont également supprimées. Avant de supprimer un dossier, vérifiez s'il contient des références d'asset média dont vous avez besoin.

La possibilité de pouvoir supprimer un dossier dépend de règles d'Interplay MAM : la suppression du dossier sélectionné doit être autorisée dans l'espace de travail Interplay MAM.

### **Pour supprimer des dossiers :**

- 1. Sélectionnez un ou plusieurs dossiers.
- 2. Effectuez l'une des opérations suivantes :
	- $\blacktriangleright$  Effectuez un clic droit, puis sélectionnez Supprimer.
	- Cliquez sur le bouton de menu du volet, puis sélectionnez Supprimer.

Un message d'avertissement s'affiche.

3. Cliquez sur Oui.

Si la suppression de dossiers est autorisée avec vos identifiants, le ou les dossiers sont supprimés.

Si vous n'êtes pas autorisé à supprimer les dossiers sélectionnés, ou certains d'entre eux, un message s'ouvre. Une fois le message fermé, les dossiers dont la suppression est autorisée sont supprimés.

### <span id="page-63-0"></span>**Ajout d'assets à un dossier**

Vous pouvez ajouter des assets à un dossier depuis la liste des résultats d'une recherche effectuée dans le volet Rechercher, ou depuis la zone des pièces jointes du volet Tâches. Cette opération n'enregistre pas ou ne copie pas l'asset dans le dossier. Elle ne crée et enregistre qu'une référence de l'asset. Chaque dossier ne peut contenir qu'une seule référence pointant vers le même asset. Si vous essayez d'ajouter une seconde référence d'un même asset, un message s'affiche.

#### **Pour ajouter des références d'asset à un dossier :**

- 1. Effectuez l'une des opérations suivantes :
	- t Ouvrez le volet Rechercher et effectuez une recherche d'assets MAM. Pour plus d'informations, reportez-vous à la section [« Lancement d'une recherche », à la page 280](#page-279-0).
	- t Ouvrez le volet Tâches et sélectionnez une tâche. Pour plus d'informations, reportez-vous à la section [« Ajout et édition de pièces jointes de tâche utilisateur », à la page 436](#page-435-0).
- 2. Sélectionnez un ou plusieurs assets dans les résultats de la recherche ou la zone des pièces jointes de la tâche.
- 3. Faites glisser la sélection sur le nom ou l'icône du dossier dans lequel vous souhaitez coller les références d'asset.

Le dossier se développe et une icône verte indique que le déplacement est possible.

4. Relâchez le bouton de la souris.

Les références d'asset valides sont collées dans le dossier. Celles pour lesquelles les autorisations nécessaires n'ont pas été assignées ne sont pas collées.

Si une référence d'asset avec le même identifiant est déjà présente dans le dossier, un message s'affiche et l'asset n'est pas collé.

### <span id="page-63-1"></span>**Évaluation des droits d'une séquence de base**

Un ensemble de colonnes de propriétés est disponible pour les assets MAM affichés dans le volet Assets. La colonne Droits affiche la valeur de la propriété relative aux droits d'utilisation, symbolisée par un indicateur de droits, qui est associée aux assets de la base de données Interplay MAM.

Pour une séquence de base, les droits d'utilisation ne sont pas récupérés à partir de cette propriété, mais évalués de manière dynamique sur la base des droits d'utilisation des segments individuels des assets qu'elle contient. Le droit d'utilisation de la séquence entière est déterminé par le droit d'utilisation le plus restrictif de ses segments.

De ce fait, aucun indicateur de droits n'est initialement affiché dans la colonne Droits d'une séquence de base. Vous devez tout d'abord lancer une évaluation des droits, comme décrit dans la procédure suivante. L'indicateur de droits de la séquence de base sera ensuite affiché durant la session. Une évaluation des droits doit être réalisée lors de chaque session.

#### **Pour lancer l'évaluation des droits d'une séquence de base :**

Sélectionnez la séquence de base dans le volet Assets.

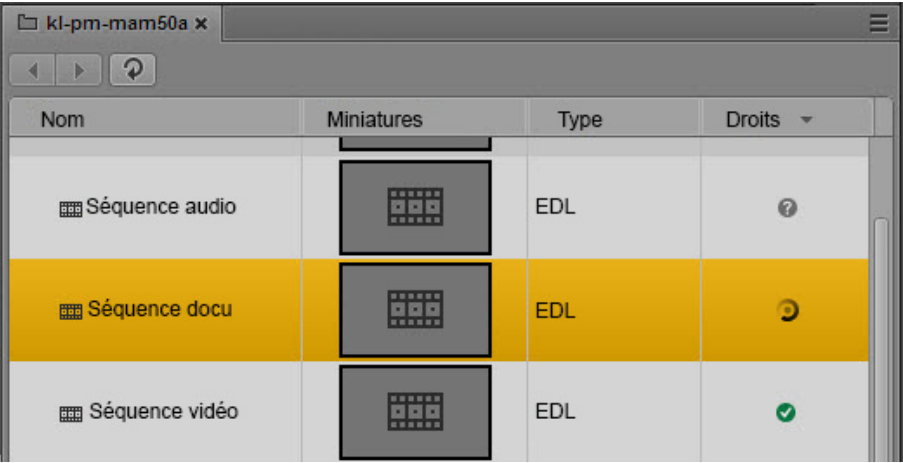

L'évaluation des droits démarre. Pendant l'opération, un indicateur d'activité est affiché dans la colonne Droits. Lorsque l'évaluation des droits est terminée, les droits déterminés pour la séquence de base sont indiqués par l'indicateur correspondant. Pour plus d'informations, reportez-vous à la section [« Identification des assets média Interplay | MAM », à la page 59.](#page-58-0)

### **Sélection d'assets**

Lorsque vous cliquez sur un élément de dossier (séquence de base, autre asset ou dossier), il est sélectionné et mis en surbrillance. Différentes méthodes permettent de sélectionner plusieurs éléments. Notez que des éléments de dossiers différents peuvent être sélectionnés en même temps.

#### **Pour sélectionner plusieurs éléments non consécutifs :**

Maintenez la touche Ctrl enfoncée et cliquez sur les éléments à sélectionner, quel que soit leur ordre ou leur arrangement.

Les éléments sont sélectionnés et mis en surbrillance.

#### **Pour sélectionner plusieurs éléments consécutifs :**

t Cliquez sur un élément, maintenez la touche Maj enfoncée et cliquez sur le dernier élément de la plage à sélectionner.

Les éléments de la plage sont sélectionnés et mis en surbrillance.

 $\blacktriangleright$  Maintenez la touche Maj enfoncée et cliquez sur un élément situé au-dessus ou en dessous de la sélection en surbrillance.

La sélection est étendue ou réduite.

### **Pour désactiver la sélection :**

 $\blacktriangleright$  Cliquez sur le bouton Actualiser du volet Assets. La sélection est désactivée.

### <span id="page-65-0"></span>**Déplacement ou copie d'assets**

Les séquences de base et autres assets de l'espace de travail Interplay MAM peuvent être déplacés ou copiés à l'aide des commandes Couper, Copier et Coller ou par glisser-déposer.

### **Pour déplacer ou copier un asset dans un autre dossier à l'aide de commandes :**

- 1. Sélectionnez un ou plusieurs assets.
- 2. Effectuez l'une des opérations suivantes :
	- **t** Cliquez sur le bouton de menu du volet et sélectionnez la commande Couper, ou effectuez un clic droit puis sélectionnez la commande Couper.
	- igniquez sur le bouton de menu du volet et sélectionnez la commande Copier, ou effectuez un clic droit puis sélectionnez la commande Copier.
- 3. Sélectionnez le dossier dans lequel vous souhaitez déplacer ou copier l'asset, effectuez un clic droit, puis sélectionnez la commande Coller.

Les assets valides sont collés dans le dossier, ceux pour lesquels les autorisations nécessaires n'ont pas été assignées ne sont pas collés. Si un asset avec le même identifiant est déjà présent dans le dossier, un message s'affiche et l'asset n'est pas collé.

### **Pour copier un asset dans un autre dossier par glisser-déposer :**

- 1. Sélectionnez un ou plusieurs assets.
- 2. Faites glisser la sélection sur le nom ou l'icône du dossier dans lequel vous souhaitez copier les assets.

Le dossier se développe et une icône verte indique que le déplacement est possible.

3. Relâchez le bouton de la souris.

Les assets valides sont collés dans le dossier, ceux pour lesquels les autorisations nécessaires n'ont pas été assignées ne sont pas collés. Si un asset avec le même identifiant est déjà présent dans le dossier, un message s'affiche et l'asset n'est pas collé. Si la sélection comprend des dossiers et des assets individuels, les dossiers et leur contenu sont déplacés, mais les assets individuels sont copiés.

### <span id="page-66-0"></span>**Modification du nom de références d'asset**

Vous pouvez renommer la référence des séquences de base et autres assets de l'espace de travail Interplay MAM. Notez que cette opération renomme uniquement le nom affiché dans le dossier, mais pas la séquence de base ou l'asset d'origine. Pour renommer l'asset ou la séquence, vous devez modifier sa propriété Titre dans le volet Métadonnées.

Notez également que le titre d'un asset est toujours affiché dans le volet Média. Si vous renommez uniquement la référence d'un asset dans le volet Assets mais pas sa propriété Titre, des noms différents seront affichés dans les volets Assets et Média.

#### **Pour renommer une référence d'asset, effectuez l'une des opérations suivantes :**

- Sélectionnez l'asset, cliquez sur son nom et saisissez le nouveau nom.
- the Sélectionnez l'asset, appuyez sur la touche F2 (Windows) ou Entrée (Macintosh), puis saisissez le nouveau nom.

### <span id="page-66-1"></span>**Suppression de références d'asset**

Vous pouvez supprimer des séquences de base et autres assets de l'espace de travail Interplay MAM. Notez que cette opération supprime uniquement la référence présente dans le dossier, mais pas la séquence de base ou l'asset d'origine.

### **Pour supprimer des références d'asset dans un dossier :**

- 1. Sélectionnez un ou plusieurs assets.
- 2. Effectuez l'une des opérations suivantes :
	- $\blacktriangleright$  Effectuez un clic droit, puis sélectionnez Supprimer.
	- $\blacktriangleright$  Cliquez sur le bouton de menu du volet, puis sélectionnez Supprimer.

Un message d'avertissement s'affiche.

3. Cliquez sur Oui.

Si vos identifiants autorisent la suppression d'assets, la ou les références d'asset sont supprimées.

Si vous n'êtes pas autorisé à supprimer les assets sélectionnés, ou certains d'entre eux, un message s'ouvre. Une fois le message fermé, les dossiers dont la suppression est autorisée sont supprimés.

### <span id="page-67-0"></span>**Affichage et édition de métadonnées Interplay | MAM**

Le volet Métadonnées affiche les propriétés associées à un asset sélectionné dans la base de données Interplay MAM, par exemple un commentaire ou une date de création. Certaines propriétés sont créées automatiquement et d'autres peuvent être créées ou modifiées manuellement. Dans le volet Métadonnées, une zone de texte, un menu déroulant ou une autre commande de saisie s'affiche dès qu'une propriété peut être éditée.

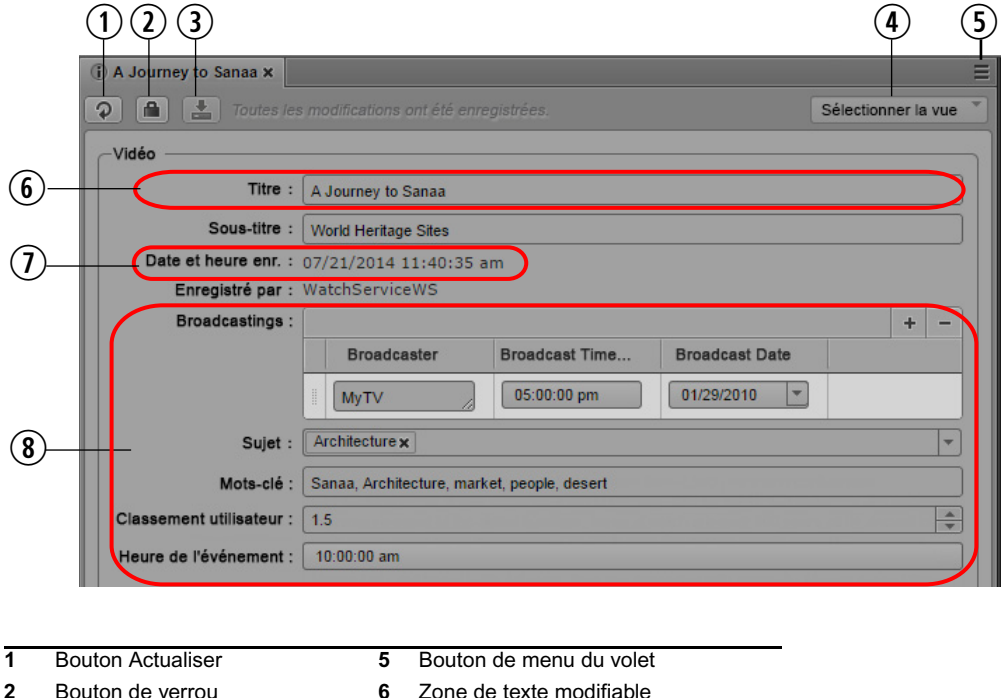

- **3** Bouton Enregistrer **7** Champ non modifiable
	-
- **4** Sélecteur de section de métadonnées **8** Exemples de propriétés modifiables

Les propriétés qui sont affichées dans le volet Métadonnées sont déterminées par la configuration de chaque propriété et par le modèle de métadonnées du type d'asset correspondant dans l'application Interplay MAM Datamodel Administrator. Un administrateur peut configurer les paramètres suivants :

- Les propriétés qui sont affichées
- Si une propriété est modifiable, en lecture seule, en lecture seule en fonction de la valeur d'une autre propriété, ou obligatoire
- Si une valeur par défaut est assignée ou non
- Les limites de saisie de texte

Un utilisateur doit disposer de droits en écriture pour éditer les métadonnées d'un asset.

Pour plus d'informations sur les propriétés et l'assignation d'autorisations, reportez-vous au *Guide de l'utilisateur Interplay | MAM Datamodel Administrator et au Guide de l'utilisateur Interplay | MAM User Manager*.

#### **Types de propriétés et commandes de saisie**

Les champs du volet Métadonnées sont liés aux propriétés qui décrivent un asset. Interplay MAM et MediaCentral UX prennent en charge différents types de propriétés et commandes de saisie.

#### **Types de propriétés**

Dans Interplay MAM, les trois types de propriétés suivants sont disponibles :

• Propriété à valeur unique : lorsque vous éditez des métadonnées liées à une propriété à valeur unique, un seul champ de saisie est disponible et une seule valeur peut être assignée à cette propriété d'asset. Pour plus d'informations, reportez-vous à la section [« Édition des](#page-71-0)  [métadonnées », à la page 72](#page-71-0).

Titre: Un voyage à Sanaa

• Propriété à valeurs multiples : lorsque vous éditez des métadonnées liées à une propriété à valeurs multiples, plusieurs champs de saisie sont disponibles pour les données de cette propriété d'asset, comme sur l'illustration suivante. Les valeurs existantes peuvent être modifiées ou supprimées et de nouvelles valeurs peuvent être ajoutées.

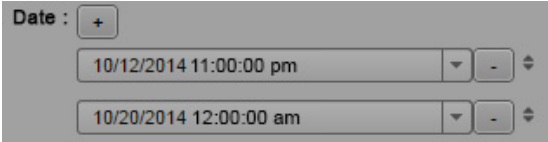

• Propriété composite : lorsque vous éditez des métadonnées liées à une propriété composite, vous éditez en réalité plusieurs propriétés combinées en une seule. Plusieurs champs de saisie sont disponibles pour chacune des propriétés individuelles, comme pour des propriétés à valeurs multiples. Sur l'illustration suivante, trois propriétés individuelles (Broadcaster, Broadcast Time et Broadcast Date) sont combinées dans la propriété Broadcastings.

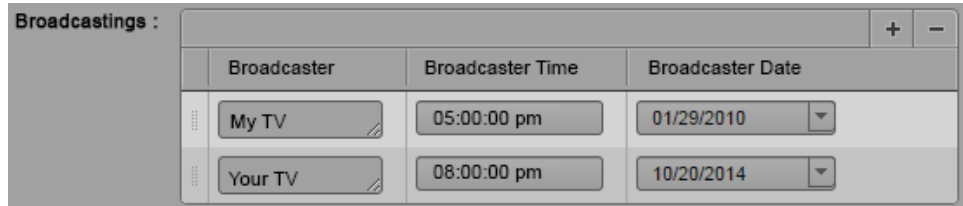

### **Commandes de saisie**

Selon la configuration du modèle de métadonnées dans Interplay MAM, les types de champ suivants peuvent être disponibles pour la saisie de données :

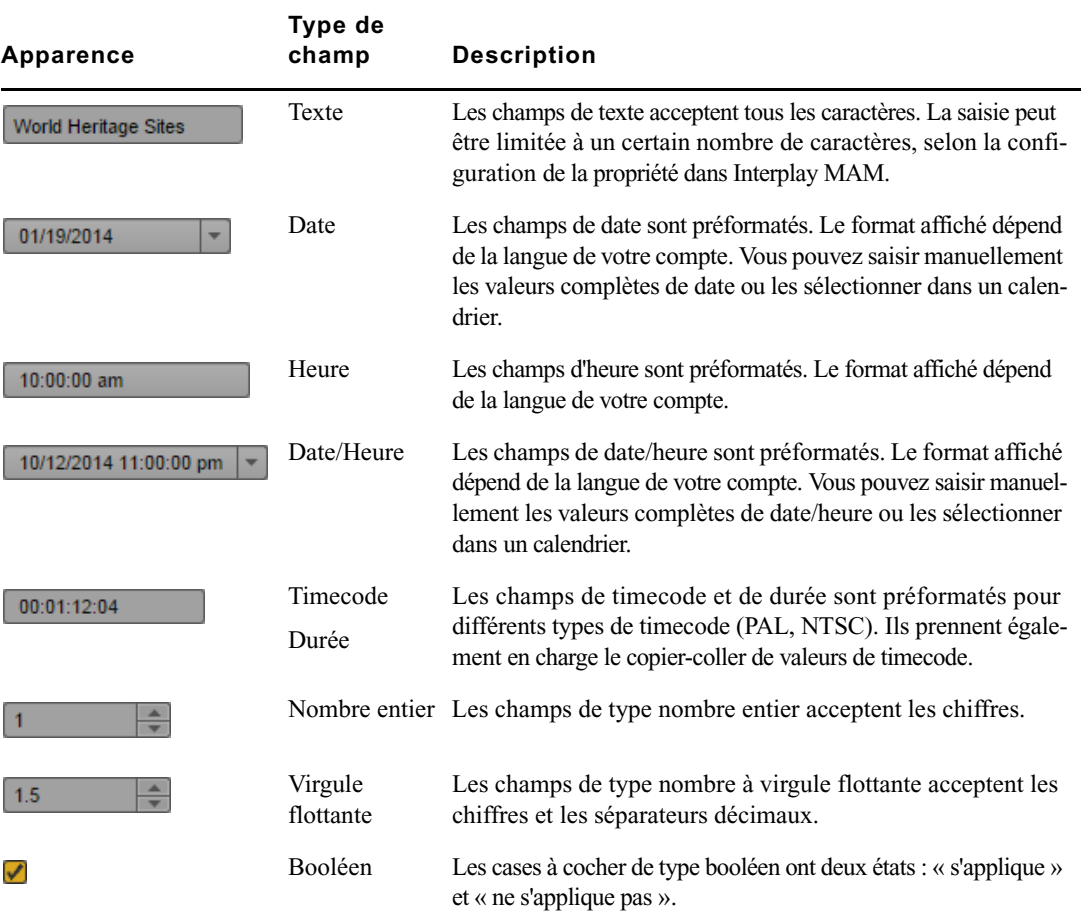

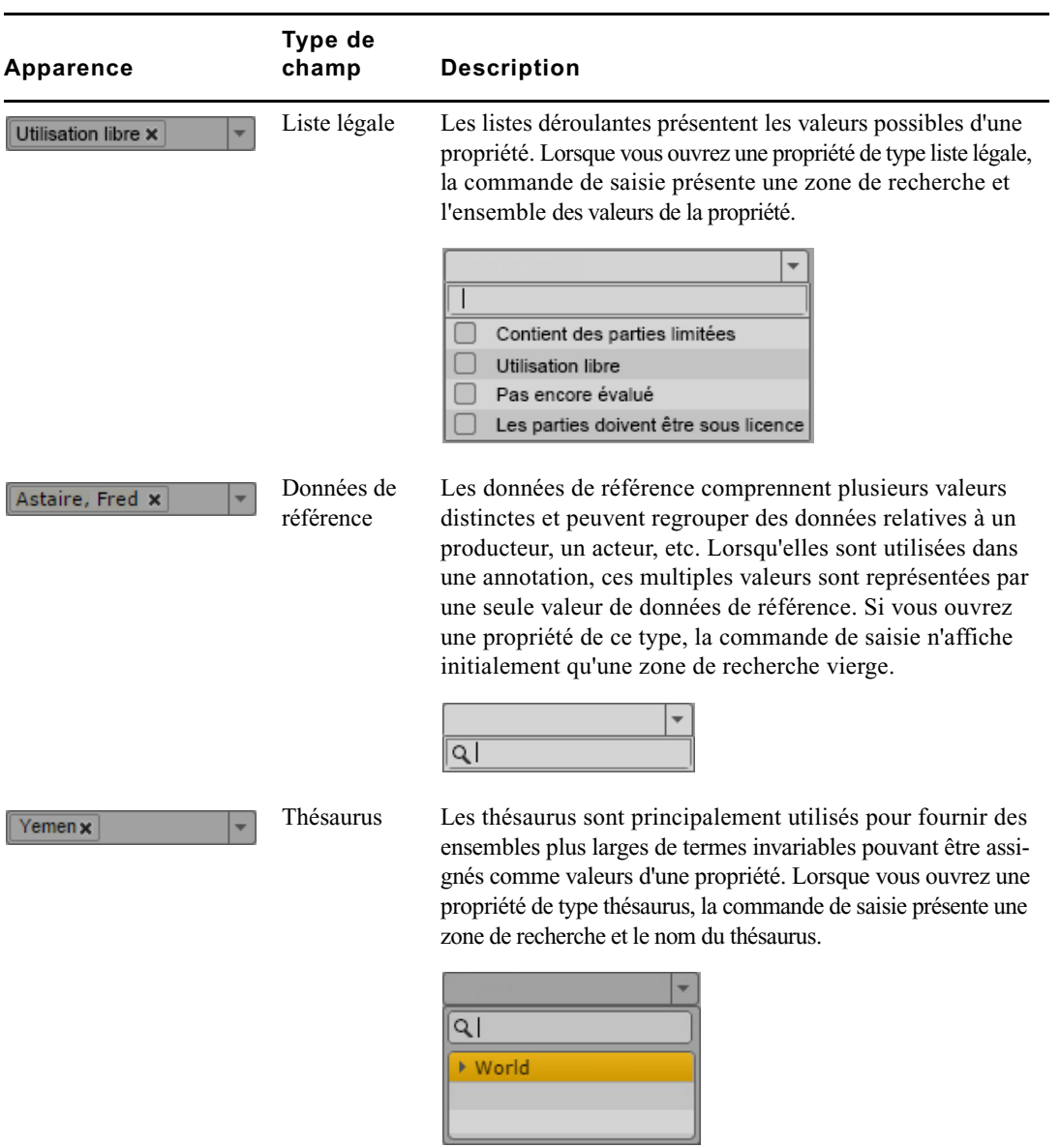

### <span id="page-71-0"></span>**Édition des métadonnées**

Dans le volet Métadonnées, une zone de texte, un menu déroulant ou une autre commande de saisie s'affiche dès qu'une propriété peut être éditée. Selon la configuration du modèle de l'asset dans Interplay MAM, les métadonnées peuvent être réparties dans plusieurs sections du volet Métadonnées.

Notez les points suivants :

- Si vous éditez un asset Interplay MAM, les métadonnées sont verrouillées afin d'éviter que d'autres utilisateurs ne les éditent simultanément. Ce verrouillage est activé automatiquement dès que vous commencez à éditer un champ de métadonnée. Le verrouillage est désactivé dès que vous sortez du mode d'édition, chargez un autre asset ou fermez le volet Métadonnées. Si un autre utilisateur ouvre l'asset alors qu'il est verrouillé, puis clique sur l'icône de verrou ou tente d'éditer les métadonnées, l'info-bulle de l'icône de verrou affiche le message « Cette métadonnée est verrouillée par l'utilisateur <nom utilisateur> ».
- Vous pouvez couper, copier et coller du texte entre le volet Métadonnées et les autres applications.
- Vous pouvez utiliser la touche Tab pour passer à la zone de texte modifiable suivante ou la combinaison de touches Maj+Tab pour passer à la zone de texte précédente.
- Si vous sélectionnez une entrée de liste déroulante et saisissez une lettre, MediaCentral UX filtre la liste pour afficher uniquement celles qui commencent par cette lettre. Si vous saisissez d'autres caractères, la liste est mise à jour et le nombre d'entrées est restreint.

### **Pour ouvrir le volet Métadonnées :**

Sélectionnez Métadonnées dans le menu Volets.

#### **Pour afficher les propriétés d'un asset :**

Double-cliquez sur un asset dans le volet Assets ou Rechercher.

#### **Pour verrouiller manuellement des métadonnées :**

Cliquez sur l'icône de verrou.

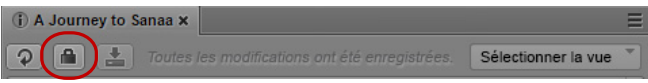

Lorsqu'une métadonnée est verrouillée, l'icône de verrou est orange.

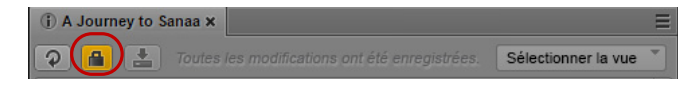

La métadonnée reste verrouillée jusqu'à ce que vous quittiez le mode d'édition, chargiez un autre asset ou fermiez le volet Métadonnées. Vous pouvez déverrouiller manuellement la métadonnée en cliquant sur l'icône de verrou. Si vous effectuez une opération d'édition, le verrouillage est automatiquement rétabli.
#### **Pour éditer les propriétés à valeur unique d'un asset :**

- 1. (Facultatif) Si les métadonnées sont réparties dans plusieurs sections, sélectionnez la section appropriée à partir du menu Sélectionner la vue.
- 2. Cliquez sur une zone de texte et saisissez du texte.
- 3. Pour éditer une propriété de type liste légale, cliquez sur le champ et effectuez l'une des opérations suivantes :
	- Double-cliquez sur la valeur ou cochez sa case.
	- $\blacktriangleright$  À l'aide de la touche Flèche bas, faites défiler la liste jusqu'à la valeur souhaitée et appuyez sur Entrée.
	- $\triangleright$  Commencez à saisir le nom de la valeur dans la zone de recherche pour filtrer la liste, sélectionnez la valeur et appuyez sur Entrée.
- 4. Pour éditer une propriété de type thésaurus, cliquez sur le champ et effectuez l'une des opérations suivantes :
	- $\blacktriangleright$  À l'aide de la touche Flèche bas, faites défiler le thésaurus jusqu'au terme souhaité et appuyez sur Entrée.
	- t Commencez à saisir le nom du terme dans la zone de recherche pour filtrer la liste, sélectionnez le terme et appuyez sur Entrée.
- 5. Pour éditer une propriété de type données de référence, cliquez sur le champ, commencez à saisir le nom de la valeur dans la zone de recherche pour filtrer la liste, sélectionnez la valeur et appuyez sur Entrée.
- 6. Pour éditer une propriété de type date, heure ou date/heure :
	- $\blacktriangleright$  Sélectionnez les chiffres à modifier et saisissez la nouvelle valeur.
	- t Cliquez sur le bouton du champ représentant une flèche vers le bas et sélectionnez la date dans le calendrier.
- 7. Pour éditer une propriété de type timecode ou durée, cliquez sur le champ et effectuez l'une des opérations suivantes :
	- Saisissez les chiffres de droite à gauche, y compris les «  $0 \, \text{m}$ .
	- $\blacktriangleright$  Sélectionnez le timecode et appuyez sur Ctrl+V pour coller une valeur de timecode précédemment copiée.
- 8. Pour éditer une propriété de type nombre entier ou virgule flottante :
	- $\blacktriangleright$  Saisissez les chiffres et, si nécessaire, le séparateur décimal.
	- t Appuyez sur la touche Flèche haut ou bas pour augmenter ou réduire une valeur.
- 9. Pour éditer une propriété de type booléen :
	- $\triangleright$  Cochez la case pour assigner la valeur « vrai » à la propriété.
	- $\triangleright$  Décochez la case pour assigner la valeur « faux » à la propriété.
- 10. Pour enregistrer vos modifications, effectuez l'une des opérations suivantes :
	- igne Cliquez sur le bouton Enregistrer, ou cliquez sur le bouton de menu du volet puis sélectionnez Enregistrer.
	- $\blacktriangleright$  Appuyez sur Ctrl+S (Windows) ou Commande+S (Macintosh).

Pour annuler vos modifications, cliquez sur le bouton Actualiser, chargez un autre asset ou fermez le volet Métadonnées.

#### **Pour éditer les propriétés à valeurs multiples d'un asset :**

1. Pour ajouter une valeur à une propriété à valeurs multiples, cliquez sur le bouton Plus.

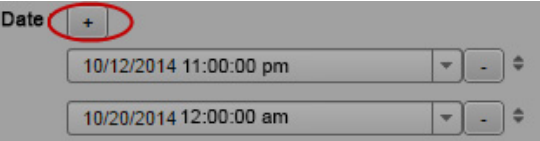

Une nouvelle valeur est ajoutée en bas de la liste.

- 2. Éditez la valeur de chaque champ individuel d'une propriété à valeurs multiples de la même manière que pour une propriété à valeur unique.
- 3. Appuyez sur la touche Tab pour accéder à la propriété suivante de la propriété composite, ou sur Maj+Tab pour revenir à la propriété précédente.
- 4. Pour modifier la position d'une valeur, cliquez sur l'icône de déplacement affichée à sa droite et faites-la glisser jusqu'à son nouvel emplacement, entre deux autres valeurs ou au début ou à la fin de la liste de valeurs.

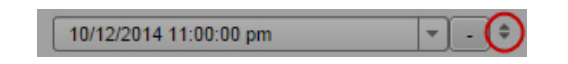

- 5. Pour supprimer une propriété, cliquez sur le bouton Moins situé à droite de la valeur.
- 6. Cliquez sur le bouton Enregistrer, ou sélectionnez le menu Volet, puis l'option Enregistrer.

Pour annuler vos modifications, cliquez sur le bouton Actualiser, chargez un autre asset ou fermez le volet Métadonnées.

#### **Pour éditer les propriétés composites d'un asset :**

- 1. Pour ajouter une ligne à une propriété composite, effectuez l'une des opérations suivantes :
	- Pour ajouter la ligne après la dernière ligne, cliquez sur le bouton Plus.
	- to Pour ajouter la ligne au-dessus d'une autre, sélectionnez la ligne puis cliquez sur le bouton Plus.

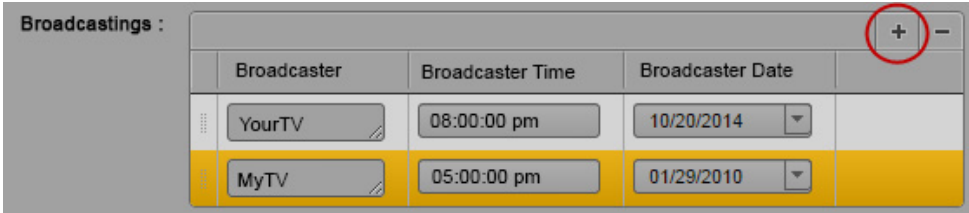

- 2. Éditez chaque champ de la même manière que pour une propriété à valeur unique.
- 3. Appuyez sur la touche Tab pour accéder à la propriété suivante de la propriété composite, ou sur Maj+Tab pour revenir à la propriété précédente.
- 4. Pour modifier la position d'une ligne, cliquez sur l'icône de déplacement affichée à sa droite et faites-la glisser jusqu'à son nouvel emplacement, entre deux autres lignes ou au début ou à la fin de la liste de propriétés.

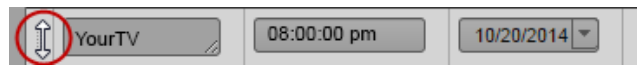

- 5. Pour supprimer une ligne, sélectionnez-la et cliquez sur le bouton Moins.
- 6. Cliquez sur le bouton Enregistrer, ou sélectionnez le menu Volet, puis l'option Enregistrer.

Pour annuler vos modifications, cliquez sur le bouton Actualiser, chargez un autre asset ou fermez le volet Métadonnées.

#### **Pour mettre à jour les informations affichées :**

 $\blacktriangleright$  Cliquez sur le bouton Actualiser.

### **Affichage des miniatures Interplay | MAM**

Le volet Miniatures permet d'afficher une série d'images de taille réduite d'un asset. Dans un environnement Interplay MAM, ces images sont appelées « images clés » (keyframes) et sont affichées dans la vue Lighttable d'Interplay MAM Desktop. Dans MediaCentral UX, elles portent le nom de « miniatures ». En double-cliquant sur les miniatures, vous pouvez naviguer plus rapidement entre différents emplacement d'un asset vidéo. Vous pouvez visionner des miniatures dans les dispositions suivantes :

- Chronologique : affiche la première et la dernière image de l'asset, ainsi que d'autres images à la fréquence que vous avez sélectionnée. L'image exacte affichée dépend du type de timecode (drop-frame, non drop-frame, 24 i/s, etc.). Les timecodes s'affichent sous chaque miniature, reflétant l'affichage de timecode défini sur le volet Média : Master, Absolu ou Restant.
- Basée sur les marqueurs : affiche les miniatures extraites à partir de l'analyse de la vidéo réalisée dans Interplay MAM ou par un utilisateur dans Interplay MAM Cataloger. Vous pouvez ajuster la quantité de miniatures en appliquant un filtre basé sur le type de marqueurs.
- À la fois chronologique et basée sur les marqueurs.

Les illustrations suivantes présentent chacune de ces organisations : chronologique, basée sur les marqueurs, les deux.

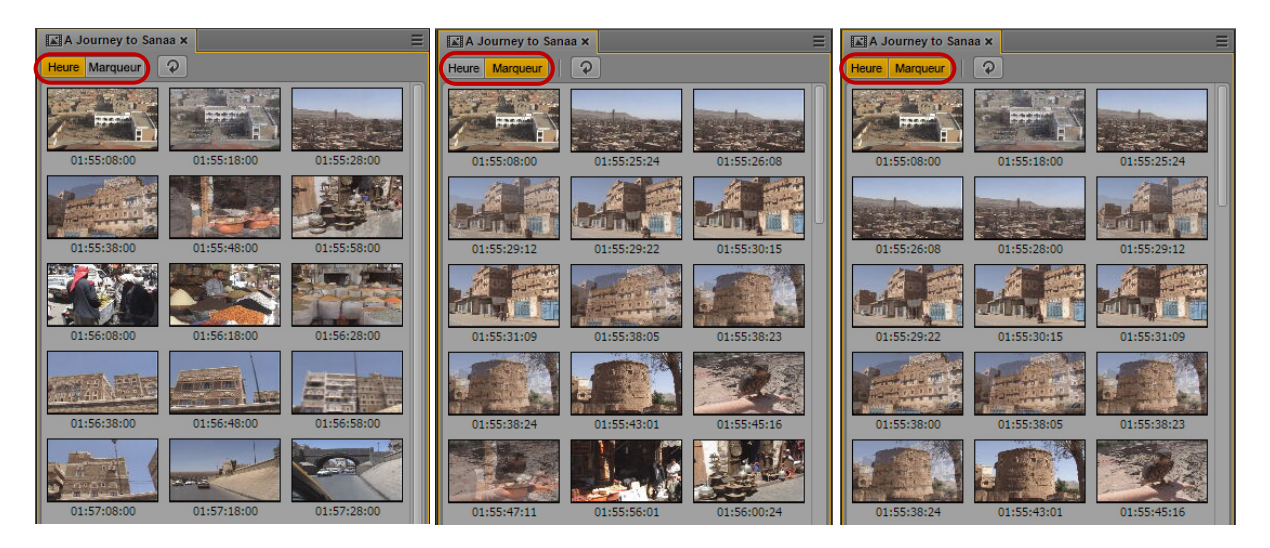

Notez les points suivants :

- Vous pouvez afficher des miniatures pour les assets vidéo.
- La taille des miniatures dépend du format d'image sélectionné dans le volet Média. Le changement du format d'image change la taille des miniatures.
- Actuellement, il est impossible d'ajuster la taille des miniatures.
- Cliquez sur le bouton Actualiser pour mettre à jour l'affichage en fonction des changements apportés à l'asset, par exemple si un utilisateur a extrait de nouvelles miniatures dans Interplay MAM Cataloger.
- Si la série complète d'images clés est supprimée dans Interplay MAM Desktop, seule la disposition chronologique du volet Miniatures est disponible.

#### **Pour afficher les miniatures :**

1. Sélectionnez Volets > Miniatures.

Si un asset est déjà chargé en mode Asset dans le volet Média, les miniatures sont affichées dans le volet Miniatures.

2. Dans le volet Assets, double-cliquez sur un asset vidéo.

L'asset est chargé dans le lecteur de médias et les miniatures sont affichées dans le volet Miniatures, un timecode apparaissant sous chaque miniature.

- 3. Pour n'afficher que les miniatures chronologiques, cliquez sur le bouton Marqueur pour le rendre inactif. Pour n'afficher que les miniatures basées sur les marqueurs, cliquez sur le bouton Temps pour le rendre inactif.
- 4. Pour naviguer jusqu'à une image particulière dans le volet Média, double-cliquez sur une miniature.

L'indicateur de position présent dans la timeline du média se déplace sur l'image correspondante.

#### **Pour appliquer un filtre basé sur le temps :**

- 1. Pour n'afficher que les miniatures chronologiques, cliquez sur le bouton Marqueur pour le rendre inactif.
- 2. Utilisez le curseur pour sélectionner une des fréquences suivantes :
	- Une image toutes les 10 secondes (paramètre par défaut)
	- Une image toutes les minutes
	- Une image toutes les 5 minutes
	- Une image toutes les 10 minutes

Les miniatures s'affichent dans le volet Miniatures à la fréquence que vous avez sélectionnée. Ce paramètre est mémorisé d'une session à une autre.

#### **Pour appliquer un filtre basé sur le type de marqueurs :**

- 1. Pour n'afficher que les miniatures basées sur des marqueurs, cliquez sur le bouton Temps pour le désactiver.
- 2. Cliquez sur la flèche située en haut à droite du bouton Marqueur.

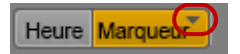

La fenêtre Ajouter ou supprimer s'ouvre.

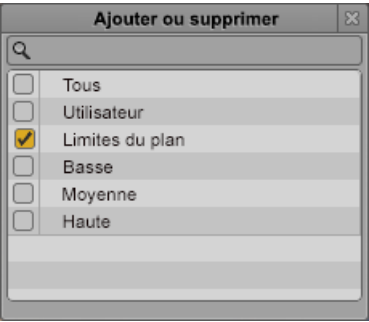

- 3. Sélectionnez le filtre à appliquer, ou désactivez le filtre à supprimer :
	- Tous : affiche toutes les miniatures basées sur des marqueurs. Cette option englobe tous les autres critères de filtrage.
	- Utilisateur : affiche les miniatures extraites par un utilisateur dans Interplay MAM Cataloger.
	- Limites du plan : affiche les miniatures extraites par l'analyse vidéo des limites des plans.
	- Basse : affiche les miniatures extraites par l'analyse vidéo à chaque changement mineur du contenu de l'image.
	- Moyenne : affiche les miniatures extraites par l'analyse vidéo à chaque changement moyen du contenu de l'image.
	- Haute : affiche les miniatures extraites par l'analyse vidéo à chaque changement majeur du contenu de l'image.
- 4. Cliquez sur le bouton de fermeture ou à n'importe quel endroit à l'extérieur de la fenêtre pour enregistrer votre configuration.

Les miniatures qui correspondent au filtre sélectionné s'affichent dans le volet Miniatures. Ce paramètre est mémorisé d'une session à une autre.

# **3 Utilisation des projets**

Les sections principales suivantes décrivent le volet Projet/Sujet ainsi que les méthodes d'utilisation des projets et des facettes dans un workflow de production de news :

- [Ouverture de projets ou de facettes](#page-78-0)
- [Le volet Projet/Sujet](#page-79-0)
- [Association de sujets à des projets ou à des facettes](#page-81-0)
- [Ouverture d'un projet ou d'une facette associé\(e\) à un sujet](#page-81-1)

### <span id="page-78-0"></span>**Ouverture de projets ou de facettes**

Les *projets* sont une fonctionnalité du système de NRCS iNEWS qui permet de classer les sujets par thème afin que les équipes rédactionnelles qui travaillent sur un thème particulier puissent trouver tous les éléments relatifs à celui-ci à partir d'un seul emplacement, sans avoir à déplacer ni copier les informations source d'origine au sein de la iNEWS base de données. Les *facettes* sont des sous-thèmes qui ajoutent un niveau de granularité supplémentaire aux projets.

Les projets iNEWS sont répertoriés dans le volet Lancer de MediaCentral UX. Ouvrez un projet depuis le volet Lancer pour visualiser son contenu dans le volet Assets. C'est également depuis ce volet que vous ouvrez les facettes et les classeurs des projets.

#### **Pour ouvrir un projet :**

 $\triangleright$  Double-cliquez sur le projet dans le volet Lancer.

Le contenu du projet s'affiche dans le volet Assets.

#### **Pour ouvrir une facette :**

 $\triangleright$  Double-cliquez sur la facette dans le volet Assets.

Le contenu de la facette s'affiche dans le volet Projet/Sujet.

### <span id="page-79-0"></span>**Le volet Projet/Sujet**

Le contenu d'un projet inclut un classeur ALL, un classeur QUERY, un classeur BUCKET, ainsi que d'éventuels sous-thèmes, appelés facettes. L'illustration suivante affiche par exemple le contenu du projet Hurricane Earl, avec deux facettes pour les thèmes Damage et Evacuation.

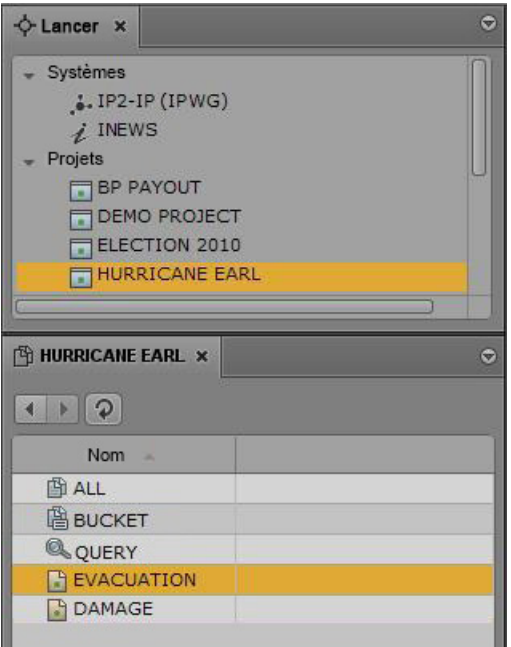

Chaque projet contient un classeur ALL qui affiche dans le volet Classeur tous les sujets associés au projet et à ses facettes. Tous les sujets indexés peuvent être associés à un projet ou à une facette.

Les sujets associés à un projet conservent leur emplacement dans le classeur d'origine dans la base de données iNEWS, ils ne résident pas réellement dans le classeur ALL. Les sujets associés à un projet conservent également leurs autorisations d'origine. Par exemple, un utilisateur ne disposant pas de droits de lecture pour un classeur d'un sujet ne pourra pas consulter ce sujet dans un projet auquel il est associé, même s'il dispose des droits d'accès à ce projet.

Chaque projet contient un classeur QUERY identifié par une icône de loupe. C'est à partir de ce classeur que seront effectuées les requêtes de recherche dans le projet. Pour plus d'informations sur les icônes utilisées pour identifier les projets et les facettes, reportez-vous à la section [« Identification des répertoires, classeurs, projets et facettes iNEWS », à la page 45.](#page-44-0)

Chaque projet contient un classeur indexé BUCKET, agissant en tant qu'emplacement de dépôt des sujets qui n'existent à aucun autre emplacement de la base de données iNEWS. Les utilisateurs peuvent copier, créer et supprimer des sujets dans le classeur BUCKET. Tous les sujets présents dans le classeur BUCKET sont également affichés dans le classeur ALL.

n *Le classeur BUCKET est apparu dans la version 4.0 d'iNEWS. Lorsqu'une base de données iNEWS est mise à niveau de la version 4.0 à une version antérieure, les classeurs BUCKET sont intégrés aux projets. Toutefois, ces classeurs ne sont pas encore indexés, ce qui est requis pour tous les sujets associés à des projets et/ou facettes. Pour plus d'informations, reportez-vous au chapitre « Projets iNEWS » du Guide d'installation et de configuration Avid iNEWS.*

Le volet Projet/Sujet fonctionne de la même manière que le volet Classeur/Sujet. Il peut afficher une facette de projet ou encore un sujet news associé à cette facette du projet. Ces deux éléments peuvent être affichés simultanément, comme sur l'illustration suivante :

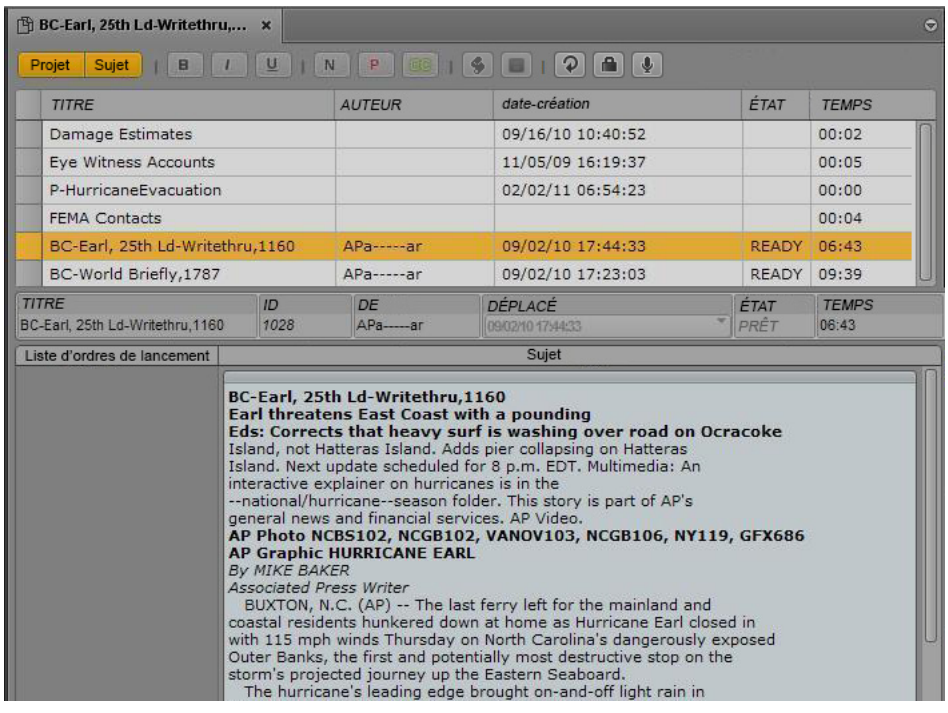

n *Le titre qui apparaît sur l'onglet du volet change selon l'élément sélectionné dans le volet Projet/Sujet.*

En haut du volet se trouvent deux boutons nommés Projet et Sujet. Ils permettent d'activer ou de désactiver l'affichage du projet ou d'un sujet. Lorsqu'ils sont activés, ces boutons sont de couleur orange.

Par exemple, lorsque le contenu d'un projet est affiché, cliquez sur le bouton Sujet pour séparer la zone d'affichage du volet en deux. Le contenu du projet est alors affiché en haut et le sujet sélectionné associé à ce sujet ou à cette facette est affiché dans la partie inférieure. Si vous cliquez à nouveau sur le bouton Sujet, le sujet est masqué et seule la facette ou le classeur du sujet est affiché(e).

n *Les boutons Projet et Sujet ne peuvent être désactivés simultanément. Si vous cliquez sur un bouton alors qu'il est le seul à être activé, le système le désactive et active automatiquement l'autre bouton.* Le nom de l'onglet d'un volet Projet/Sujet change en fonction du sujet sélectionné. Positionnez le pointeur de votre souris au-dessus de l'onglet pour visualiser le nom de chemin entier.

Lorsque seule une facette ou l'un des classeurs du projet (ALL, QUERY ou BUCKET) est affiché(e), on parle de *vue grille*. Si uniquement le sujet est affiché dans le volet, on parle alors de *vue sujet*. Lorsque les deux sont visibles, l'affichage est appelé *vue fractionnée*.

La position de la ligne de séparation horizontale peut être ajustée pour répartir l'espace disponible entre les sections de la grille et du sujet. Lorsque vous positionnez le pointeur de votre souris sur la ligne de séparation, il se change en double flèche. Vous pouvez alors cliquer et faire glisser la ligne vers le haut ou le bas pour modifier les dimensions de chaque section du volet. Il est toutefois déconseillé d'utiliser cette méthode pour masquer l'une ou l'autre des sections du volet.

La répartition des espaces de chaque section est enregistrée lorsque vous vous déconnectez.

# <span id="page-81-0"></span>**Association de sujets à des projets ou à des facettes**

Tous les sujets indexés peuvent être associés à un projet ou à une facette.

#### **Pour associer un sujet indexé à un projet ou à une facette :**

- 1. Naviguez jusqu'au classeur indexé dans lequel le sujet est stocké et ouvrez-le.
- 2. Effectuez un clic droit dans le volet Classeur/Sujet et sélectionnez la commande Associer le sujet au projet.
- 3. Dans la boîte de dialogue, sélectionnez les projets ou facettes auxquels vous souhaitez que le sujet soit associé.
- 4. Cliquez sur Appliquer.

# <span id="page-81-1"></span>**Ouverture d'un projet ou d'une facette associé(e) à un sujet**

Dans le volet Projet/Sujet, vous pouvez ouvrir un projet associé à un sujet ou à une facette.

#### **Pour ouvrir un projet associé à un sujet :**

- 1. Sélectionnez un sujet dans la section des classeurs du volet Projet/Sujet.
- 2. Cliquez sur le bouton de menu du volet et sélectionnez la commande Projets, puis le projet ou la facette que vous souhaitez ouvrir.

Le projet s'ouvre dans un nouveau volet Projet/Sujet.

# **4 Conception d'un script**

Les sections principales suivantes décrivent le volet Classeur/Sujet ainsi que les techniques de base de conception de scripts.

- [Le volet Classeur/Sujet](#page-83-0)
- [Création d'un sujet](#page-88-0)
- [Segmentation de sujets](#page-89-0)
- [Rédaction de sujets dans une langue écrite de droite à gauche](#page-91-0)
- [Utilisation du dictaphone pour rédiger un sujet](#page-92-0)
- [Édition d'un sujet](#page-93-0)
- [Suppression ou récupération d'un sujet supprimé](#page-99-0)
- [Groupement de sujets](#page-99-1)
- [Organiser un classeur](#page-101-0)
- [Verrouillage et déverrouillage d'un sujet](#page-102-0)
- [Utilisation des sujets flottants](#page-104-0)
- [Insertion de modèles de script](#page-105-0)
- [Insertion d'éléments de substitution MOS](#page-105-1)
- [Ajout de médias à un sujet](#page-106-0)
- [Association d'une séquence à un sujet](#page-107-0)
- [Création d'un segment de sujet uniquement texte](#page-111-0)
- [Copie et envoi de liens iNEWS](#page-113-0)
- [Récupération de sujets](#page-114-0)

### <span id="page-83-0"></span>**Le volet Classeur/Sujet**

Dans MediaCentral UX, vous avez la possibilité de créer des sujets iNEWS, de les modifier depuis le volet Classeur/Sujet et de les enregistrer sur un serveur iNEWS.

Le volet Classeur/Sujet peut afficher soit un classeur iNEWS, tel qu'un conducteur d'émission, soit un sujet de ce classeur. Ce volet peut également afficher à la fois un classeur et un sujet de ce même classeur, comme sur l'illustration suivante :

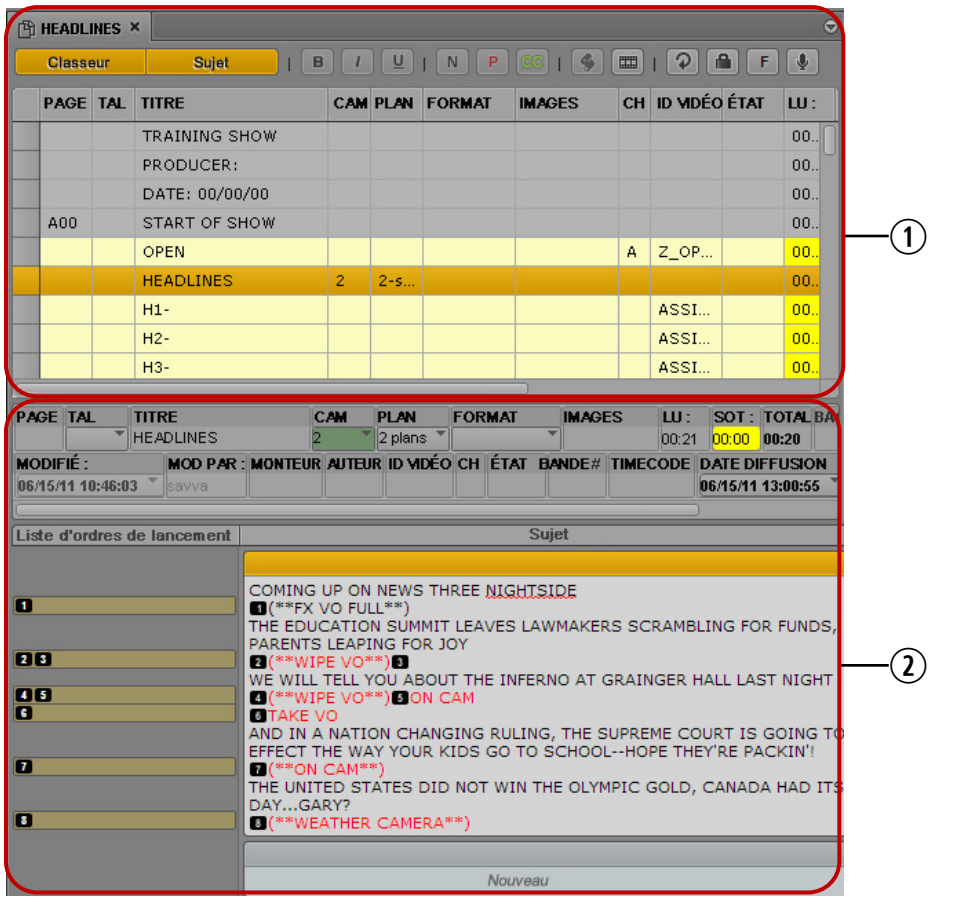

**1** La section Classeur

**2** La section Sujet, également appelée Éditeur de script

Le nom de l'onglet d'un volet Classeur/Sujet change en fonction du sujet sélectionné dans le volet. Positionnez le pointeur de votre souris au-dessus de l'onglet pour visualiser le nom de chemin entier. Lorsque seul le classeur est affiché dans le volet, on parle de *vue grille*. Si uniquement le sujet est affiché dans le volet, on parle alors de *vue sujet*. Lorsque les deux sont visibles, l'affichage est appelé *vue fractionnée*.

La position de la ligne de séparation horizontale peut être ajustée pour répartir l'espace disponible entre les sections du classeur et du sujet. Si vous positionnez le pointeur de votre souris au-dessus de la ligne de séparation, il se change en double flèche. Vous pouvez alors cliquer et faire glisser la ligne vers le haut ou le bas pour modifier les dimensions de chaque section du volet. Il est toutefois déconseillé d'utiliser cette méthode pour masquer l'une ou l'autre des sections du volet.

La répartition des espaces de chaque section est enregistrée lorsque vous vous déconnectez.

n *Il est impossible de saisir des données dans la section Classeur.*

n *Si vous modifiez les attributs d'un classeur dans iNEWS pendant que vous travaillez dans MediaCentral UX, vous devez vous déconnecter de MediaCentral UX puis vous reconnecter afin que les modifications soient prises en compte.*

### **La barre d'outils Classeur/Sujet**

Le volet Classeur/Sujet comprend une barre d'outils qui contient des boutons d'activation et de désactivation des sections du volet ainsi que d'édition des sujets.

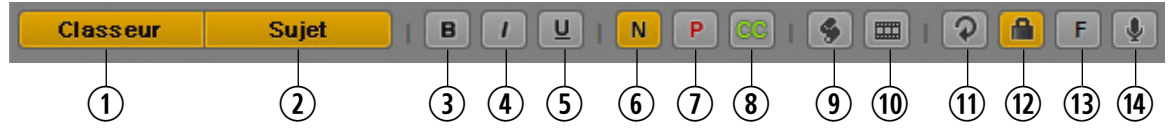

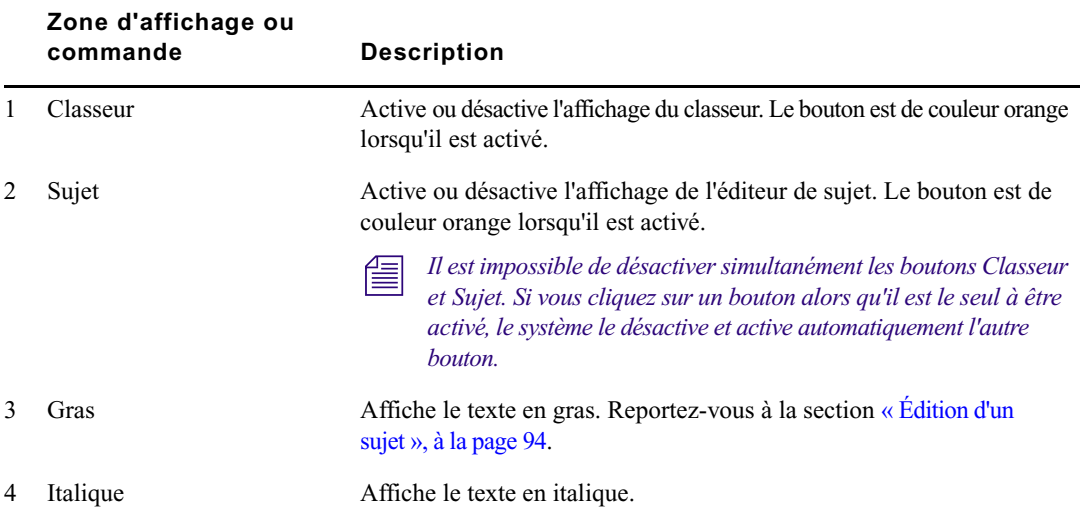

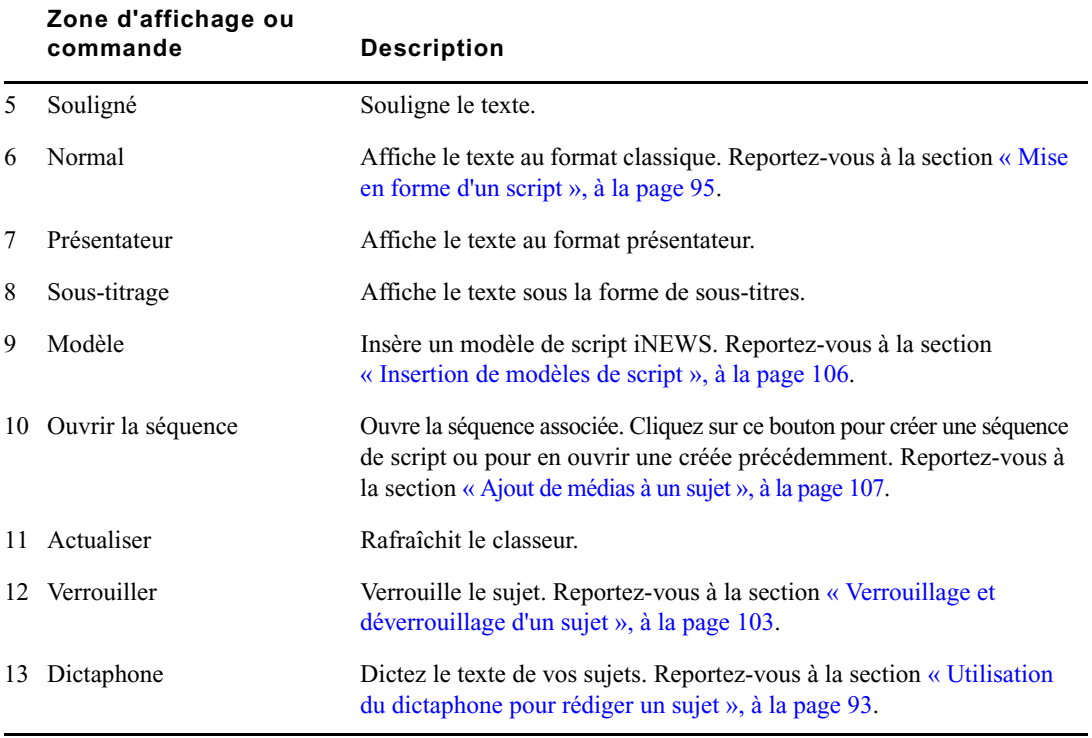

Bien que la barre d'outils soit toujours présente en haut du volet, y compris lorsque le classeur est affiché dans la vue grille, la plupart des boutons servent à éditer les sujets et non à modifier le classeur.

### **L'Éditeur de script**

La section du volet dans laquelle le sujet est affiché s'appelle l'*Éditeur de script*. L'Éditeur de script comprend trois sections : le formulaire du sujet, la liste des ordres de lancement et le sujet lui-même. Ces zones sont mises en évidence sur l'illustration suivante :

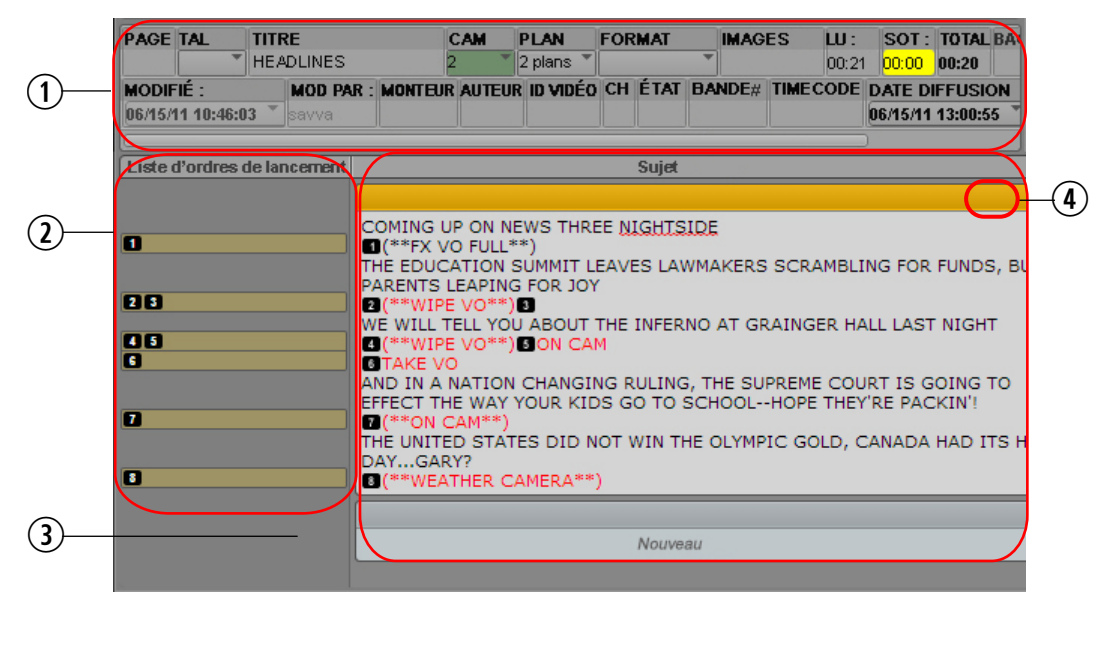

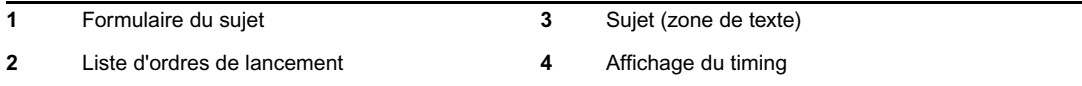

Le formulaire du sujet apparaît au-dessus de chaque sujet. Il fournit des informations sur le sujet par le biais de champs préconfigurés par l'administrateur du système iNEWS pour chaque classeur de la base de données. Un formulaire peut par exemple indiquer le titre du sujet (slug), le nombre de pages et son statut. Des champs différents sont généralement affichés pour les classeurs de communiqués de presse et de conducteurs. Vous pouvez éditer les champs du formulaire du sujet, en fonction de la façon dont ils ont été configurés par l'administrateur du système iNEWS.

La position de la ligne de séparation horizontale peut être ajustée pour répartir l'espace disponible entre le formulaire du sujet et les autres sections de l'Éditeur de script. Vous avez également la possibilité de masquer le formulaire du sujet. Les autres sections de l'Éditeur de script restent affichées.

#### **Pour masquer le formulaire du sujet, effectuez l'une des opérations suivantes :**

- t Cliquez sur le bouton de menu du volet situé dans le coin supérieur droit du volet Classeur/Sujet et sélectionnez la commande Masquer le formulaire du sujet.
- **Effectuez un clic droit sur le formulaire du sujet et sélectionnez la commande Masquer le** formulaire du sujet.

#### **Pour afficher le formulaire du sujet :**

t Cliquez sur le bouton de menu du volet situé dans le coin supérieur droit du volet Classeur/Sujet et sélectionnez la commande Afficher le formulaire du sujet.

C'est dans la section Sujet de l'Éditeur de script que vous rédigez vos sujets ou consultez le texte des sujets existants. Le texte saisi est automatiquement renvoyé à la ligne suivante lorsque vous atteignez la fin d'une ligne. Une barre de défilement apparaît sur le côté droit dès que le texte s'étend au-delà des limites de la zone de texte.

L'affichage du timing sur le côté droit de l'en-tête du segment de sujet présente la durée du texte dans le segment de sujet. La durée du texte est basée sur la cadence de lecture définie dans Avid iNEWS. Ce chiffre est utile si vous créez une séquence pour accompagner votre sujet. Reportez-vous à la section [« Édition d'une séquence associée à un sujet », à la page 143.](#page-142-0)

La section Liste d'ordres de lancement de l'Éditeur de script sert à éditer des ordres de production et des événements de contrôle des machines, par exemple pour un générateur de caractères (CG). Chaque ordre est numéroté dans un sujet, en commençant à partir du numéro 1. Si les ordres sont réorganisés dans un sujet, le système les renumérote automatiquement. L'illustration suivante montre un exemple d'ordre contenant un événement destiné à un CG.

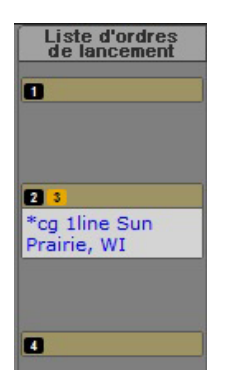

# <span id="page-88-0"></span>**Création d'un sujet**

Vous pouvez créer un sujet dans MediaCentral UX ou en éditer un précédemment créé dans MediaCentral UX ou iNEWS. Pour plus d'informations sur l'édition des sujets existants, reportez-vous à la section [« Édition d'un sujet », à la page 94](#page-93-0).

Si vous êtes connecté à un serveur iNEWS version 4.0 ou supérieure, vous pouvez créer un sujet dans un classeur ou une facette. Lorsque vous créez un sujet dans une facette, il sera associé à cette facette et sera conservé tout au long de sa vie dans un emplacement spécial du projet.

Vous pouvez insérer des liens externes dans un sujet tels qu'une URL Web.

#### **Pour créer un sujet :**

- 1. Accédez à la ligne du classeur sur laquelle vous souhaitez insérer le nouveau sujet.
- 2. Cliquez sur le bouton de menu du volet situé dans le coin supérieur droit du volet Classeur/Sujet.
- 3. Sélectionnez Créer un sujet.

La ligne existante est décalée d'un rang vers le bas et une nouvelle ligne est insérée à cet emplacement du classeur.

Si vous êtes en vue fractionnée, vous pouvez immédiatement commencer à rédiger votre sujet. Si ce n'est pas le cas, ouvrez le nouveau sujet en double-cliquant sur la nouvelle ligne.

- 4. Saisissez le nom de votre sujet dans le champ Titre du formulaire du sujet.
- 5. Saisissez le texte de votre sujet dans le premier segment disponible.
- 6. Cliquez sur le bouton de menu du volet situé dans le coin supérieur droit du volet Classeur/Sujet.
- 7. Sélectionnez Enregistrer le sujet pour sauvegarder vos modifications.

n *Si vous accédez à d'autres sujets du classeur, votre sujet est automatiquement enregistré. C'est également le cas lorsque vous fermez l'onglet ou le volet.*

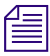

n *Le fait d'enregistrer un sujet n'enregistre pas une séquence qui y est associée. La séquence doit être enregistrée à partir du volet Séquence. Reportez-vous à la section [« Enregistrement d'une](#page-136-0)  [séquence », à la page 137.](#page-136-0)*

#### **Pour visualiser un sujet existant :**

▶ Dans le classeur, sélectionnez le sujet que vous souhaitez visualiser puis cliquez sur le bouton Sujet pour l'afficher dans la partie inférieure du volet Classeur/Sujet.

#### **Pour ouvrir un sujet existant dans la vue Sujet :**

- $\triangleright$  Double-cliquez sur un sujet du classeur.
- t Sélectionnez le sujet dans le classeur et cliquez sur le bouton Classeur.

La section Classeur du volet Classeur/Sujet est ainsi masquée et le sujet s'affiche dans la totalité du volet.

### <span id="page-89-0"></span>**Segmentation de sujets**

Vous pouvez rédiger un sujet dans un seul segment ou le diviser en plusieurs segments. L'illustration suivante montre un sujet contenu dans un seul segment.

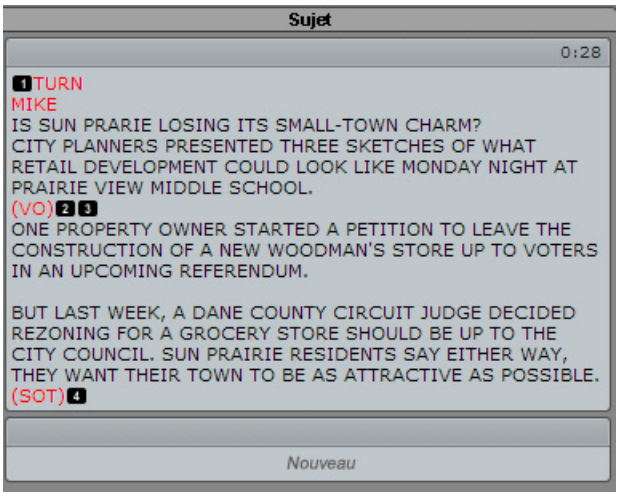

Vous pouvez utiliser les segments pour déterminer la durée de lecture du texte et intégrer des vidéos, de l'audio et des ordres de lancement. Reportez-vous à la section [« Ajout de médias à un sujet »,](#page-106-0)  [à la page 107](#page-106-0). Plusieurs segments minutés sont combinés pour former le sujet entier. L'illustration suivante montre le même sujet que le précédent, mais rédigé dans plusieurs segments.

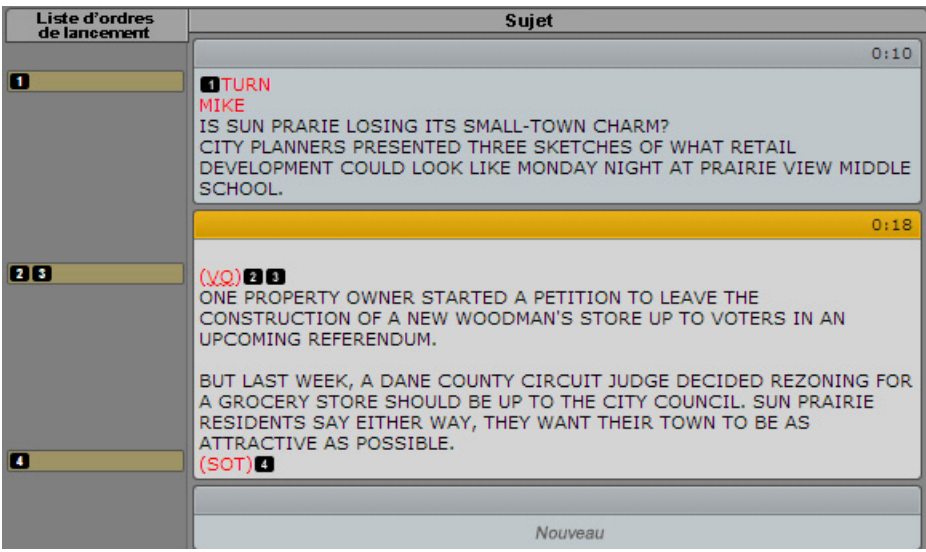

Vous pouvez ajouter ou supprimer des segments, diviser un segment en deux et réorganiser les segments à l'intérieur d'un sujet.

#### **Pour ajouter un segment à un sujet :**

ignez sur le segment NOUVEAU situé en bas du sujet et commencez à saisir du texte. Reportez-vous à l'exemple de l'illustration précédente.

#### **Pour diviser un segment en deux :**

- 1. Positionnez le curseur dans le sujet à l'emplacement du texte où vous souhaitez que la division entre les deux segments soit insérée.
- 2. Effectuez l'une des opérations suivantes :
	- $\blacktriangleright$  Effectuez un clic droit, puis sélectionnez la commande Diviser le segment.
	- $\blacktriangleright$  Cliquez sur le bouton de menu du volet et sélectionnez Diviser le segment.
	- $\blacktriangleright$  Appuyez sur Ctrl+] (Windows) ou Commande+] (Macintosh).

#### **Pour réorganiser les segments à l'intérieur d'un sujet :**

ightharrow Cliquez sur l'en-tête du segment que vous souhaitez déplacer et faites-le glisser vers le haut ou le bas jusqu'à son nouvel emplacement.

n *Lorsque vous réorganisez des segments, tous les ordres de lancement et événements de contrôle des machines qu'ils contiennent sont également déplacés et renumérotés en conséquence.*

#### **Pour supprimer un segment et le texte qu'il contient :**

- 1. Sélectionnez le segment.
- 2. Cliquez sur le bouton de menu du volet situé dans le coin supérieur droit du volet Classeur/Sujet.
- 3. Sélectionnez Supprimer le segment.

La suppression d'un segment supprime également le texte qu'il contient.

# <span id="page-91-0"></span>**Rédaction de sujets dans une langue écrite de droite à gauche**

L'Éditeur de script permet de rédiger des sujets dans des langues écrites de la droite vers la gauche (arabe ou hébreu par exemple). L'alignement du texte change en fonction des critères suivants :

- Basculement automatique de l'alignement de la droite vers la gauche :
	- L'alignement des segments d'un sujet bascule de la droite vers la gauche si plus de 50 % du texte est formé de caractères d'un alphabet qui s'écrit de la droite vers la gauche. Pour appliquer le nouvel alignement à un segment, rechargez le sujet.
	- L'alignement des ordres de lancement bascule de la droite vers la gauche si plus de 50 % du texte du corps des ordres de lancement est formé de caractères d'un alphabet qui s'écrit de la droite vers la gauche.
	- L'alignement des cellules de la grille d'un classeur bascule de la droite vers la gauche si leur premier caractère appartient à un alphabet qui s'écrit de la droite vers la gauche. Si une cellule est centrée par défaut, elle le reste quel que soit son contenu.
- Modification manuelle de l'alignement :
	- Si le point d'insertion est dans l'un des segments d'un sujet, l'alignement de tous les segments du sujet sera modifié. Un rechargement du sujet rétablit l'alignement par défaut des segments.
	- Si le point d'insertion se situe dans le corps d'un ordre de lancement, seul l'alignement de ce corps d'ordre de lancement est modifié. Une réouverture de l'ordre de lancement rétablit l'alignement par défaut du corps de l'ordre.
	- Si le point d'insertion est dans un champ du formulaire d'un sujet, seul l'alignement de ce champ est modifié. Un rechargement du même formulaire de sujet conserve l'alignement du champ actuel. Un rechargement d'une formulaire de sujet différent rétablit l'alignement par défaut du champ.

**Pour basculer manuellement l'alignement du segment dans lequel le point d'insertion se situe, effectuez l'une des opérations suivantes :**

- Appuyez sur Ctrl+Maj.
- tive Sélectionnez la commande Alignement de droite à gauche du menu du volet Classeur/Sujet. Si le texte du sujet est aligné de droite à gauche, sélectionnez la commande Alignement de gauche à droite.
- **the Effectuez un clic droit est sélectionnez Alignement de droite à gauche. Si le texte du sujet est** aligné de droite à gauche, sélectionnez la commande Alignement de gauche à droite.

### <span id="page-92-0"></span>**Utilisation du dictaphone pour rédiger un sujet**

Le dictaphone permet aux utilisateurs de dicter le texte de leurs sujets par le biais de la technologie Speech-to-Text du navigateur Chrome.

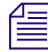

n *Vous devez pour cela être connecté à Internet. Cette fonctionnalité n'est disponible que sur un ordinateur Windows avec le navigateur Chrome et non sur les ordinateurs Apple avec le navigateur Safari.*

#### **Pour utiliser le dictaphone afin de rédiger des sujets :**

- 1. Ouvrez un sujet vierge et placez le point d'insertion dans un segment.
- 2. Cliquez sur le bouton Dictaphone.

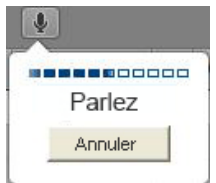

Une bulle de dialogue apparaît sous le bouton pour vous inviter à commencer la diction. Une barre de niveau audio et un bouton Annuler sont également présents dans la bulle de dialogue.

3. Parlez de manière claire.

Pour ajouter des ponctuations dans votre texte, saisissez-les au clavier ultérieurement ou énoncez directement la ponctuation à insérer. Si vous souhaitez par exemple insérer le texte Bonjour, je suis David Dorian., vous devez dire : « Bonjour virgule je suis David Dorian point ». Le système ajoute automatiquement une ponctuation aux formes contractées.

Pour des résultats optimaux, dictez votre texte dans un environnement où le bruit de fond est faible. Lorsque vous avez terminé de dicter, le système convertit vos paroles en texte en commençant à partir de l'emplacement du point d'insertion.

n *Si vous marquez une pause pendant la diction, le processus peut être interrompu. Pour reprendre la diction, positionnez le point d'insertion à l'emplacement adéquat, puis cliquez sur le bouton du dictaphone.*

4. Une fois votre texte affiché dans l'Éditeur de script, vous pouvez le modifier.

# <span id="page-93-0"></span>**Édition d'un sujet**

Lorsque vous modifiez un sujet dans MediaCentral UX, il est automatiquement mis à jour dans le système de NRCS iNEWS. De la même manière, toute modification apportée à un sujet depuis une station de travail iNEWS est automatiquement mise à jour lorsque vous l'ouvrez dans MediaCentral UX.

Les fonctionnalités d'édition standard de MediaCentral UX sont identiques à celles de la plupart des applications de traitement de texte. Vous pouvez couper, copier ou coller du texte lorsque vous travaillez sur un sujet. Pour réaliser ces opérations, le système stocke le texte dans une mémoire temporaire appelée presse-papiers. Un seul bloc de texte peut être stocké à la fois. De ce fait, chaque fois que vous coupez ou copiez un nouvel élément, il remplace le contenu précédemment mémorisé dans le presse-papiers.

Utilisez les commandes Couper, Copier et Coller pour déplacer du texte à l'intérieur d'un même sujet, ou d'un sujet à un autre.

n *Il est impossible de copier et de coller des ordres de lancement d'un sujet à un autre.*

Vous pouvez également modifier la police du texte pour l'afficher en gras ou en italique et souligner certaines parties du texte d'un sujet. Utilisez pour cela les boutons de la barre d'outils entourés en rouge sur l'illustration suivante, ou les raccourcis clavier associés.

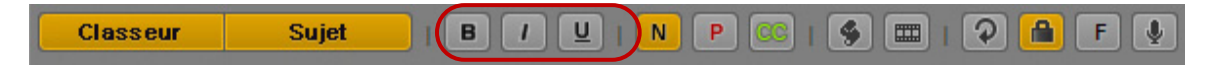

#### **Pour couper du texte :**

Sélectionnez le texte et appuyez sur Ctrl+X (Windows) ou Commande+X (Macintosh).

#### **Pour copier du texte :**

Sélectionnez le texte et appuyez sur Ctrl+C (Windows) ou Commande+C (Macintosh).

#### **Pour coller du texte :**

t Positionnez le point d'insertion à l'emplacement voulu ou sélectionnez le texte à remplacer et appuyez sur Ctrl+V (Windows) ou Commande+V (Macintosh).

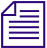

n *Pour annuler la dernière opération d'édition effectuée, appuyez sur Ctrl+Z. Sur Macintosh, appuyez sur Commande+Z.*

#### **Pour annuler la dernière opération d'édition, effectuez l'une des opérations suivantes :**

- Appuyez sur Ctrl+Z (Windows) ou Commande+Z (Macintosh).
- t Effectuez un clic droit et sélectionnez la commande Annuler.
- t Cliquez sur le bouton de menu du volet, puis sélectionnez la commande Rétablir.

#### **Pour rétablir l'opération d'édition précédente, effectuez l'une des opérations suivantes :**

- Appuyez sur Ctrl+Y (Windows) ou Commande+Y (Macintosh).
- t Effectuez un clic droit et sélectionnez la commande Rétablir.
- t Cliquez sur le bouton de menu du volet, puis sélectionnez la commande Rétablir.

#### **Pour afficher du texte en gras, effectuez l'une des opérations suivantes :**

- Sélectionnez le texte et cliquez sur le bouton B.
- Sélectionnez le texte et appuyez sur Ctrl+B (Windows) ou Commande+B (Macintosh).

#### **Pour afficher du texte en italique, effectuez l'une des actions suivantes :**

- Sélectionnez le texte et cliquez sur le bouton I.
- Sélectionnez le texte et appuyez sur Ctrl+I (Windows) ou Commande+I (Macintosh).

#### **Pour souligner du texte, effectuez l'une des actions suivantes :**

- $\blacktriangleright$  Sélectionnez le texte et cliquez sur le bouton U.
- Sélectionnez le texte et appuyez sur Ctrl+U (Windows) ou Commande+U (Macintosh).

### <span id="page-94-0"></span>**Mise en forme d'un script**

Lorsque vous rédigez un sujet, le texte est inséré avec le style normal par défaut. Pour mettre en forme le sujet d'un script de news, vous pouvez mettre en évidence certaines parties du texte, notamment des instructions pour présentateurs ou des sous-titres.

Les instructions pour présentateurs sont le plus souvent utilisées pour insérer de brèves informations destinées aux présentateurs de programmes d'actualité. Le texte de ces instructions apparaît en rouge dans le script, en vidéo inversée sur les téléprompteurs, et n'est pas pris en compte dans le calcul du temps de lecture.

Les sous-titres sont souvent utilisés pour la transcription d'éléments sonores. Ils apparaissent en vert dans le script et sont envoyés à un encodeur de sous-titres si votre chaîne utilise des périphériques de ce type pour diffuser des scripts destinés aux personnes malentendantes. Le texte des sous-titres n'apparaît pas sur les téléprompteurs et n'est pas pris en compte dans le calcul du temps de lecture d'un script.

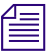

n *Le texte utilisant le style normal par défaut est envoyé simultanément aux téléprompteurs et à l'encodeur de sous-titres, le cas échéant.*

Les procédures ci-après font appel aux boutons de la barre d'outils entourés en rouge sur l'illustration suivante.

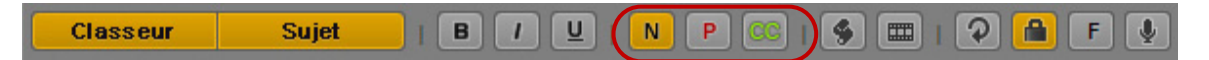

#### **Pour appliquer le style normal à du texte :**

Sélectionnez le texte et cliquez sur le bouton N ou appuyez sur Ctrl+Alt+N (Windows).

#### **Pour appliquer le style instructions pour présentateur à du texte :**

 $\blacktriangleright$  Sélectionnez le texte et cliquez sur le bouton P ou appuyez sur Ctrl+Alt+P (Windows).

#### **Pour appliquer le style sous-titres à du texte :**

 $\blacktriangleright$  Sélectionnez le texte et cliquez sur le bouton CC ou appuyez sur Ctrl+Alt+C (Windows).

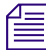

n *Vous pouvez également cliquer sur le bouton N, P ou CC avant de saisir le texte. Le texte inséré par la suite utilisera alors le style sélectionné. Pour modifier le style du texte que vous saisissez à tout moment, sélectionnez un autre format.*

### **Ajout d'ordres de lancement**

Pour mettre en forme un sujet d'un script de news, vous pouvez ajouter des ordres de lancement. Les ordres de lancement fournissent des informations importantes à l'équipe technique ainsi que des commandes de contrôle des machines pour des périphériques tels que des générateurs de caractères.

Les ordres de lancement sont ajoutés aux scripts à partir de la zone Sujet et édités dans la zone Liste d'ordres de lancement de l'Éditeur de script. Un numéro est attribué à chaque ordre de lancement que vous ajoutez. Ces numéros apparaissent dans des marqueurs noirs qui identifient les ordres de lancement dans le script, aux emplacements correspondant aux zones de texte de la liste des ordres de lancement.

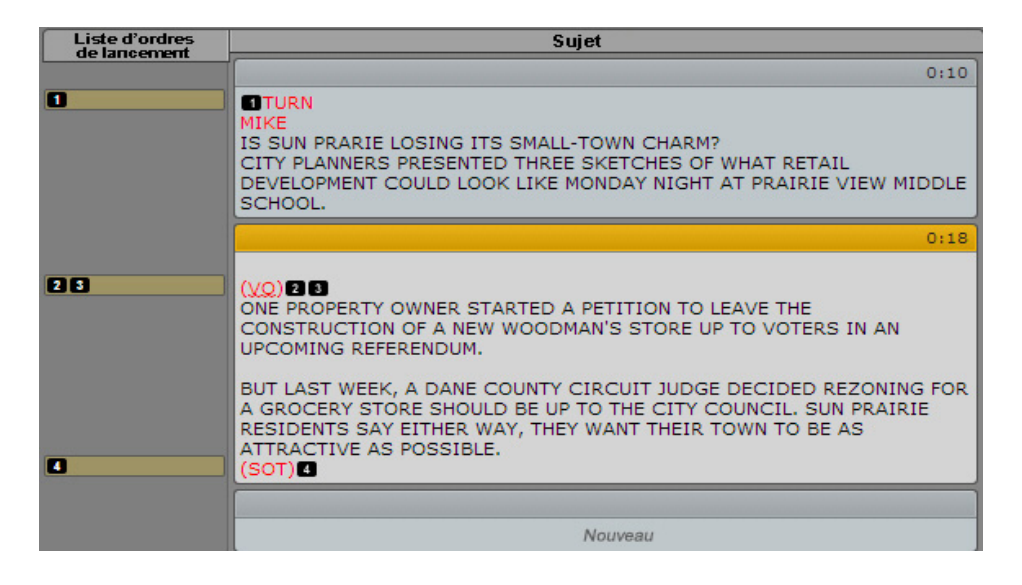

Lorsqu'un marqueur d'ordre de lancement est sélectionné, il s'affiche en orange et les informations associées apparaissent dans la liste des ordres de lancement.

Il est possible de copier un ou plusieurs ordres de lancement d'un sujet à un autre.

#### **Pour insérer un ordre de lancement dans un script :**

- 1. Positionnez votre curseur dans le sujet à l'emplacement auquel vous souhaitez que le marqueur de l'ordre de lancement apparaisse.
- 2. Effectuez l'une des opérations suivantes :
	- t Effectuez un clic droit et sélectionnez la commande Insérer un ordre de lancement.
	- t Cliquez sur le bouton de menu du volet et sélectionnez la commande Insérer un ordre de lancement.
	- Appuyez sur Alt+Inser (Windows).

3. Saisissez les informations de l'ordre de lancement, telles que Take VO, On Camera, Take SOT ou Take Live. Les informations sont automatiquement enregistrées si vous cliquez à un autre emplacement du sujet.

#### **Pour déplacer un ordre de lancement dans un script :**

t Cliquez sur le marqueur de l'ordre de lancement et faites-le glisser vers un autre emplacement du script.

n *Lorsque vous réorganisez les ordres de lancement d'un script, le système les renumérote automatiquement en partant du numéro 1. C'est également le cas si de nouveaux ordres de lancement sont ajoutés ou si d'autres sont supprimés.*

#### **Pour supprimer un ordre de lancement dans un script :**

Sélectionnez l'ordre de lancement et appuyez sur la touche Suppr.

#### **Pour copier un ou plusieurs ordres de lancement dans un autre sujet :**

- 1. Ouvrez deux sujets.
- 2. Cliquez sur le ou les ordres de lancement à copier, ou sur le texte qui inclut les ordres de lancement, et maintenez le bouton de la souris enfoncé.
- 3. Appuyez sur Ctrl+C.
- 4. Placez le point d'insertion à l'emplacement auquel vous souhaitez insérer le ou les ordres de lancement.
- 5. Appuyez sur Ctrl+V.

Si nécessaire, les ordres de lancement du sujet de destination sont renumérotés de manière séquentielle.

Vous pouvez également faire glisser-déposer les ordres de lancement d'un sujet à un autre.

### **Ajout d'instructions de contrôle de machine**

Les ordres de lancement peuvent comporter des instructions de contrôle de machine si votre chaîne utilise un système de contrôle de la diffusion tel qu'iNEWS Command.

Ces instructions doivent être précédées d'un astérisque (\*) et écrites dans un format spécial commençant par une commande désignant le type de périphérique auquel elles sont destinées, CG pour un générateur de caractères par exemple. À la suite de cette commande, un élément ou modèle particulier doit être spécifié, comme 2line pour un modèle pouvant accepter deux lignes de données. Si vous souhaitez ajouter des commentaires ou des informations supplémentaires, insérez-les sur les lignes suivantes à l'intérieur de la même zone de texte d'ordre de lancement.

La procédure suivante utilise l'exemple d'une instruction de contrôle de machine destinée à un générateur de caractères à deux lignes.

#### **Pour ajouter des instructions de contrôle de machine destinées à un générateur de caractères :**

- 1. Insérez un ordre de lancement dans le script.
- 2. Dans la zone de texte de l'ordre de lancement (dans la liste des ordres de lancement), tapez \*CG 2line et appuyez sur Entrée.
- 3. Saisissez la première ligne de texte qui doit apparaître sur le graphisme créé par le générateur de caractères à 2 lignes, M. Bertrand Delanoë par exemple. Appuyez sur la touche Entrée.
- 4. Saisissez la seconde ligne de texte qui doit apparaître sur le graphisme créé par le générateur de caractères à 2 lignes, Maire de la ville de Paris par exemple.

L'instruction de contrôle du générateur de caractères apparaît dans une police bleue.

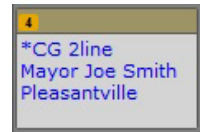

### **Ajout d'une instruction de contrôle de machine primaire**

L'événement de contrôle de machine associé au formulaire du sujet, par défaut, a priorité sur les autres commandes de contrôle de machine insérées dans un script, lorsque la liste des événements est générée par le serveur de monitoring iNEWS. Si vous souhaitez que l'événement de contrôle de machine associé au formulaire du sujet n'apparaisse pas en première position de la liste des événements, vous avez la possibilité d'insérer un élément de substitution dans le sujet. Le système insère alors l'événement de contrôle de machine du formulaire du sujet à cet emplacement dans la liste des événements. Vous pouvez insérer un ordre d'instruction de contrôle de machine primaire. Un seul est autorisé par sujet.

Tout comme les autres instructions de contrôle de machine, ces instructions doivent être précédées d'un astérisque (\*) et écrites dans un format spécial commençant par une commande désignant le type de périphérique auquel elles sont destinées, CG pour un générateur de caractères par exemple.

#### **Pour insérer un ordre de lancement primaire :**

- 1. Positionnez votre curseur dans le sujet à l'emplacement auquel vous souhaitez que le marqueur de l'ordre de lancement apparaisse.
- 2. Effectuez l'une des opérations suivantes :
	- t Effectuez un clic droit et sélectionnez la commande Insérer un ordre de lancement primaire.
	- t Cliquez sur le bouton de menu du volet et sélectionnez la commande Insérer un ordre de lancement primaire.

Un ordre de lancement est créé avec la mention \*Primary.

# <span id="page-99-0"></span>**Suppression ou récupération d'un sujet supprimé**

Lorsque vous supprimez un sujet iNEWS, il est déplacé vers un dossier nommé Dead (le classeur Dead), à partir duquel un administrateur peut le récupérer pendant une période de temps limitée. Cette période est basée sur un intervalle de purge du dossier spécifié par l'administrateur système de chaque site.

#### **Pour supprimer un sujet :**

- 1. Sélectionnez le sujet.
- 2. Cliquez sur le bouton de menu du volet situé dans le coin supérieur droit du volet Classeur/Sujet.
- 3. Sélectionnez la commande Supprimer le sujet.

### <span id="page-99-1"></span>**Groupement de sujets**

Vous pouvez grouper des sujets à l'intérieur d'un classeur afin de les lier. Un producteur peut par exemple lier l'introduction d'un présentateur et le tag situés avant et après le package d'un reporter en créant un groupe de sujets à l'intérieur d'un conducteur. Lorsque les sujets d'un classeur peuvent être groupés, une colonne Groupe de sujets apparaît dans le volet Classeur, après la première colonne des boutons de sélection des lignes.

### n *Les groupes ne peuvent être créés qu'à partir de sujets contigus.*

L'illustration suivante montre deux groupes de sujets : le premier contient trois sujets (Gun ban), le second en contient deux (Education).

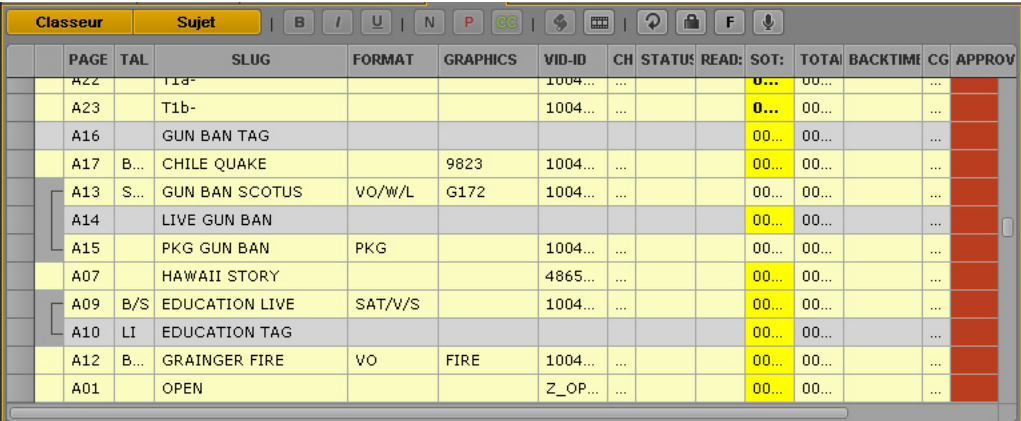

Après avoir créé un groupe, vous pouvez le déplacer à l'intérieur du classeur. Vous pouvez également créer des sujets à l'intérieur d'un groupe existant ou en supprimer.

#### **Pour créer un groupe à partir de sujets existants :**

- 1. Dans le volet Classeur/Sujet, maintenez la touche Maj enfoncée et cliquez sur deux sujets consécutifs ou plus pour les sélectionner.
- 2. Effectuez l'une des opérations suivantes :
	- **the Effectuez un clic droit et sélectionnez Créer un groupe de sujets.**
	- $\blacktriangleright$  Cliquez sur le bouton de menu du volet, puis sélectionnez Créer un groupe de sujets.
	- $\blacktriangleright$  Appuyez sur Ctrl+Alt+G.

#### **Pour ajouter un ou plusieurs sujets à un groupe existant, effectuez l'une des opérations suivantes :**

- t Placez votre curseur à l'intérieur du groupe et créez un sujet. Un sujet créé entre deux lignes d'un groupe sera inclus dans le groupe.
- to Faites glisser un sujet ou une sélection de sujets et déposez-le/les entre deux lignes d'un groupe.
- ightharpoonup Si le sujet que vous souhaitez ajouter se situe sur la ligne directement au-dessus ou en dessous du groupe, sélectionnez-le avec le groupe de sujets, effectuez un clic droit et sélectionnez Créer un groupe de sujets.

#### **Pour retirer un sujet d'un groupe de sujets, effectuez l'opération suivante :**

Sélectionnez le sujet et faites-le glisser vers un autre emplacement du classeur.

#### **Pour déplacer un groupe de sujets :**

- 1. Dans le volet Classeur/Sujet, cliquez sur une case de l'un des sujets du groupe pour sélectionner le groupe.
- 2. Faites glisser le groupe vers sa nouvelle position à l'intérieur du classeur.

Vous pouvez déplacer un groupe de sujets par glisser-déposer à l'intérieur d'un même classeur ou d'un classeur à un autre appartenant à un espace de travail différent ; les associations des groupes sont conservées.

#### **Pour dissocier un groupe de sujets, effectuez l'une des opérations suivantes :**

- $\blacktriangleright$  Dans le volet Classeur/Sujet, effectuez un clic droit sur un sujet du groupe et sélectionnez Dissoudre le groupe de sujets.
- $\blacktriangleright$  Cliquez sur le bouton de menu du volet, puis sélectionnez la commande Dissoudre le groupe de sujets.
- Appuyez sur Ctrl+Alt+V.

### <span id="page-101-0"></span>**Organiser un classeur**

Lorsque les sujets d'un classeur de conducteur se développent, l'ordre dans lequel ils sont présentés dans l'émission peut changer. Seules les personnes disposant des autorisations permettant d'organiser les classeurs (habituellement des membres d'une équipe de production) peuvent réaliser cette opération.

Les utilisateurs disposant des droits nécessaires peuvent sélectionner et déplacer des sujets pour modifier leur ordre dans un classeur. Vous pouvez sélectionner un ou plusieurs sujets et réorganiser le conducteur en les faisant glisser vers une nouvelle position. Un classeur organisé peut également être verrouillé pour empêcher toute modification ultérieure de l'ordre des sujets.

Vous pouvez aussi maintenir la touche Ctrl enfoncée et faire glisser un sujet pour le copier d'un emplacement à un autre, ou d'un classeur à un autre. Pour plus d'informations, reportez-vous à la section [« Copie de sujets », à la page 103](#page-102-1).

#### **Pour modifier l'ordre d'un classeur :**

1. Ouvrez le classeur dont vous souhaitez modifier l'ordre.

Pour plus d'informations, reportez-vous à la section [« Navigation au sein de la base de](#page-46-0)  [données iNEWS », à la page 47](#page-46-0).

- 2. Sélectionnez le sujet à déplacer. Maintenez la touche Ctrl enfoncée pour sélectionner plusieurs sujets, ou la touche Maj pour sélectionner une série de sujets contigus.
- 3. Faites glisser les sujets sélectionnés et déposez-les sur un nouvel emplacement.

Une ligne indique la nouvelle position des sujets, et les sujets déplacés apparaissent à leur nouvel emplacement dans le classeur dès que vous relâchez le bouton de la souris.

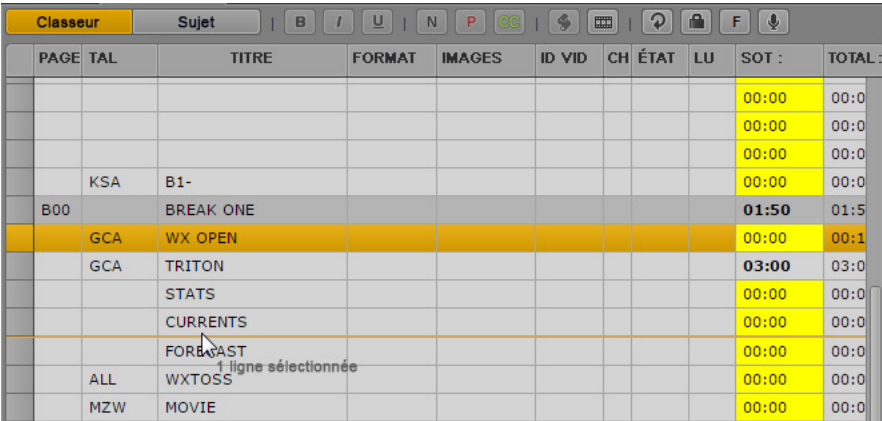

### <span id="page-102-1"></span>**Copie de sujets**

Vous pouvez copier des sujets d'un emplacement de classeur à un autre, ou d'un classeur à un autre, y compris des classeurs différents d'une même communauté iNEWS. Si vous effectuez une recherche de sujets iNEWS, vous pouvez copier des sujets figurant dans la liste des résultats dans un classeur ouvert.

#### **Pour copier un sujet d'un emplacement à un autre, effectuez l'une des opérations suivantes :**

- $\blacktriangleright$  Sélectionnez le sujet à copier, maintenez la touche Ctrl enfoncée et faites-le glisser vers un autre emplacement du classeur.
- t Ouvrez deux classeurs dans des onglets séparés, sélectionnez le sujet à copier dans le premier classeur, maintenez la touche Ctrl enfoncée et faites-le glisser sur le second onglet, puis sur un nouvel emplacement du second classeur.

Une copie du sujet apparaît au nouvel emplacement du classeur, ou dans l'autre classeur.

 $\blacktriangleright$  Sélectionnez un sujet dans la liste des résultats du volet Rechercher, maintenez la touche Ctrl enfoncée et faites-le glisser à un autre emplacement d'un classeur ouvert.

### <span id="page-102-0"></span>**Verrouillage et déverrouillage d'un sujet**

Le système de NRCS iNEWS dispose de plusieurs types de verrouillage : verrouillage complet, verrouillage partiel, réservation et verrouillage par mot de passe. Le verrouillage d'un sujet empêche toute autre utilisateur non autorisé de modifier un sujet lorsque vous travaillez dessus. Si un sujet est verrouillé par un autre utilisateur, vous avez la possibilité d'y accéder et de le consulter, mais un message d'avertissement s'affiche dès que vous essayez de le modifier. Ce message d'avertissement est le suivant : Impossible d'obtenir le verrouillage du sujet. Le sujet est actuellement verrouillé par un autre utilisateur.

Le verrouillage partiel permet à un utilisateur de modifier les données du formulaire du sujet alors qu'un autre utilisateur a verrouillé le texte du sujet et la liste des ordres. Cela est particulièrement utile pour les producteurs qui peuvent avoir besoin d'apporter des modifications à la section du formulaire du sujet de l'Éditeur de script pendant qu'un reporter est en train de travailler sur le corps du sujet lui-même.

La réservation et le verrouillage par mot de passe d'un sujet ne peuvent s'effectuer qu'à partir d'une station de travail iNEWS, mais les mesures de sécurité restent valables dans MediaCentral UX. Un utilisateur d'iNEWS peut réserver un sujet en l'assignant à son nom d'utilisateur, afin que seul lui ou un administrateur système iNEWS puisse y accéder. Si un autre utilisateur tente d'ouvrir un sujet réservé à partir de MediaCentral UX, il ne pourra ni le visualiser ni l'éditer. De même, un utilisateur d'iNEWS peut verrouiller un sujet par mot de passe afin que seules les personnes qui connaissent ce mot de passe puissent visualiser ou éditer le sujet. Si un utilisateur de MediaCentral UX essaie d'ouvrir un sujet verrouillé par mot de passe, le système lui demande de saisir le mot de passe.

Les administrateurs système ne peuvent outrepasser le verrouillage appliqué par un autre **utilisateur à partir de MediaCentral UX. Toutefois, la réservation ou le verrouillage par mot de passe d'un sujet ne s'appliquent pas aux administrateurs système iNEWS. Ils peuvent à tout moment accéder aux sujets réservés ou verrouillés par mot de passe de la base de données iNEWS.**

#### **Pour verrouiller un sujet, effectuez l'une des opérations suivantes :**

- t Commencez à saisir du texte dans le corps du sujet. Un verrouillage automatique est appliqué au corps du sujet.
- ▶ Cliquez sur le bouton Verrouiller/Déverrouiller de la barre d'outils. Un verrouillage manuel est appliqué au corps du sujet.

Lorsqu'un sujet est verrouillé, le bouton Verrouiller/Déverrouiller est de couleur orange.

#### **Pour verrouiller le formulaire du sujet, effectuez l'opération suivante :**

 $\triangleright$  Commencez à saisir des données dans un champ du formulaire d'un sujet. Un verrouillage partiel est automatiquement appliqué.

#### **Pour déverrouiller un sujet, effectuez l'une des opérations suivantes :**

- t Accédez à un autre sujet du classeur. Le sujet précédent est automatiquement enregistré et déverrouillé.
- $\blacktriangleright$  Cliquez sur le bouton Verrouiller/Déverrouiller.

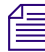

n *Si vous cliquez sur le bouton Déverrouiller, une boîte de dialogue de confirmation s'affiche avec le message suivant :*

```
Le sujet a été modifié. Voulez-vous l'enregistrer avant de le 
déverrouiller ?
```
*Cliquez sur Oui pour enregistrer le sujet et le déverrouiller, sur Non pour le déverrouiller sans enregistrer les modifications, ou sur Annuler pour revenir au sujet en conservant son verrouillage.*

Le fait de passer de la section du formulaire du sujet aux sections du sujet ou de la liste des ordres de lancement de l'Éditeur de script a pour effet de supprimer le verrouillage partiel du formulaire. L'inverse est également vrai pour le verrouillage partiel du corps du sujet. Toutes les modifications effectuées alors qu'un verrou était appliqué sont enregistrées par le système avant que le verrouillage ne soit supprimé.

# <span id="page-104-0"></span>**Utilisation des sujets flottants**

Lorsque vous n'êtes pas certain de l'emplacement d'un sujet dans un conducteur ou même de vouloir le conserver dans le conducteur, vous pouvez le désigner en tant que sujet flottant. Les sujets flottants demeurent dans le classeur, mais leur durée n'est pas prise en compte dans le timing de l'émission ; ils sont donc ignorés par le contrôle de machine et les téléprompteurs.

#### **Pour désigner un sujet en tant que sujet flottant :**

1. Ouvrez le classeur qui contient le sujet avec lequel vous souhaitez travailler.

Pour plus d'informations, reportez-vous à la section [« Édition d'un sujet », à la page 94.](#page-93-0)

- 2. Cliquez sur un sujet pour le sélectionner. Maintenez la touche Ctrl enfoncée pour sélectionner plusieurs sujets, ou la touche Maj pour sélectionner une série de sujets contigus.
- 3. Effectuez l'une des opérations suivantes :
	- t Cliquez sur le bouton Activer le flottement de la barre d'outils.
	- $\blacktriangleright$  Effectuez un clic-droit et sélectionnez la commande Activer le flottement.
	- $\blacktriangleright$  Appuyez sur Alt+F.

 $F$ 

t Cliquez sur le menu du volet et sélectionnez la commande Activer le flottement.

Le sujet sélectionné est désormais flottant, ou supprimé du timing de l'émission. Le bouton Activer le flottement est mis en surbrillance et le texte du sujet flottant apparaît en bleu dans le classeur.

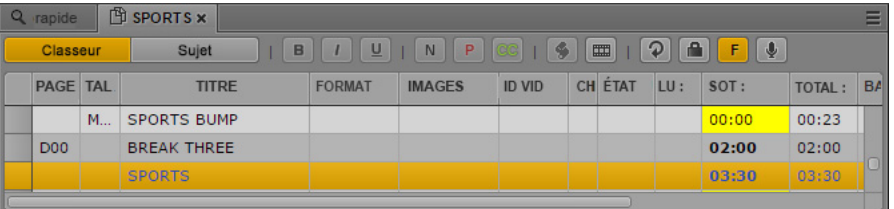

4. Pour reprendre en compte la durée du sujet dans le conducteur, cliquez une nouvelle fois sur le bouton Activer le flottement ou effectuez un clic droit et sélectionnez la commande Désactiver le flottement.

105

### <span id="page-105-0"></span>**Insertion de modèles de script**

Les modèles de script sont créés par un administrateur afin que vous puissiez insérer rapidement du texte et des segments prédéfinis dans un sujet. Par exemple, si un sujet météo d'une émission quotidienne utilise régulièrement les mêmes ordres de lancement et instructions pour le présentateur, un administrateur peut créer un modèle de script qui contient l'ensemble de ces informations. Le modèle peut ensuite être mis à la disposition des utilisateurs de MediaCentral UX afin qu'ils l'insèrent dans les sujets qu'ils créent pour les émissions suivantes.

Les modèles de script s'insèrent à la position actuelle du curseur dans un sujet ouvert.

### **Pour insérer un modèle de script :**

- 1. Positionnez le curseur dans le corps du sujet à l'emplacement où vous souhaitez que les informations du modèle soient insérées.
- 2. Effectuez l'une des opérations suivantes :
	- $\bullet$  Cliquez sur le bouton Modèle de la barre d'outils.
	- t Effectuez un clic droit et sélectionnez la commande Insérer un modèle de script.
	- $\blacktriangleright$  Appuyez sur Ctrl+Maj+I.
- 3. Sélectionnez le modèle souhaité à partir de la liste en double-cliquant dessus.

n *Si vous connaissez le nom du modèle à utiliser, vous pouvez le saisir dans le champ de recherche et appuyer sur Entrée.*

# <span id="page-105-1"></span>**Insertion d'éléments de substitution MOS**

Vous pouvez créer un élément de substitution pour un périphérique MOS tiers dans un sujet iNEWS, soit dans le formulaire du sujet, soit sous la forme d'un ordre de lancement. Pour l'ajouter au formulaire du sujet, ce dernier doit accepter les informations MOS.

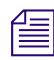

n *Le serveur iNEWS doit exécuter le logiciel iNEWS version 4.0.3 ou ultérieure.*

### **Pour insérer un objet MOS de substitution :**

- 1. Positionnez le curseur à l'intérieur de l'un des éléments suivants :
	- un segment de l'Éditeur de sujet ;
	- un champ du formulaire du sujet.
- 2. Cliquez sur le bouton de menu du volet et sélectionnez la commande Insérer un élément de substitution.

La boîte de dialogue Créer un objet MOS de substitution s'ouvre.

- 3. Sélectionnez un nom de périphérique et saisissez un titre. Vous pouvez éventuellement saisir une description.
- 4. Cliquez sur OK.

Le nouvel objet MOS de substitution apparaît sous la forme d'un ordre de lancement dans le corps du sujet et la liste des ordres de lancement, ou dans le champ Titre MOS.

L'utilisateur du périphérique MOS peut ensuite mettre à jour l'élément de substitution avec un ID et un objet réels en activant ou en chargeant le serveur de monitoring. La passerelle MOS renverra alors les données à iNEWS et à MediaCentral UX dans l'ordre de lancement.

### <span id="page-106-0"></span>**Ajout de médias à un sujet**

Pour ajouter des médias à un sujet, vous devez créer une séquence vidéo qui lui est associée. Pour créer une séquence, cliquez sur le bouton Ouvrir la séquence de la barre d'outils du volet Classeur/Sujet. Cliquez également sur ce bouton pour ouvrir une séquence déjà associée à un sujet. Vous éditez alors la séquence dans le volet Séquence. Pour plus d'informations, reportez-vous aux sections [« Utilisation du volet Séquence », à la page 117](#page-116-0) et [« Édition d'une séquence associée à](#page-142-0)  [un sujet », à la page 143.](#page-142-0)

Une option peut être activée afin de charger automatiquement une séquence associée à un sujet. Sélectionnez Accueil > Paramètres utilisateur > iNEWS > Charger automatiquement la séquence.

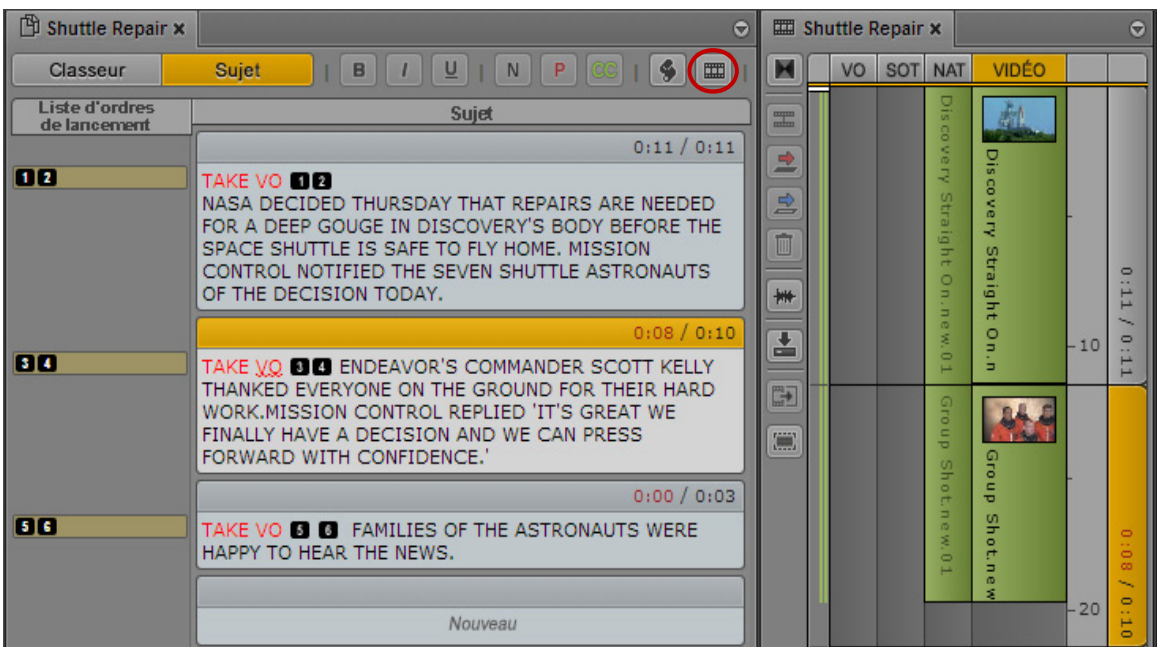

L'illustration suivante montre le bouton Ouvrir la séquence ainsi qu'une séquence associée à un sujet.

n *Le fait d'enregistrer un sujet n'enregistre pas une séquence qui y est associée. La séquence doit être enregistrée à partir du volet Séquence. Reportez-vous à la section [« Enregistrement d'une](#page-136-0)  [séquence », à la page 137.](#page-136-0)*

### <span id="page-107-0"></span>**Association d'une séquence à un sujet**

MediaCentral UX permet de créer une séquence pour un sujet spécifique (reportez-vous à la section [« Création d'une séquence Interplay | Production », à la page 130\)](#page-129-0), mais vous pouvez également associer une séquence existante à un sujet iNEWS. Cela permet de créer une séquence vidéo dans MediaCentral UX ou Media Composer, puis de l'associer plus tard à un sujet de la base de données iNEWS. Vous ne pouvez associer qu'une seule séquence à un sujet ; les métadonnées telles que les informations du formulaire du sujet iNEWS sont ensuite transférées du sujet vers la séquence existante. Par exemple, lorsque vous associez une séquence à un sujet, vous pouvez transférer les données du champ ID Vidéo du sujet dans la colonne ID de bande de la séquence. Lorsque vous envoyez la séquence en diffusion, MediaCentral UX transmet automatiquement les informations d'ID correctes au périphérique de diffusion.

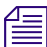

n *Si le sujet ne porte pas de nom (titre), le nom de la séquence est appliqué comme nom du sujet.*
Une séquence ne peut être associée qu'à un seul sujet. Si vous tentez d'associer une séquence à un sujet alors qu'elle est déjà associée à un autre sujet, une boîte de dialogue vous demande si vous souhaitez dupliquer la séquence. Si vous dupliquez la séquence, une seconde séquence est créée avec un nouveau nom : *[nom\_séquence]*.duplicate. La nouvelle séquence peut être déplacée vers un autre dossier, elle conservera son association.

Si vous associez une séquence à un sujet déjà associé à une autre séquence, vous pouvez écraser l'association existante.

Vous pouvez mettre à jour le champ de timing d'un sujet lorsque vous lui associez une séquence, afin que sa durée corresponde à celle de la séquence. Si vous dissociez une séquence et un sujet, la durée d'origine du sujet est rétablie. Le tableau suivant illustre l'effet de l'association d'une séquence sur le timing du sujet.

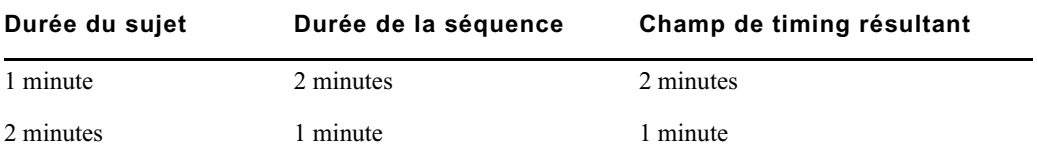

Vous pouvez également mettre à jour un champ image iNEWS à partir de l'ID de bande d'une séquence, ou utiliser la valeur d'un champ iNEWS comme ID de bande d'une séquence si ce dernier n'existe pas. Vous configurez ces options dans la section iNEWS des Paramètres système.

Le tableau suivant fournit un exemple de la façon dont ce paramètre affecte les métadonnées des séquences associées.

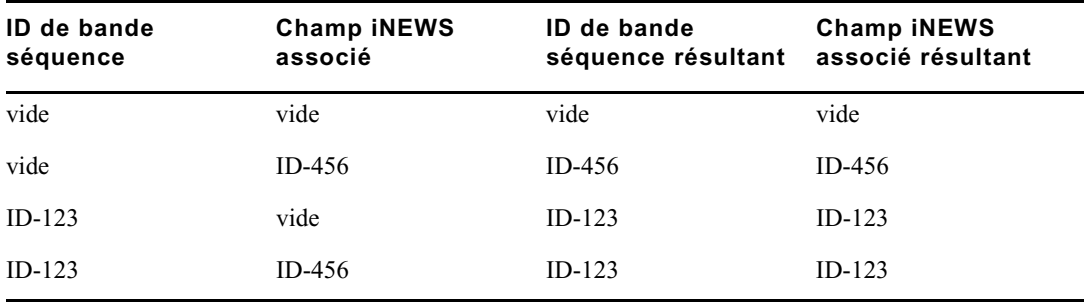

Il est impossible d'associer une séquence à un sujet verrouillé, et vous devez disposer des droits d'écriture sur un sujet pour lui associer une séquence.

### **Pour configurer les options d'association des séquences aux sujets :**

- 1. Connectez-vous à MediaCentral UX en tant qu'administrateur.
- 2. Sélectionnez Paramètres système à partir du sélecteur d'affichage.

L'affichage Paramètres système s'ouvre.

3. Dans le volet Paramètres, sélectionnez iNEWS.

Le volet Détails affiche les paramètres iNEWS.

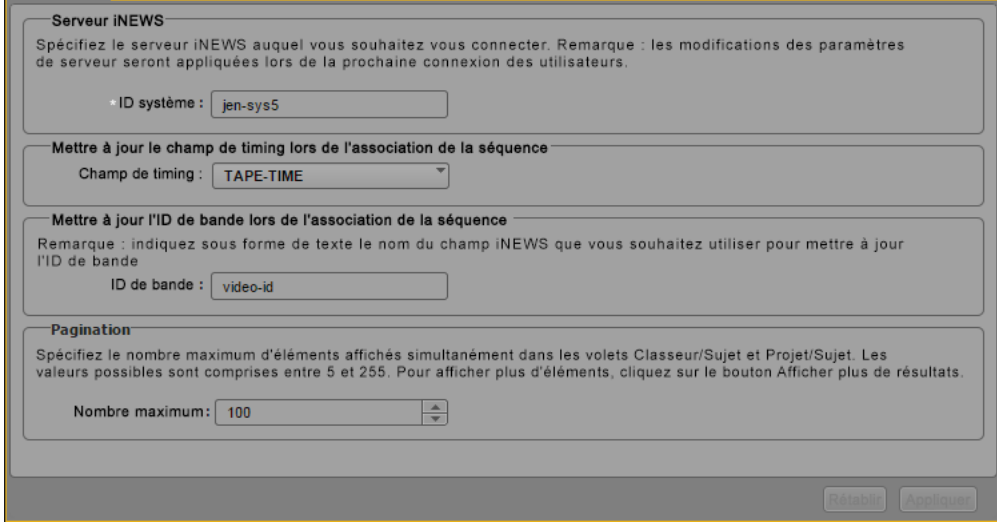

4. Pour spécifier la méthode de mise à jour du champ de timing, cliquez sur le menu Champ de timing dans le volet Détails et sélectionnez l'une des options suivantes :

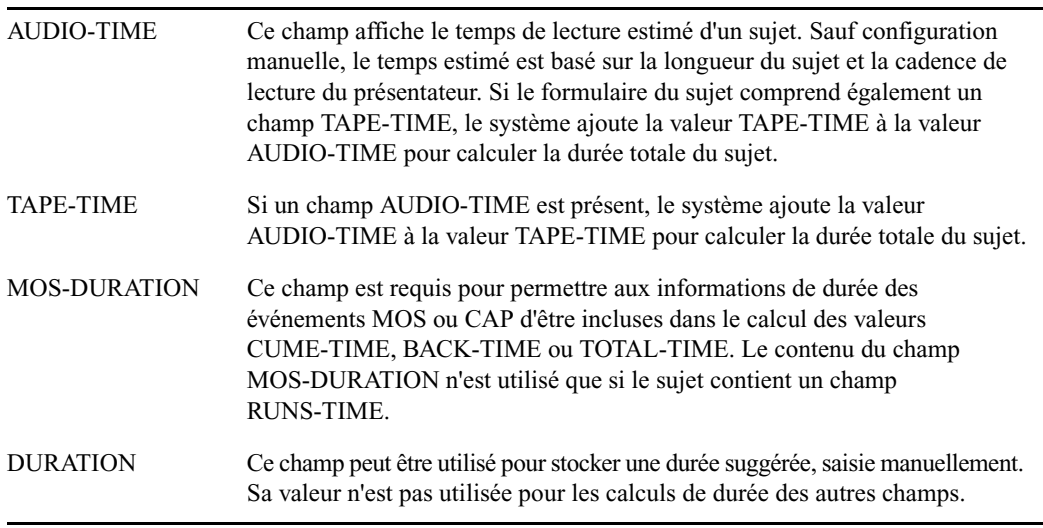

Pour plus d'informations sur ces options, reportez-vous à la section « Types de champs de formulaire et définitions » du *Guide d'installation et de configuration Avid iNEWS*.

- 5. Pour spécifier le champ iNEWS à utiliser pour mettre à jour le champ de métadonnée ID de bande de la séquence, saisissez le nom du champ approprié dans la zone ID de bande.
- 6. Cliquez sur Appliquer pour enregistrer vos nouveaux paramètres, ou sur Rétablir pour restaurer les paramètres précédemment enregistrés.

#### **Pour associer une séquence à un sujet :**

- 1. Ouvrez un sujet dans le volet Classeur/Sujet.
- 2. Ouvrez la séquence de la base de données Interplay que vous souhaitez associer au sujet.
- 3. Faites glisser la séquence à partir du volet Média, du volet Asset ou de la liste de résultats du volet Rechercher, et déposez-la sur votre sujet iNEWS.

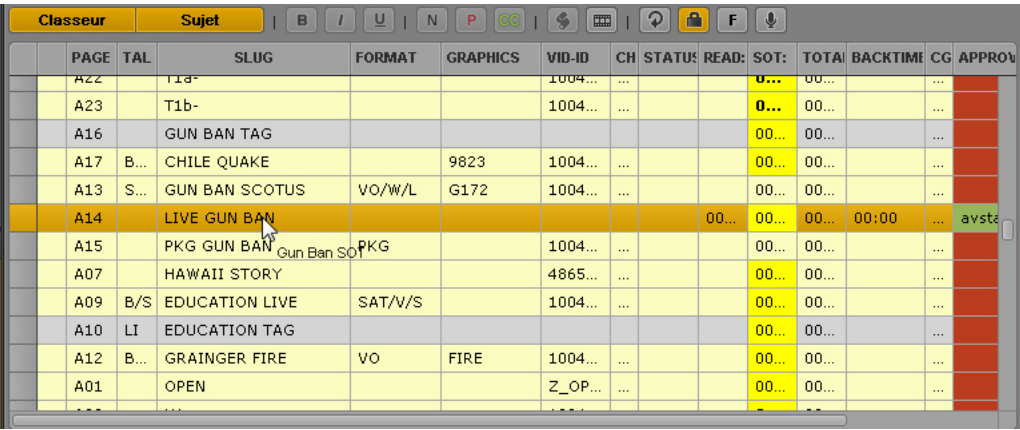

n *Cette opération ne peut pas être annulée. Si vous souhaitez associer une autre séquence à votre sujet, sélectionnez-la et répétez la procédure.*

La nouvelle séquence devient une séquence associée.

### **Pour associer une séquence à plusieurs sujets :**

- 1. Ouvrez un sujet dans le volet Classeur/Sujet.
- 2. Ouvrez la séquence de la base de données Interplay que vous souhaitez associer au sujet.
- 3. Faites glisser la séquence à partir du volet Média, du volet Asset ou de la liste de résultats du volet Rechercher, et déposez-la sur votre sujet iNEWS.

Une boîte de dialogue s'ouvre pour vous demander si vous souhaitez dupliquer la séquence.

4. Cliquez sur Oui pour dupliquer la séquence.

Une séquence dupliquée est créée dans le dossier de la séquence d'origine et devient une séquence associée.

### **Pour associer une séquence différente à un sujet :**

- 1. Ouvrez un sujet dans le volet Classeur/Sujet.
- 2. Ouvrez la nouvelle séquence de la base de données Interplay que vous souhaitez associer au sujet.
- 3. Faites glisser la séquence à partir du volet Média, du volet Asset ou de la liste de résultats du volet Rechercher, et déposez-la sur votre sujet iNEWS.

Une boîte de dialogue s'ouvre pour vous demander si vous souhaitez écraser l'ancienne association de la séquence.

4. Cliquez sur Oui.

La nouvelle séquence remplace la séquence précédemment associée.

### **Pour supprimer l'association entre une séquence et un sujet, effectuez l'une des opérations suivantes :**

- t Effectuez un clic droit sur le sujet dans le classeur et sélectionnez Dissocier la séquence.
- t Sélectionnez le sujet dans le classeur, cliquez sur le bouton de menu du volet et sélectionnez la commande Dissocier la séquence.

## **Création d'un segment de sujet uniquement texte**

Pour certains nouveaux sujets, il peut être nécessaire de créer un segment non associé à la vidéo du sujet. Un sujet peut par exemple inclure un texte pour présentateur avant le début de la vidéo. À partir de MediaCentral UX version 2.1.2, il est possible de créer un segment de sujet pour lequel aucun bloc de timing correspondant n'apparaît dans la séquence.

Vous pouvez créer plusieurs segments uniquement texte dans une séquence.

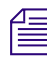

n *Il est impossible de déconnecter un segment de sujet si le bloc de timing correspondant contient de la vidéo. L'option de menu est grisée.*

### **Pour créer un segment de sujet uniquement texte :**

1. Créez un segment de sujet. Vous pouvez le placer à n'importe quel emplacement du sujet. Le texte peut être ajouté à cette étape ou ultérieurement.

Un bloc de timing correspondant est créé dans la séquence.

2. Dans le volet Séquence, effectuez un clic droit sur l'en-tête du nouveau bloc de timing et sélectionnez Déconnecter le segment du sujet.

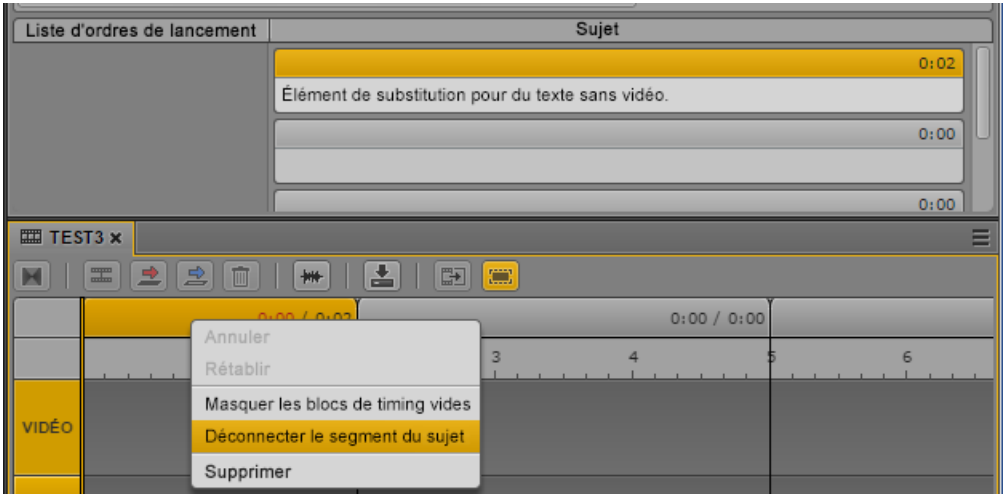

Le bloc de timing est supprimé de la séquence.

Si vous étendez un segment vidéo ou audio sur l'emplacement d'un bloc de timing qui a été supprimé, ce dernier s'affiche.

### **Pour reconnecter des segments de sujet uniquement texte :**

ignez sur le bouton de menu du volet Séquence et sélectionnez la commande Reconnecter les segments du sujet.

Cette opération affiche à nouveau les blocs de timing précédemment supprimés.

Toutes les modifications apportées à la séquence sont enregistrées avec la séquence. Si vous déconnectez un segment de sujet et enregistrez la séquence, le segment sera toujours déconnecté lorsque vous ouvrirez à nouveau la séquence.

## **Copie et envoi de liens iNEWS**

Vous pouvez copier et envoyer des liens pointant vers des sujets, des classeurs, des dossiers iNEWS, des facettes iNEWS et des projets iNEWS. Ces liens se présentent sous la forme d'une URL et peuvent être partagés par e-mail ou insérés dans des wikis, des documents ou des messages de chat. Ils restent valides aussi longtemps que les éléments vers lesquels ils pointent existent dans la base de données iNEWS.

Lorsque vous cliquez sur un lien iNEWS ou le collez dans la barre d'adresse d'un navigateur pris en charge, MediaCentral UX s'ouvre sur l'affichage et la sélection d'assets correspondants. Si vous n'êtes pas connecté, l'écran de connexion s'affiche. Une fois connecté, vous arrivez directement sur la cible du lien.

Vous pouvez utiliser les commandes Copier le lien et Copier le lien du conteneur. La commande Copier le lien crée un lien pointant vers l'élément sélectionné. La commande Copier le lien du conteneur quant à elle crée un lien pointant vers l'élément qui héberge l'élément sélectionné.

### **Pour créer une URL pour un lien iNEWS depuis le volet Assets, effectuez l'une des opérations suivantes :**

- $\blacktriangleright$  Dans une liste iNEWS, effectuez un clic-droit et sélectionnez la commande Copier le lien.
- **than** Dans une liste iNEWS, sélectionnez un élément, cliquez sur le bouton de menu du volet puis sélectionnez la commande Copier le lien ou Copier le lien du conteneur.

### **Pour créer une URL pour un lien iNEWS depuis le volet Classeur/Sujet ou Projet/Sujet, effectuez l'une des opérations suivantes :**

- t Effectuez un clic droit sur un élément et sélectionnez la commande Copier le lien.
- ightharpoont Sélectionnez un élément, cliquez sur le bouton de menu du volet puis sélectionnez la commande Copier le lien ou Copier le lien du conteneur.

### **Pour créer une URL pour un lien de projet iNEWS à partir du volet de lancement, effectuez l'une des opérations suivantes :**

- t Effectuez un clic droit sur un élément et sélectionnez la commande Copier le lien.
- t Sélectionnez un élément, cliquez sur le bouton de menu du volet puis sélectionnez la commande Copier le lien.

Dans tous les cas, une boîte de dialogue s'ouvre avec une URL déjà sélectionnée prête à être copiée. Appuyez sur Ctrl+C (Windows) ou Commande+C (Macintosh) pour copier le lien, puis appuyez sur Ctrl+V (Windows) ou Commande+V (Macintosh) pour le coller.

## <span id="page-114-0"></span>**Récupération de sujets**

Lorsque vous travaillez dans MediaCentral UX, l'état de vos sujets est enregistré sur votre système Windows ou Macintosh local toutes les 10 secondes. Cette fonctionnalité est utile en cas de déconnexion ou de défaillance d'un service, ou encore si vous fermez une session sans enregistrer votre travail. Elle est également utile si votre administrateur a défini un délai d'expiration de session automatique.

Les opérations d'édition réalisées au cours des dix dernières secondes ne peuvent pas être récupérées.

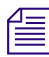

n *Pour plus d'informations sur la récupération des séquences, reportez-vous à la section [« Récupération de séquences », à la page 139](#page-138-0).*

Vous pouvez récupérer des modifications non enregistrées de plusieurs manières :

- En cas de déconnexion ou de défaillance, si vous restez connecté, les fonctions d'édition du volet Classeur/Sujet sont désactivées, et la boîte de dialogue Récupération automatique s'ouvre, comme décrit ci-dessous.
- Si vous devez vous identifier à nouveau suite à la déconnexion ou à la défaillance, une boîte de dialogue s'ouvre avec une liste des assets dont les modifications n'ont pas été enregistrées.

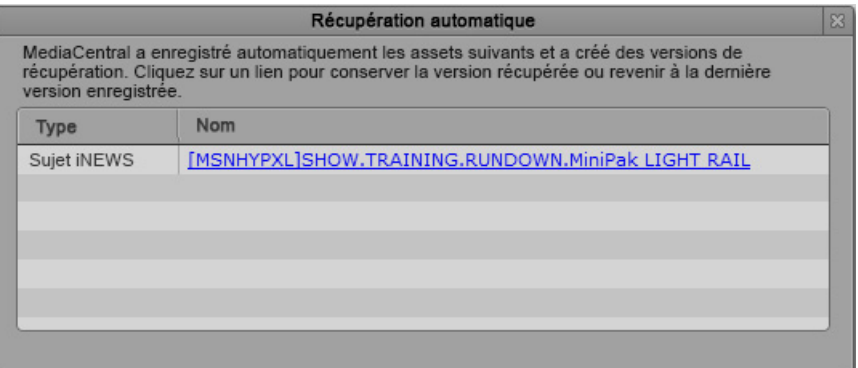

Cliquez sur le nom de l'asset pour ouvrir la dernière version enregistrée. Si l'asset est un sujet, trois boutons supplémentaires s'affichent dans le volet Classeur/Sujet :

- Récupéré : cliquez sur ce bouton pour ouvrir le fichier de récupération (depuis le système local).
- Dernier enregistrement : cliquez sur ce bouton pour ouvrir le dernier fichier enregistré (depuis la base de données Interplay Production).
- À conserver : cliquez sur ce bouton pour enregistrer la version qui est affichée et supprimer l'autre version.

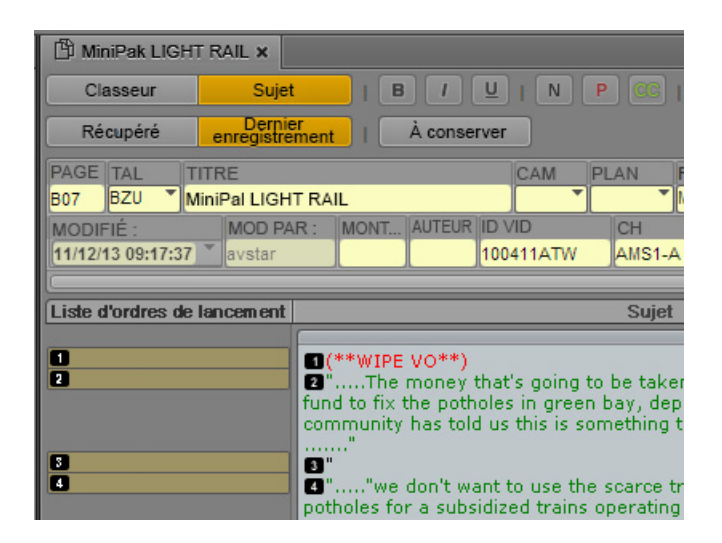

Si le sujet inclut une séquence de script, et si le volet Séquence est ouvert, ces boutons sont affichés dans le volet Séquence.

Vous pouvez basculer d'une version à une autre pour les comparer, puis cliquer sur le bouton À conserver lorsque vous avez choisi la version à conserver.

- Si vous fermez la boîte de dialogue Récupération automatique sans sélectionner d'asset, vous pouvez cliquer sur Assets récupérés automatiquement dans le menu du volet Classeur/Sujet pour rouvrir la boîte de dialogue Récupération automatique. Cette option n'est présente que si des assets récupérés automatiquement sont disponibles.
- 

n *Cette fonctionnalité est identique pour les sujets et les séquences. Pour obtenir des informations spécifiques sur l'enregistrement automatique des séquences, reportez-vous à la section [« Récupération de séquences », à la page 139](#page-138-0).*

n *Si votre navigateur plante alors que les sessions MediaCentral UX et iNEWS sont toujours actives, les sujets iNEWS restent verrouillés pendant cinq minutes. Vous ne pourrez pas éditer ou restaurer le sujet avant que le verrouillage soit libéré ou que les sessions MediaCentral UX et iNEWS se terminent. Vous pouvez demander à votre administrateur MediaCentral UX de terminer la session MediaCentral UX, ce qui aura pour effet de libérer son verrouillage.* 

# **5 Utilisation du volet Séquence**

Les sections principales suivantes décrivent le volet Séquence et son utilisation :

- [Affichage du volet Séquence](#page-116-0)
- [Le volet Séquence](#page-117-0)
- [Comprendre les séquences de base et avancées](#page-121-0)
- [Sélection d'une timeline horizontale ou verticale](#page-123-0)
- [Utilisation de la barre de zoom de la séquence](#page-123-1)
- [Affichage des informations d'une séquence](#page-127-0)
- [Création d'une séquence](#page-128-0)
- [Enregistrement d'une séquence](#page-136-0)
- [Enregistrement d'une version d'une séquence](#page-137-0)
- [Récupération de séquences](#page-138-1)
- [Ouverture et édition d'une séquence existante dans le volet Séquence](#page-140-0)
- [Ouverture d'une séquence associée à un sujet](#page-141-0)
- [Édition d'une séquence associée à un sujet](#page-142-0)
- [Montage d'une séquence](#page-156-0)

## <span id="page-116-0"></span>**Affichage du volet Séquence**

Le volet Séquence s'affiche dans les affichages Coupure, Log et Sujet par défaut. Il s'affiche avec une chronologie horizontale dans les affichages Coupure et Log, et avec une chronologie verticale dans l'affichage Sujet. Si vous le souhaitez, vous pouvez modifier l'orientation (reportez-vous à la section [« Sélection d'une timeline horizontale ou verticale », à la page 124](#page-123-0)).

#### **Pour afficher le volet Séquence :**

 $\blacktriangleright$  Sélectionnez Volets > Séquence.

Le volet Séquence s'ouvre dans le mode et l'orientation dans lesquels il se trouvait lors de votre déconnexion de l'application.

## <span id="page-117-0"></span>**Le volet Séquence**

Le volet Séquence inclut la timeline de la séquence et les commandes de montage de séquence. Vous pouvez travailler avec l'une des deux timelines de séquence : basique ou avancée. Reportez-vous à la section [« Comprendre les séquences de base et avancées », à la page 122.](#page-121-0)

La timeline du volet Séquence peut être orientée verticalement ou horizontalement.

L'illustration suivante présente deux timelines orientées différemment ainsi que les diverses commandes.

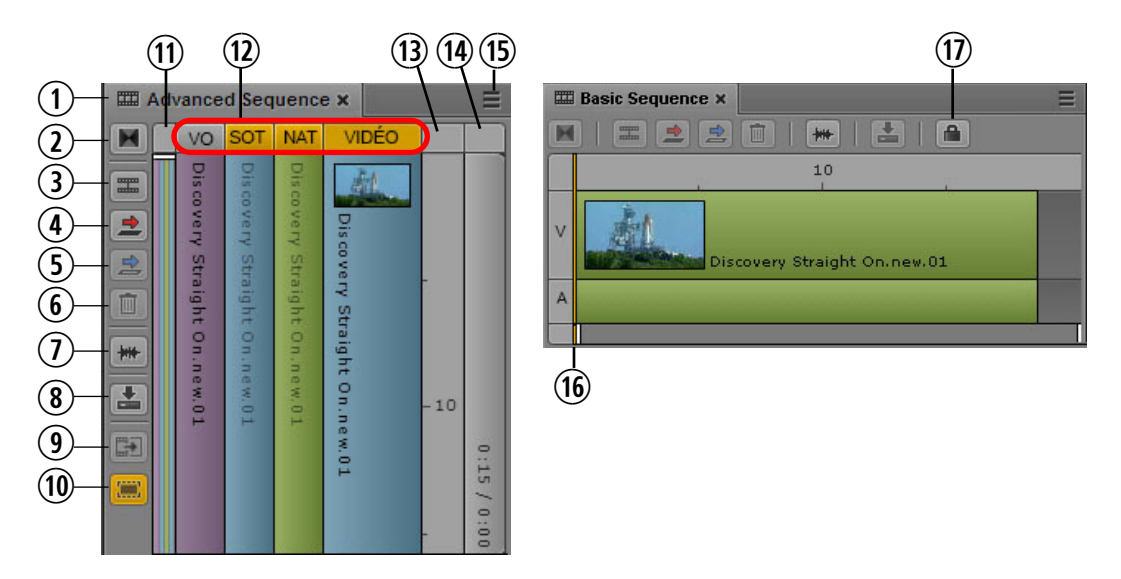

À gauche : timeline verticale pour une séquence avancée. À droite : timeline horizontale pour une séquence de base.

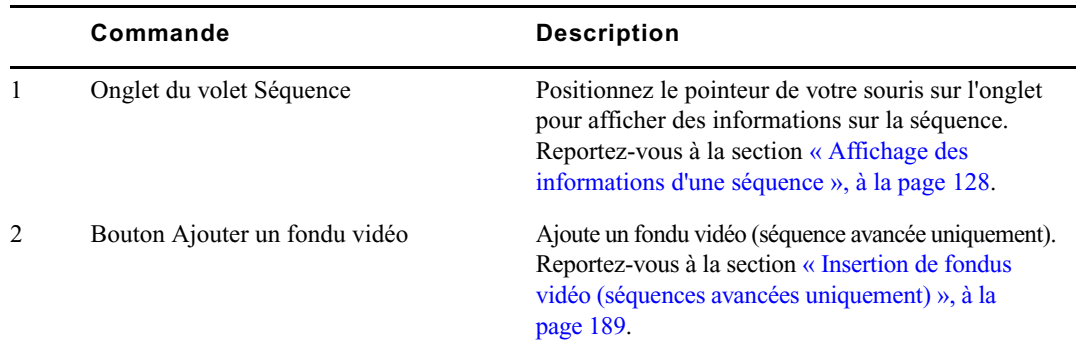

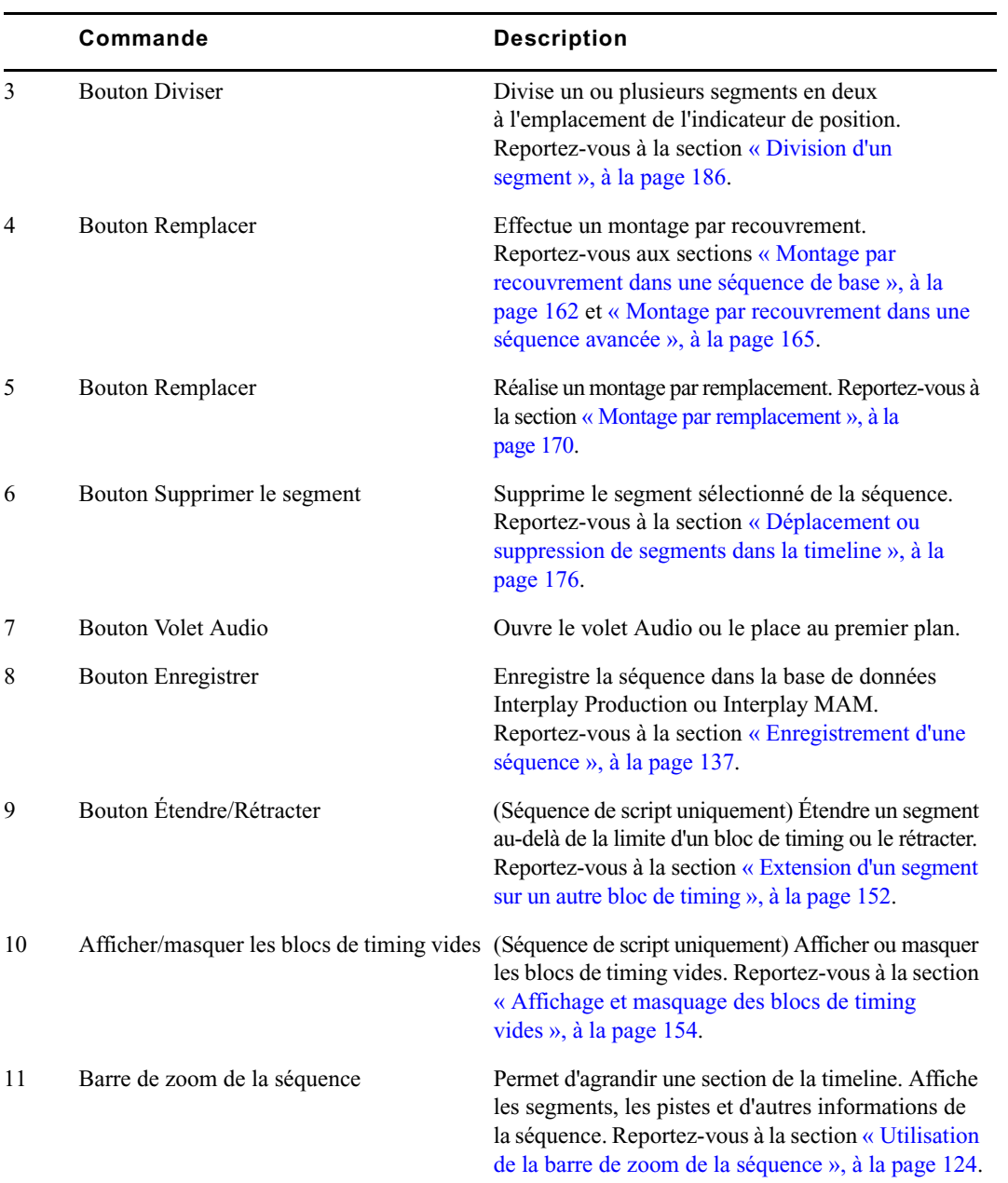

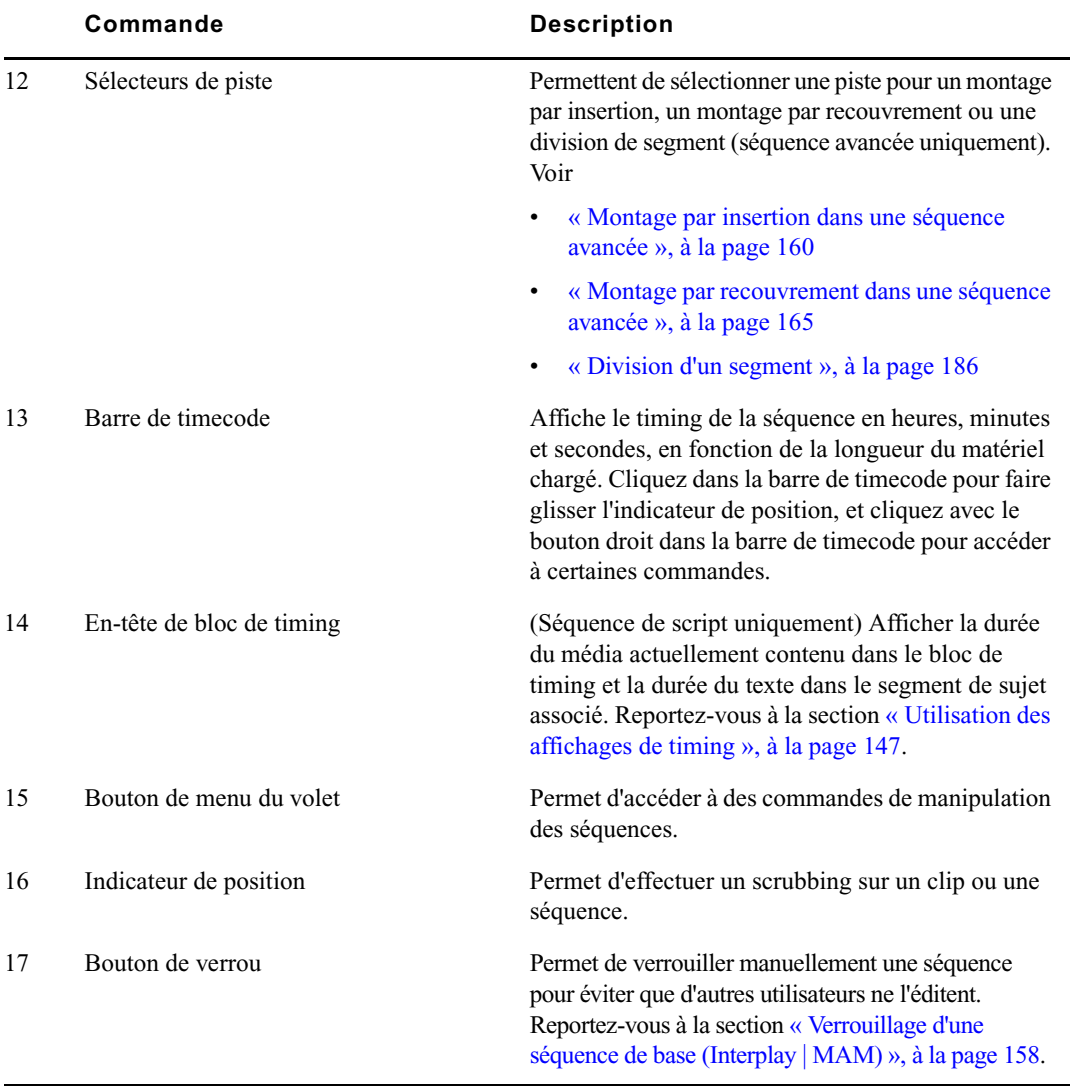

Le tableau suivant décrit les commandes du menu du volet.

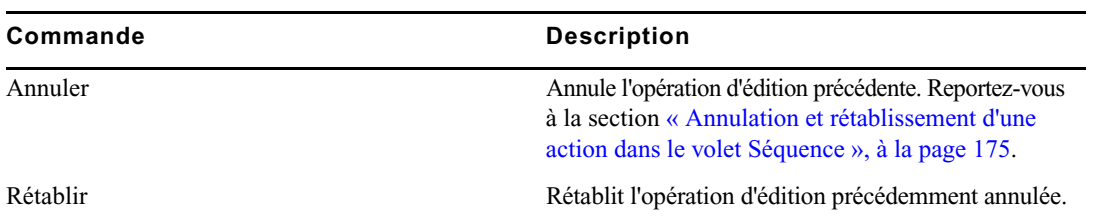

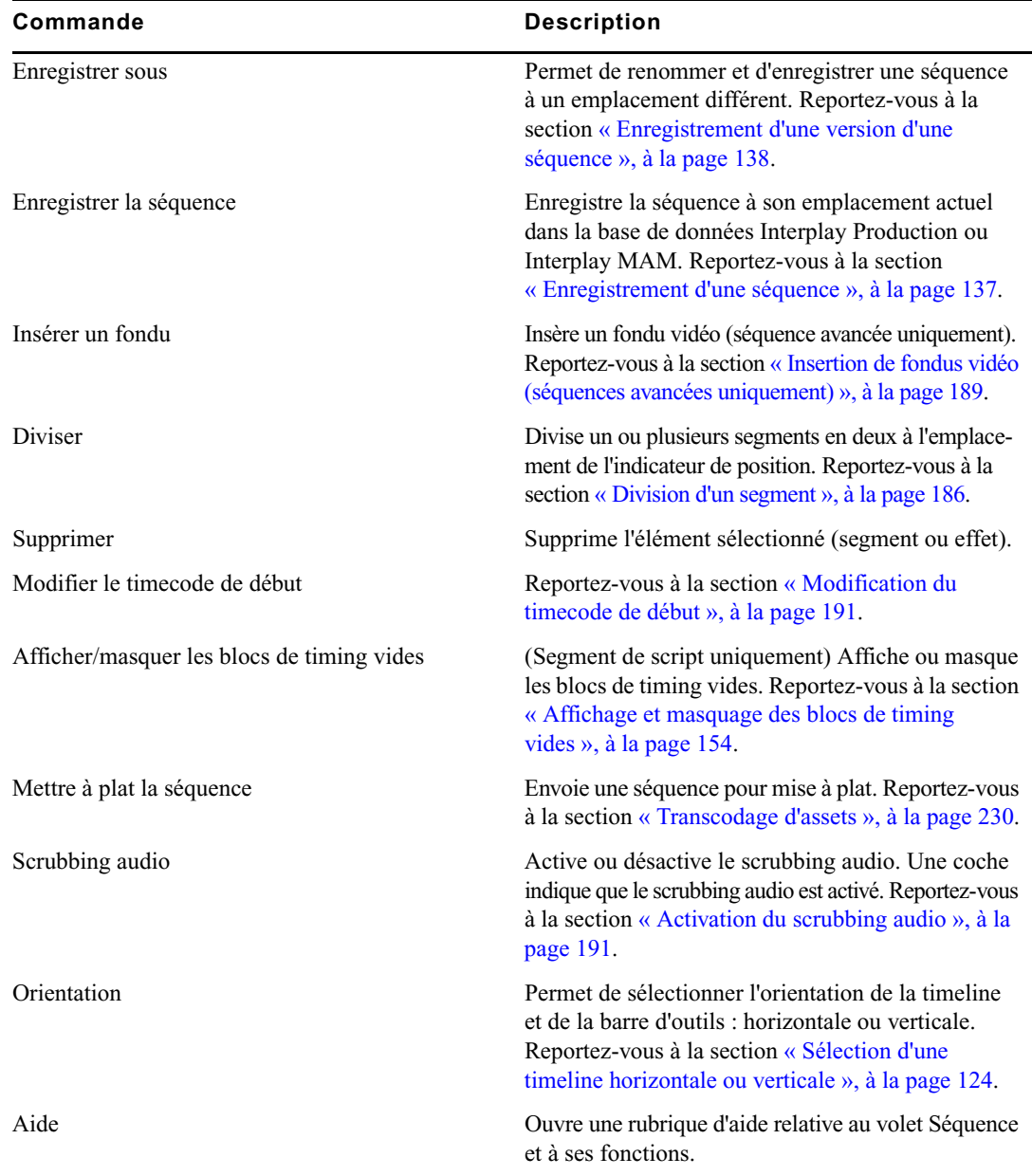

### n *Le volet Séquence n'inclut aucune commande de création de séquence.*

Il est impossible d'ajouter des clips dans la timeline avant d'avoir créé ou chargé une séquence. Reportez-vous à la section [« Création d'une séquence », à la page 129](#page-128-0).

## <span id="page-121-0"></span>**Comprendre les séquences de base et avancées**

Lorsque vous créez une séquence à partir du volet Assets, vous pouvez choisir entre une séquence de base et une séquence avancée. Interplay Production prend en charge les séquences de base et avancées. Interplay MAM prend en charge uniquement les séquences de base.

• Une *séquence de base* inclut une timeline avec une piste vidéo et une piste audio. Cette unique piste audio représente toutes les pistes audio source. Une portion de média contenue sur une piste d'une séquence est appelée un *segment*. L'illustration suivante montre une séquence de base avec un segment vidéo et un segment audio.

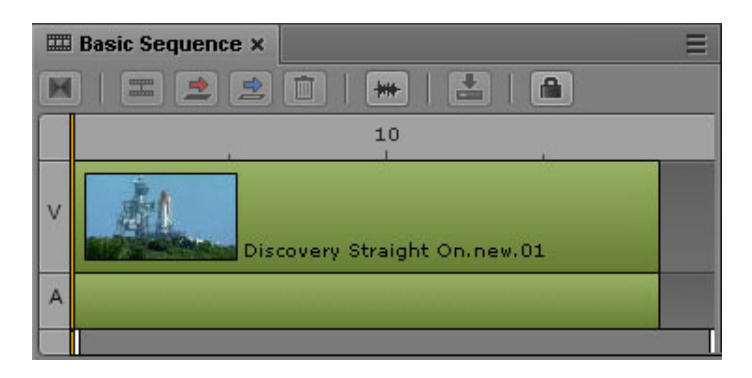

Une séquence de base est une simple série de points de montage. Elle peut parfois être appelée shotlist, liste de conformation ou EDL (Edit Decision List) dans Interplay MAM. Il est impossible d'ajouter des fondus vidéo ou audio sur une séquence de base.

Le niveau de toutes les pistes audio source des clips qui composent une séquence est affiché sur un seul indicateur de niveau. Vous pouvez sélectionner les canaux pris en compte par cet indicateur. Reportez-vous à la section [« Monitoring audio pour les assets et les séquences de](#page-240-0)  [base », à la page 241](#page-240-0).

- Interplay MAM prend en charge les séquences uniquement audio contenant une piste audio et aucune piste vidéo (reportez-vous à la section [« Séquences de base uniquement](#page-135-0)  [audio \(Interplay | MAM\) », à la page 136](#page-135-0)). Les séquences de base uniquement vidéo ne sont pas prises en charge.
- Interplay Production ne prend pas en charge les séquences de base uniquement audio ou vidéo.
- Une *séquence avancée* inclut une timeline avec une piste vidéo. Elle comprend par défaut trois pistes audio nommées NAT (natural sound), SOT (sound on tape) et VO (voice-over) que vous pouvez utiliser avec des sujets iNEWS. Vous pouvez créer une séquence associée à un sujet iNEWS, ou créer et éditer une séquence indépendante.

Différentes couleurs sont utilisées pour indiquer les relations entre les segments de la timeline :

- Vidéo sans audio associé : bleu foncé.
- Vidéo avec piste NAT associée, ou piste NAT uniquement : vert.
- Vidéo avec piste SOT associée, vidéo avec pistes NAT et SOT associées, ou piste SOT uniquement : bleu clair.
- VO : violet.

Sur l'illustration suivante, une piste vidéo est affichée avec, de gauche à droite, un segment avec des pistes NAT et SOT, une piste VO, un segment avec une piste NAT et un segment uniquement vidéo.

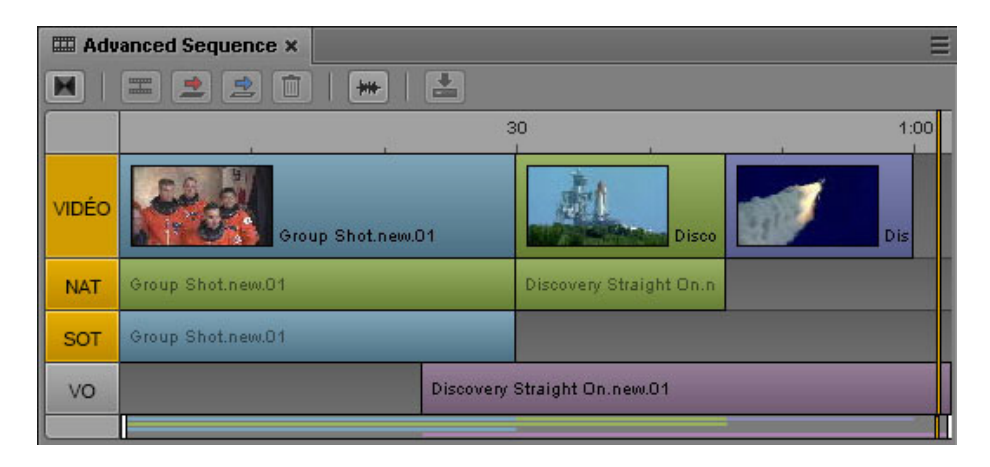

Un administrateur peut modifier les intitulés des pistes audio. Il peut également configurer leur mappage, que vous pouvez modifier par la suite. Pour obtenir des informations sur la modification des noms, l'assignation et la configuration des pistes audio et l'ajout de fondus audio, reportez-vous à la section [« Utilisation des pistes audio dans des séquences avancées »,](#page-243-0)  [à la page 244](#page-243-0).

Il est possible d'ajouter des fondus vidéo à une séquence avancée. Reportez-vous à la section [« Insertion de fondus vidéo \(séquences avancées uniquement\) », à la page 189](#page-188-0). Les fondus audio sont ajoutés automatiquement. Reportez-vous à la section [« Utilisation des pistes](#page-243-0)  [audio dans des séquences avancées », à la page 244.](#page-243-0)

Interplay Production prend en charge les séquences avancées uniquement audio ou vidéo. Reportez-vous à la section [« Séquences avancées uniquement audio ou vidéo](#page-133-0)  [\(Interplay | Production\) », à la page 134](#page-133-0).

Lorsque vous créez une séquence à partir du volet Classeur/Sujet, elle l'est automatiquement en tant que séquence avancée.

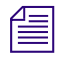

n *Il est impossible de convertir une séquence de base en séquence avancée, ni une séquence avancée en séquence de base.* 

n *La possibilité de pouvoir créer des séquences avancées dans Interplay Production dépend du rôle qui vous est assigné ainsi que de la licence attribuée à ce rôle. Contactez votre administrateur MediaCentral UX pour plus d'informations. Interplay MAM prend en charge uniquement les séquences de base.* 

## <span id="page-123-0"></span>**Sélection d'une timeline horizontale ou verticale**

La timeline du volet Séquence peut être orientée verticalement ou horizontalement. Vous pouvez changer l'orientation en fonction de vos préférences. Ce choix est enregistré jusqu'à ce que vous le modifiiez ou réinitialisiez votre affichage.

L'option Auto détermine l'orientation de la timeline en fonction des dimensions de la zone dans laquelle elle apparaît et du volet Séquence :

- Si la largeur du volet Séquence est supérieure à sa hauteur, la timeline s'affiche horizontalement.
- Si la hauteur du volet Séquence est supérieure à sa largeur, la timeline s'affiche verticalement.

### **Pour sélectionner l'orientation de la timeline :**

ignez sur le bouton de menu du volet Séquence, sélectionnez Orientation, puis Auto, Horizontale ou Verticale.

## <span id="page-123-1"></span>**Utilisation de la barre de zoom de la séquence**

La barre de zoom de la séquence est située sous la timeline de la séquence lorsqu'elle est affichée horizontalement, ou à gauche de la timeline lorsqu'elle est affichée verticalement. Utilisez la barre de zoom pour agrandir une section de la timeline de la séquence afin de travailler plus facilement avec de longues séquences, ou d'effectuer des opérations de montage précises.

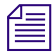

n *La barre de zoom de la séquence est similaire à la barre de zoom du média, mais les deux barres sont indépendantes. La barre de zoom du média est disponible pour les dérusheurs qui n'ont pas accès au volet Séquence.*

Sur l'illustration suivante, la timeline du haut est associée à une séquence de base, la barre de zoom est configurée pour afficher la séquence entière. La timeline du bas affiche la même séquence, mais avec un zoom sur sa portion centrale.

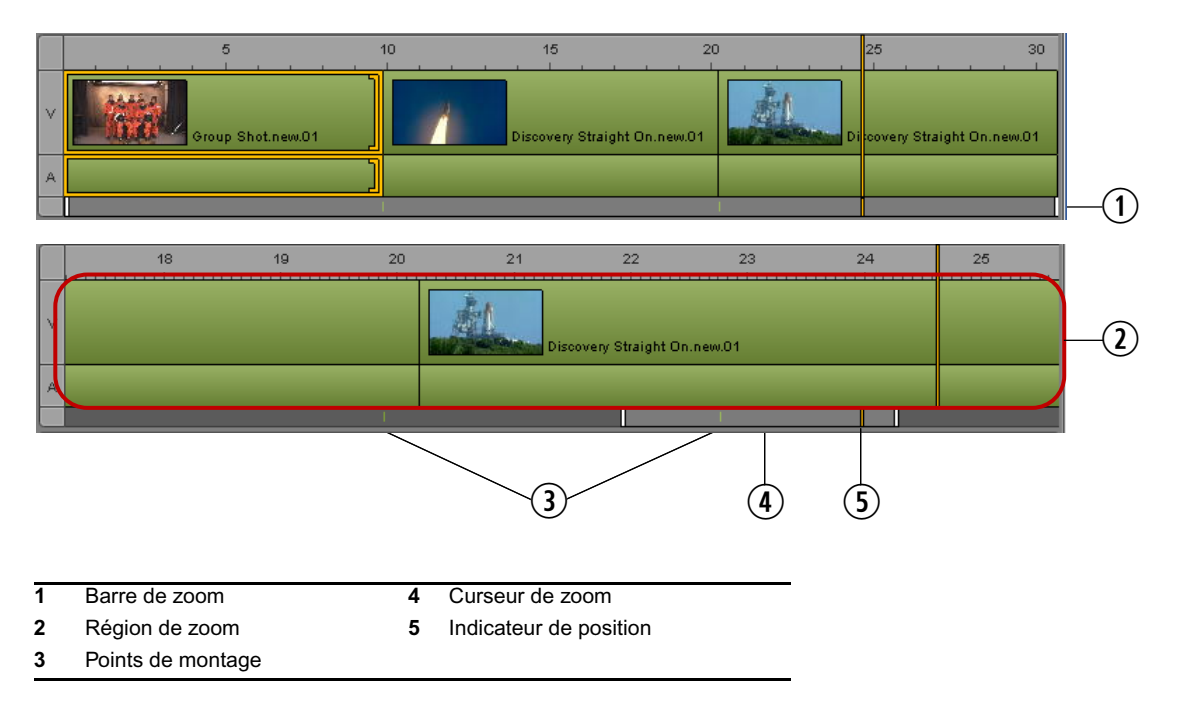

La zone visible de la timeline est appelée *région de zoom* et est représentée par le *curseur de zoom*. Vous pouvez faire glisser le curseur de zoom le long de la barre de zoom pour afficher une région de zoom différente sur la séquence. La taille de la région de zoom reste la même lorsque vous faites glisser le curseur.

Si une séquence de base est chargée dans le volet Séquence, la barre de zoom affiche des repères au niveau des points de montage entre les segments.

La barre de zoom inclut un indicateur de position aligné sur celui de la timeline de la séquence et de la timeline du média. Cet indicateur est toujours visible sur la barre de zoom, ce qui est particulièrement utile lorsque l'indicateur de position se situe hors de la section de la timeline sur laquelle vous zoomez.

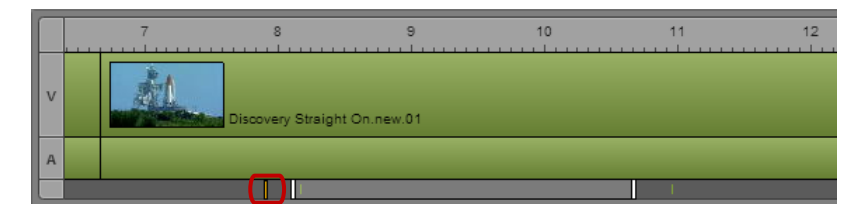

Indicateur de position sur la barre de zoom, hors de la région de zoom

Si vous cliquez sur l'indicateur de position de la barre de zoom, vous accédez directement à l'indicateur de position de la timeline. La région de zoom s'élargit et se déplace vers la section de la timeline qui contient l'indicateur de position.

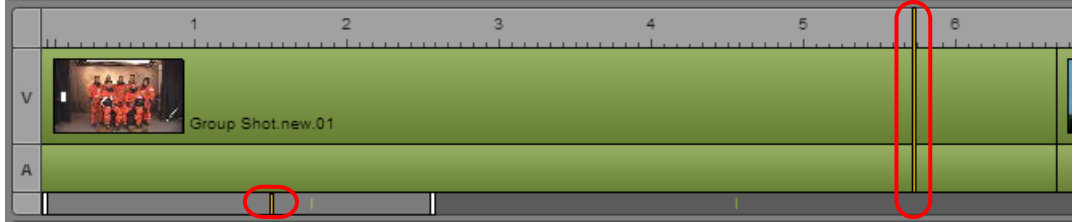

Indicateur de position sur la barre de zoom, dans la région de zoom

Vous pouvez cliquer à n'importe quel endroit de la barre de zoom pour déplacer la région de zoom dans la direction correspondante.

Lorsqu'une séquence avancée est chargée, la barre de zoom affiche sa représentation sous la forme d'un groupe de barres colorées. Cette représentation est une « carte à échelle réduite » des contenus des pistes vidéo et audio de la séquence. Les barres colorées peuvent vous aider à naviguer dans la séquence.

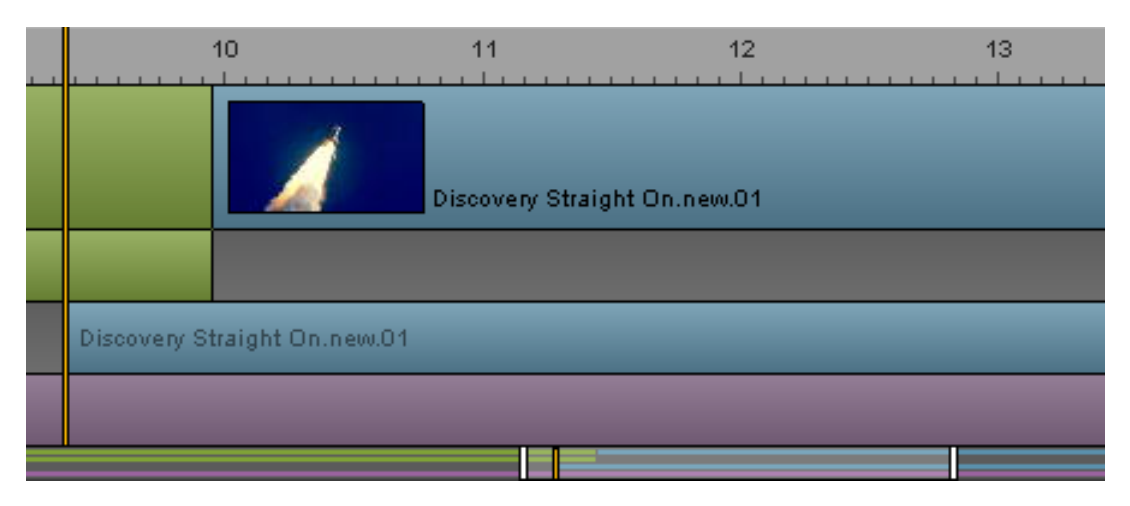

Barres colorées affichées sur la barre de zoom, représentant le contenu des pistes de la séquence

### **Pour effectuer un zoom avant ou arrière sur une section de la timeline de la séquence, effectuez l'une des opérations suivantes :**

is Faites glisser l'une des poignées du curseur de zoom vers la gauche ou la droite. Le pointeur de la souris se transforme en flèche bidirectionnelle lorsque vous le placez au-dessus d'une poignée du curseur de zoom et la sélectionnez.

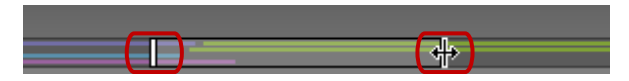

Poignées du curseur de zoom, poignée de droite sélectionnée

La région de zoom se déplace symétriquement vers l'intérieur ou l'extérieur, à moins que l'une des poignées atteigne la fin de la séquence. Pour déplacer uniquement une poignée, maintenez la touche Alt enfoncée, cliquez sur la poignée et faites-la glisser.

tots Lorsque le volet Séquence est actif, appuyez sur la touche Flèche bas pour effectuer un zoom avant de 50 %, ou sur la touche Flèche haut pour effectuer un zoom arrière de 50 %. Appuyez sur Maj+Flèche haut pour réinitialiser le niveau de zoom et afficher la séquence complète.

## <span id="page-127-0"></span>**Affichage des informations d'une séquence**

Le nom d'une séquence, son format ainsi que d'autres détails la concernant peuvent être affichés dans le volet Séquence.

### **Pour afficher les informations d'une séquence :**

Positionnez le pointeur de votre souris au-dessus de l'onglet du volet Séquence.

Le tableau suivant décrit les informations disponibles sur les séquences Interplay Production.

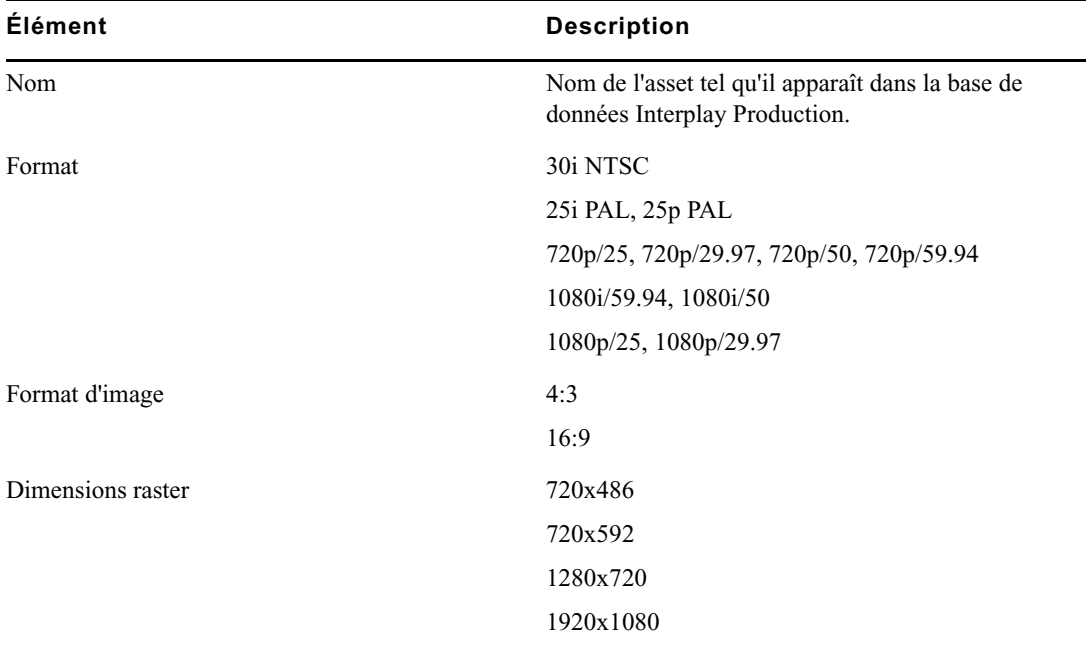

Le tableau suivant décrit les informations disponibles sur les séquences de base Interplay MAM.

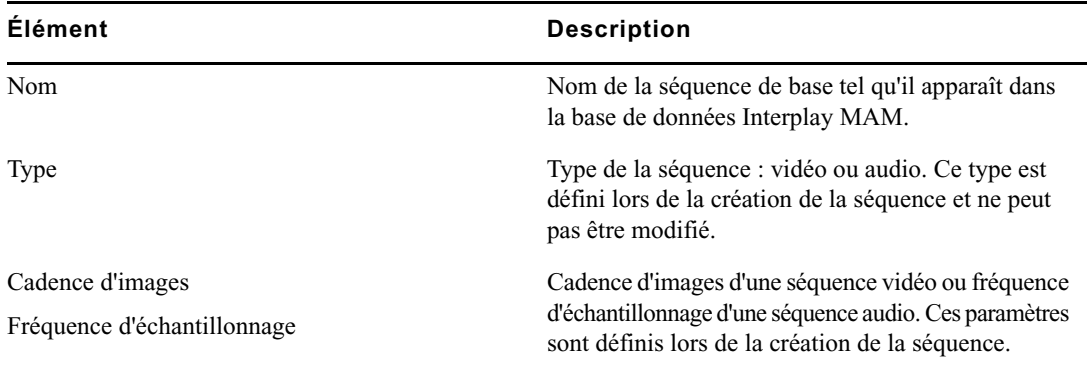

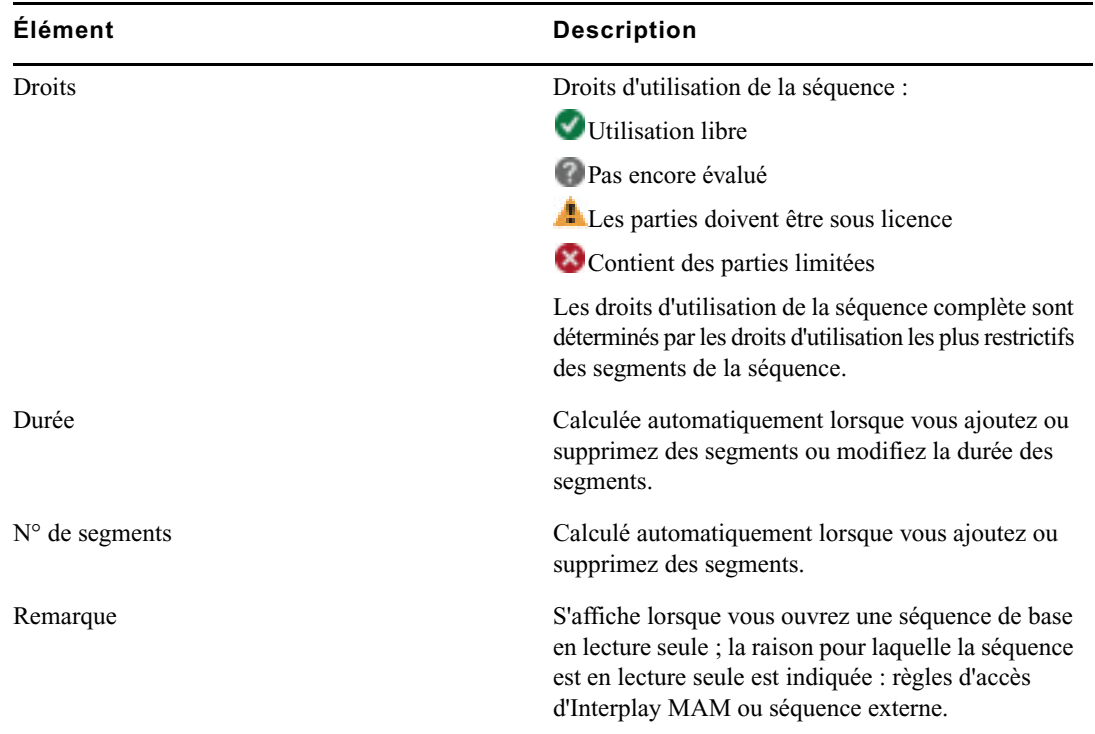

## <span id="page-128-0"></span>**Création d**'**une séquence**

Vous pouvez créer une séquence dans MediaCentral UX et l'enregistrer en tant qu'asset dans la base de données Interplay Production ou Interplay MAM. Il est également possible de créer une séquence puis de l'associer à un sujet iNEWS. Ce type de séquence est appelé *séquence de script*.

Notez les points suivants :

- Vous devez créer une séquence et la charger dans le volet Séquence avant de pouvoir ajouter des clips sur sa timeline.
- Il est possible d'ouvrir et de modifier certains types de séquences créées dans une autre application Avid. Reportez-vous à la section [« Ouverture et édition d'une séquence existante](#page-140-0)  [dans le volet Séquence », à la page 141.](#page-140-0)
- Les séquences Interplay Production créées dans MediaCentral UX peuvent être ouvertes et éditées dans Avid Symphony, Media Composer et NewsCutter. Les séquences de base (shotlists) Interplay Production peuvent être ouvertes et éditées dans Interplay Assist.

Les séquences de base Interplay MAM peuvent être ouvertes et éditées dans Interplay MAM Desktop.

- La possibilité de pouvoir créer des séquences avancées dans Interplay Production dépend du rôle qui vous est assigné ainsi que de la licence attribuée à ce rôle. Contactez votre administrateur MediaCentral UX pour plus d'informations. Interplay MAM prend en charge uniquement les séquences de base.
- Pour les séquences Interplay Production, le format vidéo est déterminé par le premier clip ajouté à la séquence. Tous les clips suivants doivent être au même format. Il existe un cas particulier dans lequel un voice-over est enregistré avant d'ajouter de la vidéo. Reportez-vous à la section [« Enregistrement d'un voice-over », à la page 253.](#page-252-0)
- Pour les séquences Interplay MAM, la cadence d'images cible est définie lors de la création de la séquence de base, mais vous pouvez ajouter des clips avec des cadences d'images différentes.

Reportez-vous aux rubriques suivantes :

- [« Création d'une séquence Interplay | Production », à la page 130](#page-129-0)
- [« Règles de création d'une séquence de script \(Interplay | Production\) », à la page 133](#page-132-0)
- [« Séquences associées à des sujets dans Instinct et NewsCutter », à la page 134](#page-133-1)
- [« Séquences avancées uniquement audio ou vidéo \(Interplay | Production\) », à la page 134](#page-133-0)
- [« Création d'une séquence Interplay | MAM », à la page 135](#page-134-0)
- [« Séquences de base uniquement audio \(Interplay | MAM\) », à la page 136](#page-135-0)

### <span id="page-129-0"></span>**Création d'une séquence Interplay | Production**

Plusieurs méthodes permettent de créer une séquence Interplay Production :

- Création d'une séquence dans la base de données Interplay Production sans la charger dans le volet Séquence, ou avec le volet Séquence fermé. Choisissez cette procédure pour créer une « séquence de substitution » que vous pourrez monter ultérieurement.
- Création d'une séquence, montage dans le volet Séquence, puis enregistrement. Optez pour cette procédure pour créer une séquence indépendamment d'un sujet iNEWS.
- Création d'une séquence associée à un sujet iNEWS, montage dans le volet Séquence, puis enregistrement.

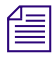

n *Pour plus d'informations sur l'association de séquences à des sujets iNEWS, reportez-vous à la section [« Association d'une séquence à un sujet », à la page 108](#page-107-0).*

### **Pour créer une séquence dans la base de données Interplay Production :**

1. Dans l'onglet Assets, accédez au dossier dans lequel vous souhaitez créer la séquence.

### La sélection d'un dossier ne crée pas de séquence dans ce dossier.

2. Depuis l'onglet du volet Assets, sélectionnez la commande Créer une séquence de base ou Créer une séquence avancée.

Une fois le processus terminé, une séquence nommée Nouvelle.Séquence apparaît dans le volet Assets et est affichée en orange (faites défiler le volet vers le bas si vous ne la voyez pas). Si une séquence nommée Nouvelle.Séquence est déjà présente, le suffixe .01 est ajouté à la suite du nom et est incrémenté pour chaque nouvelle séquence ne portant pas de nom (Nouvelle.Séquence.02, etc.).

Le nom de la séquence apparaît grisé et en italique jusqu'à ce que des médias online soient ajoutés à la séquence et qu'elle soit enregistrée.

Utilisez cette procédure pour créer une « séquence de substitution » que vous pourrez monter ultérieurement.

- 3. Renommez la séquence dans le volet Assets en effectuant l'une des opérations suivantes :
	- Sélectionnez la séquence, cliquez sur son nom et saisissez le nouveau nom.
	- Sélectionnez la séquence et appuyez sur F2 (Windows) ou Entrée (Macintosh).

Vous pourrez monter la séquence ultérieurement en ouvrant le volet Séquence puis en double-cliquant sur la séquence.

#### **Pour créer une séquence dans la base de données Interplay Production, l'éditer et l'enregistrer :**

- 1. Sélectionnez Volets > Séquence pour ouvrir le volet Séquence.
- 2. Dans l'onglet Assets, accédez au dossier dans lequel vous souhaitez créer la séquence.

La sélection d'un dossier ne crée pas de séquence dans ce dossier.

3. Cliquez sur le bouton de menu du volet Assets et sélectionnez la commande Créer une séquence de base ou Créer une séquence avancée.

Une fois le processus terminé, une séquence nommée Nouvelle.Séquence apparaît dans le volet Assets et est affichée en orange (faites défiler le volet vers le bas si vous ne la voyez pas). Si une séquence nommée Nouvelle.Séquence est déjà présente, le suffixe .01 est ajouté à la suite du nom et est incrémenté pour chaque nouvelle séquence ne portant pas de nom (Nouvelle.Séquence.02, etc.).

Le nom de la séquence apparaît grisé et en italique jusqu'à ce que des médias online soient ajoutés à la séquence et qu'elle soit enregistrée.

- 4. Renommez la séquence dans le volet Assets en effectuant l'une des opérations suivantes :
	- Sélectionnez la séquence, cliquez sur son nom et saisissez le nouveau nom.
	- t Sélectionnez la séquence, appuyez sur F2 (Windows) ou Entrée (Macintosh), puis saisissez le nouveau nom.
- 5. Montez la séquence.

Reportez-vous à la section [« Montage d'une séquence », à la page 157.](#page-156-0)

- 6. Enregistrez la séquence en effectuant l'une des opérations suivantes :
	- t Cliquez sur le bouton Enregistrer de la barre d'outils du volet Séquence.
	- $\blacktriangleright$  Cliquez sur le bouton de menu du volet, puis sélectionnez la commande Enregistrer la séquence.
	- ► Lorsque le volet Séquence est activé, appuyez sur Ctrl+S (Windows) ou Commande+S (Macintosh).

Afin que le nom de la séquence grisé et en italique apparaisse en police standard, vous devez cliquer sur le bouton Actualiser du volet Assets.

### **Pour créer une séquence Interplay Production associée à un sujet, l'éditer et l'enregistrer :**

- 1. Ouvrez un sujet dans le volet Classeur/Sujet.
- 2. Ouvrez le volet Séquence.
- 3. Cliquez sur le bouton Ouvrir la séquence.

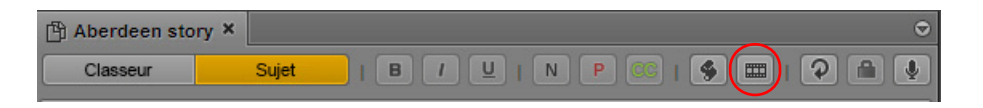

Le nom de la séquence sur l'onglet du volet Séquence et dans le volet Média est identique à celui du sujet ouvert.

Le fait de cliquer sur le bouton Ouvrir la séquence ouvre automatiquement le volet Média s'il était fermé auparavant.

Si vous modifiez ultérieurement le nom du sujet et souhaitez également modifier le nom de la séquence, vous devez effectuer cette opération dans le volet Assets. Pour accéder rapidement à la séquence dans le volet Assets, assurez-vous qu'elle est chargée dans le volet Média, cliquez sur le bouton de menu du volet et sélectionnez la commande Ouvrir le dossier parent.

4. Montez la séquence.

Reportez-vous à la section [« Montage d'une séquence », à la page 157.](#page-156-0)

Après avoir ajouté un premier clip à la séquence, un message vous informe qu'une nouvelle séquence a été créée. MediaCentral UX obtient le verrouillage de la séquence à partir d'iNEWS, la crée et l'enregistre à l'emplacement dédié aux séquences de script et enregistre son identifiant avec le sujet.

n *Un administrateur MediaCentral UX définit l'emplacement de stockage des séquences de script dans la section Interplay Production des paramètres système de MediaCentral UX.*

- 5. Enregistrez la séquence en effectuant l'une des opérations suivantes :
	- $\blacktriangleright$  Cliquez sur le bouton Enregistrer de la barre d'outils du volet Séquence.
	- t Cliquez sur le bouton de menu du volet, puis sélectionnez la commande Enregistrer la séquence.
	- ► Lorsque le volet Séquence est activé, appuyez sur Ctrl+S (Windows) ou Commande+S (Macintosh).

La séquence est enregistrée à l'emplacement dédié aux séquences de script.

Afin que la séquence s'affiche dans le volet Assets, il peut être nécessaire de cliquer sur le bouton Actualiser.

### <span id="page-132-0"></span>**Règles de création d'une séquence de script (Interplay | Production)**

Lorsque vous créez une séquence destinée à être associée à un sujet (une *séquence de script*), prenez en compte les règles suivantes :

• Pour créer une nouvelle séquence destinée à être associée à un sujet, commencez par ouvrir le volet Séquence, puis cliquez sur le bouton Ouvrir la séquence pour associer la séquence au sujet.

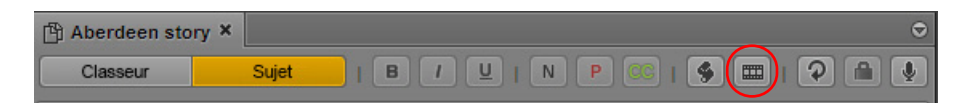

Si aucune séquence n'est encore associée au sujet et si le volet Séquence n'est pas affiché, le fait de cliquer sur le bouton Ouvrir la séquence ouvre le volet Séquence. Le volet porte le nom « Séquence ». Pour créer une séquence associée à un sujet, cliquez une nouvelle fois sur le bouton Ouvrir la séquence. Le titre du sujet est alors utilisé comme nom du volet Séquence.

- Il est impossible de créer une séquence pour un sujet si ce dernier n'a pas de titre.
- Si l'option Charger automatiquement la séquence est activée, vous pouvez créer une séquence en ouvrant le volet Séquence, puis en cliquant sur le bouton Ouvrir la séquence ou en accédant à un sujet qui possède déjà un titre.
- Si l'option Charger automatiquement la séquence est désactivée, vous devez ouvrir le volet Séquence et cliquer sur le bouton Ouvrir la séquence pour en créer une.
- La séquence n'est pas ajoutée à la base de données Interplay Production tant que vous ne faites pas glisser le premier clip dans le volet Séquence.
- Il est impossible d'envoyer une séquence en diffusion si aucun ID vidéo n'est présent.

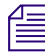

n *Pour plus d'informations sur l'association de séquences à des sujets iNEWS, reportez-vous à la section [« Association d'une séquence à un sujet », à la page 108](#page-107-0).*

### <span id="page-133-1"></span>**Séquences associées à des sujets dans Instinct et NewsCutter**

MediaCentral UX prend en charge l'affichage et l'édition de séquences qui ont été associées à un sujet dans Avid Instinct. Les séquences éditées dans MediaCentral UX ne peuvent plus être affichées dans Avid Instinct après modification.

MediaCentral UX ne prend pas en charge l'affichage et l'édition de séquences associées à un sujet dans l'outil de NRCS NewsCutter. La séquence est affichée sous la forme d'un ordre de lancement, mais ne s'ouvre pas dans le volet Séquence. Vous pouvez ouvrir la séquence à partir de la base de données Interplay Production dans le volet Assets, puis la modifier comme les autres séquences créées dans une application de montage Avid, en respectant les mêmes règles (reportez-vous à la section [« Ouverture et édition d'une séquence existante dans le volet Séquence », à la page 141\)](#page-140-0).

### <span id="page-133-0"></span>**Séquences avancées uniquement audio ou vidéo (Interplay | Production)**

Vous pouvez créer et enregistrer une séquence avancée uniquement vidéo (piste vidéo sans audio) ou uniquement audio (piste VO sans vidéo). Toutefois, l'envoi en diffusion et les autres workflows ne sont pas pris en charge pour ce type de séquence. Le processus échoue et le message suivant s'affiche : Remote STP process failed: Audio resolution selected but not found (in "wait mixdown" phase).

Pour envoyer la séquence en diffusion, ajoutez une piste audio ou vidéo vide à la séquence.

Enregistrer

### <span id="page-134-0"></span>**Création d'une séquence Interplay | MAM**

### **Pour créer une séquence de base dans la base de données Interplay MAM, l'éditer et l'enregistrer :**

- 1. Sélectionnez Volets > Séquence pour ouvrir le volet Séquence.
- 2. Sur l'onglet Assets, sélectionnez le dossier dans lequel vous souhaitez créer la séquence.
- 3. Effectuez l'une des opérations suivantes :
	- t Effectuez un clic droit et sélectionnez la commande Créer une séquence de base ou Créer une séquence de base (audio uniquement).
	- $\blacktriangleright$  Cliquez sur le bouton de menu du volet Assets et sélectionnez la commande Créer une séquence de base ou Créer une séquence de base (audio uniquement).

La boîte de dialogue Détails de la séquence s'ouvre. Si vous avez sélectionné la commande Créer une séquence de base, des menus Cadence d'images et Fréquence d'échantillonnage sont disponibles. Si vous avez sélectionné la commande Créer une séquence de base (audio uniquement), le menu Cadence d'images n'est pas affiché. Les illustrations suivantes montrent deux versions de la boîte de dialogue Détails de la séquence.

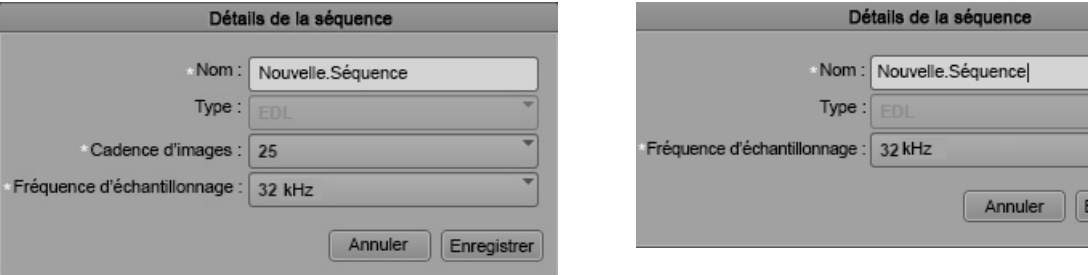

4. Saisissez le nom de la séquence de base dans le champ Nom.

Si vous ne spécifiez pas de nom, la séquence de base créée sera nommée Nouvelle.Séquence. Si une séquence de base nommée Nouvelle.Séquence existe déjà, le suffixe .01 est ajouté au nom et est incrémenté pour chaque nouvelle séquence de base ne portant pas de nom (Nouvelle.Séquence.02, etc.).

- 5. (Facultatif) Sélectionnez le type de la séquence de base dans la liste Type.
- 6. Pour définir la cadence d'images de la vidéo, effectuez l'une des opérations suivantes :
	- t Sélectionnez une cadence d'images cible prédéfinie dans la liste Cadence d'images.
	- Saisissez une valeur supérieure à 0 dans le champ de la liste Cadence d'images pour spécifier une cadence personnalisée.
- 7. Pour définir la fréquence d'échantillonnage audio, effectuez l'une des opérations suivantes :
	- Sélectionnez une fréquence d'échantillonnage prédéfinie dans la liste Fréquence d'échantillonnage.
	- is Saisissez une valeur supérieure à 0 dans le champ de la liste Fréquence d'échantillonnage pour spécifier une fréquence personnalisée.
- 8. Cliquez sur Enregistrer.

La nouvelle séquence de base apparaît dans le dossier sélectionné.

- 9. Double-cliquez sur la séquence de base pour l'ouvrir dans le volet Séquence.
- 10. Éditez la séquence.

Reportez-vous à la section [« Montage d'une séquence », à la page 157.](#page-156-0)

- 11. Enregistrez la séquence en effectuant l'une des opérations suivantes :
	- $\blacktriangleright$  Cliquez sur le bouton Enregistrer de la barre d'outils du volet Séquence.
	- t Cliquez sur le bouton de menu du volet, puis sélectionnez la commande Enregistrer la séquence.
	- $\blacktriangleright$  Lorsque le volet Séquence est activé, appuyez sur Ctrl+S (Windows) ou Commande+S (Macintosh).

### <span id="page-135-0"></span>**Séquences de base uniquement audio (Interplay | MAM)**

Vous pouvez créer et enregistrer une séquence de base uniquement audio dans la base de données Interplay MAM. Une séquence de base uniquement audio est une séquence de base comprenant une piste audio, mais pas de piste vidéo.

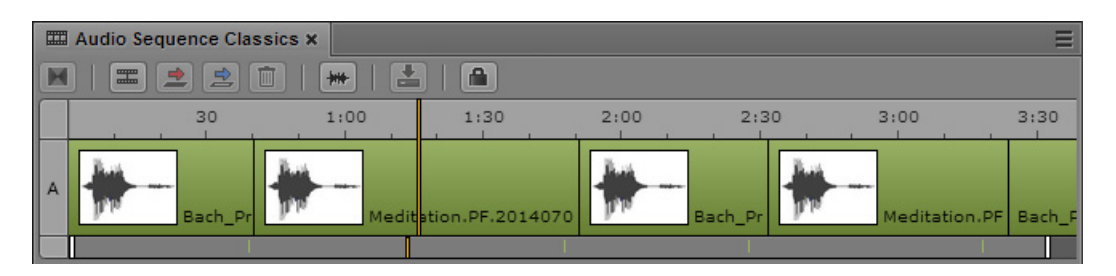

Lorsque vous créez la séquence de base uniquement audio, une présélection propose les fréquences d'échantillonnage standard : 32 kHz, 44,1 kHz, 48 kHz, 96 kHz et 192 kHz. Vous pouvez également créer d'autres fréquences d'échantillonnage (« personnalisées ») en saisissant un nombre supérieur à 0. Pour plus d'informations, reportez-vous à la section [« Création d'une séquence Interplay | MAM »,](#page-134-0)  [à la page 135](#page-134-0).

Notez les points suivants :

- La fréquence d'échantillonnage n'est pas vérifiée et vous pouvez donc créer des séquences de base uniquement audio comprenant différentes fréquences d'échantillonnage.
- Vous pouvez ajouter des segments à une séquence de base uniquement audio, mais ils peuvent uniquement provenir d'un asset audio.
- Les mêmes fonctions d'édition que pour les séquences de base comprenant une piste vidéo et une piste audio sont disponibles : trimming, division, recouvrement, remplacement et suppression.
- Les séquences de base uniquement audio peuvent également être ouvertes et éditées dans Interplay MAM Desktop.

## <span id="page-136-0"></span>**Enregistrement d**'**une séquence**

Si vous enregistrez une séquence non associée à un sujet, elle reste stockée à l'emplacement désigné lors de sa création dans le volet Assets. Pour enregistrer une autre version de la séquence, avec un nom différent ou à un autre emplacement, utilisez la commande Enregistrer sous. Reportez-vous à la section [« Enregistrement d'une version d'une séquence », à la page 138](#page-137-0).

Si vous travaillez sur une séquence associée à un sujet et que vous l'enregistrez dans le volet Séquence, le sujet est automatiquement enregistré.

n *Si vous enregistrez un sujet dans le volet Sujet, la séquence doit être enregistrée manuellement.* 

Un administrateur MediaCentral UX définit l'emplacement de stockage des séquences de script dans la section Interplay Production des paramètres système de MediaCentral UX. Le chemin par défaut est Projects/iNEWSsequences/*date*.

Le fait d'enregistrer une séquence enregistre automatiquement les marqueurs qu'elle contient.

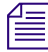

n *Vous pouvez déplacer ou copier une séquence dans le volet Assets à l'aide des commandes Couper, Copier et Coller.* 

### **Pour enregistrer une séquence, effectuez l'une des opérations suivantes :**

- t Cliquez sur le bouton Enregistrer de la barre d'outils du volet Séquence.
- **t** Cliquez sur le bouton de menu du volet, puis sélectionnez la commande Enregistrer la séquence.
- $\blacktriangleright$  Lorsque le volet Séquence est activé, appuyez sur Ctrl+S (Windows) ou Commande+S (Macintosh).

Si vous essayez de fermer une séquence modifiée sans l'avoir enregistrée, la boîte de dialogue Enregistrer les modifications s'ouvre pour vous demander si vous souhaitez l'enregistrer.

## <span id="page-137-0"></span>**Enregistrement d'une version d'une séquence**

Utilisez la commande Enregistrer sous pour créer et enregistrer une version d'une séquence avec un nom différent. Vous pouvez également enregistrer la séquence à un autre emplacement. La nouvelle séquence est traitée comme une copie dans la base de données Interplay Production et peut être éditée indépendamment de la séquence d'origine.

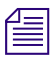

n *La fonction Enregistrer sous n'est pas prise en charge pour les séquences Interplay MAM dans MediaCentral UX version 2.1.*

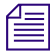

n *Vous pouvez déplacer ou copier une séquence dans le volet Assets à l'aide des commandes Couper, Copier et Coller.* 

#### **Pour enregistrer une version d'une séquence :**

1. Dans le volet Séquence, cliquez sur le bouton de menu du volet et sélectionnez la commande Enregistrer sous.

La boîte de dialogue Sélectionner le dossier Interplay s'ouvre.

- 2. Accédez au dossier dans lequel vous souhaitez enregistrer la séquence.
- 3. Renommez la séquence.

Si la séquence porte le même nom qu'une séquence déjà présente dans le dossier sélectionné, le bouton Enregistrer est grisé. Vous devez alors choisir un autre nom pour la séquence, ou l'enregistrer dans un autre dossier.

4. Cliquez sur Enregistrer.

La séquence est enregistrée sous le nouveau nom. Ce nom est associé à la séquence ouverte, et elle le conservera lors du prochain enregistrement de la séquence.

Pour modifier et enregistrer la séquence avec son nom d'origine, vous devez ouvrir la séquence d'origine et l'enregistrer avec son nom original. Il est impossible d'utiliser la commande Enregistrer sous pour remplacer une séquence déjà enregistrée.

## <span id="page-138-1"></span><span id="page-138-0"></span>**Récupération de séquences**

Lorsque vous travaillez dans MediaCentral UX, l'état des séquences est enregistré à intervalles réguliers sur votre système Windows ou Macintosh local. Cette fonctionnalité est utile en cas de déconnexion ou de défaillance d'un service, ou encore si vous fermez une session sans enregistrer votre travail. Elle est également utile si votre administrateur a défini un délai d'expiration de session automatique.

Chaque opération d'édition réalisée est stockée afin de pouvoir restaurer la séquence dans le même état en cas de crash ou d'expiration de la session.

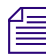

### n *Pour plus d'informations sur la récupération des sujets, reportez-vous à la section [« Récupération de sujets », à la page 115.](#page-114-0)*

Vous pouvez récupérer une séquence de plusieurs manières :

- En cas de déconnexion ou de défaillance, si vous restez connecté, les fonctions d'édition du volet Séquence sont désactivées, et la boîte de dialogue Récupération automatique s'ouvre, comme décrit ci-dessous.
- Si vous devez vous identifier à nouveau suite à la déconnexion ou à la défaillance, la boîte de dialogue Récupération automatique s'ouvre avec une liste des assets dont les modifications n'ont pas été enregistrées.

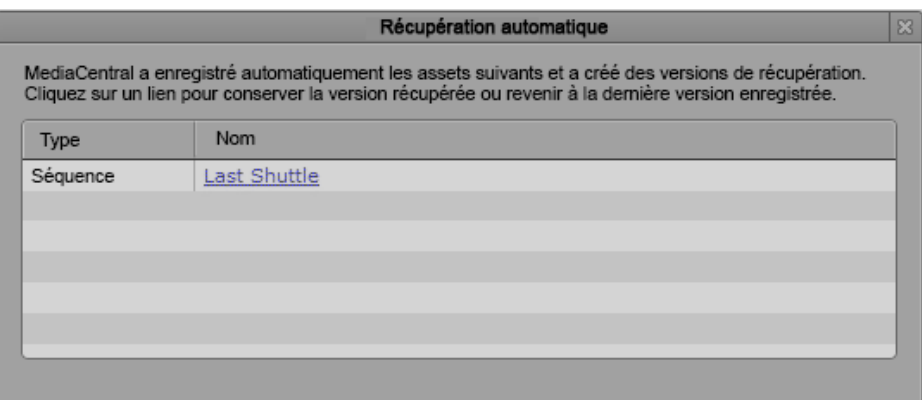

Cliquez sur le nom de l'asset pour ouvrir la dernière version enregistrée. Si l'asset est une séquence, trois boutons supplémentaires s'affichent dans le volet Séquence :

- Récupéré : cliquez sur ce bouton pour ouvrir le fichier de récupération (depuis le système local).
- Dernier enregistrement : Cliquez sur ce bouton pour ouvrir le dernier fichier enregistré (depuis la base de données Interplay Production ou Interplay MAM).
- À conserver : cliquez sur ce bouton pour enregistrer la version qui est affichée et supprimer l'autre version.

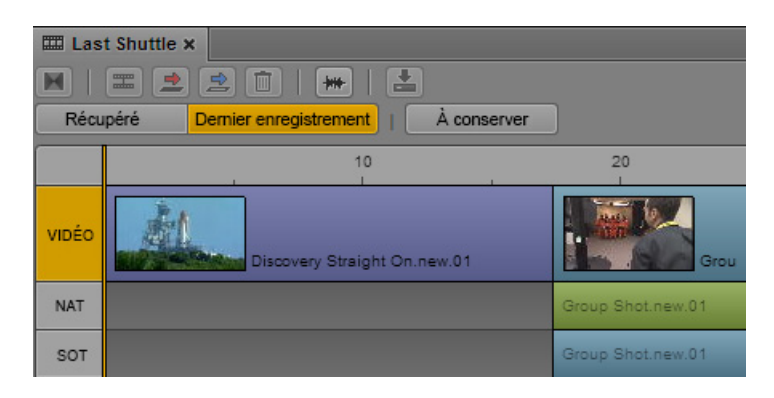

Vous pouvez basculer d'une version à une autre pour les comparer, puis cliquer sur le bouton À conserver lorsque vous avez choisi la version à conserver.

• Si vous fermez la boîte de dialogue Récupération automatique sans sélectionner d'asset, vous pouvez cliquer sur Assets récupérés automatiquement dans le menu du volet Séquence pour rouvrir la boîte de dialogue Récupération automatique. Cette option n'est présente que si des assets récupérés automatiquement sont disponibles.

## <span id="page-140-0"></span>**Ouverture et édition d'une séquence existante dans le volet Séquence**

MediaCentral UX permet d'ouvrir et d'éditer des séquences créées dans MediaCentral UX, des applications de montage Avid, Interplay Assist, Avid Instinct et Interplay MAM Desktop.

Des restrictions existent quant aux types de séquences qui peuvent être lues et modifiées. Les points suivants indiquent les règles qui s'appliquent à la lecture et au montage des séquences :

- Si la séquence ne contient que des points de montage (une shotlist par exemple), elle s'ouvre dans le volet Média pour être lue et vous pouvez la monter dans le volet Séquence. Vous pouvez sélectionner l'angle de caméra et le mappage audio pour les clips de groupe d'une séquence constituée uniquement de points de montage. Pour plus d'informations, reportez-vous à la section [« Utilisation des clips de groupe », à la page 256](#page-255-0).
- Si la séquence contient des effets pris en charge par le service de lecture (fondus vidéo et audio par exemple) mais a été créée dans une autre application que MediaCentral UX, elle s'ouvre dans le volet Média pour être lue. Elle s'ouvre également dans le volet Séquence mais vous ne pouvez pas la modifier. La piste vidéo est affichée en rouge foncé pour indiquer qu'elle ne peut pas être éditée.

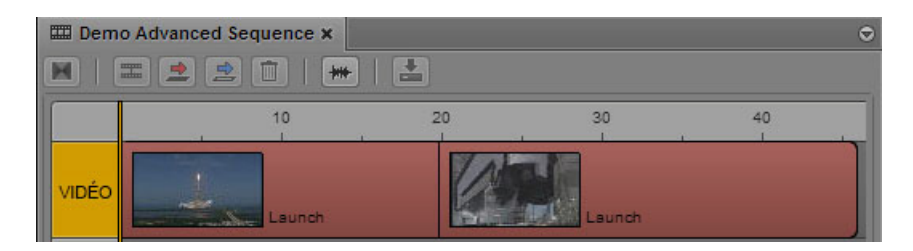

- Si la séquence contient des effets non rendus que le lecteur ne prend pas en charge, un message d'erreur s'affiche. La séquence s'ouvre dans le volet Séquence en tant que séquence non éditable.
- Si tous les effets ont été rendus, la séquence s'ouvre dans le volet Média pour être lue. La séquence s'ouvre dans le volet Séquence en tant que séquence non éditable.
- Il est impossible de créer des sous-clips à partir d'une séquence non éditable.
- Vous pouvez ajouter des marqueurs à une séquence non éditable, éditer leur texte et les enregistrer avec la séquence, à condition de disposer des autorisations appropriées. Reportez-vous à la section [« Comprendre les marqueurs et les restrictions », à la page 305.](#page-304-0)
- Si vous ouvrez une séquence à partir d'une base de données Interplay Production, sans qu'un rôle disposant de droits en lecture et en écriture sur le dossier qui la contient ne vous soit assigné, elle s'ouvre en lecture seule. Vous pouvez lancer la lecture de la séquence mais ne pouvez ni l'éditer, ni l'enregistrer.
- Si vous ouvrez une séquence à partir d'une base de données Interplay MAM sur laquelle vous ne disposez pas de droits en écriture ou qui représente une séquence externe, la séquence s'ouvre en lecture seule. Vous pouvez lancer la lecture de la séquence mais ne pouvez ni l'éditer, ni l'enregistrer.
- Les séquences Interplay MAM qui sont éditées dans Interplay MAM Desktop peuvent contenir des commentaires relatifs à des segments individuels. Ces commentaires sont également affichés dans la timeline du volet Séquence.

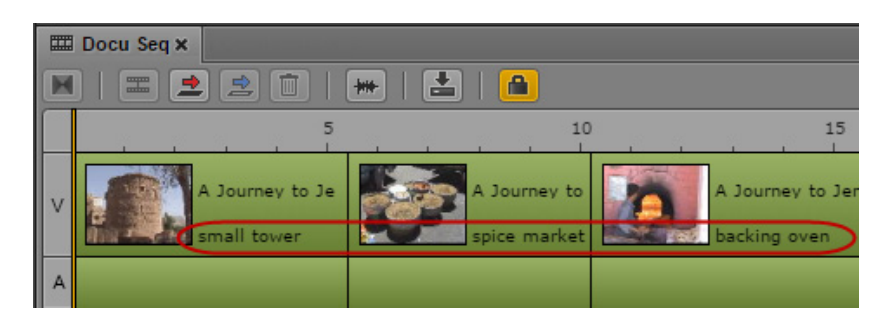

• Pour plus d'informations sur la lecture des séquences, reportez-vous à la section [« Lecture de](#page-208-0)  [séquences simples et complexes », à la page 209](#page-208-0).

### **Pour ouvrir une séquence existante dans le volet Séquence :**

Double-cliquez sur une séquence dans le volet Assets, le volet Rechercher, le volet de recherche rapide ou le volet Tâches.

La séquence est chargée dans le volet Média et dans la timeline du volet Séquence. Elle est automatiquement chargée dans le volet Séquence en tant que séquence de base ou avancée.

## <span id="page-141-0"></span>**Ouverture d'une séquence associée à un sujet**

Si vous créez une séquence en utilisant le bouton Ouvrir la séquence du volet Classeur/Sujet, elle est associée au sujet ouvert en tant que séquence de script (reportez-vous à la section [« Création](#page-128-0)  [d'une séquence », à la page 129](#page-128-0)).

Il est possible de configurer un paramètre utilisateur afin que les séquences de script soient automatiquement ouvertes lorsque vous ouvrez les sujets auxquels elles sont associées.

#### **Pour ouvrir automatiquement une séquence de script avec un sujet :**

- 1. Sélectionnez Accueil > Paramètres.
- 2. Sélectionnez iNEWS.
- 3. Activez l'option Charger automatiquement la séquence.
- 4. Cliquez sur Appliquer.

### **Pour ouvrir manuellement une séquence de script :**

- 1. Ouvrez un sujet dans le volet Classeur/Sujet.
- 2. Ouvrez le volet Séquence.
- 3. Cliquez sur le bouton Ouvrir la séquence.

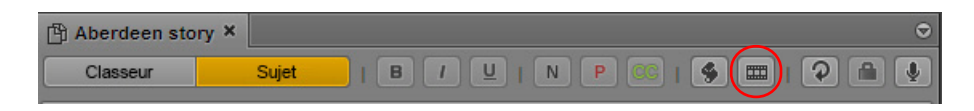

La séquence associée s'ouvre dans les volets Séquence et Média.

n *Après avoir associé une séquence de script à un sujet, il est impossible de les dissocier. Cependant, vous avez toujours la possibilité de la modifier entièrement, puis de la renommer si nécessaire.*

## <span id="page-142-0"></span>**Édition d'une séquence associée à un sujet**

Si vous êtes journaliste et travaillez sur une séquence associée à un sujet (séquence de script), vous devez éditer les clips de votre séquence en fonction du script de votre sujet. Dans MediaCentral UX, les segments du sujet et le volet Séquence incluent des informations de timing qui vous aideront à éditer votre script et votre séquence.

Dans le volet Segment, un script est divisé en segments de sujet. Chaque segment de sujet comporte une longueur chronométrée basée sur la vitesse de lecture définie dans Avid iNEWS. Dans le volet Séquence, une séquence associée à un sujet est divisée en *blocs de timing.* 

Chaque segment de sujet est associé à un bloc de timing. Le segment de sujet et le bloc de timing affichent les mêmes informations de timing : la durée du média contenu dans le bloc de timing et la durée du texte dans le segment de sujet. Par exemple, 0:00/0:16 indique qu'il n'existe aucun média pour un segment de sujet ayant une durée de 16 secondes.

L'illustration suivante présente un sujet avec quatre segments de sujet (y compris le segment Nouveau par défaut) et une séquence comportant quatre blocs de timing correspondants. La séquence ne contient pas encore de médias, ce qui est indiqué par 0:00 dans les affichages de timing.

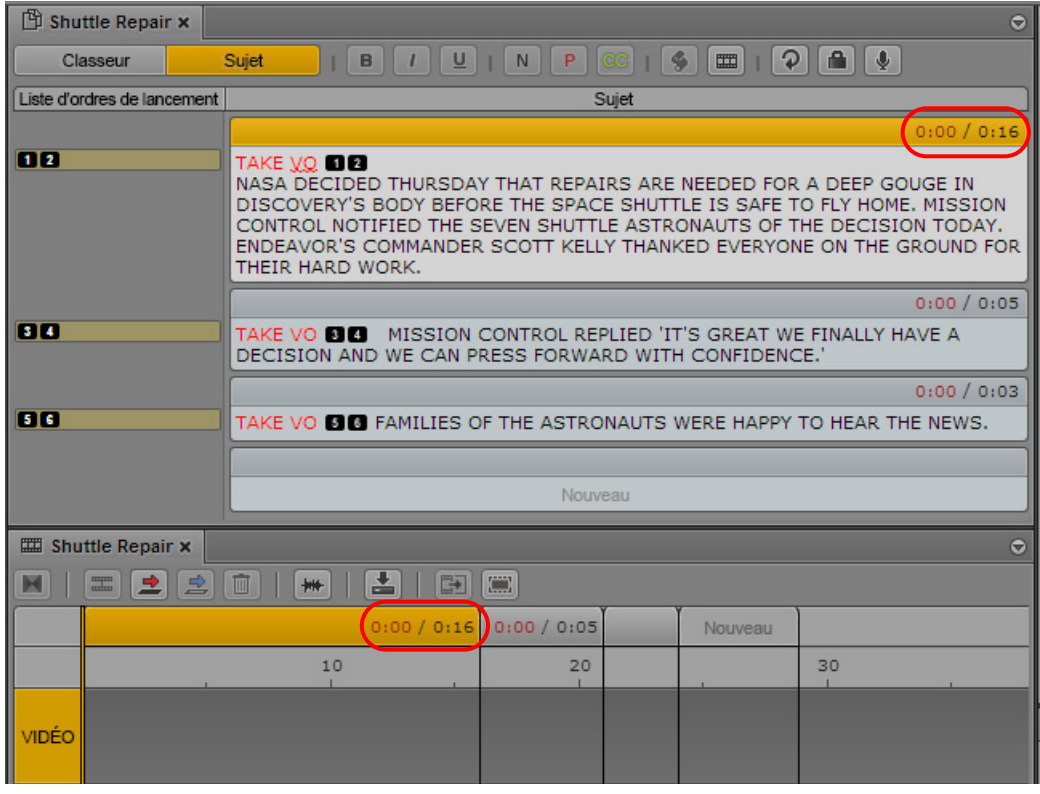

n *L'illustration précédente présente le volet Séquence dans la position horizontale. Vous pouvez changer l'orientation en cliquant sur le bouton de menu du volet et en faisant un choix dans le sous-menu Orientation.*
À mesure que vous éditez le texte de votre script et les médias de votre séquence, les segments de sujet figurant dans le volet Sujet et les blocs de timing figurant dans le volet Séquence restent synchronisés pour vous aider à éditer les médias en fonction de votre script. Pour plus d'informations, reportez-vous aux rubriques suivantes :

- [« Utilisation des segments de sujet et des blocs de timing », à la page 145](#page-144-0)
- [« Utilisation des affichages de timing », à la page 147](#page-146-0)
- [« Édition de médias dans les blocs de timing », à la page 150](#page-149-0)
- [« Extension d'un segment sur un autre bloc de timing », à la page 152](#page-151-0)
- [« Affichage et masquage des blocs de timing vides », à la page 154](#page-153-0)
- [« Ajustement manuel des blocs de timing », à la page 156](#page-155-0)

Les blocs de timing ne sont affichés que pour les séquences associées au sujet.

### <span id="page-144-0"></span>**Utilisation des segments de sujet et des blocs de timing**

Au cours de votre travail, MediaCentral UX maintient la synchronisation entre les segments du sujet dans votre script et les blocs de timing dans votre séquence de script. À mesure que vous créez de nouveaux segments de sujet, de nouveaux blocs de timing sont créés. Lorsque vous développez votre script ou ajoutez des médias, les affichages du timing sont mis à jour. Si vous changez l'ordre des segments du sujet, l'ordre des blocs de timing est également modifié.

Cette synchronisation vous permet de travailler au choix sur le script, la séquence ou les deux à la fois. Voici deux approches de travail possibles :

- Pour un sujet d'actualité, vous pouvez commencer par concevoir une version d'ébauche du script. Pendant que vous rédigez son contenu, vous pouvez scinder le script en segments, ce qui crée des blocs de timing associés dans la séquence. Par la suite, vous pouvez remplir les blocs de timing avec des médias provenant du terrain et utiliser les affichages de timing pour ajuster précisément le script et la séquence avant d'enregistrer un voice-over.
- Pour un sujet de reportage, vous pouvez commencer par ouvrir un nouveau sujet et créer un premier montage constitué de clips issus d'une bibliothèque de médias. En faisant glisser des clips à la fin du bloc de timing « Nouveau » par défaut, vous créez à la fois un bloc de timing et un segment de sujet (reportez-vous à la section [« Édition de médias dans les blocs de](#page-149-0)  [timing », à la page 150\)](#page-149-0). Vous pouvez ensuite travailler sur le script, en utilisant les affichages de timing et les blocs de timing pour aligner le script avec les médias.

La liste suivante décrit les fonctions de base pour travailler avec des segments de sujet et des blocs de timing :

- Lorsque vous sélectionnez un segment de sujet, le bloc de timing correspondant est mis en surbrillance. Si vous sélectionnez un bloc de timing, le segment de sujet correspondant est mis en surbrillance.
- Si vous ajoutez un segment de sujet à un script, un bloc de timing correspondant est ajouté à la séquence.
- Si vous réorganisez les segments d'un sujet, les blocs de timing correspondants sont automatiquement réorganisés et les segments des médias sont déplacés avec leurs blocs de timing.
- Si vous divisez un segment de sujet, un nouveau bloc de timing est inséré après le bloc de timing sélectionné. Tous les médias déjà présents restent dans le bloc de timing sélectionné.
- Les instructions pour présentateur (en rouge) et le texte des sous-titres (en vert) n'affectent pas la manière dont iNEWS calcule la durée du texte. Si un segment de sujet ne contient que du texte pour présentateur ou des sous-titres, la durée affichée pour le texte est 0:00. Un bloc de timing correspondant est créé, mais vous avez la possibilité de le masquer. Reportez-vous à la section [« Affichage et masquage des blocs de timing vides », à la page 154.](#page-153-0)
- Si vous travaillez simultanément sur un script et une séquence, la même liste d'opérations Annuler/Rétablir s'applique aux volets Sujet et Séquence. Si vous chargez une nouvelle séquence ou fermez le volet Séquence, la liste d'annulation du volet Sujet est perdue.
- Pour certains nouveaux sujets, il peut être nécessaire de créer un segment non associé à la vidéo du sujet. Un sujet peut par exemple inclure un texte pour présentateur avant le début de la vidéo. Dans MediaCentral UX, il est possible de créer un segment de sujet pour lequel aucun bloc de timing correspondant n'apparaît dans la séquence. Reportez-vous à la section [« Création d'un segment de sujet uniquement texte », à la page 112.](#page-111-0)

n *L'enregistrement d'une séquence dans le volet Séquence enregistre automatiquement le sujet. En revanche, l'enregistrement d'un sujet dans le volet Sujet n'enregistre pas automatiquement la séquence. Vous devez l'enregistrer manuellement. Si vous fermez le sujet sans enregistrer la séquence, un message vous demande si vous voulez enregistrer la séquence.* 

# <span id="page-146-0"></span>**Utilisation des affichages de timing**

L'en-tête d'un segment de sujet et l'en-tête du bloc de timing correspondant affichent les deux mêmes nombres :

- Le premier nombre indique la durée des médias actuellement contenus dans le bloc de timing.
- Le second nombre indique la durée du texte dans le segment de sujet. La durée du texte est basée sur la cadence de lecture définie dans Avid iNEWS.

n *Les images ne sont pas prises en compte dans la durée des médias. Leur durée est arrondie à la seconde la plus proche, la valeur médiane étant arrondie à la seconde supérieure. Par exemple, la durée d'un clip en 24 i/s de 00;00;30;12 est arrondie à la seconde supérieure, soit 0:31.*

Les exemples suivants indiquent les résultats de l'ajout de médias à un segment de sujet dont la durée est de 16 secondes. Dans l'illustration suivante, aucun média n'est associé au segment de sujet et le timing affiché est donc 0:00/0:16. La durée des médias est affichée en rouge, ce qui indique que davantage de médias sont nécessaires pour correspondre à la durée du texte du segment de sujet et éliminer tout écart entre la vidéo et le texte.

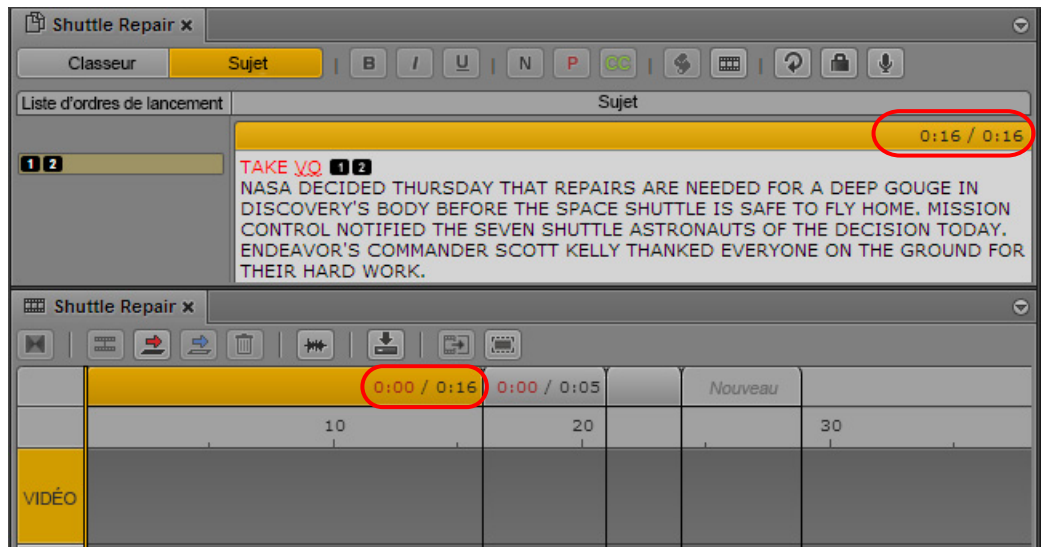

• Si vous insérez un clip de 10 secondes, il remplit 10 secondes du bloc de timing et le timing affiché passe à 0:10/0:16. De nouveau, la durée des médias est affichée en rouge car davantage de médias sont requis. Pour combler cet intervalle de 6 secondes, vous pouvez rallonger le clip ou en ajouter un autre.

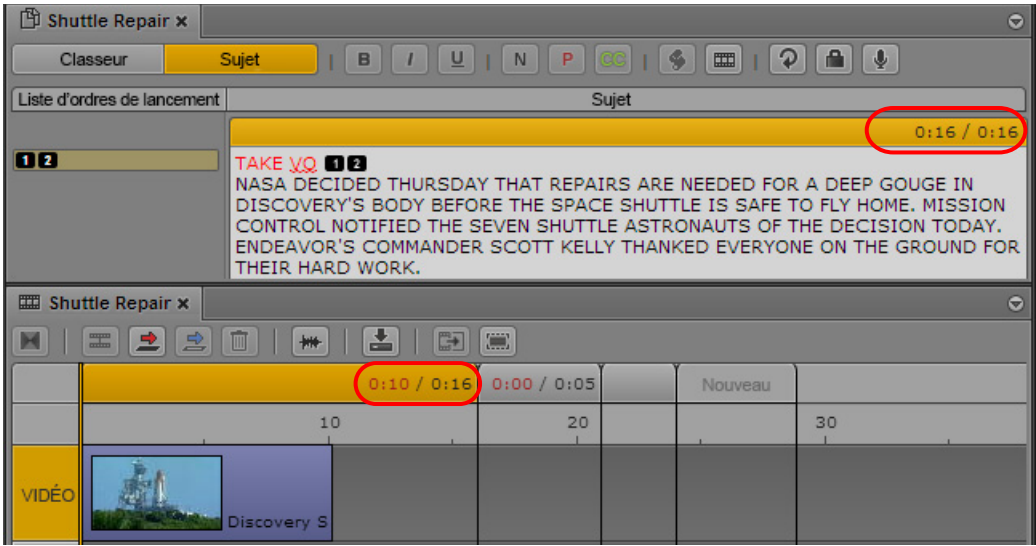

• Si vous insérez un clip de 20 secondes, le bloc de timing est étendu de 4 secondes. L'affichage du timing passe à 0:20/0:16. La durée des médias est affichée en noir, ce qui indique qu'il y a suffisamment de médias pour correspondre à la longueur du texte. Cependant, il existe à présent un intervalle de 4 secondes à la fin du texte. Vous pouvez raccourcir la vidéo à 16 secondes ou ajouter du texte.

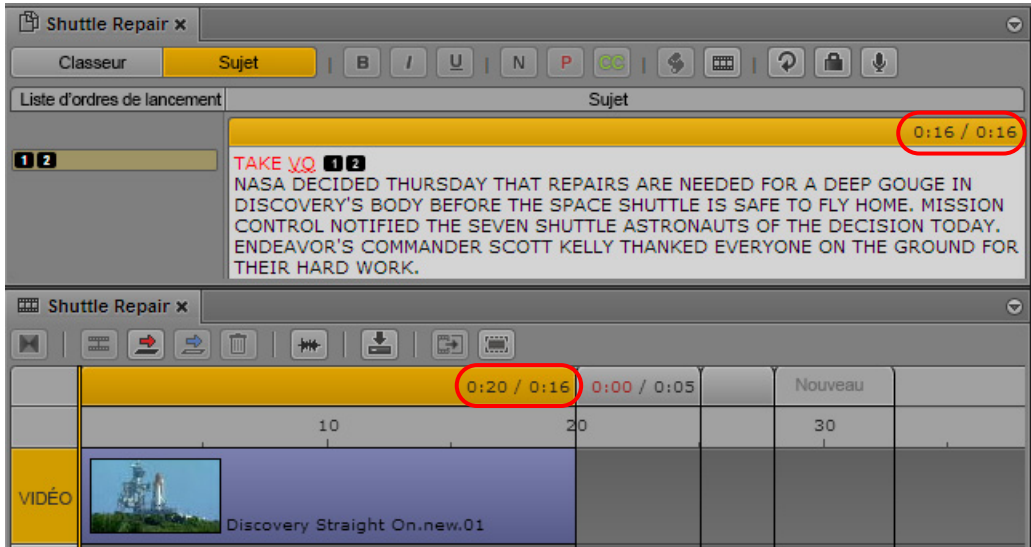

• Si vous insérez un clip de 16 secondes ou effectuez une opération de trimming pour obtenir une durée de 16 secondes, la durée du texte et celle des médias correspondent. L'affichage du timing passe à 0:16/0:16.

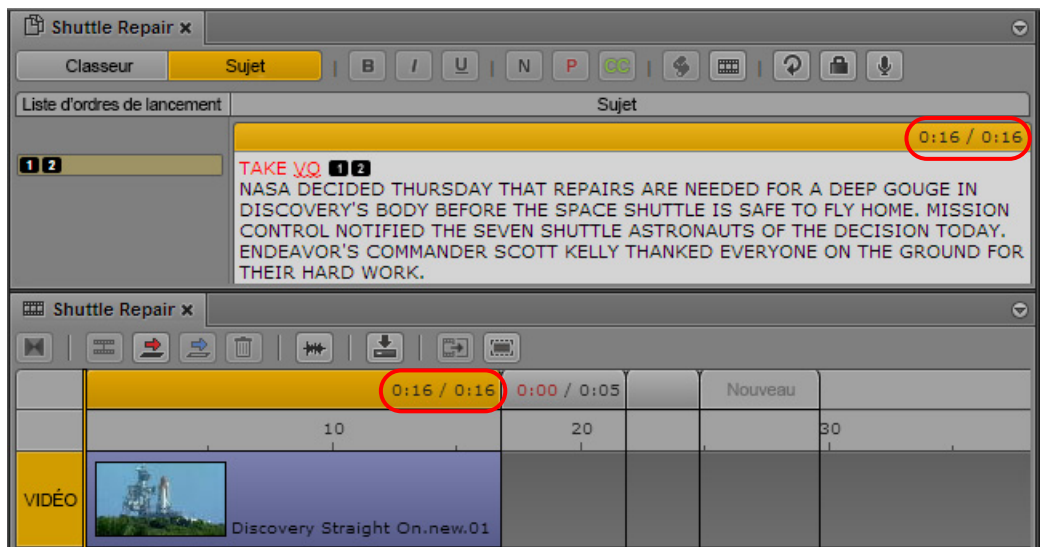

Ajouter ou supprimer du texte change la durée du texte d'un segment de sujet, ce qui change automatiquement la durée du bloc de timing associé. Vous pouvez ajuster la durée du bloc de timing manuellement. Reportez-vous à la section [« Ajustement manuel des blocs de timing », à](#page-155-0)  [la page 156](#page-155-0).

# <span id="page-149-0"></span>**Édition de médias dans les blocs de timing**

L'édition d'un média dans un bloc de timing est similaire à l'édition d'un média dans une séquence (reportez-vous à la section [« Montage d'une séquence », à la page 157\)](#page-156-0). Vous pouvez effectuer des montages par insertion ou recouvrement, effectuer des opérations de trimming sur des segments, diviser des segments, etc. Par exemple, vous pouvez insérer un clip vidéo dans un bloc de timing en faisant simplement glisser le clip du lecteur de médias vers le bloc de timing.

Les actions suivantes sont spécifiques à l'édition de médias à l'intérieur de blocs de timing :

- Les opérations d'édition respectent les bordures du bloc de timing. En d'autres termes, un segment de média plus court que la durée du bloc de timing crée un intervalle dans le bloc de timing, et un segment de média plus long que la durée du bloc de timing étend le bloc de timing. Pour étendre un segment au-delà d'une bordure de bloc de timing, utilisez la fonctionnalité d'extension de segment. Reportez-vous à la section [« Extension d'un segment sur un autre](#page-151-0)  [bloc de timing », à la page 152](#page-151-0). Vous pouvez également modifier manuellement la durée du bloc de timing. Reportez-vous à la section [« Ajustement manuel des blocs de timing », à la](#page-155-0)  [page 156](#page-155-0).
- Vous pouvez éditer des médias de blocs de timing indépendamment. Vous pouvez par exemple éditer les médias du bloc de timing A, puis ceux du bloc de timing C, en laissant le bloc de timing B vide. Cette opération crée un intervalle (un « trou noir ») dans une séquence. Vous pouvez utiliser ces intervalles en tant qu'espaces réservés pendant que vous travaillez sur la séquence, mais, le plus souvent, vous devez les remplir avant d'envoyer une séquence en diffusion.

De même, un bloc de timing peut inclure des espaces où le média vidéo ne remplit pas entièrement le bloc de timing.

- Un bloc de timing vide affiche une durée de trois secondes par défaut. Vous pouvez masquer les blocs de timing vides. Reportez-vous à la section [« Affichage et masquage des blocs de](#page-153-0)  [timing vides », à la page 154](#page-153-0).
- Vous pouvez faire glisser des segments d'un bloc de timing à un autre.
- Vous pouvez créer un montage en L dans un bloc de timing à l'aide de la procédure standard de création d'un montage en L (reportez-vous à la section [« Création de montages en L dans](#page-184-0)  [la timeline », à la page 185](#page-184-0)). Pour créer un montage en L au-delà d'une bordure de bloc de timing, vous devez utiliser la fonctionnalité d'extension de segment. Reportez-vous à la section [« Extension d'un segment sur un autre bloc de timing », à la page 152.](#page-151-0)
- Vous pouvez créer un nouveau bloc de timing et le segment de sujet correspondant en faisant glisser un clip sur le bloc de timing « Nouveau » ou suivant. Un bloc de timing est ajouté à la fin des blocs existants, juste avant le bloc « Nouveau ». Un segment de sujet correspondant est ajouté au script.
- L'enregistrement d'un voice-over augmente la durée d'un bloc de timing car les segments audio ne peuvent pas chevaucher les bordures de blocs de timing. Une fois l'enregistrement terminé, vous pouvez diviser le segment audio afin d'éditer les données audio de manière appropriée.
- Vous pouvez manuellement étendre ou contracter la durée d'un bloc de timing. Reportez-vous à la section [« Ajustement manuel des blocs de timing », à la page 156](#page-155-0).

# <span id="page-151-0"></span>**Extension d'un segment sur un autre bloc de timing**

Par défaut, les opérations d'édition vidéo et audio ne peuvent pas chevaucher les limites des blocs de timing. Si vous tentez d'étendre un segment de média au-delà de la bordure d'un bloc de timing, le bloc s'agrandit pour correspondre à la durée du segment. Si vous tentez d'étendre un segment au-delà du bloc de timing (par exemple, pour créer un montage en L), vous devez utiliser la fonctionnalité d'extension de segment.

Un montage en L typique consiste à remplacer une partie de la vidéo d'un segment tout en conservant son audio. La fonctionnalité d'extension de segment vous permet d'étendre la piste vidéo (et la piste NAT si disponible) au-delà de la bordure d'un bloc de timing sans affecter la piste SOT ni la piste VO. Utilisez l'indicateur de position pour spécifier le point de fin du segment étendu.

L'illustration suivante présente un segment sélectionné (Vidéo plus pistes NAT et SOT) dans le premier bloc de timing. L'indicateur de position se trouve au milieu du second bloc de timing, qui est l'emplacement sur lequel vous souhaitez étendre le segment. L'info-bulle du bouton Étendre/Rétracter affiche le nom de commande Étendre.

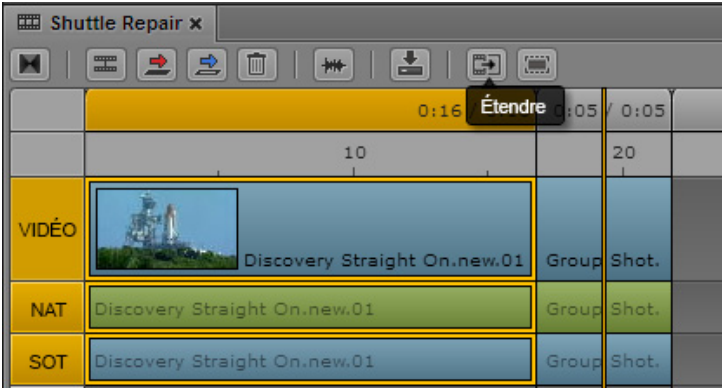

Quand vous cliquez sur le bouton Étendre/Rétracter, les pistes vidéo et NAT du segment sélectionné s'étendent sur le second bloc de timing. Les segments vidéo et NAT sélectionnés écrasent les segments vidéo et NAT du second bloc de timing, sans affecter la piste SOT. Le bouton Étendre/Rétracter devient orange et son info-bulle affiche le nom de commande Rétracter. Cela indique que le segment sélectionné est étendu et que vous pouvez cliquer sur le bouton pour le rétracter et rétablir sa position d'origine, comme indiqué dans l'illustration suivante.

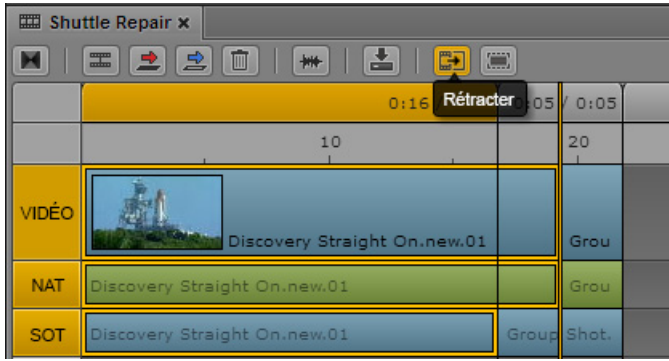

Vous pouvez rétablir la durée d'origine des segments étendus en cliquant sur le bouton Étendre/Rétracter.

### **Pour étendre un segment :**

- 1. Placez l'indicateur de position à l'emplacement jusqu'auquel vous souhaitez que le segment soit étendu.
- 2. Sélectionnez le segment.

Vous ne pouvez sélectionner qu'un segment vidéo et ses segments audio associés, le cas échéant. Les segments Vidéo, NAT et SOT sont sélectionnés, mais seuls les segments vidéo et NAT seront étendus. Vous ne pouvez pas sélectionner ou étendre une piste uniquement audio.

- 3. Effectuez l'une des opérations suivantes :
	- $\blacktriangleright$  Cliquez sur le bouton Étendre/Rétracter.
	- $\blacktriangleright$  Effectuez un clic droit, puis sélectionnez Étendre.
	- t Appuyez sur Ctrl+Maj+X (Windows) ou Commande+Maj+X (Macintosh).

Le bouton Étendre/Rétracter devient orange pour indiquer que le segment est étendu sur le bloc de timing suivant. L'info-bulle du bouton affiche le nom de commande Rétracter.

n *Si vous étendez un segment sur un bloc de timing masqué, le bloc de timing s'affiche. Reportez-vous à la section [« Affichage et masquage des blocs de timing vides », à la page 154.](#page-153-0)*

#### **Pour rétracter un segment :**

- 1. Sélectionnez le segment.
- 2. Effectuez l'une des opérations suivantes :
	- $\blacktriangleright$  Cliquez sur le bouton Étendre/Rétracter.
	- $\blacktriangleright$  Effectuez un clic droit, puis sélectionnez Rétracter.

Le bouton Étendre/Rétracter devient gris pour indiquer que le segment retrouve la durée du bloc de timing d'origine. L'info-bulle du bouton affiche le nom de commande Étendre.

### <span id="page-153-0"></span>**Affichage et masquage des blocs de timing vides**

Si un segment de sujet ne contient aucun texte et que son bloc de timing correspondant ne contient pas de médias, le timing affiché est 0:00/0:00. Dans la mesure où le bloc de timing ne contient pas de médias, il est considéré comme vide et par défaut ne s'affiche pas dans la séquence. Dans les situations suivantes, les blocs de timing vides sont aussi masqués :

- Tout le texte figurant dans un segment de sujet est marqué comme instructions pour présentateur (rouge) ou texte de sous-titre.
- La durée du texte d'un segment de sujet est inférieure ou égale à une seconde.

L'illustration suivante présente un segment de sujet dans lequel ne figure aucun texte pris en compte dans le timing (suivi d'un segment Nouveau). Le block de timing correspondant est masqué. Le bouton Afficher/masquer les blocs de timing est entouré d'un cercle.

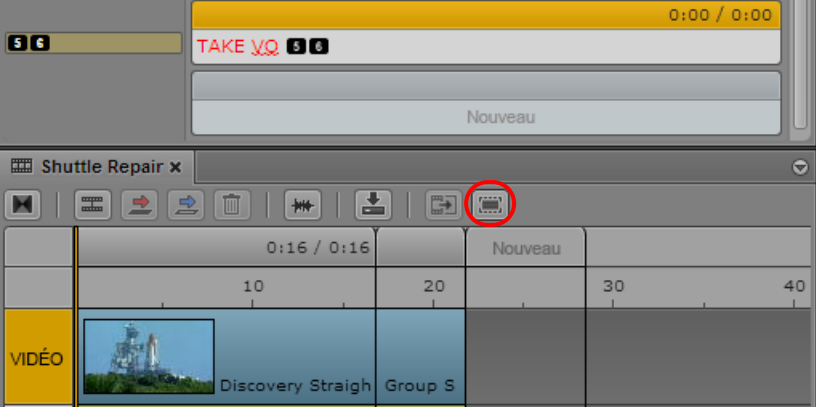

L'illustration suivante présente le block de timing précédemment masqué. Le bouton Afficher/masquer les blocs de timing vides devient orange.

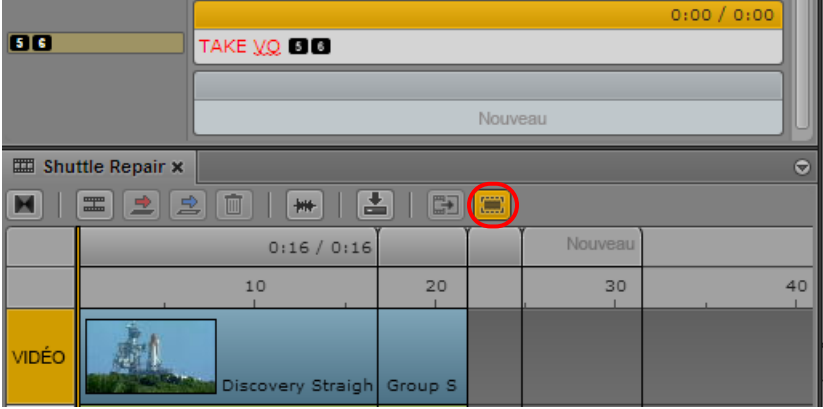

Notez les points suivants :

- Si vous étendez un segment sur un bloc de timing masqué et jusqu'au bloc de timing suivant, le bloc de timing masqué est affiché et le segment est étendu sur ce bloc.
- Si vous effectuez une opération qui modifie la durée d'un bloc de timing (par exemple en ajustant manuellement sa durée), le bloc restera affiché en permanence.
- Vous pouvez créer un segment de sujet qui ne contient que du texte, sans bloc de timing correspondant. Reportez-vous à la section [« Création d'un segment de sujet uniquement](#page-111-0)  [texte », à la page 112.](#page-111-0)

#### **Pour afficher les blocs de timing, effectuez l'une des opérations suivantes :**

- $\blacktriangleright$  Cliquez sur le bouton Afficher/masquer les blocs de timing vides afin qu'il devienne orange. L'info-bulle du bouton affiche le nom de commande Masquer les blocs de timing vides.
- $\blacktriangleright$  Sélectionnez Afficher les blocs de timing vides dans le menu du volet.

### **Pour masquer des blocs de timing, effectuez l'une des opérations suivantes :**

- $\blacktriangleright$  Cliquez sur le bouton Afficher/masquer les blocs de timing vides afin qu'il devienne gris. L'info-bulle du bouton affiche le nom de commande Afficher les blocs de timing vides.
- $\blacktriangleright$  Sélectionnez Masquer les blocs de timing vides dans le menu du volet.

# <span id="page-155-0"></span>**Ajustement manuel des blocs de timing**

Par défaut, la durée d'un bloc de timing est synchronisée avec la durée du texte figurant dans le segment de sujet correspondant. Lorsque vous travaillez sur votre sujet, vous pouvez ajuster manuellement la durée d'un bloc de timing. Par exemple, si vous voulez utiliser un segment vidéo qui n'est pas assez long pour remplir un bloc de timing et que vous n'avez pas besoin de faire correspondre exactement le timing du segment de sujet, vous pouvez raccourcir la durée du bloc de timing.

Après avoir ajusté manuellement un bloc de timing, l'affichage du timing (durée des médias et du texte) continuera à être mis à jour automatiquement. Toutefois, la taille du bloc de timing n'est plus affectée par la durée du texte. De plus, un bloc de timing ajusté manuellement ne peut pas être masqué.

### **Pour ajuster un bloc de timing manuellement :**

- 1. Placez le pointeur de la souris sur la bordure extérieure d'un bloc de timing afin qu'il se transforme en flèche bidirectionnelle.
- 2. Cliquez sur la bordure de l'en-tête.

L'en-tête du bloc de timing devient orange.

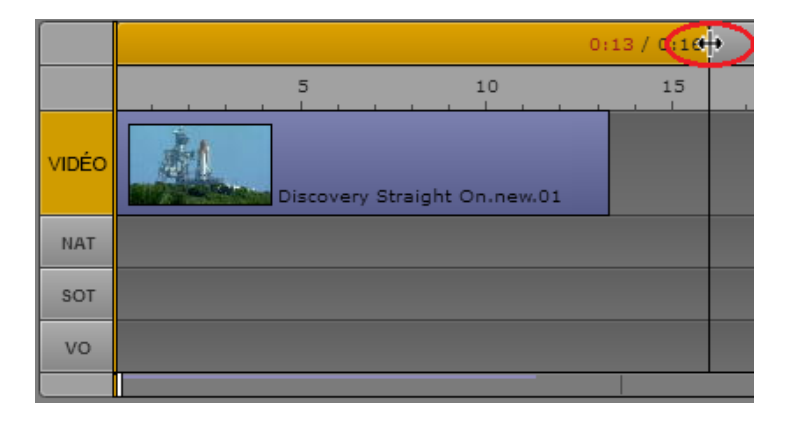

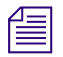

n *Le bloc de timing ne doit pas obligatoirement contenir des médias. Il n'est pas nécessaire de sélectionner les médias.*

3. Faites glisser la bordure pour raccourcir ou rallonger la durée du bloc de timing.

L'illustration suivante présente un bloc de timing dont la durée a été raccourcie pour correspondre à la durée de la vidéo. La durée des médias (0:13) ne correspond pas au timing du texte (0:16).

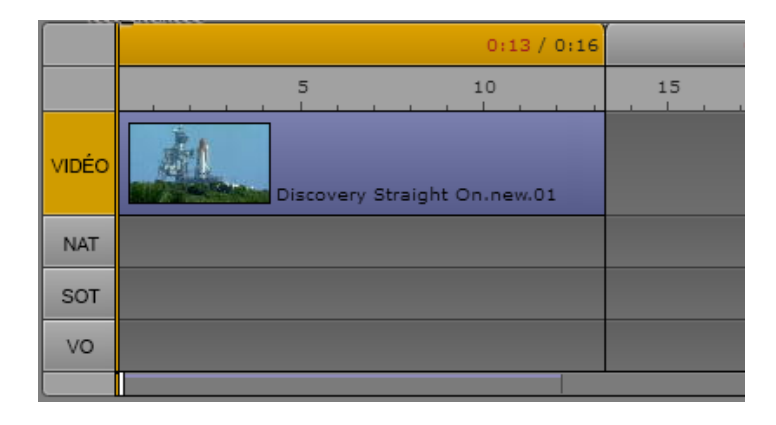

Pour ajuster la durée du bloc de timing sur une valeur inférieure à la durée d'un segment de média, vous devez au préalable effectuer un trimming sur le média jusqu'à la durée souhaitée. Faites ensuite glisser la bordure du bloc de timing jusqu'à l'extrémité du segment de média.

# <span id="page-156-0"></span>**Montage d'une séquence**

Vous pouvez travailler avec deux types de séquences : de base ou avancées (reportez-vous à la section [« Comprendre les séquences de base et avancées », à la page 122](#page-121-0)). Les sections suivantes décrivent les méthodes de travail sur les séquences de base et avancées :

- [« Verrouillage d'une séquence de base \(Interplay | MAM\) », à la page 158](#page-157-0)
- [« Montage par insertion dans une séquence de base », à la page 159](#page-158-0)
- [« Montage par insertion dans une séquence avancée », à la page 160](#page-159-0)
- [« Montage par recouvrement dans une séquence avancée », à la page 165](#page-164-0)
- [« Montage par remplacement », à la page 170](#page-169-0)
- [« Activation d'une piste audio », à la page 173](#page-172-0)
- [« Ajout de médias issus d'une séquence enregistrée à une autre séquence », à la page 174](#page-173-0)
- [« Annulation et rétablissement d'une action dans le volet Séquence », à la page 175](#page-174-0)
- [« Déplacement ou suppression de segments dans la timeline », à la page 176](#page-175-0)
- [« Ajout et suppression de segments audio », à la page 176](#page-175-1)
- [« Création d'un segment NAT ou SOT uniquement audio », à la page 178](#page-177-0)
- [« Alignement dans la timeline », à la page 179](#page-178-0)
- [« Trimming de segments dans la timeline », à la page 180](#page-179-0)
- [« Création de montages en L dans la timeline », à la page 185](#page-184-0)
- [« Division d'un segment », à la page 186](#page-185-0)
- [« Ajout de marqueurs à une séquence », à la page 188](#page-187-0)
- [« Insertion de fondus vidéo \(séquences avancées uniquement\) », à la page 189](#page-188-0)
- [« Activation du scrubbing audio », à la page 191](#page-190-0)
- [« Modification du timecode de début », à la page 191](#page-190-1)

n *Les données auxiliaires d'un clip sont conservées si vous montez le clip dans une séquence.*

# <span id="page-157-0"></span>**Verrouillage d'une séquence de base (Interplay | MAM)**

Si vous éditez une séquence Interplay MAM, cette dernière est verrouillée afin d'éviter que d'autres utilisateurs ne l'éditent simultanément. Ce verrouillage est activé automatiquement dès que vous commencez à éditer la séquence. Vous pouvez activer le verrouillage manuellement avant d'éditer une séquence en cliquant sur l'icône de verrou.

Si un autre utilisateur ouvre la séquence alors qu'elle est verrouillée, puis clique sur l'icône de verrou ou tente d'éditer la séquence, l'info-bulle de l'icône de verrou affiche le message « Le verrouillage n'a pas pu être acquis ».

#### **Pour verrouiller manuellement une séquence :**

Cliquez sur l'icône de verrou.

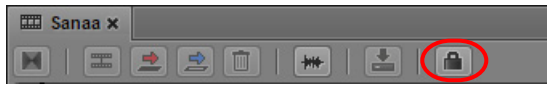

L'icône de verrou est orange lorsque la séquence est verrouillée.

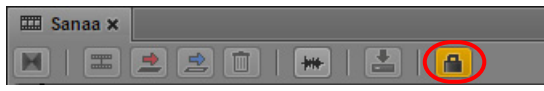

La séquence reste verrouillée jusqu'à ce qu'elle soit fermée. Vous pouvez déverrouiller manuellement une séquence en cliquant sur l'icône de verrou. Si vous effectuez une opération d'édition, le verrouillage est automatiquement rétabli.

### <span id="page-158-0"></span>**Montage par insertion dans une séquence de base**

La timeline d'une séquence de base possède deux pistes : vidéo (V) et audio (A). Ces pistes sont affichées en vert pour une séquence de base, comme le montre l'illustration suivante.

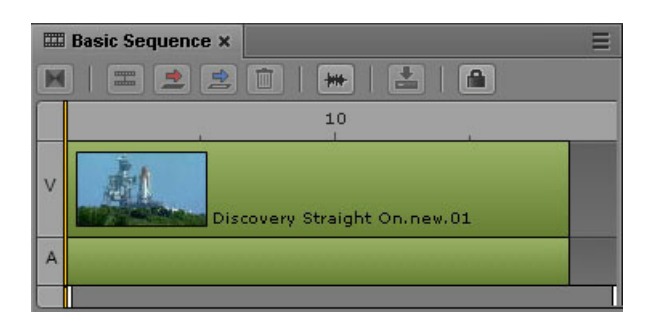

Pour plus d'informations sur les séquences de base et avancées, reportez-vous aux sections [« Comprendre les séquences de base et avancées », à la page 122](#page-121-0) et [« Sélection d'une timeline](#page-123-0)  [horizontale ou verticale », à la page 124.](#page-123-0)

Pour les séquences Interplay Production, le format vidéo est déterminé par le premier clip ajouté à la séquence. Tous les clips suivants doivent être au même format.

Pour les séquences Interplay MAM, la cadence d'images cible est définie lors de la création de la séquence de base, mais vous pouvez ajouter des clips avec des cadences d'images différentes.

#### **Pour insérer un asset dans la timeline d'une séquence de base :**

- 1. Cliquez sur un asset vidéo ou audio dans le lecteur de médias du volet Média.
- 2. Faites glisser l'asset du lecteur de médias jusqu'à la timeline, au-dessus de la piste V ou A, comme représenté sur l'illustration suivante.

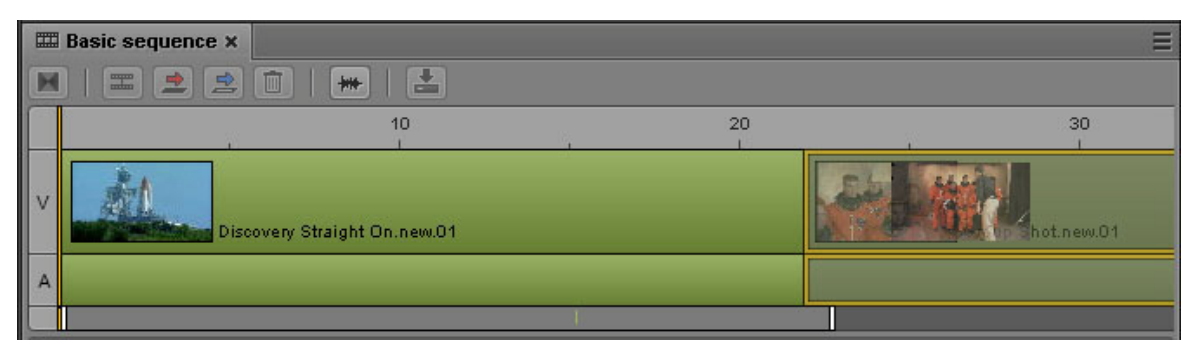

Lorsque vous faites glisser le segment jusqu'à sa destination, les pistes V et A sont mises en surbrillance orange pour vous indiquer l'emplacement auquel l'asset sera inséré si vous relâchez le bouton de la souris.

3. Relâchez le bouton de la souris.

L'asset est inséré dans la timeline et l'indicateur de position se place sur la première image du segment suivant.

# <span id="page-159-0"></span>**Montage par insertion dans une séquence avancée**

La timeline par défaut d'une séquence avancée comprend quatre pistes : Vidéo, NAT (natural sound), SOT (sound on tape) et VO (voice-over).

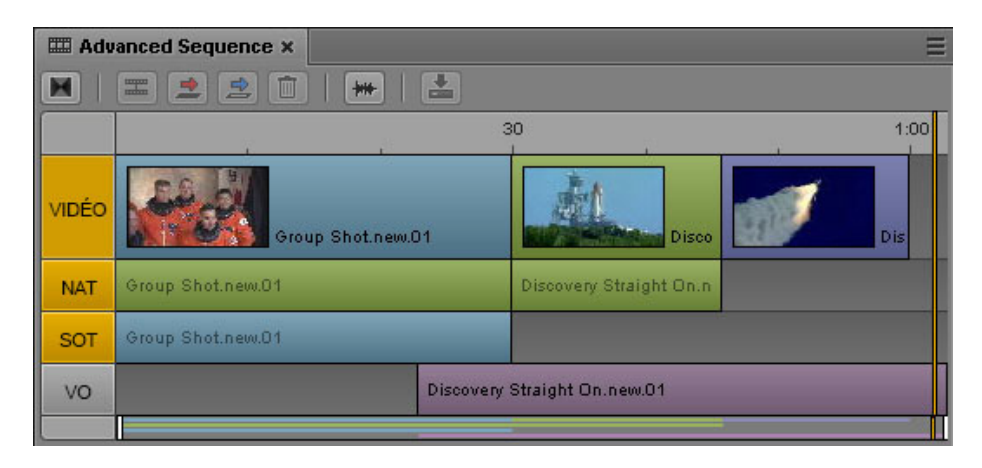

Pour obtenir des informations sur les couleurs des éléments de la timeline et les autres informations des séquences, reportez-vous aux sections [« Comprendre les séquences de base et avancées », à](#page-121-0)  [la page 122](#page-121-0) et [« Sélection d'une timeline horizontale ou verticale », à la page 124.](#page-123-0)

Si vous éditez une séquence avancée, vous pouvez faire glisser un clip depuis le lecteur de médias vers la timeline de la séquence pour effectuer un montage par insertion ou recouvrement (reportez-vous à la section [« Montage par recouvrement dans une séquence avancée », à la page 165\)](#page-164-0).

Lorsque vous faites glisser un clip vers la timeline, une fine ligne repère s'affiche sur la piste vidéo. Si vous relâchez le bouton de la souris au-dessus de la ligne repère, vous effectuez un montage par recouvrement. Si vous relâchez le bouton de la souris au-dessous de la ligne repère, vous effectuez un montage par insertion, comme sur l'illustration suivante.

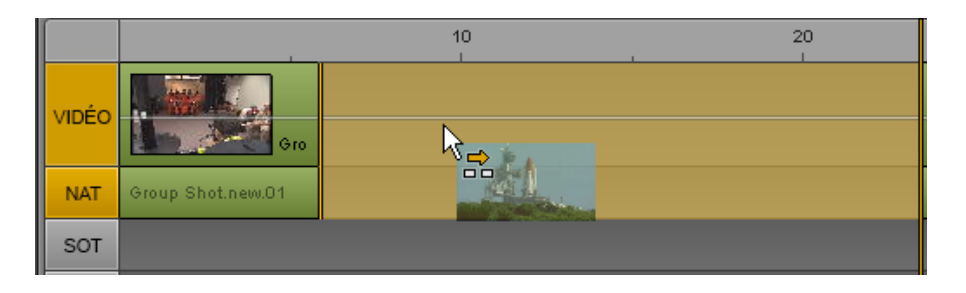

n *La timeline de l'exemple de cette section est horizontale. Si vous travaillez sur une séquence avec une timeline verticale, la ligne repère est également verticale, et vous devez alors faire glisser le clip à gauche ou à droite de la ligne repère pour déterminer la méthode de montage.*

Le format vidéo est déterminé par le premier clip ajouté à la séquence. Tous les clips suivants doivent être au même format.

#### **Pour effectuer un montage par insertion par glisser-déposer :**

1. Chargez un clip dans le volet Média et insérez des points d'entrée et de sortie.

La quantité de contenu inséré est déterminée par l'intervalle compris entre les points d'entrée et de sortie de l'asset.

2. (Facultatif) Cliquez sur le ou les indicateurs de piste audio des pistes sur lesquelles vous souhaitez insérer l'audio. Vous pouvez activer la piste NAT ou SOT, les deux, ou encore la piste VO. Les opérations d'édition appliquées à la piste VO n'affectent pas la vidéo.

Si vous n'activez aucune piste audio, vous pouvez insérer de l'audio NAT ou SOT en faisant glisser le clip sur l'une des pistes audio.

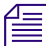

n *Vous pouvez également enregistrer un voice-over directement dans la timeline. Reportez-vous à la section [« Enregistrement d'un voice-over », à la page 253](#page-252-0).*

3. Faites glisser le clip depuis le lecteur de médias vers un emplacement de la piste vidéo ou d'une piste audio. Assurez-vous que le pointeur de la souris se situe sous la ligne repère.

La timeline affiche l'emplacement auquel le clip sera inséré et la façon dont l'opération affectera les autres clips de la timeline.

4. Relâchez le bouton de la souris.

Le contenu sélectionné est inséré dans la timeline et l'indicateur de position se place sur la première image du segment suivant.

### **Montage par recouvrement dans une séquence de base**

Si vous travaillez sur une séquence de base (Interplay Production ou Interplay MAM), vous pouvez utiliser la commande Remplacer pour recouvrir une partie de la séquence par un clip chargé en mode Asset. Deux méthodes permettent de réaliser un montage par recouvrement :

- Cliquez sur le bouton Remplacer ou appuyez sur la touche B. Des options supplémentaires sont disponibles pour cette méthode :
	- Vous pouvez utiliser l'indicateur de position en tant que point d'entrée du montage par recouvrement.
	- Vous pouvez effectuer le montage par recouvrement depuis le mode Asset ou le mode Sortie.

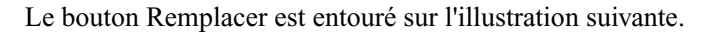

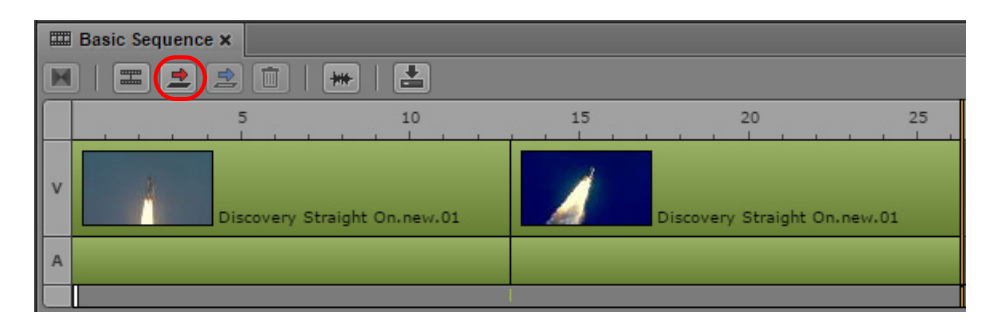

- Faites glisser un clip depuis le lecteur de médias et déposez-le sur la timeline de la séquence. Cette méthode permet de concevoir une séquence rapidement, mais est plus limitée.
	- Un montage par recouvrement ne peut être réalisé qu'à partir du début d'un segment vidéo.
	- Le glisser-déposer n'est possible que si le volet Média est en mode Asset.

L'illustration suivante montre un montage par recouvrement réalisé par glisser-déposer d'un clip sur la timeline. Une fine ligne repère est affichée sur la piste vidéo. Si vous relâchez le bouton de la souris au-dessus de la ligne repère, vous effectuez un montage par recouvrement, comme indiqué par la flèche rouge et la couleur rouge affichée en superposition sur la séquence. Le résultat de l'opération est également indiqué.

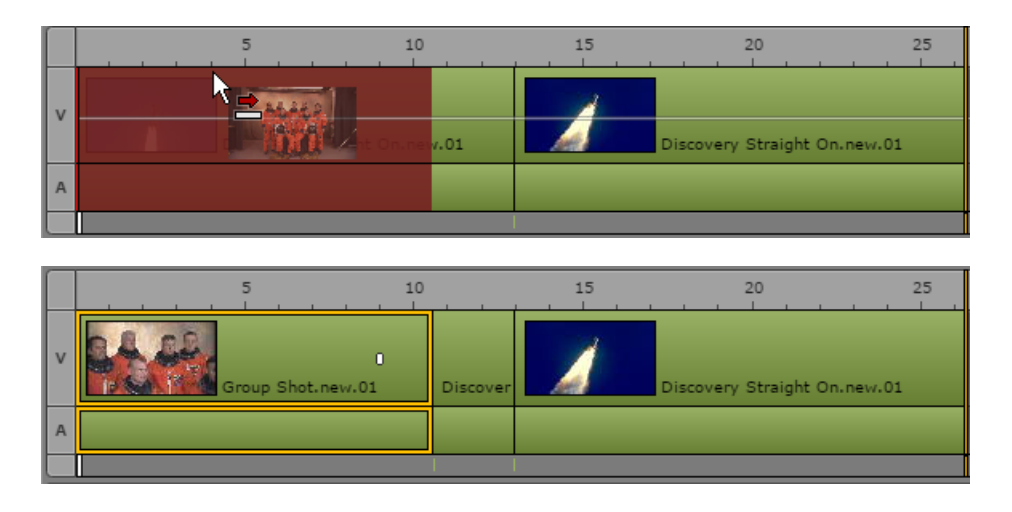

n *La timeline de l'exemple de cette section est horizontale. Si vous travaillez sur une séquence avec une timeline verticale, la ligne repère est également verticale, et vous devez alors faire glisser le clip à gauche ou à droite de la ligne repère pour déterminer la méthode de montage.*

> Si vous relâchez le bouton de la souris au-dessous de la ligne repère, vous effectuez un montage par insertion, comme indiqué par la flèche jaune et la couleur jaune affichée en superposition sur la séquence.

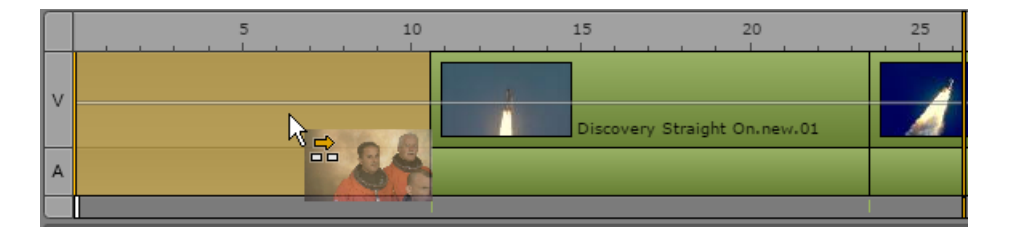

Notez les points suivants :

• Si vous utilisez la méthode du glisser-déposer et déposez votre clip sur la timeline de la séquence avant que la ligne repère n'apparaisse (au bout de 0,5 secondes approximativement), un montage par insertion sera effectué, au lieu d'un montage par recouvrement.

#### **Pour réaliser un montage par recouvrement à l'aide du bouton Remplacer ou de la touche B :**

1. Chargez un clip dans le volet Média et insérez des points d'entrée et de sortie.

La quantité de contenu du recouvrement est déterminée par l'intervalle compris entre les points d'entrée et de sortie du clip.

Lorsque vous utilisez cette méthode, le volet Média peut être en mode Asset ou en mode Sortie.

- 2. Dans la timeline de la séquence, déplacez l'indicateur de position à l'emplacement auquel vous souhaitez que le montage par recouvrement débute.
- 3. Cliquez sur le bouton Remplacer ou appuyez sur la touche B.

Le contenu sélectionné remplace le contenu présent dans la timeline et l'indicateur de position se place sur la première image du segment suivant.

#### **Pour effectuer un montage par recouvrement par glisser-déposer :**

1. Chargez un clip dans le volet Média et insérez des points d'entrée et de sortie.

La quantité de contenu remplacée est déterminée par l'intervalle compris entre les points d'entrée et de sortie de l'asset.

Lorsque vous utilisez cette méthode, le volet Média doit être en mode Asset.

2. Faites glisser le clip depuis le lecteur de médias vers un emplacement de la piste vidéo ou de la timeline de la séquence. Assurez-vous que le pointeur de la souris se situe au-dessus de la ligne repère affichée au milieu de la piste.

La timeline affiche l'emplacement du montage par recouvrement.

### n *Ne relâchez pas le bouton de la souris avant que la ligne repère apparaisse (au bout de 0,5 secondes approximativement), ou vous réaliserez un montage par insertion, au lieu d'un montage par recouvrement.*

3. Relâchez le bouton de la souris.

Le contenu sélectionné remplace le contenu présent dans la timeline et l'indicateur de position se place sur la première image du segment suivant.

### <span id="page-164-0"></span>**Montage par recouvrement dans une séquence avancée**

Si vous travaillez sur une séquence avancée, vous pouvez utiliser la commande Remplacer pour recouvrir une partie de la séquence par un clip chargé en mode Asset. Deux méthodes permettent de réaliser un montage par recouvrement :

- Cliquez sur le bouton Remplacer ou appuyez sur la touche B. Des options supplémentaires sont disponibles pour cette méthode :
	- Vous pouvez utiliser l'indicateur de position en tant que point d'entrée du montage par recouvrement.
	- Vous pouvez effectuer le montage par recouvrement depuis le mode Asset ou le mode Sortie.

Le bouton Remplacer est entouré sur l'illustration suivante. La piste NAT est activée, l'audio du clip source remplacera l'audio déjà présent sur cette piste.

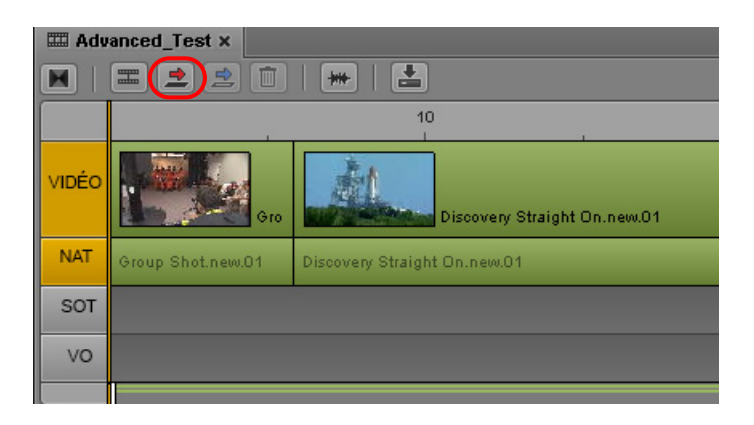

- Faites glisser un clip depuis le lecteur de médias et déposez-le sur la timeline de la séquence. Cette méthode permet de concevoir une séquence rapidement, mais est plus limitée.
	- Un montage par recouvrement ne peut être réalisé qu'à partir du début d'un segment vidéo.
	- Le glisser-déposer n'est possible que si le volet Média est en mode Asset.

L'illustration suivante montre une opération de glisser-déposer d'un clip sur la timeline pour réaliser un montage par recouvrement uniquement vidéo. Une fine ligne repère est affichée sur la piste vidéo. Si vous relâchez le bouton de la souris au-dessus de la ligne repère, vous effectuez un montage par recouvrement, comme indiqué par la flèche rouge et la couleur rouge affichée en superposition sur la séquence.

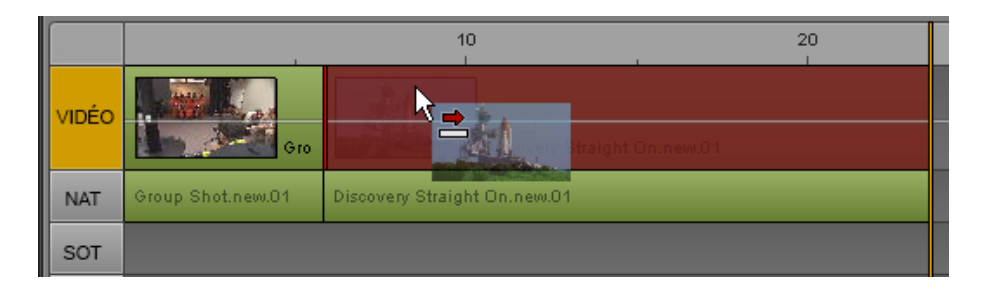

L'illustration suivante montre une opération de glisser-déposer d'un clip sur la timeline pour réaliser un montage par recouvrement sur la vidéo et la piste NAT. L'indicateur de la piste NAT est activé.

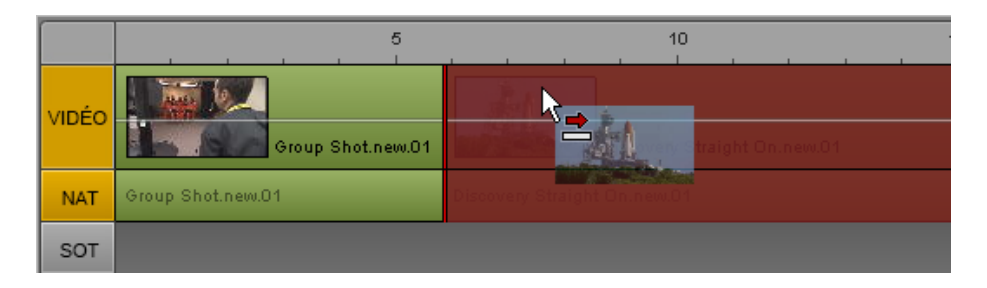

n *La timeline de l'exemple de cette section est horizontale. Si vous travaillez sur une séquence avec une timeline verticale, la ligne repère est également verticale, et vous devez alors faire glisser le clip à gauche ou à droite de la ligne repère pour déterminer la méthode de montage.*

Si des segments NAT et SOT sont associés à la vidéo, vous pouvez activer les deux pistes pour recouvrir le segment vidéo, ainsi que les deux segments audio. Vous pouvez activer la piste VO, mais seul l'audio VO sera recouvert.

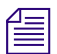

n *Il est impossible de recouvrir des segments uniquement NAT ou SOT.* 

Si vous relâchez le bouton de la souris au-dessous de la ligne repère, vous effectuez un montage par insertion, comme indiqué par la flèche jaune et la couleur jaune affichée en superposition sur la séquence.

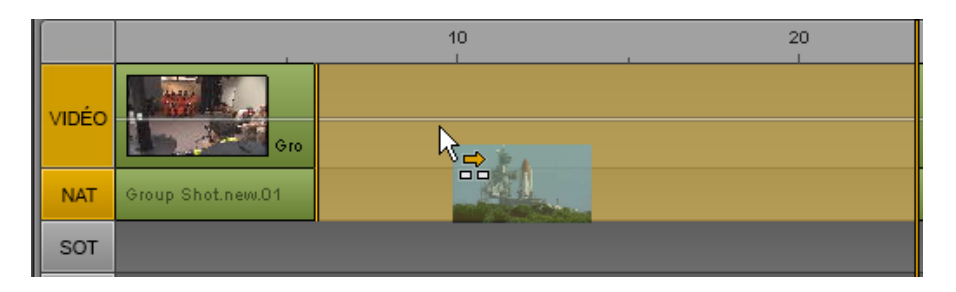

Pour plus d'informations, reportez-vous à la section [« Montage par insertion dans une](#page-159-0)  [séquence avancée », à la page 160](#page-159-0).

Notez les points suivants :

- Vous ne pouvez réaliser un montage par recouvrement que sur une séquence avancée.
- Si vous utilisez la méthode du glisser-déposer et déposez votre clip sur la timeline de la séquence avant que la ligne repère n'apparaisse (au bout de 0,5 secondes approximativement), un montage par insertion sera effectué, au lieu d'un montage par recouvrement.

#### **Pour réaliser un montage par recouvrement à l'aide du bouton Remplacer ou de la touche B :**

1. Chargez un clip dans le volet Média et insérez des points d'entrée et de sortie.

La quantité de contenu du recouvrement est déterminée par l'intervalle compris entre les points d'entrée et de sortie du clip.

Lorsque vous utilisez cette méthode, le volet Média peut être en mode Asset ou en mode Sortie.

- 2. Dans la timeline de la séquence, déplacez l'indicateur de position à l'emplacement auquel vous souhaitez que le montage par recouvrement débute.
- 3. (Facultatif) Cliquez sur un sélecteur de piste pour activer la ou les pistes sur lesquelles vous souhaitez recouvrir l'audio. Si vous n'activez pas de piste audio, seule la vidéo sera recouverte.

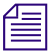

### n *La piste vidéo est toujours activée. Vous pouvez recouvrir uniquement la vidéo, mais il est impossible de recouvrir uniquement l'audio.*

4. Cliquez sur le bouton Remplacer ou appuyez sur la touche B.

Le contenu sélectionné remplace le contenu présent dans la timeline et l'indicateur de position se place sur la première image du segment suivant.

#### **Pour effectuer un montage par recouvrement par glisser-déposer :**

1. Chargez un clip dans le volet Média et insérez des points d'entrée et de sortie.

La quantité de contenu remplacée est déterminée par l'intervalle compris entre les points d'entrée et de sortie de l'asset.

Lorsque vous utilisez cette méthode, le volet Média doit être en mode Asset.

2. (Facultatif) Cliquez sur un sélecteur de piste pour activer la ou les pistes sur lesquelles vous souhaitez recouvrir l'audio. Si vous n'activez pas de piste audio, seule la vidéo sera recouverte.

### n *La piste vidéo est toujours activée. Vous pouvez recouvrir uniquement la vidéo, mais il est impossible de recouvrir uniquement l'audio.*

3. Faites glisser le clip depuis le lecteur de médias vers un emplacement de la piste vidéo ou de la timeline de la séquence. Assurez-vous que le pointeur de la souris se situe au-dessus de la ligne repère affichée au milieu de la piste.

La timeline affiche l'emplacement du montage par recouvrement.

n *Ne relâchez pas le bouton de la souris avant que la ligne repère apparaisse (au bout de 0,5 secondes approximativement), ou vous réaliserez un montage par insertion, au lieu d'un montage par recouvrement.*

4. Relâchez le bouton de la souris.

Le contenu sélectionné remplace le contenu présent dans la timeline et l'indicateur de position se place sur la première image du segment suivant.

Si le contenu sélectionné est plus court que le segment recouvert, et que l'opération s'applique uniquement à la vidéo, l'audio du segment recouvert est préservé, ce qui crée un montage en L. Les illustrations suivantes montrent l'exemple de la réalisation d'un montage et le résultat de l'opération.

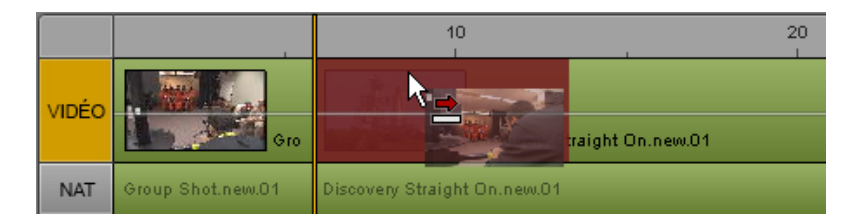

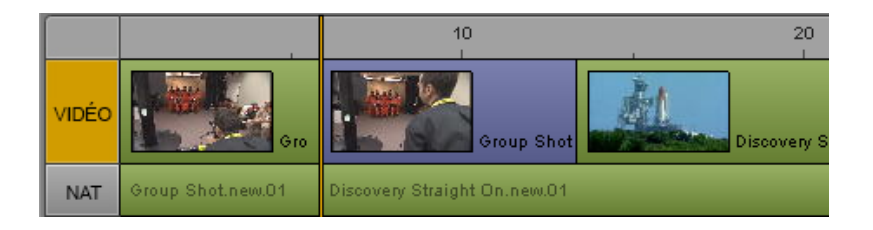

- Si le contenu sélectionné est de la même durée ou plus long que le segment recouvert, et que l'opération s'applique uniquement à la vidéo, l'audio du segment recouvert est préservé dans la séquence. L'audio n'est associé à aucun contenu vidéo de la timeline. Pour plus d'informations, reportez-vous à la section [« Création d'un segment NAT ou](#page-177-0)  [SOT uniquement audio », à la page 178](#page-177-0).

### **Placement de l'indicateur de position après un montage par insertion ou recouvrement**

Après avoir réalisé un montage par insertion ou par recouvrement, l'indicateur de position (tête de lecture) se déplace sur la première image du segment suivant. Ce comportement permet de réaliser une série rapide d'opérations d'édition sans perdre la dernière image du segment édité, et sans avoir à passer du mode Asset au mode Sortie.

Si le segment édité est le dernier segment de la séquence, l'indicateur de position est placé sur une image vide. Cette dernière image apparaît en noir sur le côté droit du lecteur de médias. Le seul autre moyen d'accéder à cette image est de cliquer sur le bouton Image suivante ou d'appuyer sur la touche Flèche droite lorsque l'indicateur de position se situe à la fin du dernier segment d'une séquence.

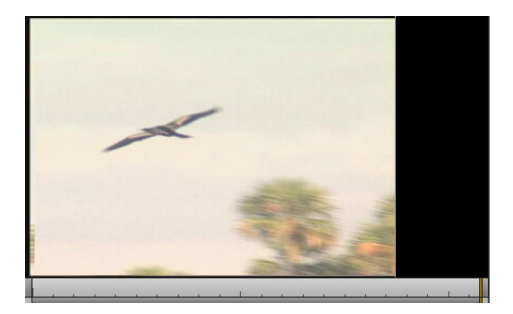

### <span id="page-169-0"></span>**Montage par remplacement**

Un montage par remplacement est une méthode rapide pour recouvrir la totalité d'un segment sélectionné dans une séquence sans modifier sa durée. Cette opération est similaire à un montage par recouvrement, mais un montage par remplacement est limité à un segment entier.

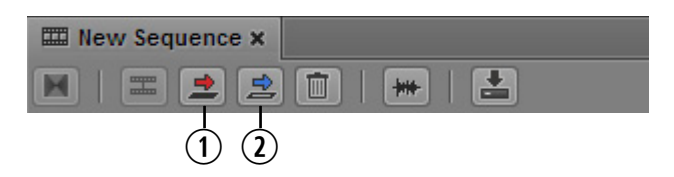

**1** Bouton Remplacer ; **2** Bouton Substituer

Pour effectuer un montage par remplacement, utilisez le point d'entrée afin d'indiquer le début de la vidéo à utiliser dans la séquence (matériel source). MediaCentral UX calcule la quantité de matériel nécessaire pour remplacer le segment sélectionné. Le point de sortie n'est pas pris en compte dans le calcul.

Si la durée du matériel compris entre le point d'entrée et la fin de l'asset est insuffisante pour remplacer le segment sélectionné, le bouton Substituer est désactivé. Le message suivant s'affiche dans une info-bulle : « Matériel source insuffisant pour réaliser cette opération. »

Notez les points suivants :

- Si la séquence contient des montages en L (où un segment audio commence avant le segment vidéo ou s'étend au-delà de ce segment), la quantité d'audio située avant et après le point d'entrée doit être suffisante pour remplacer le segment audio. Par exemple, si les pistes vidéo et NAT sont sélectionnées pour un segment et que le segment NAT commence 10 images avant le segment vidéo, 10 images d'audio source doivent être disponibles avant le point d'entrée. Si le segment NAT s'étend 10 images au-delà de la vidéo, la quantité d'audio source après le point d'entrée doit être suffisante.
- Si un clip de groupe est chargé (séquences avancées uniquement), l'angle actif du groupe de clip est utilisé comme matériel source.
- Un montage par remplacement préserve les fondus dans la séquence. MediaCentral UX inclut les poignées de média nécessaires afin de déterminer si l'opération d'édition est possible. Si la quantité de matériel disponible est insuffisante, un montage par remplacement raccourcit un fondu jusqu'au début ou à la fin d'un segment, tout en préservant la symétrie du fondu.
- Un montage par remplacement ne préserve aucun volume ou panoramique audio ayant été appliqué au segment sélectionné avant le montage par remplacement. Vous devez effectuer à nouveau ces ajustements.
- Dans les séquences de base et avancées, les marqueurs et les restrictions du matériel source remplacent les marqueurs et les restrictions du segment sélectionné.

La fonction de montage par remplacement opère différemment pour les séquences de base et les séquences avancées, comme décrit dans les procédures suivantes.

 $30<sup>2</sup>$ 

Discovery S

### **Pour remplacer la vidéo et l'audio dans une séquence de base :**

- 1. Chargez un clip en mode Asset et insérez un point d'entrée.
- 2. Sélectionnez le segment de la séquence à remplacer.

Vous ne pouvez pas sélectionner uniquement la vidéo ou l'audio.

3. Cliquez sur le bouton Substituer.

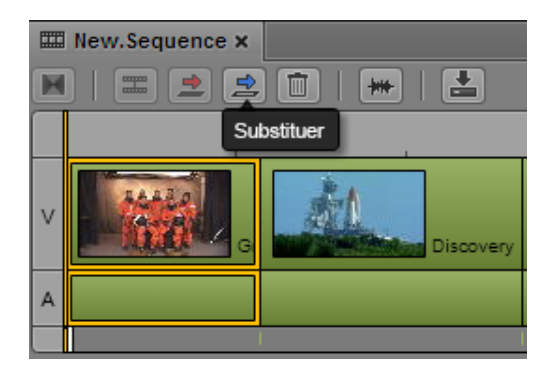

La vidéo et l'audio du segment sélectionné sont remplacés.

### **Pour ne remplacer que la vidéo d'une séquence avancée :**

- 1. Chargez un clip en mode Asset et insérez un point d'entrée.
- 2. Sélectionnez le segment de la séquence à remplacer.

Pour ne remplacer que la vidéo, assurez-vous que les boutons des pistes NAT et SOT ne sont pas sélectionnés.

3. Cliquez sur le bouton Substituer.

La vidéo sélectionnée est remplacée. Sur l'illustration suivante, le segment vidéo remplacé est coloré en bleu foncé pour indiquer qu'aucun segment audio correspondant n'est présent dans la séquence. La piste NAT de la vidéo reste affichée en vert.

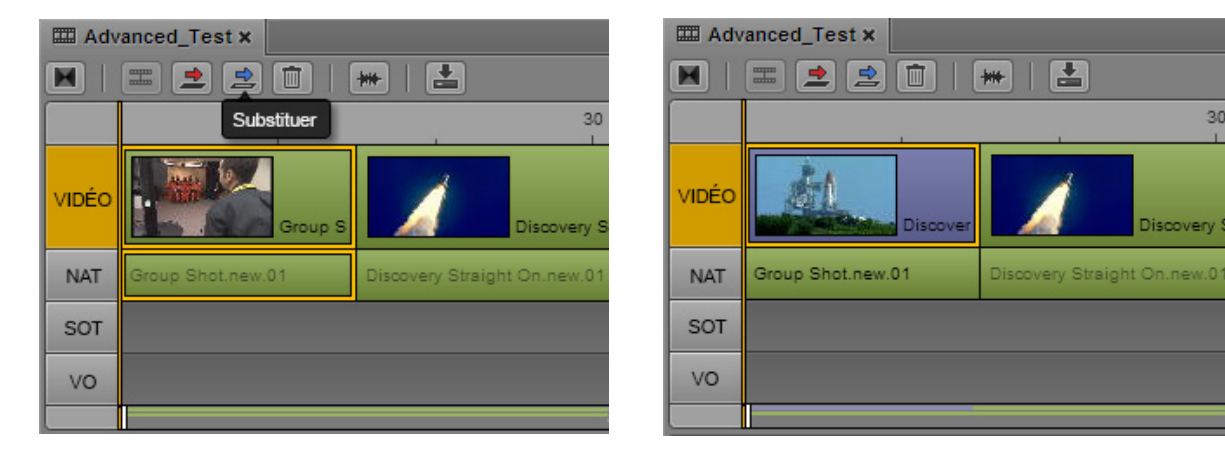

#### **Pour remplacer la vidéo et l'audio dans une séquence avancée :**

- 1. Chargez un clip en mode Asset et insérez un point d'entrée.
- 2. Sélectionnez le segment de la séquence à remplacer.
- 3. Sélectionnez la piste NAT, la piste SOT ou les deux.
- 4. Cliquez sur le bouton Substituer.

La vidéo et l'audio sélectionnés sont remplacés. Sur l'illustration suivante, la piste NAT est sélectionnée ; après l'opération d'édition, les pistes vidéo et NAT sont affichées en vert pour indiquer que la vidéo et l'audio NAT ont été remplacés.

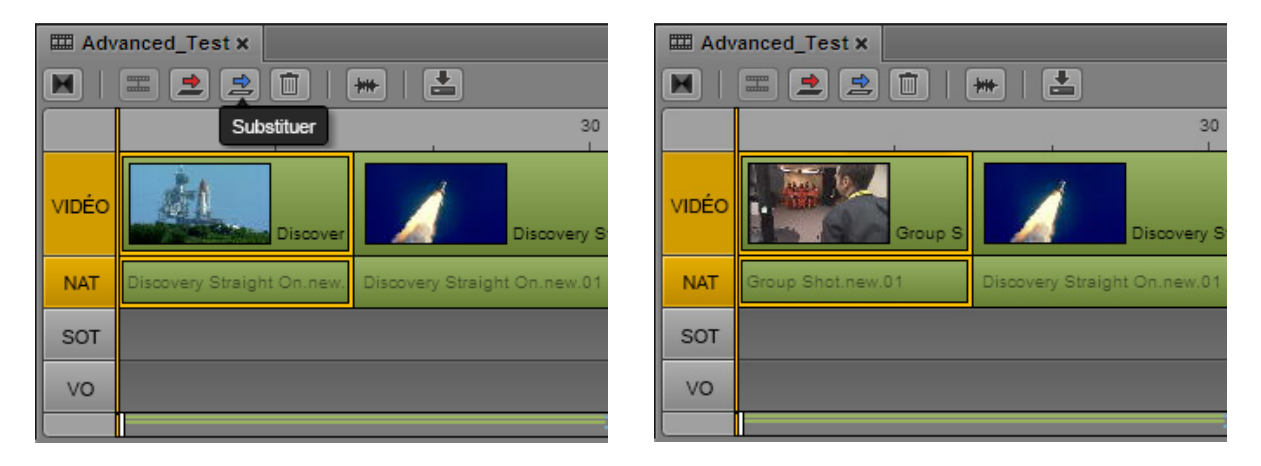

Sur l'illustration suivante, les pistes NAT et SOT sont sélectionnées. Après l'opération d'édition, le segment vidéo et le segment audio SOT sont colorés en bleu clair, pour indiquer que la vidéo et l'audio SOT ont été remplacés. La couleur bleu clair est aussi utilisée pour le remplacement de la vidéo et de l'audio NAT et SOT.

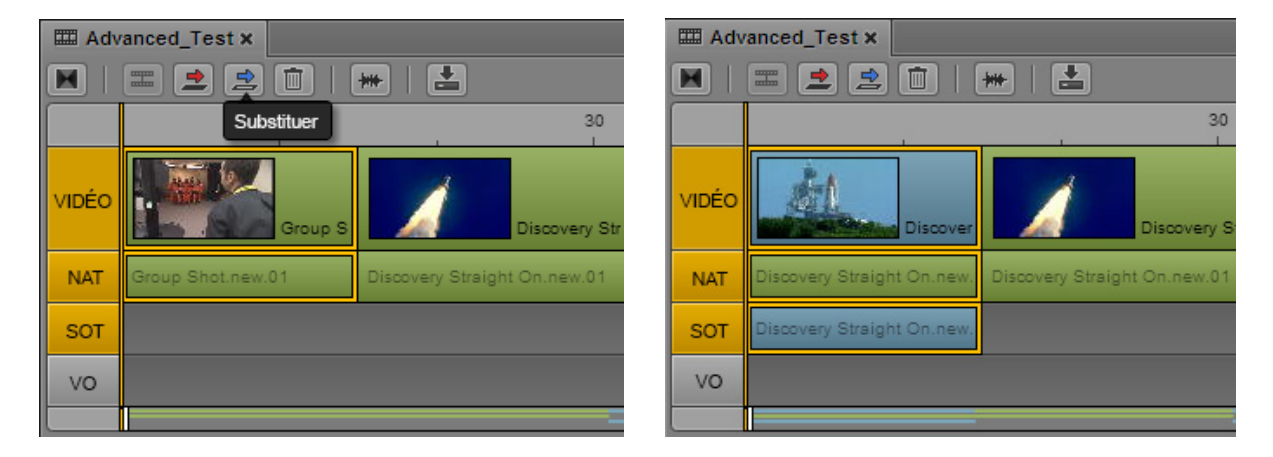

#### **Pour remplacer l'audio voice-over dans une séquence avancée :**

- 1. Chargez un clip en mode Asset et insérez un point d'entrée.
- 2. Dans la séquence, sélectionnez le segment audio voice-over à remplacer.
- 3. Cliquez sur le bouton VO.
- 4. Cliquez sur le bouton Substituer.

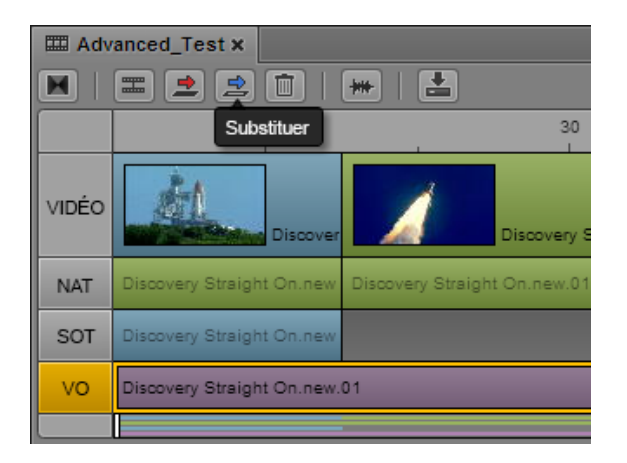

L'audio sélectionné est remplacé.

### <span id="page-172-0"></span>**Activation d'une piste audio**

Lorsque vous éditez une séquence avancée, vous pouvez activer les pistes audio dans l'une des combinaisons suivantes :

- Vidéo et piste NAT
- Vidéo et piste SOT
- Vidéo et pistes NAT et SOT
- Piste VO

L'activation d'une piste audio fournit différentes possibilités pour les opérations suivantes :

- Division d'un segment. Reportez-vous à la section [« Division d'un segment », à la page 186.](#page-185-0)
- Réalisation d'un montage par insertion. Reportez-vous à la section [« Montage par insertion](#page-159-0)  [dans une séquence avancée », à la page 160.](#page-159-0)
- Réalisation d'un montage par recouvrement. Reportez-vous à la section [« Montage par](#page-164-0)  [recouvrement dans une séquence avancée », à la page 165](#page-164-0).
- Réalisation d'un montage par remplacement. Reportez-vous à la section [« Montage par](#page-169-0)  [remplacement », à la page 170](#page-169-0).

Reportez-vous à la procédure appropriée pour obtenir plus d'informations.

#### **Pour activer ou désactiver une piste audio :**

Pour une séquence avancée, cliquez sur le bouton de l'indicateur de la piste.

L'indicateur de la piste est affiché en orange lorsqu'il est activé. Sur l'illustration suivante, les pistes NAT et SOT sont activées.

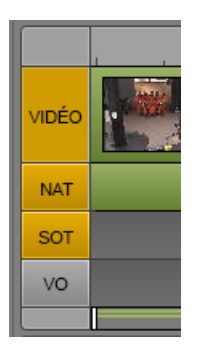

Notez les points suivants :

- L'activation de la piste VO désactive les pistes NAT et SOT.
- L'activation de la piste NAT ou de la piste SOT désactive la piste VO.
- Si les pistes NAT et SOT sont toutes les deux activées, maintenez la touche Alt enfoncée et cliquez sur une piste pour désactiver les deux.
- Si les pistes NAT et SOT sont toutes les deux désactivées, maintenez la touche Alt enfoncée et cliquez sur une piste pour activer les deux.

### <span id="page-173-0"></span>**Ajout de médias issus d'une séquence enregistrée à une autre séquence**

Vous pouvez charger une séquence à partir de la base de données Interplay Production en mode Asset dans le volet Média, mais il est impossible d'insérer des points d'entrée et de sortie et de monter le contenu sélectionné dans une séquence. Toutefois, vous pouvez utiliser la fonction Faire correspondre l'image pour ouvrir le clip source correspondant à une image particulière et ensuite sélectionner le contenu à partir du clip source.

#### **Pour ajouter des médias issus d'une séquence enregistrée à une autre séquence :**

- 1. Dans le volet Assets, effectuez l'une des opérations suivantes :
	- t Effectuez un clic droit sur une séquence et sélectionnez la commande Ouvrir en mode Asset.
	- t Sélectionnez une séquence, cliquez sur le bouton de menu du volet et sélectionnez la commande Ouvrir en mode Asset.

La séquence s'ouvre en mode Asset dans le volet Média.

2. Accédez à une image du contenu que vous souhaitez ajouter à une séquence.

3. Cliquez sur le bouton de menu du volet et sélectionnez la commande Faire correspondre l'image.

Le master clip qui contient l'image est chargé dans le volet Média, sur l'image correspondante. Des points d'entrée et de sortie sont insérés pour identifier le segment utilisé dans la séquence.

4. Montez le contenu souhaité dans votre séquence.

### <span id="page-174-0"></span>**Annulation et rétablissement d'une action dans le volet Séquence**

Vous pouvez annuler ou rétablir une action réalisée dans le volet Séquence, telle que la restauration d'un clip que vous avez supprimé. Vous pouvez annuler ou rétablir jusqu'à 100 actions. La liste d'annulation/rétablissement n'est pas sauvegardée lorsque vous vous déconnectez d'une session.

Si une action affecte un marqueur (assets Interplay Production uniquement), la modification est également répercutée dans le volet Annotations. Si vous ajoutez par exemple un marqueur à une séquence, puis effectuez une opération de trimming sur la séquence pour supprimer le marqueur, ce dernier disparaît de la liste du volet Annotations. Si vous annulez l'action, le marqueur est restauré à la fois dans la séquence et le volet Annotations.

### n *Dans la version actuelle, aucune commande d'annulation ou de rétablissement n'est disponible dans le volet Annotations.*

Si vous travaillez à la fois sur un script et une séquence, le même jeu d'actions d'annulation s'applique au volet Sujet et au volet Séquence. Si vous chargez une nouvelle séquence ou fermez le volet Séquence, la liste d'annulation du volet Sujet est perdue.

#### **Pour annuler une action, effectuez l'une des opérations suivantes :**

- Appuyez sur Ctrl+Z (Windows) ou Commande+Z (Macintosh).
- Sélectionnez Annuler dans le menu du volet Séquence.
- t Effectuez un clic droit sur le volet Séquence et sélectionnez Annuler dans le menu contextuel.

#### **Pour rétablir une action, effectuez l'une des opérations suivantes :**

- $\blacktriangleright$  Appuyez sur Ctrl+Y (Windows) ou Commande+Y (Macintosh).
- Sélectionnez Rétablir dans le menu du volet Séquence.
- t Effectuez un clic droit sur le volet Séquence et sélectionnez Rétablir dans le menu contextuel.

### <span id="page-175-0"></span>**Déplacement ou suppression de segments dans la timeline**

Après avoir ajouté des assets à une séquence, vous pouvez les réorganiser dans la timeline. Une portion de média contenue sur une piste d'une séquence est appelée un *segment*.

Dans une séquence avancée, il est impossible de déplacer un segment sur une piste différente une fois qu'il a été inséré sur la timeline. Si vous déposez par exemple un clip sur la piste SOT de la timeline, vous ne pourrez pas sélectionner ce segment pour le faire glisser vers une autre piste. De plus, si le canal de l'audio du clip n'est pas celui assigné à la piste audio sur laquelle vous l'avez inséré, l'audio sera inaudible lorsque la séquence sera lue.

n *Pour changer la piste sur laquelle l'audio a été inséré, suivez les procédures de la section [« Ajout](#page-175-1)  [et suppression de segments audio », à la page 176](#page-175-1).*

#### **Pour déplacer un segment dans une séquence :**

- 1. Sélectionnez le segment à déplacer.
- 2. Faites glisser le segment et déposez-le à un autre emplacement de la timeline.

Pour les séquences longues, le fait de déplacer un segment jusqu'à la limite visible de la séquence (en haut ou en bas pour une timeline verticale, à gauche ou à droite pour une timeline horizontale) fait défiler la séquence dans la direction correspondante.

#### **Pour supprimer un segment d'une séquence, effectuez l'une des opérations suivantes :**

- t Effectuez un clic-droit sur le segment à supprimer et sélectionnez la commande Supprimer.
- t Cliquez sur le segment à supprimer, puis sur le bouton Supprimer de la barre d'outils du volet Séquence.
- t Cliquez sur le segment à supprimer et sélectionnez la commande Supprimer du menu du volet Séquence.
- ignez sur le segment à supprimer et appuyez sur la touche Suppr ou Retour arrière (Windows).

La suppression d'un segment d'une séquence n'efface pas le média source d'origine sur le serveur.

### <span id="page-175-1"></span>**Ajout et suppression de segments audio**

Si un clip vidéo est associé à une ou plusieurs pistes audio, et que vous l'ajoutez à la timeline de la séquence, vous avez la possibilité d'ajouter ou de supprimer les segments audio associés. Par exemple, si une séquence contient un segment vidéo, auquel est associé un segment NAT, vous pouvez ajouter un segment SOT. Si une séquence contient un segment vidéo sans audio, vous pouvez ajouter un segment NAT, un segment SOT, ou les deux.

De la même manière, vous pouvez supprimer un segment NAT, un segment SOT, ou les deux.

L'illustration suivante montre un segment vidéo avec des segments NAT et SOT associés. Si un segment vidéo et des pistes NAT et SOT associées sont inclus dans la timeline, le segment vidéo est affiché en bleu et correspond au segment SOT.

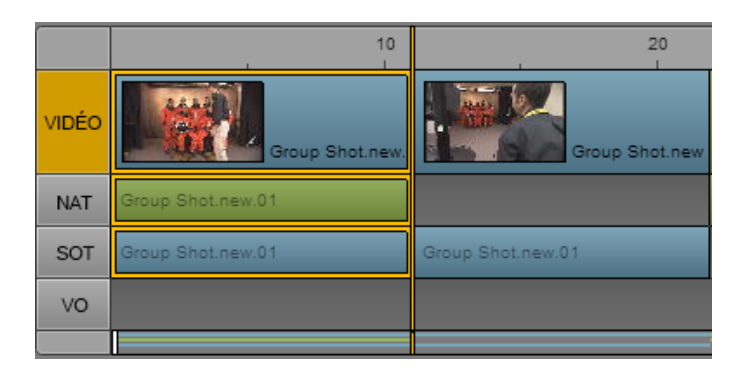

Cette fonctionnalité s'applique uniquement au segment que vous sélectionnez. Elle n'affecte par l'audio des autres segments de la séquence.

n *L'activation du sélecteur des pistes NAT et SOT n'affecte pas cette fonctionnalité.*

#### **Pour ajouter un segment NAT ou SOT :**

- t Effectuez un clic-droit dans le volet Séquence et sélectionnez l'une des commandes suivantes :
	- Ajouter un segment audio > NAT
	- Ajouter un segment audio > SOT

Une coche indique si un segment audio est inclus dans la séquence.

#### **Pour supprimer un segment NAT ou SOT :**

- t Effectuez un clic-droit dans le volet Séquence et désélectionnez l'une des commandes suivantes :
	- Ajouter un segment audio > NAT
	- Ajouter un segment audio > SOT

La coche est supprimée.

# <span id="page-177-0"></span>**Création d'un segment NAT ou SOT uniquement audio**

Lors de l'édition d'une séquence, il peut être utile de remplacer un segment vidéo non utilisé, tel qu'un plan de stand-up, tout en conservant l'audio. Si vous souhaitez remplacer la vidéo et conserver l'audio, vous pouvez réaliser un montage par recouvrement sur la vidéo uniquement. Le segment audio est gardé sur la timeline, sans la vidéo associée, et vous pouvez éditer le segment audio indépendamment.

L'illustration suivante montre un segment vidéo sélectionné, avec l'audio SOT associé (entourés en orange à gauche), puis la même séquence après un montage par recouvrement réalisé sur le segment vidéo uniquement. Le segment vidéo de droite est coloré en violet pour indiquer qu'aucun segment audio ne lui est associé. Le segment SOT reste affiché en bleu, et le nom du clip est affiché avec une police plus sombre que pour un segment audio associé à un segment vidéo.

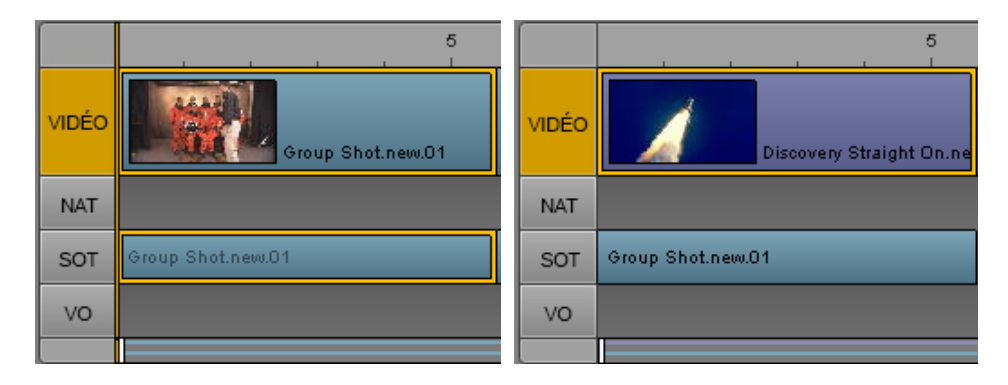

Si vous activez à la fois les pistes NAT et SOT pour un segment, comme décrit à la section [« Ajout et suppression de segments audio », à la page 176](#page-175-1), vous pouvez remplacer la vidéo d'origine et conserver les segments NAT et SOT. L'illustration suivante montre des pistes NAT et SOT sans segment vidéo associé. Le segment vidéo au-dessus de la piste NAT sélectionnée est coloré en violet pour indiquer qu'aucun segment audio ne lui est associé. Le segment NAT reste affiché en vert, le segment SOT en bleu, et le nom du clip est affiché avec une police plus sombre que pour des segments audio associés à un segment vidéo.

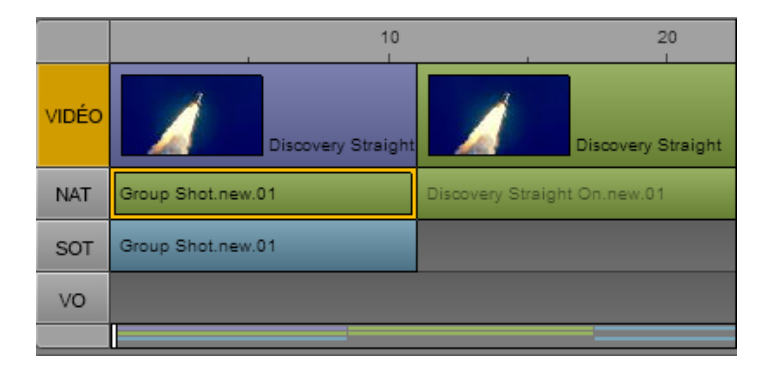

#### **Pour créer un segment NAT ou SOT uniquement audio :**

- 1. Éditez un clip avec de l'audio NAT ou SOT dans la séquence.
- 2. (Facultatif) Activez un second segment audio (NAT ou SOT).
- 3. Chargez un clip dans le volet Média et insérez des points d'entrée et de sortie sur la vidéo destinée à remplacer le segment vidéo sur la timeline. La durée comprise entre les points d'entrée et de sortie doit être supérieure ou égale à celle du segment vidéo à remplacer.
- 4. Effectuez un montage par recouvrement.

Pour plus d'informations, reportez-vous à la section [« Montage par recouvrement dans une](#page-164-0)  [séquence avancée », à la page 165](#page-164-0).

5. Si nécessaire, effectuez un trimming sur les transitions pour aligner l'audio et la vidéo.

### <span id="page-178-0"></span>**Alignement dans la timeline**

Dans certains cas, les opérations d'édition réalisées sur la timeline d'une séquence sont limitées à certains emplacements de timecode. Dans d'autres cas, vous pouvez éditer une séquence librement, quel que soit l'emplacement de timecode. Par exemple, lorsque vous faites glisser un segment vidéo, vous êtes limité au point de début ou de fin d'un autre segment vidéo. Toutefois, une opération de trimming sur la fin d'un segment vidéo peut permettre de l'étendre jusqu'à un autre emplacement de timecode disponible.

Dans le cas où une opération d'édition peut être réalisée librement, sans restriction au niveau des emplacements de timecode, des points d'alignement peuvent vous aider à caler précisément vos segments. Cette méthode est particulièrement utile lors de l'alignement d'audio et de vidéo. Les point d'alignement peuvent être les suivants :

- L'indicateur de position
- Le point de début ou de fin d'un autre segment de la timeline
- Le point de début ou de fin d'origine du segment que vous déplacez
- Le début d'une séquence
- Les limites d'un bloc de timing

Lorsque vous faites glisser un segment ou un point de fin, de brèves pauses indiquent un alignement sur l'un de ces points. Si vous relâchez le bouton de la souris, l'opération d'édition est appliquée sur le point d'alignement.

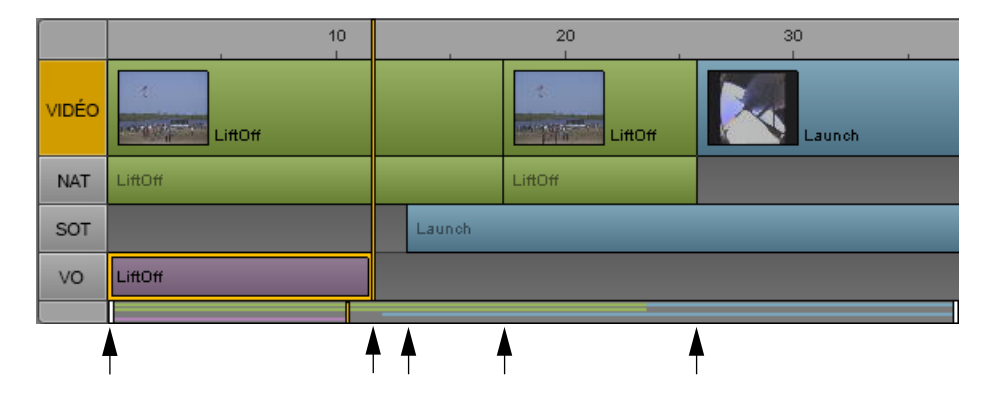

L'illustration suivante indique les points d'alignement pour un segment VO.

Les points d'alignement ne sont disponibles qu'avec des séquences avancées.

**Pour annuler temporairement l'alignement des segments et les brèves pauses marquées sur les points d'alignement :**

Maintenez la touche Maj enfoncée lorsque vous faites glisser un segment ou un point de fin.

### <span id="page-179-0"></span>**Trimming de segments dans la timeline**

Vous pouvez effectuer une opération de trimming sur un segment à partir de l'une ou l'autre de ses extrémités pour le rallonger ou le raccourcir image par image ou par intervalles plus importants. Il est également possible de réaliser un trimming par recouvrement, opération qui permet de maintenir une durée combinée constante pour les deux segments impliqués.

Après une opération de trimming, l'indicateur de position se déplace automatiquement vers la nouvelle position dans la séquence et l'image correspondante s'affiche dans le lecteur du volet Média afin que vous puissiez visualiser l'image précise jusqu'à laquelle le trimming été réalisé.

n *Un segment ne peut être rallongé au-delà de la longueur maximale du média source d'origine.*

Les sections suivantes décrivent les opérations de trimming réalisables sur les segments :

- [« Trimming d'une séquence de base », à la page 181](#page-180-0)
- [« Trimming d'une séquence avancée », à la page 182](#page-181-0)
- [« Trimming depuis le début ou la fin d'un segment », à la page 183](#page-182-0)
- [« Utilisation du trimming par recouvrement », à la page 184](#page-183-0)
#### **Trimming d'une séquence de base**

Une opération de trimming sur une séquence de base agit simultanément sur la vidéo et l'audio. Il est impossible de réaliser l'opération uniquement sur la vidéo ou l'audio.

#### **Pour réaliser un trimming sur un segment avec votre souris, procédez comme suit :**

t Cliquez sur une extrémité du segment et faites glisser l'indicateur de trimming audio ou vidéo.

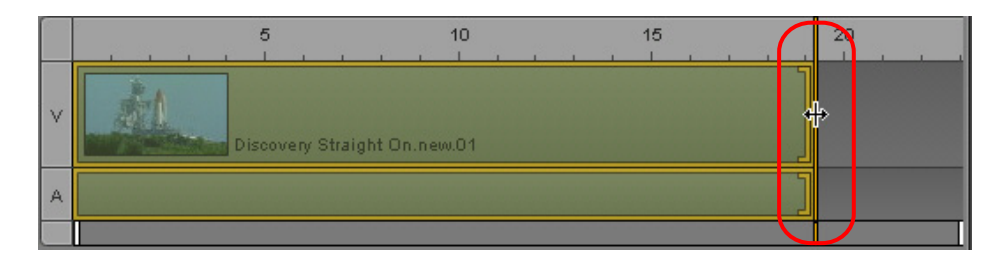

#### **Pour réaliser un trimming sur un segment à l'aide de raccourcis clavier :**

- 1. Cliquez sur la fin du segment sur lequel vous souhaitez réaliser l'opération de trimming.
- 2. Appuyez sur l'une des touches suivantes :

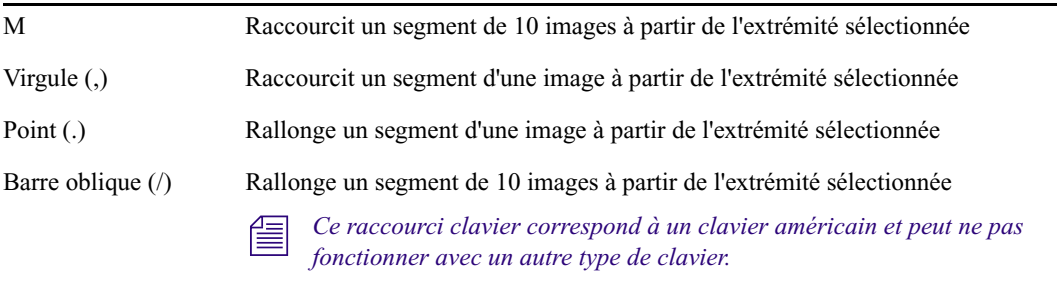

L'indicateur de position se déplace automatiquement jusqu'à l'emplacement de destination de l'opération de trimming.

#### **Trimming d'une séquence avancée**

Avec une séquence avancée, une opération de trimming peut être réalisée sur la piste vidéo, une piste audio ou les deux.

#### **Pour réaliser un trimming sur un segment avec votre souris, effectuez l'une des opérations suivantes :**

 $\triangleright$  Pour que l'opération s'applique aussi bien à la vidéo qu'à l'audio, cliquez sur une extrémité du segment vidéo et faites glisser l'indicateur de trimming.

L'illustration suivante montre des segments vidéo et audio sur lesquels une opération de trimming peut être réalisée à partir de la fin du segment.

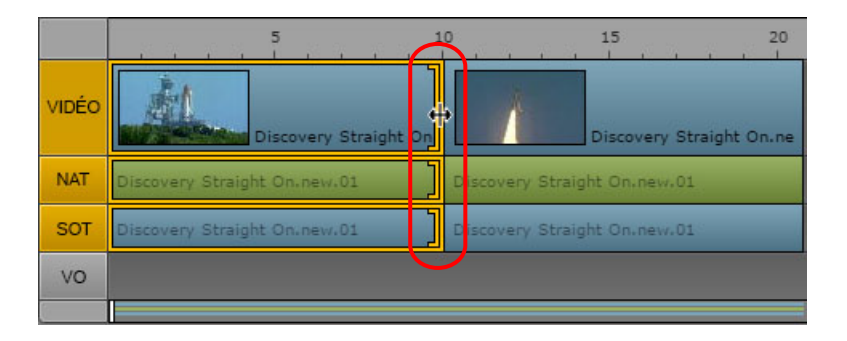

- $\triangleright$  Pour que l'opération ne s'applique qu'à l'audio, cliquez sur une extrémité du segment audio et faites glisser l'indicateur de trimming.
- ▶ Pour que l'opération ne s'applique qu'à la vidéo si la séquence contient de l'audio provenant de la même source, maintenez la touche Ctrl (Windows) ou Commande (Macintosh) enfoncée, cliquez sur une extrémité du segment vidéo et faites glisser l'indicateur de trimming. Utilisez cette technique pour créer un montage en L. Reportez-vous à la section [« Création de](#page-184-0)  [montages en L dans la timeline », à la page 185.](#page-184-0)

#### **Pour réaliser un trimming sur un segment à l'aide de raccourcis clavier :**

- 1. Cliquez sur la fin du segment sur lequel vous souhaitez réaliser l'opération de trimming.
- 2. Appuyez sur l'une des touches suivantes :

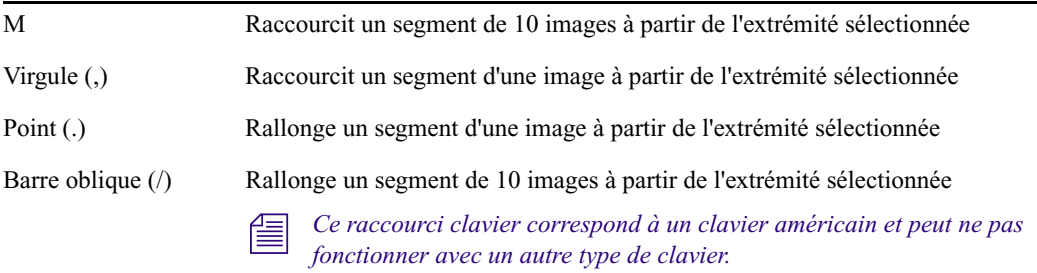

L'indicateur de position se déplace automatiquement jusqu'à l'emplacement de destination de l'opération de trimming.

#### **Trimming depuis le début ou la fin d'un segment**

Vous pouvez utiliser une commande ou un raccourci clavier pour réaliser une opération de trimming sur un segment à partir de son début ou de sa fin, jusqu'à l'emplacement actuel de l'indicateur de position.

#### **Pour effectuer un trimming à partir du début d'un segment :**

1. Placez l'indicateur de position sur l'image jusqu'à laquelle le trimming doit être effectué.

L'opération de trimming peut s'appliquer à un segment sélectionné ou à plusieurs segments qui se chevauchent à l'emplacement de l'indicateur de position.

Pour réaliser une opération de trimming sur des segments qui se chevauchent, aucun d'entre eux ne doit être sélectionné. L'opération de trimming affecte un segment vidéo, le segment audio associé et tout éventuel segment de voice-over.

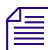

n *Pour désélectionner un segment, cliquez sur un emplacement non utilisé de la timeline.*

- 2. Effectuez l'une des opérations suivantes :
	- t Effectuez un clic droit, puis sélectionnez la commande Trim du début.
	- $\blacktriangleright$  Appuyez sur Maj+[.

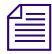

n *Ce raccourci clavier correspond à un clavier américain et peut ne pas fonctionner avec un autre type de clavier.*

#### **Pour effectuer un trimming à partir de la fin d'un segment :**

1. Placez l'indicateur de position sur l'image jusqu'à laquelle le trimming doit être effectué.

L'opération de trimming peut s'appliquer à un segment sélectionné ou à plusieurs segments qui se chevauchent à l'emplacement de l'indicateur de position.

Pour réaliser une opération de trimming sur des segments qui se chevauchent, aucun d'entre eux ne doit être sélectionné. L'opération de trimming affecte un segment vidéo, le segment audio associé et tout éventuel segment de voice-over.

n *Pour désélectionner un segment, cliquez sur un emplacement non utilisé de la timeline.*

- 2. Effectuez l'une des opérations suivantes :
	- $\blacktriangleright$  Effectuez un clic droit, puis sélectionnez la commande Trim de la fin.
	- $\blacktriangleright$  Appuyez sur Maj+].

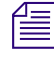

n *Ce raccourci clavier correspond à un clavier américain et peut ne pas fonctionner avec un autre type de clavier.*

#### **Utilisation du trimming par recouvrement**

Un *trimming par recouvrement* est une opération qui étend une extrémité d'un segment vidéo sur un autre segment vidéo, en remplaçant le contenu du second segment (cette fonctionnalité est appelée « dual-roller trim » dans Media Composer et NewsCutter). La durée combinée des clips reste la même.

- Dans une séquence de base, un trimming par recouvrement s'applique à la vidéo, ainsi qu'à la piste audio avec laquelle elle est synchronisée.
- Dans une séquence avancée, un trimming par recouvrement ne s'applique qu'à la vidéo.

#### **Pour effectuer un trimming par recouvrement :**

 $\blacktriangleright$  Maintenez la touche Ctrl (Windows) ou Commande (Mac) enfoncée et faites glisser la transition.

Lorsque vous maintenez la touche Ctrl enfoncée, des indicateurs de trimming apparaissent sur les deux côtés de la transition.

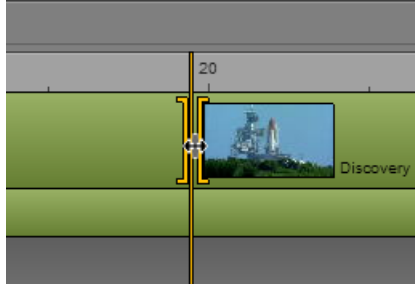

Vous pouvez utiliser les raccourcis claviers suivants pour contrôler le trimming :

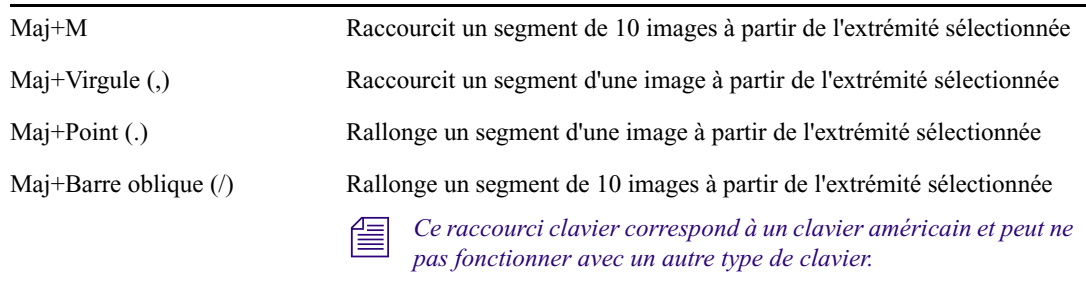

# <span id="page-184-0"></span>**Création de montages en L dans la timeline**

Un montage en L est un point de montage décalé entre deux segments dans lequel les transitions vidéo et audio ne sont pas synchronisées. La transition audio peut se produire avant la transition vidéo et vice versa.

L'illustration suivante montre un montage en L proche du repère des 30 secondes dans la timeline. Le segment SOT de la séquence (bleu clair) s'étend au-delà de sa vidéo correspondante.

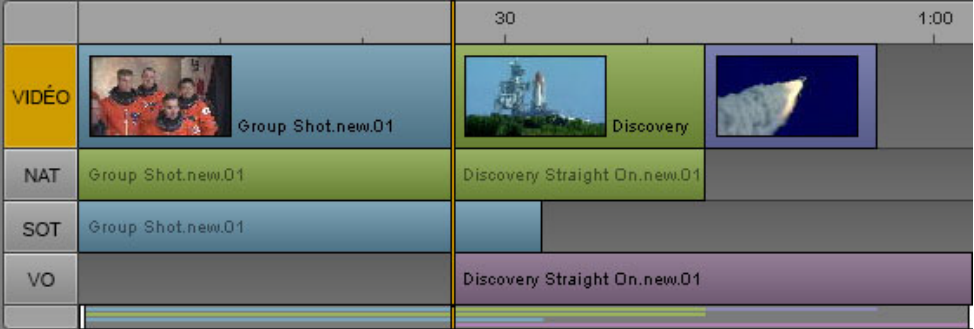

#### **Pour créer un montage en L :**

1. Sélectionnez le segment vidéo que vous souhaitez monter et positionnez le pointeur de votre souris près de l'extrémité à ajuster.

Un indicateur de trimming s'affiche sur la piste vidéo du segment, la piste audio ou les deux.

- 2. Effectuez l'une des opérations suivantes :
	- **Maintenez la touche Ctrl (Windows) ou Commande (Macintosh) enfoncée, cliquez sur** l'indicateur de trimming vidéo et faites-le glisser vers une position différente.
	- t Cliquez sur l'indicateur de trimming audio et faites-le glisser vers une position différente.

La transition vidéo est dissociée de la transition audio et vous pouvez en déplacer une sans agir sur l'autre. Cliquez sur l'un ou l'autre des indicateurs pour modifier chaque segment indépendamment.

#### **Pour supprimer un montage en L :**

t Cliquez et faites glisser l'indicateur de trimming audio et alignez-le avec la vidéo, ou vice versa. Cette opération n'a pas à être réalisée avec précision, l'application réaligne automatiquement les transitions vidéo et audio.

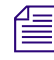

n *Les montages en L sont préservés lorsque vous faites glisser un segment à un autre emplacement de la séquence.*

n *Lorsque des segments audio se chevauchent, MediaCentral UX ajuste automatiquement les niveaux audio. Reportez-vous à la section [« Utilisation des pistes audio dans des séquences avancées », à la](#page-243-0)  [page 244.](#page-243-0)*

## **Division d'un segment**

Pour diviser des segments à un emplacement de timecode précis, vous disposez d'un bouton, d'une commande de menu et d'un raccourci clavier. Vous pouvez ensuite exploiter les points de division résultants pour monter la séquence. Par exemple, vous pouvez diviser un segment vidéo et l'audio associé, puis supprimer l'un des nouveaux segments. Cette fonctionnalité est similaire à la commande Add Edit des systèmes de montage Avid.

La division d'un segment fonctionne différemment en fonction du type de séquence :

- Pour une séquence de base, la division s'applique à toutes les pistes visibles. Pour une séquence avec une piste vidéo et une piste audio, il est impossible de diviser uniquement la vidéo ou l'audio.
- Pour une séquence avancée, vous pouvez sélectionner les pistes audio à diviser en les activant. Pour activer une piste, cliquez sur le bouton de l'indicateur de la piste afin de l'afficher en orange. Une opération de division peut s'appliquer aux combinaisons de pistes suivantes :
	- Vidéo uniquement
	- Vidéo et NAT
	- Vidéo et SOT
	- Vidéo, NAT, SOT
	- VO uniquement

Une opération de division ne peut pas s'appliquer aux combinaisons de pistes suivantes :

- VO et Vidéo
- VO et NAT (non activables simultanément)
- VO et SOT (non activables simultanément)
- VO, NAT et SOT (non activables simultanément)
- Montages en L

Lorsque vous sélectionnez la commande Diviser du menu contextuel ou du menu du volet, les pistes activées pour l'opération sont indiquées. Si vous déplacez le pointeur sur le bouton Diviser, une info-bulle affiche les pistes activées pour l'opération.

Notez également les points suivants :

- La sélection d'un segment n'affecte pas l'opération de division. La division est effectuée à l'emplacement de l'indicateur de position.
- Après avoir divisé un segment, la première image du second segment devient l'image active.
- Pour les clips de groupe multicam, le même angle de caméra est conservé pour les deux segments. L'angle de chaque segment peut ensuite être modifié indépendamment.
- L'emplacement auquel vous souhaitez diviser le segment peut se situer jusqu'à une image de l'une de ses extrémités.
- La division d'un segment dans une séquence ne crée pas de nouveaux master clips ou sous-clips.

#### **Pour diviser un ou plusieurs segments :**

- 1. Placez l'indicateur de position à l'emplacement auquel vous souhaitez diviser le segment.
- 2. Pour une séquence avancée, activez les pistes audio qui incluent les segments à diviser.
- 3. Effectuez l'une des opérations suivantes :
	- $\blacktriangleright$  Cliquez sur le bouton Diviser.
	- $\blacktriangleright$  Appuyez sur Ctrl+E (Windows) ou Commande+E (Macintosh).
	- **the Positionnez le pointeur de la souris sur la barre de timecode, effectuez un clic droit et** sélectionnez Diviser.
	- **Exercise Sélectionnez Diviser dans le menu du volet Séquence.**

L'illustration suivante montre un segment vidéo avec les segments NAT et SOT associés, activés pour la division, et le résultat de l'opération.

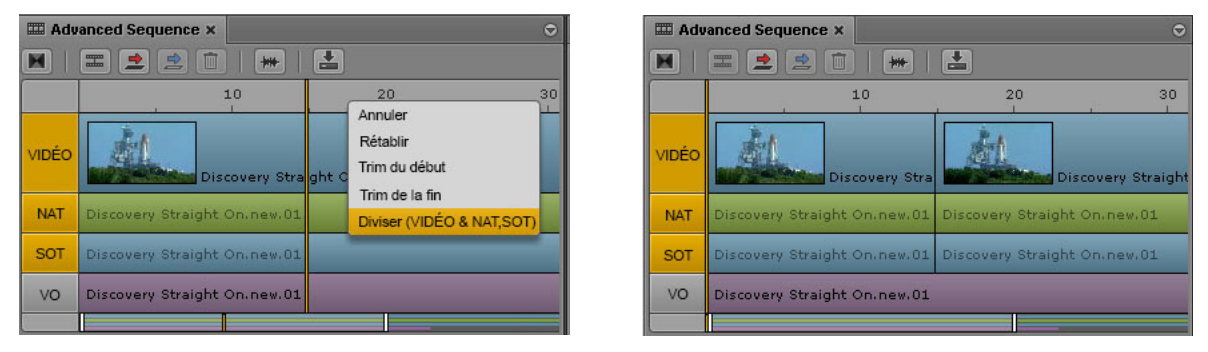

À gauche : avant la division des segments. À droite : après la division des segments.

Vous pouvez ensuite monter les segments divisés, en supprimant par exemple l'un des nouveaux segments, ou en insérant un nouveau clip au point de division.

### **Ajout de marqueurs à une séquence**

Deux méthodes permettent d'ajouter des marqueurs à une séquence :

- Ajout d'un clip ou d'une partie d'un clip contenant déjà des marqueurs.
- Ajout de marqueurs directement à la séquence.

n *Les marqueurs sont utilisés pour les assets Interplay Production. Pour des informations complètes sur l'utilisation des marqueurs, reportez-vous à la section [« Annotation d'assets](#page-301-0)  [Interplay | Production et création de sous-clips », à la page 302.](#page-301-0)*

**Ajout d'un clip contenant des marqueurs :** Tous les marqueurs compris entre les points d'entrée et de sortie sont copiés lorsque le clip est monté dans la séquence. Il s'agit d'une copie unique : si vous rallongez le clip par une opération de trimming, les marqueurs situés dans la partie révélée ne sont pas copiés. De même, si vous raccourcissez le clip, les marqueurs situés dans la partie retirée sont supprimés et ne sont pas restaurés si vous rallongez le clip à nouveau. Pour restaurer les marqueurs, recommencez l'opération de montage. Utilisez la commande Faire correspondre l'image pour localiser le clip original. Reportez-vous à la section [« Utilisation de la](#page-227-0)  [commande Faire correspondre l'image », à la page 228](#page-227-0).

**Marqueurs de clips uniquement audio :** Les marqueurs ne sont pas ajoutés pour les clips qui ne contiennent que de l'audio tels que des voice-overs. Vous ne pouvez copier de marqueurs qu'à partir d'un clip qui inclut une piste vidéo.

**Déplacement de segments contenant des marqueurs :** Lorsque vous déplacez un segment qui contient des marqueurs dans une séquence, ces derniers sont également déplacés.

**Ajout de marqueurs en mode Sortie :** Si vous ajoutez des marqueurs à une séquence en mode Sortie, le fait de l'enregistrer depuis le volet Annotations ou le volet Séquence enregistre à la fois la séquence et les marqueurs.

**Alternance entre les modes du volet Média :** Si vous passez du mode Sortie au mode Asset ou vice versa, le volet Annotations est mis à jour pour correspondre au média chargé dans le volet Média.

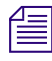

n *Si le volet Annotations est configuré pour n'afficher que les marqueurs que vous avez créés, seuls ces marqueurs apparaissent dans le volet Séquence. Pour plus d'informations, reportez-vous à la section [« Le volet Annotations pour des assets Interplay | Production », à la page 308](#page-307-0).*

## **Insertion de fondus vidéo (séquences avancées uniquement)**

Vous pouvez insérer un fondu vidéo de transition centré entre deux segments d'une séquence avancée. Un fondu de transition peut s'étendre sur 2 à 300 images, uniquement sur un nombre pair d'images réparties de manière égale entre le segment d'entrée et le segment de sortie.

n *Il est impossible d'ajouter un fondu au début du premier segment ou à la fin du dernier segment d'une séquence. Avant d'insérer un fondu, assurez-vous que suffisamment de média est disponible dans le contenu source avant le point d'entrée ou après le point de sortie. Par ailleurs, la seconde moitié d'un fondu ne peut chevaucher la première moitié d'un fondu suivant. Dans tous ces cas de figure, le système affiche un message pour vous informer que le fondu ne peut être inséré.*

#### **Pour insérer un fondu vidéo entre deux segments :**

- 1. Placez l'indicateur de position à moins de deux secondes d'un point de coupe entre deux segments de la timeline.
- 2. Effectuez l'une des opérations suivantes :
	- t Cliquez sur le bouton Ajouter un fondu vidéo de la barre d'outils du volet Séquence.

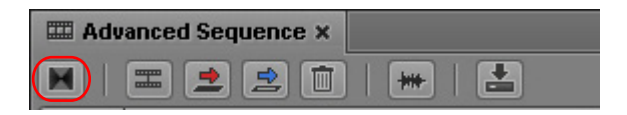

- $\blacktriangleright$  Appuyez sur la touche Barre oblique inverse (\).
- t Cliquez sur le bouton de menu du volet, puis sélectionnez la commande Insérer un fondu.

L'illustration suivante montre un fondu inséré entre deux segments d'une séquence, indiqué par l'icône de fondu carrée située immédiatement à droite de l'indicateur de position.

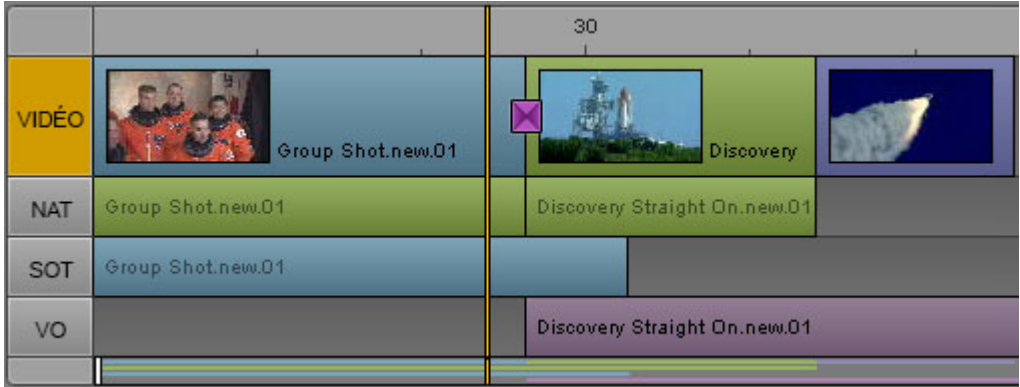

n *La taille de l'icône est fixe et ne varie pas en fonction de la durée du fondu.*

3. La durée par défaut des fondus est de 20 images réparties de manière égale entre les segments d'entrée et de sortie. Vous pouvez cependant modifier cette durée en double-cliquant sur l'icône de fondu ou en effectuant un clic-droit dessus puis en sélectionnant la commande Modifier la durée.

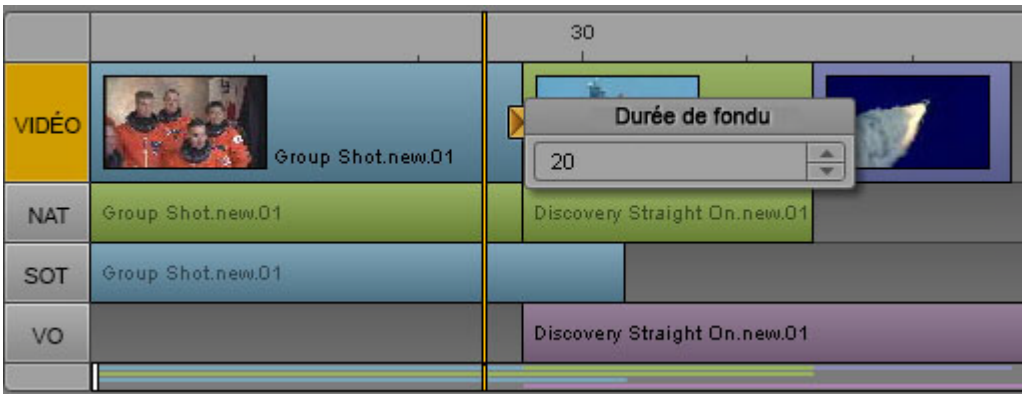

Si vous modifiez la durée, ce nouveau paramètre sera utilisé pour tout nouveau fondu créé dans la séquence.

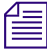

n *La durée par défaut peut être modifiée dans le champ Durée de fondu des Paramètres utilisateur de séquence.*

4. Pour visionner le résultat du fondu, placez l'indicateur de position sur un point du segment d'entrée dans la timeline de la séquence et lancez la lecture dans le lecteur du volet Média.

Les fondus sont liés aux segments d'entrée. Si un segment d'entrée est déplacé à la fin de la séquence, le fondu associé est automatiquement supprimé.

#### **Pour supprimer un fondu :**

t Effectuez un clic droit sur l'icône de fondu et sélectionnez la commande Supprimer le fondu.

### <span id="page-190-0"></span>**Activation du scrubbing audio**

Par défaut, le scrubbing sur la timeline est activé uniquement pour la vidéo, et ce afin d'obtenir les meilleures performances possible. Vous avez la possibilité d'activer le scrubbing audio à l'aide d'une commande disponible dans le menu du volet Séquence ou Média.

#### **Pour activer le scrubbing audio :**

ignez sur le bouton de menu du volet Séquence ou Média et sélectionnez Scrubbing audio.

Une coche indique que le scrubbing audio est activé. Pour désactiver le scrubbing audio et supprimer la coche devant le nom de l'option, cliquez une nouvelle fois sur Scrubbing audio.

### **Modification du timecode de début**

Dans certains cas, il peut être utile de modifier le timecode de la première image d'une séquence. Cette fonctionnalité ne s'applique qu'aux séquences Interplay Production.

#### **Pour modifier le timecode de début d'une séquence :**

- 1. Chargez une séquence dans le volet Média.
- 2. Cliquez sur le bouton de menu du volet Séquence et sélectionnez la commande Modifier le timecode de début.
- 3. Positionnez le point d'insertion devant le chiffre à modifier et saisissez une nouvelle valeur.

Dans l'exemple suivant, le premier chiffre (0) est modifié (1).

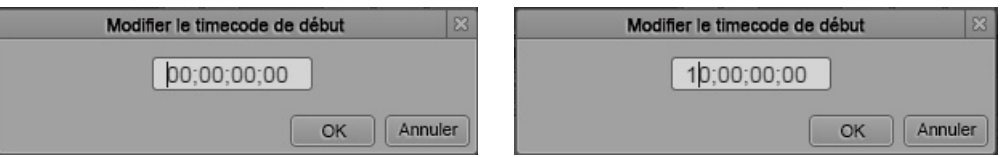

Pour rétablir les valeurs de timecode originales, appuyez sur la touche Retour arrière ou Suppr.

4. Cliquez sur OK.

#### **Pour basculer entre un timecode drop-frame et non drop-frame avec des séquences NTSC :**

Saisissez un point-virgule  $($ ;) ou deux points  $($ :) à tout moment.

# **6 Utilisation de médias vidéo**

Les sections principales suivantes décrivent l'utilisation du volet Média pour visionner et monter des assets vidéo :

- [Le volet Média](#page-192-0)
- [Lecture des assets](#page-203-0)
- [Utilisation d'assets distants](#page-214-0)
- [Insertion de points d'entrée et de sortie](#page-215-0)
- [Utilisation des marqueurs et des restrictions](#page-216-0)
- [Affichages des légendes et des segments](#page-218-0)
- [Utilisation des afficheurs de timecode](#page-219-0)
- [Saisie d'un timecode pour le calage d'une image](#page-220-0)
- [Utilisation de la timeline de média](#page-222-0)
- [Utilisation de la barre de zoom du média](#page-223-0)
- [Vérification dans la résolution cible d'EED](#page-224-0)
- [Lecture à la résolution maximale](#page-226-0)
- [Utilisation de la commande Faire correspondre l'image](#page-227-1)
- [Ouverture d'un dossier parent](#page-228-0)
- [Transcodage d'assets](#page-229-0)
- [Affichage et montage d'un clip en cours d'acquisition](#page-232-0)
- [Enregistrement d'une image vidéo en tant qu'image fixe](#page-233-0)
- [Exportation de fichiers MP4](#page-233-1)

# <span id="page-192-0"></span>**Le volet Média**

Le volet Média inclut les commandes qui vous permettent de lire des clips vidéo, d'insérer des points d'entrée et de sortie ainsi que des marqueurs pour concevoir vos sujets. Deux modes sont disponibles pour le volet Média :

• Cliquez sur le bouton Asset pour travailler en *mode Asset*.

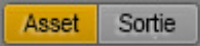

Le mode Asset permet de visionner des master clips, des sous-clips et des séquences ou encore d'éditer les médias d'une séquence. Vous pouvez également envoyer une séquence à un périphérique de diffusion ou ajouter un asset MAM à un processus. Pour obtenir une description des commandes en mode Asset, reportez-vous aux sections [« Volet Média :](#page-193-0)  [Mode Asset », à la page 194](#page-193-0), [« Options du menu du volet Média \(mode Asset\) », à la](#page-195-0)  [page 196](#page-195-0) et [« Volet Média : Clip de groupe », à la page 199.](#page-198-0)

• Cliquez sur le bouton Sortie pour travailler en *mode Sortie*.

#### Asset Sortie

Le mode Sortie permet de visionner des séquences, d'ajouter des voice-overs et d'envoyer des séquences à un périphérique de diffusion, ou d'ajouter une séquence de base MAM à un processus. Pour obtenir une description des commandes du mode Sortie, reportez-vous à la section [« Volet Média : Mode Sortie », à la page 200](#page-199-0).

La vue du volet Média bascule automatiquement en mode Asset ou Sortie en fonction de l'asset chargé.

- Dans le volet Assets, double-cliquez sur un clip ou un sous-clip, ou faites-le glisser vers le volet Média. Le clip ou le sous-clip s'ouvre en mode Asset.
- Dans le volet Assets, double-cliquez sur une séquence, ou faites-la glisser vers le volet Média. La séquence s'ouvre en mode Sortie.
- Dans le volet Assets, effectuez un clic droit sur une séquence et sélectionnez la commande Ouvrir en mode Asset. La séquence s'ouvre en mode Asset.
- Dans le volet Classeur/Sujet, cliquez sur le bouton Ouvrir la séquence. La séquence associée s'ouvre en mode Sortie.
- Dans le volet Rechercher, double-cliquez sur un asset ou une séquence de base MAM. L'asset s'ouvre en mode Asset, et la séquence de base en mode Sortie.
- Dans le volet Tâches, double-cliquez sur un asset ou une séquence de base MAM. L'asset s'ouvre en mode Asset, et la séquence de base en mode Sortie.

# <span id="page-193-0"></span>**Volet Média : Mode Asset**

Le volet Média est affiché en mode Asset sur l'illustration suivante. Les différentes zones d'affichage et commandes sont décrites dans le tableau ci-après.

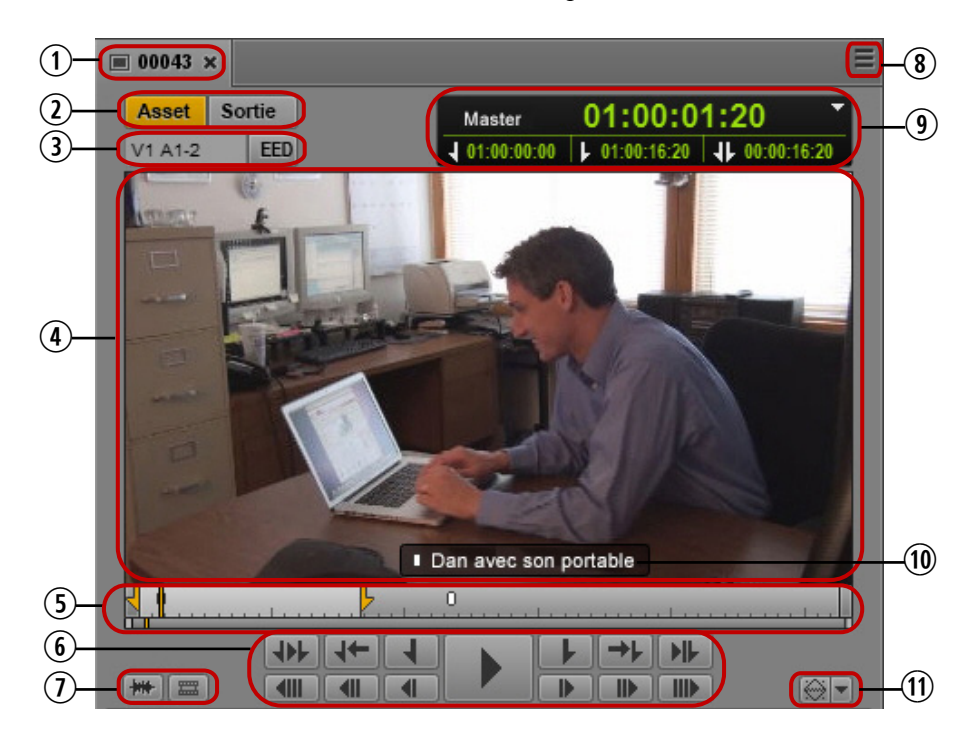

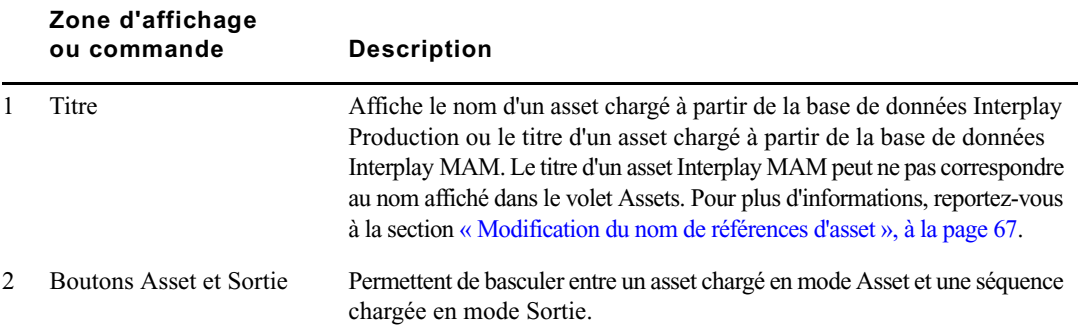

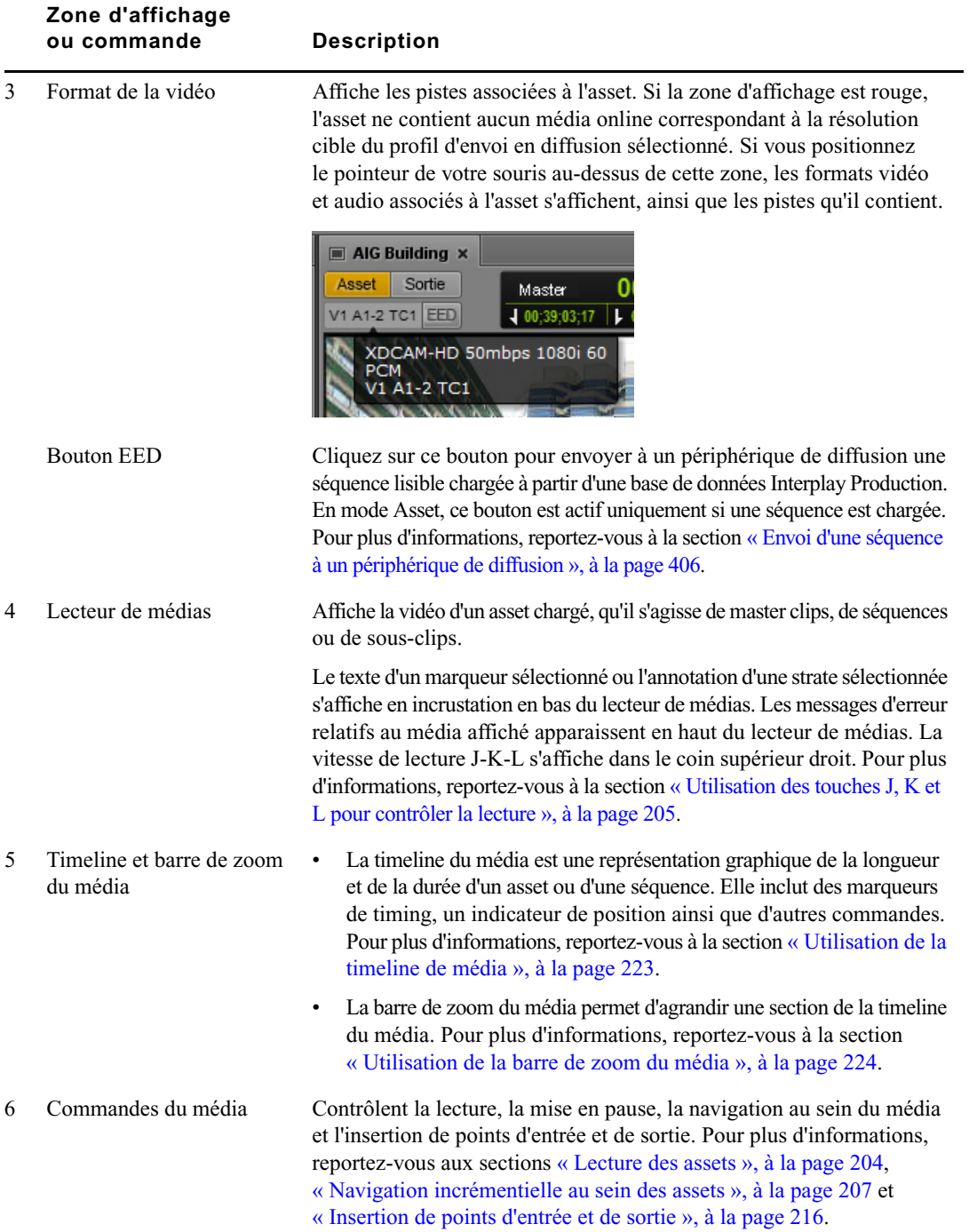

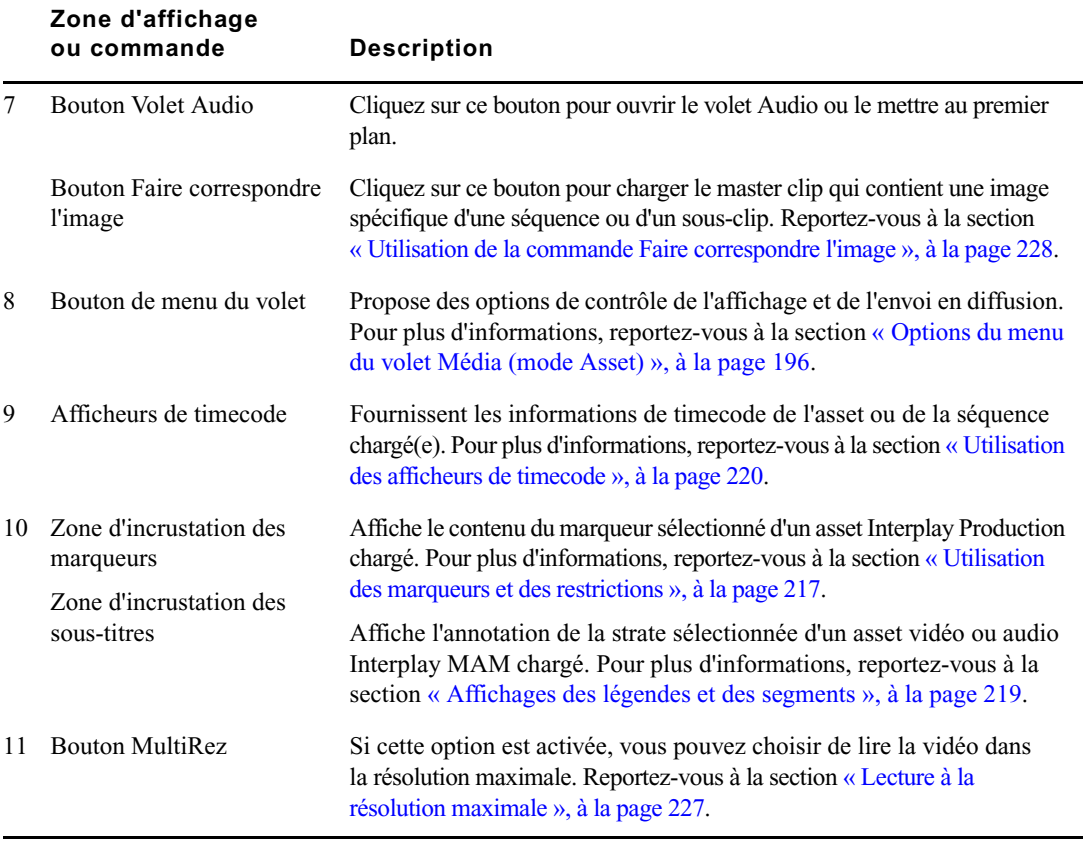

# <span id="page-195-0"></span>**Options du menu du volet Média (mode Asset)**

Le tableau suivant répertorie les options du menu du volet Média lorsqu'un asset est chargé en mode Asset. Pour plus d'informations, reportez-vous à la section appropriée.

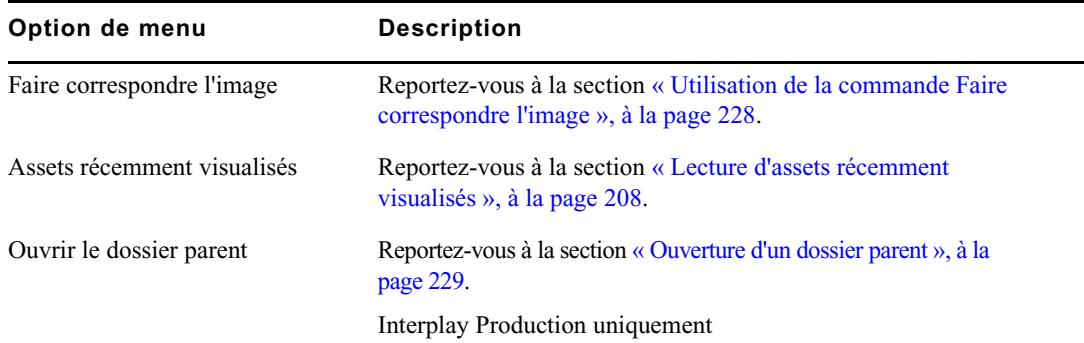

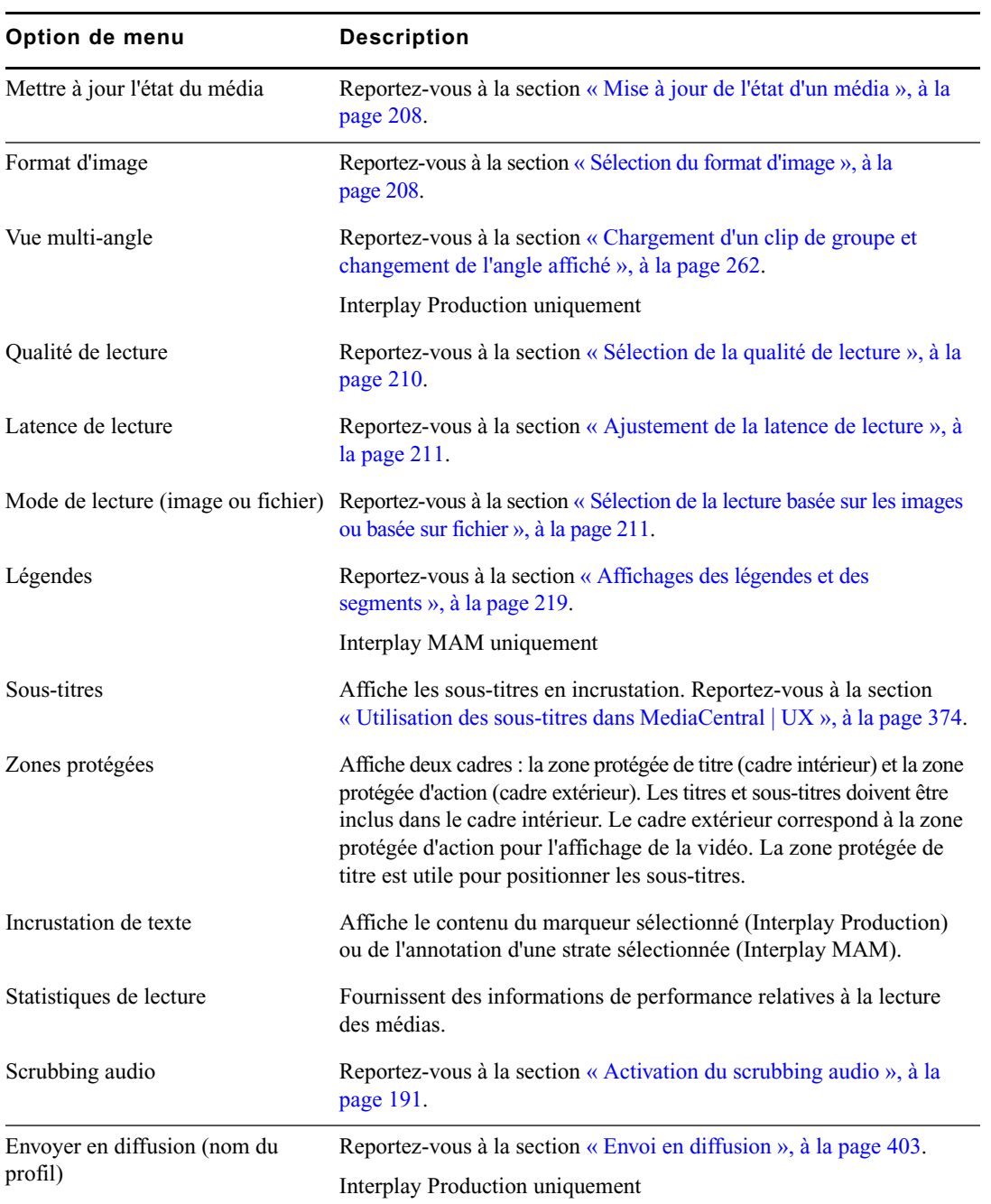

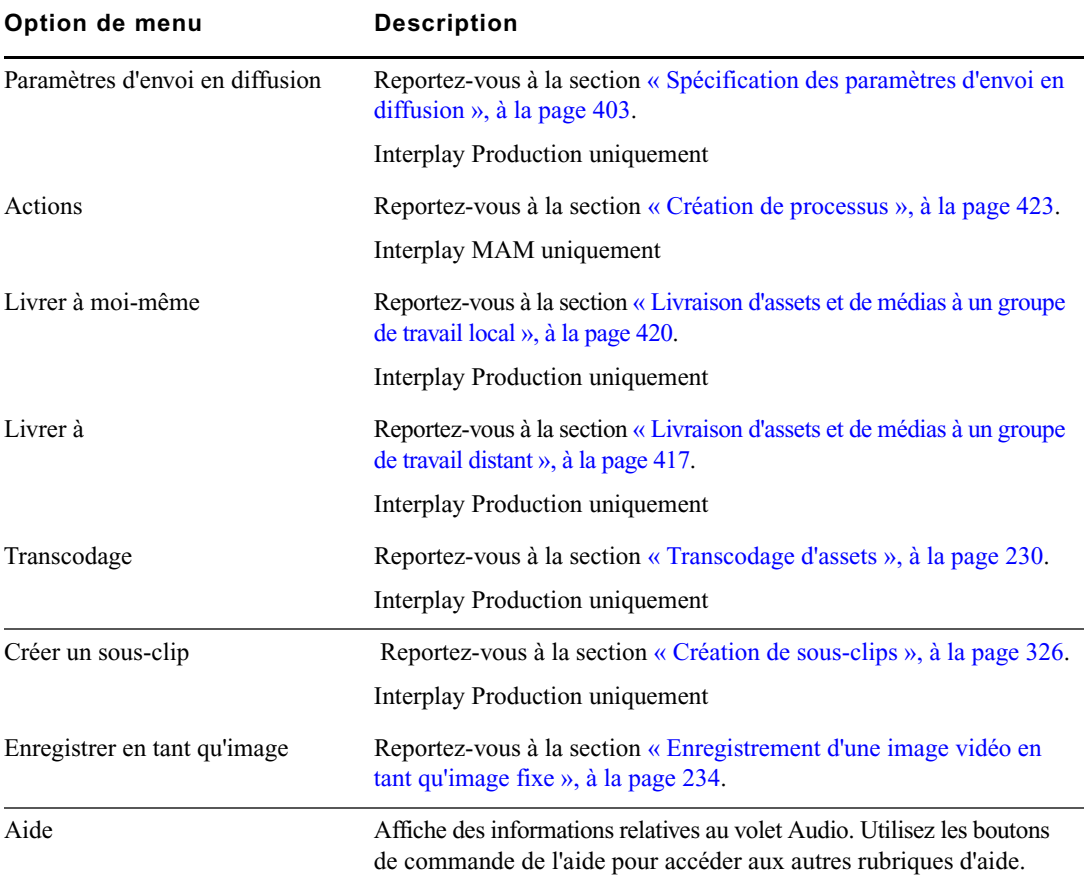

# <span id="page-198-0"></span>**Volet Média : Clip de groupe**

Lorsqu'un clip de groupe est chargé dans le volet Média, deux boutons supplémentaires sont présents.

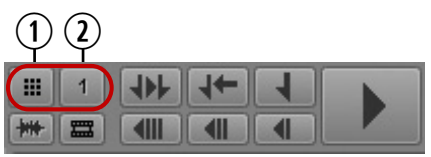

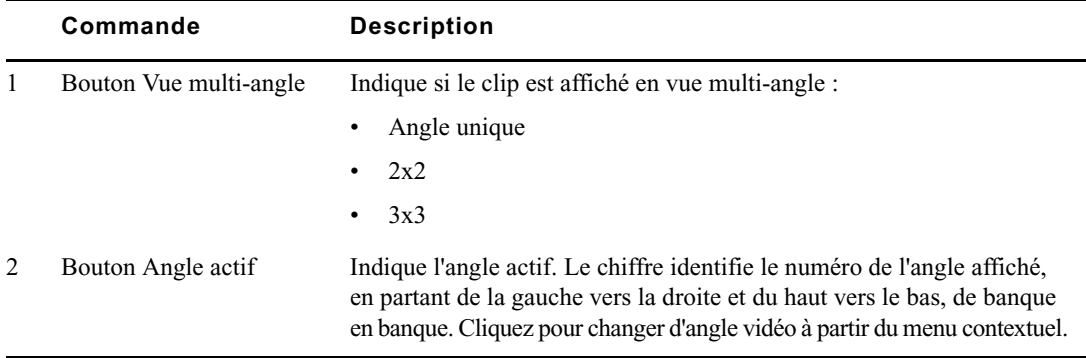

Pour plus d'informations, reportez-vous à la section [« Utilisation des clips de groupe », à la page 256](#page-255-0).

# <span id="page-199-0"></span>**Volet Média : Mode Sortie**

Le volet Média est affiché en mode Sortie sur l'illustration suivante. Les différentes zones d'affichage et commandes sont décrites dans le tableau ci-après.

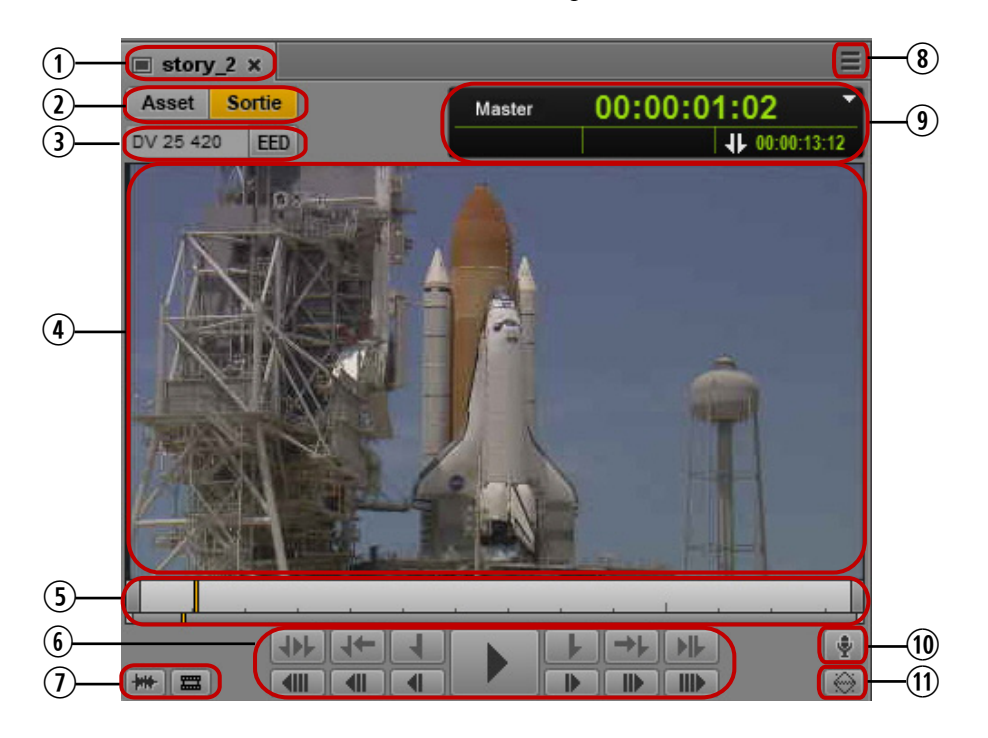

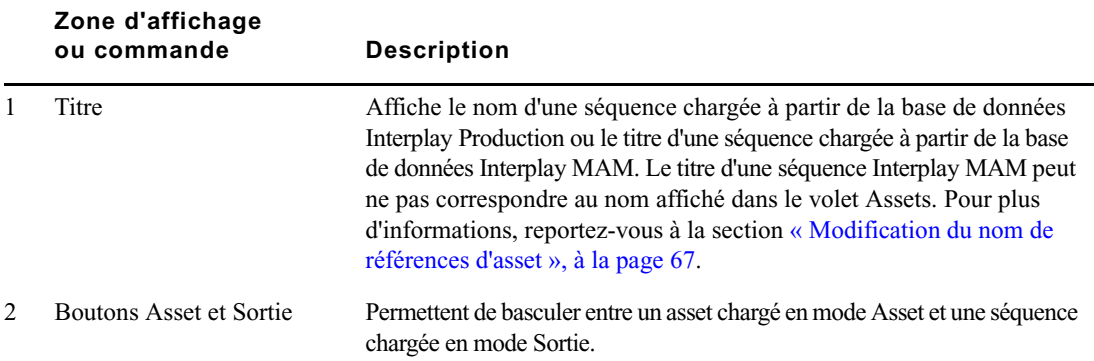

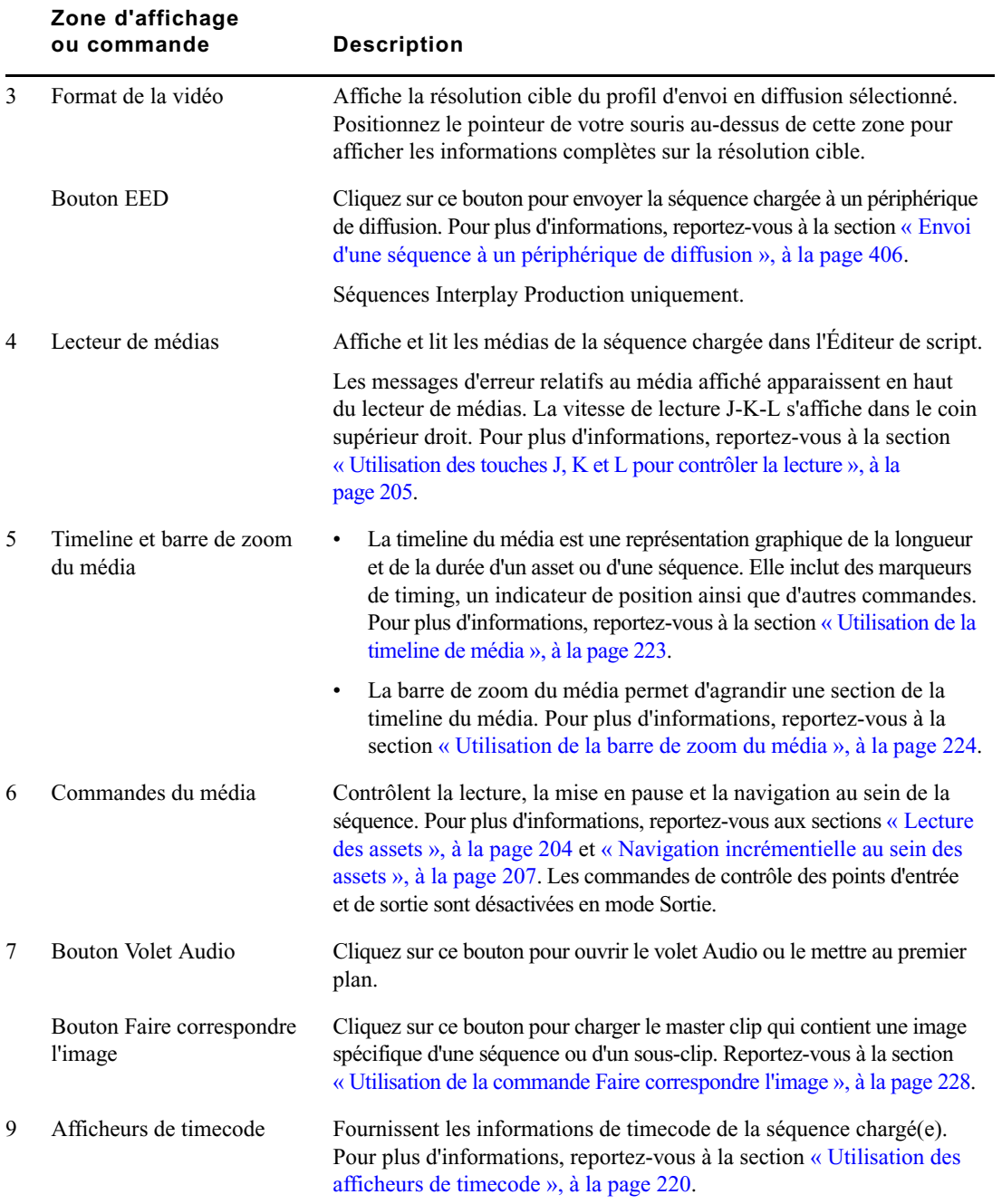

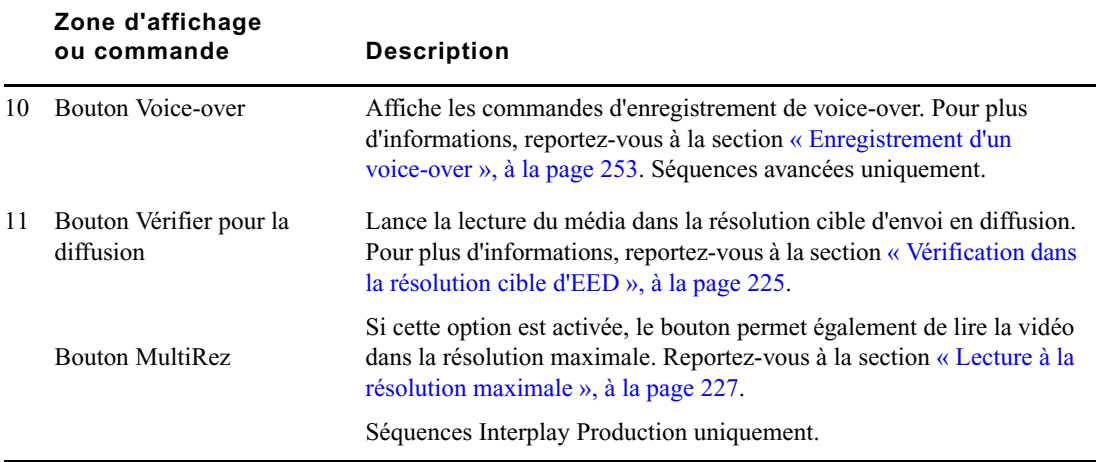

# **Options du menu du volet Média (mode Sortie)**

Le tableau suivant répertorie les options du menu du volet Média lorsqu'un asset est chargé en mode Sortie. Pour plus d'informations, reportez-vous à la section appropriée.

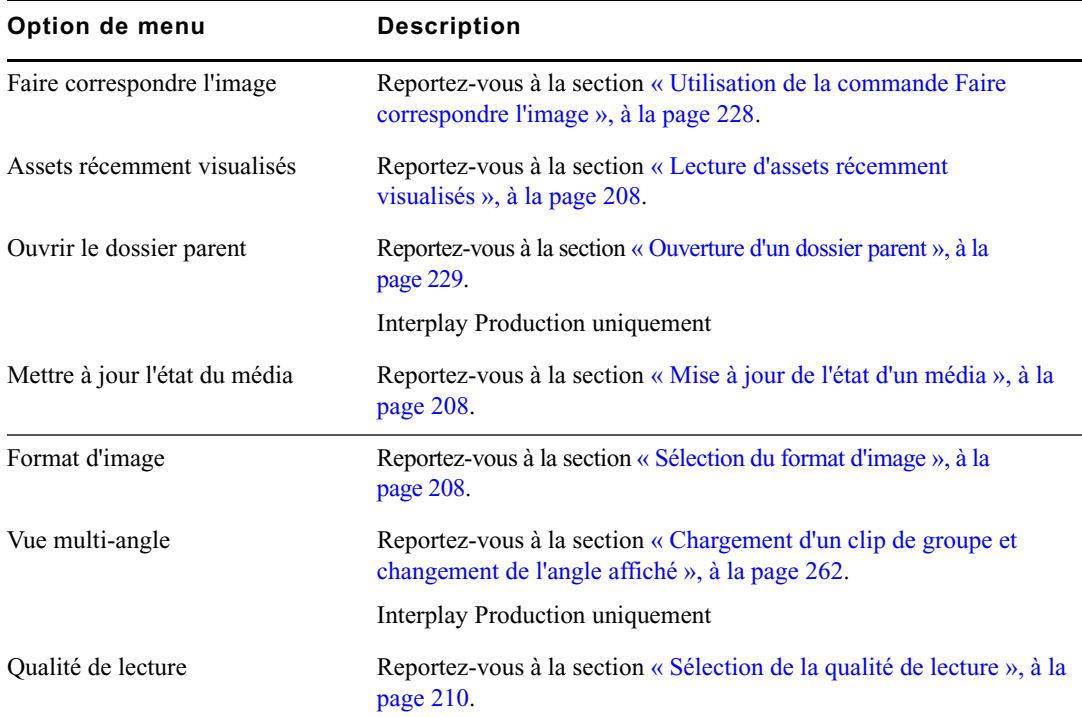

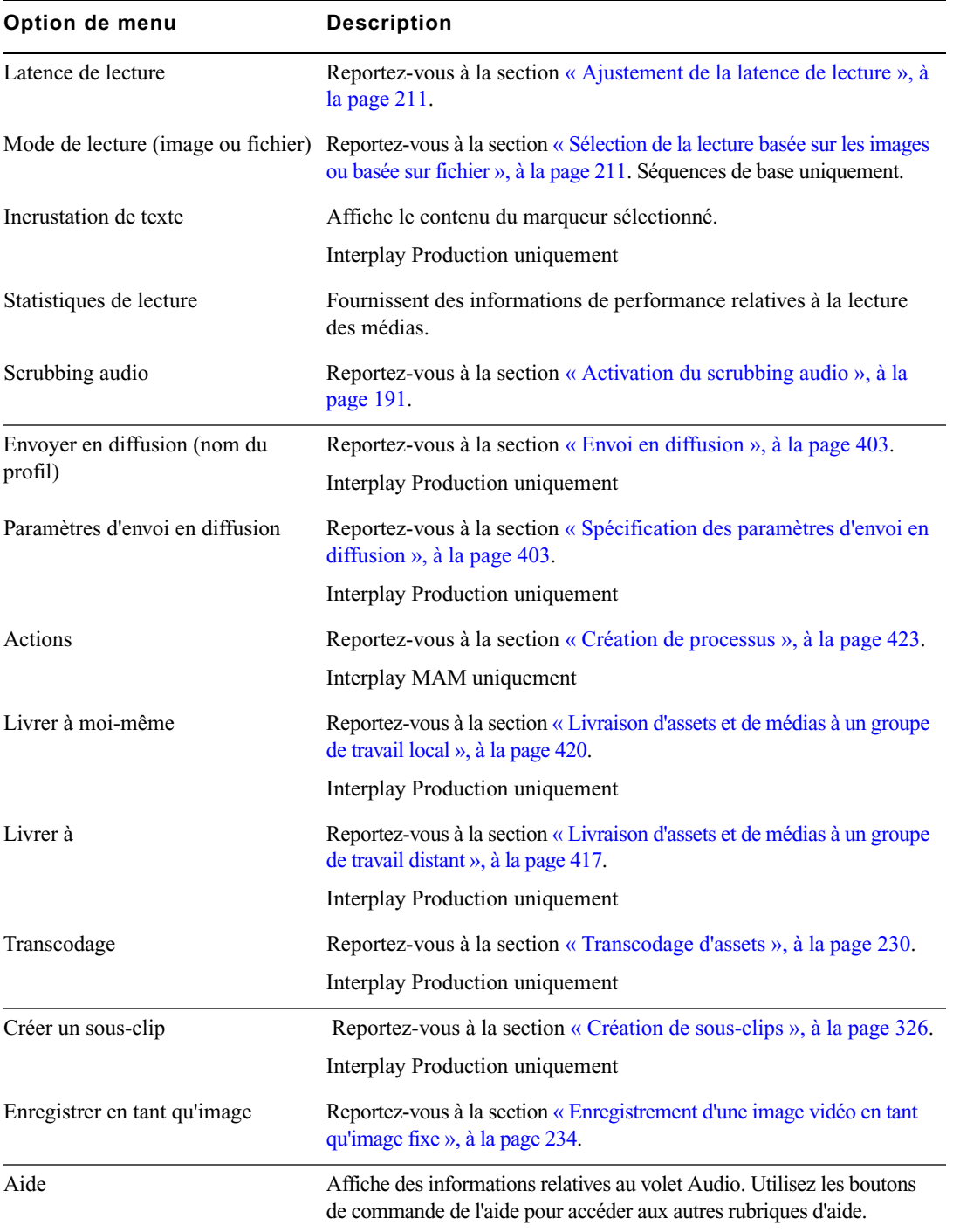

# <span id="page-203-0"></span>**Lecture des assets**

Le volet Média peut lire des assets vidéo ou audio.

Les boutons de lecture du volet Média sont affichés sur l'illustration suivante.

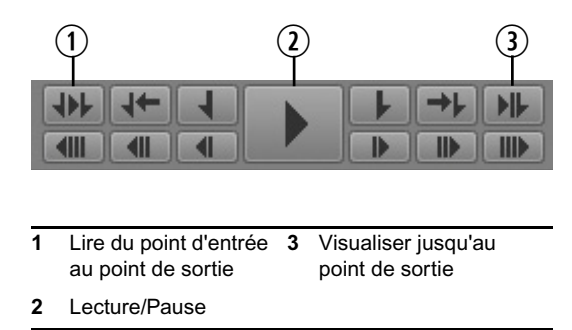

Vous pouvez également utiliser des commandes clavier et notamment les touches J, K et L. Pour plus d'informations, reportez-vous à la section [« Utilisation des touches J, K et L pour contrôler](#page-204-0)  [la lecture », à la page 205](#page-204-0). Pour des détails sur les commandes de navigation au sein d'un média, reportez-vous à la section [« Navigation incrémentielle au sein des assets », à la page 207.](#page-206-0)

Pour plus d'informations sur la lecture des séquences, reportez-vous à la section [« Lecture de séquences](#page-208-0)  [simples et complexes », à la page 209](#page-208-0).

#### **Pour afficher ou lire un asset vidéo :**

- 1. Effectuez l'une des opérations suivantes :
	- Dans le volet Assets, double-cliquez sur l'asset à afficher ou à lire.
	- $\blacktriangleright$  Dans le volet Assets, effectuez un clic droit sur une séquence et sélectionnez la commande Ouvrir en mode Asset.
	- ight Faites glisser un asset à partir du volet Assets et déposez-le sur le lecteur de médias.
	- Dans le volet Classeur/Sujet, cliquez sur le bouton Ouvrir la séquence.
	- Dans le volet Rechercher, double-cliquez sur l'asset à afficher ou à lire.
	- Dans le volet Tâches, double-cliquez sur l'asset à afficher ou à lire.
- 2. Pour lire une vidéo ou de l'audio, effectuez l'une des actions suivantes :
	- Dans le volet Média, cliquez sur le bouton Lecture/Pause. En cours de lecture vidéo ou audio, l'icône Pause est affichée. Pour mettre la lecture en pause, cliquez à nouveau sur le bouton Lecture/Pause.
	- $\blacktriangleright$  Sur votre clavier, appuyez sur la touche L ou la barre d'espace. Pour mettre la lecture en pause, appuyez sur la touche K ou une seconde fois sur la barre d'espace.

**Pour lire un média depuis un point d'entrée jusqu'à un point de sortie, effectuez l'une des opérations suivantes :**

Dans le volet Média, cliquez sur le bouton Lire du point d'entrée au point de sortie.

#### **Pour lire un média jusqu'à un point de sortie :**

 $\blacktriangleright$  Dans le volet Média, cliquez sur le bouton Visualiser jusqu'au point de sortie.

L'indicateur de position se déplace trois secondes avant le point de sortie et le média est lu jusqu'au point de sortie.

# <span id="page-204-0"></span>**Utilisation des touches J, K et L pour contrôler la lecture**

Les touches J, K et L du clavier permettent de contrôler la lecture des médias et la navigation, et ce à différentes vitesses. Cette méthode, également appelée *lecture à trois boutons* ou *lecture à vitesse variable*, permet de faire varier la vitesse de lecture avec seulement trois touches, pour un meilleur contrôle.

La vitesse de lecture est affichée dans le coin supérieur droit du lecteur de médias. Une flèche orientée vers la gauche identifie les vitesses de lecture arrière et une flèche orientée vers la droite identifie les vitesses de lecture avant.

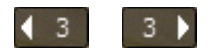

Vous pouvez utiliser les touches J, K et L lorsque le focus se trouve sur le volet Média ou Séquence.

n *La possibilité d'utiliser les touches J, K et L pour la lecture d'assets Interplay MAM dépend de règles d'Interplay MAM. Les identifiants utilisés pour vous connecter à la base de données Interplay MAM déterminent si vous pouvez modifier la vitesse de lecture.*

n *Vous ne pouvez pas utiliser les touches J, K et L pour une lecture basée sur fichier. Reportez-vous à la section [« Sélection de la lecture basée sur les images ou basée sur fichier », à la page 211.](#page-210-1)*

#### **Pour lire un média ou naviguer à l'aide des touches J, K et L du clavier :**

- t Appuyez sur la touche L pour avancer dans la vidéo à vitesse normale.
- Appuyez plusieurs fois sur la touche L pour avancer dans la vidéo à des vitesses de plus en plus rapides, comme décrit dans le tableau suivant :

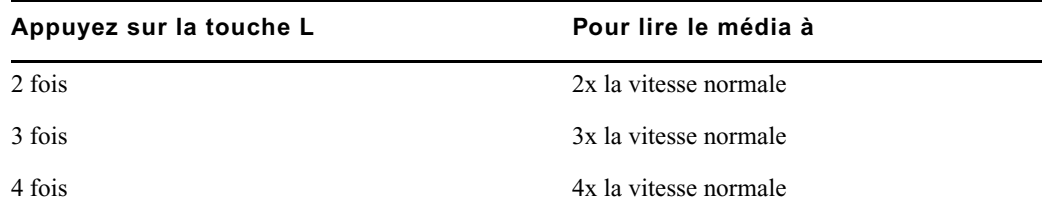

n *Un administrateur peut modifier la vitesse associée à chaque nombre de pressions sur les touches. Pour plus d'informations, reportez-vous au* Guide de l'administrateur MediaCentral | UX*.*

- t Appuyez sur la touche J pour reculer en faisant varier la vitesse de la même façon.
- Appuyez sur la touche K pour interrompre la lecture.
- t Appuyez simultanément sur les touches K et L pour avancer au ralenti à 25 % de la vitesse normale.
- t Appuyez simultanément sur les touches K et J pour reculer au ralenti à 25 % de la vitesse normale.
- $\blacktriangleright$  Maintenez la touche K enfoncée, puis sur la touche L ou J pour vous déplacer dans la vidéo image par image.

#### **Pour modifier graduellement la vitesse de lecture ou changer la direction de lecture :**

**Maintenez la touche Alt (Windows) ou Option (Macintosh) enfoncée et appuyez sur la touche J** ou L.

La lecture passe d'une vitesse à la suivante ou change de direction à partir de la vitesse de lecture actuelle.

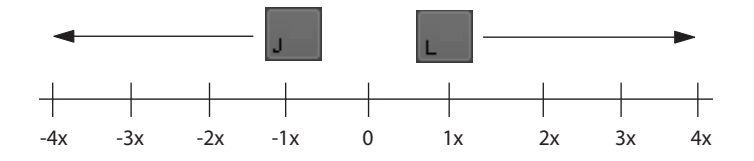

Prenons l'exemple d'une vitesse de recherche arrière à 2 fois la vitesse normale (touche J). Maintenez la touche Alt enfoncée et appuyez une fois sur la touche L. La lecture ralentit et passe à la vitesse arrière normale (-1x). Maintenez la touche Alt enfoncée et appuyez de nouveau sur la touche L. La lecture s'arrête. Toujours avec la touche Alt enfoncée, appuyez une nouvelle fois sur la touche L. La lecture reprend en avant à la vitesse normale.

# <span id="page-206-0"></span>**Navigation incrémentielle au sein des assets**

Diverses commandes permettent de naviguer par incréments au sein d'un clip, d'un sous-clip ou d'une séquence. L'illustration suivante présente les boutons de navigation incrémentielle avant et arrière du volet Média.

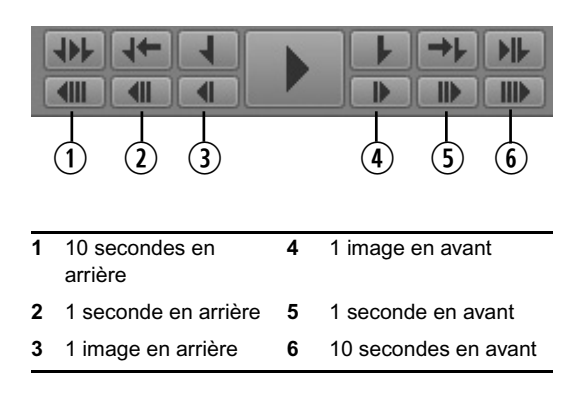

Pour un clip audio, avancer ou reculer d'une image équivaut à avancer ou reculer de 0,01 seconde.

Vous pouvez également utiliser les points d'entrée et de sortie, les marqueurs ou le timecode pour naviguer. Reportez-vous aux sections [« Insertion de points d'entrée et de sortie », à la page 216,](#page-215-0) [« Utilisation des marqueurs et des restrictions », à la page 217](#page-216-0) et [« Saisie d'un timecode pour le](#page-220-0)  [calage d'une image », à la page 221.](#page-220-0)

#### **Pour naviguer par incréments au sein d'un asset ou d'une séquence, effectuez l'une des opérations suivantes :**

- $\blacktriangleright$  Cliquez sur le bouton 10 secondes en arrière.
- t Cliquez sur le bouton 1 seconde en arrière.
- t Cliquez sur le bouton 1 image en arrière ou appuyez sur la touche flèche gauche.
- t Cliquez sur le bouton 1 image en avant ou appuyez sur la touche flèche droite.
- Cliquez sur le bouton 1 seconde en avant.
- Cliquez sur le bouton 10 secondes en avant.
- Appuyez sur la touche Origine pour vous rendre au début d'un clip.
- t Appuyez sur la touche Fin pour vous rendre à la fin d'un clip.

# <span id="page-207-0"></span>**Lecture d'assets récemment visualisés**

MediaCentral UX conserve l'historique des 10 derniers assets chargés dans le volet Média en mode Asset. Vous pouvez directement les sélectionner pour les lire sans avoir à les rechercher dans l'arborescence de la base de données Interplay Production.

#### **Pour lire l'un des 10 derniers assets chargés en mode Asset :**

- 1. Cliquez sur le bouton de menu du volet.
- 2. Sélectionnez Assets récemment visualisés *> nom\_asset*.

# <span id="page-207-2"></span>**Sélection du format d'image**

MediaCentral UX redimensionne automatiquement le lecteur de médias selon l'asset à lire. Si nécessaire, vous pouvez modifier le format d'image.

#### **Pour sélectionner le format d'image du lecteur de médias :**

- 1. Cliquez sur le bouton de menu du volet.
- 2. Sélectionnez Format d'image > 4x3 ou Format d'image > 16x9.

## **Modification de la taille maximale de proxy vidéo**

Un administrateur peut modifier les dimensions en pixels par défaut de l'image affichée dans le lecteur de médias. Cette opération est particulièrement utile si vous souhaitez travailler avec un lecteur de médias de grande taille. La largeur en pixels par défaut est 480. Plus vous agrandissez le lecteur de médias, plus la taille en pixels de l'image augmente, jusqu'à la taille maximum spécifiée dans les Paramètres système de MediaCentral. Pour plus d'informations, reportez-vous au *Guide de l'administrateur MediaCentral | UX*.

n *Ce paramètre ne s'applique pas aux assets distants.*

# <span id="page-207-1"></span>**Mise à jour de l'état d'un média**

Il se peut que le message Media Offline s'affiche après avoir chargé un asset ou une séquence. Cela peut être dû à plusieurs raisons, par exemple si un espace de travail d'un stockage partagé est indisponible. Si l'espace de travail redevient disponible et le média repasse online, il ne sera pas chargé automatiquement. Vous pouvez utiliser une option de menu pour forcer le lecteur de médias à rechercher à nouveau le média et à le charger s'il est disponible.

#### **Pour mettre à jour l'état d'un média :**

- 1. Cliquez sur le bouton de menu du volet.
- 2. Sélectionnez Mettre à jour l'état du média.

# <span id="page-208-0"></span>**Lecture de séquences simples et complexes**

Vous pouvez lire des séquences stockées dans une base de données Interplay Production ou Interplay MAM, mais certaines requièrent des étapes de préparation supplémentaires afin d'être entièrement lisibles.

Les séquences créées dans un système de montage Avid et qui comportent des effets autres que des fondus doivent être rendues dans le système de montage. Elles doivent ensuite être enregistrées dans Interplay Production avant de pouvoir être lues correctement dans MediaCentral UX.

Les séquences dont la lecture est intégralement prise en charge dans MediaCentral UX sont identifiées par un triangle vert dans la colonne État du volet Assets. Elles sont lues exactement sous la forme voulue par leur monteur, avec tous les effets rendus.

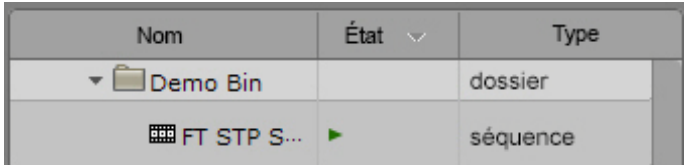

n *La colonne État n'est pas affichée par défaut. Pour des informations sur l'affichage des colonnes, reportez-vous à la section [« Création de raccourcis vers des assets, des dossiers et des classeurs », à](#page-43-0)  [la page 44](#page-43-0).*

#### **Séquences simples et séquences complexes**

MediaCentral UX peut lire des *séquences simples* enregistrées dans la base de données Interplay Production ou Interplay MAM. Les séquences simples se définissent comme suit :

- Shotlists créées dans une application de montage Avid (NewsCutter, Media Composer ou Symphony) ou Interplay Assist et contenant uniquement des points de montage, sans aucun effet.
- Séquences créées dans Avid Instinct ou MediaCentral UX et contenant des points de montage, des montages en L, des effets de panoramique et de volume audio, des fondus audio et vidéo et une piste vidéo maximum.
- EDL (Edit Decision Lists) créées dans Interplay MAM Desktop et formées d'une piste vidéo et d'une piste audio, contenant uniquement des points de montage, sans aucun effet.

Les séquences créées dans MediaCentral UX sont considérées comme des séquences simples. Reportez-vous à la section [« Utilisation du volet Séquence », à la page 117.](#page-116-0)

MediaCentral UX peut également lire des *séquences complexes*. Les séquences complexes sont créées dans les applications de montage Avid avec plusieurs pistes vidéo et divers types d'effets. Lorsque vous chargez une séquence complexe dans MediaCentral UX, le serveur de diffusion de MediaCentral UX tente de la lire. Si elle contient des effets non rendus, elle ne pourra être lue. Afin d'être lue correctement, tous les effets doivent être rendus et la séquence doit ensuite être enregistrée à nouveau.

n *Si seuls les effets haute résolution sont rendus, le serveur du service de diffusion de MediaCentral les lit dans cette résolution et utilise la résolution du proxy pour lire les autres segments.* 

La méthodologie suivante est recommandée aux monteurs travaillant au sein d'un groupe de travail multi-résolution pour préparer la révision d'une séquence complexe dans MediaCentral UX :

- 1. Créez une copie de la séquence.
- 2. Configurez les paramètres de relink dynamique en conséquence.
- 3. Calculez le rendu de la copie de la séquence.
- 4. Enregistrez la copie dans un dossier d'Interplay Production.
- 5. Restaurez les paramètres du relink dynamique relatifs à la résolution de travail.
- 6. Continuez votre travail sur la séquence d'origine.

#### **Mise à plat de séquences complexes**

Si une séquence ne peut être lue dans le lecteur de médias et si vous ne souhaitez pas calculer son rendu, vous pouvez utiliser la commande Mettre à plat de MediaCentral UX pour générer un master clip lisible. Reportez-vous à la section [« Transcodage d'assets », à la page 230.](#page-229-0)

### <span id="page-209-0"></span>**Sélection de la qualité de lecture**

Lorsqu'un média est lu dans MediaCentral UX, vous visionnez en réalité une version compressée pour assurer un comportement optimal de l'application sur le réseau. Au lieu de diffuser le média source dans son format natif, le serveur de médias le compresse pour sa lecture sur le réseau.

Trois niveaux de qualité de lecture des médias sont disponibles : correcte, meilleure et optimale. Votre choix doit être basé sur le type de connexion entre votre station de travail et le serveur. Si votre ordinateur est connecté au serveur de diffusion de MediaCentral sur un réseau local, sélectionnez la qualité optimale. Si votre ordinateur est connecté via un réseau WAN, préférez la qualité correcte. Ce niveau utilise en effet moins de bande passante, au détriment de la qualité d'image.

#### **Pour sélectionner la qualité de lecture des médias compressés :**

t Cliquez sur le bouton de menu du volet, sélectionnez Qualité de lecture, puis le niveau souhaité. Le chiffre associé à chaque niveau indique la quantité de compression JPEG.

## <span id="page-210-0"></span>**Ajustement de la latence de lecture**

MediaCentral ajuste automatiquement les paramètres de lecture pour éviter les pauses (latence). Par défaut, le lecteur de MediaCentral utilise un buffer de taille réduite et augmente sa taille si la connexion est interrompue ou lente. La taille initiale est de 200 millisecondes (ms), ce qui assure une réponse très rapide lors de l'utilisation des touches J, K et L avec une connexion GbE.

Si vous constatez une latence supérieure à la normale, par exemple lorsque vous utilisez une connexion sans fil, vous pouvez ajuster la taille du buffer pour améliorer la qualité de lecture. Sélectionnez le niveau de latence pour l'améliorer. Par exemple, si la latence est élevée (pauses fréquentes ou réponse lente des touches de contrôle), sélectionnez Haute.

#### **Pour ajuster la latence de lecture :**

- t Cliquez sur le bouton de menu du volet, sélectionnez Qualité de lecture, puis le niveau souhaité.
	- Auto : le lecteur ajuste automatiquement la taille du buffer (paramètre par défaut).
	- Basse : le lecteur utilise un buffer de petite taille (200 ms).
	- Moyenne : le lecteur utilise un buffer de taille moyenne (800 ms).
	- Haute : le lecteur utilise un buffer de grande taille (2 secondes).

### <span id="page-210-1"></span>**Sélection de la lecture basée sur les images ou basée sur fichier**

Les versions précédentes de MediaCentral UX utilisaient uniquement la lecture basée sur les images. À partir de la version 2.1, MediaCentral UX inclut une option de lecture basée sur fichier. Les sections suivantes comparent les deux types de lecture et fournissent des recommandations sur leur utilisation.

• **Lecture basée sur les images :** les médias sont encodés sous la forme d'une série de fichiers JPEG qui sont lus en streaming directement depuis le serveur. Cette technique permet une précision à l'image près et une plus grande fluidité des transitions entre les points de montage. La lecture basée sur les images fournit une haute qualité mais requiert une bande passante supérieure à la lecture basée sur fichier : approximativement de 4 Mbit/s à 25 Mbit/s, selon les médias et les options de lecture.

Les opérations suivantes sont possibles uniquement avec la lecture basée sur les images :

- Lecture à vitesse variable
- Visualisation et édition des clips en cours d'acquisition (montage en cours de capture ou fichiers ouverts)
- Édition de séquences avancées

Si la bande passante disponible est suffisante, la lecture basée sur les images est recommandée pour l'édition des séquences.

• **Lecture basée sur fichier :** les médias sont encodés sous la forme d'une série de fichiers FLV qui sont téléchargés sur votre station de travail pour être lus. La lecture basée sur fichier fournit une bonne qualité lorsque vous ne disposez que d'une bande passante réduite. Deux options de lecture basée sur fichier sont disponibles et détaillées plus loin dans cette section. L'option basse correspond à un débit de lecture de 512 kbit/s. L'option haute correspond à une demi qualité d'affichage HD avec un débit approximatif de 3 Mbit/s.

Vous pouvez éditer des séquences basiques en mode de lecture basée sur fichier. Cependant, la lecture à proximité des points de montage n'est pas forcément exacte ou précise à l'image près, et une courte pause peut être constatée lorsque l'indicateur de position franchit un point de montage.

Lorsque la bande passante disponible est limitée, la lecture basée sur fichier est recommandée pour les opérations suivantes :

- Recherche et prévisualisation
- Annotation
- Vérification et approbation

Si vous sélectionnez la lecture basée sur fichier, une option permet de choisir la méthode de scrubbing des assets chargés dans le lecteur de médias :

- Serveur : ce paramètre correspond à une méthode de scrubbing image par image, dans laquelle des parties supplémentaires de média sont récupérées à partir du serveur. Elle permet un scrubbing intégral et un positionnement précis de l'indicateur de position sur n'importe quelle image d'une vidéo. Toutefois, ce type de scrubbing peut ne pas fonctionner correctement si vous ne disposez que d'une bande passante réduite.
- Local : ce paramètre correspond à une méthode de scrubbing basée sur des images clés déjà téléchargées et présentes dans le cache du système local. Elle permet un scrubbing partiel et n'affiche que les images clés (I-frames) qui représentent un groupe d'images (GOP, group of pictures). Si vous interrompez le scrubbing, l'image sur laquelle l'indicateur de position est calé s'affiche. Le scrubbing local est une méthode moins précise que le scrubbing sur serveur, mais plus adaptée aux situations où la bande passante est réduite.

n *La lecture basée sur fichier et le scrubbing local (Normal scrub dans Interplay MAM) sont les modes par défaut pour les assets Interplay MAM. La possibilité d'activer la lecture basée sur les images et le scrubbing sur serveur (Fast scrub dans Interplay MAM) dépend de règles d'Interplay MAM. Les identifiants utilisés pour vous connecter à la base de données Interplay MAM déterminent si vous pouvez activer la lecture basée sur les images et le scrubbing sur serveur.*

Notez les points suivants :

- Vous pouvez sélectionner le type de lecture des assets chargés en mode Asset ou des séquences de base chargées en mode Sortie.
- La lecture basée sur fichier n'est pas prise en charge avec les séquences avancées.
- La lecture à vitesse variable (lecture J-K-L) n'est pas disponible avec la lecture basée sur fichier.
- Lorsque vous chargez un asset pour une lecture basée sur fichier, la timeline de média affiche des informations supplémentaires.
	- Une barre de progression indique qu'un asset est en cours de chargement. Le chargement s'applique à la portion comprise entre l'indicateur de position et la fin de l'asset.

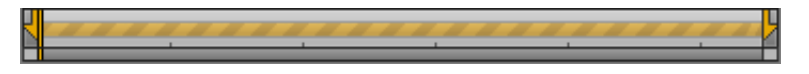

- Une ligne verte indique une portion de l'asset qui a été téléchargée et est prête à être lue.

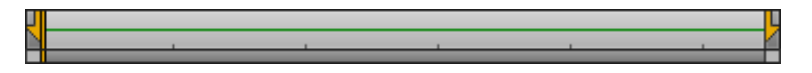

- L'absence de barre de progression ou de ligne indique une portion de l'asset dont le téléchargement n'a pas encore commencé. Cela peut se produire si vous éditez une séquence mais que les médias situés avant ou après l'indicateur de position n'ont pas besoin d'être téléchargés. Si vous cliquez ou faites glisser l'indicateur sur la zone non téléchargée, son téléchargement démarre.

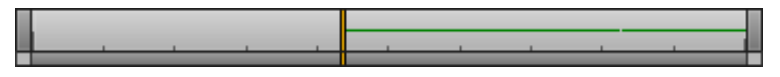

- Des interruptions de la ligne verte indiquent les limites des segments d'une séquence (les points de début et de fin des clips dans la timeline). Il peut être nécessaire de zoomer pour voir ces interruptions.

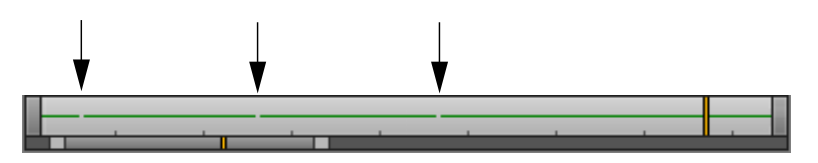

• Un administrateur MediaCentral peut configurer le débit de la lecture basée sur fichier. Reportez-vous au chapitre « Paramètres système » du *Guide de l'administrateur Avid MediaCentral | UX.* Le paramètre correspondant à une bande passante réduite est disponible pour les assets Interplay Production et Interplay MAM. Le paramètre correspondant à une bande passante élevée n'est disponible que pour les assets Interplay Production, via le bouton MultiRez. Reportez-vous à la section [« Lecture à la résolution maximale », à la](#page-226-0)  [page 227](#page-226-0).

#### **Pour sélectionner le mode de lecture :**

- 1. Cliquez sur le bouton de menu du volet Média, puis mettez en surbrillance l'option Mode de lecture.
- 2. L'option se nomme Mode de lecture (Image) ou Mode de lecture (Fichier). Si vous souhaitez activer l'autre mode de lecture, sélectionnez-le dans le sous-menu.

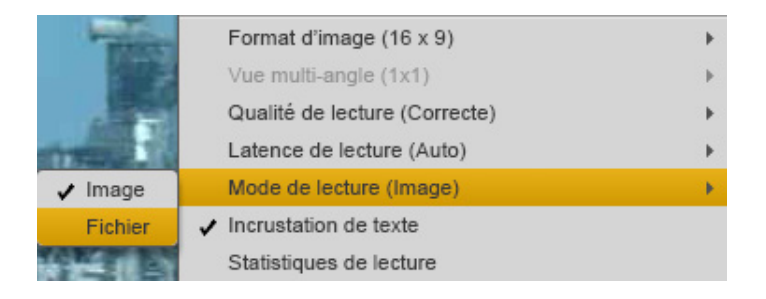

Si vous sélectionnez la lecture basée sur fichier, l'option Mode scrubbing du fichier s'affiche.

#### **Pour sélectionner le mode de scrubbing :**

1. Cliquez sur le bouton de menu du volet Média, puis mettez en surbrillance l'option Mode scrubbing de fichier.

Le mode actuellement sélectionné (Serveur ou Local) est affiché.

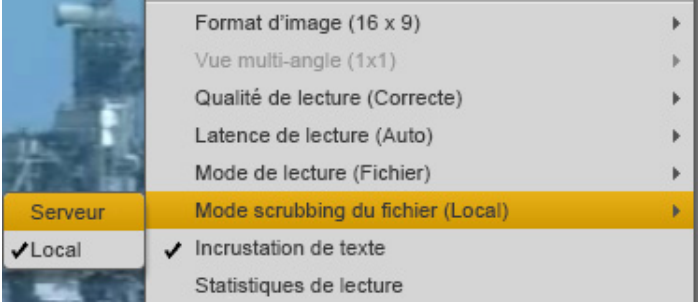

2. Pour changer de mode de scrubbing, sélectionnez l'option Serveur ou Local du sous-menu.

# <span id="page-214-0"></span>**Utilisation d'assets distants**

Si vous travaillez au sein d'un environnement MediaCentral multizone, vous pouvez rechercher des assets sur tous les systèmes configurés pour fonctionner avec le système auquel vous êtes connecté. Vous pouvez effectuer une recherche fédérée ou une recherche indexée centralisée. Pour plus d'informations sur ces recherches, reportez-vous à la section [« Recherche d'assets », à la page 274.](#page-273-0)

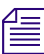

#### n *Vous ne pouvez pas parcourir les assets d'un système distant depuis votre volet Assets.*

Lorsque vous chargez un asset distant dans le lecteur de médias, une icône d'asset distant s'affiche dans la barre de titre, comme le montre l'illustration suivante.

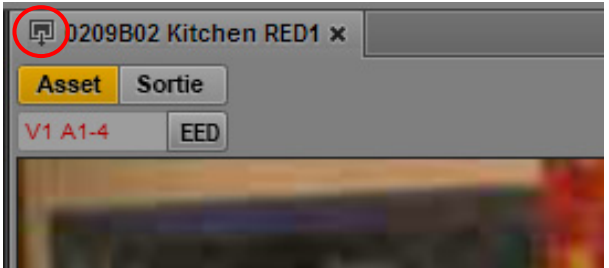

Notez les points suivants :

• Si vous ne disposez pas des autorisations d'accès appropriées pour un asset d'une base de données Interplay Production, vous ne pouvez pas le lire.

Les autorisations d'accès sont déterminées en se basant sur l'identité partagée de l'utilisateur définie dans le système de gestion des utilisateurs de MediaCentral. Un utilisateur doit disposer d'identifiants de connexion liés à un utilisateur d'Interplay Production pour tous les systèmes MediaCentral UX auxquels il accède.

- Vous pouvez lire un asset distant mais ne pouvez pas l'ajouter à une séquence ou créer de sous-clips. Certaines commandes sont désactivées pour les assets distants, notamment pour la création de sous-clips ou l'ajout de marqueurs.
- Si vous souhaitez effectuer plus d'opérations sur un asset, il doit être livré sur votre serveur Interplay Production local. Pour plus d'informations, reportez-vous à la section [« Livraison](#page-419-0)  [d'assets et de médias à un groupe de travail local », à la page 420](#page-419-0).
- Vous pouvez partager des assets distants à l'aide de liens dans le volet Messages. Pour plus d'informations, reportez-vous à la section [« Envoi de messages », à la page 396.](#page-395-0)

# <span id="page-215-0"></span>**Insertion de points d'entrée et de sortie**

Si vous ne souhaitez utiliser qu'une partie d'un clip, insérez un point d'entrée et un point de sortie, puis ajoutez le clip édité à la séquence de votre sujet. Par défaut, les points d'entrée et de sortie se situent respectivement sur la première et la dernière image d'un clip. Vous ne pouvez insérer des points d'entrée et de sortie qu'en mode Asset.

L'illustration suivante présente les boutons du volet Média que vous utiliserez pour travailler avec les points d'entrée et de sortie.

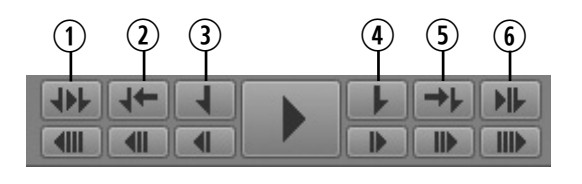

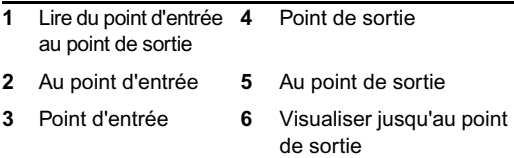

#### **Pour marquer un point d'entrée :**

- 1. Chargez un clip dans le volet Média et accédez à l'image sur laquelle vous souhaitez placer le point d'entrée.
- 2. Effectuez l'une des opérations suivantes :
	- $\blacktriangleright$  Cliquez sur le bouton Point d'entrée.
	- $\blacktriangleright$  Appuyez sur la touche I ou E du clavier.

Le point d'entrée est déplacé sur l'image sélectionnée. Si la lecture du clip est en cours, le fait d'insérer un point d'entrée ne l'interrompt pas.

Pour modifier la position d'un point d'entrée, faites-le glisser le long de la timeline du média.
### **Pour insérer un point de sortie :**

- 1. Chargez un clip dans le volet Média et accédez à l'image sur laquelle vous souhaitez placer le point de sortie.
- 2. Effectuez l'une des opérations suivantes :
	- $\blacktriangleright$  Cliquez sur le bouton Point de sortie.
	- $\blacktriangleright$  Appuyez sur la touche O ou R du clavier.

Le point de sortie est déplacé sur l'image sélectionnée. Si la lecture du clip est en cours, le fait d'insérer un point de sortie ne l'interrompt pas.

Pour modifier la position d'un point de sortie, faites-le glisser le long de la timeline du média.

### **Pour accéder à un point d'entrée, effectuez l'une des opérations suivantes :**

- t Cliquez sur le bouton Au point d'entrée.
- t Lorsque le volet Média est actif, appuyez sur Alt+I, Alt+E ou Q.
- Lorsque le volet Média n'est pas actif, appuyez sur Ctrl+Alt+I ou Ctrl+Alt+E.

### **Pour accéder à un point de sortie, effectuez l'une des opérations suivantes :**

- $\blacktriangleright$  Cliquez sur le bouton Au point de sortie.
- $\blacktriangleright$  Lorsque le volet Média est actif, appuyez sur Alt+O, Alt+R ou W.
- Lorsque le volet Média n'est pas actif, appuyez sur Ctrl+Alt+O ou Ctrl+Alt+R.

### **Pour lire un média du point d'entrée jusqu'au point de sortie :**

Cliquez sur le bouton Lire du point d'entrée au point de sortie.

### **Pour lire un média jusqu'au point de sortie à partir d'une image en amont :**

 $\blacktriangleright$  Cliquez sur le bouton Visualiser jusqu'au point de sortie.

L'indicateur de position se déplace trois secondes avant le point de sortie et le média est lu jusqu'au point de sortie.

## **Utilisation des marqueurs et des restrictions**

Les *marqueurs* sont des repères qu'un utilisateur peut insérer sur des images spécifiques lors de l'annotation d'un média dans MediaCentral UX, Interplay Assist ou Interplay Access. Un utilisateur de MediaCentral UX peut ajouter des marqueurs depuis le volet Annotations. Pour plus d'informations sur l'ajout de marqueurs, reportez-vous à la section [« Annotation d'assets Interplay | Production](#page-301-0)  [et création de sous-clips », à la page 302.](#page-301-0)

n *Dans Media Composer version 6.0, Avid Symphony version 6.0 et NewsCutter version 10.0, le terme « locator » (repère) a été remplacé par le terme « marker » (marqueur), aussi bien dans l'interface utilisateur que dans la documentation.*

Les icônes des marqueurs sont affichées sur la timeline des médias. Si vous placez l'indicateur de position sur un marqueur qui contient du texte, puis que vous sélectionnez l'option Incrustation de texte du menu du volet, le texte s'affiche en incrustation dans le lecteur de médias. Cliquez sur un marqueur pour accéder directement à son emplacement et afficher son texte.

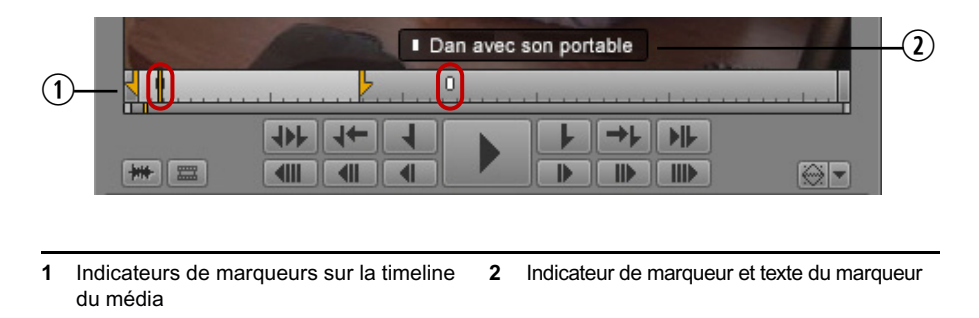

Des raccourcis clavier permettent de passer au marqueur suivant ou de revenir sur le précédent.

n *Si le volet Annotations est configuré pour n'afficher que les marqueurs que vous avez créés, seuls ces marqueurs apparaissent dans le volet Séquence. Pour plus d'informations, reportez-vous à la section [« Le volet Annotations pour des assets Interplay | Production », à la page 308](#page-307-0).*

### **Pour passer au marqueur suivant :**

Appuyez sur Maj+Flèche droite.

### **Pour revenir sur le marqueur précédent :**

t Appuyez sur Maj+Flèche gauche.

Une restriction est un groupe de deux marqueurs qui identifie des clips dont l'utilisation est limitée d'une manière ou d'une autre, par la gestion des droits de la propriété intellectuelle par exemple. Les restrictions apparaissent en rouge clair sur la timeline du volet Média, comme le montre l'illustration suivante.

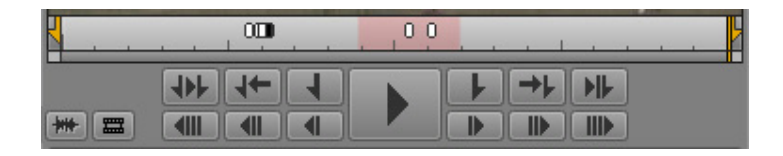

Pour plus d'informations, reportez-vous à la section [« Comprendre les marqueurs et les restrictions »,](#page-304-0)  [à la page 305.](#page-304-0)

## <span id="page-218-0"></span>**Affichages des légendes et des segments**

Une *strate* offre un point de vue spécifique sur un objet média et permet de préciser son contenu visuel ou éditorial. Les *strates* sont des couches d'annotation qui constituent la base du découpage des assets Interplay MAM : chaque strate peut être segmentée, chaque segment est défini par un point d'entrée et un point de sortie, et ces segments peuvent être annotés par la suite. Pour plus d'informations sur les strates et les segments, reportez-vous à la section [« Comprendre les strates »,](#page-328-0)  [à la page 329](#page-328-0).

Lorsque vous lisez un asset vidéo Interplay MAM qui a été annoté dans le volet Annotations ou Interplay MAM Cataloger, vous pouvez affichez les annotations de strate de type « texte » en incrustation dans le lecteur de médias. Vous pouvez sélectionner la strate dont les annotations sont affichées. La timeline du volet Média contient des sections alternant entre orange et bleu, qui représentent les segments individuels de la strate sélectionnée. Les intervalles entre les segments sont représentés par des sections gris clair et les chevauchements de segments par une teinte plus sombre de la même couleur.

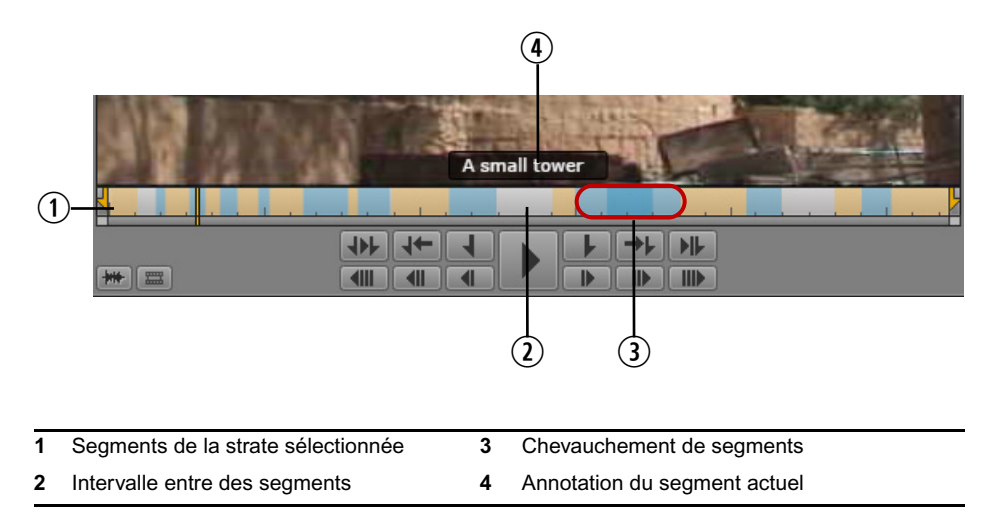

### **Pour afficher les sous-titres et les segments d'un asset :**

- 1. Chargez un asset vidéo Interplay MAM en mode Asset dans le volet Média.
- 2. Cliquez sur le bouton de menu du volet et sélectionnez la commande Texte en incrustation.
- 3. Cliquez sur le bouton de menu du volet, sélectionnez la commande Légendes, puis la strate dont les annotations seront affichées en sous-titres. Si la strate contient des sous-propriétés de type « texte », sélectionnez la sous-propriété souhaitée.

Le lecteur de médias affiche l'annotation du segment actuel en incrustation. La timeline affiche tous les segments de la strate sous la forme de sections orange et bleues consécutives.

- 4. Naviguez sur la timeline de l'asset.
	- ightharpoonup Pour accéder à la limite du segment suivant (le début du segment suivant), appuyez sur Maj+Flèche droite.
	- tour accéder à la limite du segment précédent (le début du segment actuel ou du segment précédent si le curseur est positionné directement sur la limite du segment), appuyez sur Maj+Flèche gauche.

L'annotation du segment actif est affichée en incrustation.

## <span id="page-219-0"></span>**Utilisation des afficheurs de timecode**

Quatre afficheurs de timecode apparaissent dans le coin supérieur droit du volet Média. Les informations qu'ils affichent dépendent du mode actif, Asset ou Sortie, ainsi que des options sélectionnées.

Si vous lisez un asset audio Interplay MAM, le timecode est exprimé en millisecondes et non en images (00:01:05:243 par exemple).

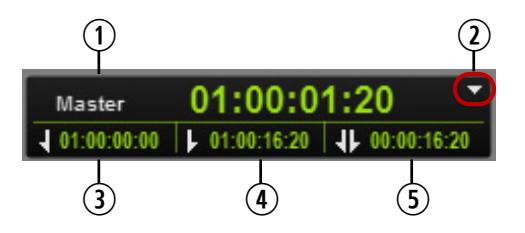

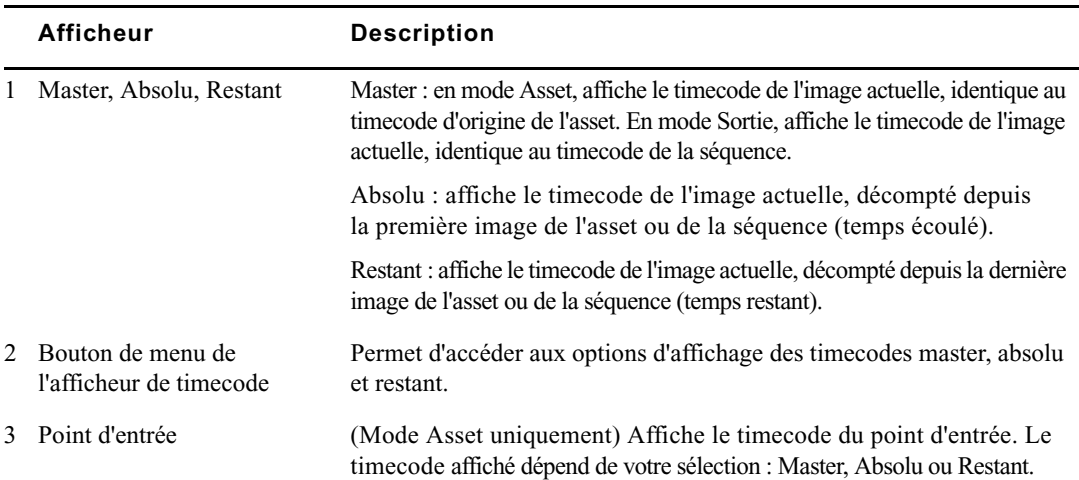

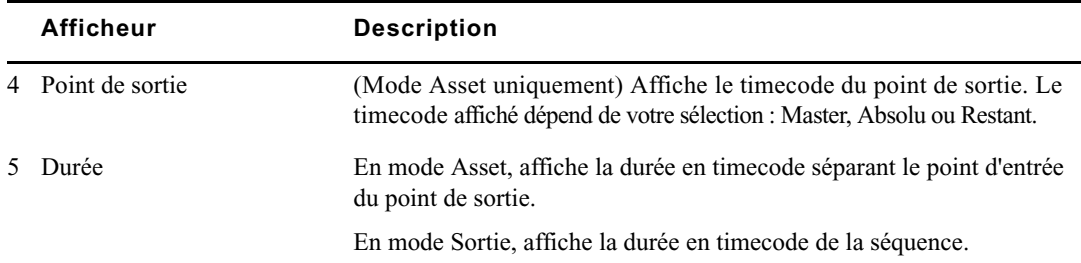

## **Saisie d'un timecode pour le calage d'une image**

Vous pouvez caler un clip ou une séquence lisible chargé(e) dans le lecteur sur une image spécifique en saisissant une valeur de timecode, en *mode de saisie directe*. Vous pouvez également reculer ou avancer à partir de l'emplacement actuel d'un nombre d'heures, minutes, secondes ou images spécifique en entrant une valeur d'offset positive ou négative en images. On parle dans ce cas de *mode offset*.

### **Pour caler un média sur une image dont vous connaissez le timecode :**

- 1. Effectuez l'une des opérations suivantes :
	- $\blacktriangleright$  Cliquez sur l'afficheur de timecode principal.
	- t Lorsque le focus est sur le volet Média, appuyez sur Entrée (Windows) ou Retour (Macintosh).

Le timecode s'affiche sur fond vert.

2. Utilisez les touches du clavier alphanumérique ou celles du pavé numérique pour saisir le timecode de l'image souhaitée, puis appuyez sur Entrée (Windows) ou Retour (Macintosh). Avant d'utiliser votre pavé numérique, assurez-vous que la touche Verr Num est bien activée. La touche Point (.) est un raccourci pour saisir 00.

Pour accéder à un timecode commençant par le même nombre d'heures, minutes ou secondes que l'actuel, saisissez uniquement les derniers chiffres. Par exemple, si le timecode actuel est 11:56:24:00 et que vous tapez 3000, le système se cale sur l'image qui se trouve à la position 11:56:30:00.

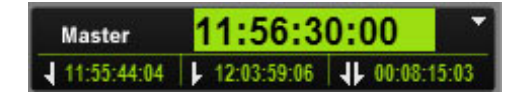

Pour annuler une saisie de timecode sans se caler sur une autre image, appuyez sur la touche Échap.

Si vous entrez un timecode situé en amont du début d'un clip ou d'une séquence, le système se cale sur sa première image. Si vous entrez un timecode situé en aval de la fin d'un clip ou d'une séquence, le système se cale sur sa dernière image.

Lors de la saisie d'un timecode, vous pouvez appuyer sur la touche Plus (+) ou Moins (-) pour passer en mode offset. Tous les chiffres déjà saisis sont conservés.

### **Pour caler un média sur une image à l'aide d'une valeur d'offset en images :**

1. Sur le clavier alphanumérique ou le pavé numérique, appuyez sur la touche Plus (+) pour avancer dans le média, ou la touche Moins (-) pour reculer. Avant d'utiliser votre pavé numérique, assurez-vous que la touche Verr Num est bien activée.

Un signe plus ou moins s'affiche avec un champ vide de couleur verte.

- 2. Saisissez le nombre d'heures, minutes, secondes ou images duquel vous souhaitez déplacer l'indicateur de position. Utilisez les formats suivants :
	- Entrez un nombre compris entre 1 et 99 pour spécifier un nombre d'images vers l'avant ou l'arrière. Appuyez ensuite sur la touche Entrée (Windows) ou Retour (Macintosh). Par exemple, entrez -47 pour reculer de 47 images.

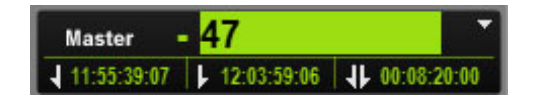

- Entrez le nombre 100 ou un nombre supérieur pour avancer ou reculer du nombre d'heures, minutes, secondes et images spécifié. Appuyez ensuite sur la touche Entrée (Windows) ou Retour (Macintosh). Par exemple, entrez +500 pour avancer de cinq secondes.

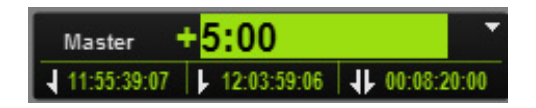

Pour annuler une saisie de timecode sans se caler sur une autre image, appuyez sur la touche Échap.

La touche Point (.) est un raccourci pour saisir 00.

Si vous entrez un nombre correspondant à un timecode situé au-delà des limites du clip ou de la séquence, le système se cale sur sa première ou dernière image.

Lors de la saisie d'une valeur d'offset positive, appuyez une seconde fois sur la touche Plus (+) pour repasser en mode de saisie directe. Lors de la saisie d'une valeur d'offset négative, appuyez une seconde fois sur la touche Moins (-) pour repasser en mode de saisie directe. Tous les chiffres déjà saisis sont conservés.

## **Utilisation de la timeline de média**

La timeline du média est une représentation graphique de la longueur et de la durée d'un asset ou d'une séquence. Elle inclut des marqueurs de timing, un indicateur de position ainsi que d'autres commandes. L'illustration suivante montre la timeline d'un média ainsi que ses commandes en mode Asset.

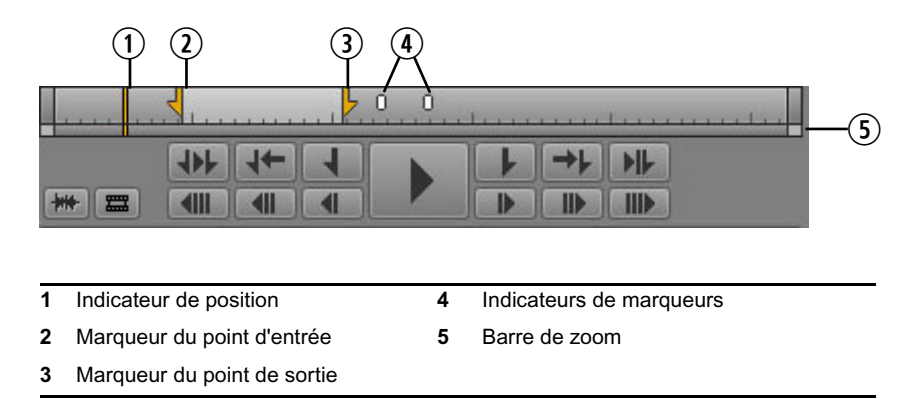

Lorsque vous lisez un asset Interplay MAM annoté, ses segments peuvent être affichés sur le timeline de média en mode Asset. Pour plus d'informations sur l'affichage des segments, reportez-vous à la section [« Affichages des légendes et des segments », à la page 219](#page-218-0).

En mode Sortie, la timeline n'inclut ni les marqueurs des points d'entrée et de sortie, ni aucun autre marqueur.

L'*indicateur de position* fonctionne comme une tête de lecture : le média situé à son emplacement est affiché dans le lecteur de médias. Vous pouvez faire glisser l'indicateur de position pour effectuer un scrubbing sur un clip ou une séquence. Si vous cliquez à un emplacement de la timeline de média, l'indicateur de position se déplace immédiatement sur cette image spécifique. En mode Sortie, le mouvement de l'indicateur de position correspond à celui de l'indicateur de position dans la timeline de la séquence.

Les repères de la timeline de média indiquent divers intervalles de temps. Ces intervalles varient en fonction de la durée de l'asset ou de la séquence et des paramètres de la barre de zoom. Les repères indiquent les intervalles suivants :

- 1 seconde
- 10 secondes
- 1 minute (60 secondes)
- 5 minutes (300 secondes)
- 1 heure (3 600 secondes)

Ces repères temporels permettent de naviguer dans le média de manière approximative et non d'atteindre un timecode spécifique. Pour plus d'informations sur l'utilisation du timecode, reportez-vous à la section [« Utilisation des afficheurs de timecode », à la page 220](#page-219-0).

## **Utilisation de la barre de zoom du média**

La barre de zoom du média se situe sous la timeline du média. Utilisez-la pour agrandir une section de la timeline du média afin de travailler plus facilement sur les clips longs. Par défaut, la barre de zoom s'étend sur toute la durée du clip de la timeline de média.

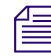

n *La barre de zoom du média est similaire à la barre de zoom d'une séquence (dans le volet Séquence), mais les deux barres sont indépendantes. La barre de zoom du média est disponible pour les dérusheurs qui n'ont pas accès au volet Séquence.*

La barre de zoom du média inclut un indicateur de position aligné sur celui de la timeline du média. Cet indicateur est toujours visible, ce qui est particulièrement utile lorsque l'indicateur de position de la timeline sort de la section de la timeline sur laquelle vous zoomez.

L'illustration suivante montre la barre de zoom affichée pour un clip de 10 minutes.

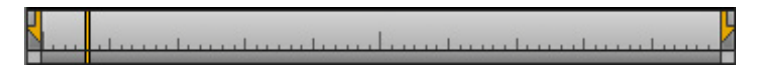

Sur l'illustration suivante, la barre de zoom est configurée de manière à ce qu'uniquement deux minutes soient affichées sur la timeline. Cette partie de la barre est appelée *région de zoom*. Notez que l'indicateur de position est affiché sur la barre de zoom mais n'apparaît pas sur la timeline.

И

Faites glisser la barre de zoom pour sélectionner une autre région du clip de deux minutes.

Si vous cliquez sur l'indicateur de position de la barre de zoom, vous accédez directement à l'indicateur de position de la timeline. La région de zoom se déplace pour inclure les deux indicateurs de position et agrandir la section de la timeline qui contient l'indicateur de position.

Vous pouvez cliquer à n'importe quel endroit de la barre de zoom pour déplacer la région de zoom dans la direction correspondante.

Si vous faites glisser l'indicateur de position de la timeline ou si vous lancez la lecture du clip ou de la séquence chargé(e), la barre de zoom et son indicateur de position suivent le mouvement de la timeline.

### **Pour effectuer un zoom avant ou arrière sur une section de la timeline du média, effectuez l'une des opérations suivantes :**

- t Faites glisser l'une des poignées de la barre de zoom vers l'intérieur pour un zoom avant ou vers l'extérieur pour un zoom arrière.
- $\blacktriangleright$  Appuyez sur la touche Flèche bas pour un zoom avant de 50 %, ou sur la touche Flèche haut pour un zoom arrière de 50 %.
- $\blacktriangleright$  Appuyez sur Maj+Flèche haut pour réinitialiser le niveau de zoom et afficher la séquence complète.
- t Positionnez le pointeur de la souris sous le lecteur de médias et faites tourner la molette de la souris vers l'avant pour effectuer un zoom avant de 50 pour cent, ou vers l'arrière pour effectuer un zoom arrière de 50 pour cent.

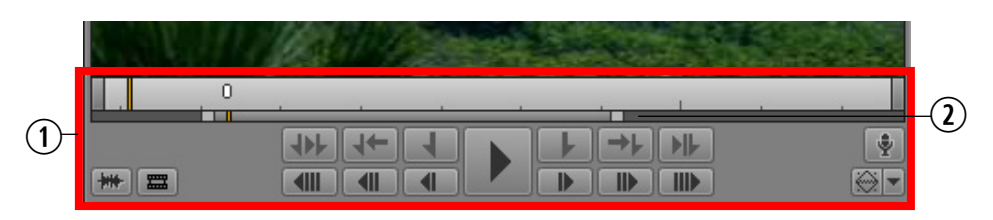

1. Zone dans laquelle la molette de la souris contrôle la région de zoom. 2. La région de zoom, à l'intérieur de la barre de zoom.

## <span id="page-224-0"></span>**Vérification dans la résolution cible d'EED**

Lorsqu'un média est lu dans MediaCentral UX au sein d'un environnement multi-résolution (Interplay Production uniquement), le serveur de médias lit toujours la version la plus compressée disponible. Pour les opérations d'envoi en diffusion, le profil d'envoi en diffusion spécifie une haute-résolution cible. Vous avez la possibilité d'activer une option qui vous permettra de lire les médias dans la résolution cible.

La vérification dans la résolution cible d'EED permet de contrôler la disponibilité de tous les médias de la séquence, la présence d'images noires et la précision des points de montage. En revanche, elle n'est pas destinée à contrôler la qualité de la résolution. Le relink des médias pointe uniquement vers les versions dans la résolution cible spécifiée. Si ces versions ne sont pas disponibles, les médias apparaîtront comme offline.

Utilisez le bouton MultiRez situé dans le coin inférieur droit du volet Média pour vérifier les médias dans la résolution cible d'EED. Ce bouton peut se présenter de deux manières différentes :

• Un bouton à fonction unique. Il s'agit du bouton par défaut, disponible uniquement en mode Sortie.

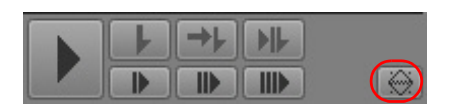

• Un bouton multifonction. Ce bouton est activé par l'administrateur de MediaCentral à l'aide d'un paramètre système. Il est disponible en modes Asset et Sortie.

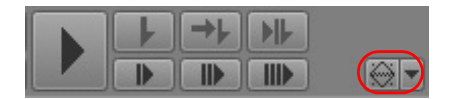

Pour plus d'informations sur le bouton multifonction, reportez-vous à la section [« Lecture à](#page-226-0)  [la résolution maximale », à la page 227](#page-226-0).

Les paramètres de vérification des médias dans la résolution cible d'EED sont temporaires et ne s'appliquent qu'à la séquence actuellement chargée.

### **Pour vérifier une séquence dans la résolution cible d'EED (bouton à fonction unique) :**

1. En mode Sortie, cliquez sur le bouton MultiRez.

Le bouton s'affiche en orange. La moitié supérieure de l'icône est noire. Une info-bulle indique la résolution cible.

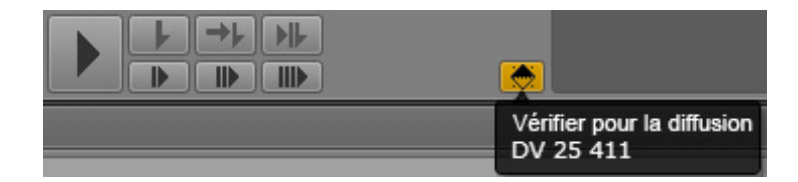

2. Lancez la lecture de la séquence.

### **Pour vérifier un asset dans la résolution cible d'EED (bouton multifonction) :**

1. En mode Asset ou Sortie, cliquez sur la flèche située à côté du bouton MultiRez, sélectionnez Résolution cible d'EED, puis cliquez sur le bouton MultiRez.

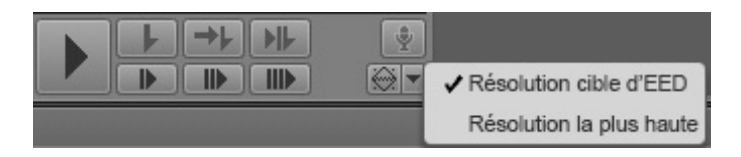

Le bouton s'affiche en orange. La moitié supérieure de l'icône est noire. Une info-bulle indique la résolution cible.

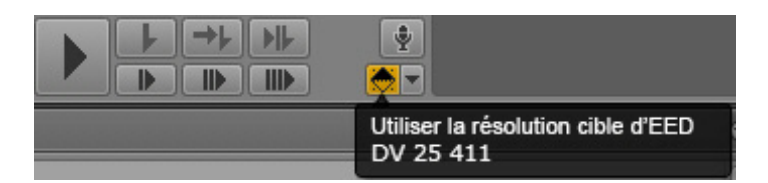

2. Lancez la lecture de la séquence.

Pour revenir en mode de lecture normal, cliquez une nouvelle fois sur le bouton MultiRez.

## <span id="page-226-0"></span>**Lecture à la résolution maximale**

Lorsqu'un média est lu dans MediaCentral UX au sein d'un environnement multi-résolution, le serveur de médias lit toujours la version la plus compressée disponible. Vous pouvez choisir de lire la vidéo dans la résolution maximale disponible. Si la vidéo est seulement disponible dans une résolution, elle est affichée dans cette résolution.

Cette option doit être activée par l'administrateur de MediaCentral dans les paramètres Lecteur de l'affichage Paramètres système. Pour plus d'informations, reportez-vous au *Guide de l'administrateur Avid MediaCentral | UX*.

Si cette option est activée, vous pouvez choisir de lire la vidéo dans la résolution maximale en mode Asset ou Sortie. Utilisez le bouton MultiRez situé dans le coin inférieur droit du volet Média.

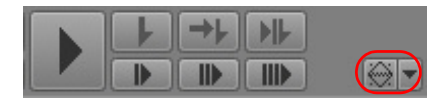

Cette option est disponible à la fois pour la lecture basée sur les images ou sur fichier d'assets Interplay Production. Elle n'est pas disponible pour les assets Interplay MAM, à moins que l'utilisateur Interplay MAM ne soit configuré. Reportez-vous à la section [« Sélection de la lecture basée sur](#page-210-0)  [les images ou basée sur fichier », à la page 211](#page-210-0).

### **Pour lire un asset dans la résolution maximale disponible :**

1. Cliquez sur la flèche située à côté du bouton MultiRez, sélectionnez Résolution la plus haute, puis cliquez sur le bouton MultiRez.

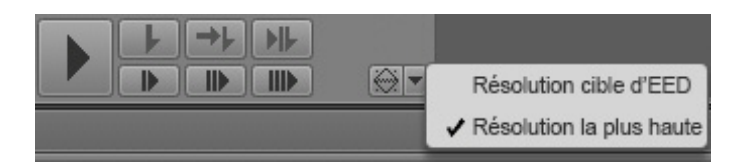

Le bouton s'affiche en orange. La moitié inférieure de l'icône est noire. Une info-bulle indique l'option sélectionnée.

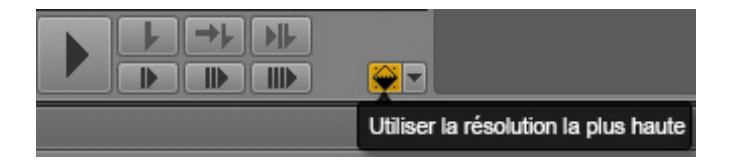

2. Lancez la lecture de l'asset.

Pour revenir en mode de lecture normal, cliquez une nouvelle fois sur le bouton MultiRez.

n *Vous pouvez sélectionner l'option Résolution cible d'EED avec le même bouton. Reportez-vous à la section [« Vérification dans la résolution cible d'EED », à la page 225.](#page-224-0)*

## **Utilisation de la commande Faire correspondre l'image**

La commande Faire correspondre l'image permet de charger le master clip qui contient une image spécifique d'une séquence. Ce clip est appelé le *clip source*. Utilisez cette commande pour rapidement charger un clip à partir d'une séquence ou d'un sous-clip pour réaliser des opérations d'édition supplémentaires.

La commande Faire correspondre l'image est disponible dans les modes Asset et Sortie. En mode Asset, elle n'est pas disponible pour les master clips.

### **Pour charger le clip source auquel appartient une image spécifique d'un sous-clip ou d'une séquence :**

- 1. Accédez à l'image dont vous souhaitez charger le master clip.
- 2. Effectuez l'une des opérations suivantes :
	- ightharpoonup Cliquez sur le bouton de menu du volet et sélectionnez la commande Faire correspondre l'image.
	- $\blacktriangleright$  Cliquez sur le bouton Faire correspondre l'image.

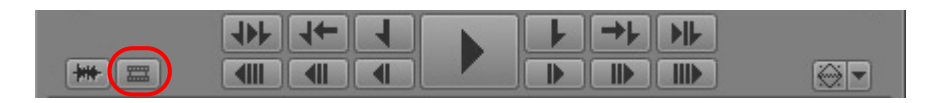

Le master clip qui contient l'image est chargé dans le volet Média, sur l'image correspondante. Des points d'entrée et de sortie sont insérés aux positions correspondant au segment de la séquence.

## **Ouverture d'un dossier parent**

Utilisez la commande Ouvrir le dossier parent pour ouvrir un volet Assets associé au dossier contenant un asset spécifique. Cette opération peut être utile notamment pour localiser le dossier qui stocke les master clips capturés en même temps que le clip actuellement chargé dans le volet Média. Cette commande fonctionne aussi bien pour un asset chargé dans le volet Média que pour un asset sélectionné dans le volet Assets ou un volet Rechercher.

### **Pour ouvrir le dossier parent d'un asset chargé dans le volet Média :**

t Cliquez sur le bouton de menu du volet et sélectionnez la commande Ouvrir le dossier parent.

Si l'asset n'est stocké que dans un dossier, ce dernier s'ouvre dans un nouveau volet Assets avec l'asset mis en surbrillance.

Si l'asset est stocké dans plus d'un dossier, la fenêtre Ouvrir le dossier parent s'affiche et présente une liste de ces dossiers. Double-cliquez sur l'un des dossiers répertoriés pour l'ouvrir dans un nouveau volet Assets avec l'asset mis en surbrillance. Utilisez les touches Flèche haut et bas pour naviguer dans la liste et la touche Entrée pour ouvrir le dossier parent d'un clip sélectionné. La touche Échap annule l'opération et ferme la fenêtre.

### **Pour ouvrir le dossier parent d'un asset sélectionné dans un volet Assets :**

t Cliquez sur le bouton de menu du volet et sélectionnez la commande Ouvrir le dossier parent ou effectuez un clic droit et sélectionnez la même commande.

Le résultat est identique à celui obtenu lorsque vous sélectionnez la commande pour un asset chargé dans le volet Média.

### **Pour ouvrir le dossier parent d'un asset sélectionné dans un volet Rechercher :**

t Cliquez sur le bouton de menu du volet et sélectionnez la commande Ouvrir le dossier parent ou effectuez un clic droit et sélectionnez la même commande.

Le dossier de l'asset sélectionné, indiqué dans la colonne Chemin, s'ouvre directement dans un nouveau volet Assets avec l'asset mis en surbrillance.

Si l'option Afficher une seule représentation de chaque asset trouvé est activée dans la section Interplay Production des paramètres utilisateur, le résultat est identique à celui obtenu lorsque vous sélectionnez la commande pour un asset chargé dans le volet Média.

n *Si l'asset est stocké dans un dossier qui contient plus d'objets qu'un onglet Assets ne peut en afficher et que l'asset ne figure pas dans le premier groupe, il n'est pas mis en surbrillance.*

## **Transcodage d'assets**

La fonction de transcodage permet d'effectuer diverses opérations sur les médias disponibles via le service Transcode d'Interplay Production. Cette fonctionnalité est uniquement disponible pour les assets Interplay Production.

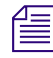

n *Interplay Central version 1.8 ou antérieure comprenait une fonction Mise à plat de séquence qui utilisait également le service Transcode. Cette fonction est désormais disponible avec d'autres commandes de transcodage.*

Le service Transcode réalise des opérations sur les médias dans les modes suivants. Certains modes ne sont disponibles que pour des types de médias particuliers.

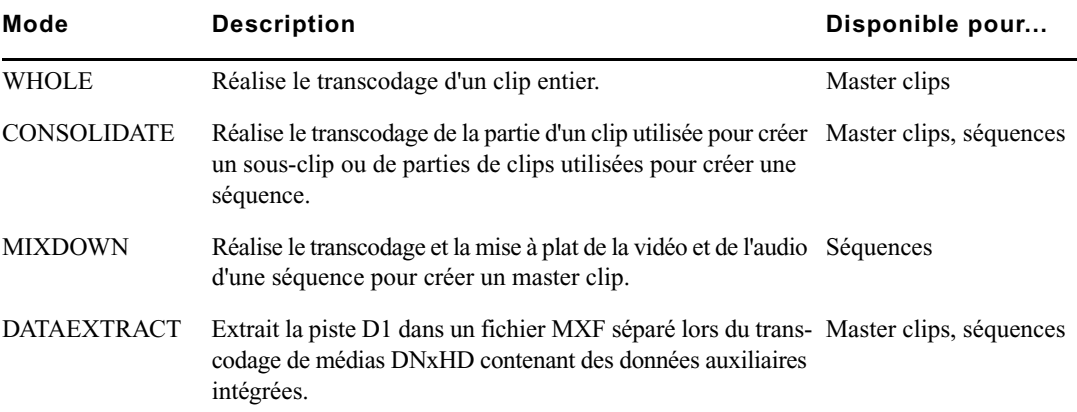

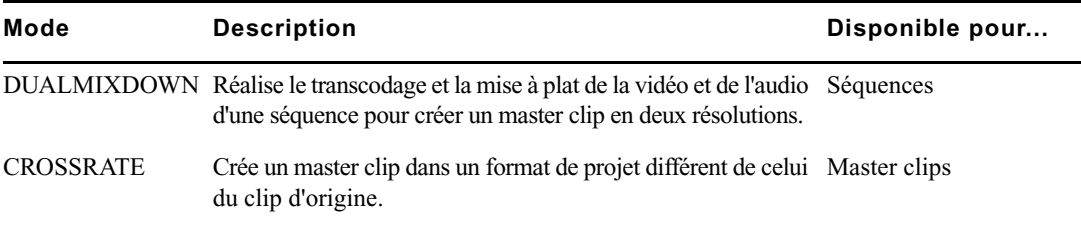

Un administrateur d'Interplay Production doit créer des profils pour chacun de ces modes. Cette section décrit l'utilisation du mode Mixdown de MediaCentral. Pour obtenir des informations sur les autres modes, reportez-vous au *Guide de l'utilisateur et d'installation Interplay | Production Services*.

Une utilisation typique de l'option de transcodage consiste à réaliser la mise à plat d'une séquence. Par exemple :

• Création d'un master clip lisible dans le lecteur de médias. Si une séquence créée dans un système de montage Avid est trop complexe pour être lue correctement dans le volet Média, utilisez la commande Mettre à plat la séquence pour générer un nouveau master clip. Tous les master clips peuvent être lus. Une fois une séquence mise à plat, vous pouvez charger le nouveau master clip, marquer des points d'entrée et de sortie et incorporer le segment dans votre séquence.

### n *Pour plus d'informations sur la lecture des séquences, reportez-vous à la section [« Lecture de](#page-208-0)  [séquences simples et complexes », à la page 209](#page-208-0).*

• Création d'une séquence dans la résolution d'envoi en diffusion. Pour envoyer une séquence à un périphérique de diffusion, sa résolution doit correspondre à celle spécifiée pour ce périphérique. MediaCentral UX vous avertit si la résolution de la séquence n'est pas valide pour l'envoi en diffusion. Utilisez alors la commande Mettre à plat pour créer un master clip dans la résolution requise. Créez ensuite une nouvelle séquence contenant le clip mis à plat, puis envoyez-la au périphérique de diffusion.

### **Pour réaliser le transcodage d'une séquence :**

- 1. Effectuez l'une des opérations suivantes :
	- ▶ Dans le volet Assets ou un volet Rechercher, sélectionnez un asset d'Interplay Production, effectuez un clic droit puis sélectionnez la commande Transcodage.
	- **Example 1** Dans le volet Assets, sélectionnez un asset d'Interplay Production, puis la commande Transcodage du menu du volet.
	- ture Lorsqu'un asset est chargé dans le volet Média, cliquez sur le bouton de menu du volet et sélectionnez la commande Transcodage.

La boîte de dialogue Transcodage s'ouvre.

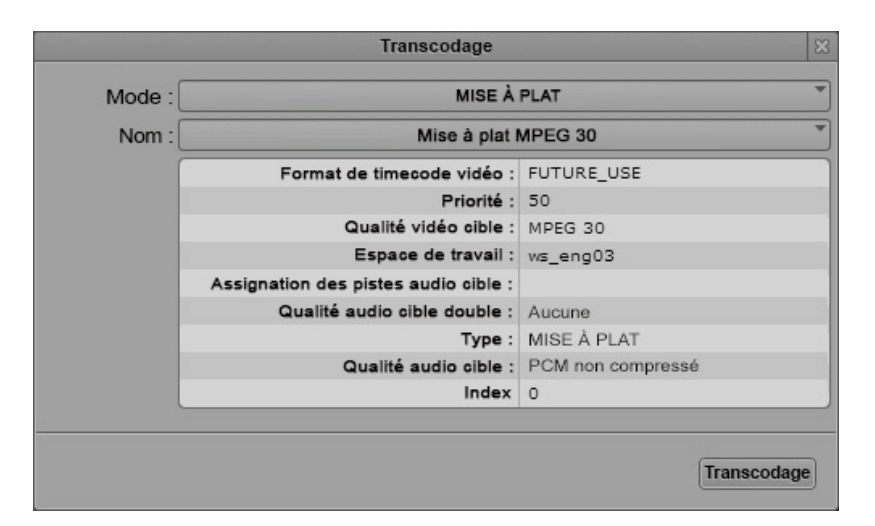

- 2. Sélectionnez un mode dans le menu du même nom.
- 3. Sélectionnez un profil de transcodage dans le menu Nom.

Les profils de transcodage sont créés par un administrateur d'Interplay Production dans l'outil Production Services and Transfer Status. La boîte de dialogue Transcodage affiche les paramètres des profils, mais vous ne pouvez pas les modifier dans MediaCentral.

4. Cliquez sur Transcodage.

Le processus de transcodage utilise le profil de transcodage sélectionné pour lancer l'opération. Vous pouvez visualiser son état d'avancement dans le volet Progression, ainsi que le dossier cible et le mode.

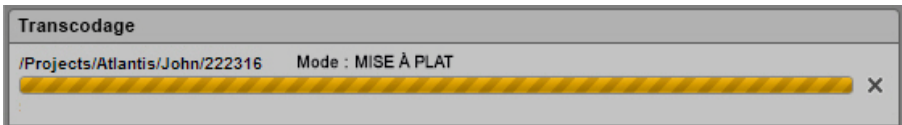

Pour annuler le processus, cliquez sur l'icône x. Si le processus réussit, le volet Progression affiche le nom du nouveau master clip ou du master clip transcodé. Cliquez sur l'icône de moniteur pour lancer la lecture du clip dans le volet Média.

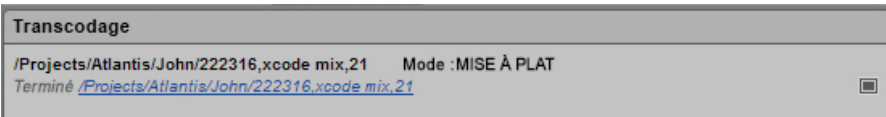

Le nouveau master clip est créé dans le dossier Interplay Production de la séquence d'origine. Cliquez sur le lien bleu pour ouvrir ce dossier dans le volet Assets.

Les médias du nouveau master clip sont stockés dans l'espace de travail spécifié dans le profil Transcode.

## **Affichage et montage d'un clip en cours d'acquisition**

MediaCentral UX permet de visionner et de monter un master clip pendant son acquisition par un périphérique d'acquisition. Ce type de clip est appelé *clip en cours de traitement* et le processus de travail sur ces clips porte le nom de *montage Frame Chase* ou de *montage en cours de capture* (EWC). Un clip en cours de traitement peut être ajouté à une séquence et cette dernière envoyée à un périphérique de diffusion avant même que la capture soit achevée. Pour plus d'informations sur le montage Frame Chase, reportez-vous à la documentation d'Interplay Transfer.

Les clips en cours de traitement sont identifiés par les icônes suivantes dans l'arborescence de la base de données Interplay Production :

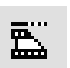

Master clip en cours de traitement Clip audio en cours de traitement

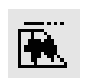

Si vous visionnez un clip en cours de traitement dans le volet Média, les extrémités de la timeline de média clignotent en violet tant que la capture est en cours.

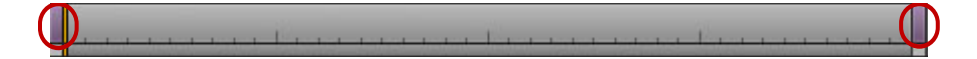

Pendant la capture, la région visible de la timeline de média (la région de zoom) reste fixe pour faciliter le visionnage et le montage. La barre de zoom rétrécit à mesure que la durée du clip augmente. Vous pouvez utiliser la barre de zoom pour modifier la région de zoom en cours de capture.

Tout au long de la capture, de plus en plus de contenu devient disponible et vous pouvez réduire la région de zoom et la déplacer. Par exemple, si vous effectuez un zoom avant sur les 5 dernières minutes d'un clip et lancez la lecture près de la fin, la région visible de la timeline affiche les 5 dernières minutes de média disponibles sur la totalité de l'opération de capture.

## **Enregistrement d'une image vidéo en tant qu'image fixe**

Depuis le volet Média, il est possible de sélectionner une image d'une vidéo et de l'enregistrer en tant qu'image au format PNG ou JPG. Si un clip est disponible dans plusieurs résolutions, l'image est enregistrée dans la résolution la plus élevée.

### **Pour enregistrer une image vidéo en tant qu'image fixe :**

- 1. Ouvrez un asset vidéo dans le volet Média.
- 2. Accédez à l'image de la vidéo que vous souhaitez enregistrer.
- 3. Cliquez sur le bouton de menu du volet et sélectionnez la commande Enregistrer en tant qu'image.
- 4. Lorsque la boîte de dialogue s'ouvre, sélectionnez un format d'image : PNG ou JPG.
- 5. (Facultatif) Cliquez sur le champ Nom de fichier et modifiez le nom par défaut de l'image.
- 6. Cliquez sur Télécharger.

L'image est enregistrée dans le dossier de téléchargement par défaut de votre ordinateur, spécifié dans votre navigateur.

## **Exportation de fichiers MP4**

Vous pouvez créer un fichier MP4 et un fichier audio à partir d'une séquence chargée dans le volet Média (mode Sortie uniquement). Si la séquence est disponible en plusieurs résolutions, le fichier MP4 est créé dans la résolution la plus élevée.

Un administrateur Interplay Central désigne les groupes d'utilisateurs autorisés à exporter des fichiers MP4 via les Paramètres de qualité d'image de l'onglet Lecteur des paramètres système. Pour plus d'informations, reportez-vous à la section « Configuration de la qualité d'image » du *Guide de l'administrateur Avid MediaCentral | UX*.

### **Pour exporter une séquence sous la forme d'un fichier MP4 :**

- 1. Dans le volet Média, sélectionnez le mode Sortie puis chargez une séquence.
- 2. Cliquez sur le bouton de menu du volet, puis sélectionnez Exporter en MP4.

Lorsque le traitement débute, un message de l'administrateur vous est envoyé dans le volet Messages de MediaCentral. Un autre message est envoyé à la fin du traitement. Ce message contient un lien de téléchargement du fichier.

# **7 Utilisation de l'audio**

Les sections principales suivantes décrivent les procédures d'ajout d'audio à la timeline de la séquence et d'ajustement des niveaux audio pour la finalisation de vos sujets :

- [Le volet Audio](#page-234-0)
- [Utilisation des pistes audio dans des séquences de base](#page-239-0)
- [Utilisation des pistes audio dans des séquences avancées](#page-243-0)
- [Sélection du format de mix audio](#page-251-0)
- [Définition du niveau de référence](#page-252-0)
- [Enregistrement d'un voice-over](#page-252-1)

## <span id="page-234-0"></span>**Le volet Audio**

Le volet Audio permet d'accéder aux commandes de monitoring et d'ajustement des niveaux audio.

Le volet Audio s'affiche dans les affichages Coupure, Log et Sujet. Vous pouvez le faire glisser vers un autre emplacement si vous le souhaitez. S'il n'est pas affiché, sélectionnez Volets > Audio pour l'ouvrir.

Les commandes disponibles dépendent du type d'asset et du mode actif du volet Média. Reportez-vous aux rubriques suivantes :

- [« Le volet Audio pour le mode Asset et les séquences de base », à la page 236](#page-235-0)
- [« Le volet Audio pour les séquences avancées », à la page 238](#page-237-0)

### <span id="page-235-0"></span>**Le volet Audio pour le mode Asset et les séquences de base**

Le volet Audio affiche les mêmes commandes lorsque vous chargez un asset en mode Asset et une séquence de base en mode Sortie. Dans les deux cas, le volet Audio présente les pistes audio disponibles pour le monitoring et permet d'activer celles de votre choix. Vous pouvez contrôler le niveau audio sur les indicateurs de niveau, et utiliser le fader audio pour l'ajuster.

L'illustration suivante montre le volet Audio pour un clip en mode Asset (à gauche) et une séquence de base en mode Sortie (à droite). Le clip comporte 14 pistes, les pistes A01 à A08 étant activées pour le monitoring. La séquence inclut deux pistes, toutes deux activées pour le monitoring.

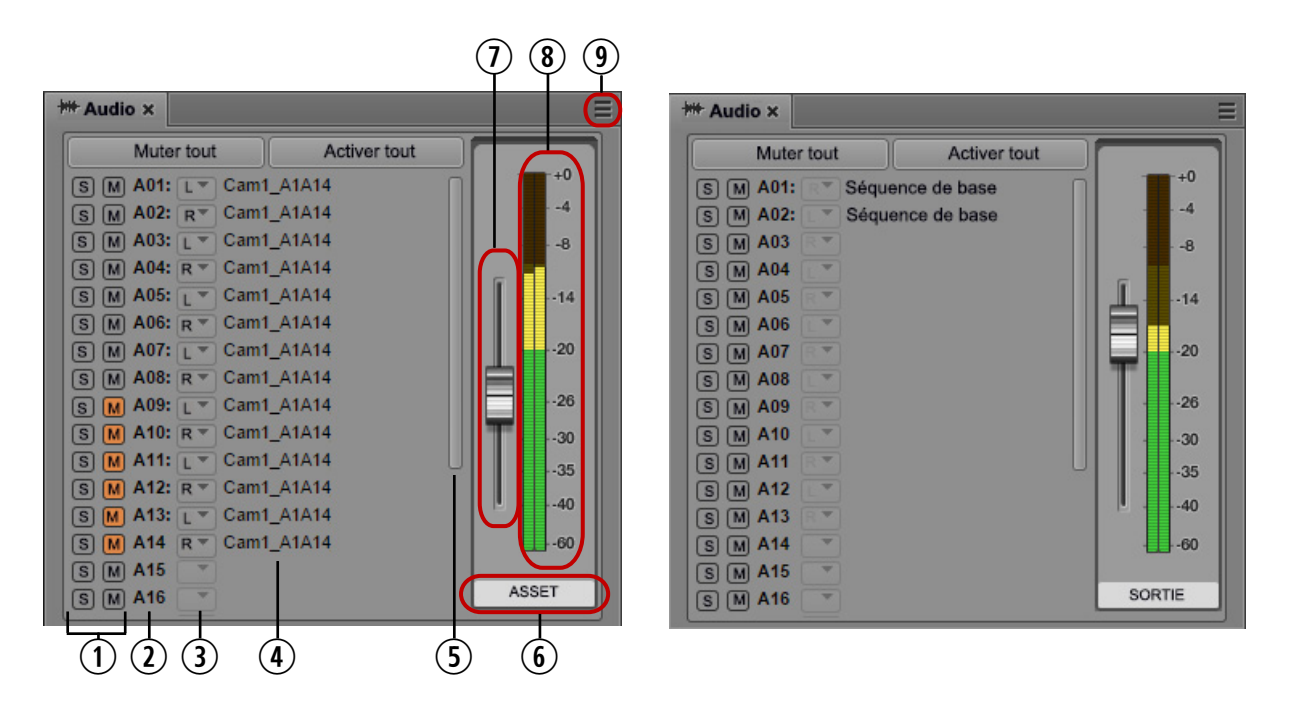

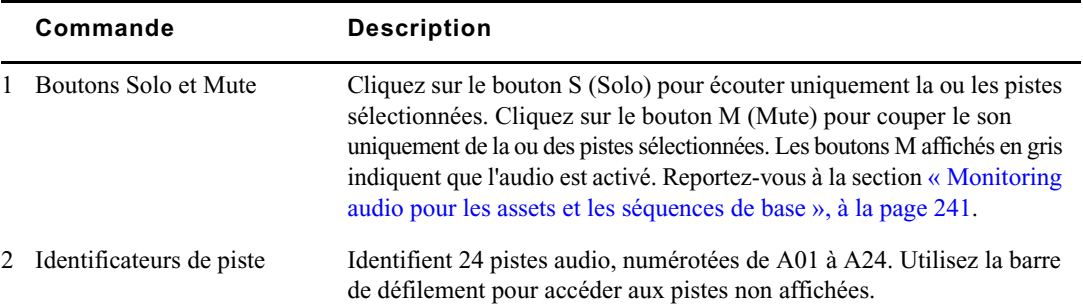

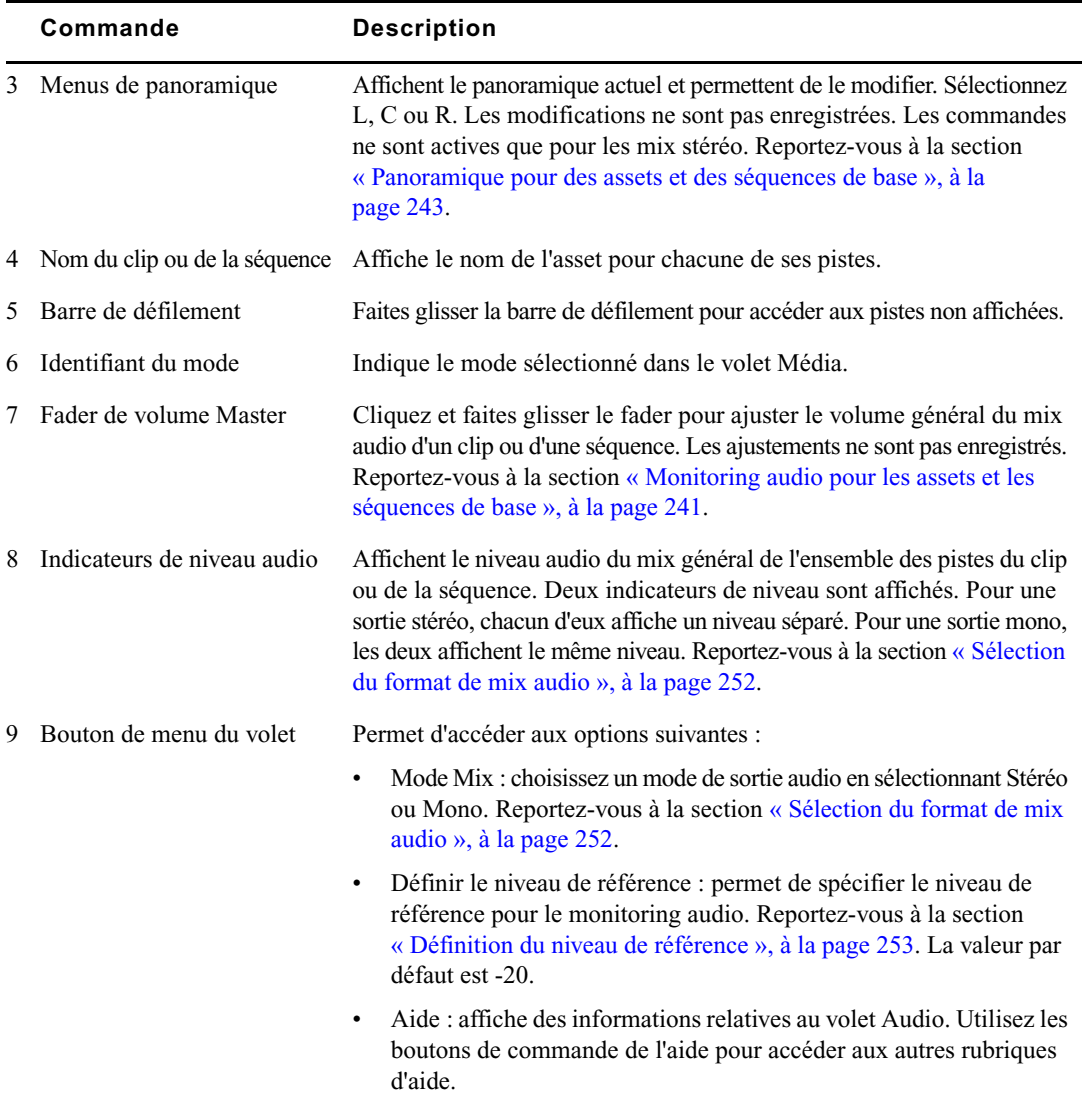

L'apparence du volet est similaire lorsqu'une séquence non éditable est chargée en mode Sortie. Les pistes audio sont affichées et vous pouvez activer leur monitoring ou ajuster le niveau. Les séquences non éditables apparaissent en rouge foncé dans le volet Séquence.

Les clips source et les séquences de base peuvent comporter jusqu'à 24 pistes audio.

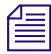

n *Reportez-vous au fichier* Lisez-Moi MediaCentral *pour connaître les éventuelles restrictions applicables au nombre de pistes activables pour le monitoring.*

### <span id="page-237-0"></span>**Le volet Audio pour les séquences avancées**

Lorsqu'une séquence avancée est ouverte en mode Sortie, des commandes audio sont disponibles pour chaque piste active, accompagnées d'un fader pour l'ajustement de la sortie combinée des trois pistes. La couleur de la bordure de chaque groupe de commandes correspond à celle de la piste associée de la séquence : vert pour NAT, bleu pour SOT et violet pour VO. Les commandes des pistes NAT, SOT et VO sont activées ou non en fonction de l'emplacement de l'indicateur de position. Pour plus d'informations, reportez-vous à la section [« Utilisation des pistes audio dans](#page-243-0)  [des séquences avancées », à la page 244](#page-243-0).

L'illustration suivante identifie les commandes du volet Audio pour une séquence avancée ouverte en mode Sortie, avec le mode Mix défini sur Stéréo et du contenu présent sur les trois pistes à l'emplacement de l'indicateur de position.

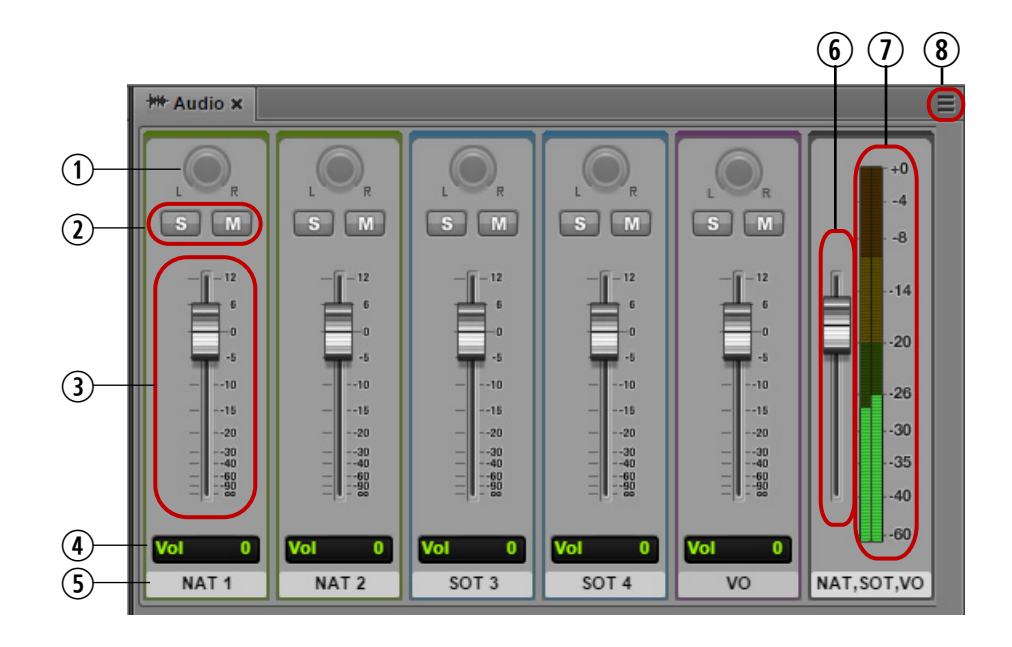

### **Commande Description**

1 Bouton de panoramique Contrôle le panoramique de chaque piste. Cliquez sur le point vert de l'indicateur et faites-le glisser vers la gauche ou la droite pour le régler sur la position panoramique souhaitée. Si vous le positionnez entièrement à gauche ou à droite, l'audio est uniquement envoyé sur le canal gauche ou droit. Double-cliquez sur un bouton pour centrer le panoramique. Reportez-vous à la section [« Réglage du panoramique pour une séquence avancée », à la](#page-250-0)  [page 251](#page-250-0). Les panoramiques ne sont actifs que si le mode Mix est défini sur Stéréo. Dans la version actuelle, les boutons de panoramique sont inactifs.

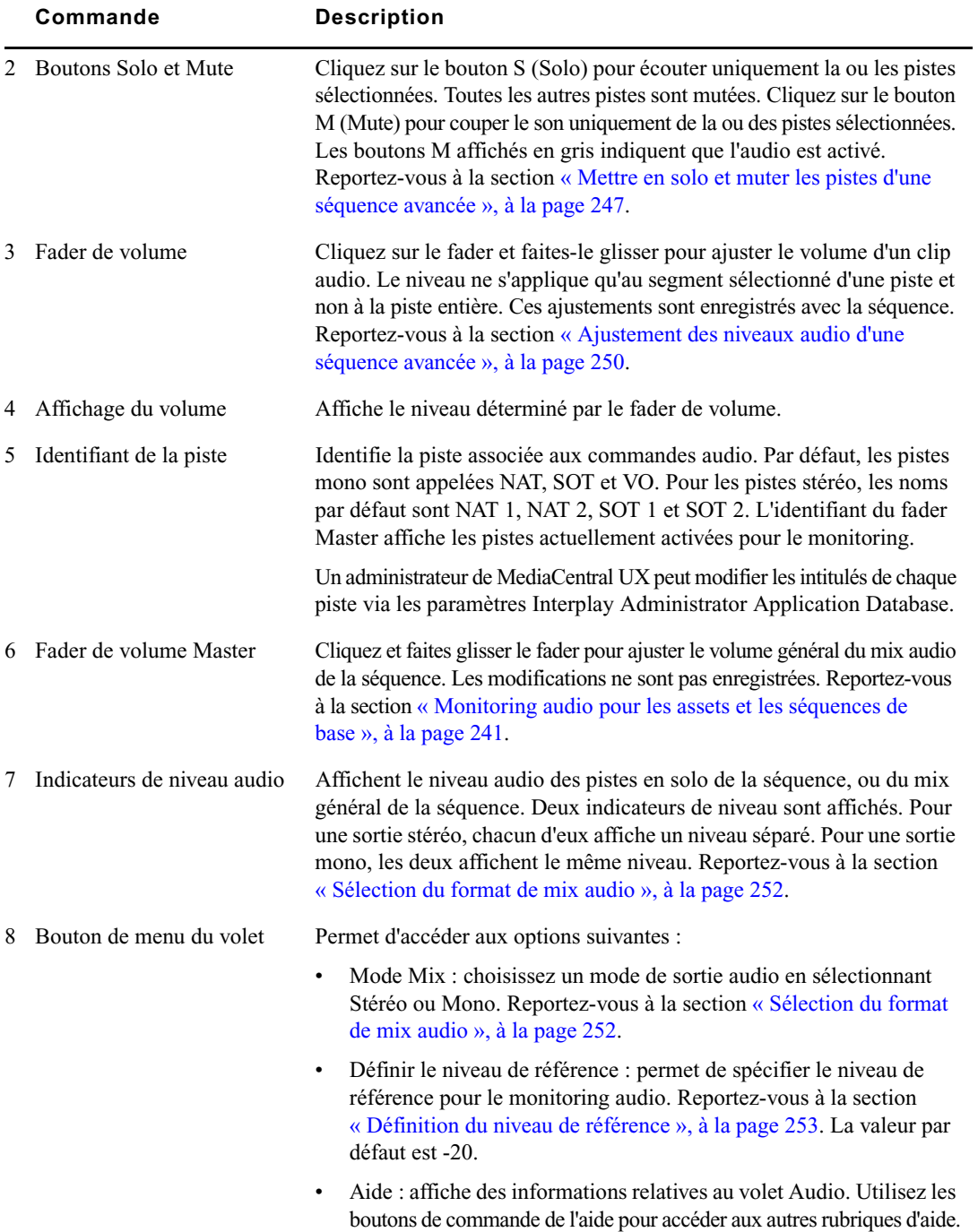

## <span id="page-239-0"></span>**Utilisation des pistes audio dans des séquences de base**

Une séquence de base contient une piste audio, qui elle-même contient toutes les pistes audio source. Pour une séquence de base, une seule piste audio est affichée dans la timeline de la séquence. Le volet Audio affiche toutes les pistes audio source.

Vous pouvez ajouter à une séquence des clips comprenant jusqu'à 24 pistes audio. Toutes les pistes sont incluses dans la séquence enregistrée. L'illustration suivante montre une séquence de base composée d'un seul clip multipiste. Toutes les pistes sont affichées dans le volet Audio.

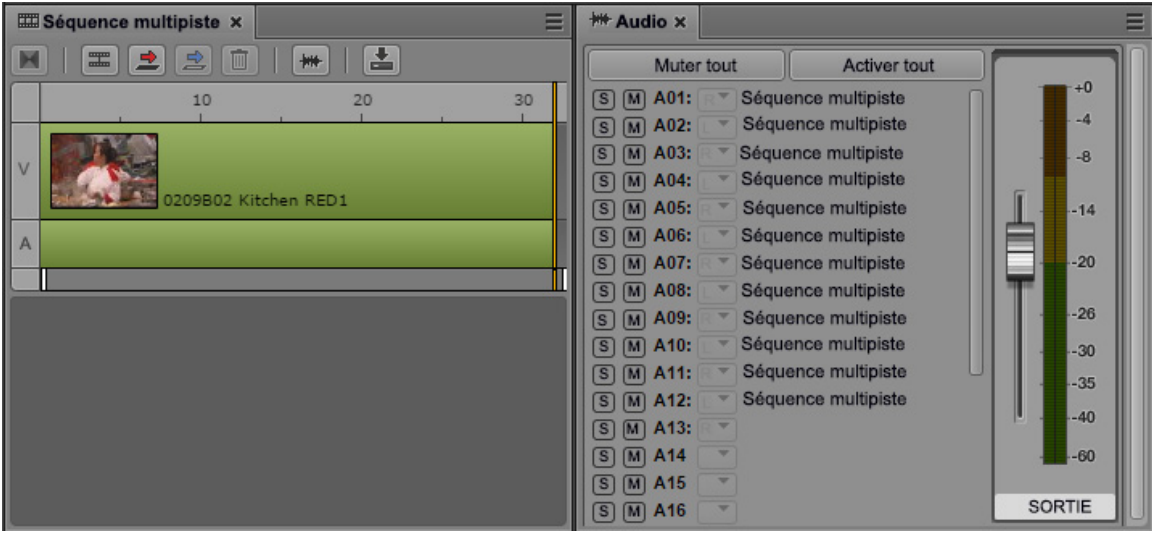

Vous pouvez réaliser les tâches d'édition audio suivantes avec un clip, un sous-clip ou une séquence de base :

- Vous pouvez sélectionner les pistes qui seront audibles. Reportez-vous à la section [« Monitoring audio pour les assets et les séquences de base », à la page 241](#page-240-0).
- Vous pouvez modifier le panoramique par défaut de chaque piste. Reportez-vous à la section [« Panoramique pour des assets et des séquences de base », à la page 243](#page-242-0).
- Vous pouvez choisir entre un mix mono ou stéréo. Reportez-vous à la section « Sélection du [format de mix audio », à la page 252](#page-251-0).

### <span id="page-240-0"></span>**Monitoring audio pour les assets et les séquences de base**

Les commandes du volet Audio permettent de sélectionner les pistes à inclure pour le monitoring des assets et séquences de base. Les assets et séquences de base peuvent comporter jusqu'à 24 pistes audio et vous pouvez sélectionner n'importe quelle combinaison de ces pistes pour le monitoring. Vous pouvez ajuster le niveau des pistes activées à l'aide du fader de volume situé à côté des indicateurs de niveau audio.

### n *Reportez-vous au fichier* Lisez-Moi MediaCentral *pour connaître les éventuelles restrictions applicables au nombre de pistes activables pour le monitoring.*

L'apparence du volet est similaire lorsqu'une séquence non éditable est chargée en mode Sortie. Les pistes audio sont affichées et vous pouvez activer leur monitoring. Les séquences non éditables apparaissent en rouge foncé dans le volet Séquence. Pour plus d'informations, reportez-vous à la section [« Ouverture et édition d'une séquence existante dans le volet Séquence », à la page 141](#page-140-0).

Lorsque vous ouvrez le volet Audio pour la première fois, toutes les pistes sont activées pour le monitoring. Toute configuration personnalisée du monitoring est conservée de session en session.

L'illustration suivante montre le volet Audio pour un master clip (à gauche) et une séquence de base (à droite).

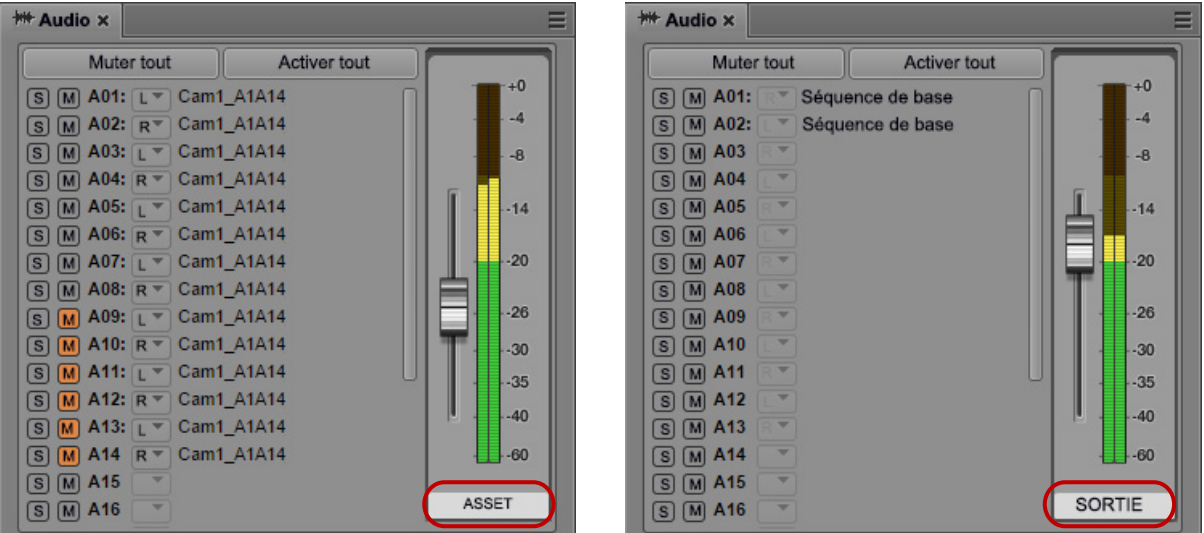

Ces deux volets sont très similaires. Dans le premier cas, les pistes audio sont identifiées par le nom du master clip (Cam1\_A1A14 dans cet exemple). Dans le second, elles sont identifiées par le nom de la séquence (Basic Sequence dans cet exemple). L'intitulé situé en dessous des indicateurs de niveau audio indique le mode sélectionné dans le volet Média.

Dans le master clip, les pistes A01 à A08 sont activées pour le monitoring, ce qui est indiqué par les boutons gris S (Solo) et M (Mute). Les pistes A09 à A14 sont mutées, leurs boutons M sont affichés en orange. Dans la séquence, les deux pistes sont activées pour le monitoring.

Si un clip de groupe est chargé dans le volet Média, des commandes supplémentaires sont présentes dans le volet Audio. Reportez-vous à la section [« Utilisation des clips de groupe », à la page 256](#page-255-0).

### **Pour désactiver le monitoring d'une piste :**

t Cliquez sur le bouton M ; il s'affiche en orange. Vous pouvez muter plusieurs pistes.

### **Pour activer le monitoring d'une piste :**

Cliquez sur le bouton  $M$ ; il s'affiche en gris.

### **Pour désactiver le monitoring de toutes les pistes :**

Cliquez sur le bouton Muter tout.

### **Pour activer le monitoring de toutes les pistes :**

 $\blacktriangleright$  Cliquez sur le bouton Activer tout.

### **Pour muter ou activer toutes les pistes, sauf une :**

 $\blacktriangleright$  Maintenez la touche Alt enfoncée et cliquez sur le bouton M de cette piste.

Si une piste est mutée (son bouton M est orange), maintenez la touche Alt enfoncée et cliquez sur le bouton pour l'activer et muter toutes les autres pistes. Pour muter à nouveau uniquement cette piste et activer toutes les autres, maintenez la touche Alt enfoncée et cliquez une nouvelle fois sur le bouton M.

### **Pour mettre une piste en solo :**

 $\blacktriangleright$  Cliquez sur le bouton S. Les boutons M des autres pistes s'affichent automatiquement dans une teinte orange estompée. Vous pouvez mettre en solo plusieurs pistes.

Sur l'illustration suivante, la piste A01 est en solo. Les pistes A09 à A14 ont été mutées manuellement (orange clair). Les autres ont été mutées automatiquement (orange estompé).

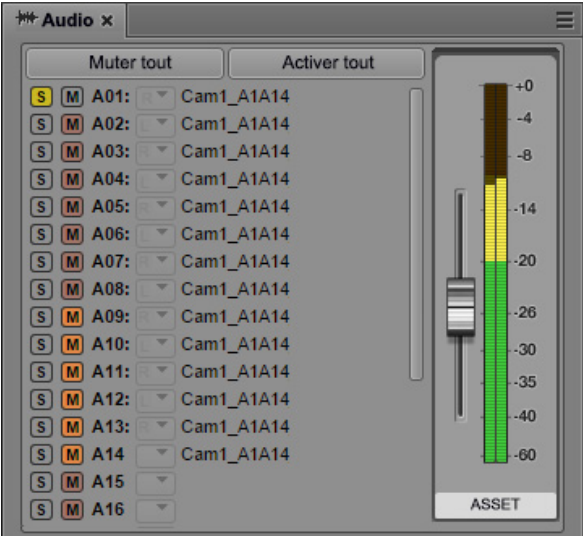

### <span id="page-242-0"></span>**Panoramique pour des assets et des séquences de base**

Le panoramique par défaut des clips, des sous-clips et des séquences de base (gauche, droite ou centre) est défini dans Interplay Administrator (sur l'onglet Application Defaults de la vue Application Database Settings). Ces paramètres s'appliquent aux pistes 1 à 16. Pour les pistes 17 à 24, MediaCentral assigne les pistes impaires à gauche, et les pistes paires à droite.

Si le mode Mix est Stéréo, vous pouvez modifier ces paramètres à l'aide des menus de panoramique. Ces ajustements sont temporaires et les panoramiques par défaut seront restaurés à chaque chargement de la séquence.

Si le mode Mix est configuré sur Mono, les réglages panoramiques ne sont pas pris en compte et toutes les pistes sont mixées sur une seule piste, lue sur les deux moniteurs de sortie (gauche et droit). Cette configuration s'applique uniquement aux séquences lues dans MediaCentral UX et n'est pas enregistrée avec les séquences. Le réglage panoramique par défaut est utilisé pour les processus de mise à plat et d'envoi en diffusion (EED).

### **Pour modifier le panoramique par défaut :**

t Cliquez sur le menu de panoramique de la piste de votre choix et sélectionnez L, C ou R.

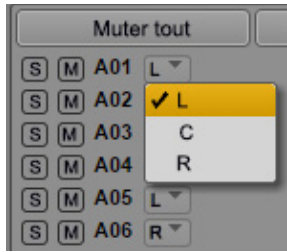

## <span id="page-243-0"></span>**Utilisation des pistes audio dans des séquences avancées**

Pour une séquence avancée, la timeline du volet Séquence comporte trois types de pistes audio :

- NAT (natural sound, son direct) : audio enregistré lors du tournage de la vidéo, souvent capté par un microphone intégré à la caméra. MediaCentral UX prend en charge les pistes NAT à un ou deux canaux. Les médias de la piste NAT et du segment vidéo associé sont affichés en vert. Si un segment vidéo inclut à la fois de l'audio NAT et SOT, il s'affiche en bleu clair.
- SOT (sound-on-tape, sons seuls) : audio pouvant être enregistré en même temps que le tournage de la vidéo, souvent capté par un autre microphone que celui intégré à la caméra, qui enregistre le son direct. MediaCentral UX prend en charge les pistes SOT à un ou deux canaux. Les médias de la piste SOT et de la piste vidéo associée sont affichés en bleu clair.
- VO (Voice) : audio enregistré à l'aide d'un périphérique audio connecté à votre système ou fichier média uniquement audio ouvert à partir de la base de données Interplay Production. MediaCentral UX prend en charge les pistes VO à un seul canal. Les médias de la piste VO sont affichés en violet.

Sur l'illustration suivante, une piste vidéo est affichée avec, de gauche à droite, un segment avec des pistes NAT et SOT, une piste VO, un segment avec une piste NAT et un segment uniquement vidéo. Un segment vidéo sans audio associé s'affiche en bleu foncé.

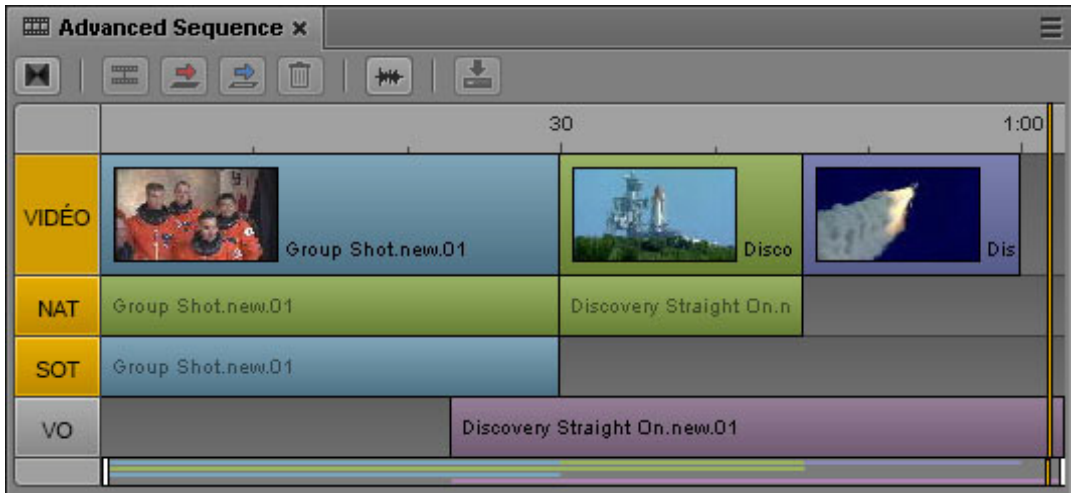

Un administrateur Interplay Production peut modifier les intitulés qui identifient chaque piste via les paramètres Interplay Administrator Application Database.

La vue Interplay Administrator Application Database inclut également des paramètres qui permettent de spécifier le nombre de canaux des pistes NAT et SOT et d'assigner les pistes source et de sortie. Cinq pistes audio maximum peuvent être sélectionnées pour les pistes source et de sortie :

- Une ou deux pistes NAT
- Une ou deux pistes SOT
- Une piste VO

Vous pouvez modifier l'assignation de sortie par défaut. Reportez-vous à la section [« Modification de l'assignation par défaut des pistes audio », à la page 248](#page-247-0).

### **Ajustement automatique des niveaux de gain audio**

L'application définit automatiquement les niveaux de gain audio pour produire le son le plus clair possible pour la piste audio master de votre sujet. Les niveaux des pistes sont ainsi ajustés par défaut afin de vous éviter d'avoir à les régler manuellement. Les niveaux de gain audio sont définis en fonction des paramètres suivants :

- Dès que de l'audio est présent sur une piste VO, l'application baisse le niveau de toutes les autres pistes (NAT, SOT ou les deux) de la timeline de la séquence (technique du ducking).
- Dès que de l'audio est présent sur une piste SOT alors que la piste VO n'en contient pas, l'application applique un ducking à la piste NAT de la timeline de la séquence.
- Si aucun contenu audio n'est présent sur les pistes VO et SOT, la piste NAT conserve son volume intégral.

Un administrateur Interplay Production peut modifier la quantité de ducking appliquée via les paramètres Interplay Administrator Application Database. Le niveau par défaut est de 12 dB.

### **Création automatique de fondus audio**

Par défaut, MediaCentral UX crée un fondu audio entre chaque clip de votre séquence. Un fondu enchaîné requiert au moins une image pour le fondu de sortie et une autre pour le fondu d'entrée. Évitez donc d'insérer un point d'entrée sur la première image d'un clip ou un point de sortie sur la dernière. Utilisez pour cela les commandes du moniteur Vidéo pour vous déplacer de quelques images à partir du début ou de la fin de votre clip avant d'insérer vos points d'entrée et de sortie.

Un administrateur Interplay Production peut modifier le nombre d'images utilisé pour les fondus enchaînés via les paramètres Interplay Administrator Application Database. Le nombre d'images par défaut est de 2.

### <span id="page-246-0"></span>**Mettre en solo et muter les pistes d'une séquence avancée**

### **Pour mettre une piste en solo :**

 $\blacktriangleright$  Cliquez sur le bouton S.

Le bouton s'affiche en jaune. Les boutons M des autres pistes s'affichent automatiquement dans une teinte orange estompée. L'identifiant de piste situé en dessous des indicateurs de niveau affiche le nom de la ou des pistes en solo.

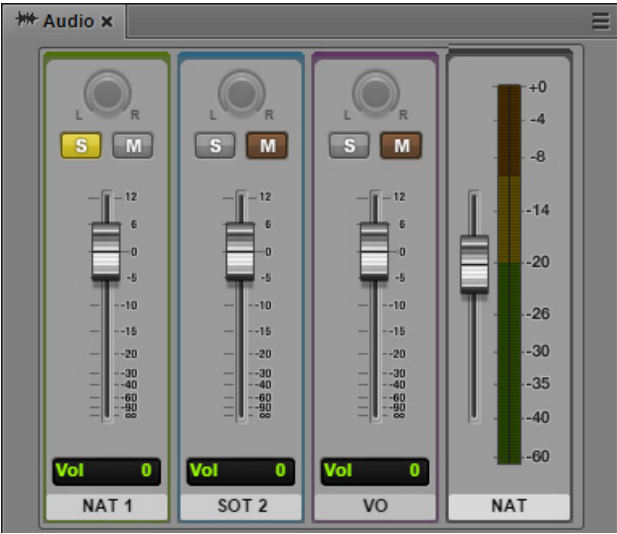

### **Pour muter une piste :**

 $\blacktriangleright$  Cliquez sur le bouton M.

Le bouton s'affiche en orange. Les commandes audio de la piste sont grisées et son nom n'apparaît plus dans l'identifiant situé sous les indicateurs de niveau.

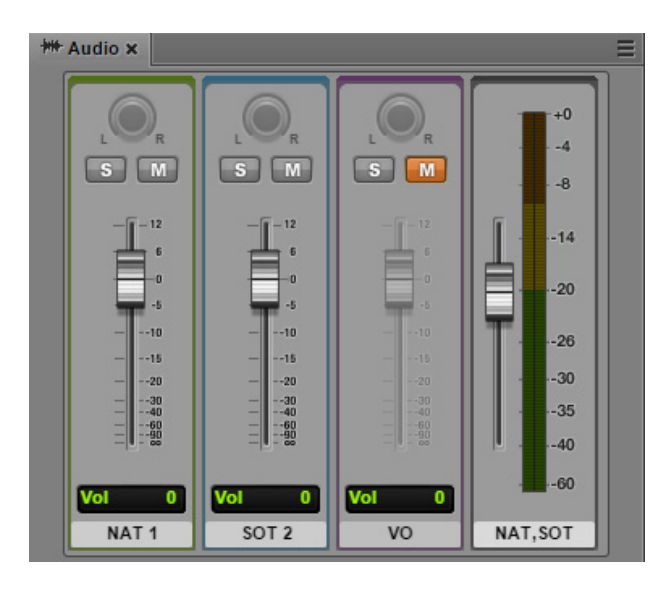

### <span id="page-247-0"></span>**Modification de l'assignation par défaut des pistes audio**

Un administrateur Interplay Production définit l'assignation par défaut des pistes NAT, SOT et VO sur l'onglet Editing Settings de la vue Application Database Settings. Par défaut, l'audio NAT est assigné à la piste A1, l'audio SOT à la piste A2 et l'audio VO à la piste A3. Si la prise en charge du dual-channel est activée, l'audio NAT est assigné aux pistes A1 et A4 et l'audio SOT aux pistes A2 et A5.

Il peut être nécessaire de modifier ces paramètres pour l'édition et la sortie de séquences. L'audio NAT et SOT peut par exemple être inversé si le microphone d'un reporter est enregistré sur la mauvaise piste. Si cela se produit, le son NAT prend la place de la piste SOT, et si vous désactivez la piste NAT, c'est en réalité l'audio SOT qui sera désactivé. Vous pouvez intervertir les pistes NAT et SOT pour résoudre ce problème. Ces modifications sont prioritaires sur l'assignation audio d'origine.

Lorsque vous modifiez l'assignation par défaut des pistes NAT ou SOT, l'opération ne s'applique qu'au clip actif dans la timeline de la séquence. Les autres clips ajoutés à la timeline de la séquence à partir du même clip source ne sont pas affectés.

### **Pour modifier la configuration par défaut de l'assignation audio d'origine :**

1. Effectuez un clic droit sur un clip audio dans le volet Séquence et sélectionnez la piste que vous souhaitez modifier.

Le menu affiche l'assignation audio actuelle. L'illustration suivante montre un clip avec deux pistes audio et l'assignation par défaut. Une coche indique la piste source sélectionnée. L'option affichée en gras correspond à l'assignation audio par défaut.

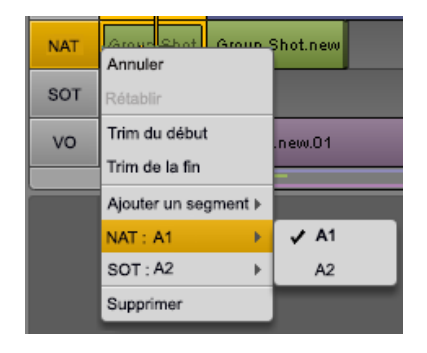

2. Dans le sous-menu, sélectionnez la piste source à utiliser.

Par exemple, pour intervertir les pistes NAT et SOT par défaut :

- Sélectionnez NAT A1 > A2.

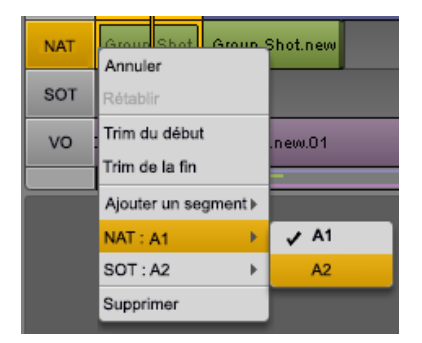

- Sélectionnez SOT A2 > A1.

La nouvelle assignation est affichée dans le menu.

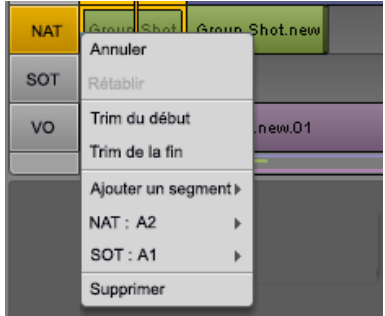

### <span id="page-249-0"></span>**Ajustement des niveaux audio d'une séquence avancée**

Vous pouvez ajuster les niveaux audio des segments de chaque piste d'une séquence avancée. Ces ajustements sont enregistrés avec la séquence et respectés pour l'envoi en diffusion. Vous pouvez également ajuster le volume Master du mix audio général. Les ajustements du volume Master ne sont pas enregistrés.

### **Pour ajuster les niveaux audio de la piste d'une séquence :**

t Déplacez le fader audio de la piste dont vous souhaitez ajuster le niveau.

Le changement de niveau audio est reflété par la valeur de volume affichée sous le fader. Sur l'illustration suivante, le volume de la piste NAT 1 a été baissé de 2,5 dB.

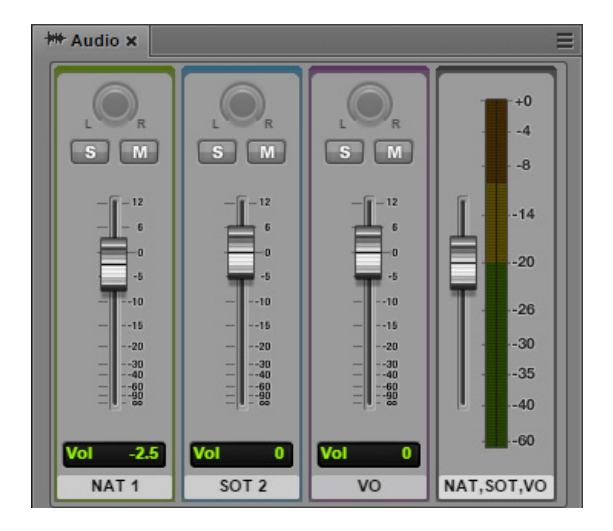

Pour plus d'informations sur les commandes audio, reportez-vous à la section [« Le volet](#page-234-0)  [Audio », à la page 235](#page-234-0).

### **Pour ajuster le volume Master d'une séquence :**

Faites glisser le fader de volume Master.

### **Pour rétablir le niveau par défaut d'une piste ou de la séquence entière :**

Double-cliquez sur le fader.

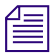

n *Vous pouvez modifier le niveau de référence par défaut du volume Master. Reportez-vous à la section [« Définition du niveau de référence », à la page 253](#page-252-0).*

### <span id="page-250-0"></span>**Réglage du panoramique pour une séquence avancée**

Pour les séquences avancées, MediaCentral UX utilise la configuration des panoramiques telle qu'elle est définie dans Interplay Administrator.

- Pistes NAT et SOT : les pistes de numéro impair sont assignées à gauche, celles de numéro pair à droite. Le routing de sortie des pistes source est configuré dans les paramètres Audio - Storyline Audio Patching de l'onglet Editing Settings des paramètres Application Database Settings.
- Piste VO : les pistes de numéro impair sont assignées à gauche, celles de numéro pair à droite. Vous pouvez centrer la piste VO en sélectionnant l'option Center-Panned Sound on Tape and VO de l'onglet Editing Settings des paramètres Application Database Settings.

Ces paramètres sont enregistrés avec la séquence et pris en compte dans les processus de mise à plat et d'envoi en diffusion (EED).

Si le mode Mix est configuré sur Mono, les réglages panoramiques ne sont pas pris en compte et toutes les pistes sont mixées sur une seule piste, lue sur les deux moniteurs de sortie (gauche et droit). Cette configuration n'est pas enregistrée avec la séquence. Les réglages panoramiques définis dans Interplay Administrator sont pris en compte dans les processus de mise à plat et d'envoi en diffusion.

Dans la version actuelle, les boutons de panoramique sont inactifs, comme le montre l'illustration suivante.

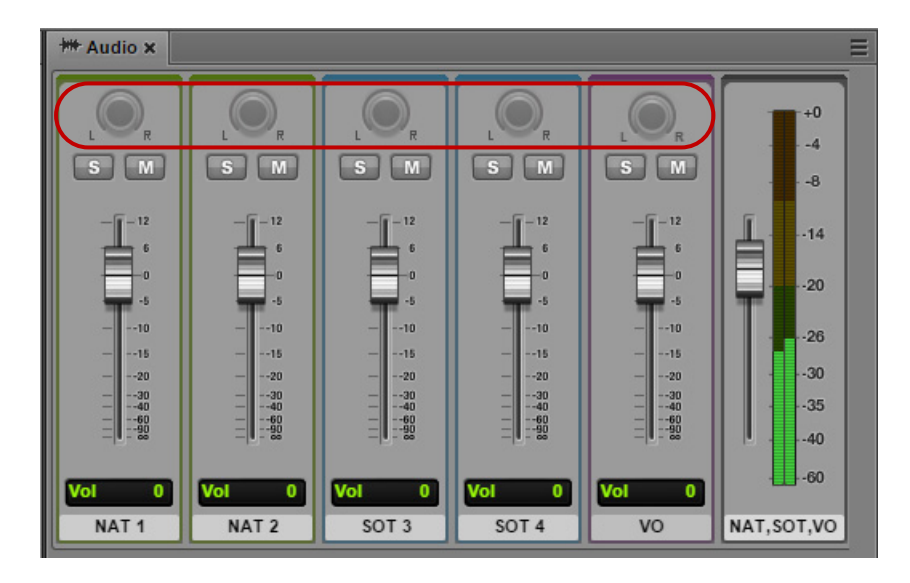

n *Pour consulter la procédure permettant de contourner ces paramètres par défaut à l'aide du fichier application.properties, reportez-vous au fichier* Lisez-moi de la plateforme Avid MediaCentral*. Cette méthode de contournement est globale et s'applique à tous les dossiers Interplay.*

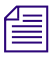

n *Pour les séquences complexes (non éditables) créées dans Media Composer, le réglage panoramique appliqué est celui défini dans Media Composer.*

## <span id="page-251-0"></span>**Sélection du format de mix audio**

Vous pouvez choisir le format du mix audio d'un asset ou d'une séquence. Pour un asset, jusqu'à 24 pistes peuvent être activées pour le monitoring. Vous pouvez sélectionner les pistes qui seront audibles. Pour plus d'informations, reportez-vous à la section [« Monitoring audio pour les assets](#page-240-0)  [et les séquences de base », à la page 241.](#page-240-0) Le mix audio n'est utilisé que pour le monitoring.

Si le mix audio est stéréo, les commandes de panoramiques sont actives.

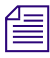

n *Reportez-vous au fichier* Lisez-Moi MediaCentral *pour connaître les éventuelles restrictions applicables au nombre de pistes activables pour le monitoring.*
#### **Pour sélectionner le format du mix audio, effectuez l'une des opérations suivantes :**

 $\blacktriangleright$  Sélectionnez Mode Mix > Mono à partir du menu du volet Audio.

MediaCentral applique un panoramique centré général, ce qui crée une mise à plat mono de toutes les pistes. La piste résultante sort sur deux canaux identiques.

 $\blacktriangleright$  Sélectionnez Mode Mix > Stéréo à partir du menu du volet Audio.

MediaCentral UX mappe toutes les pistes audio sur deux canaux. Le mix dépend des paramètres de panoramique. Reportez-vous aux sections [« Panoramique pour des assets et des séquences](#page-242-0)  [de base », à la page 243](#page-242-0) et [« Réglage du panoramique pour une séquence avancée », à la](#page-250-0)  [page 251](#page-250-0).

## **Définition du niveau de référence**

Vous pouvez spécifier le niveau de référence de la sortie principale. Par défaut, le niveau de référence est de -20 dB, ce qui signifie qu'un son de niveau -20 dB aura également un niveau de -20 dB sur les indicateurs. Si vous modifiez le niveau de référence sur -10, un son de niveau -20 dB aura un niveau de -10 dB sur les indicateurs.

#### **Pour définir le niveau de référence :**

1. Cliquez sur le bouton de menu du volet et sélectionnez Définir le niveau de référence.

La boîte de dialogue Niveau de référence s'affiche.

- 2. Saisissez un niveau en dB (décibels), de -50 à -1.
- 3. Cliquez sur OK.

## **Enregistrement d'un voice-over**

Des commandes spéciales du volet Média permettent d'enregistrer un voice-over pour votre sujet, y compris lorsque la vidéo est en cours de lecture. Vous pouvez enregistrer un voice-over uniquement avec les séquences avancées.

MediaCentral UX utilise la fonction d'enregistrement d'Adobe Flash Player pour déterminer le périphérique d'entrée utilisé pour le voice-over. Le lecteur Flash détecte automatiquement tout microphone par défaut ou autre enregistreur audio connecté à votre ordinateur et l'utilise, à moins que vous n'en sélectionniez un autre via les paramètres du lecteur Flash. Pour accéder à ces paramètres, effectuez un clic droit sur le lecteur de médias et sélectionnez Paramètres.

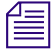

n *Si vous sélectionnez un périphérique différent de celui défini par défaut du système, supprimez ce dernier pour ne pas avoir à modifier manuellement les paramètres du lecteur Flash.*

La première fois que vous cliquez sur une commande de voice-over dans une session, il se peut qu'un message d'Adobe Flash Player s'affiche pour vous demander d'autoriser le serveur MediaCentral UX à accéder à votre caméra et à votre microphone. Cliquez sur Autoriser.

n *Si vous ouvrez une séquence créée dans Avid Instinct, vous ne pouvez pas ajouter de voice-over ou de marqueurs tant que la séquence n'a pas été enregistrée dans MediaCentral. Le bouton Enregistrer est activé pour vous permettre d'enregistrer la séquence, même si vous n'avez apporté aucune modification au fichier.*

Pour les séquences Interplay Production, le format vidéo est généralement déterminé par le premier clip ajouté à la séquence. Toutefois, si vous enregistrez un voice-over avant d'insérer un clip vidéo, le format vidéo et la cadence d'images sont déterminés par le paramètre Video Format d'Interplay Administrator. Plus précisément, ce paramètre se trouve sur l'onglet Editing Settings de la vue Application Database Settings. Cette configuration s'applique au niveau des dossiers. Sur l'illustration suivante, le paramètre Video Format du dossier racine est défini sur PAL 25i.

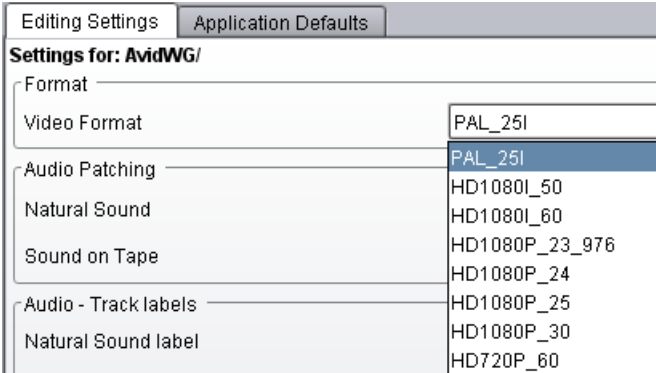

Si le paramètre sélectionné est Any, MediaCentral UX utilise le format par défaut NTSC 29.97.

Pour plus d'informations, reportez-vous à la section « Configuration des paramètres dans Interplay | Production Administrator » du *Guide de l'administrateur Avid MediaCentral | UX*.

#### **Pour enregistrer un voice-over :**

1. Cliquez sur le bouton Sortie pour charger la séquence dans le volet Média.

Lorsque le bouton Sortie est activé, le bouton Voice-over s'affiche en bas à droite du volet Média.

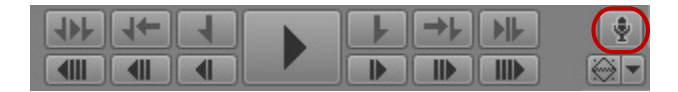

2. Cliquez sur le bouton Voice-over.

Les commandes de voice-over s'affichent.

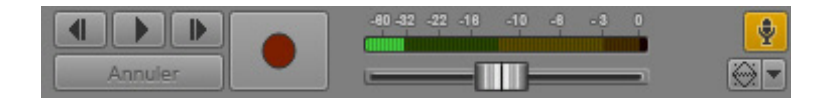

- 3. Cliquez sur le bouton de menu du volet Média, sélectionnez Source d'entrée, puis le périphérique à utiliser pour l'enregistrement.
- 4. Si nécessaire, mettez le périphérique d'enregistrement sous tension et utilisez le fader pour régler le niveau d'enregistrement.
- 5. Définissez le point de départ de l'enregistrement en effectuant l'une des opérations suivantes :
	- ightharpoont Faites glisser l'indicateur de position jusqu'à un emplacement de la timeline de média ou de séquence.
	- Cliquez sur les boutons Lecture/Pause, 1 image en arrière ou 1 image en avant dans les commandes de voice-over.
- 6. Dès que vous êtes prêt à enregistrer, cliquez sur le bouton Enregistrer.

Un décompte de trois secondes s'affiche dans le lecteur, des pops audio sont émis chaque seconde et le bouton Enregistrer clignote en rouge. À la fin du décompte, le bouton Enregistrer s'allume en rouge fixe et vous pouvez commencer l'enregistrement.

Le niveau d'enregistrement apparaît sur l'indicateur de niveau audio. Ajustez-le si besoin est.

Cliquez sur Annuler pour arrêter l'enregistrement sans enregistrer le fichier.

7. Lorsque vous avez fini d'enregistrer votre voice-over, cliquez une nouvelle fois sur le bouton Enregistrer.

Le voice-over est ajouté à la séquence dans la colonne VO. Lancez la lecture de la séquence pour réécouter votre enregistrement.

Lorsque vous enregistrez un voice-over, le nouveau clip audio est nommé *nom\_séquence*.VO.*nn*. Les voice-overs sont enregistrés dans le dossier d'Interplay Production qui contient la séquence à laquelle ils sont associés.

8. Pour quitter les commandes de voice-over, cliquez sur le bouton Voice-over.

# **8 Utilisation des clips de groupe**

Les sections suivantes décrivent l'utilisation des clips de groupe et des workflows multicam dans MediaCentral UX :

- [Clips de groupe et workflows multicam](#page-255-0)
- [Utilisation des clips de groupe](#page-257-0)
- [Création d'une séquence de base avec des clips de groupe](#page-270-0)
- [Envoi d'une séquence contenant des clips de groupe à un périphérique de diffusion](#page-272-0)

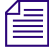

n *Les sous-clips créés à partir de clips de groupe, les clips de groupe composés de sous-clips et les clips multigroupe ne sont actuellement pas pris en charge par MediaCentral UX.*

## <span id="page-255-0"></span>**Clips de groupe et workflows multicam**

Plusieurs caméras sont fréquemment utilisées pour les productions telles que des concerts, des cérémonies, des sitcoms et des programmes de télé-réalité. Les rushs peuvent ensuite être réunis pour former des *clips de groupe*, un type d'asset composé d'images enregistrées simultanément par plusieurs caméras. MediaCentral UX inclut des fonctionnalités qui permettent de travailler avec des clips de groupe dans des workflows multicam.

#### **Clips de groupe**

Les clips de groupe sont créés dans l'une des applications de la famille Media Composer en synchronisant un groupe de clips par rapport à une source de timecode commune, un timecode auxiliaire ou des marqueurs insérés dans les rushs. Un utilisateur travaillant dans une application de montage Avid a la possibilité d'enregistrer des clips de groupe dans Interplay Production, ainsi que d'en extraire. Un utilisateur travaillant dans MediaCentral UX peut afficher les clips de groupe et les utiliser pour créer une séquence. Une séquence peut contenir un mélange de master clips et de clips de groupe.

n *Pour plus d'informations sur les clips de groupe et le montage multicam, reportez-vous à la documentation de Media Composer ou d'une autre application de montage de la famille Media Composer.*

#### **Applications de montage Avid**

MediaCentral UX est qualifié avec les clips de groupe créés dans les applications de montage Avid suivantes :

- Media Composer versions 5.0 et ultérieures
- Avid Symphony versions 5.0 et ultérieures
- NewsCutter versions 9.0 et ultérieures

MediaCentral UX prend en charge le montage de séquences contenant des clips de groupes créées dans ces applications, à condition qu'elles ne comprennent que des points de montage (une shotlist par exemple). La séquence s'ouvre dans le volet Média et le volet Séquence, et vous pouvez la monter de la même manière qu'avec une séquence créée dans MediaCentral UX.

#### **Types de projets et résolutions pris en charge**

Pour consulter une liste des types de projets et résolutions pris en charge, reportez-vous au fichier *Lisez-Moi MediaCentral*.

#### **Interplay | Production**

Interplay Production version 3.0 ou ultérieure est requis une prise en charge intégrale des clips de groupe et des workflows multicam.

Un utilisateur travaillant dans une application de montage Avid a la possibilité d'enregistrer des clips de groupe dans une base de données Interplay Production, ainsi que d'en extraire. Les utilisateurs d'Interplay Access peuvent afficher des informations relatives aux clips de groupe, notamment sur les master clips qui les composent.

Les clips de groupe et séquences qui contiennent des clips de groupe sont pris en charge par Interplay Transfer version 3.0 et les services d'Interplay Production suivants :

- Interplay Archive version 3.0
- Interplay Restore version 3.0, y compris Partial Restore
- Interplay Copy version 3.0
- Interplay Move version 3.0
- Interplay Delivery version 3.0, y compris Partial Delivery
- Interplay STP Encode version 3.0
- Interplay Transcode, avec les limitations suivantes :
	- Il est impossible d'utiliser le mode CROSSRATE pour le transcodage de clips de groupe.
	- Vous pouvez utiliser le mode MIXDOWN pour le transcodage d'une séquence contenant des clips de groupe, mais seul l'angle de caméra sélectionné sur la timeline de l'application de montage Avid est inclus dans le master clip généré par la mise à plat.

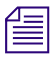

n *Les sous-clips créés à partir de clips de groupe, les clips de groupe composés de sous-clips et les clips multigroupe ne sont actuellement pas pris en charge par Interplay Transfer ou les services d'Interplay Production.*

## <span id="page-257-0"></span>**Utilisation des clips de groupe**

Les clips de groupe s'ouvrent comme n'importe quel autre asset : vous sélectionnez un clip de groupe dans le volet Assets, vous le chargez dans le volet Média, puis il s'ouvre en mode Asset.

Un clip de groupe étant composé de plusieurs clips individuels, chacun avec un angle de caméra différent, il est possible de l'afficher de plusieurs manières :

- en vue multi-angle, 2x2 ou 3x3 ;
- en vue à angle unique.

L'illustration suivante montre un clip de groupe affiché en vue multi-angle 3x3 et en vue à angle unique. En vue multi-angle, les angles de caméra sont positionnés de la gauche vers la droite et du haut vers le bas, selon l'ordre dans lequel le clip de groupe a été créé dans l'application de montage Avid. Un cadre orange identifie l'*angle actif*. L'angle actif détermine l'angle de caméra affiché dans une vue à angle unique, qui est également l'angle affiché lors de l'ajout du clip à une séquence.

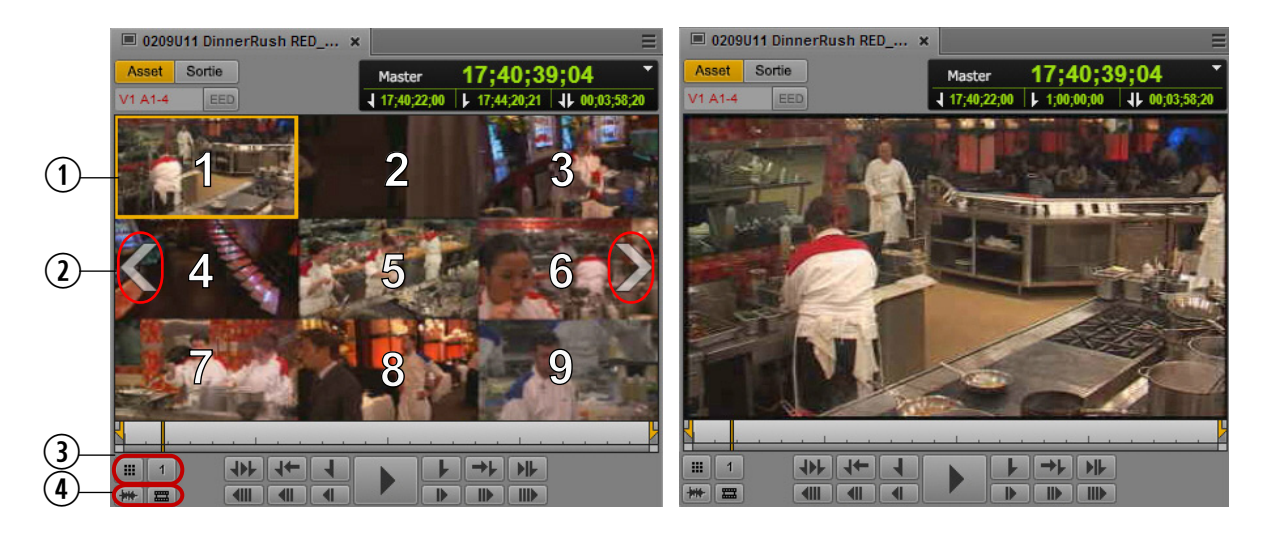

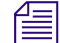

n *Les numéros sur la vue multi-angle de l'illustration sont uniquement des références et n'apparaissent pas dans l'interface utilisateur.*

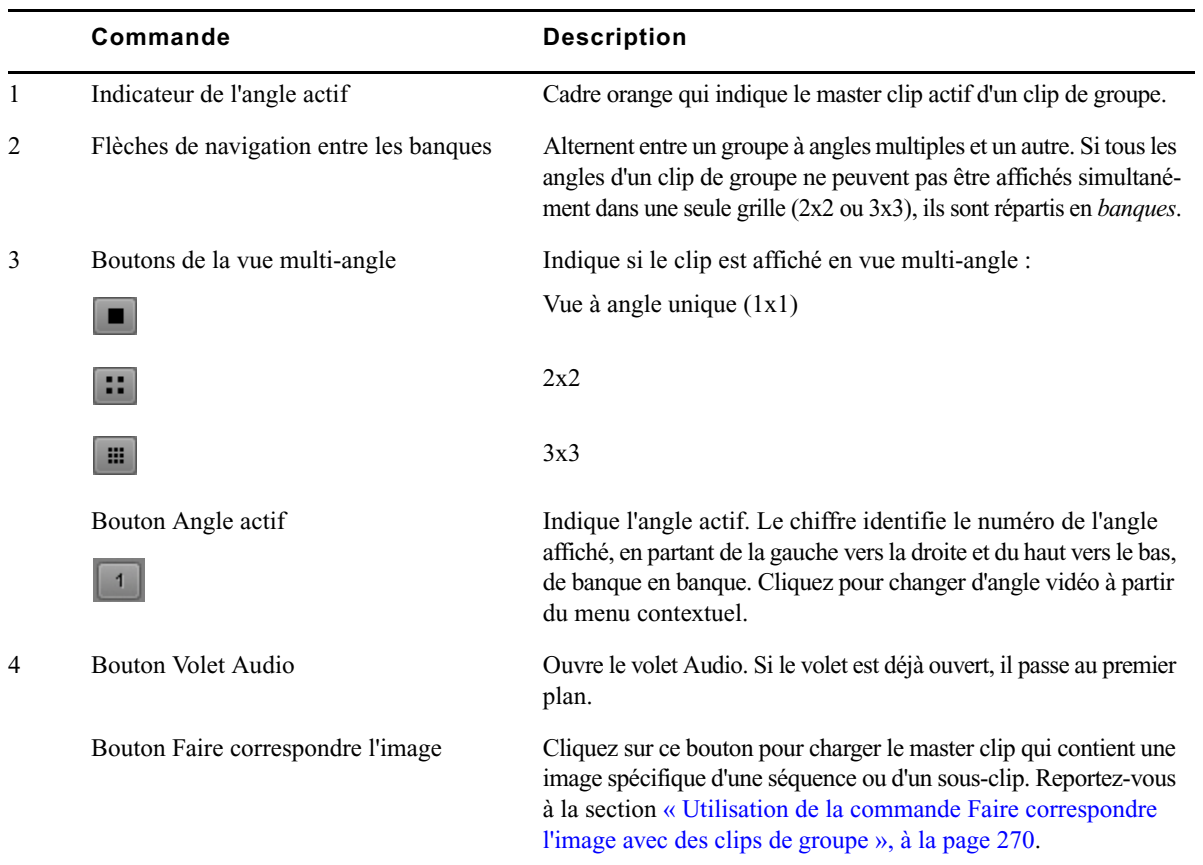

L'illustration suivante montre le même clip de groupe affiché dans une grille 2x2 et 3x3. Dans les deux cas, l'angle 2 est sélectionné en tant qu'angle actif.

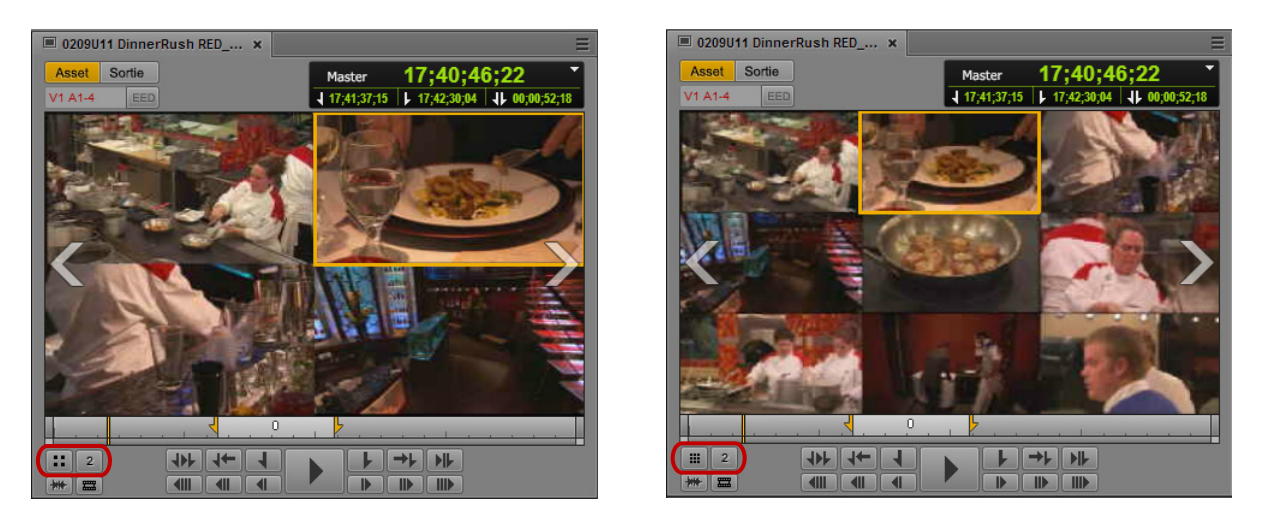

En vue multi-angle, si la dernière banque d'un clip de groupe contient moins d'angles que la grille peut en afficher, des emplacements vides sont affichés pour les angles restants.

Une *amorce* de noir est ajoutée aux clips dont les points de début et de fin sont différents de ceux des autres clips du clip de groupe. L'apparence de ce type d'amorce est légèrement moins foncée que celle des emplacements vides des angles absents, afin que vous puissiez les différencier.

Sur l'illustration suivante, un emplacement vide apparaît en bas à droite, avec une amorce affichée au-dessus pour un clip qui se termine avant la fin du master clip. L'amorce est moins sombre que l'emplacement vide.

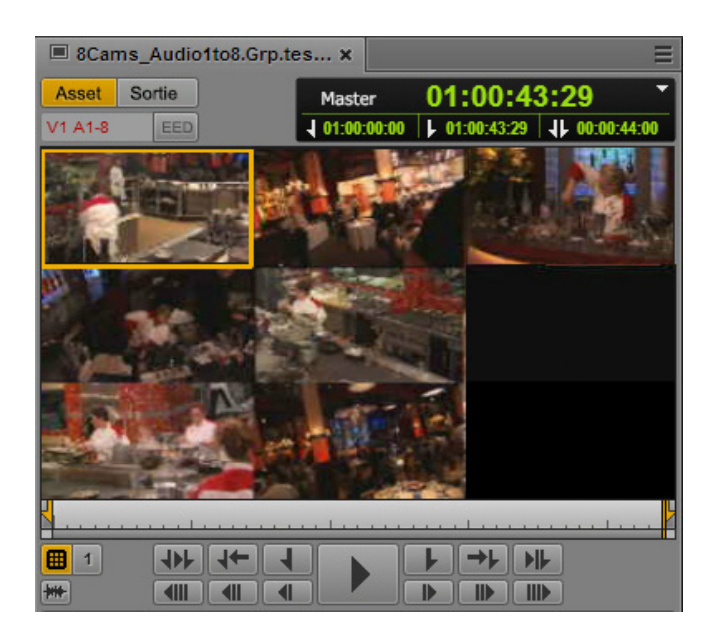

Vous pouvez créer une image à partir d'un clip de groupe affiché en vue à angle unique ou multi-angle. En vue multi-angle, tous les angles sont combinés dans une même image. Pour plus d'informations, reportez-vous à la section [« Enregistrement d'une image vidéo en tant qu'image fixe », à la](#page-233-0)  [page 234](#page-233-0).

n *Il est actuellement impossible de créer un sous-clip à partir d'un clip de groupe.*

n *MediaCentral UX prend en charge les clips de groupe qui comprennent des clips source (angles) uniquement audio. Toutefois, au moins un clip source doit contenir de la vidéo. Si vous sélectionnez un angle vidéo dans le lecteur de médias, tous les clips avec des pistes audio seront disponibles pour l'assignation audio.*

Pour plus d'informations, reportez-vous aux sections suivantes :

- [« Chargement d'un clip de groupe et changement de l'angle affiché », à la page 262](#page-261-0)
- [« Utilisation des banques », à la page 263](#page-262-0)
- [« Sélection de l'angle actif en mode Asset », à la page 263](#page-262-1)
- [« Lecture d'un clip de groupe », à la page 265](#page-264-0)
- [« Timecode et clips de groupe », à la page 265](#page-264-1)
- [« Sélection des préférences de monitoring audio en mode Asset », à la page 266](#page-265-0)
- [« Marqueurs et restrictions pour les clips de groupe », à la page 269](#page-268-0)
- [« Utilisation de la commande Faire correspondre l'image avec des clips de groupe », à la](#page-269-0)  [page 270](#page-269-0)

### <span id="page-261-0"></span>**Chargement d'un clip de groupe et changement de l'angle affiché**

Lorsqu'un clip de groupe est chargé, le lecteur de médias l'affiche en vue à angle unique. Vous pouvez également afficher les angles d'un clip de groupe dans une grille 2x2 ou 3x3. La grille 2x2 peut être utilisée pour un clip de groupe avec plus de quatre angles, mais les angles supplémentaires seront répartis dans d'autres banques. Les commandes sont identiques, quelle que soit la grille affichée.

#### **Pour charger un clip de groupe :**

1. Dans le volet Assets, naviguez jusqu'au clip de groupe à ouvrir.

Les clips de groupe sont identifiés par l'icône de clip de groupe.

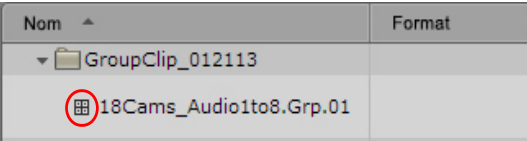

2. Double-cliquez sur le clip ou faites-le glisser à partir du volet Assets vers le lecteur de médias.

#### **Pour changer de grille d'affichage pour un clip de groupe, effectuez l'une des opérations suivantes :**

t Cliquez sur le bouton Vue multi-angle et sélectionnez 1x1, 2x2 ou 3x3.

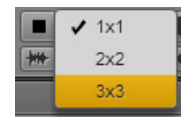

L'icône du bouton est mise à jour pour indiquer la grille sélectionnée. Cette grille restera active pour les clips de groupe ouverts par la suite.

- $\triangleright$  Double-cliquez sur le lecteur de médias.
	- Si l'affichage actuel est une vue à angle unique, la grille passe en 3x3 (grille par défaut), ou dans la dernière configuration de grille multi-angle connue. Par exemple, si vous passez d'une grille 2x2 à 1x1, puis double-cliquez sur la vidéo, la grille 2x2 s'affiche.
	- Si l'affichage actuel est une vue multi-angle, la grille passe en vue à angle unique.

### <span id="page-262-0"></span>**Utilisation des banques**

Si un clip de groupe contient plus de neuf angles de caméra, MediaCentral UX les répartit en deux *banques* de quatre ou neuf angles chacune. Si la dernière banque d'un clip de groupe contient moins de neuf angles, des emplacements vides sont affichés pour les angles restants.

#### **Pour changer la banque affichée, effectuez l'une des opérations suivantes :**

- t Pour accéder à la banque suivante, cliquez sur la flèche de changement de banque orientée vers la droite.
- t Pour revenir à la banque précédente, cliquez sur la flèche de changement de banque orientée vers la gauche.

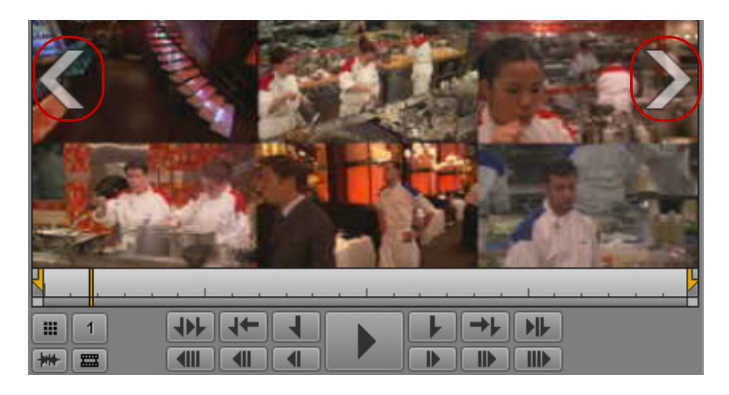

- Pour accéder à la banque suivante, appuyez sur Alt+. (point).
- t Pour revenir à la banque précédente, appuyez sur Alt+, (virgule).
- ightharpoont Sélectionnez un angle actif dans la banque qui n'est pas affichée actuellement, en appuyant par exemple sur Alt+*un chiffre*. Le lecteur de médias est mis à jour pour afficher la banque qui contient le nouvel angle actif.

### <span id="page-262-1"></span>**Sélection de l'angle actif en mode Asset**

L'*angle actif* détermine l'angle de caméra affiché dans une vue à angle unique, qui est également l'angle affiché lors de l'ajout du clip à une séquence. En vue multi-angle, un cadre orange indique l'angle actif.

L'angle affiché par défaut est le dernier angle actif enregistré dans le fichier AAF et la base de données Interplay Production, quel que soit l'utilisateur. Si aucun angle actif n'a encore été défini, lors du premier chargement du clip par exemple, l'angle 1 (V1) du clip de groupe est affiché.

Si vous changez d'angle actif au cours de votre session MediaCentral UX, le nouvel angle est conservé jusqu'à ce que vous vous déconnectiez ou fermiez la session. Si vous ouvrez le clip de groupe dans une autre session, l'angle actif sera le dernier angle actif enregistré dans la base de données Interplay Production, et peut être différent du dernier angle actif sélectionné dans votre session précédente.

#### **Pour changer l'angle actif affiché en mode Asset, effectuez l'une des opérations suivantes :**

 $\blacktriangleright$  Cliquez sur le bouton Angle actif et sélectionnez un angle dans le menu.

Sur l'illustration suivante, l'angle 1 est sélectionné parmi les 10 que contient le clip de groupe. Dans cet exemple, le clip de groupe est affiché dans une grille 2x2, des lignes de séparation divisent donc la liste en deux banques de quatre angles, plus une banque de deux angles. Pour une grille 3x3, la liste serait divisée en banques de neuf angles.

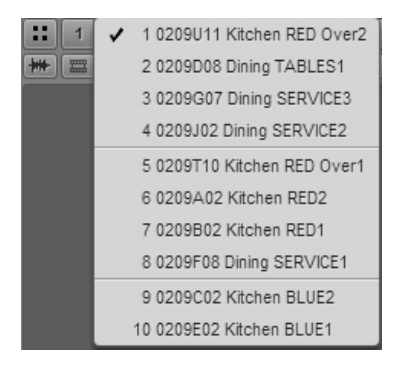

n *L'ordre des clips qui composent un clip de groupe dépend de sa méthode de création dans l'application de montage Avid.*

- $\blacktriangleright$  Appuyez sur une combinaison de touches :
	- Pour sélectionner un angle de caméra spécifique, appuyez sur Alt+*numéro de l'angle*  $(Alt+1, Alt+2, Alt+3, jusqu'a Alt+9).$

Si un clip de groupe est divisé en banques et qu'un angle n'est pas affiché dans la banque actuelle, l'affichage est automatiquement mis à jour sur la banque appropriée.

- Pour sélectionner l'angle de caméra suivant, appuyez sur Alt+Flèche bas.
- Pour sélectionner l'angle de caméra précédent, appuyez sur Alt+Flèche haut.

Vous pouvez changer l'angle actif pendant la lecture d'un clip sans l'interrompre.

L'angle actif est conservé sur toute la durée de votre session mais n'est pas enregistré dans la base de données Interplay Production.

Pour obtenir des informations sur le changement de l'angle de caméra dans la timeline de la séquence, reportez-vous à la section [« Création d'une séquence de base avec des clips de groupe », à la](#page-270-0)  [page 271](#page-270-0).

#### <span id="page-264-0"></span>**Lecture d'un clip de groupe**

Un angle de clip de groupe peut être lu en vue à angle unique, et plusieurs angles peuvent être lus en vue multi-angle. En vue multi-angle, tous les angles sont lus simultanément. Vous pouvez changer l'angle actif pendant la lecture d'un clip sans l'interrompre.

#### **Pour lancer la lecture d'un seul angle d'un clip de groupe, effectuez l'une des opérations suivantes :**

- En vue à angle unique, cliquez sur le bouton Lecture. Vous pouvez choisir l'angle qui sera lu (reportez-vous à la section [« Sélection de l'angle actif en mode Asset », à la page 263\)](#page-262-1).
- $\blacktriangleright$  En vue multi-angle, double-cliquez sur l'angle dont vous souhaitez lancer la lecture et cliquez sur le bouton Lecture.

#### **Pour lancer la lecture de tous les angles d'un clip de groupe :**

 $\blacktriangleright$  En vue multi-angle, cliquez sur le bouton Lecture.

La lecture simultanée de tous les angles affichés se lance.

#### <span id="page-264-1"></span>**Timecode et clips de groupe**

Un clip de groupe possède son propre timecode, qui dépend du point de synchronisation et de la méthode de synchronisation du clip de groupe lors de sa création. Le clip de groupe hérite du timecode du premier master clip présent dans le chutier à sa création. Si les master clips qui composent le clip de groupe partagent le même timecode et ont été synchronisés par rapport à leur timecode, le timecode du clip de groupe sera alors le même que celui de l'angle actif, quel qu'il soit.

- En vue multi-angle, le timecode du clip de groupe est affiché.
- En vue à angle unique, le timecode de l'angle actif est affiché.

Une amorce de noir est ajoutée aux clips dont les points de début et de fin sont différents de ceux des autres clips du clip de groupe. En vue à angle unique, le timecode principal de cette amorce est affiché sous la forme 01:00:00:00 ; les timecodes absolu et restant sont vierges.

Pour plus d'informations, reportez-vous à la section [« Utilisation des afficheurs de timecode », à](#page-219-0)  [la page 220](#page-219-0).

### <span id="page-265-0"></span>**Sélection des préférences de monitoring audio en mode Asset**

Le volet Audio inclut des commandes spécifiques au monitoring audio des clips de groupe.

Lorsque vous chargez un clip de groupe dans le volet Média et activez le mode Asset, le volet Audio affiche des pistes audio pour le clip de groupe, ainsi que des commandes de configuration des préférences de monitoring. Les commandes suivantes s'affichent uniquement pour les clips de groupe :

- Un *sélecteur de piste* pour chaque piste du clip de groupe. Le sélecteur de piste est un menu déroulant qui permet de mapper une piste audio sur la piste audio correspondante des autres angles du clip de groupe.
- Le bouton L'audio suit la vidéo permet de mapper toutes les pistes audio sur les pistes du clip sélectionné en tant qu'angle actif. Ce bouton est un raccourci qui permet de configurer le mappage audio d'une piste pour qu'il « suive » automatiquement tout changement de l'angle actif et bascule sur l'audio associé au nouvel angle.

L'illustration suivante montre les commandes du volet Audio lorsqu'un clip de groupe est chargé. Quatre sélecteurs audio sont affichés, représentant les quatre pistes audio du clip de groupe.

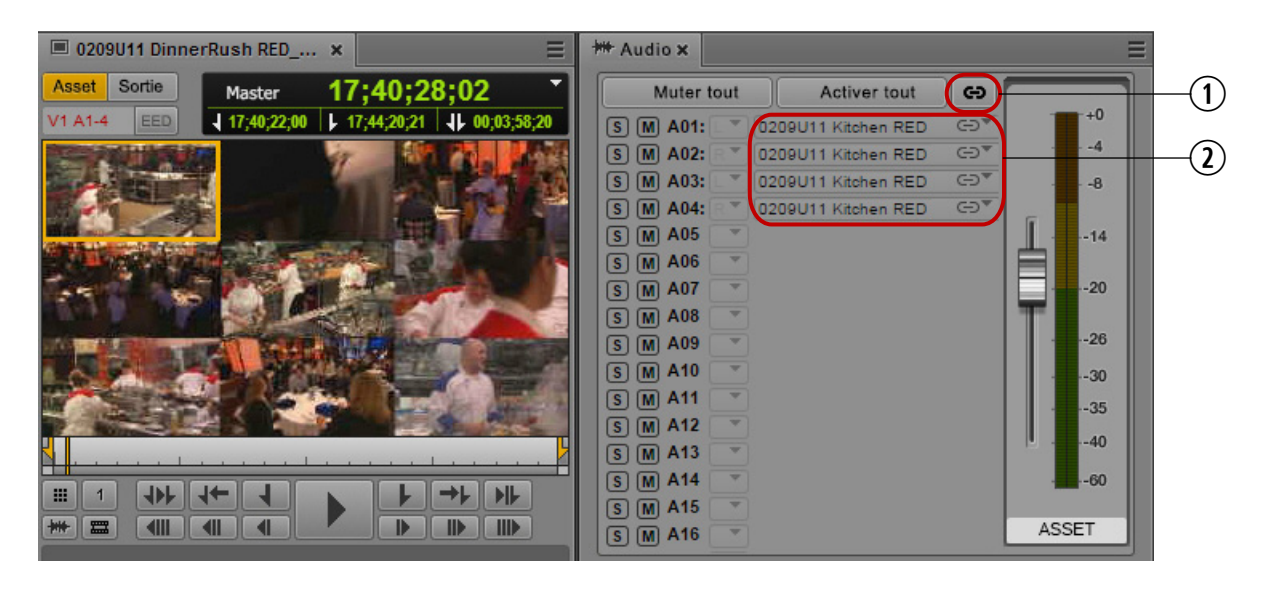

**1** Bouton L'audio suit la vidéo **2** Sélecteurs de piste audio

n *Le nombre de sélecteurs de piste affichés est égal au nombre maximum de pistes présentes dans les clips du clip de groupe. Par exemple, si certains clips contiennent deux pistes audio et d'autres quatre, quatre sélecteurs audio seront alors affichés.*

#### **L'audio suit la vidéo**

Sur l'illustration précédente, l'angle 1 est l'angle actif du clip de groupe. Le master clip de cet angle s'appelle « 0209U11 Kitchen RED », ce qui correspond aux noms des pistes audio qui sont sélectionnées. La commande L'audio suit la vidéo est activée dans cet exemple, ce qui est indiqué par l'icône de chaînon affichée sur le menu déroulant des sélecteurs de piste.

#### **Activation et désactivation de pistes**

Par défaut, le monitoring de toutes les pistes est activé, les icônes S (solo) et M (mute) sont grises. Vous pouvez sélectionner les pistes de votre choix pour le monitoring à l'aide des commandes disponibles dans le volet. Pour activer le monitoring d'une seule piste par exemple (ce qui équivaut à la mettre en solo), cliquez sur le bouton S de cette piste. Les autres pistes sont mutées, comme l'indiquent les boutons M orange foncé. Sur l'illustration suivante, seule la piste A01 est activée pour le monitoring.

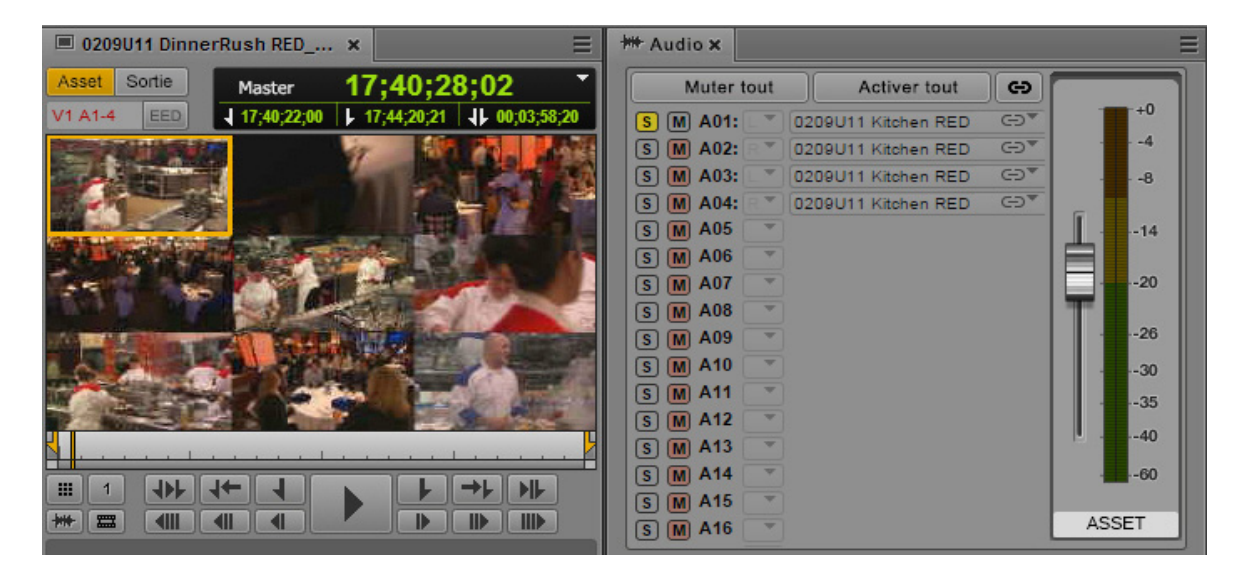

Les commandes de monitoring sont les suivantes :

- Cliquez sur le bouton S pour mettre en solo une ou plusieurs pistes.
- Cliquez sur le bouton M pour muter une ou plusieurs pistes.
- Cliquez sur le bouton Muter tout pour désactiver le monitoring de toutes les pistes.
- Cliquez sur le bouton Activer tout pour activer le monitoring de toutes les pistes.

Pour plus d'informations sur la configuration du monitoring dans le volet Audio, reportez-vous à la section [« Utilisation de l'audio », à la page 235.](#page-234-0)

#### **Mappage d'audio issu d'autres clips**

Vous pouvez utiliser le menu déroulant de chaque piste audio pour sélectionner l'audio de la piste correspondante de l'un des autres clips du clip de groupe. Sur l'illustration suivante, la commande L'audio suit la vidéo est activée pour la piste A01 et un menu répertorie les pistes audio de tous les angles du clip de groupe.

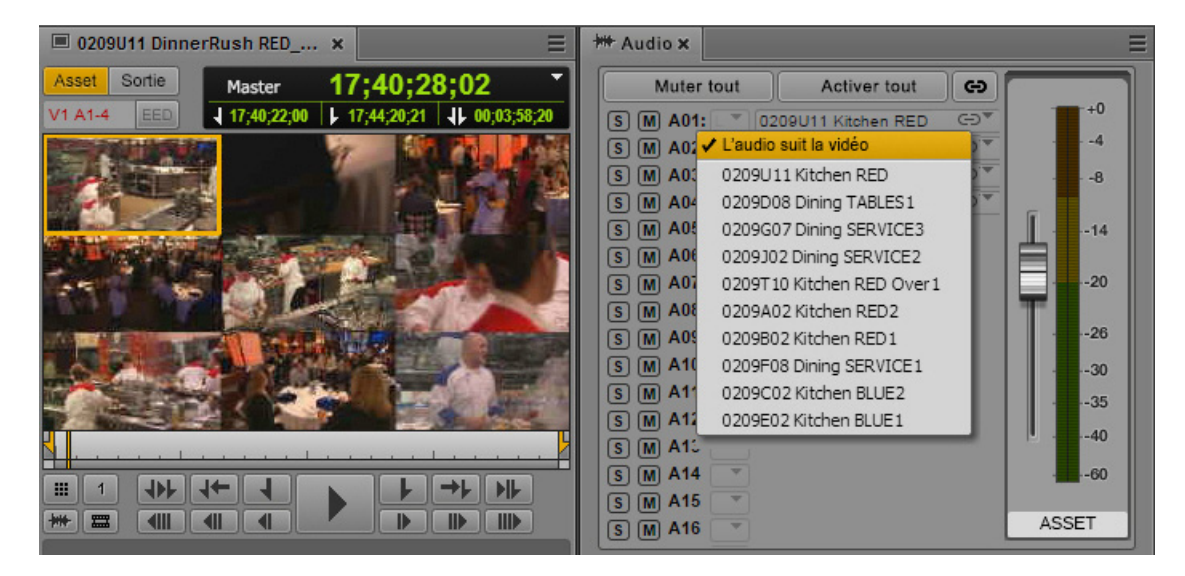

n *L'ordre des angles dans le menu déroulant est le même que dans le clip de groupe, tel qu'il a été créé dans l'application de montage Avid. Cette liste peut inclure des clips uniquement audio, à condition qu'au moins un clip source contienne de la vidéo. Les clips uniquement audio n'apparaissent pas dans le lecteur de médias.*

Pour mapper l'audio d'une piste spécifique, sélectionnez un angle dans le menu déroulant. Pour mapper toutes les pistes sur le même angle, maintenez la touche Alt enfoncée et cliquez sur l'angle souhaité.

L'illustration suivante montre l'exemple d'un mix personnalisé dans lequel la commande L'audio suit la vidéo est activée sur l'angle 1 pour les pistes A01 et A03, l'audio d'un autre angle est mappé sur les pistes A02 et A04.

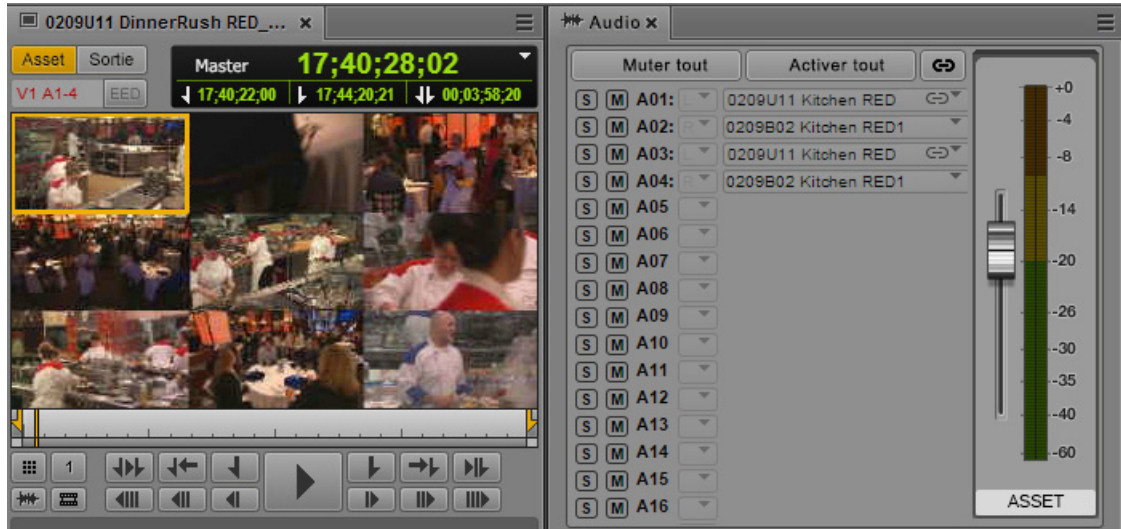

La configuration du monitoring est conservée si vous changez des angles dans le master clip. Une configuration personnalisée du monitoring est un paramètre utilisateur conservé de session en session.

### <span id="page-268-0"></span>**Marqueurs et restrictions pour les clips de groupe**

Les marqueurs et restrictions sont pris en charge pour chaque master clip d'un clip de groupe. Lorsque vous chargez un clip de groupe en mode Asset, le volet Annotations affiche tous les marqueurs ou restrictions des master clips qu'il contient. Une colonne redimensionnable nommée Angle indique le nom du master clip associé à chaque marqueur ou restriction, comme représenté sur l'illustration suivante.

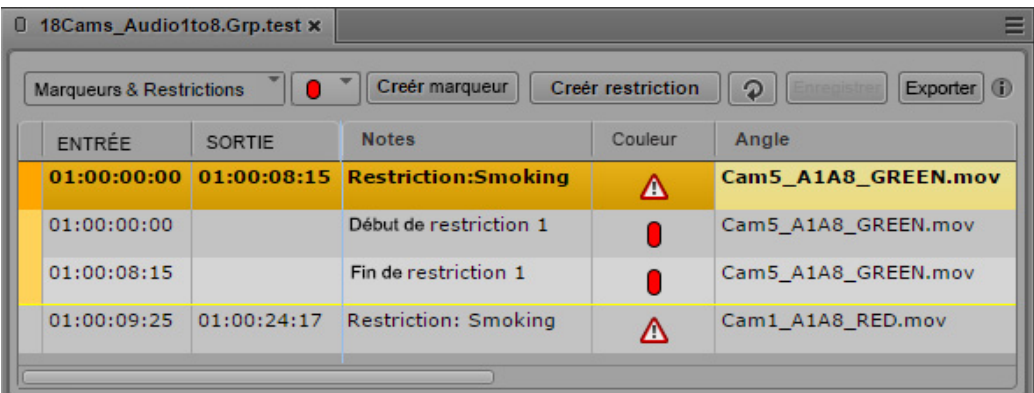

Vous pouvez éditer les marqueurs et restrictions existants ou en ajouter de nouveaux. Pour ajouter un nouveau marqueur ou restriction à un master clip, vous devez le sélectionner en tant qu'angle actif, soit en vue à angle unique, soit en vue multi-angle. Les master clips et les clips de groupe sont liés. De ce fait, les restrictions ajoutées ou modifiées dans un master clip le sont également dans le clip de groupe. Il est impossible d'ajouter une restriction à un clip de groupe lui-même.

Les marqueurs et les restrictions sont affichés dans le lecteur de médias pour tous les angles d'un clip de groupe, lorsque ce dernier est chargé en mode Asset. L'édition d'un clip de groupe dans une séquence n'ajoute que les marqueurs et restrictions de l'angle actif du clip de groupe.

n *Si le volet Annotations est configuré pour n'afficher que les marqueurs que vous avez créés, seuls ces marqueurs apparaissent dans le volet Séquence. Pour plus d'informations, reportez-vous à la section [« Le volet Annotations pour des assets Interplay | Production », à la page 308](#page-307-0).*

Vous pouvez exporter les marqueurs et restrictions présents dans un clip de groupe, ainsi que dans une séquence incluant un ou plusieurs clips de groupe.

Pour plus d'informations, reportez-vous à la section [« Annotation d'assets Interplay | Production](#page-301-0)  [et création de sous-clips », à la page 302.](#page-301-0)

### <span id="page-269-0"></span>**Utilisation de la commande Faire correspondre l'image avec des clips de groupe**

Vous pouvez utiliser la commande Faire correspondre l'image avec des clips de groupe et des séquences qui incluent des clips de groupe.

#### **Pour charger le master clip source de l'angle actif d'un clip de groupe :**

- 1. En mode Asset, sélectionnez l'angle actif dont vous souhaitez charger le master clip.
- 2. Recherchez l'image sur laquelle vous souhaitez caler le master clip.
- 3. Cliquez sur le bouton de menu du volet et sélectionnez la commande Faire correspondre l'image.

Le master clip de l'angle actif du clip de groupe est chargé dans le volet Média, calé sur l'image correspondante.

#### **Pour charger le clip de groupe source d'un segment d'une séquence :**

- 1. En mode Sortie, recherchez l'image sur laquelle vous souhaitez caler le clip de groupe.
- 2. Cliquez sur le bouton de menu du volet et sélectionnez la commande Faire correspondre l'image.

Le clip de groupe du segment sélectionné est chargé dans le volet Média, en vue à angle unique. Si vous le souhaitez, vous pouvez à nouveau utiliser la commande Faire correspondre l'image pour charger le master clip source auquel l'image appartient dans le clip de groupe.

## <span id="page-270-0"></span>**Création d'une séquence de base avec des clips de groupe**

L'édition de clips de groupe n'est entièrement prise en charge qu'avec les séquences de base. Vous pouvez créer des séquences de base exclusivement composées de clips de groupe, ou mélanger des clips de groupe avec des master clips. L'angle de caméra et le mappage audio des clips de groupe d'une séquence peuvent être configurés.

MediaCentral UX prend également en charge le montage de séquences créées dans Media Composer, Avid Symphony ou NewsCutter qui contiennent des clips de groupes, à condition qu'elles ne comprennent que des points de montage (une shotlist par exemple).

n *Vous pouvez ajouter un angle actif à une séquence avancée. Reportez-vous à la section [« Ajout](#page-272-1)  [d](#page-272-1)'[un angle actif d](#page-272-1)'[un clip de groupe à une séquence avancée », à la page 273.](#page-272-1)*

#### **Pour ajouter un clip de groupe à une séquence :**

- 1. Ouvrez le volet Séquence.
- 2. Chargez une séquence de base existante ou créez-en une.
- 3. Effectuez l'une des opérations suivantes :
	- $\blacktriangleright$  En vue à angle unique, affichez l'angle actif que vous souhaitez inclure dans la séquence et faites-le glisser sur la timeline de la séquence.
	- $\blacktriangleright$  En vue multi-angle, cliquez sur l'angle à inclure et faites glisser le clip sur la timeline de la séquence.

#### **Pour changer l'angle d'un clip de groupe d'une séquence :**

 $\blacktriangleright$  Effectuez un clic droit sur le clip de groupe ou le segment d'un clip de groupe et choisissez l'angle à afficher dans la séquence dans le sous-menu Sélectionner un angle.

Vous pouvez également utiliser les mêmes raccourcis clavier que pour la sélection d'un angle dans le volet Média : Alt+Flèche haut, Alt+Flèche bas et Alt+1 jusqu'à Alt+9.

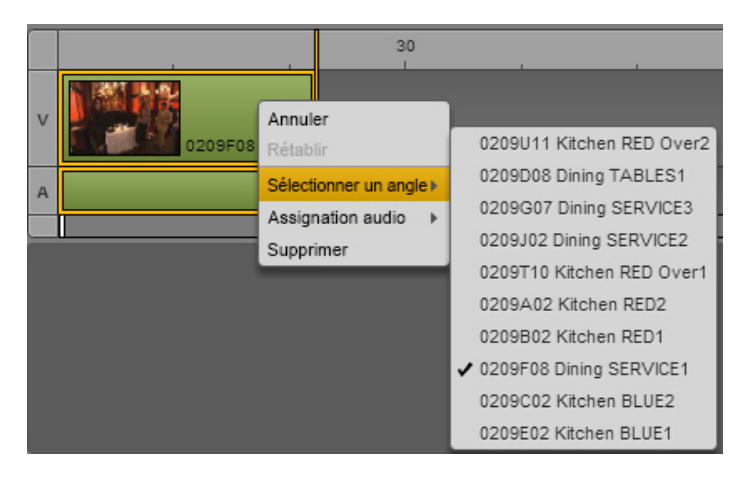

Sur l'illustration suivante, 10 angles sont disponibles pour un clip de groupe.

Vous pouvez changer d'angle actif en cours de lecture de la séquence.

- Si vous sélectionnez l'angle avec la souris, la lecture est interrompue.
- Si vous sélectionnez l'angle avec des raccourcis clavier, la lecture continue.

#### **Pour changer l'audio sélectionné pour un clip de groupe d'une séquence :**

t Effectuez un clic droit sur le clip de groupe ou le segment d'un clip de groupe, choisissez la piste audio à mapper dans le sous-menu Assignation audio, puis sélectionnez l'angle d'où provient l'audio.

L'illustration suivante montre un exemple de clip de groupe avec quatre pistes audio.

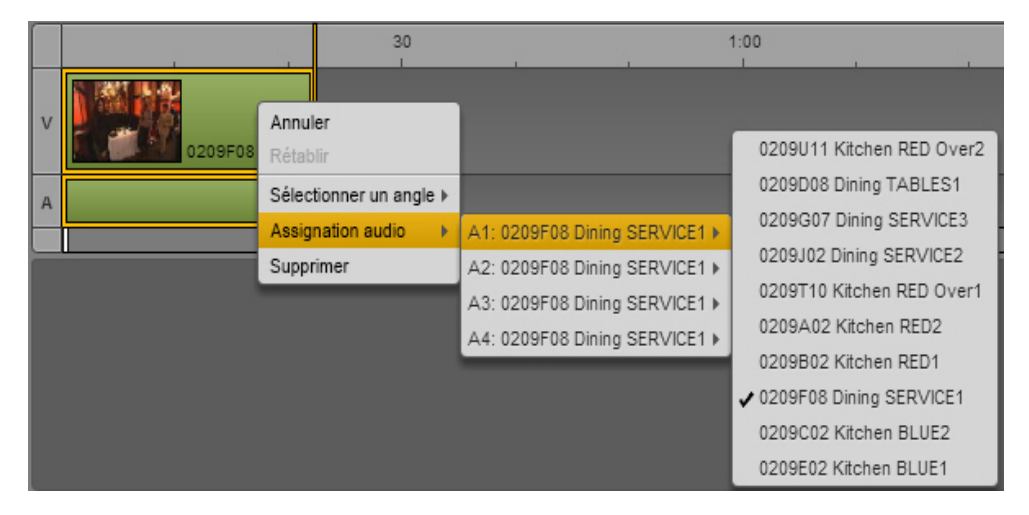

Vous pouvez changer de piste audio en cours de lecture de la séquence, mais la lecture sera interrompue.

## <span id="page-272-1"></span>**Ajout d'un angle actif d'un clip de groupe à une séquence avancée**

L'édition de clips de groupe n'est entièrement prise en charge qu'avec les séquences de base. Toutefois, vous pouvez désormais ajouter l'angle actif d'un clip de groupe à une séquence avancée. Le master clip original est alors utilisé dans la séquence, avec ses pistes audio d'origine.

Le résultat est similaire à l'utilisation de la commande Faire correspondre l'image avec un clip de groupe, suivie du montage du master clip résultant dans la séquence.

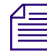

n *Toute association avec le clip de groupe est perdue lorsque vous ajoutez un angle à une séquence avancée. Si vous avez besoin de conserver ces métadonnées, vous devez utiliser une séquence de base.*

#### **Pour ajouter un angle actif d'un clip de groupe à une séquence avancée :**

- 1. Chargez un clip de groupe dans le volet Média.
- 2. Sélectionnez l'angle actif.
- 3. (Facultatif) Insérez des points d'entrée et de sortie.
- 4. Faites glisser le clip sur la timeline de la séquence avancée.
- 5. (Facultatif) Modifiez le mappage audio en effectuant un clic droit sur le clip dans la timeline, en sélectionnant Assignation audio 1 ou Assignation audio 2, puis la piste audio souhaitée.

La piste désignée par défaut est basée sur les paramètres Interplay Production. Pour plus d'informations, reportez-vous au *Guide de l'administrateur Avid MediaCentral | UX*.

## <span id="page-272-0"></span>**Envoi d'une séquence contenant des clips de groupe à un périphérique de diffusion**

Une séquence contenant des clips de groupe peut être envoyée à un périphérique de diffusion (EED). Toutefois, la séquence doit être mise à plat avant d'être envoyée.

Pour obtenir des informations sur la procédure de mise à plat, reportez-vous à la section [« Transcodage d'assets », à la page 230](#page-229-0). Pour obtenir des informations sur les méthodes d'envoi en diffusion, reportez-vous au chapitre [« Envoi en diffusion », à la page 403](#page-402-0).

# **9 Recherche d'assets**

Les sections principales suivantes décrivent l'utilisation des outils de recherche dans les bases de données Interplay Production, Interplay MAM et iNEWS :

- [Recherche et index centralisé](#page-273-0)
- [La barre de recherche](#page-276-0)
- [Le volet Rechercher](#page-277-0)
- [Lancement d'une recherche](#page-279-0)
- [La liste des résultats de recherche](#page-295-0)

## <span id="page-273-0"></span>**Recherche et index centralisé**

MediaCentral UX propose deux méthodes de recherche dans votre base de données d'assets. La recherche fédérée exploite les capacités de recherche des bases de données MediaCentral pour fournir un moteur de recherche global, avec les limitations imposées par ces bases de données. Une recherche Media Index ne s'effectue pas directement sur les bases de données iNEWS, Interplay MAM et Interplay Production ; les requêtes interrogent un index centralisé et synchronisé avec plusieurs bases de données pour extraire tous les résultats qui y sont stockés.

L'utilisation de Media Index avec l'index centralisé fournit une vue d'ensemble unifiée sur plusieurs systèmes de gestion d'assets, permettant de localiser des assets simplement et rapidement. Cet outil ne remplace pas les solutions de gestion des assets existantes, et vous pouvez continuer à utiliser la recherche fédérée pour obtenir des informations détaillées sur les assets.

#### n *Pour effectuer une recherche indexée, Media Index doit être installé et configuré dans l'environnement de votre plateforme MediaCentral.*

La recherche multizone vous donne accès aux médias stockés dans des zones différentes de celle à laquelle vous êtes connecté depuis MediaCentral UX. Votre administrateur MediaCentral doit configurer vos rôles et autorisations d'utilisateur afin que vous puissiez accéder aux bases de données multizone, et vous devez disposer des autorisations appropriées pour éditer et lire des assets média provenant des résultats d'une recherche. Pour la lecture et la livraison d'assets distants, vous devez vous connecter au moins une fois au système distant avec MediaCentral UX afin de configurer vos identifiants de connexion Interplay Production.

Il existe actuellement certaines limitations applicables à l'utilisation de la recherche indexée avec iNEWS :

- Vous ne pouvez pas effectuer de recherche indexée avec iNEWS dans un environnement multizone. Si votre configuration inclut plusieurs zones, la recherche indexée ne fonctionnera que sur le système iNEWS connecté à la zone locale.
- La recherche ne prend pas en compte les champs personnalisés des sujets iNEWS. Media Index ne peut pas exécuter de recherche sur des champs dont les noms ont été personnalisés.
- Une recherche sur l'index centralisé renvoie tous les éléments qui correspondent aux critères de recherche spécifiés, quelles que soient les autorisations de lecture définies dans iNEWS. Vous ne pouvez pas ouvrir un sujet iNEWS figurant dans les résultats de recherche si vous ne disposez pas des autorisations nécessaires pour le consulter.
- Le type de recherche par défaut de la barre de recherche est la recherche fédérée.

#### **Recherche fédérée**

Une recherche fédérée permet d'interroger une ou plusieurs bases de données de votre zone locale afin de trouver tous les médias disponibles pour votre configuration MediaCentral UX locale. La recherche fédérée prend en compte l'ensemble des autorisations des utilisateurs et des rôles, et les résultats d'une recherche ne comprennent que les assets média auxquels l'utilisateur a le droit d'accéder. Ce processus permet d'assurer la sécurité des projets incluant des assets confidentiels.

Toutefois, si vous effectuez une recherche sur un grand nombre de bases de données, une recherche fédérée peut réduire la vitesse à laquelle la requête de recherche renvoie des résultats, et une recherche large peut affecter les performances de MediaCentral UX et éventuellement celles de votre système Interplay Production. De plus, une recherche fédérée renvoie des résultats séparés, car les résultats trouvés lors de la recherche sur l'ensemble des systèmes ne peuvent pas être traités en tant qu'un seul groupe global ; par exemple, une recherche par date renvoie une série de blocs de résultats, et pas nécessairement un groupe de résultats fusionné.

Le type de recherche par défaut de la barre de recherche est la recherche fédérée.

#### <span id="page-274-0"></span>**Media | Index et recherche indexée**

Media Index permet d'effectuer des recherches par le biais d'un index centralisé qui comprend à la fois le stockage de données et un moteur de requête. L'index reçoit ses données des sources d'origine, généralement les bases de données de plusieurs systèmes de gestion d'assets, dont Interplay Production, MAM et iNEWS, puis renvoie les données au service prenant en charge l'indexation. Ce processus permet de conserver un index synchronisé en permanence avec la base de données.

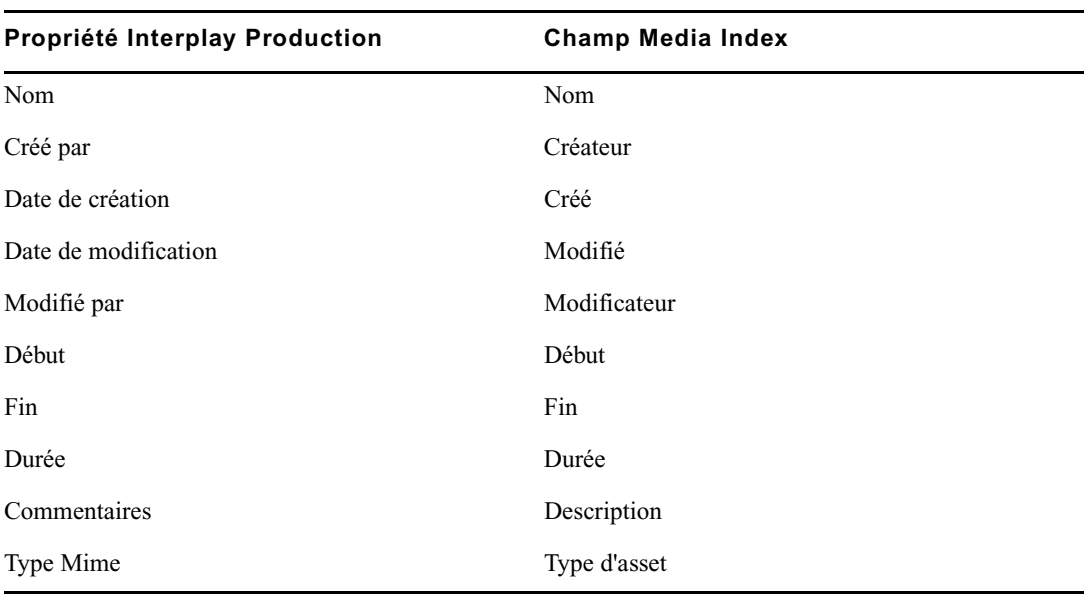

La recherche indexée assigne les propriétés d'Interplay Production aux champs de critère de Media Index. Le tableau suivant décrit la façon dont Media Index catégorise certaines propriétés courantes d'Interplay Production :

L'avantage d'une telle recherche réside dans la manière dont l'index centralisé indexe les bases de données de plusieurs zones et vous offre un accès rapide à tous les médias stockés sur les systèmes distribués de votre organisation, qu'il s'agisse d'assets locaux ou distants. Vous pouvez affiner votre recherche en ajoutant des filtres qui s'appliquent aux métadonnées incluses dans l'index. De plus, étant donné qu'une recherche initiée avec Media Index interroge l'index centralisé et non la base de données elle-même, les performances du système MediaCentral ou des moteurs Interplay Production sous-jacents ne sont pas affectées.

L'utilisation de Media Index vous permet de trouver des assets rapidement. Toutefois, vous devez disposer d'une licence avancée pour utiliser la recherche indexée et accéder à l'index centralisé. Les résultats de la recherche comprennent tous les assets des bases de données indexées, quelles que soient les autorisations définies pour ces assets ; cependant, les autorisations de MediaCentral UX s'appliquent si vous tentez de lire ou d'éditer un asset. Si vous essayez de lire ou d'éditer un asset sans disposer des autorisations appropriées, un message d'erreur s'affiche pour vous indiquer que l'asset ne peut pas être résolu.

Vous devez disposer d'une licence avancée pour utiliser la recherche indexée et accéder à l'index centralisé lorsque vous vous connectez à plusieurs systèmes au sein d'un environnement MediaCentral. Toutefois, si l'index ne comprend qu'un seul système et qu'il s'agit de votre système local, et si vous utilisez une licence basique pour le type de système de l'index, vous pouvez utiliser Media Index avec une licence basique.

Si le service Media Index est inclus dans la configuration de votre plateforme MediaCentral, la recherche fédérée est la méthode de recherche par défaut. Vous pouvez modifier cette méthode par défaut en sélectionnant la recherche indexée dans le menu du volet. La sélection du type de recherche persiste pour chaque utilisateur.

## <span id="page-276-0"></span>**La barre de recherche**

La barre de recherche dans le coin supérieur droit de la fenêtre de l'application comporte un menu de sélection du type d'asset, un champ dans lequel vous pouvez entrer des termes à rechercher ainsi qu'un bouton Rechercher pour lancer l'opération.

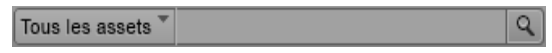

Lorsque vous utilisez la barre de recherche, les résultats apparaissent dans une liste sous cette même barre. La recherche fédérée est la méthode de recherche sélectionnée par défaut.

Vous pouvez ajuster la taille de la barre de recherche et de la liste des résultats en cliquant sur un de leurs coins ou de leurs bords puis en faisant glisser votre souris.

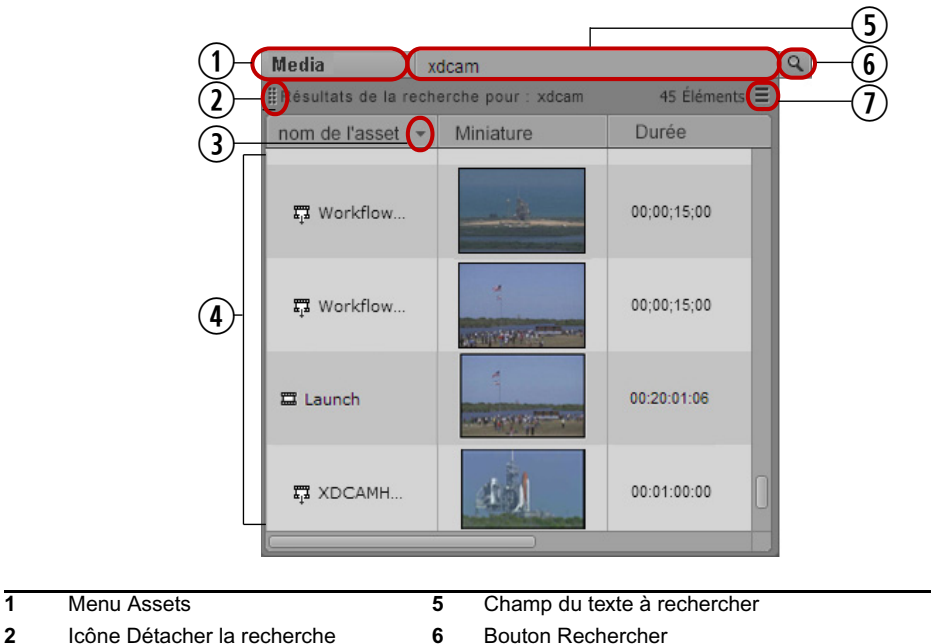

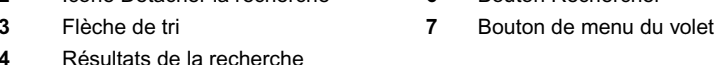

Après avoir effectué une recherche, vous pouvez afficher les résultats dans un volet Rechercher, puis définir des critères de recherche avancés pour affiner et accélérer votre recherche.

**Pour afficher les résultats d'une recherche dans un volet, effectuez l'une des opérations suivantes :**

- t Cliquez sur l'icône Détacher la recherche et faites glisser la barre vers une autre zone de la fenêtre de MediaCentral UX.
- ignized a Cliquez sur le bouton de menu du volet, puis sélectionnez la commande Détacher la recherche.

## <span id="page-277-0"></span>**Le volet Rechercher**

Le volet Rechercher permet de spécifier des critères de recherche avancés pour accélérer la recherche et obtenir des résultats plus précis, qu'il s'agisse d'une recherche fédérée ou indexée. Vous pouvez ouvrir un volet Rechercher directement ou en ouvrir un en faisant glisser la barre de recherche dans la fenêtre de MediaCentral UX. Plusieurs volets Rechercher peuvent être ouverts simultanément.

Les différents éléments du volet Rechercher utilisés pour une recherche indexée sont mis en évidence sur l'illustration suivante.

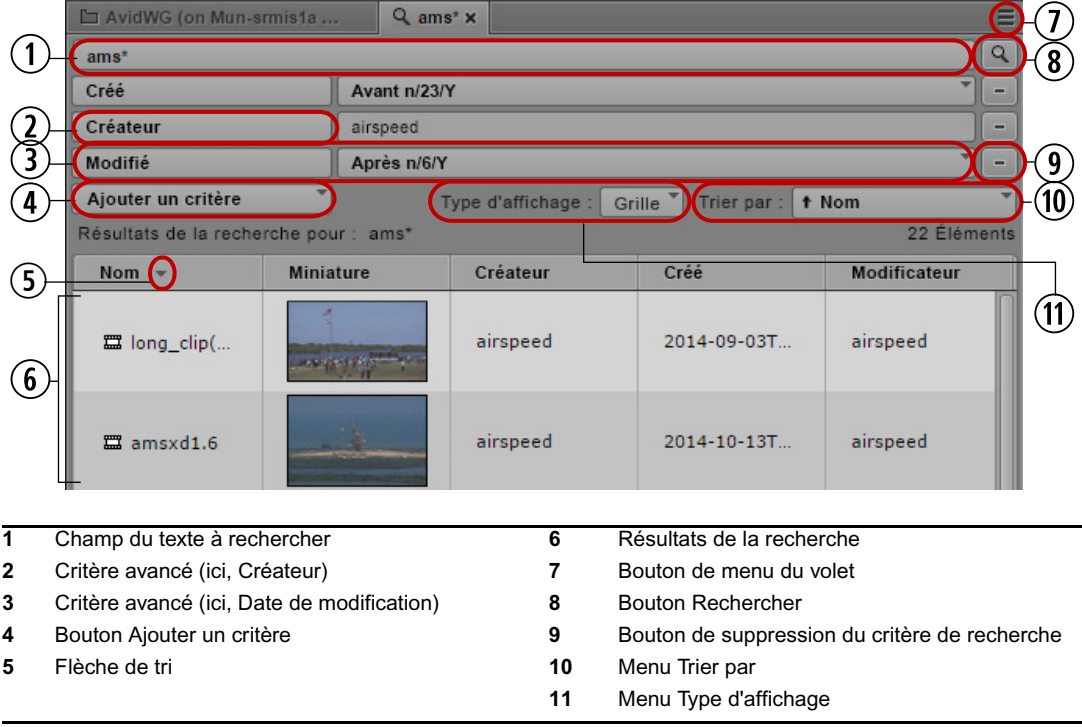

Les différents éléments du volet Rechercher utilisés pour une recherche fédérée sont mis en évidence sur l'illustration suivante.

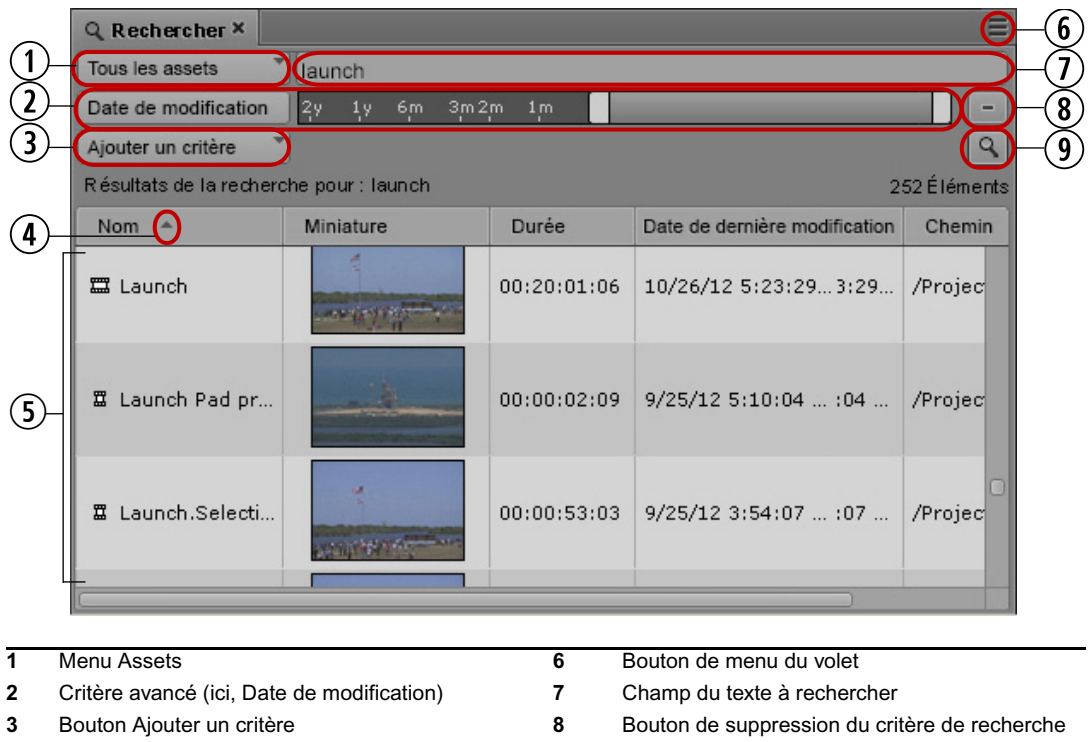

- **4** Flèche de tri **9** Bouton Rechercher
- **5** Résultats de la recherche

#### **Pour ouvrir un volet Rechercher :**

 $\blacktriangleright$  Sélectionnez Volets > Rechercher.

Cette opération ouvre un volet Rechercher vide dans lequel vous pouvez lancer une recherche.

- is vous avez déjà effectué une recherche à partir de la barre de recherche et souhaitez afficher les résultats dans un volet, effectuez l'une des opérations suivantes :
	- Cliquez sur l'icône Détacher la recherche et faites glisser la barre vers une autre zone de la fenêtre de MediaCentral UX.
	- Cliquez sur le bouton de menu du volet, puis sélectionnez la commande Détacher la recherche.

Pour plus d'informations, reportez-vous à la section [« La barre de recherche », à la page 277.](#page-276-0)

## <span id="page-279-0"></span>**Lancement d'une recherche**

Vous pouvez rechercher des assets à l'aide de la barre de recherche ou du volet Rechercher, via une recherche indexée ou une recherche fédérée. Le volet Rechercher permet de spécifier des critères de recherche avancés pour accélérer la recherche et obtenir des résultats plus précis. Vous pouvez également ajouter des critères de filtrage pour affiner les résultats de la recherche.

#### n *Pour effectuer une recherche indexée, Media Index doit être installé et configuré dans l'environnement de votre plateforme MediaCentral.*

Si vous utilisez la recherche indexée, vous pouvez spécifier une syntaxe de recherche simple pour obtenir les résultats les plus proches de votre requête de recherche. Une syntaxe de recherche simple peut être utile si vous ne connaissez pas le nom exact des assets que vous recherchez, si les assets ou les métadonnées contiennent des mots mal orthographiés ou si vous saisissez des termes incomplets. Une recherche simple est également une méthode efficace si vous ne souhaitez pas spécifier d'expression de recherche détaillée. Ce type de recherche est parfois appelé « recherche approximative ».

Vous pouvez également spécifier une syntaxe de recherche avancée pour une recherche indexée qui se base sur le texte exact de la requête saisie dans le champ de recherche. Les résultats provenant d'une syntaxe de recherche avancée sont plus précis si vous connaissez le nom de l'asset à localiser. Vous pouvez également insérer des opérateurs dans une syntaxe de recherche avancée :

- Caractères génériques : vous pouvez insérer un astérisque ou un point d'interrogation standard dans les mots de la recherche. L'astérisque (\*) représente un ou plusieurs caractères d'un mot et le point d'interrogation (?) en représente un seul.
- Opérateur d'approximation : ajoutez un tilde  $(\sim)$  pour inclure les résultats proches dans la recherche. Par exemple, si vous saisissez **quikc~ brwn~ foks~**, les éléments contenant le texte « quick brown fox » apparaitront dans les résultats.
- Opérateur de proximité : ajoutez à vos termes de recherche un tilde  $(\sim)$  suivi d'un chiffre pour localiser les éléments dont les termes sont proches l'un de l'autre. Par exemple, si vous saisissez **"fox quick"~5**, les éléments contenant « fox » et « quick » et dont les mots sont séparés de la distance d'édition spécifiée apparaitront dans les résultats (la « distance d'édition » correspond au nombre d'opérations nécessaires pour transformer une chaîne de caractères en une autre). Les résultats sont triés selon leur pertinence, les plus proches de la requête initiale figurant en premier. Dans cet exemple, « quick fox » est plus pertinent que « quick brown fox ».
- Préfixes booléens : vous pouvez utiliser un signe Plus (+) ou Moins (-) en tant que préfixe pour inclure ou exclure un terme de la recherche. Par exemple, si vous saisissez **quick brown +fox -news**, la recherche renvoie les résultats qui contiennent obligatoirement le mot « fox » et ne comprennent pas le mot « news ». Dans cet exemple, les mots « quick » et « brown » sont facultatifs, mais leur présence améliore la pertinence des résultats.
- Opérateur booléens : vous pouvez inclure les opérateurs booléens standards AND, OR et NOT (également écrits sous la forme &&, || et !) dans vos termes de recherche. Par exemple, si vous saisissez **quick OR brown AND fox**, la recherche renvoie les résultats qui contiennent obligatoirement les mots « brown » et « fox » (car l'opérateur AND est prioritaire sur l'opérateur OR et s'applique aux termes situés de chaque côté de l'opérateur), le mot « quick » étant facultatif.

#### n *Les caractères réservés doivent être précédés d'une barre oblique inversée (\) comme caractère d'échappement. Les caractères suivants sont réservés : + - && ||! ( ) { } [ ]*  $\wedge$  " ~ \* ? : \/

Le champ de texte Rechercher considère le point (.) et le tiret de soulignement (\_) comme des caractères spéciaux. Si vous souhaitez rechercher des assets avec un nom spécifique incluant un point ou un tiret de soulignement, vous pouvez laisser le champ de texte Rechercher vide et indiquer le nom de l'asset dans le champ Nom. Il est inutile d'insérer un caractère d'échappement avant un point ou un tiret de soulignement dans les champs de recherche. Par exemple, pour effectuer une recherche d'assets avec les critères «nouvelle.séquence01 » ou « nouvelle.séquence02 », vous pouvez ajouter le critère Nom puis saisir le texte **nouvelle.séqu**. La recherche renverra les assets nouvelle.séquence01 et nouvelle.séquence02. Ce comportement s'applique aussi bien aux syntaxes de recherche simples qu'avancées.

Lorsque vous saisissez un terme de recherche, Media Index fournit des suggestions de termes. Une liste déroulante s'ouvre avec les termes suggérés de l'index dès que vous saisissez au moins trois caractères.

Media Index prend en charge les recherches basées sur l'analyse et la normalisation de texte. Vos recherches peuvent renvoyer des résultats contenant des termes dans une forme différente, comme des verbes conjugués ou des mots au pluriel. Media Index exécute également une analyse basée sur la langue du texte pour les index. Media Index utilise la langue et la région configurées sur votre système pour définir la langue de recherche par défaut. Vous pouvez effectuer des recherches dans une autre langue. Par exemple, si vous souhaitez rechercher des éléments contenant du texte en allemand, vous pouvez sélectionner cette langue pour la recherche. Dans cet exemple, une recherche utilisant le français peut ne pas trouver tous les assets comprenant du texte ou des métadonnées en allemand. Media Index prend en charge les langues suivantes :

- Anglais
- Arabe
- Chinois
- **Français**
- Allemand
- **Japonais**
- Coréen
- Russe
- Espagnol

n *Votre administrateur MediaCentral peut limiter le nombre de langues utilisables pour une recherche indexée, lors de la configuration de Media Index. Votre administrateur peut également définir les langues par défaut pour les recherches sur plusieurs zones, si vous travaillez au sein d'une configuration multizone.*

Une recherche indexée peut également renvoyer des assets contenant des métadonnées basées sur le timecode, tels que des assets dont le texte des marqueurs correspond à votre requête de recherche. Si vous affichez les résultats de recherche en vue Carte, vous pouvez cliquer sur un lien de timecode pour ouvrir l'asset dans le volet Média, à l'emplacement de la métadonnée trouvée par la recherche.

#### La recherche de métadonnées basées sur le temps n'est pas prise en charge avec les assets MAM.

#### **Pour effectuer une recherche indexée :**

- 1. Cliquez sur le bouton de menu du volet, puis sélectionnez Recherche indexée.
- 2. Cliquez sur le bouton de menu du volet, puis sélectionnez Syntaxe simple ou Syntaxe avancée.
- 3. (Facultatif) Cliquez sur le bouton de menu du volet et sélectionnez la langue de la recherche.

#### n *Les langues par défaut utilisées pour les recherches indexées sont définies lors de la configuration de Media Index.*

4. Saisissez un mot clé ou plusieurs mots dans le champ du texte à rechercher.

Vous devez saisir au moins un caractère à rechercher. Plus vous ajoutez de caractères, plus les résultats de la recherche sont précis.

Une liste déroulante s'ouvre avec les termes suggérés de l'index dès que vous saisissez au moins trois caractères.

5. (Volet Rechercher uniquement) Cliquez sur le bouton Ajouter un critère pour inclure un ou plusieurs critères de recherche supplémentaires. Pour obtenir des informations sur les critères, reportez-vous aux sections [« Filtres de recherche avancés », à la page 286](#page-285-0) et [« Exemples de](#page-291-0)  [recherche indexée », à la page 292.](#page-291-0)

Pour supprimer un critère de recherche, cliquez sur le bouton Moins sur la droite du volet, au-dessus du bouton Rechercher.

n *Media Index assigne les propriétés d'Interplay Production aux champs de critères de Media Index ; pour rechercher du texte dans la propriété Commentaires par exemple, utilisez le critère Description. Pour plus d'informations, reportez-vous à la section [« Media | Index et recherche indexée », à la](#page-274-0)  [page 275.](#page-274-0)*

6. Si vous sélectionnez un critère qui requiert une date ou une plage de dates, cliquez sur le champ de date.

La fenêtre du calendrier s'ouvre.

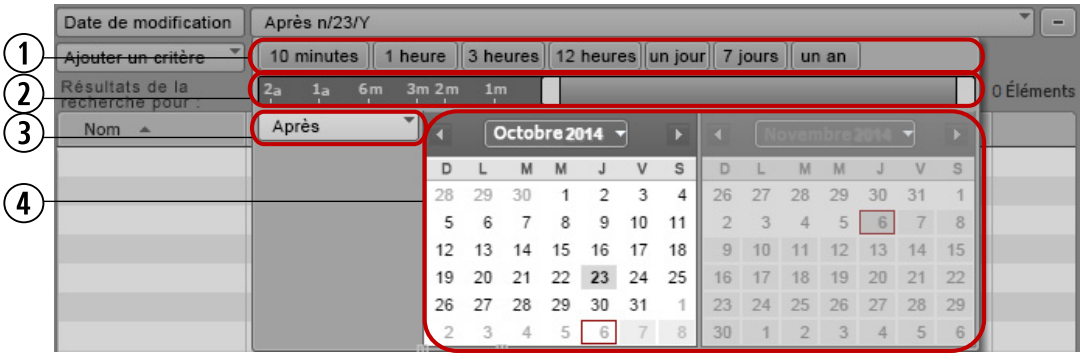

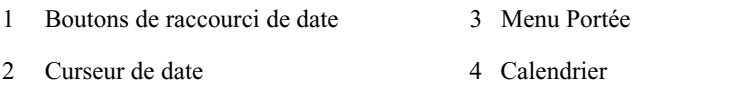

- 7. Si vous souhaitez définir une plage de dates, cliquez sur le menu Portée et sélectionnez l'une des valeurs suivantes pour votre recherche :
	- **Entre**
	- Après
	- Avant
	- Non restreint
- 8. Pour spécifier une plage de dates, effectuez les opérations suivantes :
	- the Cliquez sur l'un des boutons de raccourci de date pour sélectionner une plage courante. Les boutons de raccourci de date indiquent une durée à partir de l'heure actuelle.
	- tilisez le curseur de date pour spécifier une plage temporelle pour la recherche. Le curseur de date indique une plage temporelle à partir de la date actuelle.
	- $\blacktriangleright$  Utilisez le calendrier pour sélectionner les dates appropriées.

#### n *La fenêtre du calendrier est basée sur l'heure de votre système et les plages temporelles sont mesurées à partir de cette référence.*

Le curseur de date s'ajuste pour correspondre aux options de date sélectionnées et le champ de date affiche une synthèse des critères de recherche.

9. Cliquez sur le bouton Rechercher.

Le système affiche les assets qui correspondent aux critères dans la liste des résultats de la recherche. Si un asset existe à plusieurs emplacements dans les bases de données MediaCentral, les résultats peuvent répertorier toutes les instances.

10. Pour afficher les résultats trouvés dans un champ de texte basé sur le temps, le texte d'un marqueur par exemple, cliquez sur le menu Type d'affichage et sélectionnez Carte, puis développez la section Métadonnées basées sur le temps.

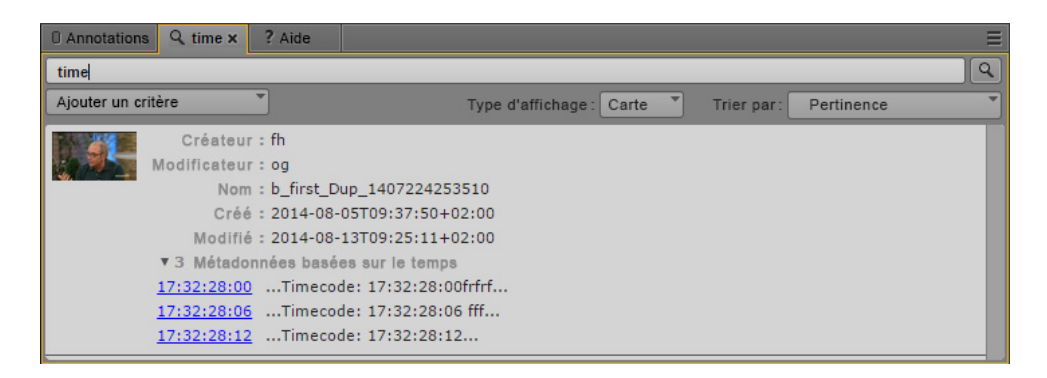

La liste de résultats affiche un résumé du texte correspondant à la requête de recherche et contient un lien de timecode qui pointe vers l'emplacement de la métadonnée dans l'asset correspondant.

#### **Pour effectuer une recherche fédérée :**

- 1. Cliquez sur le bouton de menu du volet, puis sélectionnez Recherche fédérée.
- 2. Cliquez sur le menu Assets et sélectionnez un type d'asset :
	- Tous les assets : sélectionnez cette option pour rechercher les sujets et médias qui correspondent aux critères de recherche dans les bases de données iNEWS, Interplay MAM et Interplay Production.
	- Sujets : sélectionnez cette option pour rechercher les sujets qui correspondent aux critères de recherche dans les bases de données iNEWS.
	- Média : sélectionnez cette option pour rechercher les assets média qui correspondent aux critères de recherche dans les bases de données Interplay Production.
	- Assets MAM : sélectionnez cette option pour rechercher les assets média qui correspondent aux critères de recherche dans la base de données Interplay MAM.

Si vous sélectionnez l'option Tous les assets puis spécifiez des critères spécifiques à Interplay Production, tels qu'une résolution vidéo, une catégorie ou un type, la recherche ignore les bases de données iNEWS et ne renvoie que les résultats provenant de la base de données Interplay Production. De la même manière, si vous sélectionnez Tous les assets puis spécifiez des critères spécifiques à Interplay MAM, tels qu'un type d'asset ou des droits, la recherche ignore les bases de données iNEWS et Interplay Production et ne renvoie que les résultats provenant de la base de données Interplay MAM.

3. Saisissez un mot clé ou plusieurs mots dans le champ du texte à rechercher.

Vous devez saisir au moins un caractère à rechercher. Plus vous ajoutez de caractères, plus les résultats s'afficheront rapidement.

Lorsque deux mots ou plus séparés par des espaces sont saisis, le système recherche tous les éléments dont le nom contient tous les mots.

- Pour une recherche Interplay Production, la requête **Maison Blanche** renvoie les éléments qui contiennent l'expression exacte.
- Pour une recherche Interplay MAM, la requête **Maison Blanche** renvoie les éléments qui contiennent les mots « Maison » et « Blanche » dans un même champ de métadonnées, ou le mot « Maison » dans un champ et le mot « Blanche » dans un autre, mais pas les éléments contenant uniquement le mot « Maison » ou « Blanche ».
- Pour une recherche iNEWS, la requête **Maison Blanche** renvoie tous les sujets contenant à la fois les mots « Maison » et « Blanche », mais pas ceux qui n'en contiennent qu'un seul. Saisissez **Maison Blanche** pour limiter les résultats aux sujets qui contiennent la phrase exacte.

De plus, si vous lancez une recherche sur un seul mot, avion par exemple, les réponses incluront les éléments dont le nom contient avion, mais également ceux contenant hydravion.

#### n *Les recherches ne sont pas sensibles à la casse. Cependant, Avid recommande d'utiliser uniquement des caractères alphanumériques.*

L'utilisation de caractères de ponctuation ou de symboles peut entraîner des résultats incohérents. Par exemple, un système iNEWS considère un astérisque ou un point d'interrogation comme un caractère générique. Si vous recherchez des sujets dans la base de données iNEWS en saisissant les caractères **Sm\*th**, les résultats incluront les sujets qui contiennent les mots Smith, Smyth ou encore smooth. À l'inverse, Interplay Production ne prend pas en charge les caractères génériques. Une recherche identique avec les caractères **Sm\*th** renverra uniquement les assets média contenant exactement ces caractères (Sm\*th). Pour plus d'informations sur les caractères génériques et les opérateurs acceptés pour les recherches dans les bases de données Interplay MAM, reportez-vous à la section [« Caractères génériques et opérateurs acceptés](#page-293-0)  [pour les recherches fédérées dans les bases de données Interplay | MAM », à la page 294.](#page-293-0)

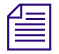

n *Dans le volet Rechercher, il n'est pas nécessaire d'inclure du texte dans les critères Date de modification, Résolution vidéo, Catégorie, Type, Type d'asset ou Droits.*

4. (Volet Rechercher uniquement) Cliquez sur le bouton Ajouter un critère pour inclure un ou plusieurs critères de recherche supplémentaires. Pour obtenir des informations sur les critères, reportez-vous aux sections [« Filtres de recherche avancés », à la page 286](#page-285-0) et [« Exemples de](#page-291-0)  [recherche indexée », à la page 292.](#page-291-0)

Pour supprimer un critère de recherche, cliquez sur le bouton Moins sur la droite du volet, au-dessus du bouton Rechercher.

5. Cliquez sur le bouton Rechercher.

Le système affiche les assets qui correspondent aux critères dans la liste des résultats de la recherche. Si un asset existe à plusieurs emplacements d'Interplay Production, les résultats peuvent répertorier toutes les instances en fonction d'un paramètre d'Interplay Production.

n *Deux paramètres Interplay Production peuvent aider à améliorer les performances des recherches : Afficher une seule représentation de chaque asset trouvé et Sélectionnez une plage de temps pour votre recherche. Le critère de recherche avancée Date de modification a priorité sur le paramètre Plage de temps de la section Interplay Production. Pour plus d'informations, reportez-vous à la section [« Paramètres utilisateur », à la page 535](#page-534-0).*

#### <span id="page-285-0"></span>**Filtres de recherche avancés**

En plus des critères basiques de recherche décrits dans la section [« Lancement d'une recherche »,](#page-279-0)  [à la page 280,](#page-279-0) vous pouvez sélectionner d'autres filtres parmi ceux qui sont répertoriés dans le tableau suivant. Les filtres disponibles dépendent de la méthode de recherche sélectionnée : indexée ou fédérée.

#### **Recherche avancée avec Media Index**

La recherche indexée se base sur les catégories de métadonnées définies par votre administrateur MediaCentral lorsque Media Index est configuré. Certains filtres de recherche s'appliquent à tous les assets de la plateforme MediaCentral, d'autres uniquement à des bases de données spécifiques. La sélection d'un critère filtre les résultats en écartant les assets qui ne correspondent pas à ce critère. Votre administrateur MediaCentral peut configurer des filtres personnalisés pour Media Index, qui seront alors affichés dans la liste des filtres de recherche indexée.

n *Pour effectuer une recherche indexée, Media Index doit être installé et configuré dans l'environnement de votre plateforme MediaCentral.*

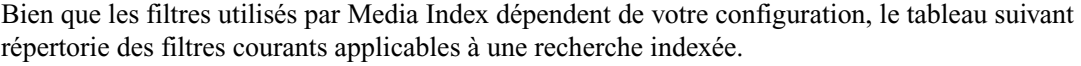

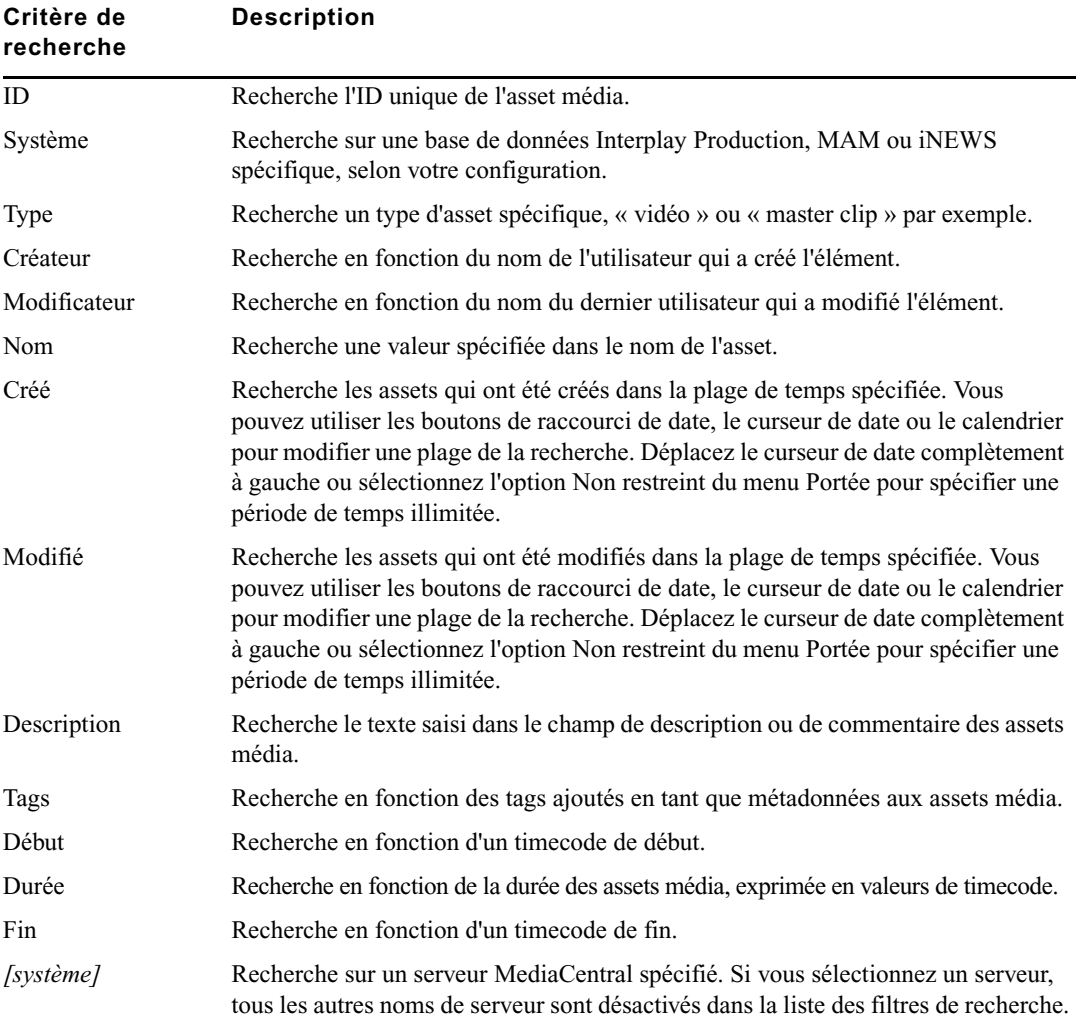

Vous pouvez configurer des filtres avancés pour une recherche indexée à l'aide des méthodes suivantes :

• Sélection de critères : vous pouvez filtrer les résultats selon un ou plusieurs critères spécifiques. Si vous sélectionnez un critère spécifique à un système ou à un type de système, tous les autres systèmes et types de système sont désactivés dans la boîte de dialogue, car il ont été exclus par le filtre. Par exemple, si vous sélectionnez un critère qui ne s'applique qu'à un système Interplay Production A, aucun résultat provenant d'un système Interplay Production B ne sera renvoyé, car ce dernier sera désactivé dans la boîte de dialogue. Cette distinction visuelle permet d'éviter de sélectionner des combinaisons de critères qui ne renverraient aucun résultat.

n *Si vous souhaitez limiter une recherche à un système spécifique, utilisez le critère Système pour sélectionner le système sur lequel la recherche doit porter. Si vous sélectionnez par exemple un système Interplay Production, un système iNEWS répertorié dans le filtre Système sera désactivé si les critères spécifiques au système Interplay Production ne figurent pas dans les critères du système iNEWS.*

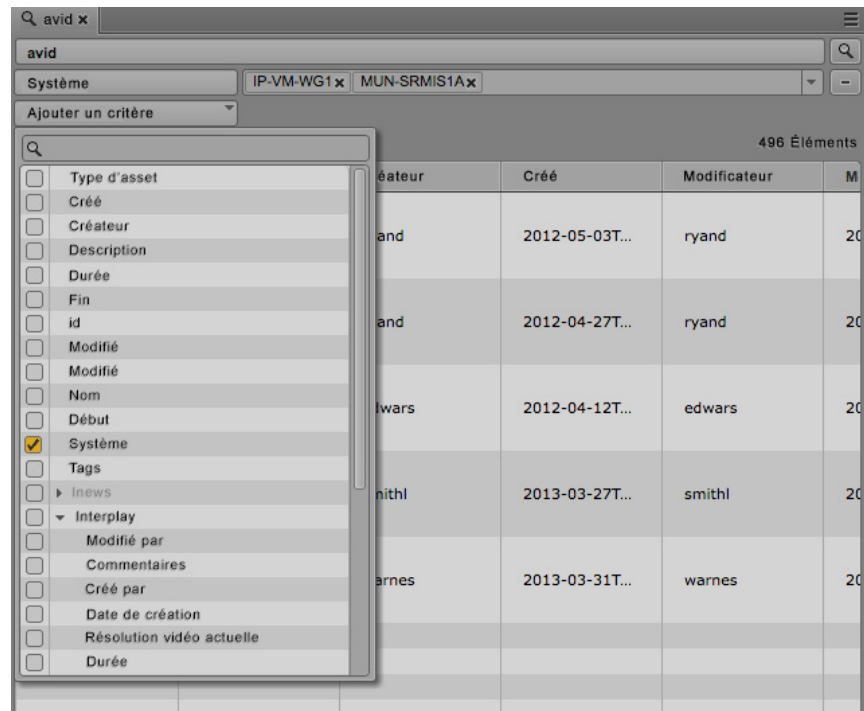

- Valeurs multiples : vous pouvez sélectionnez plusieurs valeurs pour certaines options.
- Suppression d'une valeur : cliquez sur le x situé à droite du nom d'une valeur.

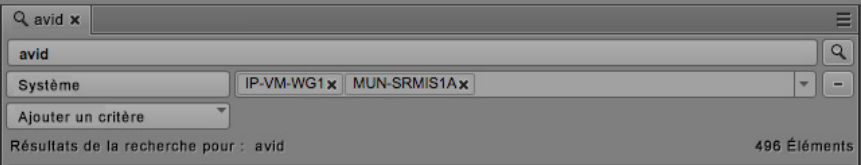
### **Recherche avancée avec l'option Recherche fédérée**

Les critères Date de modification, Date et heure enr. Résolution vidéo, Catégorie, Type, Type d'asset ou Droits ne requièrent aucune saisie de texte.

La spécification de filtres avancés dans le volet Rechercher accélère la recherche et conduit à des résultats plus précis.

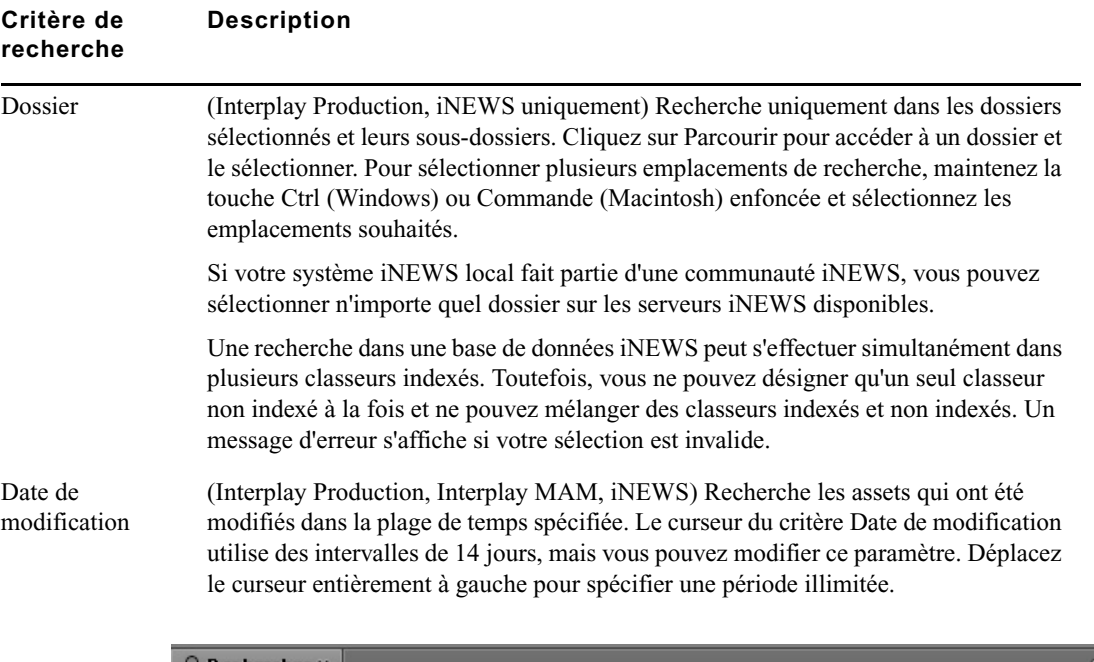

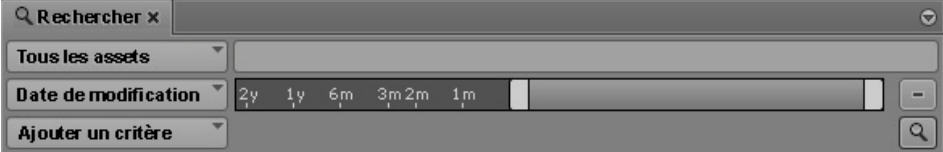

n *Vous pouvez également spécifier un intervalle de recherche dans les paramètres utilisateur d'Interplay Production. Ce paramètre détermine la plage de dates sur laquelle la recherche sera effectuée après avoir utilisé la barre de recherche ou lorsque l'option Date de modification n'est pas sélectionnée dans le menu Ajouter un critère. Si vous déplacez le curseur, la nouvelle plage de dates a la priorité sur le paramètre utilisateur. Pour plus d'informations, reportez-vous à la section [« Paramètres utilisateur », à la page 535.](#page-534-0)*

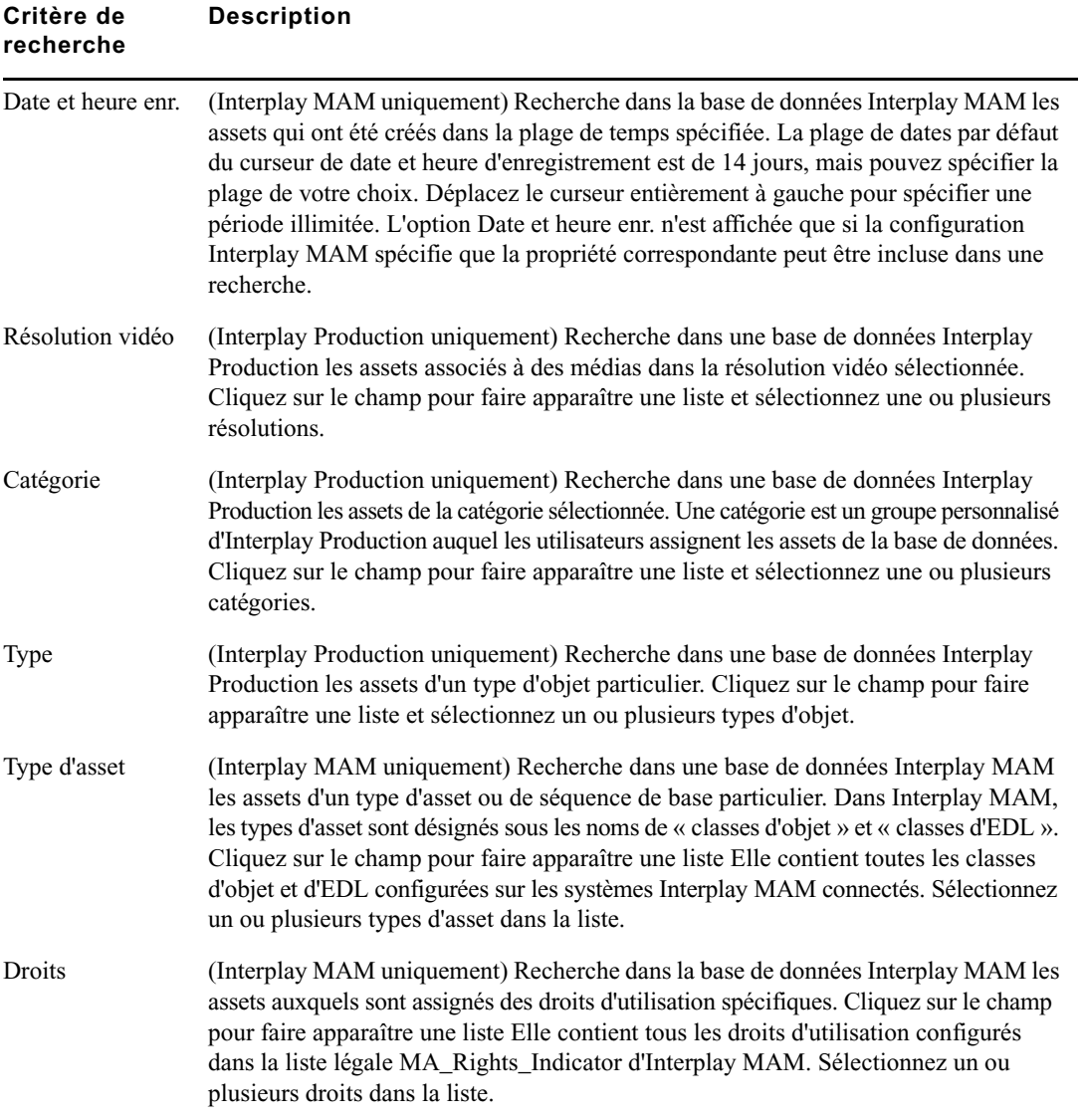

Les fonctionnalités suivantes peuvent être utilisées avec les filtres de recherche avancés :

• Saisie automatique : une liste de valeurs apparaît en cours de saisie, filtrée pour correspondre aux caractères que vous tapez dans les champs. Par exemple, si vous tapez la lettre X, toutes les résolutions commençant par un X s'affichent, telles que XDCAM-EX et XDCAM-HD.

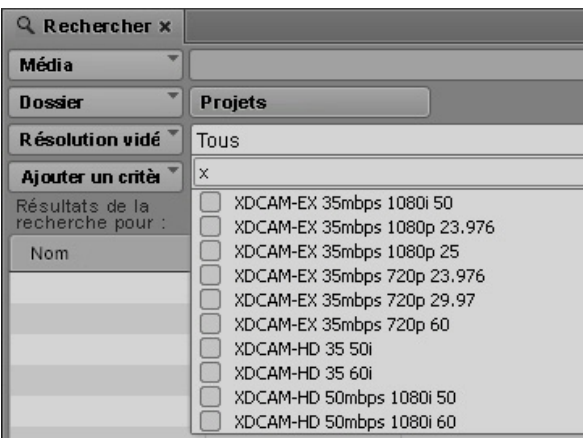

- Raccourcis clavier : appuyez sur les touches Flèche haut et Flèche bas pour parcourir la liste de valeurs, appuyez sur la barre d'espace pour sélectionner une valeur et l'ajouter au champ de recherche et appuyez sur Échap pour fermer la liste.
- Valeurs multiples : plusieurs valeurs peuvent être sélectionnées dans les listes d'options.
- Suppression d'une valeur : cliquez sur le x situé à droite du nom d'une valeur.

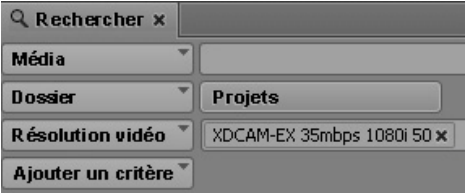

### **Exemples de recherche indexée**

Le moteur de recherche Media Index utilise des analyses linguistiques et des recherches « approximatives » pour trouver des contenus, même si leur texte est légèrement différent. Cette méthode permet de trouver des mots incorrectement orthographiés ainsi que des variations d'un même mot.

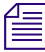

n *Pour effectuer une recherche indexée, Media Index doit être installé et configuré dans l'environnement de votre plateforme MediaCentral.*

Media Index dispose de deux modes de recherche caractérisés par des niveaux différents de complexité et d'expression : syntaxe simple (niveau par défaut) et syntaxe avancée, qui offre plus de contrôle sur les résultats de la recherche.

### **Syntaxe de recherche simple**

La recherche indexée avec syntaxe simple recherche dans un asset tous les mots spécifiés, avec une petite marge de flexibilité pour prendre en compte les erreurs typographiques. Elle se base également sur des analyses linguistiques pour trouver différentes variantes d'un mot, comme illustré dans l'exemple suivant :

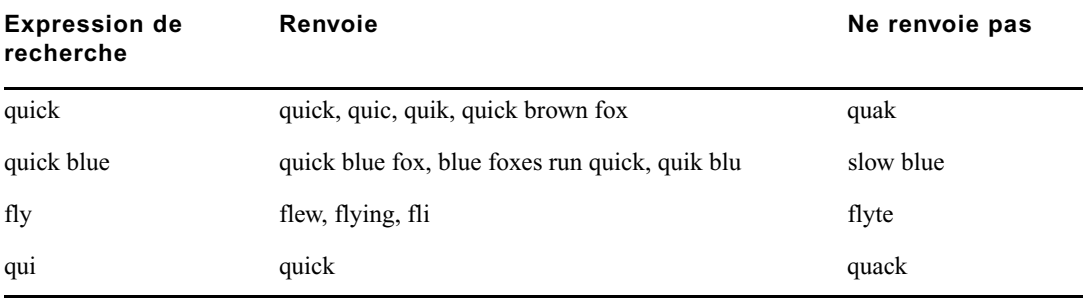

### **Syntaxe de recherche avancée**

La syntaxe avancée fournit davantage de fonctionnalités mais n'est par défaut pas aussi tolérante que la syntaxe simple. Par exemple, elle ne prend pas automatiquement en compte les fautes d'orthographe et ne renvoie que les correspondances exactes. Vous pouvez utiliser différents opérateurs pour améliorer les requêtes de recherche, et les combiner pour créer de puissantes expressions de recherche. Pour obtenir une description des opérateurs de syntaxe de recherche avancée disponibles, reportez-vous à la section [« Lancement d'une recherche », à la page 280.](#page-279-0)

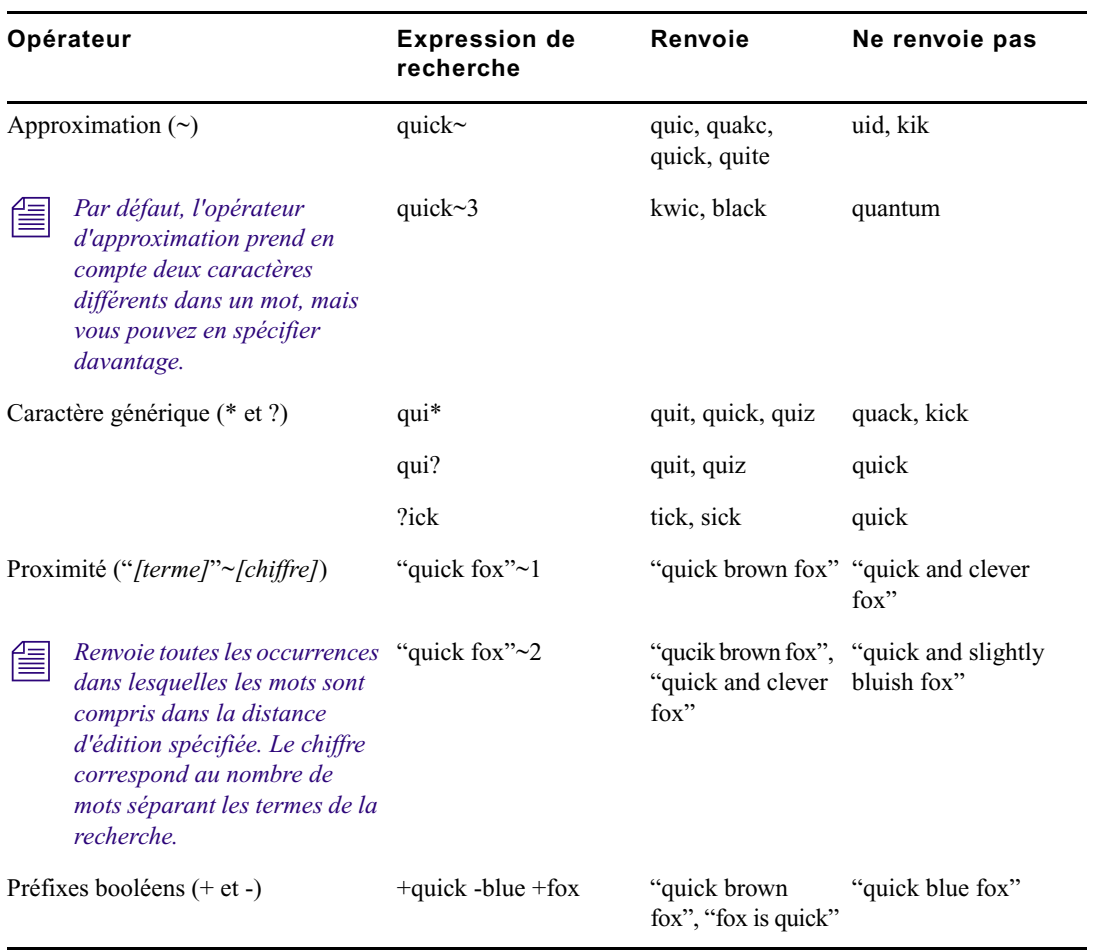

### **Comparaison entre les syntaxes de recherche simple et avancée**

Une syntaxe de recherche simple utilise par défaut la recherche approximative. Cela signifie qu'elle renvoie toutes les variantes d'un terme de la recherche dont un seul caractère est différent. Une syntaxe de recherche avancée utilisant un caractère générique renvoie uniquement les termes dans lesquels le caractère représenté par le caractère générique varie.

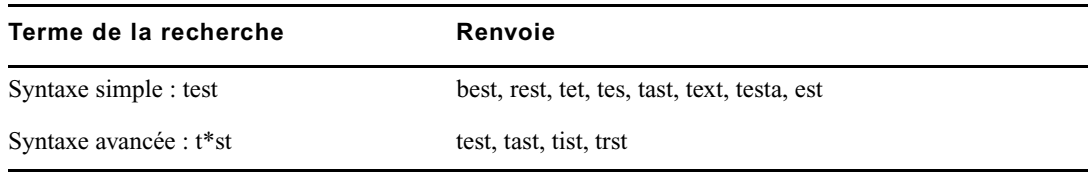

Dans cet exemple, la syntaxe simple renvoie un plus grand nombre de résultats que la syntaxe avancée.

### **Caractères génériques et opérateurs acceptés pour les recherches fédérées dans les bases de données Interplay | MAM**

En plus des critères basiques définis dans la section [« Lancement d'une recherche », à la page 280,](#page-279-0) vous pouvez utiliser différents caractères génériques et opérateurs pour améliorer la précision d'une requête de recherche fédérée sur des bases de données Interplay MAM.

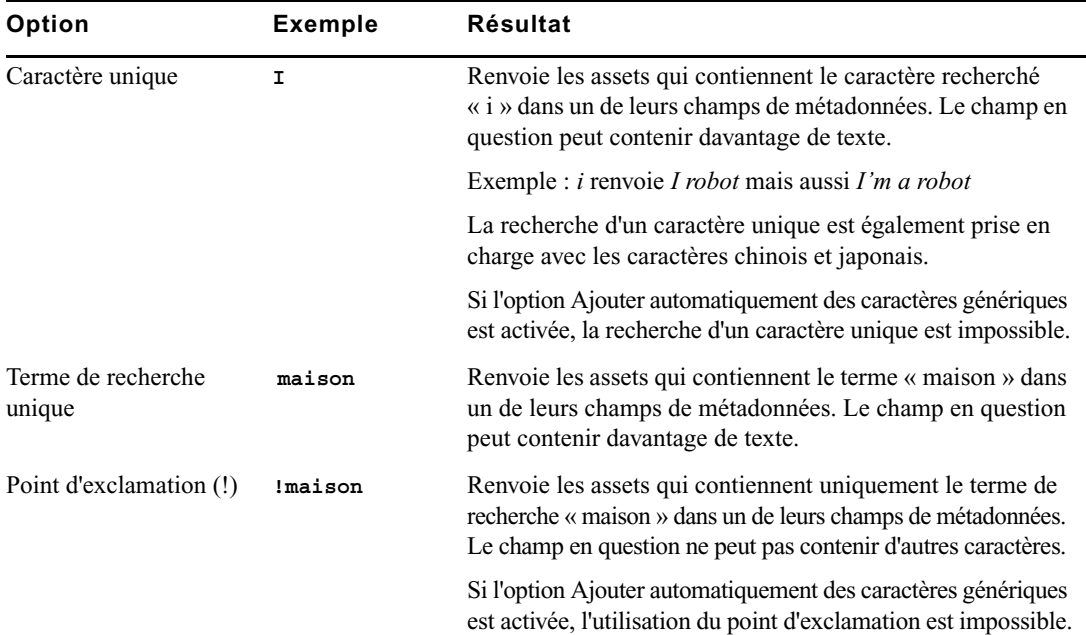

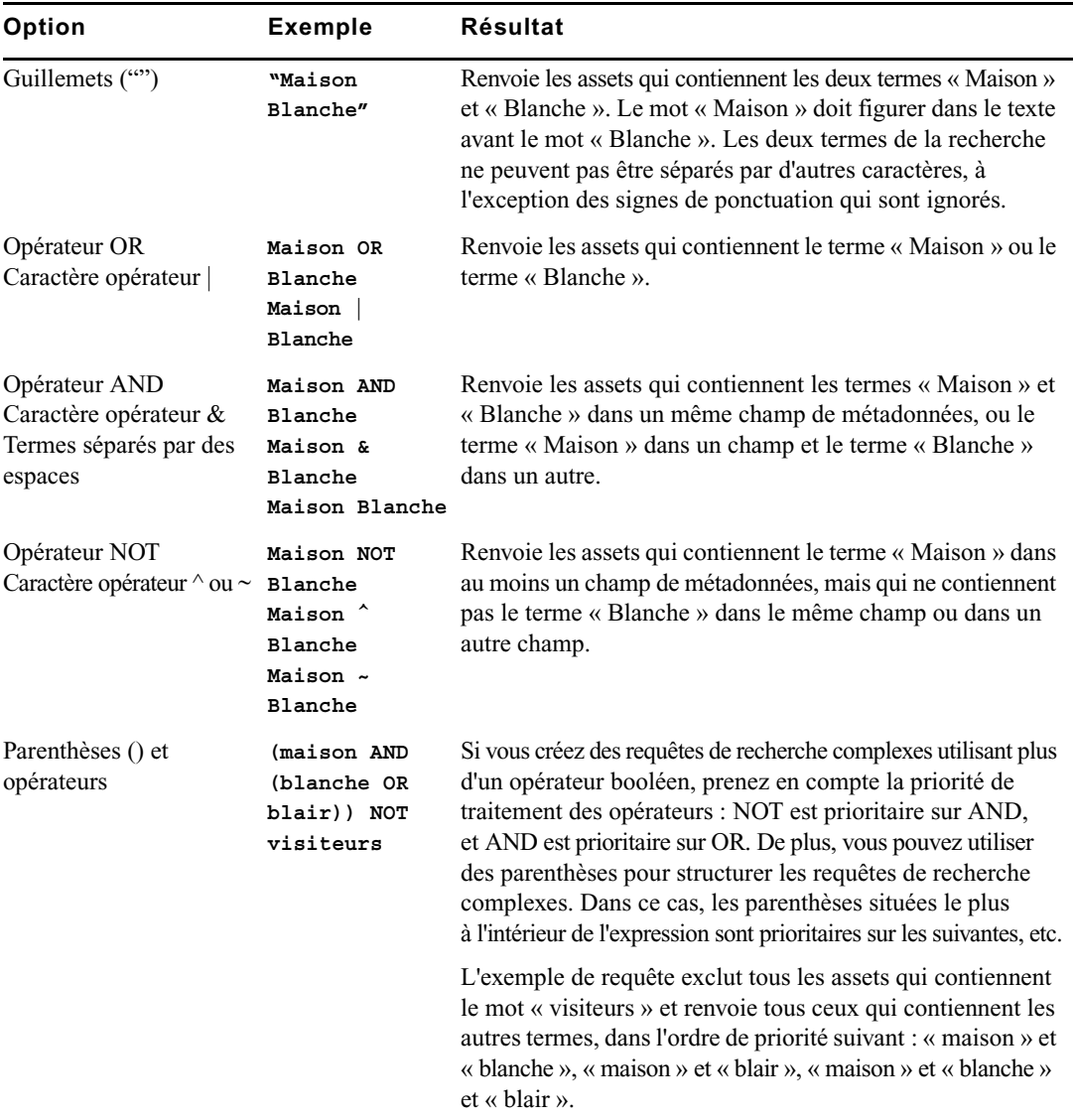

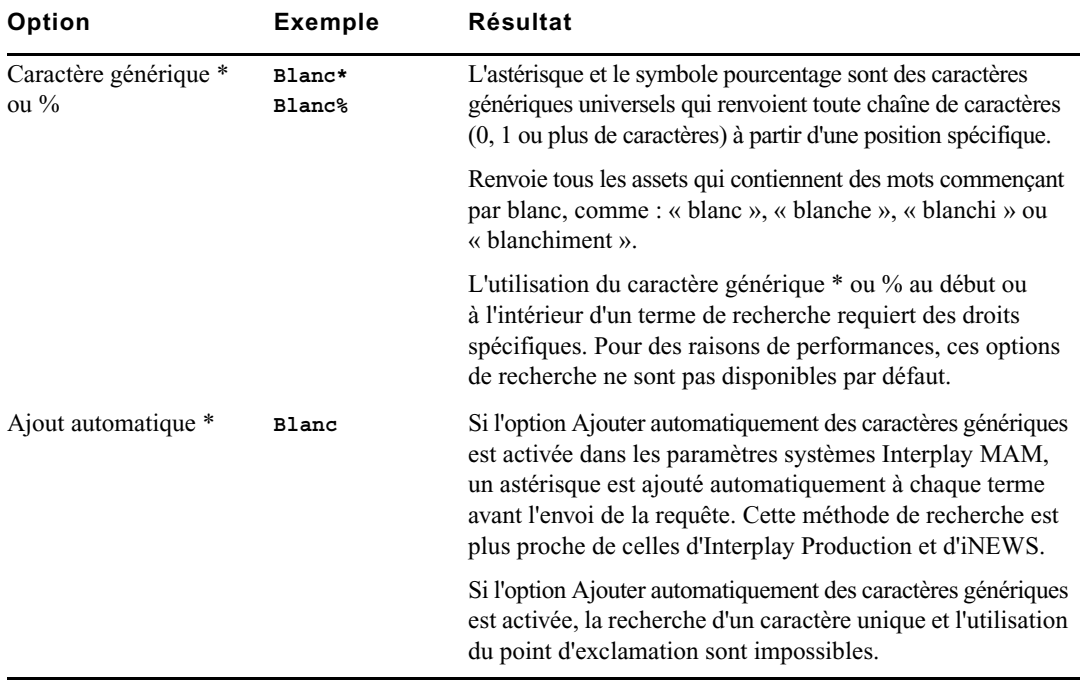

### **La liste des résultats de recherche**

Le système affiche les assets qui correspondent aux critères dans la liste des résultats de la recherche. Au-dessus de la liste des résultats, le champ « Résultats de la recherche pour » indique le ou les mots-clés saisis dans le champ de recherche ; le nombre d'éléments trouvés est également précisé.

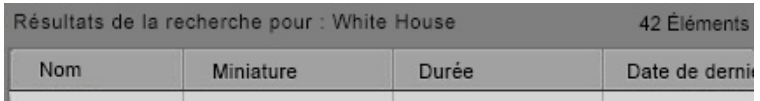

La liste des résultats de recherche affiche les métadonnées de tous les éléments trouvés dans un tableau composé de colonnes configurables. Selon le type d'élément (asset iNEWS, média ou MAM), vous pouvez le sélectionner dans la liste et l'ouvrir dans d'autres volets afin de l'éditer. Vous pouvez également faire glisser des assets qui représentent les médias stockés sur le serveur Interplay Production local à partir de la liste des résultats de recherche, vers le volet Asset. Si l'asset comprend des médias stockés à la fois localement et à distance, ou si les médias sont offline, il est impossible de faire glisser l'asset vers le volet Asset.

Si le nombre d'éléments trouvés est supérieur au nombre maximum d'éléments pouvant être affichés simultanément en vue Grille ou pour une recherche fédérée, le bouton Afficher plus de résultats apparaît en bas de la liste de résultats. En vue Carte, vous pouvez consulter la suite des résultats en faisant défiler la liste vers le bas.

Les résultats des recherches indexées peuvent être affichés en vue Carte ou Grille. La vue Carte fournit un résumé des informations des métadonnées dans les résultats de recherche, la vue Grille présente les résultats dans une grille avec une colonne pour chaque catégorie de métadonnée sélectionnée. Si les résultats d'une recherche indexée comprennent des assets avec des métadonnées basées sur le temps, vous pouvez cliquer sur le lien de timecode dans la vue Carte pour ouvrir l'asset à l'emplacement spécifié par le timecode. Par exemple, si le texte d'un marqueur correspond à votre requête de recherche, le lien de timecode ouvre le clip ou la séquence dans le volet Média, à l'emplacement du marqueur.

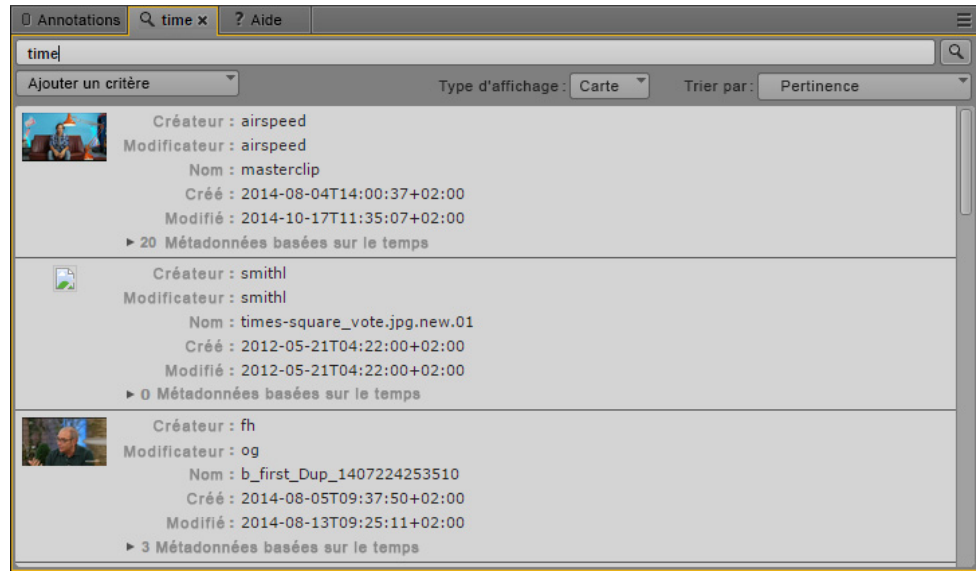

Résultats de recherche en vue Carte

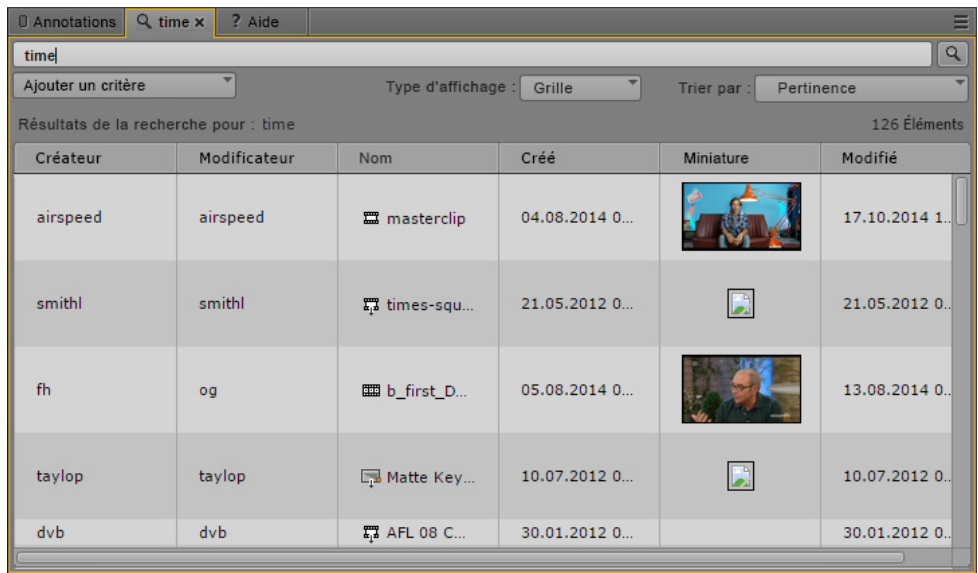

Résultats de recherche en vue Grille

### **Pour modifier l'affichage de la liste des résultats d'une recherche indexée :**

- t Cliquez sur le menu Type d'affichage et sélectionnez l'une des options suivantes :
	- Grille, pour afficher une liste de résultats en colonnes.
	- Carte, pour afficher un résumé des catégories de recherche pour chaque résultat. La vue Carte permet également de consulter les résultats d'une recherche de métadonnées basées sur le temps.

#### **Pour trier les résultats d'une recherche, effectuez l'une des opérations suivantes :**

is Pour les recherches indexées, cliquez sur le menu Trier par et sélectionnez une catégorie pour trier les résultats. Vous ne pouvez sélectionner qu'une seule catégorie à la fois. En vue Grille, vous pouvez également cliquer sur un en-tête de colonne pour trier les résultats selon ses valeurs.

### n *Le menu Trier par permet de trier les résultats en se basant sur une catégorie non visible sous forme de colonne dans la liste des résultats de recherche.*

ture Pour les recherches fédérées, cliquez sur un en-tête de colonne pour trier les résultats selon ses valeurs.

Une flèche apparaît dans la colonne. La façon dont sont triés les résultats dans la colonne dépend des éléments qu'elle contient. Avec la colonne Nom par exemple, les résultats sont triés par ordre alphabétique, en partant du chiffre le plus bas et de la première lettre, ou l'inverse.

### **Pour inverser l'ordre de tri en vue Grille ou pour une recherche fédérée :**

Cliquez de nouveau sur l'en-tête de la colonne.

### **Pour afficher davantage d'éléments en vue Grille ou pour une recherche fédérée :**

 $\blacktriangleright$  Cliquez sur le bouton Afficher plus de résultats.

Les éléments supplémentaires s'affichent en bas de la liste des résultats de recherche.

### **Pour ajouter ou supprimer des colonnes dans le volet Rechercher :**

1. Cliquez sur le bouton de menu du volet et sélectionnez la commande Ajouter ou supprimer des colonnes.

La boîte de dialogue Ajouter ou supprimer des colonnes s'ouvre.

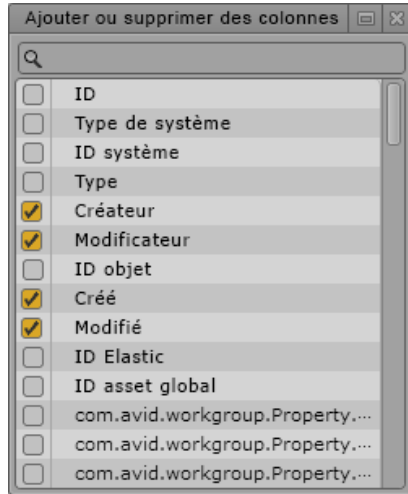

2. Sélectionnez les colonnes que vous souhaitez ajouter et désactivez celles à supprimer.

Vous pouvez utiliser le champ de recherche pour trouver une colonne spécifique.

3. Cliquez sur le bouton de fermeture ou à n'importe quel endroit à l'extérieur de la fenêtre pour enregistrer votre configuration.

Les colonnes sélectionnées s'affichent dans le volet Rechercher.

### **Pour ouvrir un élément à partir de la liste des résultats, effectuez l'une des opérations suivantes :**

t Pour les recherches fédérées ou indexées, double-cliquez sur l'élément.

L'asset s'ouvre dans le volet Média. Si le volet Séquence est ouvert et que l'asset est une séquence, il est alors chargé dans la timeline de la séquence. S'il s'agit d'un asset Interplay MAM et que les volets Annotations, Métadonnées et Miniatures sont ouverts, l'asset s'ouvre également dans ces volets et ses associations s'affichent dans le volet Associations. Pour plus d'informations, reportez-vous aux sections [« Utilisation de médias vidéo », à la page 192](#page-191-0) et [« Utilisation du volet Séquence », à la page 117](#page-116-0).

is Ia liste inclut des résultats liés à des métadonnées basées sur le temps, développez la zone Métadonnées basées sur le temps de la vue Carte, puis cliquez sur le lien de timecode.

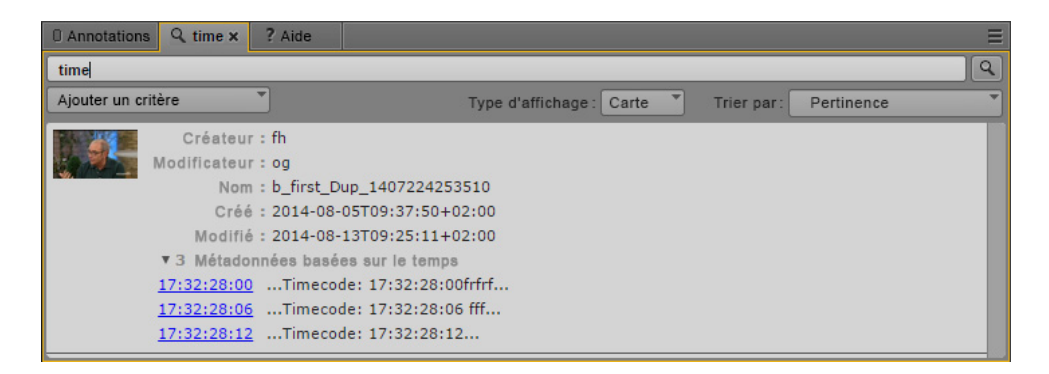

L'asset s'ouvre dans le volet Média, à l'emplacement de timecode correspondant. Si le volet Séquence est ouvert et que l'asset est une séquence, il est alors chargé dans la timeline de la séquence.

### **Pour copier un élément d'une liste de résultats dans un autre dossier :**

t Cliquez sur l'élément à copier et faites-le glisser vers un autre dossier dans le volet Assets. L'asset est copié dans le dossier de destination.

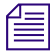

n *Seuls les assets stockés sur le serveur Interplay Production local peuvent être copiés par glisser-déposer de la liste des résultats de recherche vers un dossier du volet Asset.*

### **Pour exporter les marqueurs d'un ou plusieurs assets dans un fichier .xlsx :**

- 1. Dans la liste des résultats de recherche (fédérée uniquement), sélectionnez un ou plusieurs assets incluant des marqueurs.
- 2. Effectuez un clic droit et sélectionnez la commande Exporter les logs.

Un fichier Microsoft Excel nommé logs.xlsx est enregistré dans votre dossier de téléchargement par défaut.

Pour plus d'informations, reportez-vous à la section [« Exportation de marqueurs », à la page 323](#page-322-0).

#### **Pour créer un raccourci vers un asset :**

t Effectuez un clic droit et sélectionnez la commande Créer un raccourci.

Un lien vers l'élément s'affiche dans la section Raccourcis du volet Lancer. Pour plus d'informations, reportez-vous à la section [« Création de raccourcis vers des assets, des](#page-43-0)  [dossiers et des classeurs », à la page 44.](#page-43-0)

# **10 Annotation d'assets Interplay | Production et création de sous-clips**

Les sections principales suivantes décrivent les différents outils d'annotation des contenus :

- [Workflows d'annotation](#page-302-0)
- [Comprendre les marqueurs et les restrictions](#page-304-0)
- [L'affichage Annotations](#page-306-0)
- [Le volet Annotations pour des assets Interplay | Production](#page-307-0)
- [Ajout, enregistrement et suppression de marqueurs](#page-311-0)
- [Ajout, enregistrement et suppression de restrictions](#page-318-0)
- [Exportation de marqueurs](#page-322-1)
- [Saisie de texte de marqueur dans une langue écrite de droite à gauche](#page-324-0)
- [Prise en charge du format Unicode pour le texte des marqueurs](#page-325-0)
- [Création de sous-clips](#page-325-1)

La section suivante répertorie les raccourcis clavier d'annotation :

• [« Raccourcis du volet Annotations \(Interplay | Production\) », à la page 544](#page-543-0)

n *Dans Media Composer version 6.0, Avid Symphony version 6.0 et NewsCutter version 10.0, le terme « locator » (repère) a été remplacé par le terme « marker » (marqueur), aussi bien dans l'interface utilisateur que dans la documentation.*

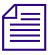

n *Lorsque vous ouvrez des assets Interplay MAM, des commandes spécifiques à leur annotation s'affichent dans le volet Annotations. Pour plus d'informations, reportez-vous à la section [« Annotation d'assets Interplay | MAM », à la page 329](#page-328-0).*

## <span id="page-302-0"></span>**Workflows d'annotation**

Dans MediaCentral UX, le processus d'*annotation* correspond à l'ajout d'informations aux clips, sous-clips et séquences. Ces informations incluent des marqueurs, des restrictions et du texte utilisables en tant que références durant les processus de création des sujets et de montage des médias.

L'annotation dans MediaCentral UX est rapide et flexible. Dédié à l'annotation, l'affichage Log contient un volet Annotations qui permet d'afficher et d'éditer les marqueurs. Des raccourcis clavier accélèrent le travail sur les marqueurs tout en vous laissant le contrôle de la lecture des médias.

### **Exemples de workflows**

Les trois workflows suivants décrivent des situations typiques d'annotation.

• Annotation d'un flux vidéo : Un dérusheur annote le contenu d'un média en cours d'acquisition. Il peut ajouter des marqueurs pour repérer des images vidéo ou audio spécifiques et insérer les commentaires associés aux marqueurs. Un journaliste peut ensuite ouvrir un ou plusieurs clips dans MediaCentral UX, visualiser les marqueurs et les commentaires et copier du texte si nécessaire, y compris en cours d'enregistrement.

Le fait de travailler sur du contenu en cours d'acquisition est parfois appelé « montage en cours de capture ». Pour plus d'informations, reportez-vous à la section [« Affichage et montage d'un](#page-232-0)  [clip en cours d'acquisition », à la page 233](#page-232-0).

- Annotation d'une vidéo enregistrée : Un dérusheur visionne des clips enregistrés et annote leur contenu en ajoutant des marqueurs et des commentaires. Les commentaires d'un marqueur peuvent par exemple inclure la transcription d'une interview. Un journaliste peut ensuite se baser sur la transcription pour créer un sujet.
- Création d'une shotlist : Un dérusheur place des marqueurs sur des clips pour identifier des plans spécifiques, marque des points d'entrée et de sortie pour créer une série de sous-clips et les regroupe dans une shotlist. Un journaliste ou un dérusheur peut par exemple créer une shotlist avec des marqueurs et des sous-clips pour une séquence et un autre monteur peut ensuite aligner la shotlist avec le texte d'un sujet, ou l'utiliser pour enregistrer une piste de voice-over. Pour plus d'informations, reportez-vous à la section [« Utilisation du volet Séquence », à la](#page-116-0)  [page 117.](#page-116-0)
- Ajout de marqueurs à une séquence : Vous pouvez insérer des marqueurs dans une séquence que vous avez créée, soit en y incorporant des clips qui contiennent déjà des marqueurs, soit en y ajoutant directement les marqueurs. Reportez-vous à la section [« Ajout de marqueurs à](#page-187-0)  [une séquence », à la page 188](#page-187-0).

### **Plusieurs dérusheurs travaillant sur le même clip**

Deux dérusheurs ou plus peuvent ajouter des marqueurs à un même clip, soit lorsque ce dernier est en cours d'enregistrement, soit après son enregistrement. Chaque dérusheur peut actualiser son volet Annotations pour visualiser tous les marqueurs enregistrés, y compris ceux qui ont été créés par d'autres dérusheurs.

c **Aucun mécanisme de verrouillage n'empêche deux dérusheurs de modifier le texte d'un même marqueur. Dans ce cas de figure, les deux ont la possibilité d'enregistrer le marqueur et ainsi de mettre à jour le clip dans la base de données Interplay Production. Pour afficher la dernière version enregistrée, cliquez sur le bouton Actualiser ou appuyez sur F5.**

### **Plusieurs dérusheurs travaillant sur la même séquence**

Deux dérusheurs ou plus peuvent ajouter des marqueurs à une même séquence. Toutefois, ils doivent limiter leurs actions au volet Annotations et s'assurer que personne n'est en train d'éditer la séquence. Toute modification apportée à la séquence (telle qu'un montage en L ou une opération de trimming), sauvegardée et enregistrée par la suite, écrasera la séquence précédemment enregistrée dans le système, y compris les marqueurs non inclus dans la séquence modifiée. La fermeture du volet Séquence peut permettre d'éviter ce problème.

Chaque dérusheur peut actualiser son volet Annotations pour visualiser tous les marqueurs enregistrés, y compris ceux qui ont été créés par d'autres dérusheurs.

c **Comme pour les master clips, aucun mécanisme de verrouillage n'empêche deux dérusheurs de modifier le texte d'un même marqueur. Dans ce cas de figure, les deux ont la possibilité d'enregistrer le marqueur et ainsi de mettre à jour le clip dans la base de données Interplay Production. Pour afficher la dernière version enregistrée, cliquez sur le bouton Actualiser ou appuyez sur F5.**

#### **Raccourcis clavier**

De nombreuses fonctions d'annotation et de contrôle de la lecture peuvent être exécutées à l'aide de raccourcis clavier, par exemple :

- Ctrl+M pour insérer un marqueur
- Ctrl plus une touche du pavé numérique pour ajouter un marqueur de couleur spécifique. Appuyez par exemple sur Ctrl+3 pour créer un marqueur avec une icône rouge
- Ctrl+Entrée pour enregistrer du texte
- Flèche haut pour aller au marqueur précédent, Flèche bas pour aller au marqueur suivant
- Ctrl+J (arrière), Ctrl+K (stop) et Ctrl+L (avant) pour contrôler la lecture lors de l'ajout de marqueurs et du texte associé

Pour plus d'informations, reportez-vous à la section [« Raccourcis du volet Annotations](#page-543-0)  [\(Interplay | Production\) », à la page 544](#page-543-0).

# <span id="page-304-0"></span>**Comprendre les marqueurs et les restrictions**

Dans MediaCentral UX, l'ajout de marqueurs est la principale méthode d'annotation des contenus. Un *marqueur* est un indicateur que vous insérez sur une image spécifique pour repérer un emplacement particulier d'un clip, d'un sous-clip ou d'une séquence. Les icônes des marqueurs peuvent être de différentes couleurs et des commentaires saisis par les utilisateurs peuvent leur être associés.

### **Marqueurs et applications Avid**

Les marqueurs peuvent être créés, visualisés et édités dans différentes applications Avid :

- Avid Media Composer, y compris avec les options NewsCutter et Symphony
- Interplay Assist
- Interplay Access
- MediaCentral UX

Dans un environnement Interplay Production, les marqueurs créés dans l'une de ces applications peuvent être visualisés et édités dans toutes les autres.

n *Dans Media Composer version 6.0, Avid Symphony version 6.0 et NewsCutter version 10.0, le terme « locator » (repère) a été remplacé par le terme « marker » (marqueur), aussi bien dans l'interface utilisateur que dans la documentation.*

Les marqueurs étendus créés sur un système de montage Avid ne sont actuellement pas pris en charge *dans MediaCentral.*

### **Marqueurs et séquences non éditables**

Vous pouvez ajouter des marqueurs à des séquences non éditables (séquences colorées en rouge foncé), éditer le texte des marqueurs et enregistrer les marqueurs avec la séquence, à condition de disposer des autorisations appropriées dans Interplay Production. Un rôle disposant de droits en lecture et en écriture pour le dossier contenant la séquence doit vous être assigné, ainsi que les autorisations relatives à la manipulation des marqueurs décrites ci-dessous.

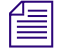

n *Pour en savoir plus sur les séquences non éditables, reportez-vous à la section [« Ouverture et édition](#page-140-0)  [d](#page-140-0)'[une séquence existante dans le volet Séquence », à la page 141](#page-140-0).*

### **Restrictions**

Une *restriction* est une portion d'asset qui identifie un clip, ou une section d'un clip, dont l'utilisation est limitée d'une manière ou d'une autre, par la gestion des droits de la propriété intellectuelle ou la conformité du contenu par exemple. Les restrictions peuvent être ajoutées et éditées uniquement dans Interplay Assist et MediaCentral UX, mais apparaissent dans les applications Avid suivantes :

- Avid Media Composer, y compris avec les options NewsCutter et Symphony
- Avid Instinct

Pour obtenir des informations sur la création de restrictions dans MediaCentral UX, reportez-vous à la section [« Ajout, enregistrement et suppression de restrictions », à la page 319](#page-318-0).

### **Autorisations**

Pour pouvoir créer et modifier des marqueurs, le compte Interplay Production d'un utilisateur de MediaCentral UX doit être configuré avec les autorisations suivantes :

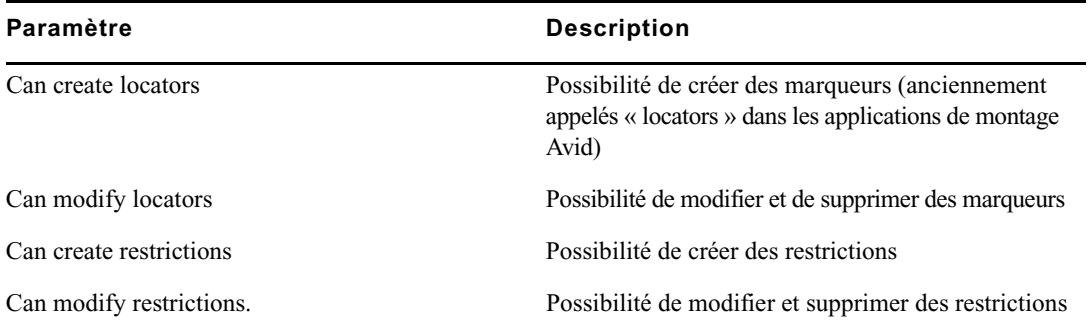

Si un utilisateur ne dispose pas de ces autorisations, le bouton Créer un marqueur ou Créer une restriction est grisé et une info-bulle lui indique qu'il n'a pas l'autorisation de créer un marqueur ou une restriction.

Un administrateur Interplay Production définit ces autorisations depuis la vue Instinct/Assist User Settings d'Interplay Administrator. Pour plus d'informations, reportez-vous au *Guide de l'administrateur Interplay | Engine et Interplay | Archive Engine* ou à l'aide d'Interplay Production.

### **Marqueurs et séquences**

Dans MediaCentral UX, vous pouvez ajouter des marqueurs aux clips, sous-clips et séquences stockés dans la base de données Interplay Production. Les marqueurs ajoutés à une séquence sont uniquement associés à cette séquence. Ils ne sont pas automatiquement associés aux master clips correspondants utilisés dans la séquence. De même, un marqueur ajouté à un sous-clip n'est pas associé au master clip d'origine.

Lorsque vous ajoutez un marqueur à une séquence, un délai de quelques secondes peut être *nécessaire avant de pouvoir en créer un autre. Dans ce cas, le bouton d'insertion de marqueur est désactivé (grisé). Dès sa réactivation, vous pouvez créer un autre marqueur.*

Lorsque vous créez une séquence dans le volet Séquence, vous ajoutez des marqueurs soit en incorporant des clips qui en contiennent déjà, soit en créant des marqueurs directement dans la séquence. Reportez-vous à la section [« Ajout de marqueurs à une séquence », à la page 188.](#page-187-0)

### **Nombre de caractères pour les textes de marqueur**

Dans MediaCentral UX, le texte d'un marqueur est limité à 32 000 caractères. Si le texte dépasse ces 32 000 caractères, un message d'avertissement s'affiche et vous ne pourrez pas enregistrer le texte avant d'avoir réduit le nombre de caractères. Le message d'état de l'enregistrement indique le nombre total de caractères jusqu'à ce qu'il passe sous la limite des 32 000. Il est alors mis à jour et affiche le message Modifications non enregistrées ; vous pouvez enregistrer votre texte.

# <span id="page-306-0"></span>**L'affichage Annotations**

L'affichage Annotations comprend différents volets organisés pour le processus d'annotation des médias, que vous pouvez personnaliser. L'illustration suivante montre les volets Lancer, Média et Annotations. Le nom du clip ou de la séquence chargé(e) est affiché sur l'onglet du volet Annotations.

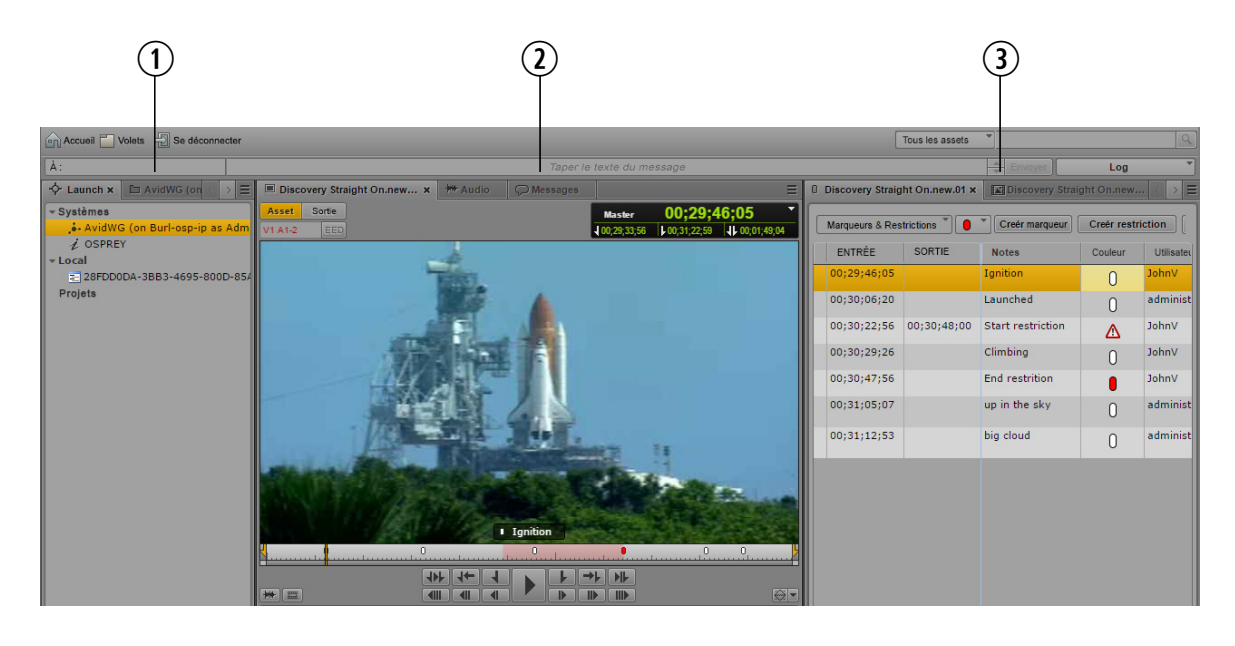

**1** Volet Lancer, volet Assets **3** Volet Annotations, volet Miniatures, volet Métadonnées (non affiché)

**2** Volet Média, volet Audio, volet Messages

Les dimensions et la position des volets peuvent être ajustées, de la même manière que dans les autres affichages. Vous pouvez par exemple déplacer le volet Assets sous le volet Média. Pour plus d'informations, reportez-vous à la section [« Utilisation des zones et des volets », à la](#page-28-0)  [page 29.](#page-28-0)

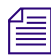

n *Les boutons Sortie et EED du volet Média sont désactivés dans l'affichage Annotations.*

### **Pour ouvrir l'affichage Annotations :**

À partir du sélecteur d'affichage, sélectionnez Annotations.

### **Pour réinitialiser l'affichage Annotations :**

t Choisissez Réinitialiser l'affichage à partir du sélecteur d'affichage.

# <span id="page-307-0"></span>**Le volet Annotations pour des assets Interplay | Production**

Le volet Annotations permet de créer et d'afficher des marqueurs ainsi que le texte qui leur est associé. Vous pouvez également voir les restrictions, à condition que le clip ou la séquence en contienne.

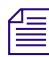

### n *Avant MediaCentral version 2.1, ce volet s'appelait Marqueurs.*

L'illustration suivante montre une série de marqueurs affichés dans le volet Annotations. Les différentes zones d'affichage et commandes sont décrites dans le tableau ci-après.

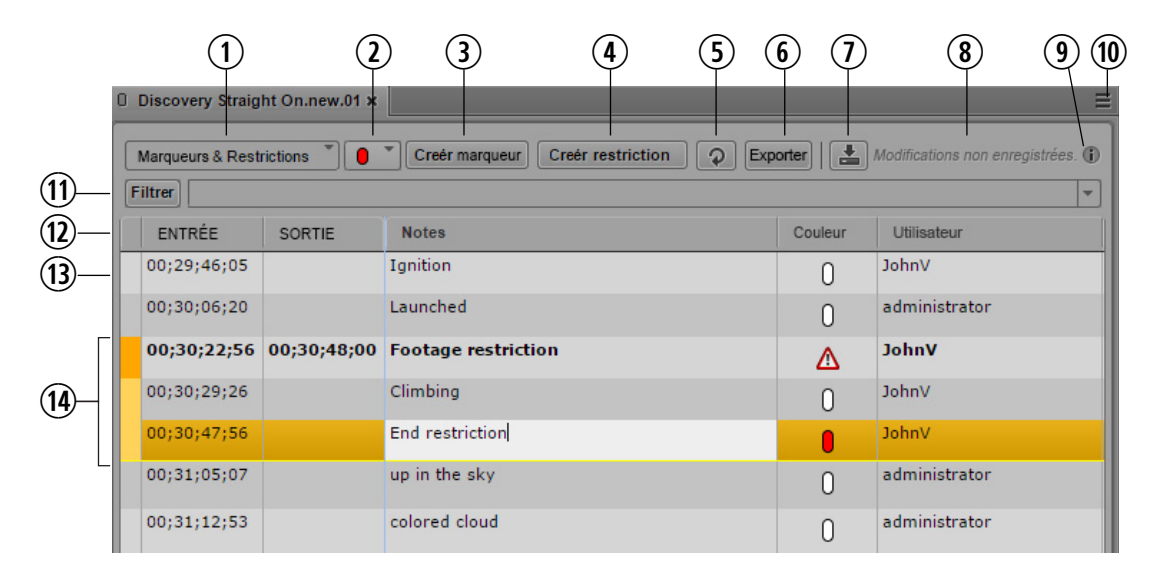

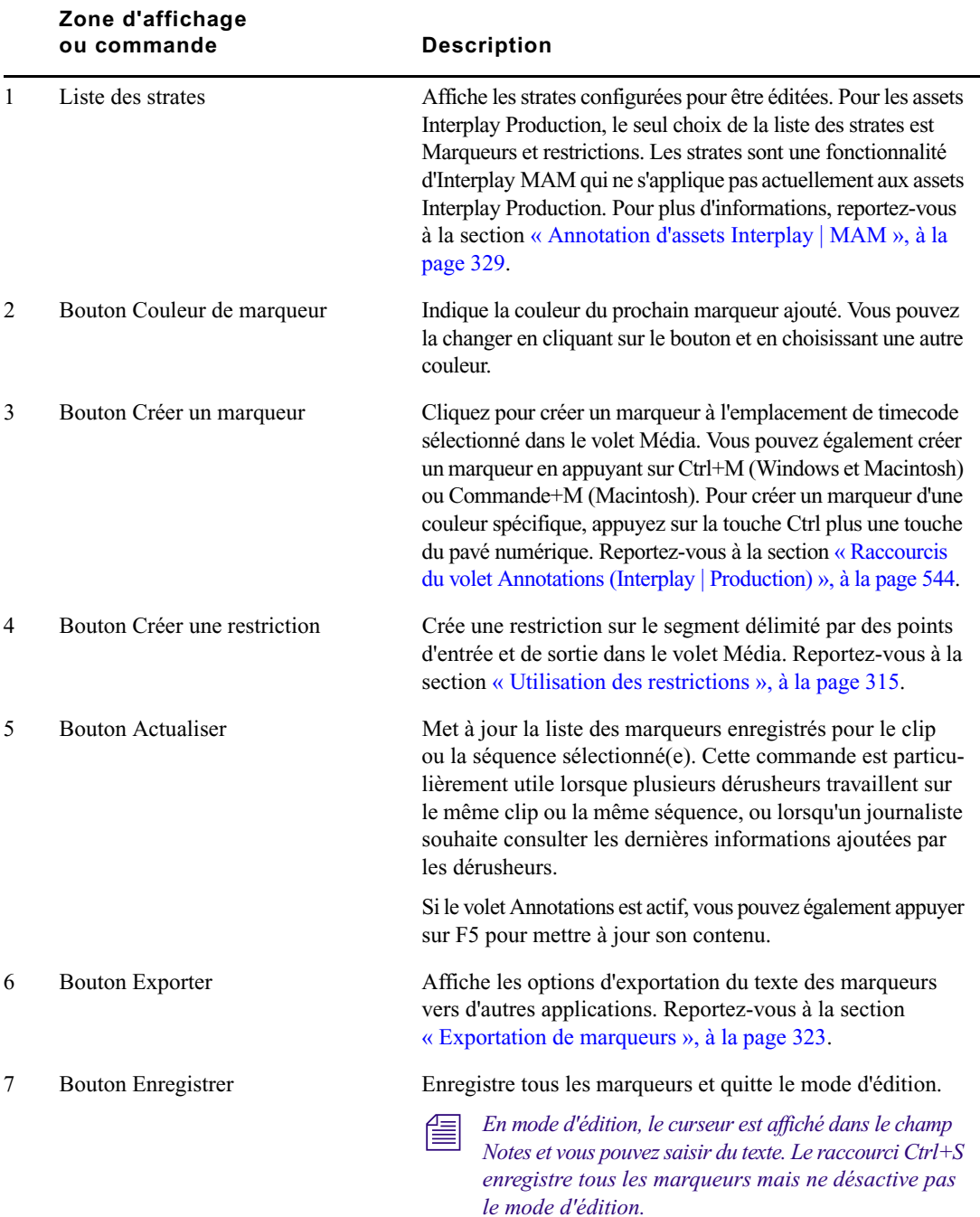

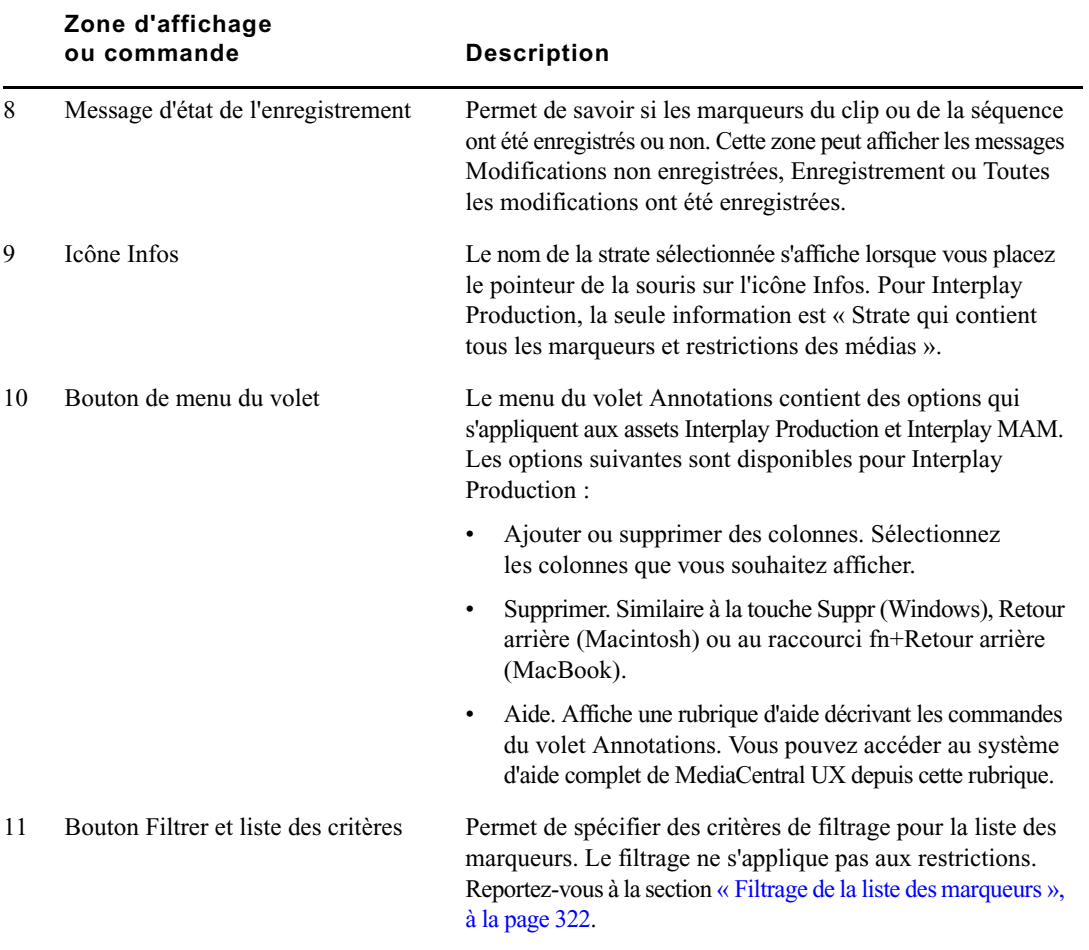

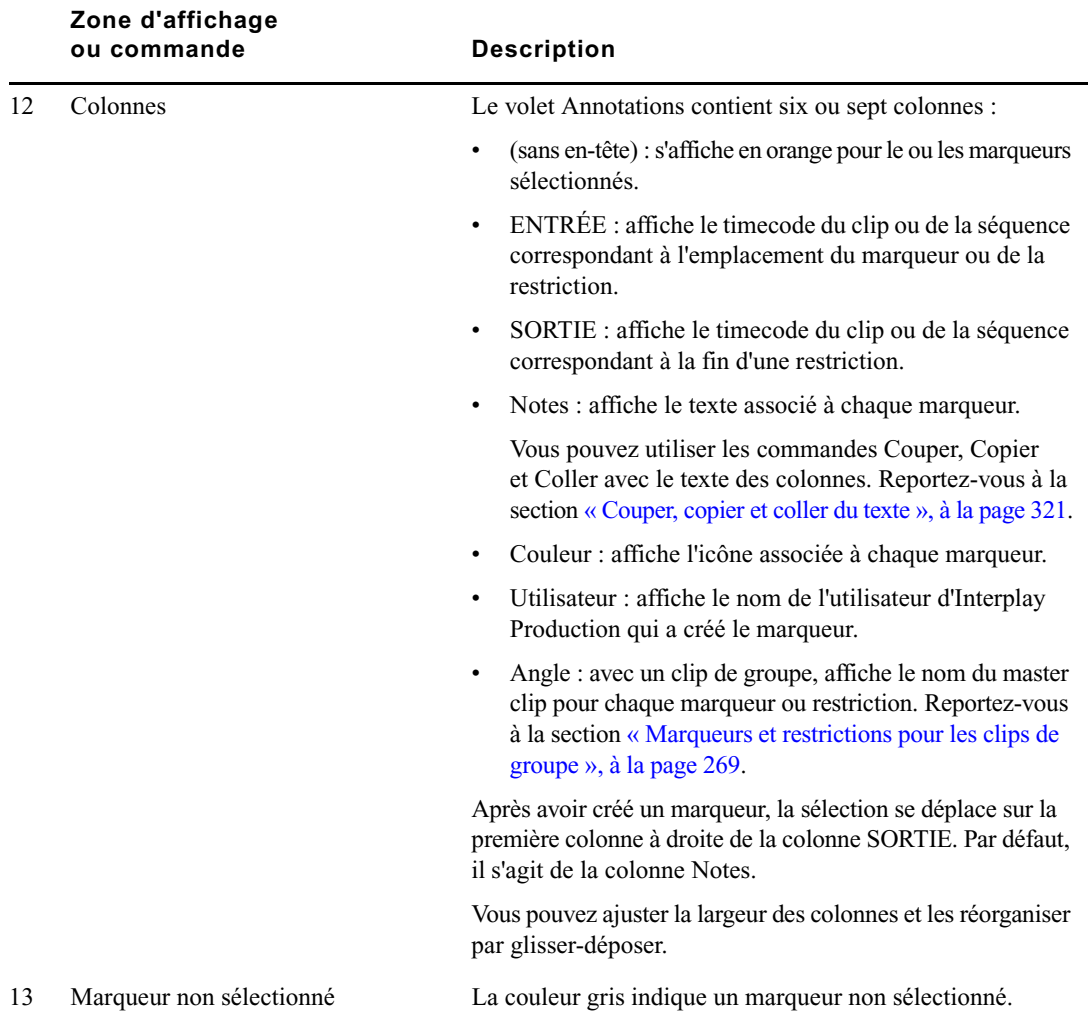

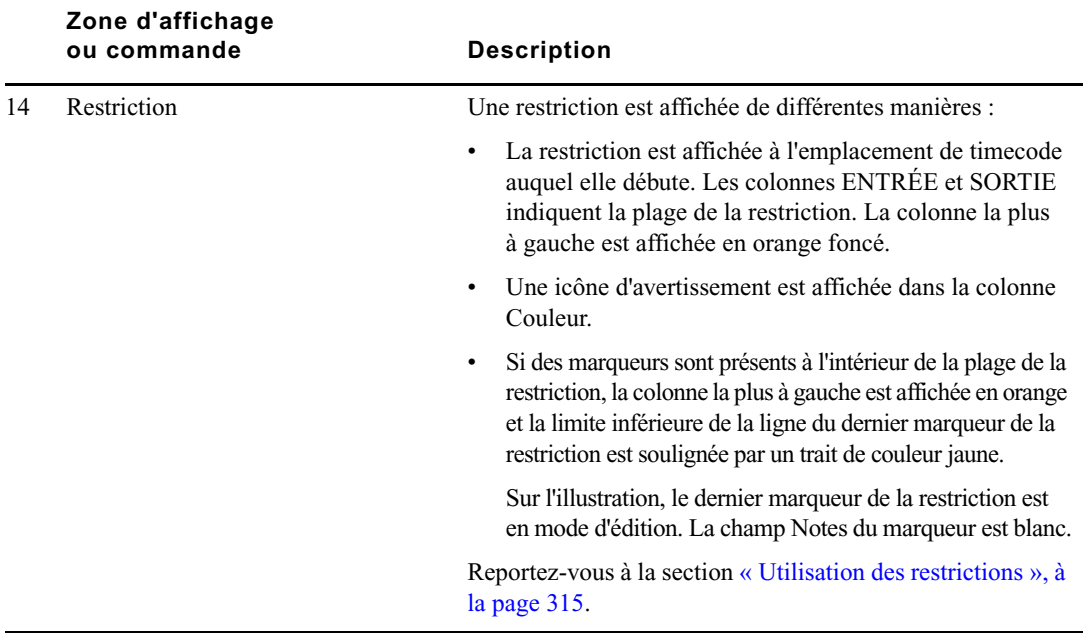

### **Pour fermer le volet Annotations :**

Cliquez sur le bouton de fermeture (X) de l'onglet du volet.

### **Pour ouvrir le volet Annotations :**

 $Sélectionnez Volets > Annotations.$ 

# <span id="page-311-0"></span>**Ajout, enregistrement et suppression de marqueurs**

La procédure d'ajout de marqueurs dépend de votre workflow. Vous pouvez ajouter un marqueur à un clip, un sous-clip ou une séquence. Vous pouvez réaliser cette opération alors que la vidéo est en cours de lecture, ou par scrubbing pour accéder aux emplacements souhaités. Vous pouvez contrôler la vidéo et ajouter ou supprimer des marqueurs avec votre souris ou votre clavier. Par exemple, lorsque l'affichage Log est activé, utilisez les raccourcis Ctrl+J, Ctrl+K ou Ctrl+L pour contrôler la lecture de la vidéo lors de la saisie du texte d'un marqueur. Pour consulter une liste des raccourcis clavier, reportez-vous à la section [« Raccourcis du volet Annotations](#page-543-0)  [\(Interplay | Production\) », à la page 544](#page-543-0).

L'insertion de texte dans la colonne Notes est facultatif. Le texte d'un marqueur peut être inséré immédiatement, mais pouvez également créer un marqueur sans texte, puis ajouter du texte ultérieurement.

Lorsque vous insérez un marqueur sans texte, il est automatiquement enregistré. Si vous ajoutez du texte, le marqueur est automatiquement enregistré et le texte l'est également si vous enregistrez le marqueur manuellement, ou si vous quittez le marqueur (et sortez ainsi du mode d'édition) en appuyant sur Ctrl+Entrée.

### n *En mode d'édition, le curseur est affiché dans le champ Notes et vous pouvez saisir du texte.*

Vous pouvez choisir une couleur pour chaque marqueur. Cela peut être utile pour appliquer un code couleur particulier, rouge pour les restrictions ou bleu pour l'audio par exemple.

Le bouton Couleur de marqueur indique la couleur actuellement sélectionnée pour les icônes de marqueur. Pour la changer, cliquez sur le bouton et sélectionnez une couleur différente.

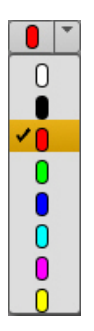

Le changement de couleur ne s'applique qu'au prochain marqueur inséré. Les marqueurs existants ne sont pas affectés.

#### **Pour ajouter un marqueur, effectuez l'une des opérations suivantes :**

- Cliquez sur le bouton Créer un marqueur.
- Appuyez sur Ctrl+M.
- ightharpoontaintenez la touche Ctrl enfoncée et appuyez sur la touche du pavé numérique associée à la couleur que vous souhaitez appliquer à l'icône du marqueur. Vous pouvez également appuyer sur Ctrl et un chiffre de la rangée de touches supérieure du clavier. Appuyez par exemple sur Ctrl+3 pour créer un marqueur avec une icône rouge. Reportez-vous à la section [« Raccourcis](#page-543-0)  [du volet Annotations \(Interplay | Production\) », à la page 544](#page-543-0).

Après avoir créé un marqueur, la sélection se déplace sur la première colonne à droite de la colonne SORTIE. Par défaut, il s'agit de la colonne Notes. Le curseur apparaît dans le champ Notes et vous pouvez commencer à saisir du texte.

Vous avez la possibilité de créer d'autres marqueurs tout en restant en mode d'édition. Lorsque vous créez ainsi un autre marqueur, le précédent est automatiquement enregistré et le curseur apparaît dans le champ Notes du nouveau marqueur.

### **Pour activer le mode d'édition et modifier le texte d'un marqueur, effectuez l'une des opérations suivantes :**

- Double-cliquez sur le champ Notes.
- Sélectionnez un marqueur et appuyez sur Entrée.

### **Pour enregistrer le texte d'un marqueur, effectuez l'une des opérations suivantes :**

- t Cliquez sur le bouton Enregistrer. Le texte est enregistré et vous quittez le mode d'édition.
- t Appuyez sur Ctrl+S. Le texte est enregistré et vous restez en mode d'édition.
- t Appuyez sur Ctrl+Entrée pour quitter le mode d'édition.
- $\blacktriangleright$  Sélectionnez un autre marqueur avec votre souris.
- $\blacktriangleright$  Ajoutez un nouveau marqueur.

Si vous ajoutez des marqueurs à une séquence en mode Sortie, leur enregistrement dans le volet Annotations enregistre également la séquence. De la même manière, l'enregistrement d'une séquence en mode Sortie enregistre également les marqueurs qu'elle contient.

### **Pour supprimer un ou plusieurs marqueurs, sélectionnez-les et effectuez l'une des opérations suivantes :**

- ◆ Appuyez sur la touche Suppr (Windows), Retour arrière (Macintosh) ou sur le raccourci fn+Retour arrière (MacBook).
- $\blacktriangleright$  Effectuez un clic droit, puis sélectionnez Supprimer.

### **Pour modifier la couleur d'une icône de marqueur, effectuez l'une des opérations suivantes :**

- $\blacktriangleright$  Double-cliquez sur le champ Couleur du marqueur à modifier, puis double-cliquez sur la nouvelle couleur.
- $\blacktriangleright$  Utilisez les touches fléchées pour accéder au champ Couleur à modifier, appuyez sur Entrée, utilisez les touches fléchées pour sélectionner la couleur de votre choix et appuyez une nouvelle fois sur Entrée.
- ightharpoont Sélectionnez un ou plusieurs marqueurs, effectuez un clic droit, sélectionnez la commande Changer la couleur et double-cliquez sur la couleur de votre choix.

# <span id="page-314-0"></span>**Utilisation des restrictions**

Une *restriction* est une portion d'asset qui identifie un clip, ou une section d'un clip, dont l'utilisation est limitée d'une manière ou d'une autre, par la gestion des droits de la propriété intellectuelle ou la conformité du contenu par exemple.

Les sections suivantes décrivent les méthodes de manipulation des restrictions :

- [« Comprendre les restrictions dans MediaCentral | UX », à la page 315](#page-314-1)
- [« Ajout, enregistrement et suppression de restrictions », à la page 319](#page-318-0)

### <span id="page-314-1"></span>**Comprendre les restrictions dans MediaCentral | UX**

Dans MediaCentral UX, vous pouvez ajouter, modifier, enregistrer et supprimer des restrictions depuis le volet Annotations, en procédant de la même manière qu'avec des marqueurs. L'illustration suivante montre une restriction nommée « Footage restriction » qui contient deux marqueurs.

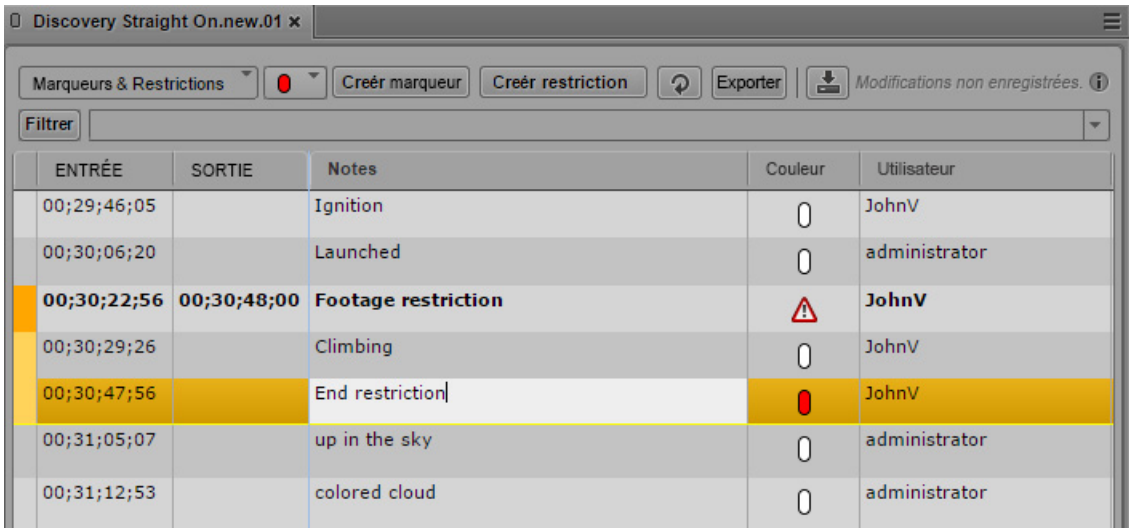

Notez les points suivants :

- La restriction est affichée à l'emplacement de timecode auquel elle débute. La colonne la plus à gauche est affichée en orange foncé. Les colonnes ENTRÉE et SORTIE indiquent la plage de la restriction. Si l'indicateur de position se situe à l'intérieur d'une restriction, cette dernière est affichée en gras.
- Une icône d'avertissement est affichée dans la colonne Couleur.
- Si des marqueurs sont présents à l'intérieur de la plage de la restriction, la colonne la plus à gauche est affichée en orange et la limite inférieure de la ligne du dernier marqueur de la restriction est soulignée par un trait de couleur jaune.

Sur l'illustration précédente, deux marqueurs se trouvent dans la plage de la restriction.

Les restrictions apparaissent également en rouge clair sur la timeline du volet Média, comme le montre l'illustration suivante.

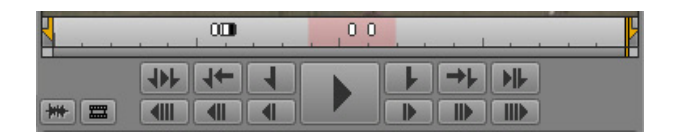

Vous pouvez créer une restriction imbriquée à l'intérieur d'une autre restriction, ou faire chevaucher deux restrictions. Dans ce cas, la restriction imbriquée ou la zone de chevauchement est mise en évidence par une couleur rouge plus foncée sur la timeline du média.

Le texte d'une restriction apparaît en haut du lecteur de médias, précédé par un triangle rouge indiquant une restriction.

- Si deux restrictions se chevauchent, le texte de la première reste affiché jusqu'au début de la seconde.
- Si une restriction inclut une restriction imbriquée, seul le texte de la première est affiché.

L'illustration suivante montre les volets Annotations et Média avec un clip nommé « Discovery Straight On.new.01 ». Ce clip inclut des marqueurs et deux restrictions, nommées Restriction 1 et Restriction 2. Ces restrictions se chevauchent brièvement et cette zone de chevauchement est mise en évidence par une couleur rouge plus foncée sur la timeline du média. L'indicateur de position se trouve sur un marqueur compris à l'intérieur de la première restriction. Le texte de la restriction est affiché en haut du lecteur, et celui du marqueur en bas.

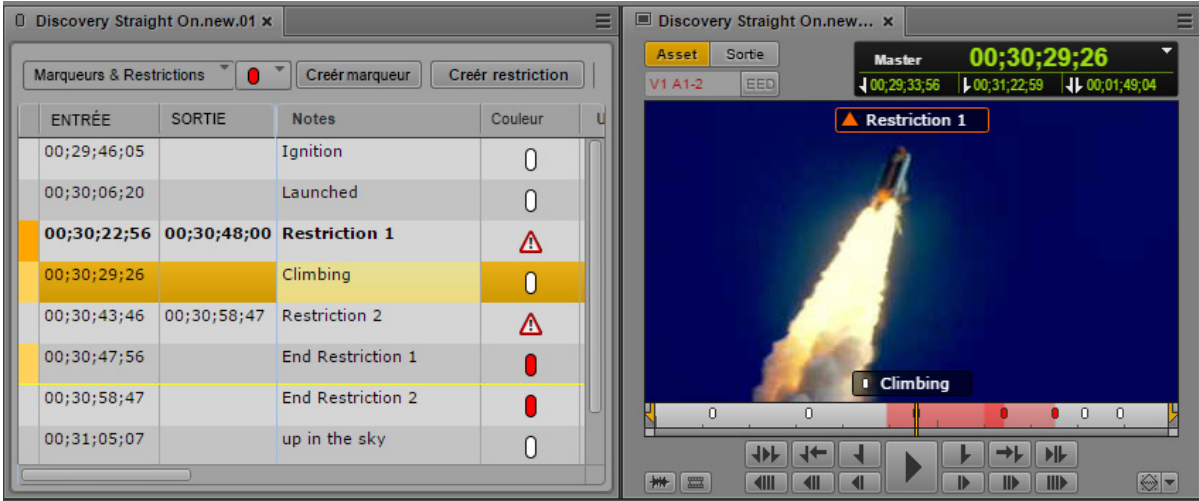

L'illustration suivante montre le même master clip répertorié dans le volet Assets. Un triangle orange dans la colonne État indique qu'il contient une restriction.

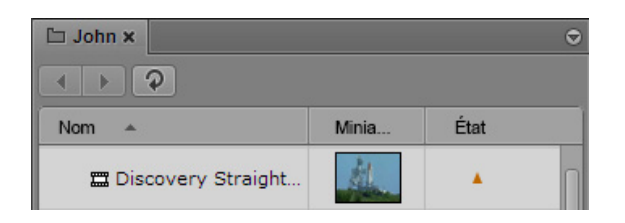

n *L'icône de restriction est affichée dans la colonne État uniquement pour les master clips qui incluent une restriction, et non pour les sous-clips ou séquences.*

Cette icône apparaît également dans la colonne DRM, à condition bien entendu qu'elle soit affichée.

### **Conditions requises**

Pour pouvoir créer et modifier des restrictions, le compte Interplay Production d'un utilisateur de MediaCentral UX doit être configuré avec les autorisations suivantes :

- Can create restrictions
- Can modify restrictions

Si un utilisateur ne dispose pas de ces autorisations, le bouton Créer une restriction est grisé et une info-bulle lui indique qu'il n'a pas l'autorisation de créer d'élément de ce type.

Pour supprimer des restrictions, le compte Interplay Production de l'utilisateur doit être configuré avec l'autorisation suivante :

Can modify restrictions.

Un administrateur Interplay Production définit ces autorisations depuis la vue Instinct/Assist User Settings d'Interplay Administrator. Pour plus d'informations, reportez-vous au *Guide de l'administrateur Interplay | Engine et Interplay | Archive Engine* ou à l'aide d'Interplay | Production.

### **Ajout et édition de texte**

L'insertion de texte dans la colonne Notes est facultative. Le texte d'une restriction peut être inséré immédiatement, mais vous pouvez également créer une restriction sans texte, puis ajouter du texte ultérieurement.

Lorsque vous insérez une restriction sans texte, elle est automatiquement enregistrée. Si vous ajoutez du texte, la restriction est automatiquement enregistrée et le texte l'est également si vous enregistrez la restriction manuellement, ou si vous quittez la restriction (et sortez ainsi du mode d'édition) en appuyant sur Ctrl+Entrée.

### **Master clips et sous-clips**

Vous pouvez ajouter des restrictions à des master clips ou à des sous-clips. Les master clips et les sous-clips sont liés. De ce fait, les restrictions ajoutées ou modifiées dans un master clip le sont également dans le sous-clip correspondant. De la même manière, toute restriction ajoutée ou modifiée dans un sous-clip l'est aussi dans le master clip.

### **Clips de groupe**

Vous pouvez afficher et éditer les restrictions d'un master clip inclus dans un clip de groupe. Une colonne nommée Angle indique le nom du master clip pour chaque marqueur ou restriction, comme le montre l'illustration suivante. Deux restrictions sont présentes, sur deux master clips différents.

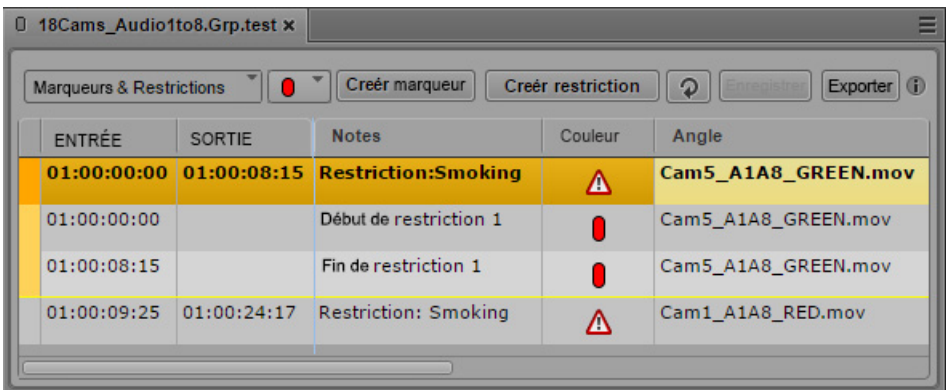

Vous pouvez ajouter une nouvelle restriction à un master clip en le sélectionnant en tant qu'angle actif, soit dans une vue à angle unique, soit dans une vue multi-angle. Les master clips et les clips de groupe sont liés. De ce fait, les restrictions ajoutées ou modifiées dans un master clip le sont également dans le clip de groupe.

Il est impossible d'ajouter une restriction à un clip de groupe lui-même.

Les restrictions apparaissent dans le lecteur de médias pour le master clip sélectionné en tant qu'angle actif, aussi bien en mode Asset qu'en mode Sortie.

Vous pouvez travailler avec les marqueurs de la même façon qu'avec les restrictions. Pour plus d'informations, reportez-vous à la section [« Marqueurs et restrictions pour les clips de groupe »,](#page-268-0)  [à la page 269.](#page-268-0)

### **Séquences**

Si vous montez un master clip ou un sous-clip comprenant une restriction à l'intérieur d'une séquence, la restriction est reportée dans la séquence. Les informations du clip source restent liées à celles du clip dans la séquence. De ce fait, toute modification apportée à une restriction dans le clip source l'est également dans la séquence.

Si le volet Média est en mode Sortie, toute restriction comprise à l'intérieur de la séquence s'affiche dans le volet Annotations, avec tous les marqueurs éventuellement inclus dans cette séquence. Une restriction reste affichée même si une opération de trimming supprime une partie de la zone qu'elle affecte, et ce tant que la séquence comprend au moins une partie de la restriction.

Il est impossible d'éditer des restrictions au niveau des séquences et d'en ajouter directement à une séquence. Le bouton Créer une restriction est désactivé.

Si vous ouvrez une séquence non prise en charge, montée par exemple dans Media Composer, le message suivant s'affiche en haut du lecteur : Cette séquence contient des clips avec restrictions. Les marqueurs apparaissent dans le volet Annotations, mais pas les restrictions.

### <span id="page-318-0"></span>**Ajout, enregistrement et suppression de restrictions**

Si votre compte Interplay Production est configuré avec les autorisations appropriées (reportez-vous à la section [« Comprendre les restrictions dans MediaCentral | UX », à la page 315\)](#page-314-1), vous pouvez ajouter, modifier, enregistrer et supprimer des restrictions dans MediaCentral UX.

### **Pour ajouter une restriction à un master clip ou sous-clip :**

1. Chargez un master clip ou un sous-clip dans le volet Média.

Si vous ajoutez une restriction à un sous-clip, elle l'est également au master clip source.

- 2. Insérez des points d'entrée et de sortie pour délimiter la région sur laquelle vous souhaitez ajouter une restriction.
- 3. Cliquez sur le bouton Créer une restriction.

Les points de début et de fin de la restriction sont définis dans le volet Annotations et la restriction est automatiquement enregistrée. Le curseur est positionné dans la zone Notes afin que vous puissiez saisir du texte pour la restriction, si la colonne Notes est située immédiatement à droite de la colonne SORTIE.

4. (Facultatif) Tapez le texte de la restriction dans la colonne Notes, puis appuyez sur Ctrl+Entrée.

Sur l'illustration suivante, une restriction nommée « restriction » a été créée en définissant des points d'entrée et de sortie.

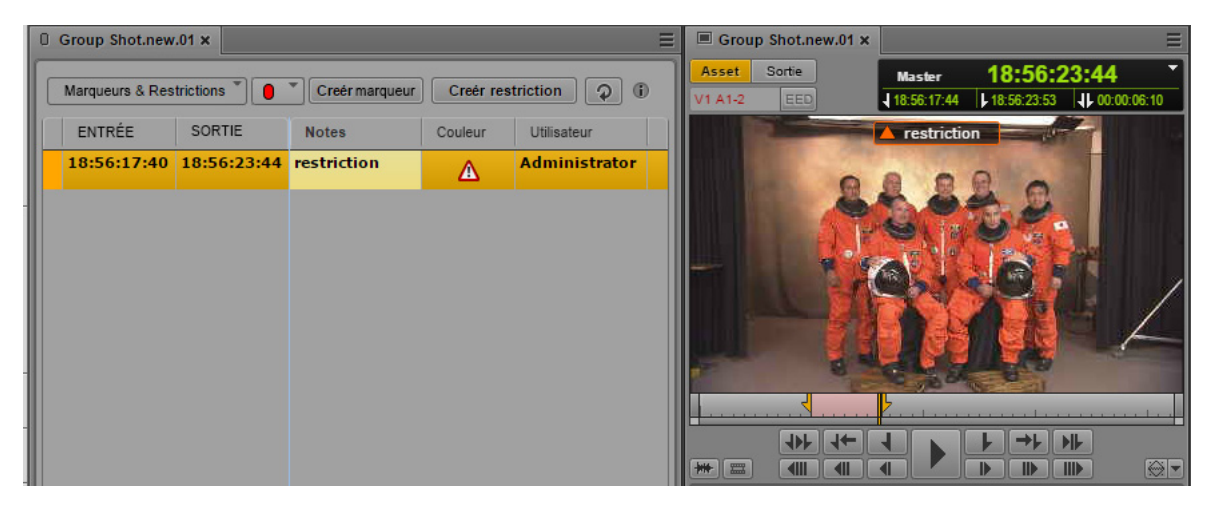

**Pour activer le mode d'édition et éditer le texte d'une restriction :**

Double-cliquez sur le champ Notes.

n *En mode d'édition, le curseur est affiché dans le champ Notes et vous pouvez saisir du texte.*

n *Il est impossible de modifier le point de début ou de fin d'une restriction. Pour cela, supprimez la restriction puis créez-en une nouvelle.*

#### **Pour enregistrer le texte d'une restriction, effectuez l'une des opérations suivantes :**

- t Cliquez sur le bouton Enregistrer. Le texte est enregistré et vous quittez le mode d'édition.
- t Appuyez sur Ctrl+S. Le texte est enregistré et vous restez en mode d'édition.
- Appuyez sur Ctrl+Entrée pour quitter le mode d'édition.
- Sélectionnez une autre restriction avec votre souris.
- Ajoutez un nouveau marqueur ou une nouvelle restriction.

### **Pour supprimer une restriction, sélectionnez-la et effectuez l'une des opérations suivantes :**

- t Appuyez sur la touche Suppr (Windows), Retour arrière (Macintosh) ou sur le raccourci fn+Retour arrière (MacBook).
- Effectuez un clic droit, puis sélectionnez Supprimer.

# <span id="page-320-0"></span>**Couper, copier et coller du texte**

Utilisez les raccourcis standard pour couper ou copier du texte dans le presse-papiers du système, ou le coller à partir du presse-papiers. Vous avez la possibilité de copier du texte provenant de sources externes telles que des documents ou des pages Web pour le coller en tant que notes de marqueur. Le texte est collé sans mise en forme.

Vous pouvez également effectuer l'opération inverse : copier le texte d'un marqueur pour le coller dans une source externe telle que le Bloc-notes. Si vous travaillez sur un sujet dans l'affichage Sujet, vous pouvez copier et coller du texte dans l'Éditeur de script. Les opérations de copie et de collage peuvent s'appliquer à des marqueurs entiers (timecode et texte). Lorsque vous collez un marqueur entier dans un document, le texte collé inclut le nom du clip et sa cadence d'images.

### **Pour couper du texte :**

Sélectionnez le texte et appuyez sur Ctrl+X.

#### **Pour copier du texte :**

Sélectionnez le texte et appuyez sur Ctrl+C.

#### **Pour copier des marqueurs :**

▶ Sélectionnez un ou plusieurs marqueurs et appuyez sur Ctrl+C. Maintenez la touche Maj enfoncée et cliquez sur des marqueurs contigus pour les sélectionner, utilisez la touche Ctrl pour sélectionner des marqueurs non contigus.

### **Pour coller du texte :**

Appuyez sur Ctrl+V.

Pour consulter une liste complète des raccourcis clavier, reportez-vous à la section [« Raccourcis](#page-543-0)  [du volet Annotations \(Interplay | Production\) », à la page 544.](#page-543-0)

# **Utilisation des marqueurs pour naviguer dans l'affichage Log**

Utilisez votre souris ou votre clavier pour naviguer d'un marqueur à un autre d'un clip ou d'une séquence. Un marqueur sélectionné dans la timeline l'est également dans le volet Annotations. Lorsqu'un marqueur est sélectionné dans le volet Annotations, sa contrepartie dans la timeline est aussi sélectionnée et l'image correspondante est affichée dans le lecteur de médias.

#### **Pour accéder au marqueur précédent, effectuez l'une des opérations suivantes :**

- to Lorsque le volet Annotations est actif, appuyez sur la touche Flèche haut.
- ▶ Lorsque le volet Média est actif, appuyez sur Maj+Flèche gauche.

**Pour accéder au marqueur suivant, effectuez l'une des opérations suivantes :**

- Lorsque le volet Annotations est actif, appuyez sur la touche Flèche bas.
- Lorsque le volet Média est actif, appuyez sur Maj+Flèche droite.

n *Dans l'affichage Sujet, utilisez les raccourcis Maj+Flèche gauche et Maj+Flèche droite pour naviguer entre les marqueurs.*

### <span id="page-321-0"></span>**Filtrage de la liste des marqueurs**

Vous pouvez utiliser la fonction de filtrage pour afficher uniquement les marqueurs créés par des utilisateurs spécifiques ou dont les icônes sont d'une couleur particulière.

Le filtrage ne s'applique pas aux restrictions.

#### **Pour filtrer la liste des marqueurs :**

1. Cliquez sur la flèche de développement de la liste des critères de filtrage.

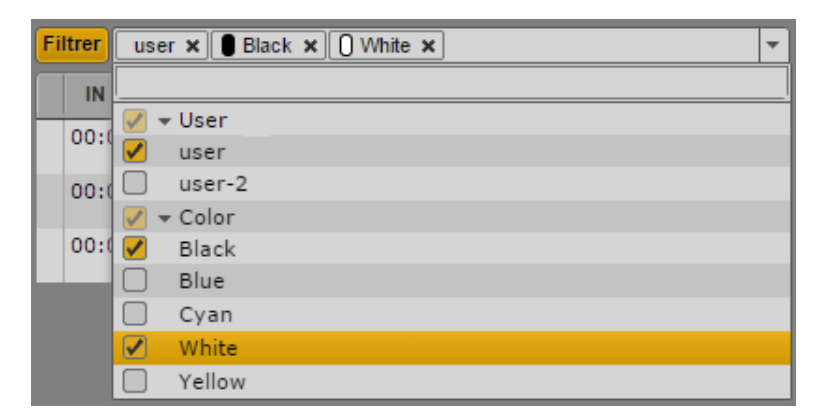

2. Sélectionnez les critères à appliquer. Vous pouvez sélectionner les utilisateurs ou couleurs de votre choix. Le contenu de cette liste est déterminé par les marqueurs de l'asset chargé.

Les critères sont affichés sous la forme de boutons dans la liste des critères de filtrage, le bouton Filtrer devient orange et la liste est filtrée.

Après avoir défini des critères, vous pouvez désactiver le filtrage en cliquant sur le bouton Filtrer qui sera alors de nouveau affiché en gris. Pour réactiver le filtrage, cliquez sur le bouton Filtrer pour qu'il soit affiché en orange.

#### **Pour supprimer un critère, effectuez l'une des opérations suivantes :**

- Cliquez sur le x du bouton du critère.
- tiquez sur la flèche de développement de la liste des critères de filtrage et désélectionnez le critère. La liste est filtrée en fonction des nouveaux critères.

## <span id="page-322-1"></span><span id="page-322-0"></span>**Exportation de marqueurs**

Vous pouvez exporter une liste de marqueurs dans l'un des formats suivants :

- Fichier texte (.txt) contenant le timecode et le texte de chaque marqueur.
- Fichier texte délimité par des tabulations (.txt) que vous pouvez importer dans Media Composer ou une autre application de montage Avid. Pour plus d'informations, reportez-vous à la documentation de l'application de montage Avid.
- Fichier CSV (champs séparés par des virgules) que vous pouvez ouvrir en tant que feuille de calcul Microsoft Excel.
- Fichier XML utilisable dans d'autres applications.

Vous pouvez également exporter une liste de marqueurs sous la forme d'un fichier Microsoft Excel mis en forme. Sélectionnez un ou plusieurs assets Interplay Production dans le volet Assets ou les résultats de recherche (recherche fédérée ou indexée), effectuez un clic droit et sélectionnez la commande Exporter les logs. Une feuille de calcul nommée logs.xlsx est créée et téléchargée dans le dossier de téléchargement par défaut de votre navigateur. Lorsque plusieurs assets sont sélectionnés, chaque liste de marqueurs est créée sur un onglet distinct. Cette fonctionnalité s'applique aux master clips, aux sous-clips, aux clips de groupe et aux séquences.

Des marqueurs entiers (timecode et texte) peuvent être copiés dans le presse-papiers du système pour être collés dans une autre application. Le texte d'un marqueur peut enfin être copié et collé.

### **Pour exporter les marqueurs d'un seul asset dans un fichier :**

- 1. Chargez un clip ou une séquence qui inclut des marqueurs dans le lecteur de médias.
- 2. Cliquez sur le bouton Exporter.

La boîte de dialogue Exporter s'affiche.

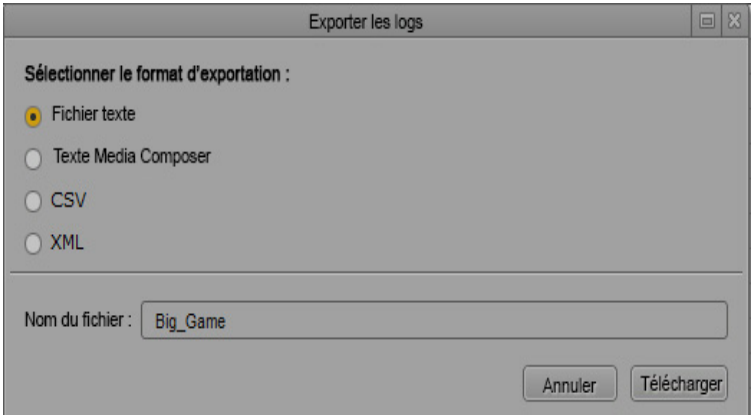

- 3. Sélectionnez le type de fichier à exporter : Fichier texte, Texte Media Composer, CSV ou XML.
- 4. Saisissez un nom de fichier. Il est inutile d'ajouter une extension.
- 5. Cliquez sur Télécharger.

Le fichier est enregistré dans votre dossier de téléchargement par défaut.

Le format sélectionné est mémorisé par la boîte de dialogue. Il sera automatiquement sélectionné lors de sa prochaine ouverture.

### **Pour exporter les marqueurs d'un ou plusieurs assets dans un fichier .xlsx :**

- 1. Dans le volet Assets ou la liste des résultats de recherche, sélectionnez un ou plusieurs assets incluant des marqueurs.
- 2. Effectuez un clic droit et sélectionnez la commande Exporter les logs.

Un fichier nommé logs.xlsx est enregistré dans votre dossier de téléchargement par défaut.

### **Pour copier dans le presse-papiers un ou plusieurs marqueurs sous forme de texte :**

Sélectionnez un ou plusieurs marqueurs et appuyez sur Ctrl+C.

Utilisez votre souris ou votre clavier pour sélectionner plusieurs marqueurs :

- Sélectionnez un marqueur, puis appuyez sur Maj+Flèche haut ou Maj+Flèche bas pour sélectionner une plage de marqueurs.
- Sélectionnez un marqueur, puis maintenez la touche Maj enfoncée et cliquez sur un autre marqueur pour sélectionner une plage de marqueurs contigus, ou maintenez la touche Ctrl enfoncée et cliquez sur des marqueurs non contigus pour les sélectionner.

Utilisez ensuite le raccourci Ctrl+V pour coller le timecode et le texte dans un autre document ou une autre application.

### **Pour copier le texte d'un marqueur dans le presse-papiers :**

- 1. Double-cliquez sur le champ Notes du marqueur dont vous souhaitez copier le texte.
- 2. Sélectionnez le texte à copier.

Utilisez ensuite le raccourci Ctrl+V pour coller le texte dans un autre document ou une autre application.
# **Saisie de texte de marqueur dans une langue écrite de droite à gauche**

Vous pouvez saisir, afficher et éditer le texte d'un marqueur dans une langue écrite de droite à gauche (Arabe ou Hébreu par exemple). MediaCentral UX reconnaît les caractères écrits de la droite vers la gauche. Si plus de 50 % du texte d'un marqueur d'un asset est formé de caractères d'un alphabet qui s'écrit de la droite vers la gauche, l'alignement du texte dans la colonne Notes bascule de la droite vers la gauche après avoir effectué l'une des opérations suivantes :

- Cliquer sur le bouton Actualiser de la barre d'outils du volet Annotations.
- Rechargez l'asset à partir du volet Assets.

Tous les marqueurs d'un même asset sont modifiés et respectent le même alignement.

Vous pouvez également utiliser l'un des raccourcis clavier suivants pour modifier l'alignement du texte :

- Ctrl+Maj+D (Windows)
- Commande+Maj+D (Macintosh)

L'alignement du texte persiste pour tous les marqueurs d'un même asset, à moins que la proportion de texte soit modifiée ou que vous changiez manuellement l'alignement. Si le texte du premier marqueur est aligné de droite à gauche, celui du suivant débutera avec le même alignement, sauf si plus de 50 % de ce texte est formé de caractères d'un alphabet qui s'écrit de la gauche vers la droite ou que vous changiez manuellement l'alignement.

Il est possible de copier et coller du texte aligné de la droite vers la gauche. Si vous collez du texte dans le premier marqueur d'un asset, vous devez utiliser un raccourci clavier pour changer l'alignement. Le texte du marqueur suivant sera ensuite aligné de la droite vers la gauche.

Vous pouvez exporter le texte d'un marqueur aligné de la droite vers la gauche, cet alignement sera respecté.

Le texte incrusté dans le lecteur de médias est affiché uniquement de la gauche vers la droite.

# **Pour changer manuellement l'alignement de texte de l'ensemble des marqueurs :**

 $\blacktriangleright$  Appuyez sur Ctrl+Maj+D.

Si l'alignement est de gauche à droite, le fait d'utiliser le raccourci clavier le fait passer de droite à gauche. Si l'alignement est de droite à gauche, le fait d'utiliser le raccourci clavier le fait passer de gauche à droite.

# **Prise en charge du format Unicode pour le texte des marqueurs**

MediaCentral UX version 1.2 et ultérieure prend en charge la saisie et l'affichage des caractères Unicode pour la création du texte des marqueurs. Tous les caractères utilisés pour le texte des marqueurs s'affichent donc correctement dans les applications suivantes :

- MediaCentral UX
- Interplay Assist
- Avid Instinct
- Interplay Access

Media Composer, Symphony et NewsCutter affichent les caractères Unicode uniquement si le système d'exploitation est installé dans la langue dans laquelle le texte a été créé.

MediaCentral UX affiche correctement tous les caractères utilisés pour les textes de marqueur créés dans d'autres applications.

n *Dans un groupe de travail Interplay Production, tous les clients et applications à l'exception de MediaCentral UX doivent être installés dans la même langue, l'anglais ou l'une des autres langues disponibles.*

# **Création de sous-clips**

Vous pouvez créer un sous-clip à partir d'un clip chargé dans le volet Média et le stocker dans un dossier existant de la base de données Interplay Production. Cette création est réalisée par glisser-déposer ou par l'intermédiaire d'une boîte de dialogue.

Après avoir créé un sous-clip, le clip original reste affiché dans le lecteur de médias. Vous pouvez ainsi créer une série de sous-clips à partir d'un même master clip. Un sous-clip nouvellement créé est automatiquement sélectionné dans le volet Assets. Double-cliquez sur le sous-clip pour le charger dans le lecteur de médias.

n *La création de sous-clips à partir de séquences ou de clips de groupe n'est pas prise en charge actuellement. Il est possible de créer un sous-clip à partir d'un autre sous-clip.*

# **Pour créer un sous-clip par glisser-déposer :**

- 1. Définissez un point d'entrée et un point de sortie sur un clip chargé en mode Asset.
- 2. Dans le volet Assets, affichez le dossier dans lequel vous souhaitez stocker le sous-clip.

3. Cliquez sur le lecteur de médias et faites glisser la miniature jusqu'au dossier, ou jusqu'à la ligne du volet Assets correspondant au dossier.

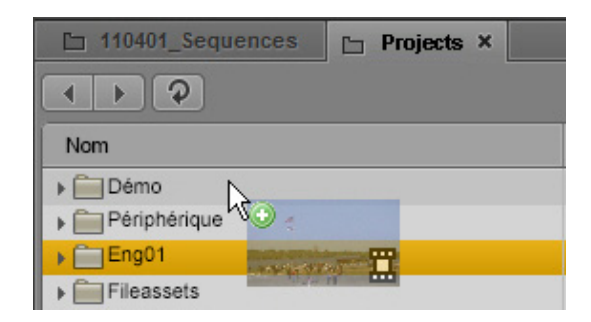

Pointez avec votre souris pour indiquer avec précision l'emplacement cible. Si vous passez au-dessus d'un dossier, ce dernier s'ouvre. Lorsqu'un dossier est déjà ouvert dans le volet Assets, faites glisser la miniature à n'importe quel emplacement du volet Assets (à l'exception des sous-dossiers) pour l'ajouter à ce dossier spécifique. Un signe plus sur fond vert indique que l'emplacement désigné pour stocker le sous-clip est valide.

# n *Vous pouvez également cliquer sur le bouton de menu du volet Média en mode Asset et sélectionner la commande Créer un sous-clip. La boîte de dialogue Sélectionner un dossier pour le sous-clip permet de désigner le dossier de stockage.*

Le sous-clip est ajouté à la base de données. Son nom est identique à celui du master clip dont il est issu, suivi de l'extension .Sub. Les extensions de nom des autres sous-clips créés à partir du même master clip seront incrémentées, par exemple : .Sub.01, .Sub.02, etc.

- 4. (Facultatif) Renommez le sous-clip en effectuant l'une des opérations suivantes :
	- t Sélectionnez le sous-clip dans le volet Assets, cliquez sur son nom et saisissez le nouveau nom.
	- $\blacktriangleright$  Sélectionnez le sous-clip dans le volet Assets, appuyez sur F2 (Windows) ou Entrée (Macintosh) et saisissez le nouveau nom.

### **Pour créer un sous-clip à l'aide d'une boîte de dialogue :**

- 1. Définissez un point d'entrée et un point de sortie sur un clip chargé en mode Asset.
- 2. Effectuez l'une des opérations suivantes :
	- t Cliquez sur le bouton de menu du volet Média et sélectionnez Créer un sous-clip.
	- t Lorsque le focus est sur le volet Média, appuyez sur la touche S.

La boîte de dialogue Sélectionner un dossier pour le sous-clip s'ouvre.

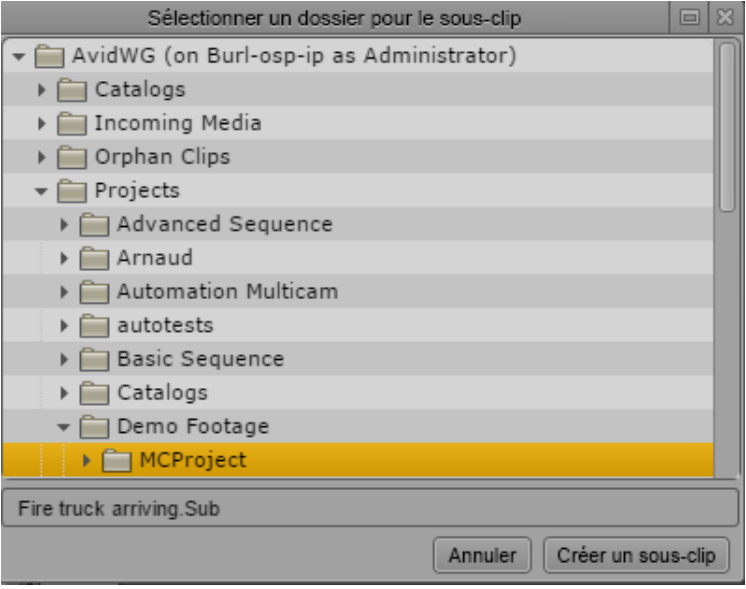

Le sous-clip est ajouté à la base de données. Son nom est identique à celui du master clip dont il est issu, suivi de l'extension .Sub.01. Les extensions de nom des autres sous-clips créés à partir du même clip seront incrémentées, .Sub.02 par exemple.

- 3. Sélectionnez le dossier ou le sous-dossier dans lequel vous souhaitez enregistrer le sous-clip. Le dossier qui héberge le master clip est sélectionné par défaut.
- 4. Un nom par défaut est indiqué, avec l'extension .Sub ajoutée au nom du clip. Les extensions de noms des autres sous-clips créés à partir du même master clip seront incrémentées, par exemple : .Sub.01, .Sub.02, etc. Renommez le clip si vous le souhaitez.
- 5. Cliquez sur Créer un sous-clip.

Le sous-clip est ajouté à la base de données.

# **11 Annotation d'assets Interplay | MAM**

Les sections principales suivantes décrivent les différentes fonctions d'annotation des assets Interplay MAM :

- [Comprendre les strates](#page-328-0)
- [Vue d'ensemble du processus d'annotation \(assets Interplay | MAM\)](#page-330-0)
- [Le volet Annotations \(Interplay | MAM\)](#page-331-0)
- [Comprendre les principes de la segmentation](#page-336-0)
- [Verrouillage d'une strate](#page-340-0)
- [Utilisation des segments](#page-341-0)
- [Navigation par segments](#page-351-0)
- [Annotation à l'aide de champs de texte](#page-352-0)
- [Annotation à l'aide de tags](#page-354-0)
- [Définition des règles de fusion de segments annotés](#page-361-0)
- [Exportation de strates](#page-363-0)

La section suivante répertorie les raccourcis clavier d'annotation :

• [« Raccourcis du volet Annotations \(Interplay | MAM\) », à la page 547](#page-546-0)

# <span id="page-328-0"></span>**Comprendre les strates**

L'annotation d'assets Interplay MAM est basée sur quelques concepts fondamentaux, le plus important d'entre eux étant la *stratification*. La stratification permet d'annoter des parties d'objets vidéo sur leur timeline, à partir de tout segment défini par un timecode de début et un timecode de sortie. Ces annotations sont similaires aux marqueurs d'Interplay Production, à la différence près qu'un marqueur Interplay Production est associé à une seule image, alors qu'une annotation Interplay MAM correspond à une séquence d'images.

La signification sémantique des annotations peut varier. Par exemple, vous pouvez saisir des mots-clés qui décrivent une partie spécifique du contenu, précisent le nom du lieu visible dans une scène ou définissent les droits d'utilisation d'un segment particulier. Pour que ces types d'annotation soient différentiés au niveau sémantique, Interplay MAM et MediaCentral permettent de disposer au-dessus de la timeline autant de couches d'annotation que vous le souhaitez, chacune d'elles étant dédiée à un type spécifique. Ces couches sont appelées des *strates*.

# **Types de strates**

Interplay MAM dispose de trois types de strates pouvant être affichées et éditées dans MediaCentral UX. Leurs différences sont les suivantes :

- Strate simple : une strate simple n'a qu'une seule propriété qui lui est assignée. Cette propriété peut être tout type de donnée utilisée dans Interplay MAM, telle que « texte », « timecode », « date », « liste légale » (liste de sélection), etc.
- Strate structurée : une strate structurée peut avoir plusieurs propriétés qui lui sont assignées.
- Groupe de strates : vous pouvez combiner plusieurs strates dans un groupe de strates. La segmentation sur l'ensemble des strates d'un groupe de strates est toujours synchronisée. Il existe une restriction : vous ne pouvez pas combiner dans un groupe des strates qui autorisent le « chevauchement de segments » avec des strates qui ne l'autorisent pas.

Les types de strates et strates spécifiques fournis par Interplay MAM dépendent de leur configuration sur site.

# **Segmentation**

Selon le type de strate, vous pouvez créer des segments séquentiels ou qui se chevauchent. Les segments peuvent être annotés à tout moment.

Interplay MAM propose deux modes de segmentation : avec et sans intervalles. Si les intervalles entre les segments ne sont pas autorisés dans une strate, les segments ne peuvent pas être supprimés de la strate.

Les segments peuvent être distribués de manière non synchrone sur différentes strates, mais la segmentation sur l'ensemble des strates d'un groupe de strates est toujours synchrone. La segmentation à l'intérieur d'un groupe de strates entier peut être non synchrone, comparée à la segmentation des strates à l'extérieur du groupe. Pour plus d'informations, reportez-vous à la section [« Comprendre les](#page-336-0)  [principes de la segmentation », à la page 337](#page-336-0).

# **Annotation**

L'annotation désigne le processus d'ajout d'informations à un segment. Le genre d'annotation pouvant être réalisé dépend des types et du nombre de propriétés assignées à une strate. Dans MediaCentral UX, les segments peuvent être annotés à l'intérieur de toutes les strates depuis le volet Annotations. Les annotations relatives à la totalité de l'asset peuvent être saisies et éditées dans le volet Métadonnées. Pour plus d'informations, reportez-vous à la section [« Édition des métadonnées », à la page 72](#page-71-0).

# <span id="page-330-0"></span>**Vue d'ensemble du processus d'annotation (assets Interplay | MAM)**

Dans MediaCentral UX, le processus d'*annotation* des assets Interplay MAM désigne la segmentation des strates et l'ajout d'informations dans ces strates. Ces informations peuvent être du texte et d'autres propriétés qui serviront de références pour la création des sujets et le montage des médias.

L'annotation dans MediaCentral UX est rapide et flexible. Des raccourcis clavier permettent de rapidement créer des segments et de contrôler la lecture des médias lors de l'annotation.

# **Strates et applications Avid**

Il est possible d'afficher et d'éditer les strates et les segments dans les applications Avid suivantes :

- Interplay MAM Cataloger (affichage du contenu des strates et édition de la segmentation)
- MediaCentral UX (affichage du contenu des strates et édition de la segmentation)

Les segments et annotations ajoutés aux strates depuis l'une de ces applications peuvent être recherchés et affichés dans Interplay MAM Desktop.

# **Autorisations**

Pour éditer une strate, les autorisations suivantes doivent être configurées sur le compte Interplay MAM d'un utilisateur de MediaCentral UX :

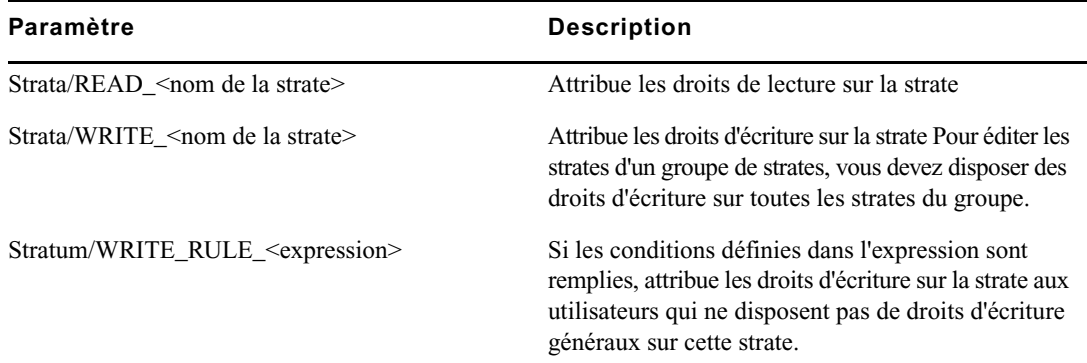

Des droits de lecture/écriture additionnels peuvent être assignés aux propriétés d'une strate.

Si un utilisateur ne dispose pas au moins de l'une des autorisations répertoriées dans le tableau ci-dessus, les commandes de création de segments ou d'édition des propriétés sont grisées dans le volet Annotations et une info-bulle indique que l'utilisateur n'a pas le droit d'éditer la strate.

Les expressions et les autorisations des propriétés sont définies par un administrateur Interplay MAM dans Interplay MAM Datamodel Administrator. Les autorisations des strates sont configurées dans Interplay MAM User Manager. Pour plus d'informations, reportez-vous au *Guide de l'utilisateur Interplay | MAM Datamodel Administrator* et au *Guide de l'utilisateur Interplay | MAM User Manager*.

# **Configuration**

Deux modes d'annotation sont disponibles : avec ou sans intervalles. Le mode actif dans MediaCentral UX est configuré dans Interplay MAM System Administrator.

Un administrateur Interplay MAM peut spécifier dans Interplay MAM Datamodel Administrator si le chevauchement de segments est autorisé dans une strate.

Pour plus d'informations, reportez-vous au *Guide de l'utilisateur Interplay | MAM Datamodel Administrator*, au *Guide de l'utilisateur Interplay | MAM System Administrator* et au *Guide de référence des paramètres de configuration Interplay | MAM*.

# **Raccourcis clavier**

L'annotation d'assets Interplay MAM s'effectue depuis les volets Annotations et Média. Les deux volets sont synchronisés : lorsqu'un segment est sélectionné dans le volet Annotations, sa contrepartie dans la timeline est aussi sélectionnée et sa première image est affichée dans le lecteur de médias. Un segment sélectionné dans la timeline d'un média l'est également dans le volet Annotations.

Des raccourcis clavier sont assignés à la plupart des fonctions d'annotation et de contrôle de la lecture. Pour plus d'informations, reportez-vous aux sections [« Raccourcis du volet Média », à la](#page-540-0)  [page 541](#page-540-0) et [« Raccourcis du volet Annotations \(Interplay | MAM\) », à la page 547.](#page-546-0)

# <span id="page-331-0"></span>**Le volet Annotations (Interplay | MAM)**

Le *volet Annotations* regroupe un ensemble de commandes permettant d'annoter les assets Interplay Production ou Interplay MAM. L'apparence du volet Annotations s'adapte automatiquement en fonction de l'asset ouvert :

- Si vous ouvrez un asset depuis une base de données Interplay Production, vous pouvez créer, afficher et éditer des marqueurs et des restrictions. Reportez-vous à la section [« Annotation](#page-301-0)  [d'assets Interplay | Production et création de sous-clips », à la page 302](#page-301-0).
- Si vous ouvrez un asset depuis une base de données Interplay MAM, vous pouvez créer, afficher et éditer des segments et des annotations de segment.

L'illustration suivante montre une série de segments d'un asset Interplay MAM affichée dans le volet Annotations. Les différentes zones d'affichage et commandes sont décrites dans le tableau ci-après.

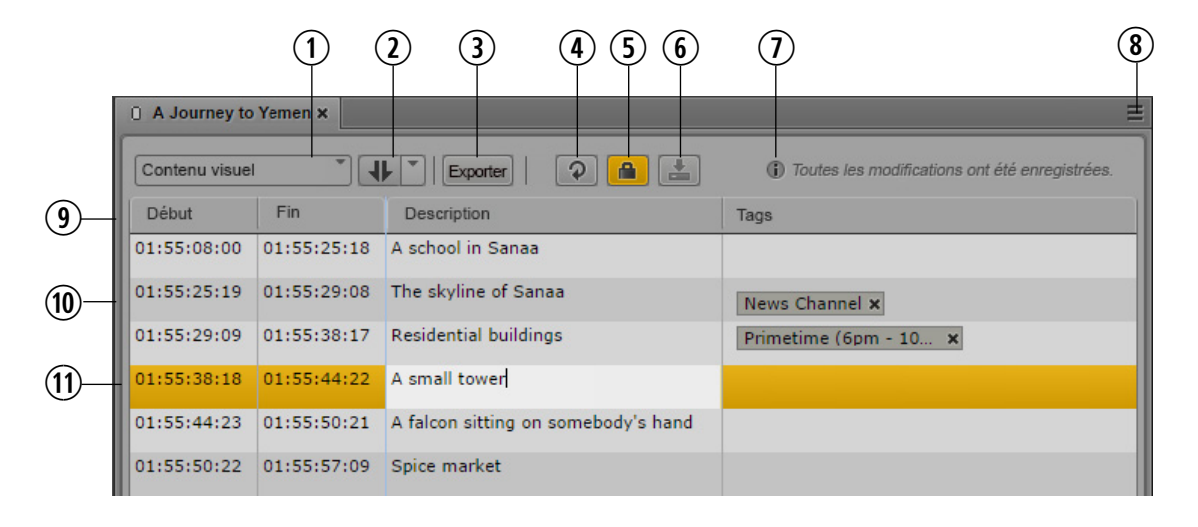

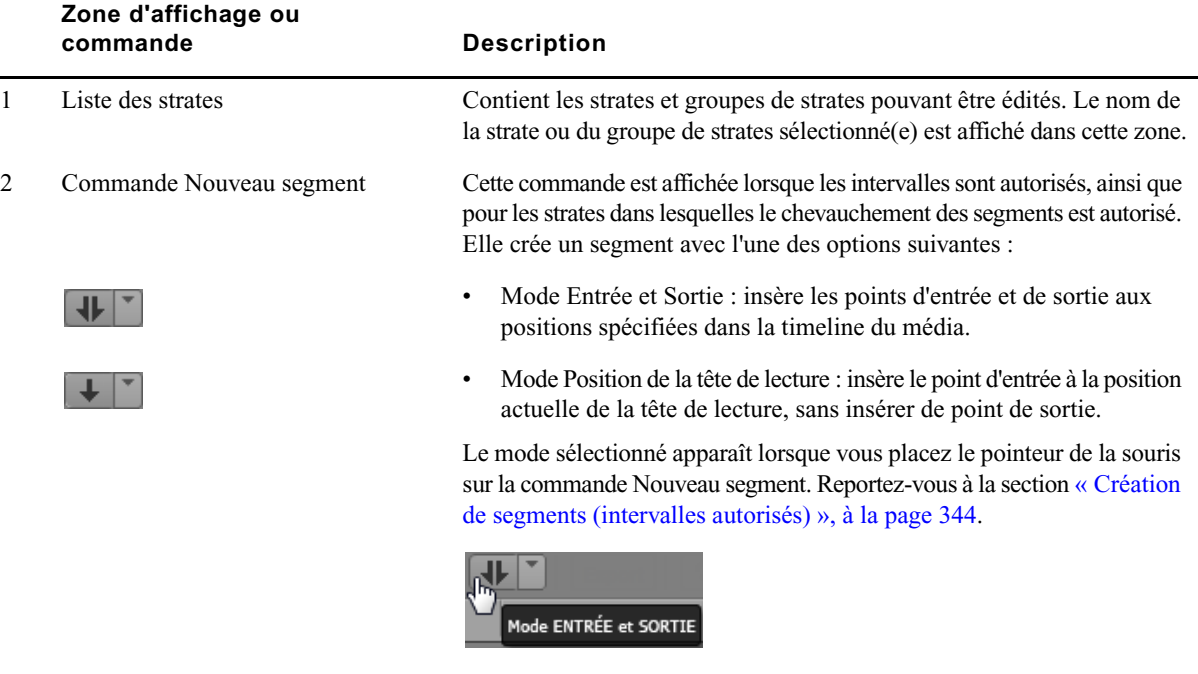

3 Bouton Exporter Affiche les options d'exportation des informations des strates. Reportez-vous à la section [« Exportation de strates », à la page 364.](#page-363-0)

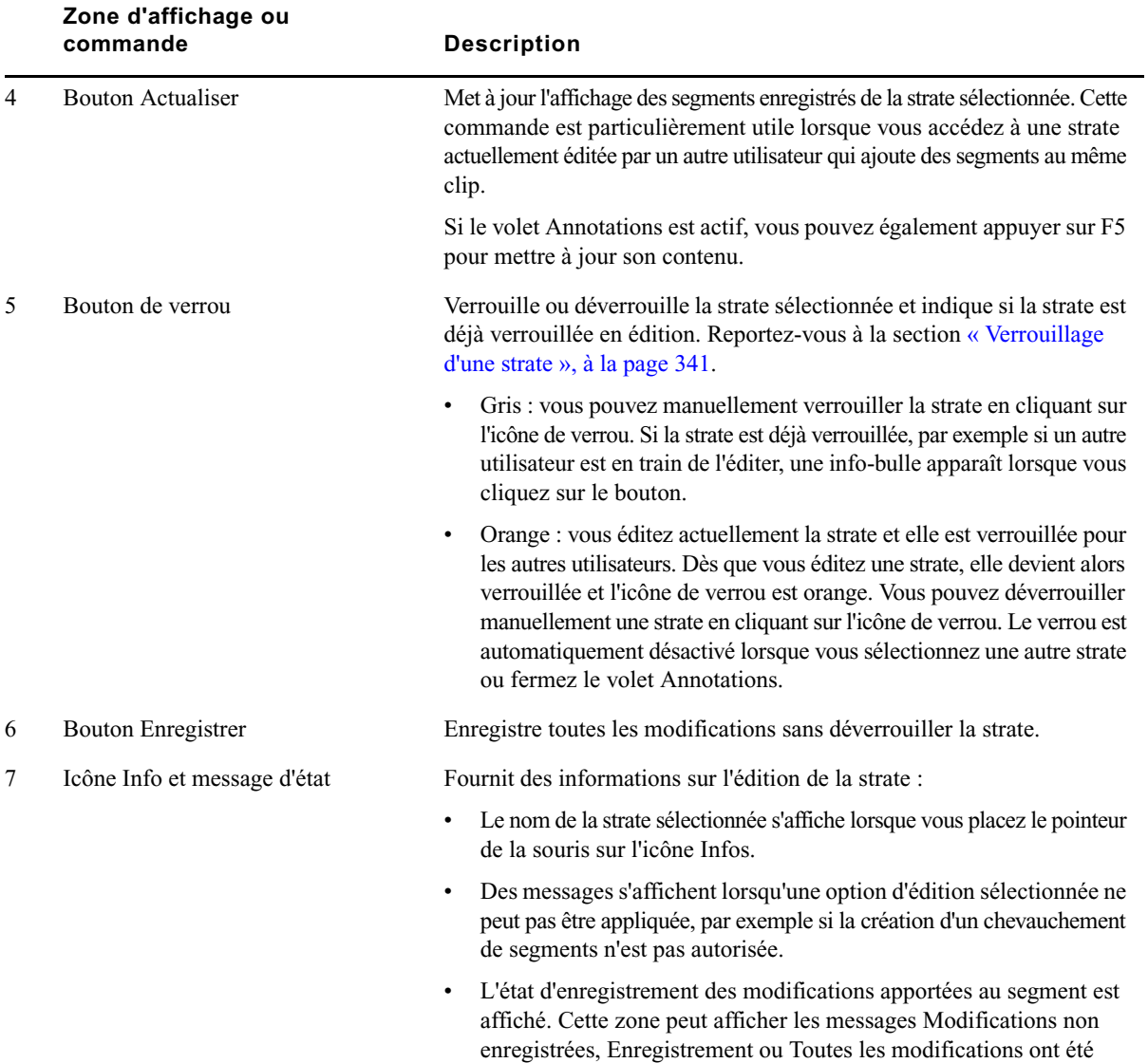

enregistrées.

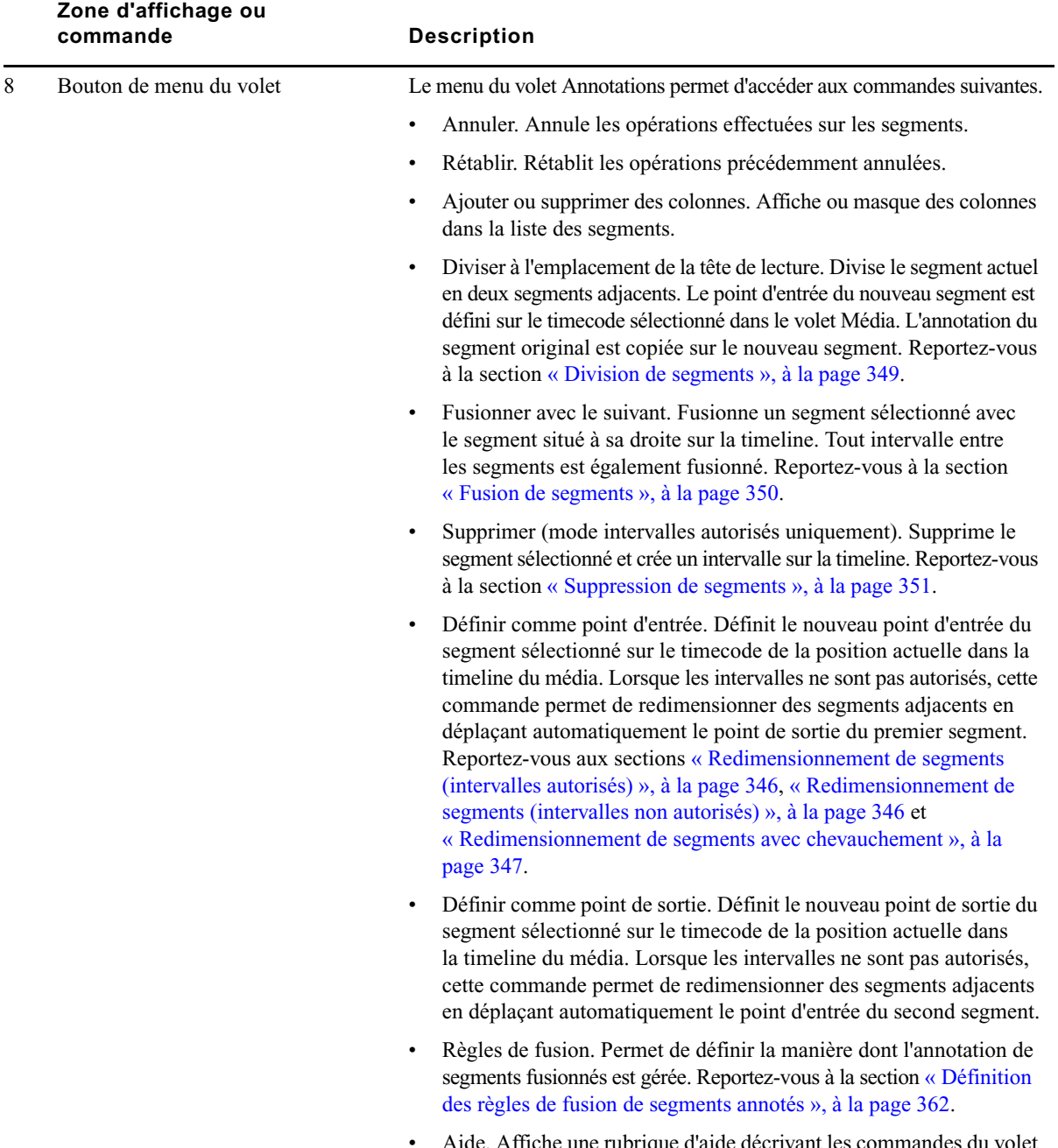

• Aide. Affiche une rubrique d'aide décrivant les commandes du volet Annotations. Vous pouvez accéder au système d'aide complet de MediaCentral UX depuis cette rubrique.

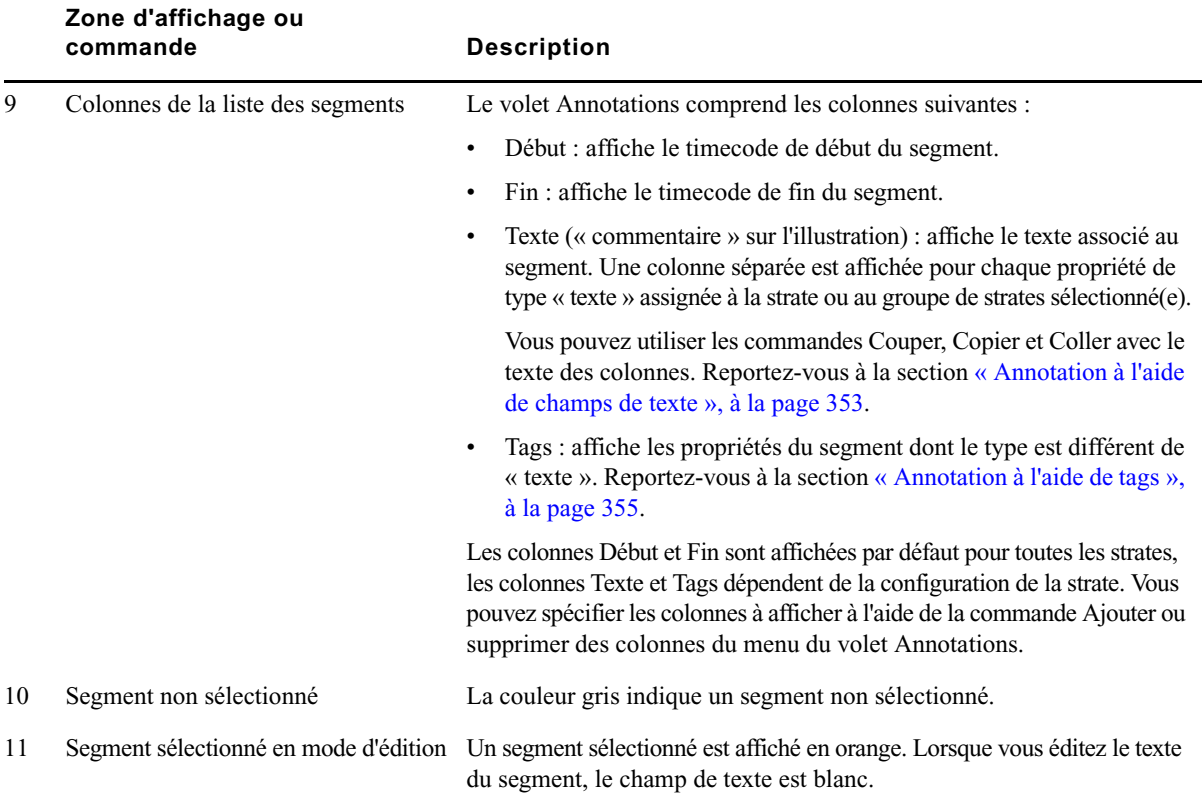

# **Pour fermer le volet Annotations :**

 $\blacktriangleright$  Cliquez sur le bouton de fermeture  $(X)$  de l'onglet du volet.

#### **Pour ouvrir le volet Annotations :**

Sélectionnez Volets > Annotations.

# **Pour ajouter ou supprimer des colonnes dans la liste des segments :**

1. Cliquez sur le bouton de menu du volet dans le coin supérieur droit du volet Annotations et sélectionnez la commande Ajouter ou supprimer des colonnes.

La fenêtre Ajouter ou supprimer des colonnes s'ouvre.

- 2. Sélectionnez les colonnes que vous souhaitez ajouter et désactivez celles à supprimer.
- 3. Cliquez sur le bouton de fermeture ou à n'importe quel endroit à l'extérieur de la fenêtre pour enregistrer votre configuration.

# <span id="page-336-0"></span>**Comprendre les principes de la segmentation**

Dans Interplay MAM, un clip vidéo entier est considéré comme un segment. Il peut être de n'importe quelle taille, d'une seule image jusqu'à la totalité des images d'une vidéo. Vous pouvez créer des segments dans toutes les strates disponibles.

Chaque type de strate d'Interplay MAM peut être personnalisé de manière à autoriser ou interdire les intervalles entre les segments. La configuration par défaut interdit tout intervalle entre les segments. Il est possible de créer ou de modifier des segments dans une strate, mais pas d'en supprimer. Si les intervalles sont interdits, la segmentation fonctionne toujours *à l'image près*, ce qui signifie que le point de sortie et le point d'entrée de segments adjacents sont toujours des images adjacentes du clip vidéo. Lorsque la configuration par défaut est modifiée et que les intervalles sont autorisés entre les segments, c'est à vous de décider si vous souhaitez ou non des intervalles entre les segments.

# **Segmentation - Intervalles non autorisés**

Lorsque les intervalles ne sont pas autorisés, vous pouvez créer, redimensionner ou fusionner des segments. Les segments d'une strate ne peuvent pas être supprimés.

- Création de segments : les intervalles entre les segments n'étant pas autorisés, la « Division » est la seule méthode permettant de créer des segments. Pour créer des segments, commencez par diviser la strate en deux segments. Divisez ensuite l'un des deux segments en deux nouveaux segments, etc. Reportez-vous à la section [« Création de segments \(intervalles non autorisés\) »,](#page-342-0)  [à la page 343.](#page-342-0)
- Redimensionnement de segments : vous pouvez redimensionner des segments adjacents en déplaçant leur limite de séparation (point de sortie/point d'entrée) vers la gauche ou la droite. Reportez-vous à la section [« Redimensionnement de segments \(intervalles non autorisés\) »,](#page-345-1)  [à la page 346.](#page-345-1)
- Fusion de segments : vous pouvez fusionner des segments adjacents en appliquant la fonction Fusionner, qui supprime leur limite de séparation (point de sortie/point d'entrée). Reportez-vous à la section [« Fusion de segments », à la page 350](#page-349-0).

Le mode Intervalles non autorisés est indiqué dans l'interface utilisateur par les éléments suivants : la commande Nouveau segment n'est pas affichée dans le volet Annotations et la timeline du volet Média ne contient que des segments orange et bleus consécutifs.

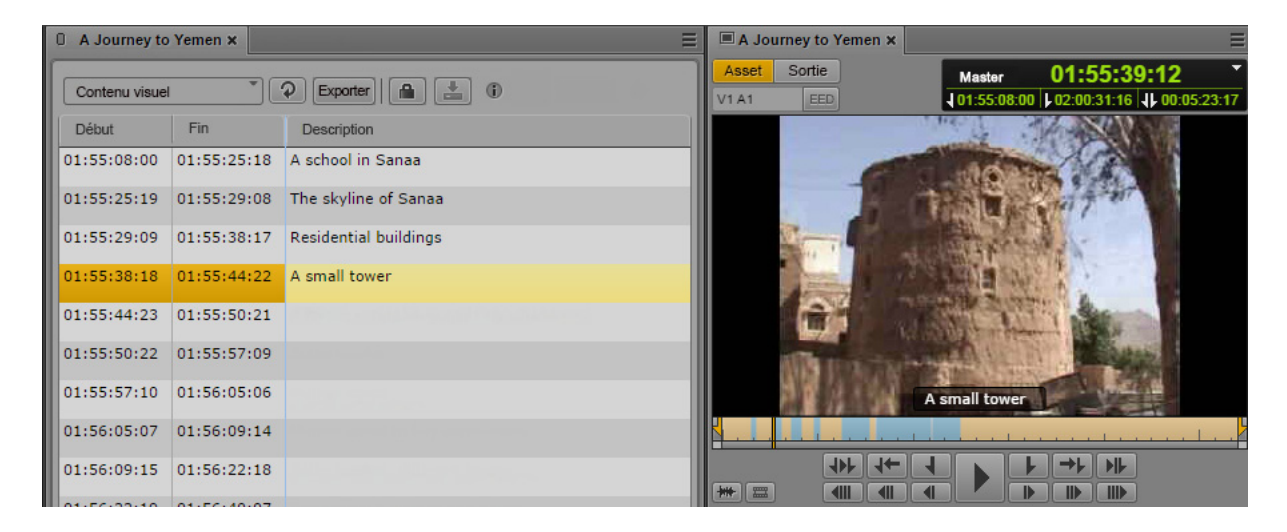

# **Segmentation - Intervalles autorisés**

Par défaut, les intervalles entre les segments ne sont pas autorisés dans Interplay MAM. Le point de sortie et le point d'entrée de segments adjacents correspondent toujours à des images adjacentes.

Lorsque la configuration est modifiée pour autoriser les intervalles entre les segments, vous pouvez continuer à segmenter une strate comme si les intervalles n'étaient pas autorisés, mais l'intérêt principal est de pouvoir créer des segments séparés par des intervalles.

Au sein d'une strate, des intervalles peuvent se trouver avant le premier segment, après le dernier ou entre deux segments, comme sur la figure ci-dessous :

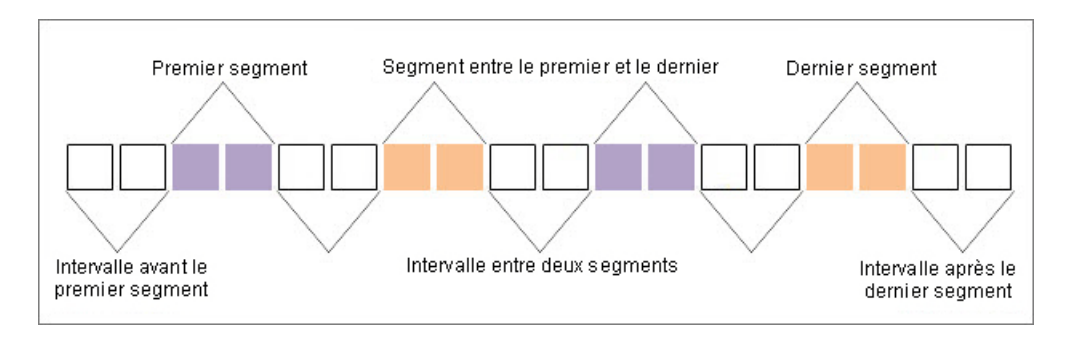

La strate peut également débuter ou se terminer par un segment, au lieu d'un intervalle.

Lorsque les intervalles sont autorisés, le volet Annotations fournit les fonctions de segmentation suivantes, qui peuvent être appliquées à des strates simples et à des strates structurées :

- Création de segments : vous pouvez utiliser la commande Nouveau segment pour créer un segment. Reportez-vous à la section [« Création de segments \(intervalles autorisés\) », à la page 344](#page-343-0).
- Redimensionnement de segments : vous pouvez utiliser la fonction Définir comme point d'entrée pour déplacer le début d'un segment vers la gauche ou la droite ; le point de sortie du segment précédent n'est pas affecté. Utilisez la fonction Définir comme point de sortie pour déplacer la fin d'un segment vers la gauche ou la droite ; le point d'entrée du segment suivant n'est pas affecté. Reportez-vous à la section [« Redimensionnement de segments \(intervalles autorisés\) », à la](#page-345-0)  [page 346](#page-345-0).
- Division de segments : vous pouvez utiliser la fonction Diviser pour créer deux segments adjacents. Reportez-vous à la section [« Division de segments », à la page 349](#page-348-0).
- Fusion de segments : vous pouvez utiliser la fonction Fusionner pour lier un segment sélectionné avec le segment situé sur sa droite. Si un intervalle se trouvait entre les segments, il est intégré au segment fusionné. Reportez-vous à la section [« Fusion de segments », à la page 350](#page-349-0).
- Suppression de segments : utilisez la fonction Supprimer pour créer un intervalle entre des segments adjacents ou redimensionner les intervalles situés à droite, à gauche ou des deux côtés du segment sélectionné. Reportez-vous à la section [« Suppression de segments », à la page 351](#page-350-0).

Le mode Intervalles autorisés est indiqué dans l'interface utilisateur par les éléments suivants : la commande Nouveau segment est affichée dans le volet Annotations et la timeline du volet Média contient des sections gris foncé entre les segments orange et bleus.

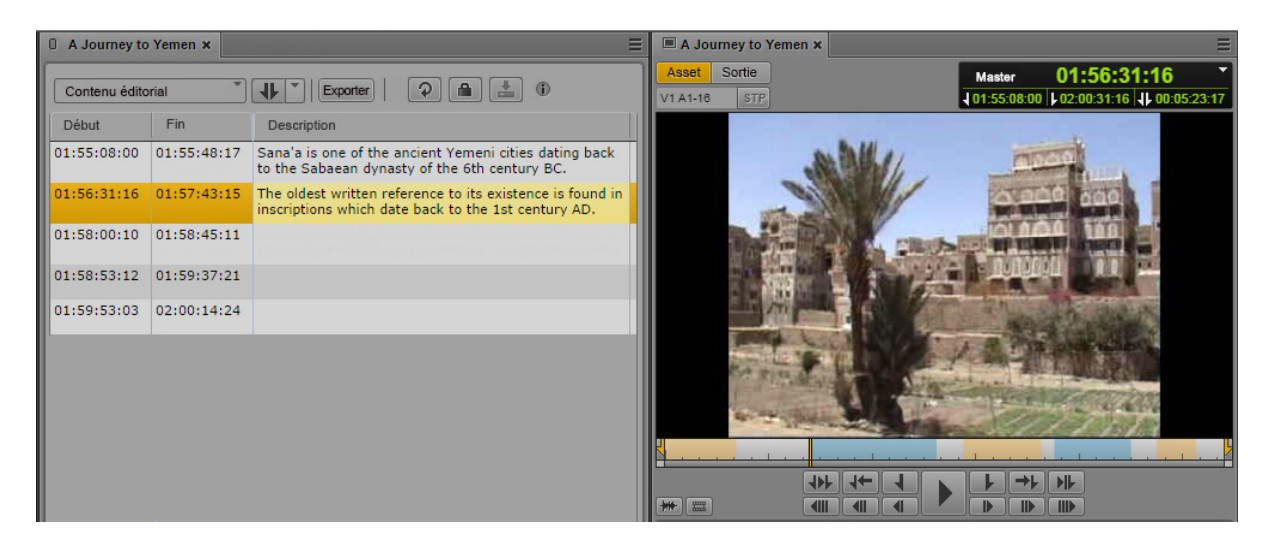

# **Segmentation avec chevauchement**

Indépendamment du mode de segmentation (avec ou sans intervalles), chaque strate peut être configurée de manière à autoriser le chevauchement de segments, qui partagent alors une ou plusieurs images de la strate. Lorsqu'une strate ainsi configurée est sélectionnée dans le volet Annotations, les intervalles sont automatiquement autorisés. Cela signifie que le paramètre autorisant le chevauchement de segments est prioritaire sur le mode de configuration des intervalles. Vous pouvez créer tout type de séquence de segments dans une strate lorsque le chevauchement de segments est autorisé : les segments peuvent être adjacents, être séparés par des intervalles ou se chevaucher. Ces différentes séquences peuvent être combinées sur n'importe quelle section de la vidéo, ou sur toute la longueur de la vidéo.

Le schéma ci-dessous représente une section contenant cinq segments avec chevauchement, qui partagent au moins une image avec un autre segment. Les segments 2 et 3 sont les seuls à ne pas se chevaucher. Pris séparément, ils ne sont pas adjacents car ils sont séparés par un intervalle.

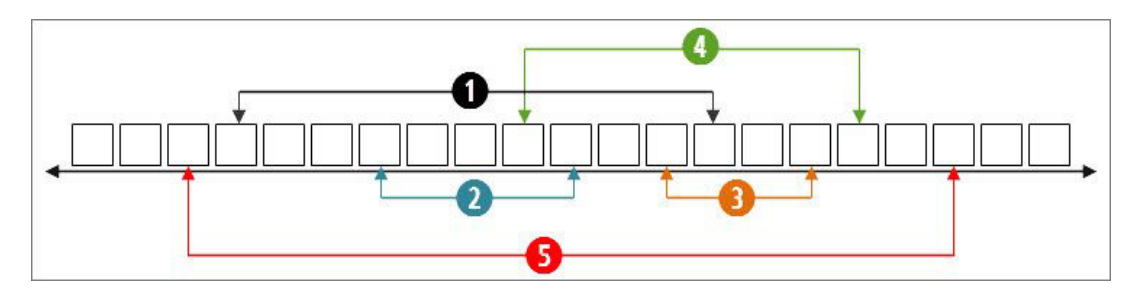

L'illustration suivante montre cinq segments avec chevauchement dans les volets Annotations et Média. La timeline du volet Média contient des sections alternant entre orange et bleu, qui représentent les segments individuels de la strate sélectionnée. Le chevauchement de segments est indiqué par une teinte plus sombre de la même couleur.

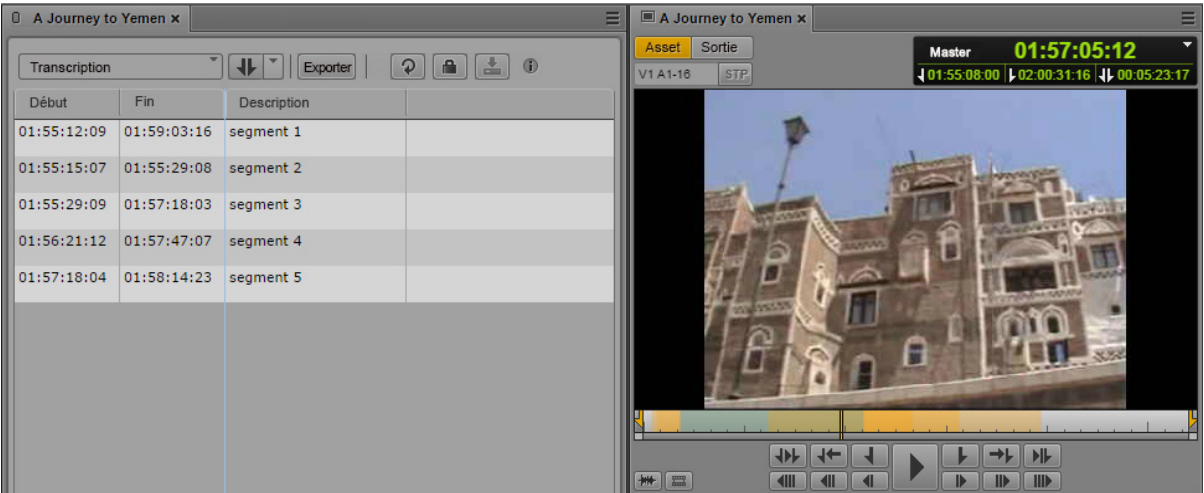

# **Segmentation dans un groupe de strates**

Dans le volet Annotations, la segmentation d'un groupe de strates s'effectue de la même manière que pour une strate unique. Si des strates sont groupées, la liste des strates permet de sélectionner le groupe de strates, mais pas une strate individuelle du groupe. Exemple : un groupe de strates Stratagroup\_Demo contient deux strates nommées SG\_Subtitle et SG\_Description. La liste des strates permet alors uniquement de sélectionner le groupe Stratagroup\_Demo. La segmentation est toujours appliquée à toutes les strates du groupe.

Dans le volet Média, il est uniquement possible de sélectionner une strate individuelle à afficher sur la timeline de média. Dans cet exemple, seules les strates SG\_Subtitle et SG\_Description peuvent être sélectionnées, et non le groupe Stratagroup\_Demo. L'affichage d'une unique strate est suffisant puisque la segmentation de l'ensemble des strates d'un groupe est synchronisée.

# <span id="page-340-0"></span>**Verrouillage d'une strate**

Si vous annotez un asset Interplay MAM, la strate est verrouillée afin d'éviter que d'autres utilisateurs ne l'éditent simultanément. Ce verrouillage est activé automatiquement dès que vous commencez à éditer la strate. Vous pouvez activer le verrouillage manuellement avant d'éditer une séquence en cliquant sur l'icône de verrou.

Si un autre utilisateur ouvre la strate alors qu'elle est verrouillée, puis clique sur l'icône de verrou ou tente d'éditer la strate, l'info-bulle de l'icône de verrou affiche le message « Impossible de verrouiller. La strate est verrouillée par l'utilisateur <nom>. »

La strate reste verrouillée jusqu'à ce que l'une des opérations suivantes soit effectuée :

- Sélection d'une autre strate
- Chargement d'un autre asset dans le volet Annotations
- Fermeture du volet Annotations
- Déconnexion de MediaCentral UX

#### **Pour verrouiller manuellement une strate :**

Cliquez sur l'icône de verrou.

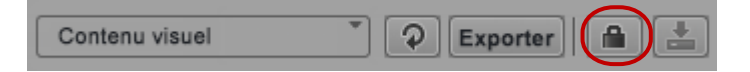

Lorsque la strate est verrouillée, l'icône de verrou est orange.

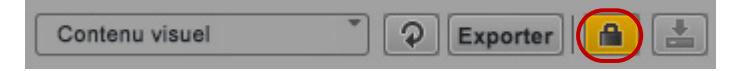

Vous pouvez déverrouiller manuellement une strate en cliquant sur l'icône de verrou. Si vous effectuez une opération d'édition, le verrouillage est automatiquement rétabli.

# <span id="page-341-0"></span>**Utilisation des segments**

Les principales tâches d'annotation des assets dans le volet Annotations sont la segmentation des strates et l'édition de leur segmentation. Les sections suivantes fournissent des informations sur la création et l'édition de segments :

- [« Création de segments \(intervalles non autorisés\) », à la page 343](#page-342-0)
- [« Création de segments \(intervalles autorisés\) », à la page 344](#page-343-0)
- [« Redimensionnement de segments \(intervalles non autorisés\) », à la page 346](#page-345-1)
- [« Redimensionnement de segments \(intervalles autorisés\) », à la page 346](#page-345-0)
- [« Redimensionnement de segments avec chevauchement », à la page 347](#page-346-0)
- [« Division de segments », à la page 349](#page-348-0)
- [« Fusion de segments », à la page 350](#page-349-0)
- [« Suppression de segments », à la page 351](#page-350-0)
- [« Segmentation en cours d'acquisition », à la page 351](#page-350-1)

# <span id="page-342-0"></span>**Création de segments (intervalles non autorisés)**

La division de segments étant la seule opération possible lorsque vous éditez une strate pour la première fois en mode Intervalles non autorisés, un segment virtuel de la durée totale de la strate est créé.

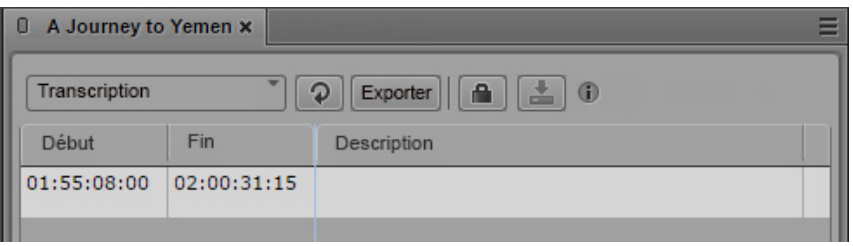

### **Pour créer des segments :**

- 1. Chargez un asset dans le volet Annotations et le volet Média.
- 2. Dans le volet Annotations, sélectionnez la strate à segmenter.
- 3. Dans le volet Média, sélectionnez la même strate pour l'afficher sur la timeline.
- 4. Utilisez les commandes de transport du volet Média pour vous déplacer dans la vidéo et mettre la lecture en pause à l'emplacement souhaité.
- 5. Pour créer des segments en divisant le segment virtuel, effectuez l'une des opérations suivantes dans le volet Annotations :
	- t Cliquez sur le menu du volet et sélectionnez la commande Diviser à l'emplacement de la tête de lecture.
	- $\blacktriangleright$  Effectuez un clic droit et sélectionnez la commande de menu contextuel Diviser à l'emplacement de la tête de lecture.
	- Lorsque le volet Annotations est actif, appuyez sur Ctrl+E.

La strate est verrouillée. Le segment virtuel est divisé en deux nouveaux segments. Le point d'entrée du second segment est créé sur l'image actuelle, le point de sortie du premier segment est créé sur l'image précédente. Le second segment est sélectionné dans la liste des segments.

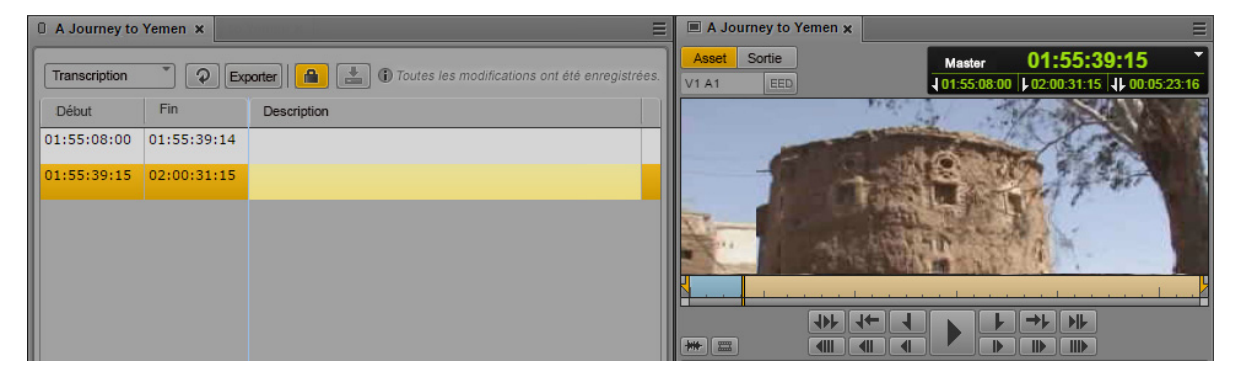

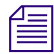

n *Dans la version actuelle, vous devez recharger l'asset pour que les nouveaux segments soient visibles sur la timeline.*

- 6. (Facultatif) Annotez le segment. Pour plus d'informations, reportez-vous aux sections [« Annotation à l'aide de champs de texte », à la page 353](#page-352-0) et [« Annotation à l'aide de tags », à](#page-354-0)  [la page 355](#page-354-0).
- 7. Répétez les étapes 4 et 5 pour créer d'autres segments avec la commande Diviser.

# <span id="page-343-0"></span>**Création de segments (intervalles autorisés)**

En mode Intervalles autorisés, vous pouvez explicitement définir les points d'entrée et de sortie des nouveaux segments. Aucun segment virtuel à diviser n'est donc créé lorsque vous segmentez une strate pour la première fois dans ce mode.

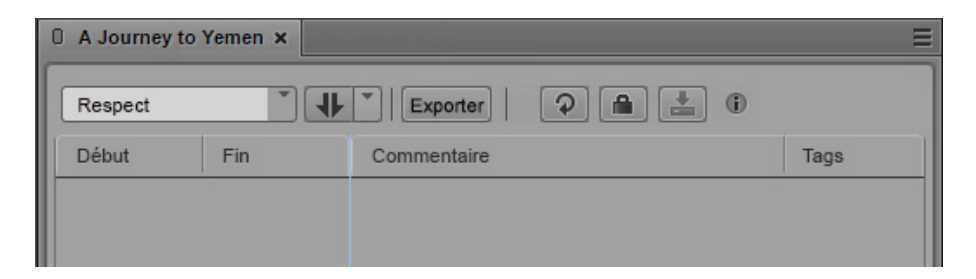

Lorsque vous créez des segments à l'intérieur d'une strate dans laquelle les segments peuvent se chevaucher, toutes les options du mode Intervalles autorisés sont automatiquement activées. De plus, vous pouvez créer des segments compris à l'intérieur de segments existants.

# **Pour créer des segments :**

- 1. Chargez un asset dans le volet Annotations et le volet Média.
- 2. Dans le volet Annotations, sélectionnez la strate à segmenter.
- 3. Dans le volet Média, sélectionnez la même strate pour l'afficher sur la timeline.
- 4. Utilisez les commandes de transport du volet Média pour vous déplacer dans la vidéo et définissez des points d'entrée et de sortie pour marquer le début et la fin du segment à créer.
- 5. Pour créer un segment à partir des points d'entrée et de sortie définis, effectuez l'une des opérations suivantes dans le volet Annotations :
	- $\blacktriangleright$  Appuyez sur la touche Tab.
	- $\blacktriangleright$  Appuyez sur Ctrl+M.
	- $\triangleright$  Sélectionnez le mode ENTRÉE et SORTIE de la commande Nouveau segment et cliquez sur cette dernière.

La strate est verrouillée. Un segment est créé à partir des points d'entrée et de sortie définis et s'affiche dans la liste des segments du volet Annotations.

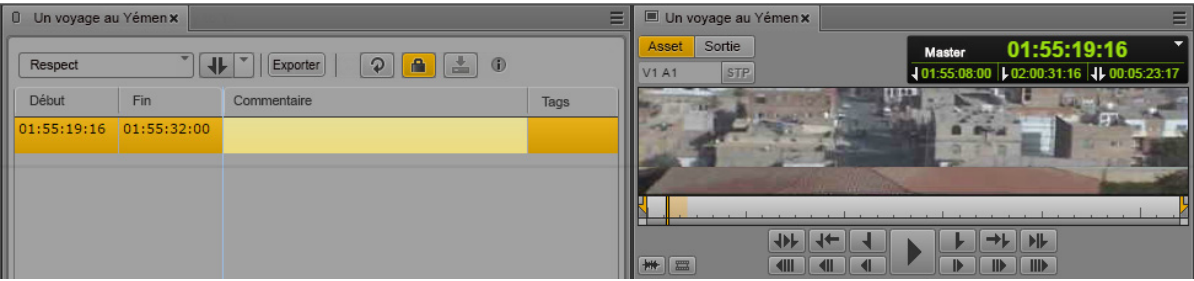

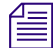

n *Dans la version actuelle, vous devez recharger l'asset pour que les nouveaux segments soient visibles sur la timeline.*

- 6. (Facultatif) Annotez le segment. Pour plus d'informations, reportez-vous aux sections [« Annotation à l'aide de champs de texte », à la page 353](#page-352-0) et [« Annotation à l'aide de tags », à](#page-354-0)  [la page 355](#page-354-0).
- 7. Dans le volet Média, naviguez dans l'asset et arrêtez la lecture à l'endroit où vous souhaitez que le nouveau segment débute.
- 8. Pour créer un segment à la position actuelle de la tête de lecture, effectuez l'une des opérations suivantes :
	- $\blacktriangleright$  Appuyez sur Ctrl+Maj+M.
	- ▶ Sélectionnez le mode Position de la tête de lecture de la commande Nouveau segment et cliquez sur cette dernière.

Un segment est créé à partir du point d'entrée défini, mais sans point de sortie, et s'affiche dans la liste des segments du volet Annotations.

- 9. (Facultatif) Annotez le segment.
- 10. Pour fermer le segment ouvert, naviguez dans l'asset à partir du volet Média, arrêtez la lecture à l'emplacement souhaité et effectuez l'une des opérations suivantes :
	- $\blacktriangleright$  Appuyez sur Ctrl+Alt+M.

Le point de sortie du segment est inséré sur l'image actuelle.

◆ Appuyez sur Ctrl+Maj+M ou cliquez sur la commande Nouveau segment (mode Position de la tête de lecture).

Le point de sortie du segment est défini sur l'image précédant l'image actuelle. Un segment est créé avec un point d'entrée défini sur l'image actuelle.

# <span id="page-345-1"></span>**Redimensionnement de segments (intervalles non autorisés)**

En mode Intervalles non autorisés, vous ne pouvez déplacer que les points d'entrée et de sortie du segment sélectionné. Il existe une restriction : vous ne pouvez pas déplacer le point d'entrée du premier segment, ni le point de sortie du dernier.

#### **Pour redimensionner un segment :**

- 1. Chargez un asset dans le volet Annotations et le volet Média.
- 2. Dans le volet Annotations, sélectionnez la strate à l'intérieur de laquelle vous souhaitez redimensionner des segments.
- 3. Dans le volet Média, sélectionnez la même strate pour l'afficher sur la timeline.
- 4. Sélectionnez le segment à redimensionner.

Le segment est mis en surbrillance dans le volet Annotations. Dans le volet Média, l'indicateur de position est placé sur la première image du segment.

- 5. Déplacez l'indicateur de position à l'intérieur du segment.
- 6. Dans le volet Annotations, effectuez l'une des opérations suivantes :
	- $\blacktriangleright$  Effectuez un clic droit sur le segment ou cliquez sur le menu du volet et sélectionnez la commande Définir comme point d'entrée.
	- $\blacktriangleright$  Effectuez un clic droit sur le segment ou cliquez sur le menu du volet et sélectionnez la commande Définir comme point de sortie.

Le point d'entrée ou de sortie du segment est déplacé sur la position actuelle. Si vous avez déplacé un point d'entrée, le point de sortie du segment précédent est également déplacé. Si vous avez déplacé un point de sortie, c'est le point d'entrée du segment suivant qui est déplacé.

# <span id="page-345-0"></span>**Redimensionnement de segments (intervalles autorisés)**

Pour redimensionner un segment en mode Intervalles autorisés, sélectionnez dans le volet Média les images à utiliser comme nouveaux points d'entrée et de sortie. Un segment peut être étendu sur un intervalle, mais pas sur un autre segment. Cela n'est possible qu'avec les strates dans lesquelles le chevauchement de segments est autorisé. Reportez-vous à la section [« Redimensionnement de](#page-346-0)  [segments avec chevauchement », à la page 347.](#page-346-0)

#### **Pour redimensionner un segment :**

- 1. Chargez un asset dans le volet Annotations et le volet Média.
- 2. Dans le volet Annotations, sélectionnez la strate à l'intérieur de laquelle vous souhaitez redimensionner des segments.
- 3. Dans le volet Média, sélectionnez la même strate pour l'afficher sur la timeline.

4. Sélectionnez le segment à redimensionner.

Le segment est mis en surbrillance dans le volet Annotations. Dans le volet Média, l'indicateur de position est placé sur la première image du segment.

- 5. Pour déplacer le point d'entrée du segment, placez l'indicateur de position à l'intérieur du segment ou de l'intervalle situé avant le segment.
- 6. Dans le volet Annotations, effectuez l'une des opérations suivantes :
	- t Effectuez un clic droit sur le segment et sélectionnez la commande Définir comme point d'entrée.
	- $\blacktriangleright$  Cliquez sur le menu du volet et sélectionnez la commande Définir comme point d'entrée.

Le point d'entrée du segment est déplacé sur la position actuelle.

- 7. Pour déplacer le point de sortie du segment, sélectionnez le segment à redimensionner et placez l'indicateur de position à l'intérieur du segment ou de l'intervalle situé après le segment.
- 8. Dans le volet Annotations, effectuez l'une des opérations suivantes :
	- t Effectuez un clic droit sur le segment et sélectionnez la commande Définir comme point de sortie.
	- t Cliquez sur le menu du volet et sélectionnez la commande Définir comme point de sortie.

Le point de sortie du segment est déplacé sur la position actuelle.

# <span id="page-346-0"></span>**Redimensionnement de segments avec chevauchement**

Lorsque deux segments se chevauchent, chacun d'eux peut être redimensionné en déplaçant son point d'entrée ou de sortie vers la droite ou la gauche. Un segment ne peut s'étendre sur un autre que si le chevauchement est autorisé pour la strate à laquelle ils appartiennent. Pour cela, la synchronisation entre la timeline et le volet Annotations est partiellement désactivée, comme expliqué dans la procédure suivante.

#### **Pour redimensionner un segment avec chevauchement :**

- 1. Chargez un asset dans le volet Annotations et le volet Média.
- 2. Dans le volet Média, sélectionnez la strate à afficher sur la timeline.
- 3. Sélectionnez la même strate dans le volet Annotations.

4. Sélectionnez le segment à redimensionner.

Le segment est mis en surbrillance dans le volet Annotations. Dans le volet Média, l'indicateur de position est placé sur la première image du segment.

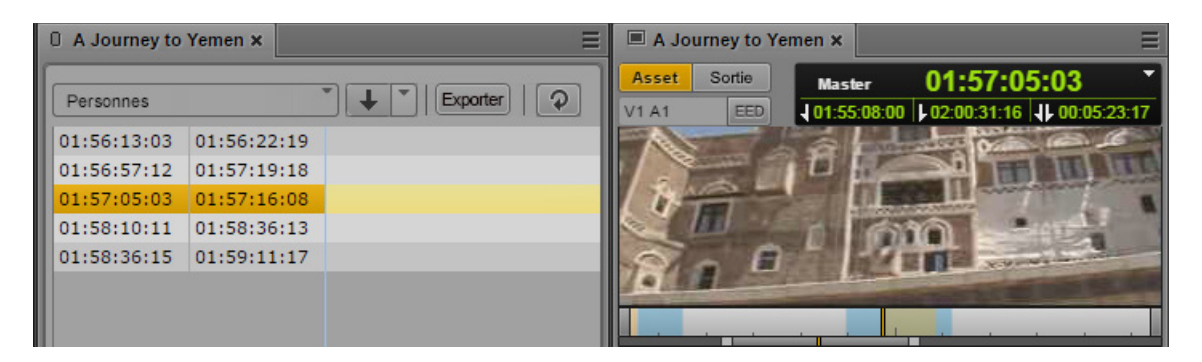

5. Pour déplacer le point d'entrée du segment, placez l'indicateur de position à l'emplacement souhaité.

Même si ce nouvel emplacement se situe sur un autre segment dans la timeline du média, le segment d'origine reste sélectionné dans le volet Annotations.

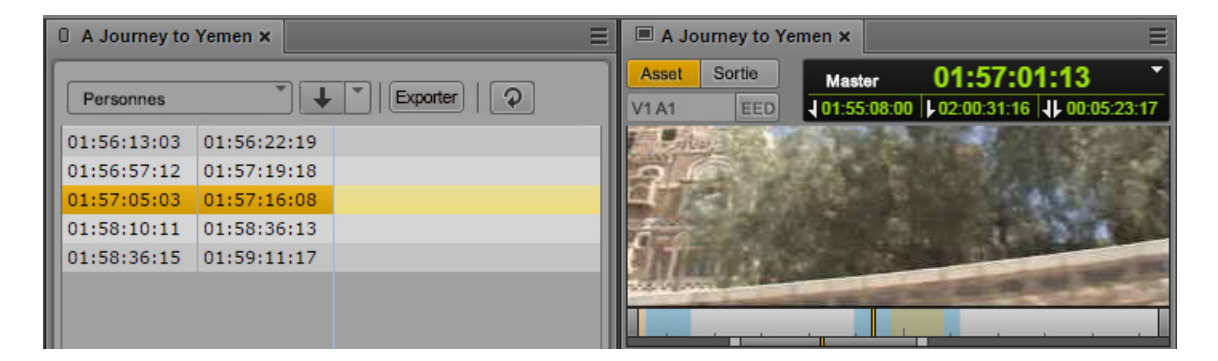

- 6. Dans le volet Annotations, effectuez l'une des opérations suivantes :
	- t Effectuez un clic droit sur le segment et sélectionnez la commande Définir comme point d'entrée.
	- t Cliquez sur le menu du volet et sélectionnez la commande Définir comme point d'entrée.

Le point d'entrée du segment est déplacé sur la position actuelle.

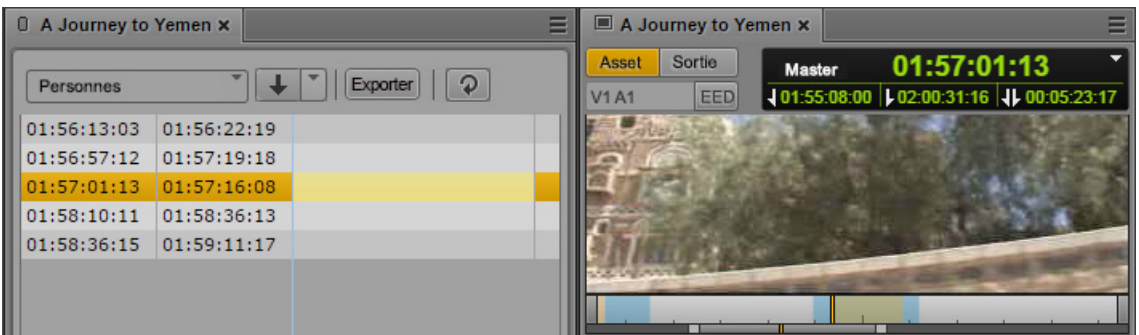

- 7. Pour déplacer le point de sortie du segment, sélectionnez le segment dans le volet Annotations et placez l'indicateur de position du volet Média à l'emplacement souhaité.
- 8. Dans le volet Annotations, effectuez l'une des opérations suivantes :
	- t Effectuez un clic droit sur le segment et sélectionnez la commande Définir comme point de sortie.
	- t Cliquez sur le menu du volet et sélectionnez la commande Définir comme point de sortie.

Le point de sortie du segment est déplacé sur la position actuelle.

# <span id="page-348-0"></span>**Division de segments**

Disponible lorsque les intervalles sont autorisés, la commande Diviser le segment fonctionne comme si les intervalles n'étaient pas autorisés : elle définit toujours le point de sortie du segment de gauche et le point d'entrée du segment de droite.

#### **Pour réaliser une division au sein d'un segment :**

- 1. Chargez un asset dans le volet Annotations et le volet Média.
- 2. Dans le volet Annotations, sélectionnez la strate à segmenter.
- 3. Dans le volet Média, sélectionnez la même strate pour l'afficher sur la timeline.
- 4. Dans le volet Annotations, sélectionnez le segment à diviser.
- 5. Dans le volet Média, placez la tête de lecture sur l'image à laquelle vous souhaitez diviser le segment.
- 6. Pour réaliser la division, effectuez l'une des opérations suivantes dans le volet Annotations :
	- t Cliquez sur le menu du volet et sélectionnez la commande Diviser à l'emplacement de la tête de lecture.
	- t Effectuez un clic droit et sélectionnez la commande Diviser à l'emplacement de la tête de lecture.
	- $\blacktriangleright$  Appuyez sur Ctrl+E.

Le segment est divisé en deux nouveaux segments. L'ancien point d'entrée devient le point d'entrée du premier segment, et l'ancien point de sortie devient le point de sortie du second segment. L'image qui était sélectionnée dans le volet Média devient le point d'entrée du nouveau segment de droite, et l'image qui la précède devient le point de sortie du nouveau segment de gauche.

L'annotation du segment original est copiée sur le nouveau segment créé.

# <span id="page-349-0"></span>**Fusion de segments**

Lorsque vous fusionnez des segments, le segment sélectionné est toujours fusionné avec le segment situé sur sa droite dans la timeline. Le point d'entrée du segment sélectionné reste le point d'entrée du segment fusionné, et le point de sortie du segment de droite devient le point de sortie du segment fusionné. Si vous fusionnez deux segments séparés par un intervalle, l'intervalle est intégré au segment fusionné. La manière dont les annotations sont fusionnées est régie par des règles de fusion configurables. Reportez-vous à la section [« Définition des règles de fusion de segments annotés »,](#page-361-0)  [à la page 362.](#page-361-0)

#### **Pour fusionner des segments :**

- 1. Sélectionnez la strate à l'intérieur de laquelle vous souhaitez fusionner des segments.
- 2. Sélectionnez le segment que vous souhaitez fusionner avec le segment situé à sa droite.
- 3. Effectuez l'une des opérations suivantes :
	- t Cliquez sur le menu du volet et sélectionnez la commande Fusionner avec le suivant.
	- t Effectuez un clic droit sur le segment et sélectionnez la commande Fusionner avec le suivant.

Les segments sont fusionnés et tout intervalle compris entre les deux est intégré.

# <span id="page-350-0"></span>**Suppression de segments**

Tout segment d'une strate peut être supprimé, à condition que les intervalles soient autorisés. Selon l'emplacement du segment que vous souhaitez supprimer, le résultat sera différent :

- Si le segment commence au début de la vidéo et est adjacent à un autre segment, vous pouvez créer un intervalle de la taille du segment supprimé.
- Si le segment commence au début de la vidéo et est suivi par un intervalle, ce dernier est redimensionné et commence sur la première image de la vidéo.
- Si le segment se termine à la fin de la vidéo et est adjacent à un autre segment, vous pouvez créer un intervalle de la taille du segment supprimé.
- Si le segment se termine à la fin de la vidéo et est précédé par un intervalle, ce dernier est redimensionné et se termine sur la dernière image de la vidéo.
- Si le segment est entouré par des segments adjacents à sa gauche et à sa droite, vous pouvez créer un intervalle entre ces deux segments.
- Si le segment est précédé ou suivi par un intervalle, ce dernier est redimensionné.

# **Pour supprimer des segments :**

- $\blacktriangleright$  Sélectionnez un ou plusieurs segments à supprimer et effectuez l'une des opérations suivantes :
	- Cliquez sur le menu du volet et sélectionnez la commande Supprimer.
	- Effectuez un clic droit sur un segment et sélectionnez la commande Supprimer.
	- Appuyez sur la touche Suppr.

# <span id="page-350-1"></span>**Segmentation en cours d'acquisition**

MediaCentral UX permet de visionner et d'éditer un clip pendant sa capture par un périphérique d'acquisition. Ce processus est appelé *montage en cours de capture* (EWC, Edit While Capture).

Si vous affichez un clip dans le volet Média alors qu'il est toujours en cours de capture, les extrémités de la timeline clignotent en violet jusqu'à ce que la capture soit terminée.

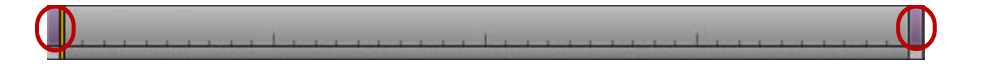

Pendant la capture, la région visible de la timeline de média (la région de zoom) reste fixe pour faciliter le visionnage et le montage. La barre de zoom rétrécit à mesure que la durée du clip augmente. Vous pouvez utiliser la barre de zoom pour modifier la région de zoom en cours de capture. Tout au long de la capture, de plus en plus de contenu devient disponible et vous pouvez réduire la région de zoom et la déplacer. Par exemple, si vous effectuez un zoom avant sur les 5 dernières minutes d'un clip et lancez la lecture près de la fin, la région visible de la timeline affiche les 5 dernières minutes de média disponibles sur la totalité de l'opération de capture.

Vous pouvez éditer un clip dans le volet Annotations pendant son acquisition. Toutes les opérations possibles avec des assets MAM déjà capturés sont disponibles : création, redimensionnement, fusion, division et suppression de segments, en fonction du mode de segmentation configuré (avec ou sans intervalles et chevauchements).

Les illustrations suivantes montrent deux exemples de timeline de média avec des segments créés en mode EWC : des segments avec chevauchements et des segments avec des intervalles.

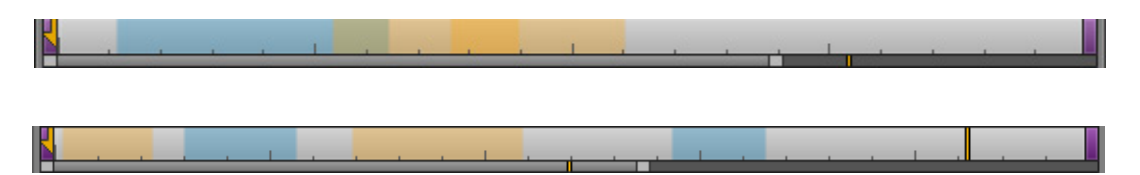

# <span id="page-351-0"></span>**Navigation par segments**

Vous pouvez utiliser la souris ou le clavier pour naviguer entre les limites des segments d'un clip.

- Lorsqu'un segment est sélectionné dans le volet Annotations, sa contrepartie dans la timeline est aussi sélectionnée et sa première image est affichée dans le lecteur de médias.
- Un segment sélectionné dans la timeline l'est également dans le volet Annotations. Notez que cette synchronisation n'est pas valide pour les strates dans lesquelles le chevauchement des segments est autorisé.
- Si les segments d'une strate contiennent plusieurs champs de propriétés, vous pouvez également parcourir ces champs.

# **Pour accéder au segment précédent, effectuez l'une des opérations suivantes :**

- Lorsque le volet Annotations est actif, appuyez sur la touche Flèche haut.
- Lorsque le volet Média est actif, appuyez sur Maj+Flèche gauche.

# **Pour accéder au segment suivant, effectuez l'une des opérations suivantes :**

- t Lorsque le volet Annotations est actif, appuyez sur la touche Flèche bas.
- Lorsque le volet Média est actif, appuyez sur Maj+Flèche droite.

#### **Pour accéder à la propriété suivante, effectuez l'une des opérations suivantes :**

t Lorsque le volet Annotations est actif, appuyez sur la touche Flèche gauche ou droite.

# <span id="page-352-0"></span>**Annotation à l'aide de champs de texte**

Les fonctionnalités d'édition de texte les plus courantes sont disponibles pour l'édition des champs de texte d'un segment, comme l'insertion de texte à un emplacement sélectionné, la sélection de texte à remplacer, les commandes copier et coller, etc.

Utilisez les raccourcis standard pour couper ou copier du texte dans le presse-papiers du système, ou le coller à partir du presse-papiers. Vous avez la possibilité de copier du texte provenant de sources externes telles que des documents ou des pages Web pour le coller en tant qu'annotation de segment. Le texte est collé sans mise en forme. Vous pouvez également effectuer l'opération inverse : copier le texte d'un segment pour le coller dans une application externe telle que le Bloc-notes.

# Les commandes couper, copier et coller ne sont utilisables qu'avec les propriétés de type « texte ».

# **Pour éditer des champs de texte :**

- 1. Effectuez l'une des opérations suivantes :
	- $\triangleright$  Double-cliquez sur le champ de texte.
	- Sélectionnez un segment et appuyez sur Entrée.

Le mode d'édition est activé sur le champ de texte, ce qui est indiqué par un fond blanc.

- 2. Si le champ est vide, saisissez le texte.
- 3. Si le champ contient déjà du texte, effectuez l'une des opérations suivantes :
	- $\blacktriangleright$  Pour ajouter du texte, sélectionnez la position à laquelle vous souhaitez l'insérer, puis saisissez-le.
	- ightharpoonup Pour modifier du texte, sélectionnez et remplacez le texte existant.
	- ▶ Pour supprimer du texte, sélectionnez-le et appuyez sur la touche Suppr ou Retour arrière.
- 4. Appuyez sur Ctrl+Entrée pour désactiver le mode d'édition et enregistrer les modifications.

# **Pour couper du texte :**

Sélectionnez le texte et appuyez sur Ctrl+X.

# **Pour copier du texte :**

Sélectionnez le texte et appuyez sur Ctrl+C.

# **Pour coller du texte :**

Appuyez sur Ctrl+V.

Pour consulter une liste complète des raccourcis clavier, reportez-vous à la section [« Raccourcis](#page-546-0)  [du volet Annotations \(Interplay | MAM\) », à la page 547.](#page-546-0)

# **Saisie du texte d'un segment dans une langue écrite de droite à gauche**

Vous pouvez saisir, afficher et éditer le texte d'un segment dans une langue écrite de droite à gauche (Arabe ou Hébreu par exemple). MediaCentral UX reconnaît les caractères écrits de la droite vers la gauche. Si plus de 50 % du texte des segments d'une strate est formé de caractères d'un alphabet qui s'écrit de la droite vers la gauche, l'alignement du texte dans la colonne Texte bascule de la droite vers la gauche après avoir effectué l'une des opérations suivantes :

- Cliquer sur le bouton Actualiser de la barre d'outils du volet Annotations.
- Recharger l'asset à partir du volet Assets.

Tous les segments d'une même strate sont modifiés et respectent le même alignement.

Vous pouvez également utiliser le raccourci clavier suivant pour modifier l'alignement du texte :

• Ctrl+Maj+D

L'alignement du texte persiste pour tous les segments d'une même strate, à moins que la proportion de texte soit modifiée ou que vous changiez manuellement l'alignement. Si le texte du premier segment est aligné de droite à gauche, celui du suivant débutera avec le même alignement, sauf si plus de 50 % de ce texte est formé de caractères d'un alphabet qui s'écrit de la gauche vers la droite ou que vous changiez manuellement l'alignement.

Il est possible de copier et coller du texte aligné de la droite vers la gauche. Si vous collez du texte à l'intérieur du premier segment d'une strate, vous devez utiliser un raccourci clavier pour changer d'alignement. Le texte du segment suivant sera ensuite aligné de la droite vers la gauche.

n *Le texte incrusté dans le lecteur de médias est affiché uniquement de la gauche vers la droite.*

# **Pour changer manuellement l'alignement de texte d'un segment, effectuez l'une des opérations suivantes :**

 $\blacktriangleright$  Appuyez sur Ctrl+Maj+D.

Si l'alignement est de gauche à droite, le fait d'utiliser le raccourci clavier le fait passer de droite à gauche. Si l'alignement est de droite à gauche, le fait d'utiliser le raccourci clavier le fait passer de gauche à droite.

# <span id="page-354-0"></span>**Annotation à l'aide de tags**

Le volet Annotations comprend une colonne Tags qui permet d'ajouter des tags à l'annotation d'une strate. Les *tags* sont des valeurs de propriétés qui ne sont pas de type texte, comme par exemple une date, un timecode ou un dictionnaire. Les tags permettent d'éviter les erreurs de saisie et d'utiliser de manière uniforme les mêmes termes sur l'ensemble des assets. De plus, ils peuvent être ajoutés plus rapidement que par une saisie manuelle. Les tags qui peuvent être ajoutés dépendent de la configuration de chaque strate dans Interplay MAM Datamodel Administrator.

Pour consulter la liste des raccourcis clavier utilisables avec les tags, reportez-vous à la section [« Raccourcis du volet Annotations \(Interplay | MAM\) », à la page 547.](#page-546-0)

# **Ajout, remplacement et suppression de tags**

Vous pouvez ajouter, remplacer et supprimer des tags dans un segment à tout moment. Notez que vous ne pouvez ajouter qu'un seul tag de chaque type à un segment ; l'ajout d'un second tag de même type remplace le tag d'origine. Lorsque vous travaillez sur les segments d'un groupe de strates, vous pouvez ajouter un tag de chaque type dans chaque strate du groupe. Par exemple, si un groupe de strates contient trois strates avec une propriété « date » chacune, vous pouvez utiliser trois tags de type « date ».

# **Pour ajouter un tag à un segment :**

- 1. Effectuez l'une des opérations suivantes :
	- **Effectuez un clic droit sur un segment et sélectionnez la commande Ajouter un tag du** menu contextuel.
	- $\triangleright$  Double-cliquez sur le champ Tags d'un segment.
	- $\blacktriangleright$  Cliquez sur le champ Tags d'un segment et appuyez sur Entrée.
	- $\blacktriangleright$  Sélectionnez un segment et appuyez sur la touche Inser.

La fenêtre de sélection de tags s'ouvre. Elle répertorie toutes les propriétés configurées pour la strate, et jusqu'à cinq tags récemment utilisés.

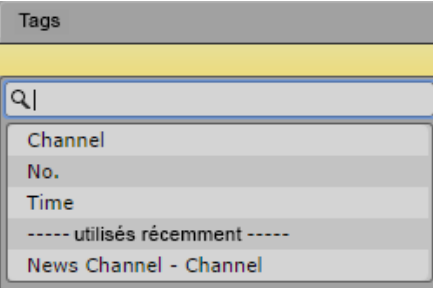

- 2. Effectuez l'une des opérations suivantes :
	- $\triangleright$  Double-cliquez sur la propriété.
	- $\blacktriangleright$  À l'aide de la touche Flèche bas, faites défiler la liste jusqu'à la propriété souhaitée et appuyez sur Entrée.
	- t Commencez à saisir le nom de la propriété dans la zone de recherche pour filtrer la liste, sélectionnez la propriété et appuyez sur Entrée.
	- $\blacktriangleright$  (Facultatif) Double-cliquez sur un tag récemment utilisé pour l'insérer directement dans le segment.
- 3. Saisissez ou sélectionnez la valeur dans la commande de saisie qui s'affiche.
- 4. Appuyez sur la touche Entrée.

Le tag est ajouté au segment.

### **Pour ajouter un tag à plusieurs segments simultanément :**

- 1. Sélectionnez plusieurs segments en effectuant l'une des opérations suivantes :
	- $\blacktriangleright$  Cliquez sur un segment et utilisez la touche Flèche haut ou bas pour sélectionner une série de segments.
	- $\blacktriangleright$  Maintenez la touche Maj enfoncée et cliquez sur deux segments aux extrémités de la série de segments à sélectionner.
	- $\blacktriangleright$  Maintenez la touche Ctrl enfoncée et cliquez sur les segments à sélectionner, quel que soit leur ordre ou leur arrangement.
	- $\blacktriangleright$  Appuyez sur Ctrl+A pour sélectionner tous les segments.
- 2. Ouvrez la fenêtre de sélection de tags.
- 3. Effectuez l'une des opérations suivantes :
	- $\triangleright$  Double-cliquez sur un tag récemment utilisé.
	- Double-cliquez sur une propriété, saisissez ou sélectionnez la valeur et appuyez sur Entrée.

Le tag est ajouté à tous les segments sélectionnés.

#### **Pour remplacer des tags :**

- 1. Sélectionnez un ou plusieurs segments.
- 2. Ouvrez la fenêtre de sélection de tags.
- 3. Effectuez l'une des opérations suivantes :
	- $\triangleright$  Double-cliquez sur un tag récemment utilisé.
	- Double-cliquez sur une propriété, saisissez ou sélectionnez la valeur et appuyez sur Entrée.

Le tag d'origine est remplacé par le nouveau dans tous les segments sélectionnés.

#### **Pour annuler l'insertion d'un tag :**

- Appuyez sur la touche Échap.
- $\blacktriangleright$  Cliquez à l'extérieur de la fenêtre de sélection de tags.

#### **Pour supprimer un tag :**

Cliquez sur le bouton  $X$  du tag.

# **Édition de valeurs entières ou à virgule flottante**

Les chiffres sont les seules valeurs pouvant être saisies dans les champs acceptant des nombres entiers. Des chiffres et des séparateurs décimaux peuvent être saisis dans un champ à virgule flottante. Lorsque ces champs sont préformatés, les points (comme dans 2.3) sont automatiquement placés.

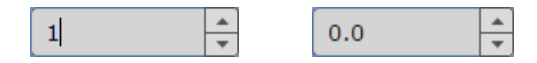

# **Pour saisir une valeur entière ou à virgule flottante :**

- Saisissez les chiffres et, si nécessaire, le séparateur décimal.
- t Appuyez sur la touche Flèche haut ou bas pour augmenter ou réduire une valeur.

Les chiffres affichés pour une propriété sont remplacés de la droite vers la gauche.

# **Édition de valeurs de timecode ou de durée**

Par défaut, les champs Timecode et Durée sont préformatés pour différents types de timecode (PAL, NTSC). Ils prennent également en charge le copier-coller de valeurs de timecode.

 $00:00:00:00$ 

#### **Pour saisir une valeur de timecode ou de durée :**

Saisissez les chiffres de droite à gauche, y compris les «  $0$  ».

Les chiffres affichés pour une propriété sont remplacés de la droite vers la gauche, en commençant par le nombre d'images.

▶ Sélectionnez le timecode et appuyez sur Ctrl+V pour coller une valeur de timecode précédemment copiée. Si la valeur collée n'est pas valide, un timecode zéro s'affiche dans le champ.

# **Sélection de valeurs booléennes**

Les valeurs booléennes sont « True » (vrai) ou « False » (faux). Vous pouvez les sélectionner à partir d'une liste déroulante.

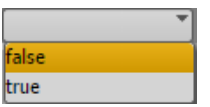

#### **Pour sélectionner une valeur booléenne :**

- Cliquez sur la valeur dans la liste déroulante.
- t Appuyez sur la touche Flèche haut ou bas pour sélectionner une valeur et appuyez sur Entrée.

# **Édition de valeurs temporelles**

Par défaut, les champs de références temporelles sont préformatés. Le format affiché dépend de la langue de votre compte.

# 09:09:26

### **Pour saisir une valeur temporelle :**

 $\blacktriangleright$  Sélectionnez les chiffres à modifier et saisissez la nouvelle valeur.

# **Édition de valeurs de date et de date/heure**

Par défaut, les champs de date et de date/heure sont préformatés. Le format affiché dépend de la langue de votre compte. Vous pouvez saisir manuellement les valeurs complètes de date ou de date/heure, ou les sélectionner dans un calendrier.

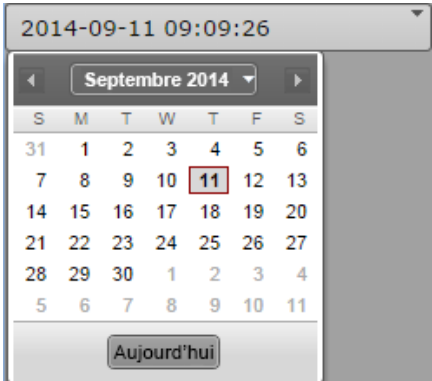

### **Pour saisir manuellement une valeur de date ou de date/heure :**

- 1. Sélectionnez les chiffres à modifier et saisissez la nouvelle valeur.
- 2. Appuyez sur Entrée pour insérer le tag.

### **Pour sélectionner la date du jour à l'aide du calendrier :**

- 1. Ouvrez le calendrier en effectuant l'une des opérations suivantes :
	- $\blacktriangleright$  Cliquez sur le bouton du champ représentant une flèche vers le bas.
	- $\blacktriangleright$  Lorsque le champ est actif, appuyez sur la touche Flèche bas.
- 2. Effectuez l'une des opérations suivantes :
	- $\blacktriangleright$  Cliquez sur la date entourée.
	- $\blacktriangleright$  Cliquez sur le bouton Aujourd'hui.
	- $\blacktriangleright$  Appuyez sur la barre d'espace.

Le calendrier se ferme et la date du jour est saisie dans le champ de date ou de date/heure.

### **Pour sélectionner une autre date à l'aide du calendrier :**

- 1. Ouvrez le calendrier.
- 2. Pour sélectionner une année :
	- ▶ Appuyez sur Ctrl+Flèche haut (année précédente) ou Ctrl+Flèche bas (année suivante).
	- t Cliquez sur l'indicateur du mois et de l'année, sélectionnez l'année et cliquez sur OK.
- 3. Pour sélectionner un mois :
	- Appuyez sur Ctrl+Flèche gauche (mois précédent) ou Ctrl+Flèche droite (mois suivant).
	- $\triangleright$  Cliquez sur le bouton fléché Mois précédent ou Mois suivant du calendrier.
	- t Cliquez sur l'indicateur du mois et de l'année, sélectionnez le mois et cliquez sur OK.
- 4. Pour sélectionner un jour :
	- $\blacktriangleright$  Cliquez sur le jour souhaité.
	- t Appuyez sur la touche Flèche gauche (jour précédent), Flèche droite (jour suivant), Flèche haut (même jour de la semaine précédente) ou Flèche bas (même jour de la semaine suivante) et appuyez sur Entrée.

Le calendrier se ferme et la date sélectionnée est saisie dans le champ de date ou de date/heure.

# **Assignation de valeurs à partir de listes déroulantes**

Les listes déroulantes présentent les valeurs possibles d'une propriété. Lorsque vous ouvrez une propriété de type liste légale, la fenêtre de sélection de tags contient une zone de recherche et l'ensemble des valeurs de la propriété. Si vous saisissez une lettre, MediaCentral UX filtre les valeurs et n'affiche que celles qui commencent par cette lettre. Plus vous saisissez de lettres, plus la liste est filtrée.

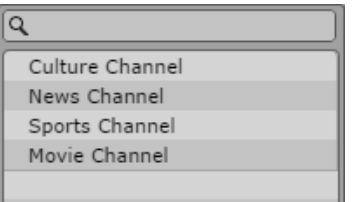

### **Pour assigner une valeur à partir d'une liste, effectuez l'une des opérations suivantes :**

- Double-cliquez sur la valeur.
- $\blacktriangleright$  À l'aide de la touche Flèche bas, faites défiler la liste jusqu'à la valeur souhaitée et appuyez sur Entrée.
- t Commencez à saisir le nom de la valeur dans la zone de recherche pour filtrer la liste, sélectionnez la valeur et appuyez sur Entrée.

# **Assignation d'une valeur de données de référence**

Les données de référence stockent plusieurs valeurs distinctes et peuvent regrouper des données relatives à un producteur, un acteur, etc. Lorsqu'elles sont utilisées dans une annotation, ces multiples valeurs sont représentées par une seule valeur de données de référence. Si vous ouvrez une propriété de ce type, la fenêtre de sélection de tags n'affiche initialement qu'une zone de recherche vierge.

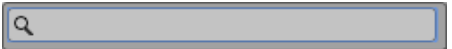
#### **Pour assigner une valeur de données de référence :**

1. Commencez à saisir le nom de la valeur dans la zone de recherche. MediaCentral UX recherche les valeurs commençant par cette lettre. Plus vous saisissez de lettres, plus la liste est filtrée.

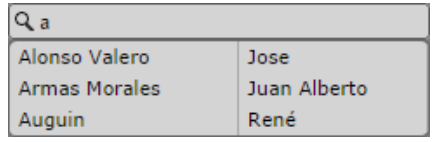

- 2. Effectuez l'une des opérations suivantes :
	- $\triangleright$  Double-cliquez sur la valeur.
	- $\blacktriangleright$  À l'aide de la touche Flèche bas, faites défiler la liste jusqu'à la valeur souhaitée et appuyez sur Entrée.

#### **Assignation d'un terme de thésaurus**

Les thésaurus sont principalement utilisés pour fournir des ensembles plus larges de termes invariables pouvant être assignés comme valeurs d'une propriété. Lorsque vous ouvrez une propriété de type thésaurus, la fenêtre de sélection de tags contient une zone de recherche et le nom du thésaurus.

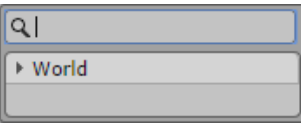

#### **Pour assigner un terme de thésaurus :**

- 1. Effectuez l'une des opérations suivantes :
	- t Naviguez dans le thésaurus à l'aide des touches fléchées : Appuyez sur les touches Flèche haut et bas pour faire défiler la liste vers le haut ou le bas, et sur les touches Flèche droite et gauche pour développer et réduire un nœud.

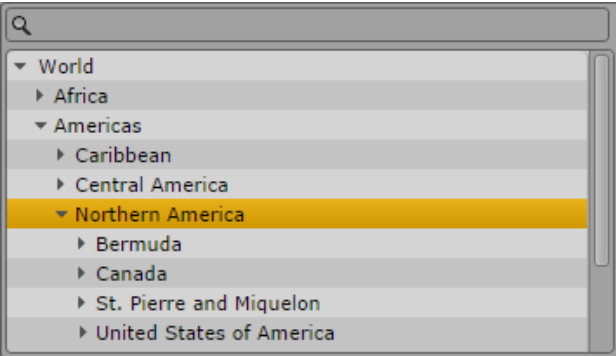

 $\triangleright$  Commencez à saisir le nom du terme dans la zone de recherche. MediaCentral UX recherche les termes commençant par cette lettre. Plus vous saisissez de lettres, plus la liste est filtrée. La fenêtre de sélection de tags indique également le chemin d'accès au terme au sein du thésaurus.

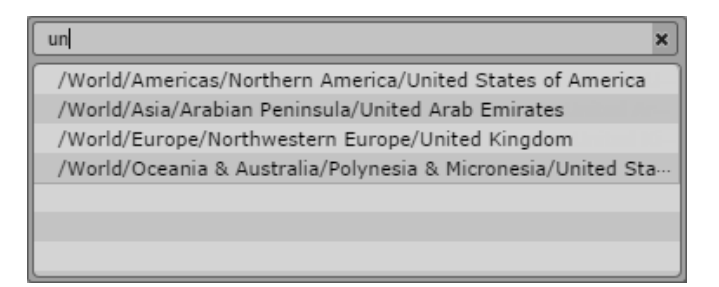

- 2. Effectuez l'une des opérations suivantes :
	- $\triangleright$  Double-cliquez sur le terme.
	- $\blacktriangleright$   $\blacktriangle$  l'aide de la touche Flèche bas, faites défiler la liste jusqu'au terme souhaité et appuyez sur Entrée.

### **Définition des règles de fusion de segments annotés**

Le volet Annotations permet de configurer des règles qui indiquent comment gérer les annotations des segments fusionnés. Ces règles s'appliquent aux propriétés figurant dans la boîte de dialogue Règles de fusion.

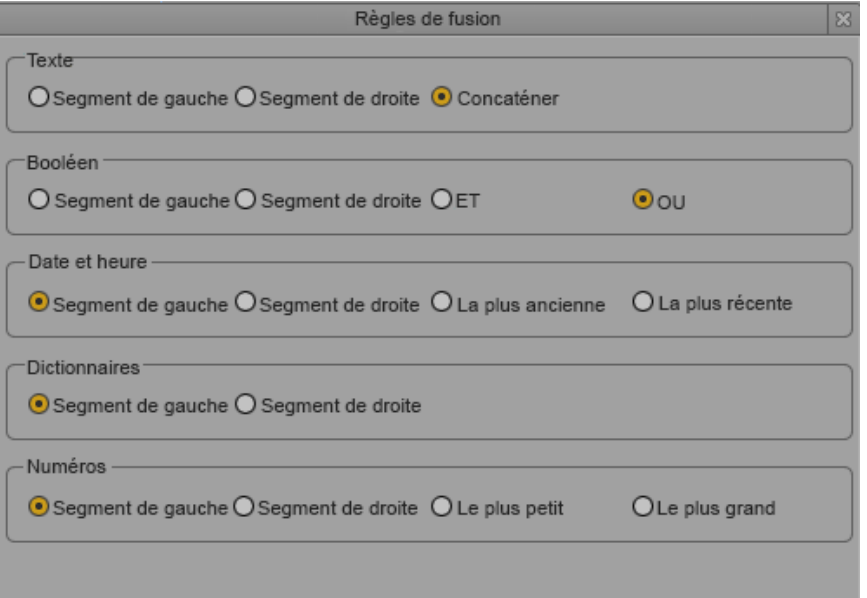

Les règles Segment de gauche et Segment de droite fonctionnent de façon identique pour tous les types de propriétés :

- Si vous sélectionnez Segment de gauche, l'annotation du segment de gauche est assignée au segment fusionné.
- Si vous sélectionnez Segment de droite, l'annotation du segment de droite est assignée au segment fusionné.

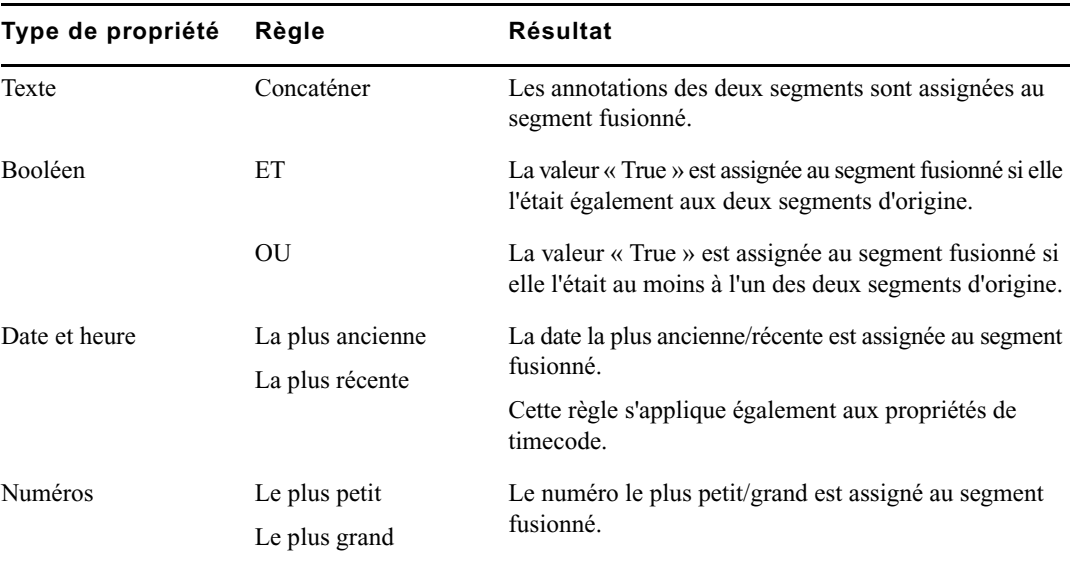

Vous pouvez également appliquer d'autres règles, spécifiques à certains types de propriétés :

#### **Pour configurer les règles de fusion :**

1. Cliquez sur le menu du volet et sélectionnez Règles de fusion.

La boîte de dialogue Règles de fusion s'ouvre.

- 2. Sélectionnez une règle de fusion pour chaque type de propriété à modifier.
- 3. Cliquez à l'extérieur de la boîte de dialogue ou sur le bouton X pour fermer la boîte de dialogue Règles de fusion.

Les règles de fusion sont enregistrées dans les paramètres utilisateur et automatiquement appliquées lorsque vous fusionnez des segments annotés. Pour plus d'informations sur les méthodes de fusion des segments, reportez-vous à la section [« Fusion de segments », à la page 350](#page-349-0).

### **Exportation de strates**

Vous pouvez exporter l'annotation des strates ainsi que les métadonnées d'un asset dans un fichier AXF (Attribute Exchange Format). Les options suivantes sont disponibles :

- Exportation normale : toutes les informations des strates et des métadonnées sont écrites dans le fichier AXF. Les ID sont exportés pour tous les types de données utilisant des références internes (des thésaurus par exemple).
- Exportation localisée : pour les types de données utilisant des références internes, les intitulés localisés sont exportés à la place des ID.

#### **Pour exporter des strates dans un fichier :**

- 1. Dans le volet Annotations, chargez un asset comprenant des strates annotées.
- 2. Effectuez l'une des opérations suivantes :
	- $\blacktriangleright$  Cliquez sur le bouton Exporter.
	- $\blacktriangleright$  Cliquez sur le bouton de menu du volet, puis sélectionnez Exporter.

La boîte de dialogue Exporter s'affiche.

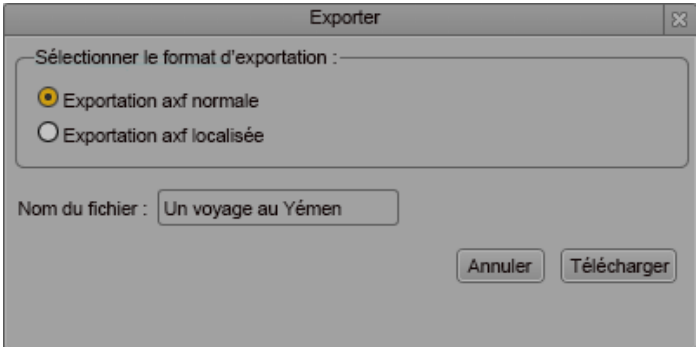

- 3. Sélectionnez le format d'exportation : exportation axf normale ou localisée.
- 4. Saisissez un nom de fichier. Il est inutile d'ajouter une extension.
- 5. Cliquez sur Télécharger.

Le fichier est enregistré dans votre dossier de téléchargement par défaut.

Le format sélectionné est mémorisé par la boîte de dialogue. Il sera automatiquement sélectionné lors de sa prochaine ouverture.

# **12 Utilisation des associations (Interplay | MAM)**

Les sections principales suivantes fournissent des informations sur l'utilisation des associations entre les assets Interplay MAM dans MediaCentral UX :

- [Comprendre les associations](#page-364-0)
- [Le volet Associations](#page-365-0)
- [Utilisation du volet Associations](#page-367-0)
- [Affichage des assets associés](#page-368-0)
- [Ouverture d'assets associés dans d'autres volets](#page-369-0)
- [Réutilisation d'assets associés dans d'autres volets](#page-369-1)
- [Alterner entre les assets associés](#page-370-0)
- [Création d'associations](#page-370-1)
- [Suppression d'associations](#page-372-0)

### <span id="page-364-0"></span>**Comprendre les associations**

Les associations sont des relations entre les assets qui aident à structurer vos assets. Les associations permettent également de naviguer facilement et rapidement entre les assets (sans avoir à effectuer de recherche).

Les associations disponibles sont déterminées par le modèle de données sous-jacent. Elles peuvent être non directionnelles, directionnelles ou hiérarchiques. Le modèle de données par défaut d'Interplay MAM utilise des associations hiérarchiques et directionnelles.

- Hiérarchiques : les associations entre les assets établissent une relation de type supérieur à subordonné. Les associations hiérarchiques entraînent automatiquement l'association inverse correspondante. Exemple : si un asset C « contient » un asset D, alors l'asset D « appartient » automatiquement à l'asset C.
- Directionnelles : les assets sont associés de manière séquentielle. Les associations directionnelles établissent automatiquement l'association inverse correspondante. Exemple : si un asset A « pointe vers » un asset B, alors l'asset B est automatiquement « pointé par » l'asset A.

Le modèle de données par défaut d'Interplay MAM prend généralement en charge les associations entre des assets de même classe (deux vidéos par exemple) et de classes différentes (une vidéo et de l'audio par exemple, ou une vidéo et une séquence de base). Les classes associées sont déterminées par le modèle de données sous-jacent. Le modèle de données détermine également les icônes et intitulés utilisés pour les associations.

Les associations peuvent être créées automatiquement par le système, ou manuellement dans Interplay MAM Desktop et MediaCentral UX. Les associations qui peuvent être éditées et créées manuellement dépendent de la configuration du système. Une fois définies, les références peuvent être utilisées dans MediaCentral UX pour naviguer entre les assets associés.

n *Dans une configuration par défaut, les associations hiérarchiques entre les assets sont automatiquement créées selon les lignes hiérarchiques suivantes : Série > Saison > Épisode > Version de l'épisode, Publicité > Version de la publicité, Long-métrage > Version du long-métrage. Vous ne pouvez pas créer ou supprimer des associations d'assets appartenant à ces classes dans le volet Associations.*

### <span id="page-365-0"></span>**Le volet Associations**

Le volet Associations présente tous les assets associés à l'asset sélectionné. Vous pouvez consulter, modifier et supprimer les associations affichées, et parcourir et visualiser les assets associés. L'illustration suivante montre plusieurs exemples d'associations affichées dans le volet Associations.

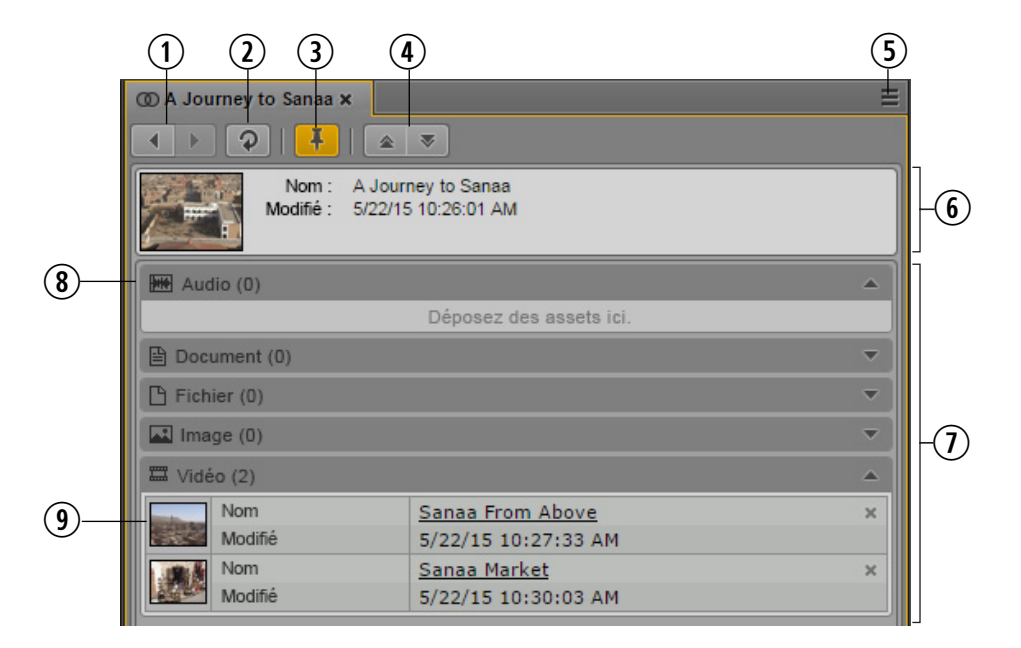

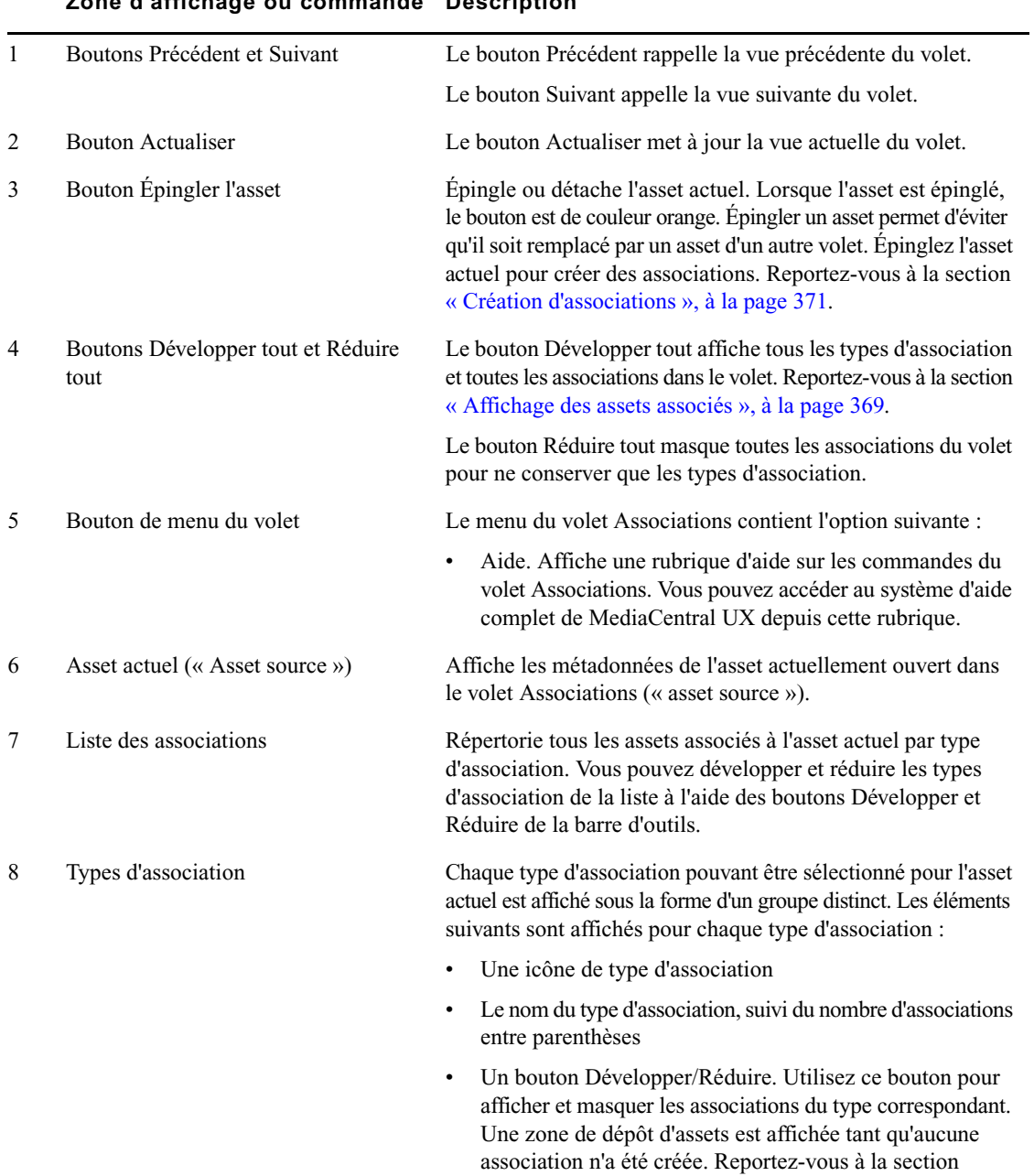

#### **Zone d'affichage ou commande Description**

[« Création d'associations », à la page 371.](#page-370-1)

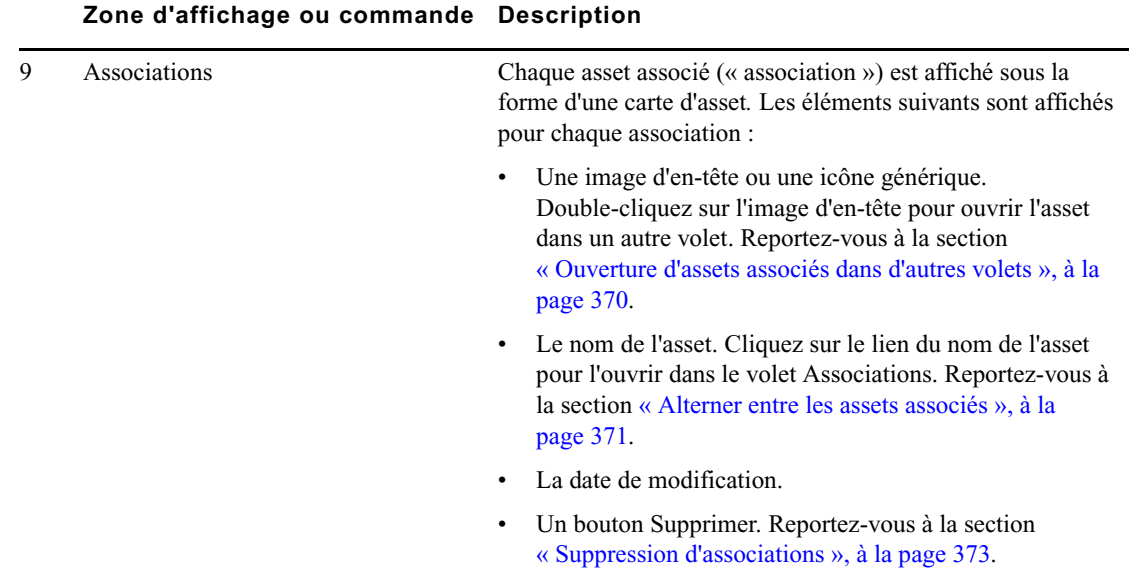

### <span id="page-367-0"></span>**Utilisation du volet Associations**

Le volet Associations est divisé en deux zones affichées simultanément, les détails de l'asset et la liste des associations.

#### **Pour ouvrir le volet Associations :**

 $Sélectionnez Volets > Associations.$ 

#### **Pour fermer le volet Associations :**

 $\blacktriangleright$  Cliquez sur le bouton de fermeture  $(X)$  de l'onglet du volet.

#### **Pour ouvrir un asset dans le volet Associations :**

Double-cliquez sur un asset dans le volet Assets ou Rechercher.

L'événement suivant se produit :

- Si le volet Associations est vide, l'asset s'ouvre dans le volet.
- Si un asset est déjà ouvert dans le volet Associations et qu'il n'a pas été épinglé, le nouvel asset s'ouvre dans le volet.
- Si un asset est déjà ouvert dans le volet Associations et qu'il a été épinglé, le nouvel asset ne s'ouvre pas dans le volet.

#### **Pour afficher et masquer les associations :**

- t Cliquez sur le bouton Développer tout pour afficher tous les types d'association et toutes les associations de la liste.
- ignifier Cliquez sur le bouton Réduire tout pour masquer tous les types d'association et toutes les associations de la liste.

#### **Pour sélectionner plusieurs associations :**

- t Maintenez la touche Ctrl enfoncée et cliquez sur les associations à sélectionner, quel que soit leur ordre ou leur arrangement.
- t Cliquez sur une association, maintenez la touche Maj enfoncée et cliquez sur la dernière association de la plage à sélectionner.
- t Maintenez la touche Maj enfoncée et cliquez sur une association située au-dessus ou en dessous de la sélection en surbrillance.

Pour désactiver la sélection, cliquez sur le bouton Actualiser ou réduisez le type d'association contenant les associations sélectionnées.

#### **Pour naviguer dans l'historique du volet Associations :**

- t Cliquez sur le bouton Précédent pour revenir à la vue précédente du volet.
- t Cliquez sur le bouton Suivant pour accéder à la vue suivante du volet.

#### **Pour actualiser les associations affichées :**

Cliquez sur le bouton Actualiser.

### <span id="page-368-0"></span>**Affichage des assets associés**

Le volet Associations permet de consulter toutes les associations de l'asset actuellement ouvert dans le volet. Par défaut, le volet affiche tous les types d'association qui peuvent être définis pour l'asset, en mode réduit. Les types d'association pouvant être définis sont déterminés par le modèle de données Interplay MAM sous-jacent.

#### **Pour afficher les assets associés :**

- 1. Ouvrez l'asset dont vous souhaitez voir les associations dans le volet Associations.
- 2. Effectuez l'une des opérations suivantes :
	- $\blacktriangleright$  Cliquez sur le bouton Développer tout.

Tous les types d'association sont développés et toutes les associations apparaissent dans la liste.

 $\blacktriangleright$  Cliquez sur le bouton Développer d'un type d'association individuel.

Le type d'association est développé et ses associations apparaissent dans la liste.

Chaque association est affichée sous la forme d'une carte d'asset qui fournit les informations de base sur l'asset associé, ainsi qu'un lien permettant de l'ouvrir dans le volet Associations.

### <span id="page-369-0"></span>**Ouverture d'assets associés dans d'autres volets**

Les associations existantes permettent d'ouvrir directement les assets connectés. Cela vous évite d'avoir à les rechercher à chaque fois. Le fait d'épingler l'asset source n'a pas d'effet sur l'ouverture des assets associés dans d'autres volets.

#### **Pour ouvrir un asset associé dans d'autres volets :**

- 1. (Facultatif) Ouvrez tous les volets dans lesquels vous souhaitez ouvrir l'asset associé. Pour un asset vidéo par exemple, ouvrez les volets Média et Miniatures.
- 2. Ouvrez l'asset dont vous souhaitez voir les associations dans le volet Associations.
- 3. Développez les types d'association dans la liste des associations.
- 4. Double-cliquez sur l'image d'en-tête de l'association.

L'asset associé s'ouvre dans chaque volet approprié actuellement ouvert dans MediaCentral UX. L'asset source reste affiché dans le volet Associations.

### <span id="page-369-1"></span>**Réutilisation d'assets associés dans d'autres volets**

Vous pouvez directement réutiliser les assets affichés dans le volet Associations (l'asset source et ses assets associés) dans d'autres volets. Vous pouvez ajouter des assets à un dossier du volet Assets, les ajouter en tant que pièce jointe à une tâche du volet Tâches ou à un message depuis le volet Messages.

Des assets de types d'association identiques et différents peuvent être sélectionnés simultanément. Notez que le fait de cliquer sur un type d'association ou d'inclure un type d'association dans une sélection multiple ne sélectionne pas les associations qu'il contient ; vous devez développer le type d'association et sélectionner les assets individuels qu'il contient.

#### **Pour réutiliser des assets associés dans d'autres volets :**

- 1. Ouvrez tous les volets dans lesquels vous souhaitez réutiliser les assets associés (volets Assets, Tâches ou Messages).
- 2. Ouvrez l'asset dont vous souhaitez réutiliser les assets associés dans le volet Associations.
- 3. Développez les types d'association dans la liste des associations.
- 4. Effectuez l'une des opérations suivantes :
	- the Sélectionnez un ou plusieurs assets et faites-les glisser sur la zone des assets d'une tâche dans le volet Tâches.

La première image de l'asset vidéo ou une icône de clip d'asset audio s'affiche dans la zone des assets, accompagnée des métadonnées décrivant l'asset. Si vous avez déposé un type d'asset non valide, un message s'ouvre et l'asset n'est pas joint à la tâche.

t Sélectionnez un ou plusieurs assets, faites-les glisser sur le nom ou l'icône du dossier dans lequel vous voulez coller la référence d'asset dans le volet Assets, puis relâchez le bouton de la souris.

Les références d'asset valides sont collées dans le dossier, et celles pour lesquelles les autorisations nécessaires n'ont pas été assignées ne sont pas collées. Si une référence d'asset avec le même identifiant est déjà présente dans le dossier, un message s'affiche et l'asset n'est pas collé.

ightharpoont Sélectionnez un asset et faites-le glisser sur la zone des assets du message dans le volet Messages.

La première image de l'asset vidéo ou une icône de clip d'asset audio s'affiche dans le message, accompagnée des métadonnées décrivant l'asset.

### <span id="page-370-0"></span>**Alterner entre les assets associés**

Vous pouvez utiliser le volet Associations pour alterner directement entre l'asset source et un de ses assets associés. Le fait d'épingler l'asset source n'a pas d'effet sur son remplacement par l'asset associé.

#### **Pour naviguer à l'aide des associations :**

- 1. Ouvrez l'asset dont vous souhaitez voir les associations dans le volet Associations.
- 2. Développez les types d'association dans la liste des associations.
- 3. Cliquez sur le lien de l'asset associé que vous souhaitez ouvrir dans le volet Associations.

L'asset s'ouvre et est défini comme nouvel asset source dans le volet Associations.

4. (Facultatif) Cliquez sur le bouton Précédent pour rouvrir l'asset précédemment affiché dans le volet Associations.

### <span id="page-370-1"></span>**Création d'associations**

Le volet Associations permet de créer de nouvelles associations. Notez les limitations suivantes :

- Vous devez disposer des autorisations appropriées dans Interplay MAM.
- Les types d'asset qui peuvent être associés sont déterminés par le modèle de données Interplay MAM sous-jacent.
- Seuls des assets d'un même système Interplay MAM peuvent être associés.

Afin de pouvoir prévisualiser des assets sans les charger dans le volet Associations (par exemple pour vérifier leur contenu avant de créer l'association), l'asset actuel peut être épinglé : dans ce cas, le chargement des nouveaux assets est ignoré.

#### **Pour créer des associations :**

- 1. Ouvrez l'asset pour lequel vous souhaitez créer des associations dans le volet Associations.
- 2. Cliquez sur le bouton Épingler l'asset ; il est de couleur orange lorsque l'épinglage est activé.
- 3. Développez les types d'association dans la liste des associations.
- 4. Affichez les assets à associer dans d'autres volets :
	- Ouvrez le dossier qui contient les assets dans le volet Assets.
	- $\blacktriangleright$  Recherchez les assets dans le volet Rechercher.
	- t Ouvrez l'asset dans le volet Média.
	- t Ouvrez le volet Tâches et affichez les pièces jointes d'une tâche.
	- $\triangleright$  Ouvrez le volet Messages.
- 5. Effectuez l'une des opérations suivantes :
	- ightharpoonup Cliquez sur un ou plusieurs assets dans le volet Assets et faites-les glisser sur le type d'association souhaité dans le volet Associations.
	- ignez sur un ou plusieurs assets dans le volet Rechercher et faites-les glisser sur le type d'association souhaité dans le volet Associations.
	- t Cliquez sur l'asset affiché dans le lecteur de médias en mode Asset et faites-le glisser sur le type d'association souhaité dans le volet Associations.
	- the Cliquez sur un ou plusieurs assets dans la zone d'assets du volet Tâches et faites-les glisser sur le type d'association souhaité dans le volet Associations.
	- the Cliquez sur l'asset joint à un message dans le volet Messages et faites-le glisser sur le type d'association souhaité dans le volet Associations.

Les associations (ou la zone de dépôt d'assets si aucune association n'a été créée) sont mises en surbrillance en orange, et une icône verte indique si le dépôt d'assets est possible.

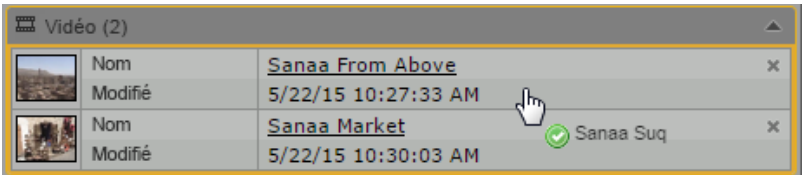

Une carte d'asset est affichée pour chaque association. La première image de l'asset vidéo ou une icône de clip d'asset audio est affichée, accompagnée des métadonnées décrivant l'asset et d'un lien permettant d'ouvrir l'asset associé dans le volet Associations.

Si vous avez déposé un type d'asset non valide ou un asset déjà associé, un message vous informe que l'association n'a pas été créée.

### <span id="page-372-0"></span>**Suppression d'associations**

Si vous disposez des autorisations appropriées dans Interplay MAM, vous pouvez supprimer des associations. Si ce n'est pas le cas, le bouton Supprimer n'est pas affiché dans les cartes d'asset.

#### **Pour supprimer des associations :**

- 1. Ouvrez l'asset pour lequel vous souhaitez supprimer une association dans le volet Associations.
- 2. Développez les types d'association dans la liste des associations.
- 3. Cliquez sur le bouton Supprimer de l'association à supprimer.

L'association est supprimée. Le volet Associations est mis à jour et l'association n'apparaît plus.

# **13 Utilisation des sous-titres dans MediaCentral | UX**

Les sections principales suivantes décrivent les méthodes de travail sur les sous-titres :

- [Les bases du sous-titrage](#page-373-0)
- [Workflows de sous-titrage pour MediaCentral | UX](#page-376-0)
- [Rôle du service CCCS pour les fichiers de sous-titres](#page-380-0)
- [Création et édition de sous-titres](#page-380-1)

### <span id="page-373-0"></span>**Les bases du sous-titrage**

MediaCentral UX dispose de commandes d'affichage, de création, d'édition et de génération de sous-titres. Les sous-titres permettent de rendre les vidéos accessibles aux personnes sourdes et malentendantes ou aux publics de langue différente. Ils sont également utiles lorsque les conditions d'écoute ne sont pas adaptées, comme dans un restaurant ou un lieu public où le niveau de bruit est trop élevé, ou au contraire dans une bibliothèque ou un hôpital où le niveau sonore doit être le plus faible possible.

Le terme anglais « closed captions » indique que les sous-titres ne sont pas visibles tant qu'ils n'ont pas été activés, généralement à l'aide d'une télécommande ou d'une option de menu. À l'inverse, le terme « open captions » désigne des sous-titres « incrustés » qui sont tout le temps visibles et ne peuvent pas être désactivés.

n *Aux États-Unis et au Canada, le terme « subtitles » (sous-titres) désigne spécifiquement la traduction des dialogues. Dans d'autres pays, il peut également désigner les « sous-titres codés », destinés aux personnes sourdes et malentendantes.* 

La FCC (Federal Communications Commission) impose que la majorité des programmes anglais et espagnols diffusés aux États-Unis comportent des sous-titres. La CRTC (Canadian Radio-television and Telecommunications Commission) impose les mêmes conditions pour les programmes diffusés au Canada. De nombreux autres pays disposent de leurs propres normes en matière de sous-titrage.

#### **Types de sous-titres**

Les sous-titres peuvent occuper de une à quatre lignes à l'écran. La plupart du temps, trois lignes sont affichées au maximum. Il existe trois styles d'affichage des sous-titres :

- Positionnés (Pop-on) : une ou plusieurs lignes de sous-titres apparaissent en même temps. Chaque nouveau sous-titre remplace le précédent.
- Déroulants (Roll-up) : les lignes de sous-titres se déplacent vers le haut une par une, donnant l'impression de défiler à l'écran.
- Paint-on : chaque ligne de sous-titres s'affiche de la gauche vers la droite, caractère par caractère.

Actuellement, MediaCentral UX ne prend en charge que les sous-titres positionnés (mode Apparition).

#### **Position des sous-titres**

Les sous-titres peuvent être affichés sur diverses zones de l'écran : proches de la personne qui parle ou centrés lorsque la personne est hors champ ; un symbole musical peut même être affiché dans le coin supérieur droit.

MediaCentral UX propose neuf positions différentes pour les sous-titres : haut, milieu, bas et gauche, centre et droit. Si d'autres positions étaient définies dans le fichier d'origine, MediaCentral UX les respecte. Vous pouvez les modifier, mais vous ne pourrez pas les restaurer par la suite.

#### **Apparence des sous-titres**

Une police de caractères à largeur fixe est utilisée pour les sous-titres. La police spécifique dépend du périphérique d'affichage. Le volet Média de MediaCentral UX utilise la police Lucida Console. Le texte est affiché en blanc sur un cadre noir. Il peut également être mis en italique ou souligné, et vous pouvez insérer des symboles de note de musique. Les sous-titres que vous éditez dans MediaCentral UX sont enregistrés, repackagés ou exportés sous forme de texte normal par défaut, les styles italique et souligné étant conservés.

La zone d'affichage standard des sous-titres peut comprendre jusqu'à quatre lignes, mais seulement trois voire moins sont utilisées la plupart du temps. Chaque ligne peut afficher un maximum de 32 caractères, mais 28 caractères maximum sont recommandés pour les zones protégées (zones affichées quel que soit le format de diffusion).

#### **Édition des sous-titres dans MediaCentral | UX**

Les conditions ci-dessous s'appliquent aux sous-titres créés et/ou édités dans MediaCentral UX :

- L'édition ou la création de sous-titres est possible uniquement avec une séquence Interplay Production. La séquence doit être ouverte en mode Asset. Ce mode empêche toute édition de la vidéo afin d'éviter qu'un monteur ne modifie la séquence lorsqu'il travaille sur les sous-titres.
- Il est impossible de créer ou d'éditer des sous-titres pour des master clips, des sous-clips ou des assets Interplay MAM. Si vous ouvrez un asset de ce type, le message « Ce type d'asset n'est pas pris en charge » s'affiche dans le volet Sous-titrage.
- Pour afficher les sous-titres en incrustation dans le lecteur de médias, sélectionnez Sous-titres dans le menu du volet Média. Pour obtenir une aide au positionnement des sous-titres, sélectionnez Zones protégées dans le menu du volet Média.
- Il est impossible d'éditer les sous-titres d'une séquence en mode Sortie. Activez le mode Asset du volet Média et chargez la séquence dans le lecteur de médias.
- Vous pouvez éditer les sous-titres d'une séquence en mode Asset, mais il est impossible d'éditer la vidéo ou l'audio. Il n'existe aucun mécanisme de verrouillage des séquences, d'autres utilisateurs peuvent donc éditer une séquence alors que ses sous-titres sont en cours d'édition.
- Actuellement, seule la langue anglaise est prise en charge pour les sous-titres dans MediaCentral UX. Les caractères absents de l'alphabet anglais sont remplacés par un espace lorsqu'ils sont importés ou extraits.
- Les caractères suivants sont également remplacés par un espace lorsqu'ils sont importés ou extraits :

#### \* \ ^ \_ ` {} | ~

• La fonctionnalité de recherche avancée d'Interplay Access permet d'effectuer des recherches d'assets en fonction de leurs sous-titres. Sélectionnez « Closed Captions », puis « has Closed Captions » ou « does not have Closed Captions ». Les master clips et séquences avec des sous-titres sont indiqués par une ligne fine sous leur icône.

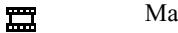

uster clip

⊞

Séquence

## <span id="page-376-0"></span>**Workflows de sous-titrage pour MediaCentral | UX**

L'illustration suivante représente le workflow de base pour des sous-titres créés dans un fichier SCC ou la piste D d'une séquence Interplay Production.

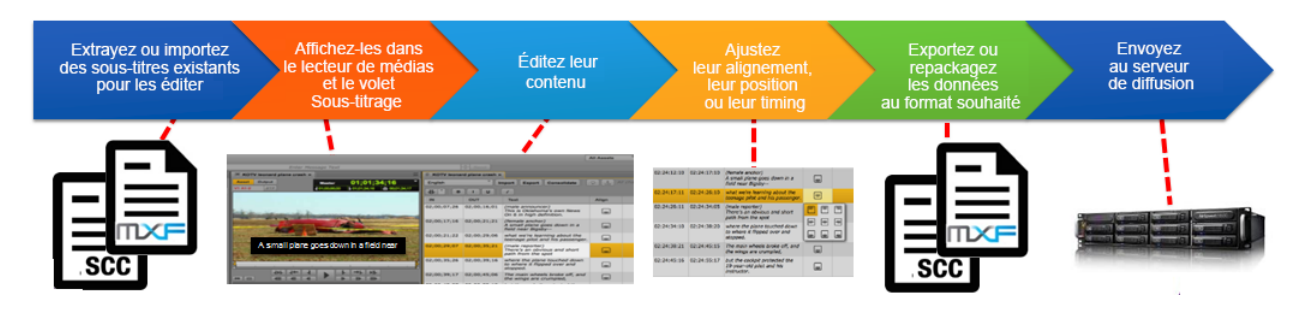

- 1. Extrayez les données des sous-titres à partir des pistes D (fichiers MXF SMPTE 436M) d'une séquence Interplay Production, ou importez les données des sous-titres à partir d'un fichier SCC (Scenarist Closed Caption).
- 2. Les données des sous-titres s'affichent dans le volet Sous-titrage et les sous-titres apparaissent en incrustation dans le volet Média.
- 3. Utilisez les commandes du volet Sous-titrage pour éditer le texte.
- 4. Utilisez les commandes du volet Sous-titrage pour ajuster les valeurs de timecode et spécifier la position des sous-titres à l'écran.
- 5. Exportez les sous-titres dans un fichier SCC ou TTML, ou recréez un package avec la séquence Interplay Production.
- 6. Envoyez la séquence à un périphérique de diffusion.

Les sections suivantes fournissent plus de détails sur ces opérations. La section « Création et édition [de sous-titres », à la page 381](#page-380-1) fournit des instructions spécifiques de travail sur les sous-titres.

#### **Extraction de sous-titres à partir d'une séquence Interplay Production**

Vous pouvez travailler sur des séquences déjà associées à des sous-titres. Les étapes suivantes décrivent un workflow possible.

1. Un monteur Media Composer crée une séquence avec des sous-titres existants, puis l'enregistre dans une base de données Interplay Production.

D'un point de vue technique, les sous-titres sont intégrés dans les pistes D des clips qui constituent la séquence.

Les séquences qui comportent des sous-titres sont identifiées par une icône d'incrustation dans l'arborescence des assets Interplay Production.

2. Un utilisateur MediaCentral UX ouvre la séquence en mode Asset, ouvre le volet Sous-titrage et clique sur le bouton Extraire.

Le monteur MediaCentral UX peut alors vérifier et éditer les sous-titres dans le volet Sous-titrage.

D'un point de vue technique, l'opération d'extraction récupère le texte des pistes D pour créer des données TTML (Timed Text Markup Language). Ce « fichier mezzanine » sera utilisé par MediaCentral pour l'édition. Les données sont stockées au format TTML et associées à la séquence dans la base de données Interplay Production (de la même manière qu'un fichier AAF).

Une fois l'édition des sous-titres terminée, plusieurs options sont possibles :

- Fermez le volet Sous-titrage. Cette action enregistre toutes les modifications que vous avez apportées. Les données TTML restent associées à la séquence dans la base de données Interplay Production et peuvent être éditées si nécessaire.
- Créez un nouveau package pour la séquence avec les sous-titres édités. Reportez-vous à la section [« Repackager les sous-titres édités avec une séquence Interplay Production », à la](#page-379-0)  [page 380](#page-379-0).
- Exportez les sous-titres édités dans un fichier SCC. Reportez-vous à la section « Exportation [d'un fichier SCC ou TTML depuis MediaCentral », à la page 380](#page-379-1).

Une fois les sous-titres extraits, il est inutile de les extraire de nouveau. Si vous lancez une autre extraction, MediaCentral UX vous informe que les données existantes seront écrasées.

#### **Importation d'un fichier SCC dans MediaCentral**

Un fichier SCC (Scenarist Closed Caption) est un format de fichier courant pour les sous-titres. Les étapes suivantes décrivent un workflow d'importation de sous-titres à partir d'un fichier SCC.

1. Les fichiers SCC sont créés et enregistrés dans un emplacement auquel l'utilisateur de MediaCentral UX a accès.

Les fichiers SCC portent l'extension .scc.

- 2. L'utilisateur de MediaCentral UX ouvre une séquence Interplay Production et le volet Sous-titrage.
- 3. L'utilisateur clique sur le bouton Importer, navigue jusqu'au fichier SCC puis l'importe.

Le monteur MediaCentral UX peut alors vérifier et éditer les sous-titres dans le volet Sous-titrage.

D'un point de vue technique, l'opération d'importation récupère le texte du fichier SCC pour créer des données TTML, lesquelles sont associées à la séquence dans la base de données Interplay Production (de la même manière qu'un fichier AAF).

Une fois l'édition des sous-titres terminée, plusieurs options sont possibles :

- Fermez le volet Sous-titrage. Cette action enregistre toutes les modifications que vous avez apportées. Les données TTML restent associées à la séquence dans la base de données Interplay Production et peuvent être ouvertes et éditées si nécessaire.
- Créez un nouveau package pour la séquence avec les sous-titres édités. Reportez-vous à la section [Repackager les sous-titres édités avec une séquence Interplay Production.](#page-379-0)
- Exportez les sous-titres édités dans un fichier SCC. Reportez-vous à la section [Exportation](#page-379-1)  [d'un fichier SCC ou TTML depuis MediaCentral.](#page-379-1)

#### **Création ou édition de sous-titres dans MediaCentral**

Vous pouvez créer des sous-titres à l'aide du volet Sous-titrage. Les étapes suivantes décrivent un workflow possible.

- 1. L'utilisateur de MediaCentral UX ouvre une séquence Interplay Production et le volet Sous-titrage.
- 2. L'utilisateur crée les sous-titres dans le volet Sous-titrage.

D'un point de vue technique, l'ajout de sous-titres dans le volet Sous-titrage crée des données stockées au format TTML.

- 3. Une fois l'édition des sous-titres terminée, l'utilisateur peut effectuer l'une des opérations suivantes :
	- Fermer le volet Sous-titrage. Cette action enregistre toutes les modifications que vous avez apportées. Les données TTML restent associées à la séquence dans la base de données Interplay Production et peuvent être ouvertes et éditées si nécessaire.
	- Créer un nouveau package pour la séquence avec les sous-titres édités. Reportez-vous à la section [Repackager les sous-titres édités avec une séquence Interplay Production.](#page-379-0)
	- Exporter les sous-titres édités dans un fichier .scc. Reportez-vous à la section [Exportation d'un fichier SCC ou TTML depuis MediaCentral.](#page-379-1)

#### <span id="page-379-0"></span>**Repackager les sous-titres édités avec une séquence Interplay Production**

Le repackaging intègre les sous-titres édités dans un nouveau fichier de piste D MXF. Avant le repackaging, la séquence était associée à un fichier de piste D pour chaque clip. Le repackaging crée un unique fichier de piste D pour la séquence. Les étapes suivantes décrivent un workflow possible :

- 1. Chargez les sous-titres dans le volet Sous-titrage de l'une des manières suivantes :
	- **Extraction**
	- Importation
	- Création de sous-titres
- 2. Une fois l'édition des sous-titres terminée, l'utilisateur clique sur le bouton Repackager.

D'un pointe de vue technique, le texte des données TTML est intégré dans un nouveau fichier de piste D MXF. La séquence et ses métadonnées sont enregistrées dans la base de données Interplay Production.

La séquence peut ensuite être envoyée en diffusion ou ouverte dans Media Composer avec les nouveaux sous-titres.

#### <span id="page-379-1"></span>**Exportation d'un fichier SCC ou TTML depuis MediaCentral**

Vous pouvez exporter des sous-titres à partir de différentes sources vers un fichier SCC ou TTML. Les étapes suivantes décrivent un workflow possible :

- 1. Chargez les sous-titres dans le volet Sous-titrage de l'une des manières suivantes :
	- Ouvrez une séquence avec des sous-titres déjà édités dans MediaCentral UX.
	- Extrayez des sous-titres à partir des pistes D de la séquence.
	- Importez un fichier SCC.
	- Créez des sous-titres.
- 2. Une fois l'édition des sous-titres terminée, l'utilisateur clique sur le bouton Exporter.

Un fichier SCC ou TTML est téléchargé dans le dossier de téléchargement par défaut de votre navigateur. D'un point de vue technique, le texte des données TTML est transcodé dans un fichier SCC (avec l'extension .scc) ou TTML (avec l'extension .ttml).

### <span id="page-380-0"></span>**Rôle du service CCCS pour les fichiers de sous-titres**

Le service CCCS (Closed Caption Conversion Service) est un service Linux installé avec les autres services de la plateforme MediaCentral. Ce service prend en charge l'importation des fichiers SCC ou l'extraction des sous-titres à partir des pistes D d'une séquence, puis leur conversion en données au format TTML (Timed Text Markup Language).

Les données TTML sont associées à la séquence dans la base de données Interplay Production. Si vous enregistrez une séquence avec des sous-titres, le volet Sous-titrage affichera les sous-titres des données TTML lors de sa prochaine ouverture.

Le service CCCS prend également en charge l'exportation du fichier édité au format SCC d'origine, ou le repackaging du fichier édité avec la séquence Interplay Production. Cette séquence peut ensuite être affichée dans Media Composer ou envoyée à un périphérique de diffusion.

La séquence éditée pointe vers la nouvelle piste D indépendante. Les informations des sous-titres ne sont pas réécrites sur les pistes D de la séquence.

### <span id="page-380-1"></span>**Création et édition de sous-titres**

Les sections suivantes décrivent les méthodes de création et d'édition de sous-titres dans MediaCentral UX :

- [« Le volet Sous-titrage », à la page 382](#page-381-0)
- [« Importation et exportation de fichiers de sous-titres », à la page 384](#page-383-0)
- [« Extraction et repackaging de données de sous-titres », à la page 385](#page-384-0)
- [« Création de segments de sous-titres », à la page 385](#page-384-1)
- [« Édition du texte et de la position des sous-titres », à la page 387](#page-386-0)
- [« Édition du timing des sous-titres », à la page 389](#page-388-0)

#### <span id="page-381-0"></span>**Le volet Sous-titrage**

Le volet Sous-titrage permet d'afficher, d'éditer et de créer des sous-titres.

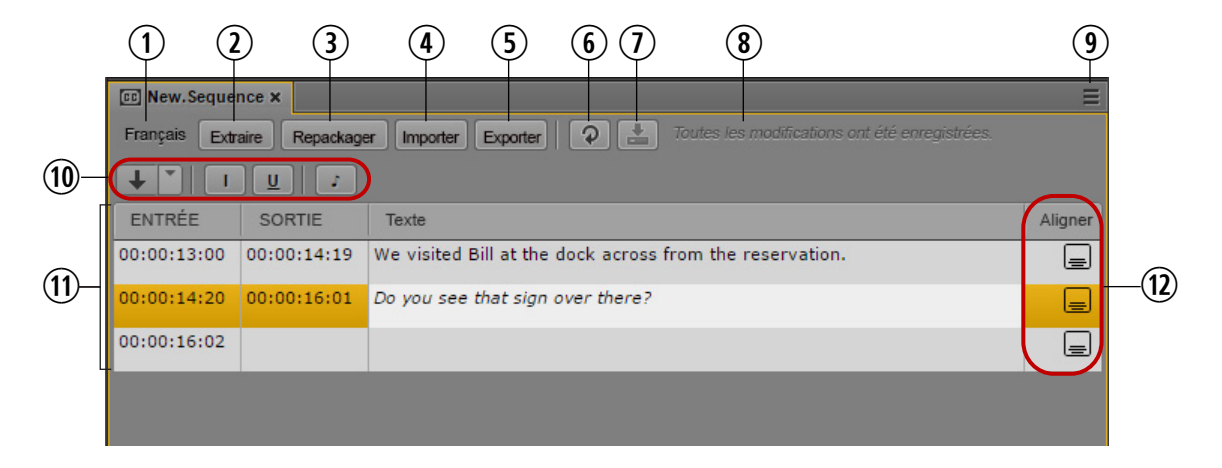

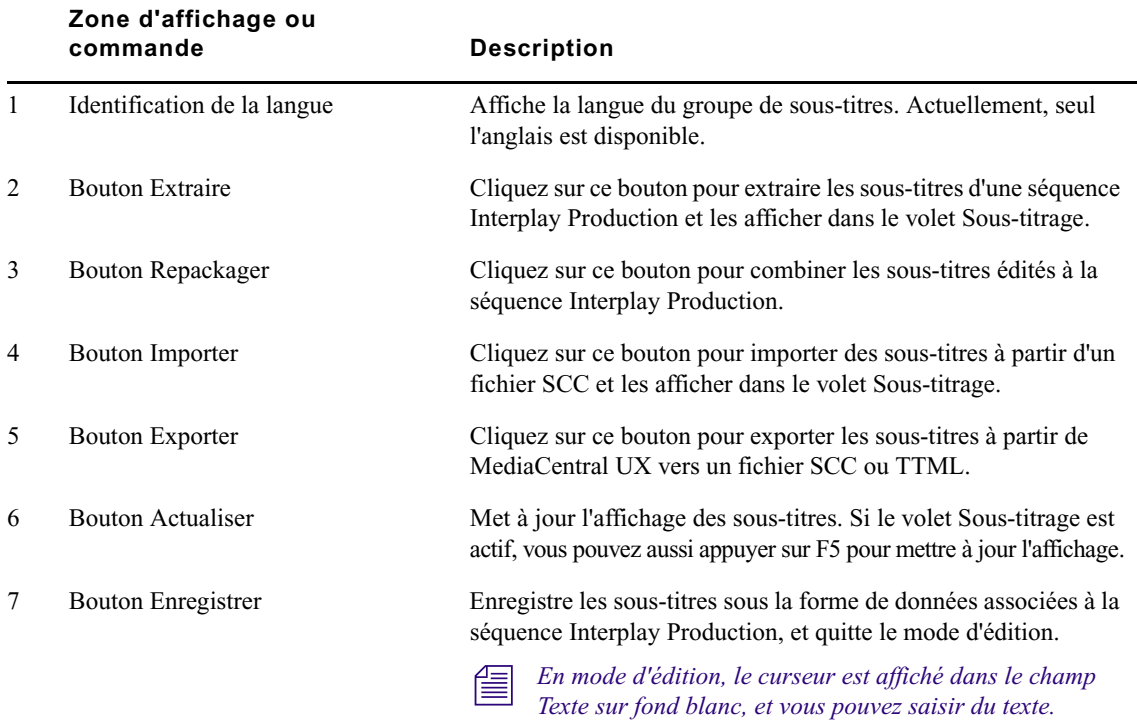

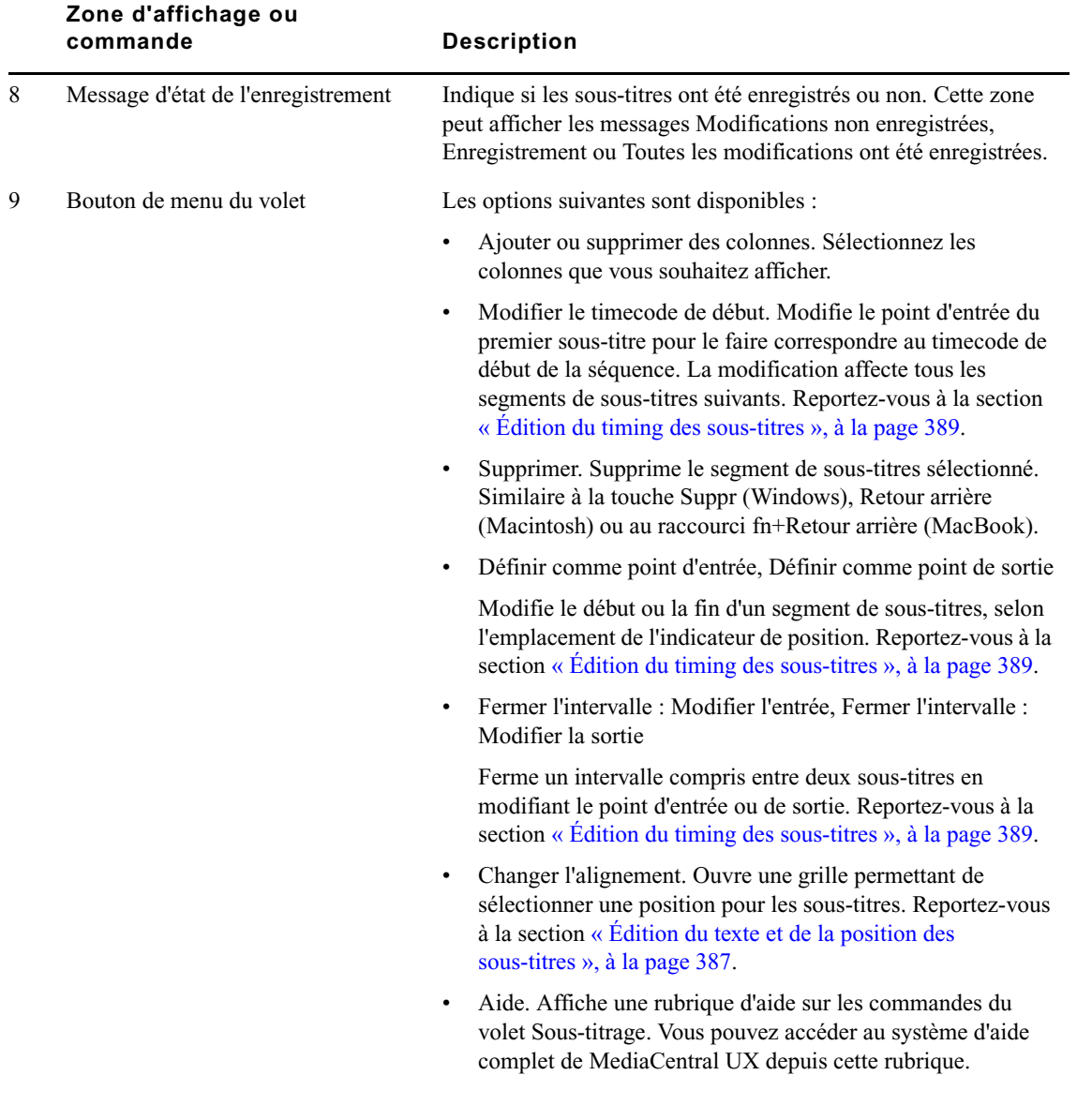

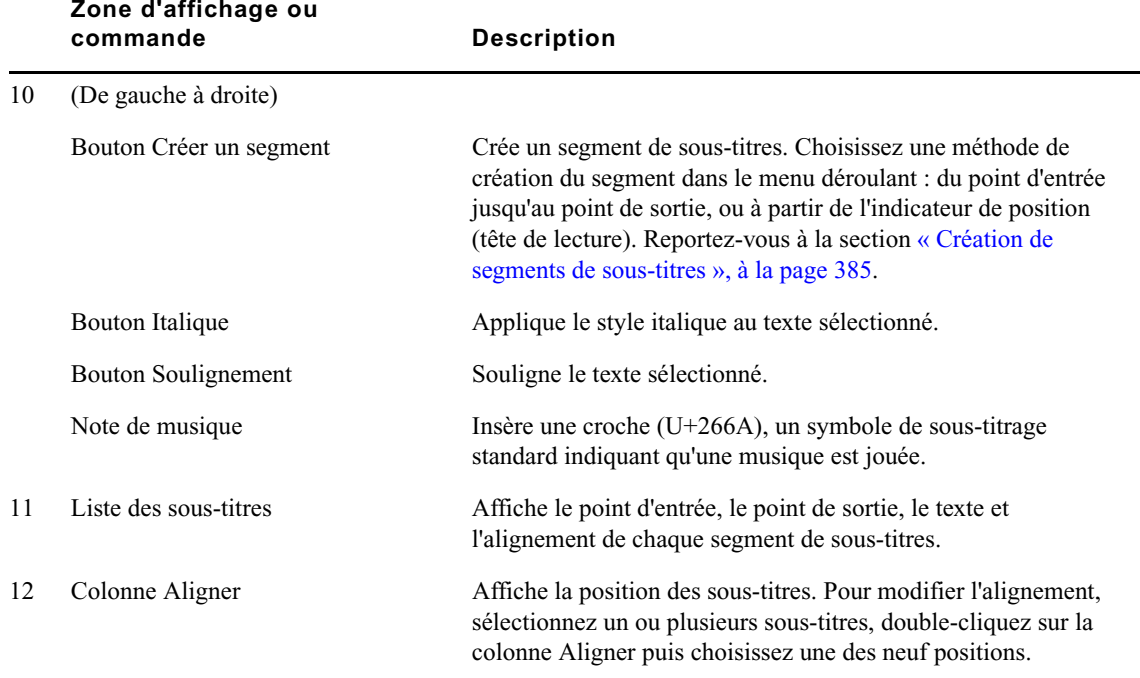

# **Zone d'affichage ou**

#### <span id="page-383-0"></span>**Importation et exportation de fichiers de sous-titres**

Vous pouvez importer un fichier SCC (Scenarist Closed Caption) et éditer les sous-titres qu'il contient. Vous pouvez associer ces sous-titres à une séquence et modifier leur timing si nécessaire. Enfin, vous pouvez recréer un package de séquence avec les sous-titres édités, ou les exporter dans un fichier SCC ou TTML.

#### **Pour importer un fichier SCC :**

- 1. Chargez une séquence Interplay Production en mode Asset.
- 2. Ouvrez le volet Sous-titrage.
- 3. Cliquez sur Importer.

La boîte de dialogue Ouvrir du navigateur s'affiche, le type de fichier SCC est sélectionné.

Si des sous-titres sont déjà présents dans le volet Sous-titrage, un message vous demande si vous souhaitez que les segments de texte existants soient écrasés. Cliquez sur Annuler ou Remplacer.

4. Naviguez jusqu'au fichier SCC et cliquez sur Ouvrir.

Le fichier SCC est converti et le volet Sous-titrage affiche le timecode, le texte et l'alignement des segments de sous-titres.

#### **Pour exporter un fichier de sous-titres :**

1. Cliquez sur Exporter.

La boîte de dialogue Exporter s'ouvre.

2. Sélectionnez SCC ou TTML, conservez le nom de fichier par défaut (nom de la séquence Interplay Production) ou saisissez un nouveau nom, puis cliquez sur Télécharger.

Les données des sous-titres sont converties et enregistrées dans un fichier SCC ou TTML. Le fichier est enregistré dans le dossier de téléchargement de votre navigateur.

#### <span id="page-384-0"></span>**Extraction et repackaging de données de sous-titres**

Si des sous-titres sont inclus dans les pistes D d'une séquence Interplay Production, le service CCCS (Closed Caption Conversion Service) permet de les extraire et de les afficher dans le volet Sous-titrage. Vous pouvez ensuite recréer un package de séquence avec les sous-titres édités, ou les exporter dans un fichier SCC ou TTML.

#### **Pour extraire les sous-titres d'une séquence Interplay Production :**

- 1. Chargez une séquence Interplay Production comprenant des sous-titres en mode Asset.
- 2. Cliquez sur Extraire.

Les données sont extraites et le volet Sous-titrage affiche le timecode, le texte et l'alignement des segments de sous-titres.

#### **Pour recréer un package de la séquence Interplay Production avec les sous-titres :**

Cliquez sur le bouton Repackager.

Un message s'affiche à la fin du processus de création du package.

#### <span id="page-384-1"></span>**Création de segments de sous-titres**

Vous pouvez créer des segments de sous-titres pour une séquence Interplay Production sans sous-titres associés, ou créer de nouveaux segments pour remplacer un groupe de sous-titres existant. Deux méthodes permettent de créer un segment de sous-titres : du point d'entrée jusqu'au point de sortie, ou par rapport à l'indicateur de position.

#### **Pour créer des sous-titres :**

- 1. Chargez une séquence Interplay Production en mode Asset.
- 2. Sélectionnez Sous-titrage dans le menu du volet.
- 3. Effectuez l'une des opérations suivantes :
	- t Définissez un point d'entrée et un point de sortie dans le volet Média, sélectionnez le mode Entrée et Sortie du bouton Créer un segment, puis cliquez sur ce bouton ou appuyez sur Ctrl+. (point).

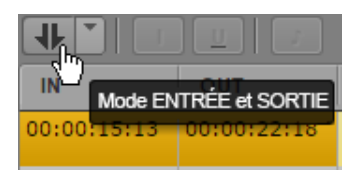

Un segment de sous-titres est créé. Vous pouvez ajouter du texte et choisir un alignement, ou éditer le segment ultérieurement.

 $\blacktriangleright$  Placez l'indicateur de position à l'endroit où vous souhaitez que le segment de sous-titres débute, sélectionnez le mode Position de la tête de lecture du bouton Créer un segment, puis cliquez sur ce bouton ou appuyez sur Ctrl+. (point).

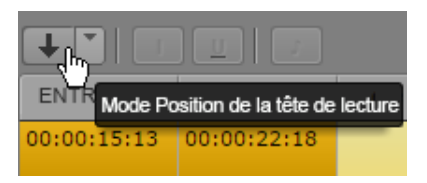

Un point d'entrée est défini. Vous pouvez ajouter du texte et choisir un alignement, ou éditer le segment ultérieurement.

Pour définir un point de sortie, placez l'indicateur de position à l'endroit où vous souhaitez que le segment de sous-titres se termine, puis cliquez sur le bouton Créer un segment. Le segment est refermé et un point d'entrée est défini pour le segment suivant.

La création d'un segment de sous-titres enregistre automatiquement votre travail.

### <span id="page-386-0"></span>**Édition du texte et de la position des sous-titres**

Si vous avez extrait, importé ou créé des segments de sous-titres, vous pouvez les éditer dans le volet Sous-titrage à l'aide des procédures suivantes.

#### **Pour activer le mode d'édition et modifier le texte de sous-titres, effectuez l'une des opérations suivantes :**

- Double-cliquez sur le champ Texte.
- $\blacktriangleright$  Sélectionnez un segment de sous-titres et appuyez sur Entrée.

Le champ Texte s'affiche sur fond blanc et vous pouvez saisir du texte. Utilisez les boutons Italique et Soulignement pour mettre en forme le texte. Cliquez sur le bouton avec une icône de note de musique pour insérer une note de musique.

MediaCentral UX limite l'affichage des sous-titres à 32 caractères. Pour commencer une nouvelle ligne, appuyez sur la touche Entrée. Notez qu'un maximum de 28 caractères par ligne est recommandé pour un affichage correct quel que soit le format de diffusion.

n *Si plusieurs segments de sous-titres se chevauchent sur une plage de temps, sélectionnez le segment à afficher dans le lecteur de médias. C'est également ce segment qui sera affiché pendant la diffusion.*

#### **Pour enregistrer le texte des sous-titres, effectuez l'une des opérations suivantes :**

- t Cliquez sur le bouton Enregistrer. Le texte est enregistré et vous quittez le mode d'édition.
- t Appuyez sur Ctrl+S. Le texte est enregistré et vous restez en mode d'édition.
- t Appuyez sur Ctrl+Entrée pour quitter le mode d'édition.
- Sélectionnez un autre segment de sous-titres avec votre souris.
- Ajoutez un nouveau segment de sous-titres.

#### **Pour positionner des sous-titres :**

- 1. Effectuez l'une des opérations suivantes :
	- $\blacktriangleright$  Sélectionnez un segment de sous-titres et double-cliquez sur le champ Aligner.
	- the Sélectionnez un segment de sous-titres, effectuez un clic-droit et sélectionnez Changer l'alignement.
	- ightharpoont Sélectionnez un segment de sous-titres, cliquez sur le bouton de menu du volet Sous-titrage et sélectionnez Changer l'alignement.

Une grille d'alignement à neuf positions s'affiche. Les choix disponibles sont en haut, au milieu, en bas, à gauche, au centre et à droite.

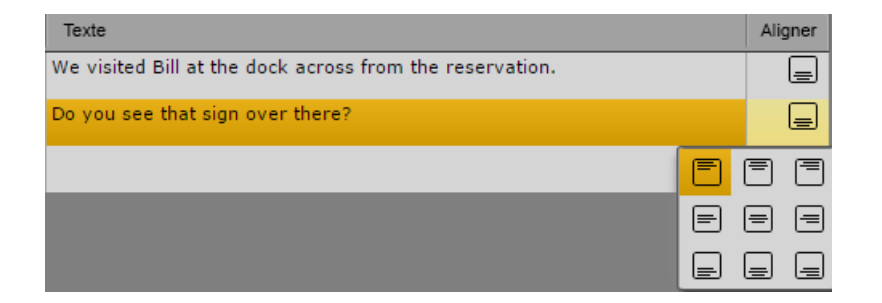

Vous pouvez sélectionner plusieurs segments de sous-titres et modifier leur alignement simultanément.

2. Sélectionnez une position dans la grille.

MediaCentral UX aligne le ou les sous-titres selon votre choix. Les sous-titres sont affichés à l'intérieur de la zone vidéo protégée standard. Pour afficher les grilles des zones protégées dans le lecteur de médias, cliquez sur le bouton de menu du volet Média et sélectionnez Zones protégées. Ces guides visuels peuvent vous aider à vérifier la position des sous-titres.

#### n *Si des sous-titres extraits ou importés sont placés à un autre endroit que les neuf positions disponibles dans MediaCentral UX, leur position d'origine est conservée. Si vous modifiez leur position d'origine dans MediaCentral UX, vous ne pourrez pas la restaurer par la suite.*

#### **Pour supprimer des sous-titres, sélectionnez le segment concerné et effectuez l'une des opérations suivantes :**

- Appuyez sur la touche Suppr.
- t Effectuez un clic droit, puis sélectionnez Supprimer.
- t Cliquez sur le bouton de menu du volet Sous-titrage et sélectionnez Supprimer.

#### **Pour enregistrer des segments de sous-titres :**

 $\blacktriangleright$  Cliquez sur le bouton Enregistrer.

Le statut d'enregistrement passe de « Modifications non enregistrées » à « Toutes les modifications ont été enregistrées ».

Les modifications sont automatiquement enregistrées dès que vous quittez le mode d'édition ou réalisez d'autres opérations d'édition telles qu'un changement d'alignement ou la suppression d'un segment de sous-titres.

#### <span id="page-388-0"></span>**Édition du timing des sous-titres**

Lorsque vous éditez des sous-titres, il peut être nécessaire de modifier leur timing à l'aide des procédures suivantes.

#### **Pour modifier un point d'entrée ou de sortie, effectuez l'une des opérations suivantes :**

- t Déplacez l'indicateur de position à l'emplacement de timecode où vous souhaitez définir le nouveau point d'entrée, sélectionnez le segment de sous-titres dans le volet Sous-titrage, effectuez un clic droit et sélectionnez Définir comme point d'entrée.
- t Déplacez l'indicateur de position à l'emplacement de timecode où vous souhaitez définir le nouveau point de sortie, sélectionnez le segment de sous-titres dans le volet Sous-titrage, effectuez un clic droit et sélectionnez Définir comme point de sortie.

Ces commandes sont également disponibles dans le menu du volet Sous-titrage.

#### **Pour fermer un intervalle compris entre deux segments de sous-titres, effectuez l'une des opérations suivantes :**

ightharpoonup Fermer un intervalle en déplaçant la fin d'un segment de sous-titres, effectuez un clic droit sur le segment et sélectionnez Fermer l'intervalle : Modifier la sortie.

Le point de sortie est déplacé sur l'image qui précède le point d'entrée du segment suivant.

ightharpoonup Pour fermer un intervalle en déplaçant le début d'un segment de sous-titres, effectuez un clic droit sur le segment et sélectionnez Fermer l'intervalle : Modifier l'entrée.

Le point d'entrée est déplacé sur l'image qui suit le point de sortie du segment précédent.

Ces commandes sont également disponibles dans le menu du volet Sous-titrage. Si aucun intervalle n'est présent entre les segments, les commandes ne sont pas affichées (dans le menu contextuel) ou sont désactivées (menu du volet).

#### **Pour modifier le timecode de début du premier segment de sous-titres :**

1. Cliquez sur le bouton de menu du volet Sous-titrage et sélectionnez Modifier le timecode de début.

La boîte de dialogue Modifier le timecode de début s'ouvre.

2. Entrez le format souhaité pour le timecode de début en saisissant le premier chiffre, puis les sept suivants.

Par exemple, le timecode de début d'une séquence peut être 01:00:00:00 alors que celui du premier segment de sous-titres est 00:00:00:00. Dans ce cas, saisissez le timecode 01:00:00:00. La modification affecte tous les segments de sous-titres suivants.

3. Cliquez sur OK.

### **Raccourcis pour les sous-titres**

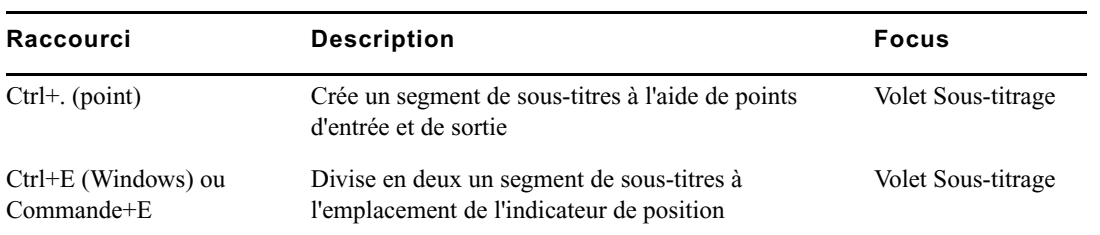

# **14 Partage de messages MediaCentral | UX**

Les sections suivantes décrivent l'utilisation du volet Messages pour envoyer des messages aux utilisateurs de MediaCentral UX et la procédure d'envoi de messages aux utilisateurs connectés à MediaCentral UX depuis une application de montage Avid.

- [Messages MediaCentral | UX](#page-390-0)
- [Utilisation du volet Messages](#page-391-0)
- [Configuration du transfert d'e-mails](#page-398-0)
- [Utilisation du transfert d'e-mails](#page-399-0)

### <span id="page-390-0"></span>**Messages MediaCentral | UX**

MediaCentral UX intègre un service de messagerie qui permet à ses utilisateurs de communiquer entre eux et d'envoyer des messages aux personnes connectées à MediaCentral UX depuis iNEWS ou une application de montage Avid telle qu'Avid Media Composer. Les assets Interplay Production ou Interplay MAM peuvent ainsi être partagés avec un large éventail d'utilisateurs de MediaCentral UX. Vous pouvez envoyer des messages texte à un ou plusieurs utilisateurs d'Interplay Production, d'Interplay MAM ou d'iNEWS et vos messages peuvent contenir des URL de sites Internet, ainsi que des liens vers des assets Interplay Production ou Interplay MAM. Ces liens fonctionnent comme des liens profonds et permettent d'ouvrir des assets spécifiques dans le lecteur de médias de MediaCentral UX, la fenêtre Monitor d'une application de montage Avid ou un navigateur (pour les URL).

Vous pouvez enfin configurer le transfert d'e-mails afin de recevoir vos messages MediaCentral UX lorsque vous n'êtes pas connecté au système.

Vous pouvez faire glisser des assets à partir du volet Assets ou du lecteur de médias jusqu'au volet Messages, ou lancer une recherche dans MediaCentral UX et faire glisser un asset du volet Rechercher jusqu'au volet Messages. Le message affiche la première image de l'asset vidéo, son nom et ses métadonnées, ainsi que le texte rédigé par l'expéditeur.

### <span id="page-391-0"></span>**Utilisation du volet Messages**

Le volet Messages contient une zone de message qui permet d'envoyer les messages texte et les liens vers les assets média. Elle répertorie également tous les messages reçus, le plus récent apparaissant en haut de la liste.

Les messages que vous avez envoyés sont affichés sur fond bleu dans la liste des messages, ceux que vous avez reçus sont affichés sur fond vert.

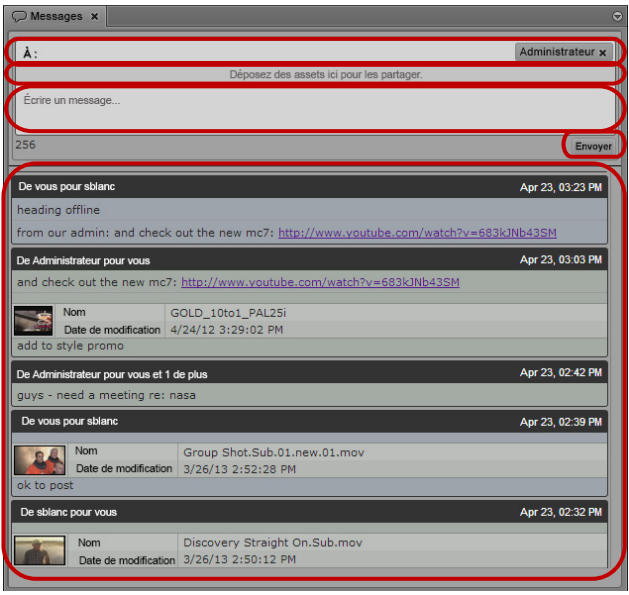

Volet Messages (de haut en bas) : champ d'adresse, zone d'asset, champ du message, bouton Envoyer, liste des messages

#### **Pour afficher le volet Messages et lire vos messages, effectuez l'opération suivante :**

 $\blacktriangleright$  Sélectionnez Volets > Messages.

Le volet Messages s'ouvre dans le mode et l'orientation dans lesquels il se trouvait lors de votre déconnexion de l'application. Une barre de notification apparaît au-dessus de la liste si vous avez reçu de nouveaux messages.

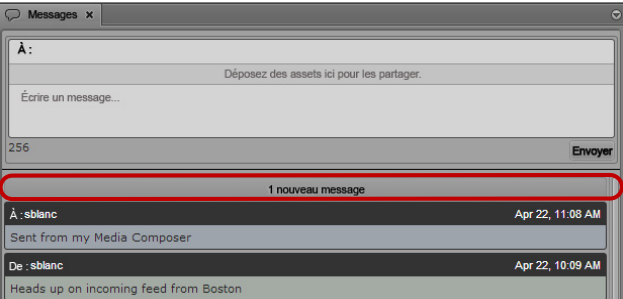

Volet Messages, avec la barre de notification indiquant la réception d'un nouveau message

#### **Affichage des messages et des assets liés**

Lorsque vous recevez des messages de la part d'autres utilisateurs de MediaCentral UX, une notification s'affiche en haut de la liste du volet Messages pour indiquer la présence de messages non lus. Le fait de cliquer sur la notification ou de faire défiler la liste vers le haut charge les messages, les plus récents étant affichés en haut de la liste.

#### **Pour afficher des messages :**

- 1. Ouvrez le volet Messages.
- 2. Si vous avez reçu des messages depuis votre dernière connexion à MediaCentral UX, cliquez sur la barre de notification ou faites défiler la liste vers le haut.

Les nouveaux messages s'affichent dans la liste des messages, en commençant par les plus récents.

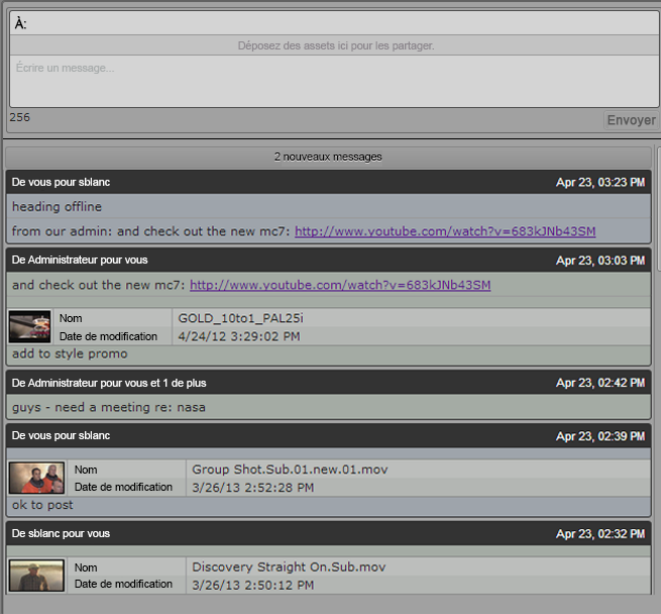

- 3. Si le message inclut un asset média, effectuez l'une des opérations suivantes :
	- t Double-cliquez sur la première image dans la zone d'asset pour afficher le média ou le sujet.
	- Effectuez un clic droit et sélectionnez Ouvrir le dossier parent.

Double-cliquer sur l'asset ouvre le clip dans le volet Média. S'il s'agit d'un asset Interplay Production, le volet Assets est mis à jour : l'emplacement du clip dans la base de données Interplay Production est affiché et le clip lié est sélectionné. Pour un asset Interplay MAM, le volet Métadonnées affiche les métadonnées de l'asset, et s'il s'agit d'une séquence de base, cette dernière apparaît dans le volet Séquence.

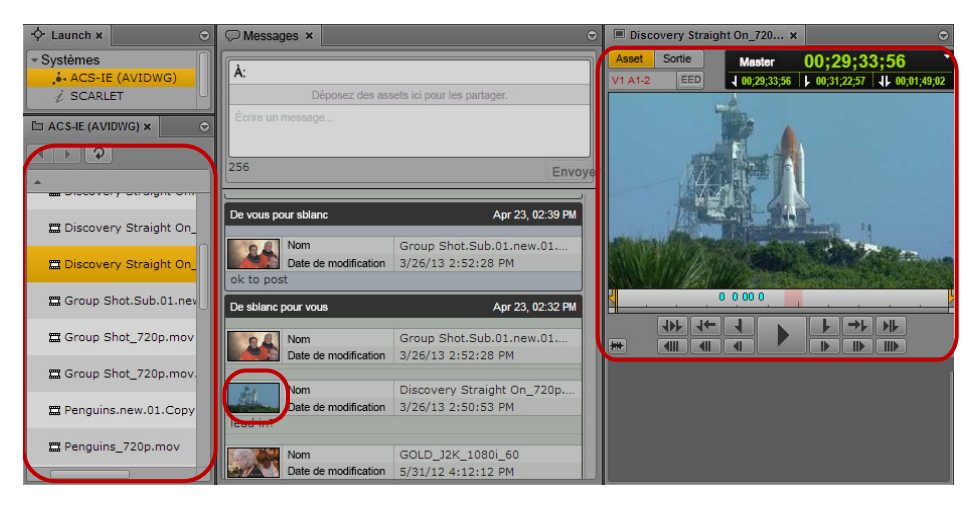

De gauche à droite : Volet Asset avec le clip du lien sélectionné, première image du clip du lien dans la zone d'asset du média et clip du lien affiché dans le lecteur de médias.

Si vous ouvrez l'asset dans un dossier parent, un nouveau volet Assets s'ouvre avec l'asset sélectionné.

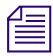

#### n *Vous devez disposer des autorisations appropriées pour afficher des médias enregistrés dans Interplay Production ou Interplay MAM.*

4. Si le message comprend un lien vers un site Web externe (sous la forme d'une URL), vous pouvez cliquer dessus pour ouvrir la page Web dans un onglet de navigateur séparé.

#### **Envoi de messages**

Le volet Messages permet de partager des messages texte, des assets Interplay Production, des assets Interplay MAM et des liens vers des pages Web avec d'autres utilisateurs de MediaCentral UX. Vous pouvez également partager des messages avec les utilisateurs d'Avid Media Composer connectés à MediaCentral UX.

Il est possible d'envoyer des messages sans ouvrir le volet Messages, si vous souhaitez envoyer un asset média à un autre utilisateur.

Lorsque vous partagez un asset Interplay Production ou Interplay MAM, les destinataires peuvent double-cliquer dessus pour l'ouvrir dans le volet Média. Un asset média partagé avec un utilisateur de Media Composer s'ouvre dans le moniteur Source/Record de l'application de montage Avid.

#### **Pour rédiger un nouveau message :**

1. Effectuez l'une des opérations suivantes :

- $\triangleright$  Ouvrez le volet Messages.
- Dans le volet Assets, effectuez un clic droit sur un asset et sélectionnez Partager.

Si vous ouvrez le volet Messages, un champ d'adresse est présent dans sa partie supérieure. Si vous souhaitez uniquement partager un asset, un champ d'adresse s'ouvre.

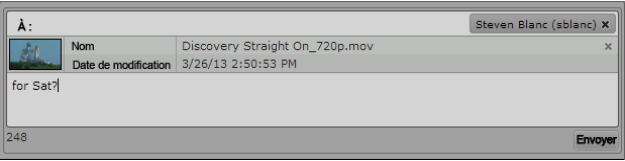

2. Dans le champ d'adresse, commencez à saisir le nom du destinataire de votre message.

Une liste des utilisateurs de MediaCentral UX s'affiche en cours de saisie.

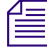

n *Si vous saisissez un nom invalide, il s'affiche en rouge et un message d'erreur apparaît. Vous ne pouvez envoyer des messages qu'à des destinataires présents dans la liste des utilisateurs de MediaCentral UX.*

3. Sélectionnez un nom dans la liste ou tapez le nom complet dans le champ d'adresse.

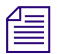

n *Plusieurs noms peuvent être ajoutés dans le champ d'adresse.*
- 4. Pour partager un asset média, effectuez l'une des opérations suivantes :
	- t Cliquez sur l'asset dans le volet Assets et faites-le glisser sur la zone d'asset du message.
	- t Cliquez sur l'asset dans le volet Rechercher et faites-le glisser sur la zone d'asset du message.
	- t Cliquez sur l'asset affiché dans le lecteur de médias en mode Asset et faites-le glisser sur la zone d'asset du message.
	- t (Interplay MAM uniquement) Cliquez sur l'asset dans la zone d'asset du volet Tâches et faites-le glisser sur la zone d'asset du message.

La première image de l'asset vidéo ou une icône de clip d'asset audio s'affiche dans le message, accompagnée des métadonnées décrivant l'asset.

Vous pouvez supprimer l'asset en cliquant sur le bouton Supprimer de la zone d'asset.

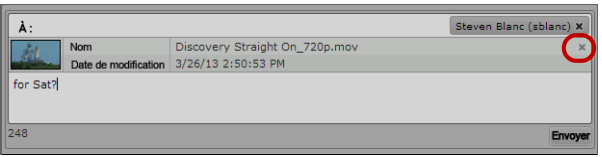

Zone d'asset du message, avec le bouton Supprimer

5. Dans le champ du message, tapez le texte du message.

Le nombre de caractères autorisés s'affiche en dessous du message. Vous pouvez saisir 256 caractères au maximum.

6. Cliquez sur Envoyer.

Le message est envoyé aux utilisateurs de MediaCentral UX ajoutés dans le champ d'adresse et apparaît en tant que message envoyé en haut de votre liste de messages. Les messages que vous avez envoyés sont affichés sur fond bleu.

### **Pour répondre à un message :**

1. Positionnez le pointeur de votre souris sur la ligne d'adresse du message auquel vous souhaitez répondre.

Le bouton réponse s'affiche sur la droite de la ligne d'adresse.

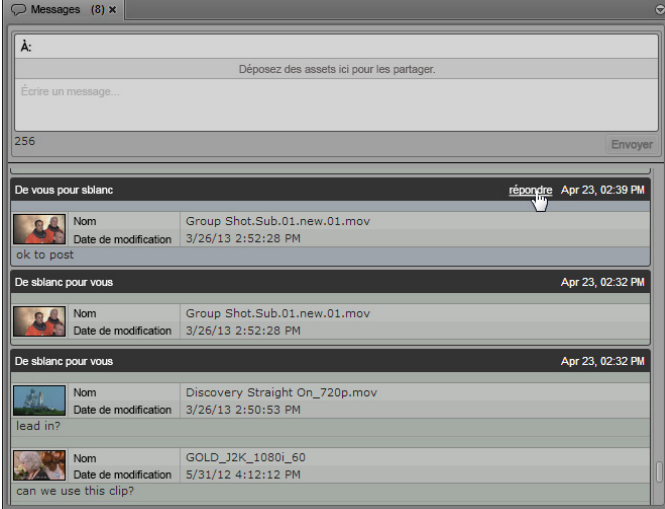

2. Cliquez sur répondre.

Les noms des destinataires du message sélectionné s'affichent automatiquement dans le champ d'adresse en haut du volet Messages.

3. Dans le champ du message, tapez le texte du message. Vous pouvez également partager un asset média en le faisant glisser sur la zone d'asset du message.

Le nombre de caractères autorisés s'affiche en dessous du message. Vous pouvez saisir 256 caractères au maximum. Si vous partagez un asset, la première image du clip vidéo ou une icône de clip audio s'affiche dans le message.

4. Cliquez sur Envoyer.

Le message est envoyé aux utilisateurs de MediaCentral UX ajoutés dans le champ d'adresse et apparaît en tant que message envoyé en haut de votre liste de messages.

### <span id="page-398-0"></span>**Configuration du transfert d'e-mails**

Afin de pouvoir utiliser le transfert d'e-mails, un administrateur doit au préalable avoir activé cette fonctionnalité et spécifié un serveur SMTP valide. Une fois le transfert d'e-mails activé dans les Paramètres système par l'administrateur de MediaCentral UX, vous pouvez à votre tour l'activer sur votre compte depuis les paramètres utilisateur et spécifier l'adresse e-mail à laquelle vos messages doivent être envoyés lorsque vous n'êtes pas connecté. Si vous envoyez un e-mail à un utilisateur hors ligne, le message est transféré et apparaît comme s'il avait été expédié à partir de l'adresse e-mail que vous avez configurée.

Si vous ne configurez pas le transfert d'e-mails, tous les messages que vous envoyez utilisent l'adresse e-mail de votre compte MediaCentral UX. Toute nouvelle adresse spécifiée devient prioritaire sur le compte MediaCentral UX par défaut.

### **Pour configurer le transfert d'e-mails pour des comptes utilisateur :**

1. Sélectionnez Accueil > Paramètres utilisateur.

La boîte de dialogue Paramètres utilisateur s'ouvre.

2. Dans la colonne Nom, sélectionnez Messages et partage.

Les paramètres Messages et partage s'affichent dans la boîte de dialogue Paramètres utilisateur.

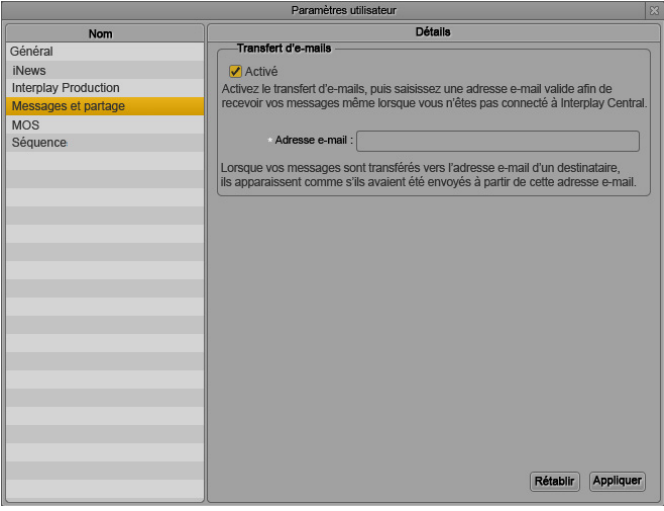

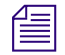

n *Un message apparaît dans les paramètres Messages et partage si votre administrateur d'Interplay Production n'a pas activé le transfert d'e-mails,*

- 3. Sélectionnez Activé.
- 4. Dans le champ Adresse e-mail, saisissez l'adresse vers laquelle transférer les messages.
- 5. Cliquez sur Appliquer.

### **Utilisation du transfert d'e-mails**

Si le transfert d'e-mails a été activé pour votre groupe de travail et si vous l'avez vous-même activé sur votre compte de messagerie personnel, vous pouvez recevoir les messages envoyés par des utilisateurs de MediaCentral UX lorsque vous n'êtes pas connecté à MediaCentral UX. Le transfert d'e-mails envoie les messages vers votre compte de messagerie avec la ligne de sujet « Message MediaCentral UX : [*nom de l'expéditeur*] ». Si le message inclut un asset média, l'e-mail transféré contient un lien pointant vers l'asset dans MediaCentral UX.

### **Pour afficher un asset inclus dans un e-mail transféré :**

- 1. Ouvrez l'e-mail transféré à partir du compte spécifié dans vos paramètres utilisateur de MediaCentral UX (reportez-vous à la section [« Configuration du transfert d'e-mails », à la](#page-398-0)  [page 399](#page-398-0)).
- 2. Cliquez sur le lien URL inclus dans le message.

Votre navigateur s'ouvre sur l'écran de connexion à MediaCentral UX.

- 3. Saisissez votre nom d'utilisateur et votre mot de passe.
- 4. Cliquez sur le bouton Se connecter ou appuyez sur Entrée ou Retour (Macintosh).

Après quelques instants, l'application MediaCentral UX s'ouvre et l'asset s'affiche dans le volet Média. Il est également sélectionné dans le volet Assets.

# **15 Messagerie iNEWS**

Les sections principales suivantes décrivent l'utilisation des fonctionnalités de messagerie d'iNEWS.

- [Envoi de messages](#page-400-0)
- [Affichage des messages reçus et envoi de réponses](#page-401-0)

### <span id="page-400-0"></span>**Envoi de messages**

MediaCentral UX intègre deux outils de messagerie qui vous permettent de communiquer avec les autres utilisateurs d'iNEWS et de MediaCentral UX. Vous pouvez utiliser le volet Messages pour envoyer des messages et des liens pointant vers des assets média à d'autres utilisateurs de MediaCentral UX et d'applications de montage Avid connectées à MediaCentral UX. Pour plus d'informations sur l'utilisation du volet Messages, reportez-vous à la section [« Partage de](#page-390-0)  [messages MediaCentral | UX », à la page 391](#page-390-0).

Vous pouvez également utiliser la barre de message en haut de la fenêtre de l'application pour envoyer, répondre à ou consulter des messages reçus au cours de votre session.

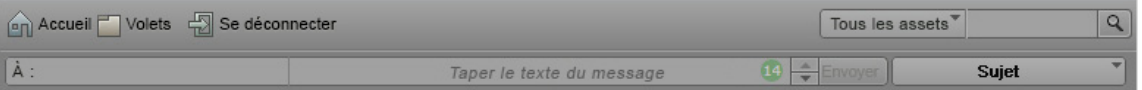

Un message peut comprendre jusqu'à 70 caractères par ligne et ne peut être envoyé qu'à un seul destinataire.

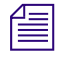

n *L'accès à un système iNEWS est requis afin de pouvoir utiliser les fonctionnalités de messagerie. Les messages ne peuvent être envoyés qu'à des utilisateurs possédant un compte iNEWS.*

#### **Pour envoyer un message :**

1. Cliquez sur le champ À : et sélectionnez l'utilisateur à qui vous souhaitez envoyer le message.

Tous les utilisateurs d'iNEWS apparaissent dans la liste. Des points colorés sont affichés dans la liste à côté du nom des utilisateurs disponibles pour recevoir des messages dans MediaCentral UX. Un point vert indique un utilisateur connecté, un point rouge un utilisateur non connecté.

- 2. Cliquez sur le champ Taper le texte du message et saisissez votre message.
- 3. Cliquez sur Envoyer.

La barre s'affiche en bleu pâle après l'envoi du message.

À : csquire Réunion du personnel dans 5 minutes Envoyer

### <span id="page-401-0"></span>**Affichage des messages reçus et envoi de réponses**

Lorsque vous avez reçu des messages, la barre de message s'affiche en vert pâle et un chiffre apparaît à l'extrémité droite de la barre pour indiquer leur nombre. Sur l'illustration suivante, 10 messages ont été reçus.

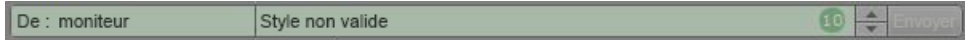

#### **Pour lire des messages reçus :**

t Cliquez sur les boutons fléchés situés à l'extrémité droite de la barre de message pour parcourir les messages reçus.

#### **Pour répondre à un message :**

t Cliquez dans la barre sur un message que vous avez reçu, saisissez votre réponse et cliquez sur Envoyer.

# **16 Envoi en diffusion**

Les sections principales suivantes fournissent des informations sur l'envoi d'une séquence à un périphérique de diffusion :

- [Spécification des paramètres d'envoi en diffusion](#page-402-0)
- [Envoi d'une séquence à un périphérique de diffusion](#page-405-0)
- [Le volet Progression](#page-408-0)
- [Services Interplay dans l'outil Media Services and Transfer Status](#page-410-0)

### <span id="page-402-0"></span>**Spécification des paramètres d'envoi en diffusion**

Lorsque le montage d'une séquence est terminé, vous pouvez la transférer vers un périphérique ou un serveur de diffusion. Ce processus est appelé *envoi en diffusion*, ou EED. Vous pouvez également envoyer des séquences créées dans d'autres applications Avid à un périphérique de diffusion, à condition qu'elles puissent être lues dans MediaCentral UX. Pour plus d'informations, reportez-vous à la section [« Lecture de séquences simples et complexes », à la page 209.](#page-208-0)

Pour les opérations d'envoi en diffusion, vous devez utiliser un profil créé par un administrateur de MediaCentral UX.

La boîte de dialogue Paramètres d'envoi en diffusion permet de sélectionner un profil et de configurer diverses options.

### **Pour spécifier des paramètres d'envoi en diffusion :**

1. Cliquez sur le bouton de menu du volet et sélectionnez Paramètres d'envoi en diffusion.

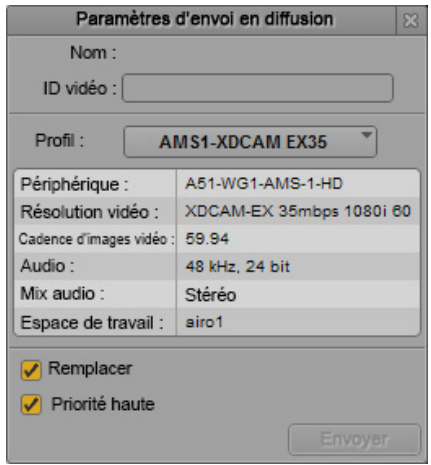

2. Indiquez les informations suivantes :

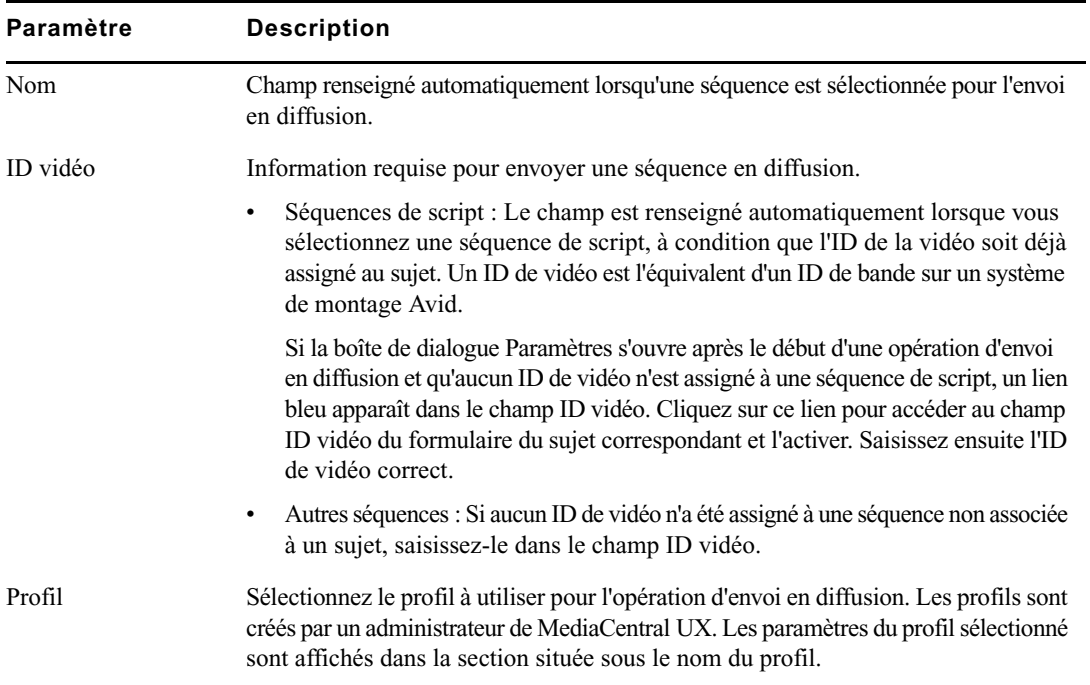

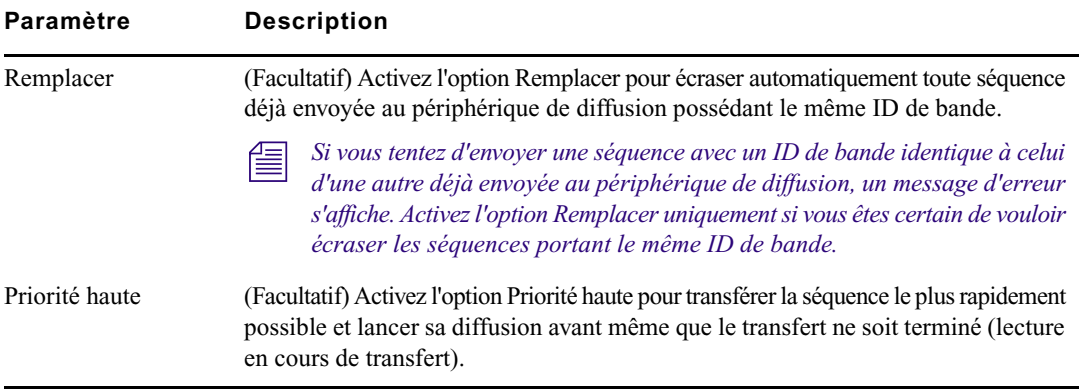

n *Si la boîte de dialogue Paramètres d'envoi en diffusion s'ouvre après l'envoi en diffusion d'une séquence, c'est que sa résolution ne correspond pas à celle du profil sélectionné ou que l'ID de la vidéo est manquant, ou les deux. Modifiez les paramètres en conséquence et cliquez sur le bouton Envoyer pour relancer le processus.*

3. Cliquez sur le bouton Fermer situé dans le coin supérieur droit de la boîte de dialogue ou cliquez à un autre endroit de la fenêtre de l'application.

Si une séquence est chargée en mode Sortie, la résolution du profil sélectionné est affichée dans la zone du format de la vidéo. Placez le pointeur de votre souris sur cette zone pour afficher la résolution complète dans une info-bulle.

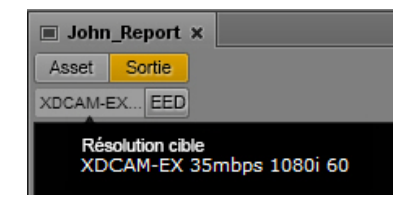

Déplacez le pointeur de votre souris sur le bouton EED pour voir dans une info-bulle un résumé des informations du profil sélectionné.

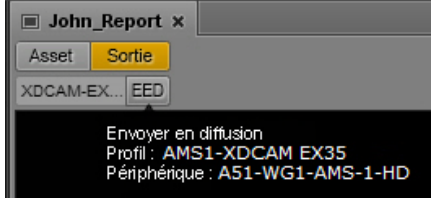

Le profil sélectionné apparaît également après la commande Envoyer en diffusion dans le menu du volet Média.

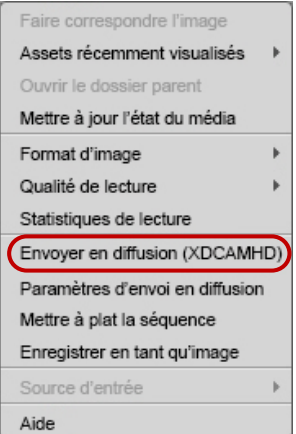

## <span id="page-405-0"></span>**Envoi d'une séquence à un périphérique de diffusion**

Une séquence peut être envoyée à un périphérique de diffusion si elle remplit les conditions suivantes :

• Le format de média de la séquence doit correspondre à celui spécifié dans le profil d'envoi en diffusion sélectionné. Le format du profil d'EED actuellement sélectionné est affiché dans la zone du format de la vidéo. Si le format correspond à celui du profil d'EED, les informations de la zone sont affichées en noir.

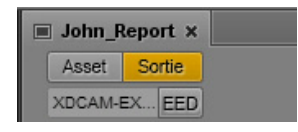

Pour une séquence Long GOP à résolution mixte, elles sont affichées en rouge. La séquence peut toutefois être envoyée en diffusion si tous les clips qui la composent utilisent la même cadence d'images. Reportez-vous à la section [« Envoi d'une séquence Long GOP à](#page-407-0)  [résolution mixte à un périphérique de diffusion », à la page 408](#page-407-0).

• Un ID vidéo doit être spécifié pour la séquence. Si aucun ID n'a encore été ajouté, vous pouvez le faire au cours du processus d'EED.

La séquence ne doit pas obligatoirement être associée à un sujet iNEWS. Les séquences qui remplissent ces conditions peuvent être envoyées en diffusion.

Si le format de média de la séquence ne correspond pas à celui spécifié dans le profil, les informations de format vidéo sont affichées en rouge. Pour envoyer la séquence en diffusion, sélectionnez un autre profil ou remplacez les médias de la séquence. Pour plus d'informations, reportez-vous à la section [« Spécification des paramètres d'envoi en diffusion », à la page 403](#page-402-0).

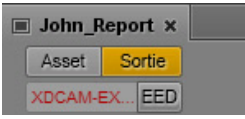

Il est possible de prévisualiser une séquence avant de l'envoyer en diffusion. Pour plus d'informations, reportez-vous à la section [« Vérification dans la résolution cible d'EED », à la page 225.](#page-224-0)

### **Pour envoyer une séquence à un périphérique de diffusion :**

1. Chargez une séquence dans le volet Média.

Une séquence peut être chargée en mode Sortie ou Asset. Pour charger une séquence en mode Asset depuis le volet Assets, effectuez un clic droit sur la séquence et sélectionnez la commande Ouvrir en mode Asset.

- 2. Effectuez l'une des opérations suivantes :
	- $\blacktriangleright$  Cliquez sur le bouton EED.
	- $\blacktriangleright$  Cliquez sur le bouton de menu du volet et sélectionnez la commande Envoyer en diffusion *(nom-profil)*.

Si des modifications apportées à la séquence n'ont pas été enregistrées, une boîte de dialogue s'ouvre. Cliquez sur Enregistrer pour poursuivre l'opération d'EED.

Si la séquence n'a pas d'ID vidéo, la boîte de dialogue Paramètres d'envoi en diffusion s'ouvre. Fournissez les informations manquantes et cliquez sur Envoyer.

Si aucun ID vidéo n'est assigné pour une séquence de script, un lien bleu apparaît dans le champ ID vidéo. Cliquez sur ce lien pour accéder au champ ID vidéo du formulaire du sujet correspondant et l'activer. Saisissez ensuite l'ID de vidéo correct et relancez l'opération d'envoi en diffusion.

Si la séquence contient des intervalles de noir vidéo et que votre administrateur MediaCentral UX a activé leur détection, un message d'erreur s'affiche. Pour plus d'informations, reportez-vous au *Guide de l'administrateur MediaCentral | UX*.

Si la séquence inclut un ID vidéo et si le format de média correspond au profil, elle est envoyée au service Interplay Transfer, qui l'enverra au périphérique de diffusion sélectionné. Vous pouvez continuer à travailler lors du transfert de la séquence.

Pour plus d'informations sur le monitoring des opérations d'envoi en diffusion, reportez-vous à la section [« Le volet Progression », à la page 409](#page-408-0).

### <span id="page-407-0"></span>**Envoi d'une séquence Long GOP à résolution mixte à un périphérique de diffusion**

Pour garantir la réussite des opérations d'envoi en diffusion, certaines limitations s'appliquent aux types de médias utilisables dans une séquence. Dans la plupart des cas, tous les médias utilisés dans la séquence doivent être disponibles dans la résolution cible pour lancer une opération d'EED.

Toutefois, lorsque vous sélectionnez une résolution Long GOP en tant que résolution cible, vous avez la possibilité de mélanger des médias de résolutions différentes si leurs cadences d'images correspondent. Par exemple, si la résolution cible est XDCAM-HD 1080i, vous pouvez inclure des clips XDCAM 1080i et des clips DV25 411 NTSC dans la même séquence. Les deux sont basés sur une cadence d'images de 29.97 i/s.

Les clips DV25 n'ont pas besoin d'être transcodés en XDCAM 1080i avant de lancer l'opération d'EED. Pour les séquences Long GOP, tout transcodage nécessaire a lieu durant l'opération d'EED.

### n *Le volet Assets de MediaCentral UX permet de connaître la cadence d'images d'un clip. Ouvrez la base de données Interplay Production et reportez-vous à la colonne I/S. Si la colonne n'est pas affichée, cliquez sur le bouton de menu du volet Assets et sélectionnez la commande Ajouter ou supprimer des colonnes.*

Notez les points suivants :

• Zone d'affichage du format vidéo : Dans le volet Média, cette zone affiche la résolution cible d'EED. Si le format de média d'un clip de la séquence ne correspond pas à celui spécifié dans le profil, les informations de format vidéo sont affichées en rouge.

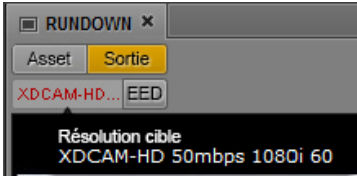

Pour une séquence Long GOP à résolution mixte, elles sont affichées en rouge. La séquence peut toutefois être envoyée en diffusion si tous les clips qui la composent utilisent la même cadence d'images.

- Format d'image : Aucune conversion du format d'image n'est appliquée. Les clips en 4:3 sont étirés en 16:9.
- Vérification pour la diffusion : Dans le volet Média en mode Sortie, lorsque vous cliquez sur le bouton Vérifier pour la diffusion, tous les objets de la séquence disponibles dans la résolution cible sont lus dans cette résolution. Le message Media Offline s'affiche pour ceux qui ne sont pas disponibles dans cette résolution cible. Pour visualiser tous les éléments de la séquence en mode de vérification, les clips de résolution différente doivent être transcodés dans la résolution cible en utilisant par exemple le service Interplay Transcode d'un système de montage Avid.

c **Pour les résolutions cibles autres que Long GOP, tous les objets de la séquence doivent être disponibles dans la résolution cible avant de pouvoir lancer une opération d'EED.**

### <span id="page-408-1"></span><span id="page-408-0"></span>**Le volet Progression**

Le volet Progression permet de suivre l'avancement des processus de mise à plat et d'envoi en diffusion des séquences. Si nécessaire, vous avez la possibilité d'annuler un processus non terminé ou de relancer une tâche directement à partir de ce volet. L'illustration suivante montre plusieurs exemples d'opérations affichées dans le volet Progression.

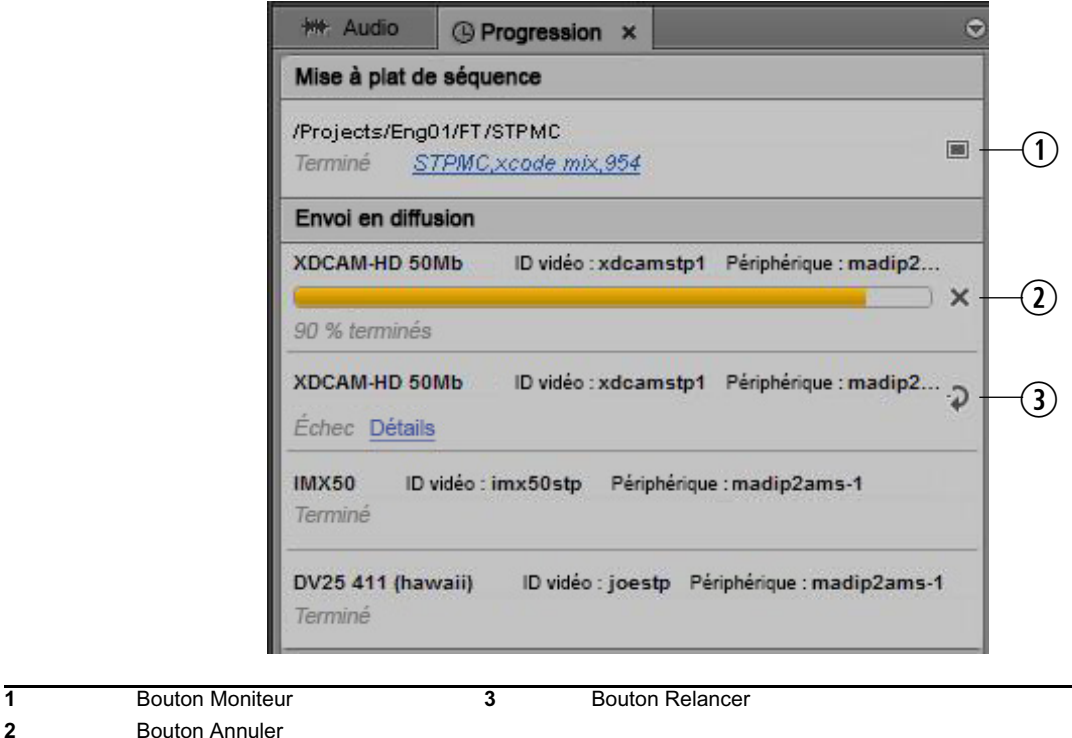

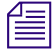

n *En cliquant sur le lien d'une tâche de mise à plat de séquence réussie, vous accédez au dossier de stockage du nouveau clip dans le volet Assets.*

Les processus sont regroupés par type de tâche, Mise à plat de séquence ou Envoi en diffusion par exemple. Vous pouvez réduire des groupes de tâches pour n'afficher qu'une seule section. Pour afficher tous les groupes de tâches, développez chacun d'eux ou utilisez le menu du volet. Vous pouvez par exemple sélectionner la commande Afficher les groupes de tâches pour ouvrir toutes les sections.

Si un problème survient, le lien Détails affiche le message d'erreur renvoyé au système MediaCentral UX. Pour une mise à plat de séquence, il s'agit du même message d'erreur que celui qui est affiché en cas d'échec d'une tâche de transcodage dans l'outil Interplay Production Services and Transfer Status. Pour un envoi en diffusion, le message d'erreur est renvoyé par le service MediaCentral Distribution.

n *Si une tâche d'EED utilise les services Interplay Transcode et STP Encode pour préparer le transfert, les tâches Transcode et STP Encode sont répertoriées dans l'outil Media Services and Transfer Status. Pour plus d'informations, reportez-vous à la section [« Services Interplay dans l'outil Media](#page-410-0)  [Services and Transfer Status », à la page 411](#page-410-0).*

### **Pour ouvrir le volet Progression :**

Sélectionnez Volets > Progression.

### **Pour annuler un processus non terminé :**

Cliquez sur le bouton Annuler sur la droite du processus en cours.

#### **Pour relancer un processus qui a échoué :**

t Cliquez sur le bouton Relancer sur la droite du processus.

#### **Pour ouvrir le master clip généré par un processus de mise à plat :**

t Cliquez sur le bouton Moniteur, à droite du processus. Pour plus d'informations, reportez-vous à la section [« Transcodage d'assets », à la page 230](#page-229-0).

#### **Pour supprimer une tâche de la liste du volet Progression :**

t Effectuez un clic droit sur un processus terminé et sélectionnez la commande Effacer la tâche.

#### **Pour supprimer tous les processus non en cours de la liste du volet Progression :**

- 1. Cliquez sur le bouton de menu du volet.
- 2. Sélectionnez la commande Effacer les tâches inactives.

## <span id="page-410-0"></span>**Services Interplay dans l'outil Media Services and Transfer Status**

Une tâche d'envoi en diffusion (EED) peut utiliser les services Interplay Transcode et STP Encode pour préparer la tâche de transfert d'EED. Le cas échéant, les tâches Transcode et STP Encode sont répertoriées dans l'outil Media Services and Transfer Status pendant leur traitement. Elles sont supprimées de la liste dès que le traitement est terminé. Ce comportement est différent de celui des tâches habituelles qui restent affichées dans la liste, même si leur traitement est terminé.

Les tâches Delivery basées sur des points d'entrée et de sortie ont un comportement similaire. Ces tâches utilisent les services Interplay Consolidate et Interplay Production Services Automation pour préparer la livraison des fichiers. Une tâche Interplay Consolidate est supprimée à l'issue de son traitement. Les tâches Interplay Production Services Automation persistent.

La progression des tâches d'EED et de livraison est affichée dans le volet Progression de MediaCentral.

# **17 Livraison des assets et des médias**

Les sections principales suivantes décrivent les procédures de livraison des assets et des médias d'un groupe de travail Interplay Production à un autre :

- [Comprendre le processus de livraison dans MediaCentral](#page-411-0)
- [Livraison d'assets et de médias à un groupe de travail distant](#page-416-0)
- [Livraison d'assets et de médias à un groupe de travail local](#page-419-0)

### <span id="page-411-0"></span>**Comprendre le processus de livraison dans MediaCentral**

MediaCentral UX propose deux options de livraison des assets et des médias :

- Livraison à un groupe de travail distant. Si plusieurs groupes de travail Interplay Production sont configurés pour votre organisation, vous pouvez utiliser MediaCentral UX pour transférer des assets et des médias de votre groupe de travail à un autre. Pour obtenir des informations sur la configuration de groupes de travail multiples, reportez-vous à la documentation d'Interplay Production.
- Livraison à un groupe de travail local depuis un groupe de travail distant. Si votre serveur MediaCentral fait partie d'un environnement multizone, vous pouvez effectuer une recherche dans les bases de données Interplay Production de toutes les zones, afficher des assets distants et les récupérer sur votre groupe de travail Interplay Production local. Pour obtenir des informations sur les configurations multizone, reportez-vous au *Guide d'installation et de configuration des services de la plateforme Avid MediaCentral*.

Notez les points suivants :

- Si vous tentez de transférer une séquence sans l'avoir enregistrée, MediaCentral UX vous demande si vous souhaitez enregistrer le fichier. Si vous cliquez sur Oui, MediaCentral UX enregistre le fichier puis lance le transfert.
- Si le service Interplay Delivery n'est pas disponible, le message Aucun profil disponible s'affiche à la place de la liste des profils. Si le service Delivery est introuvable, les commandes de menu Livrer à et Livrer à moi-même sont grisées.
- Un clip ou une séquence ne peut être lu(e) dans le groupe de travail de destination avant que le processus de livraison ne soit terminé.

### **Services Interplay Delivery et Delivery Receiver**

MediaCentral UX utilise le service Interplay Delivery pour prendre en charge le transfert de master clips, de sous-clips, de séquences constituées uniquement de points de montage et de leurs fichiers média entre les groupes de travail. Le service Interplay Delivery Receiver doit être en cours d'exécution sur un serveur du groupe de travail auquel vous envoyez les assets et les médias. Ces services sont installés et configurés sous le nom Interplay Production Services dans un groupe de travail Interplay Production.

n *Pour obtenir des informations détaillées sur le service Interplay Delivery, reportez-vous à la section « Utilisation du service Delivery » du* Guide de l'utilisateur et d'installation Interplay | Production Services *ou à l'aide d'Interplay | Production.*

### **Livraison d'un point d'entrée jusqu'à un point de sortie**

Vous pouvez livrer une partie d'un clip en insérant des points d'entrée et de sortie, puis en sélectionnant l'option Livrer du point d'entrée jusqu'au point de sortie. Lorsque vous utilisez cette commande, MediaCentral UX fait appel à deux services supplémentaires : Interplay Production Services Automation et Interplay Consolidate. Pour plus d'informations sur ces services, reportez-vous au *Guide d'installation et de configuration des services de la plateforme Avid MediaCentral*.

n *La commande Livrer du point d'entrée jusqu'au point de sortie ne prend pas en charge les séquences et les sous-clips.*

n *Vous ne pouvez pas utiliser la commande Livrer du point d'entrée jusqu'au point de sortie pour livrer des médias Apple ProRes par l'intermédiaire du service Delivery de MediaCentral. Le service Consolidate ne prend pas en charge le ProRes en tant que résolution source ou cible.*

### **Profils de livraison et profils de consolidation**

Lorsque vous utilisez MediaCentral UX pour transférer des médias, vous devez sélectionner un profil qui spécifie le groupe de travail et la qualité vidéo cibles, ainsi que d'autres informations. Un administrateur Interplay Production crée ces profils de livraison dans l'outil Production Services and Transfer Status. Les profils sont créés et stockés dans le groupe de travail Interplay Production local.

Dans certains cas, un profil de consolidation est utilisé pour déterminer la résolution cible. Un administrateur Interplay Production doit créer au moins un profil de consolidation dans l'outil Production Services and Transfer Status. Ce profil doit être nommé « default\_for\_delivery ». La résolution spécifiée dans ce profil est affichée dans les boîtes de dialogue Livrer à et Livrer à moi-même.

n *Si ce profil par défaut n'est pas créé, le paramètre Qualité vidéo cible pour la consolidation est vierge. Si vous tentez de livrer un contenu à l'aide de la commande Livrer du point d'entrée jusqu'au point de sortie, la tâche échoue et un message d'erreur s'affiche.*

L'illustration suivante montre la boîte de dialogue Livrer à avec des paramètres hérités du profil de livraison et du profil de consolidation.

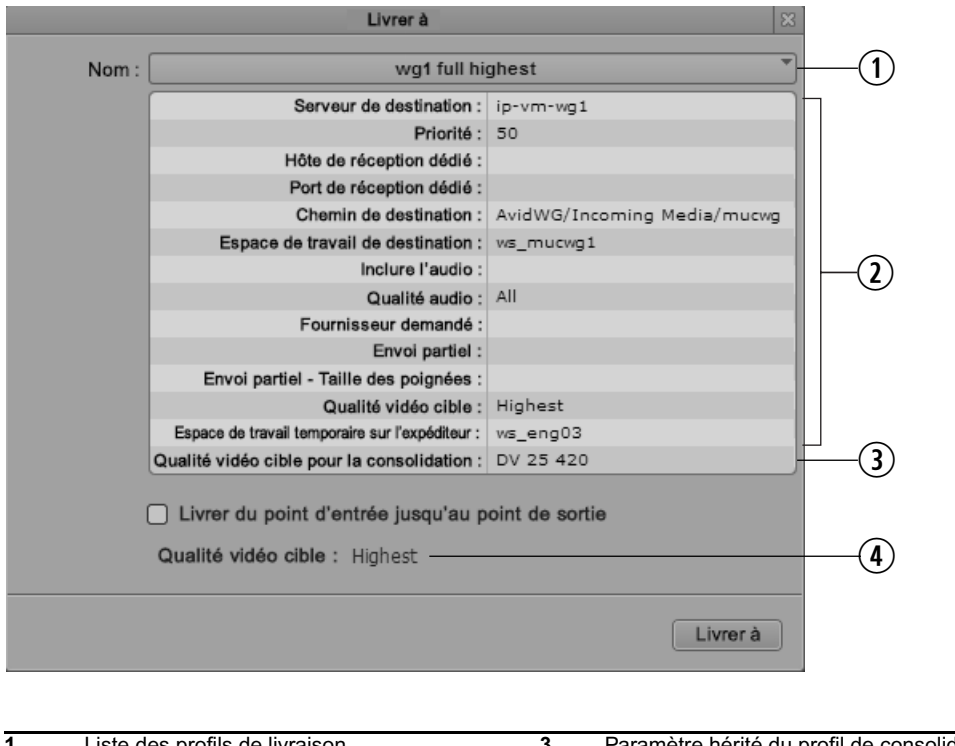

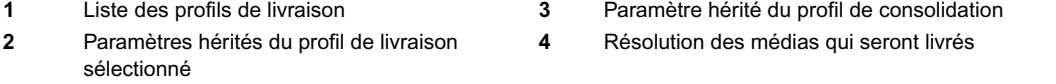

L'illustration suivante montre deux boîtes de dialogue Livrer à :

- Le boîte de dialogue de gauche utilise le profil de livraison « wg1 full highest » pour ses informations. La résolution la plus haute associée au clip sélectionné sera livrée.
- La boîte de dialogue de droite utilise le même profil de livraison, mais avec l'option Livrer du point d'entrée jusqu'au point de sortie. La résolution cible (DV25 420) est spécifiée par le profil de consolidation par défaut. Le service Consolidate crée de nouveaux médias. Un clip DV25 420 sera livré.

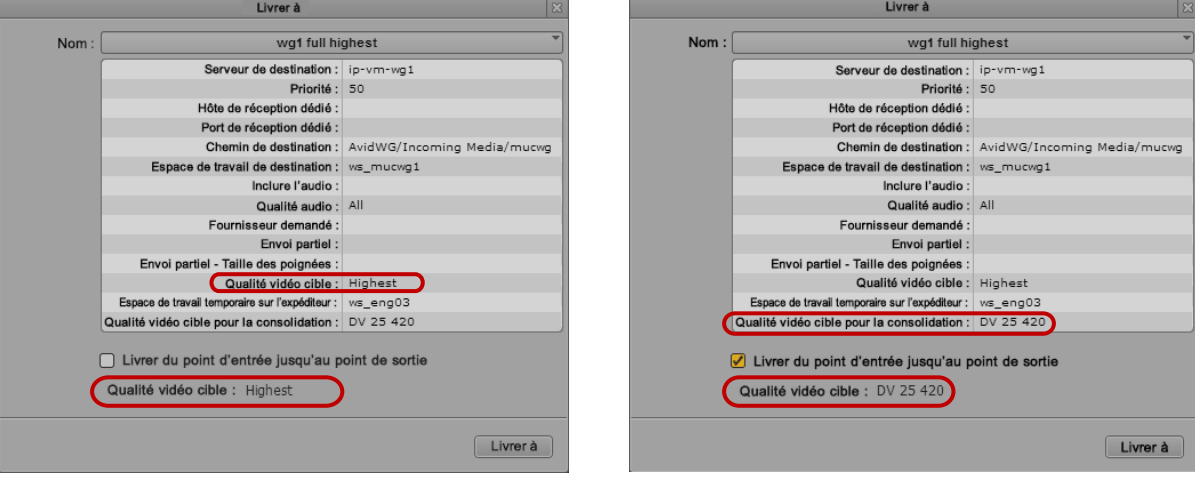

n *Pour plus d'informations sur la création de profils pour le service Interplay Consolidate, reportez-vous au* Guide d'installation et de configuration des services de la plateforme Avid MediaCentral*.*

### **Workflows de livraison d'un point d'entrée jusqu'à un point de sortie**

Si vous sélectionnez l'option Livrer d'un point d'entrée à un point de sortie, le service Consolidate crée de nouveaux clips et assets en se basant sur les informations du profil de consolidation. Le tableau suivant décrit plusieurs workflows différents.

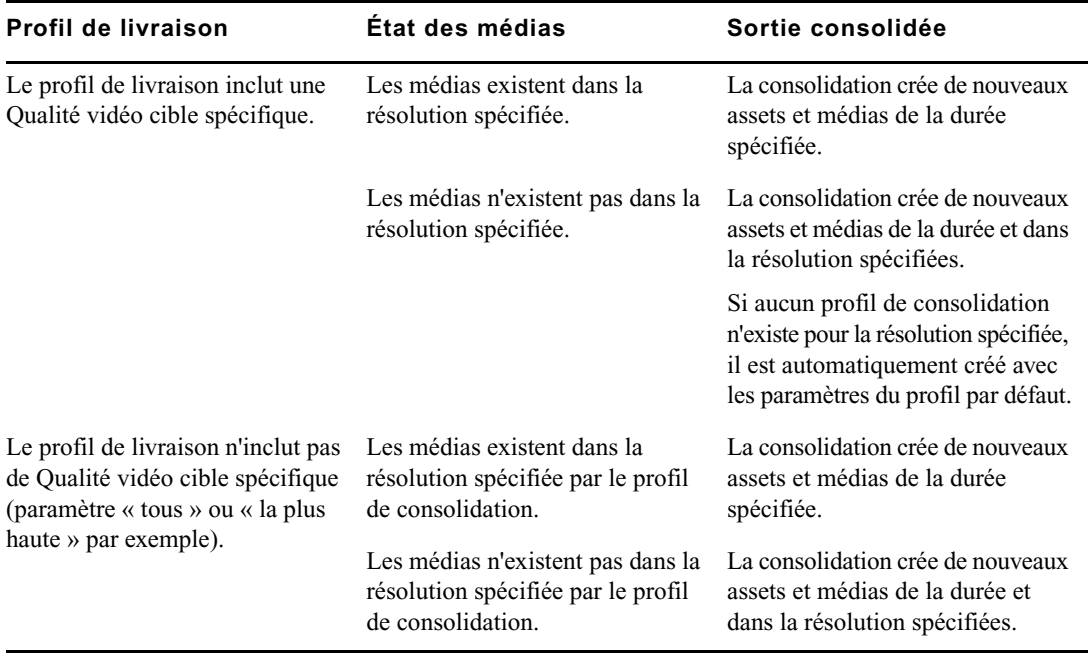

Notez les points suivants :

- Le suffixe « new,*n* » est ajouté à la fin du nom des assets créés par le service Consolidate. Par exemple, un clip cible créé à partir d'un clip nommé « monclip » sera nommé « monclip,new,1 ». Les assets suivants créés à partir d'autres parties du clip seront nommés « monclip,new,2 », « monclip,new,3 », etc.
- Les premières images des clips créés avec l'option Livrer du point d'entrée jusqu'au point de sortie ne s'affichent pas, une fois les clips livrés.

## <span id="page-416-0"></span>**Livraison d'assets et de médias à un groupe de travail distant**

Si plusieurs groupes de travail Interplay Production sont configurés pour votre organisation, vous pouvez utiliser MediaCentral UX pour transférer des assets et des médias de votre groupe de travail à un autre.

Vous pouvez transférer des assets et des médias depuis les volets Média, Assets ou Rechercher.

- Dans le volet Média, les transferts peuvent être réalisés depuis le mode Asset ou Sortie. Seul l'asset actuellement chargé peut être transféré. Pour les clips, vous pouvez utiliser l'option Livrer du point d'entrée jusqu'au point de sortie. La commande Livrer du point d'entrée jusqu'au point de sortie ne prend pas en charge les séquences et les sous-clips.
- Dans le volet Assets ou Rechercher, vous pouvez sélectionner un ou plusieurs assets.

L'état des transferts peut être suivi dans le volet Progression.

n *Par défaut un fournisseur de service de livraison est configuré pour prendre en charge les tâches une à une. Ce paramètre peut être modifié directement dans un fichier .ini. Pour plus d'informations, reportez-vous à la documentation Interplay Delivery.*

### **Pour livrer des contenus à un groupe de travail distant depuis le volet Média :**

- 1. Chargez un asset en mode Asset ou Sortie.
- 2. (Facultatif) Si vous souhaitez livrer uniquement une partie d'un clip chargé en mode Asset, définissez des points d'entrée et de sortie. Vous ne pouvez pas définir de points d'entrée et de sortie sur des séquences ou des sous-clips.

3. Cliquez sur le bouton de menu du volet, puis sélectionnez la commande Livrer à. La boîte de dialogue Livrer à s'ouvre et affiche les paramètres du profil sélectionné.

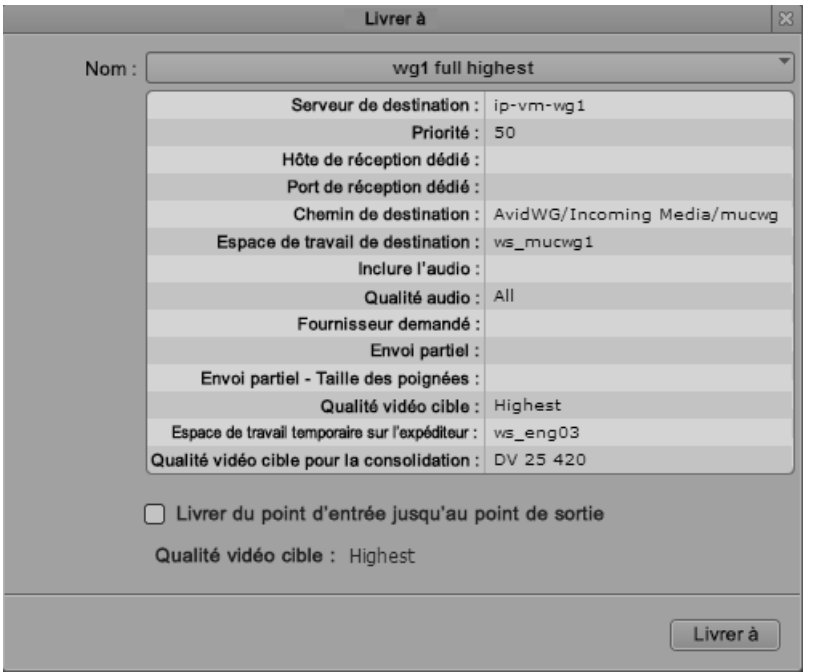

4. À partir de la liste Nom, sélectionnez le profil de livraison que vous souhaitez utiliser pour le transfert.

Les profils sont créés par un administrateur d'Interplay Production. Le format vidéo de livraison est affiché dans le champ Qualité vidéo cible affiché en bas de la boîte de dialogue.

5. (Facultatif) Pour livrer une partie d'un clip, sélectionnez l'option Livrer du point d'entrée jusqu'au point de sortie.

Si vous utilisez cette option, le paramètre Qualité vidéo cible provient du profil de consolidation. Reportez-vous à la section [« Comprendre le processus de livraison dans MediaCentral », à la](#page-411-0)  [page 412](#page-411-0).

6. Cliquez sur Livrer à.

La tâche est envoyée. Vous pouvez visualiser l'état d'avancement de la livraison dans le volet Progression.

### **Pour livrer des contenus à un groupe de travail distant depuis le volet Assets ou Rechercher :**

- 1. Sélectionnez un ou plusieurs assets.
- 2. Effectuez l'une des opérations suivantes :
	- t Effectuez un clic droit sur un asset sélectionné et sélectionnez la commande Livrer à.
	- $\blacktriangleright$  Cliquez sur le bouton de menu du volet, puis sélectionnez la commande Livrer à.

La boîte de dialogue Livrer à s'ouvre et affiche les paramètres du profil sélectionné.

3. À partir de la liste Nom, sélectionnez le profil de livraison que vous souhaitez utiliser pour le transfert.

Les profils sont créés par un administrateur d'Interplay Production. Le format vidéo de livraison est affiché dans le champ Qualité vidéo cible affiché en bas de la boîte de dialogue.

4. Cliquez sur Livrer à.

La tâche est envoyée.

### **Pour visualiser l'état de la livraison :**

Dans le volet Progression, cliquez sur le bouton de menu du volet et sélectionnez Afficher les groupes de tâches > Livraison.

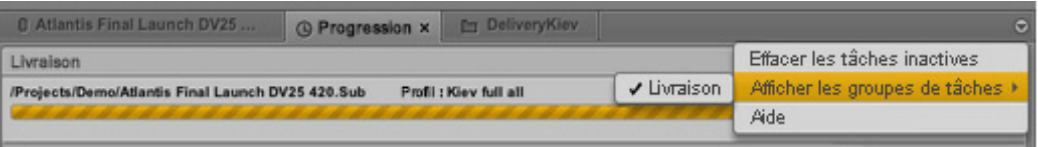

n *Les tâches de livraison basées sur des points d'entrée et de sortie utilisent les services Interplay Consolidate et Interplay Production Services Automation pour préparer la livraison des fichiers. Ces tâches sont affichées dans l'outil Media Services and Transfer Status d'Interplay. Une tâche Interplay Consolidate est supprimée à l'issue de son traitement. Les tâches Interplay Production Services Automation persistent.*

## <span id="page-419-0"></span>**Livraison d'assets et de médias à un groupe de travail local**

Si votre serveur MediaCentral fait partie d'un environnement multizone, vous pouvez effectuer une recherche dans les bases de données Interplay Production de toutes les zones, afficher des assets distants et les récupérer sur votre groupe de travail Interplay Production local.

Lorsque vous sélectionnez un profil, le contenu de la liste est déterminé par les profils qui existent sur le Production Services Engine distant et dont la cible définie est le Production Services Engine local.

### **Pour livrer des contenus à un groupe de travail local depuis le volet Média :**

1. Effectuez une recherche incluant une autre zone MediaCentral.

Pour plus d'informations, reportez-vous à la section [« Recherche d'assets », à la page 274.](#page-273-0)

- 2. Chargez un asset en mode Asset ou Sortie.
- 3. (Facultatif) Si vous souhaitez livrer uniquement une partie d'un clip chargé en mode Asset, définissez des points d'entrée et de sortie. Vous ne pouvez pas définir de points d'entrée et de sortie sur des séquences ou des sous-clips.
- 4. Cliquez sur le bouton de menu du volet, puis sélectionnez la commande Livrer à moi-même. La boîte de dialogue Livrer à moi-même s'ouvre et affiche les paramètres du profil sélectionné.

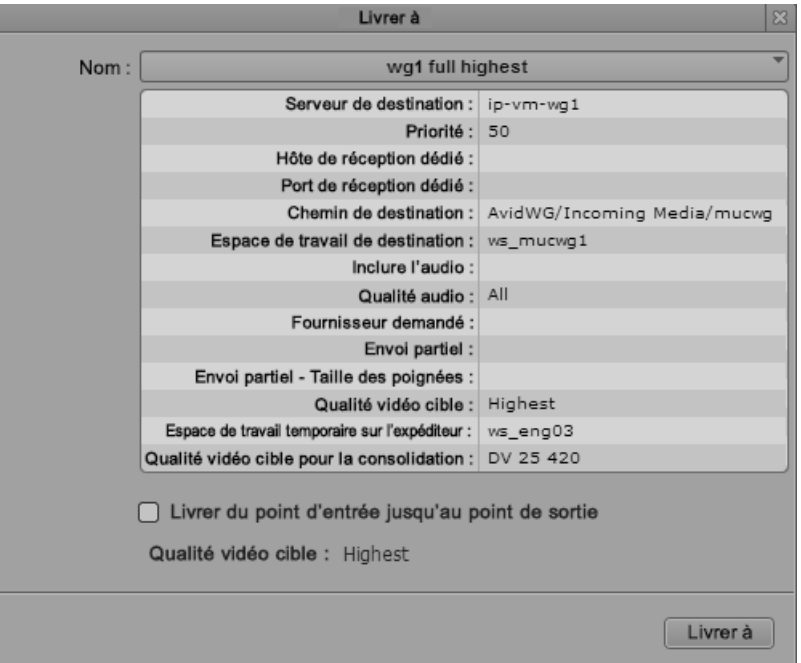

5. À partir de la liste Nom, sélectionnez le profil de livraison que vous souhaitez utiliser pour le transfert.

Les profils sont créés par un administrateur d'Interplay Production. Le format vidéo de livraison est affiché dans le champ Qualité vidéo cible affiché en bas de la boîte de dialogue.

6. (Facultatif) Pour livrer une partie d'un clip, sélectionnez l'option Livrer du point d'entrée jusqu'au point de sortie.

Si vous utilisez cette option, le paramètre Qualité vidéo cible provient du profil de consolidation. Reportez-vous à la section [« Comprendre le processus de livraison dans MediaCentral », à la](#page-411-0)  [page 412](#page-411-0).

7. Cliquez sur Livrer à moi-même.

La tâche est envoyée.

#### **Pour livrer des contenus à un groupe de travail local depuis le volet Rechercher :**

1. Effectuez une recherche incluant une autre zone MediaCentral.

Pour plus d'informations, reportez-vous à la section [« Recherche d'assets », à la page 274.](#page-273-0)

- 2. Sélectionnez un ou plusieurs assets.
- 3. Effectuez l'une des opérations suivantes :
	- $\blacktriangleright$  Effectuez un clic droit sur un asset sélectionné et sélectionnez la commande Livrer à moi-même.
	- $\bullet$  Cliquez sur le bouton de menu du volet, puis sélectionnez la commande Livrer à moi-même.

La boîte de dialogue Livrer à moi-même s'ouvre et affiche les paramètres du profil sélectionné.

4. À partir de la liste Nom, sélectionnez le profil de livraison que vous souhaitez utiliser pour le transfert.

Les profils sont créés par un administrateur d'Interplay Production. Le format vidéo de livraison est affiché dans le champ Qualité vidéo cible affiché en bas de la boîte de dialogue.

5. Cliquez sur Livrer à moi-même.

La tâche est envoyée.

### **Pour visualiser l'état de la livraison :**

- tiquez sur le bouton de menu du volet Progression et sélectionnez Afficher les groupes de tâches > Livrer à moi-même.
- 

n *Les tâches de livraison basées sur des points d'entrée et de sortie utilisent les services Interplay Consolidate et Interplay Production Services Automation pour préparer la livraison des fichiers. Ces tâches sont affichées dans l'outil Media Services and Transfer Status d'Interplay. Une tâche Interplay Consolidate est supprimée à l'issue de son traitement. Les tâches Interplay Production Services Automation persistent.*

# **18 Utilisation des processus et tâches Interplay | MAM**

Les sections principales suivantes fournissent des informations sur l'utilisation des processus que vous créez dans Interplay MAM Desktop ou MediaCentral UX, ainsi que sur les tâches utilisateur appartenant aux processus MAM :

- [Comprendre les processus, les tâches et les actions](#page-421-0)
- [Création de processus](#page-422-0)
- [Contrôle des processus dans le volet Progression](#page-424-0)
- [Utilisation des tâches](#page-426-0)

### <span id="page-421-0"></span>**Comprendre les processus, les tâches et les actions**

Les processus permettent d'exécuter des activités d'utilisateur et des workflows automatisés flexibles dans Interplay MAM. Un *processus* est un ensemble défini de workflows automatisés et d'activités manuelles permettant de réaliser un objectif particulier. Un processus définit les statuts, les tâches et le flux de contrôle mis en œuvre pour accomplir l'objectif. Vous venez par exemple de créer une séquence de base et souhaitez l'envoyer à un réviseur pour obtenir son approbation avant de la transférer à un périphérique de montage. Vous pouvez créer un processus pour accomplir cette opération. Les processus sont modélisés pour reproduire les workflows de clients, avec des interactions spécifiques des utilisateurs.

Les processus Interplay MAM contiennent des *tâches*, qui sont des étapes élémentaires exécutées soit automatiquement (sur la base de scripts de workflow), soit à la suite d'une action réalisée par un utilisateur. Une tâche qui requiert l'intervention d'un utilisateur et s'achève par une action d'utilisateur est appelée *tâche utilisateur*.

Les *actions* sont des éléments que vous sélectionnez pour créer un processus.

### <span id="page-422-0"></span>**Création de processus**

La possibilité de créer et d'initier des processus dépend de règles d'Interplay MAM. Par exemple, la création de processus doit être autorisée pour les identifiants que vous utilisez pour vous connecter à la base de données Interplay MAM. De plus, la configuration d'un processus dans Interplay MAM détermine l'action qui peut être exécutée ainsi que le nombre et le type d'assets pouvant être attachés à un processus (une séquence de base, de la vidéo ou de l'audio, ou un mélange de ces assets, par exemple).

Lorsque vous créez un processus, vous sélectionnez son type, lequel a été créé dans Interplay MAM. L'asset actuellement ouvert (volet Média) ou sélectionné (volet Assets, volet Rechercher) lui est ensuite automatiquement associé. Utilisez le volet Tâches pour créer des processus sans pièce jointe.

Vous pouvez contrôler le statut de vos processus dans le volet Progression, et vérifier dans le volet Tâches si des tâches utilisateur supplémentaires ont été ajoutées à la suite de l'exécution des processus. Reportez-vous aux sections [« Contrôle des processus dans le volet Progression », à la](#page-424-0)  [page 425](#page-424-0) et [« Le volet Tâches », à la page 428.](#page-427-0)

#### **Pour créer un processus depuis le volet Assets :**

- 1. Sélectionnez un ou plusieurs assets.
- 2. Effectuez l'une des opérations suivantes :
	- **Effectuez un clic droit sur un asset sélectionné et sélectionnez la commande Actions.**
	- $\blacktriangleright$  Cliquez sur le bouton de menu du volet, puis sélectionnez la commande Actions.

La liste affiche tous les types de processus disponibles.

- 3. Sélectionnez un type de processus.
- 4. (Facultatif) Si un sous-menu est disponible pour le type de processus, sélectionnez l'élément du menu souhaité ; sélectionnez par exemple une destination pour un processus d'exportation.
- 5. Indiquez les informations requises dans la boîte de dialogue du processus et cliquez sur OK.

Le processus est créé et apparaît dans le volet Progression. Si le processus requiert des actions supplémentaires de votre part, la tâche correspondante apparaît dans le volet Tâches.

#### **Pour créer un processus depuis le volet Rechercher :**

- 1. Recherchez les assets que vous souhaitez utiliser.
- 2. Sélectionnez un ou plusieurs assets dans les résultats de la recherche.
- 3. Effectuez l'une des opérations suivantes :
	- t Effectuez un clic droit sur un asset sélectionné et sélectionnez la commande Actions.
	- t Cliquez sur le bouton de menu du volet, puis sélectionnez la commande Actions.

La liste affiche tous les types de processus disponibles.

- 4. Sélectionnez un type de processus.
- 5. (Facultatif) Si un sous-menu est disponible pour le type de processus, sélectionnez l'élément du menu souhaité ; sélectionnez par exemple une destination pour un processus d'exportation.
- 6. Indiquez les informations requises dans la boîte de dialogue du processus et cliquez sur OK.

Le processus est créé et apparaît dans le volet Progression. Si le processus requiert des actions supplémentaires de votre part, la tâche correspondante apparaît dans le volet Tâches.

#### **Pour créer un processus depuis le volet Média :**

- 1. Chargez un asset en mode Asset ou une séquence de base en mode Sortie.
- 2. Cliquez sur le bouton de menu du volet, sélectionnez la commande Actions puis un type de processus.
- 3. (Facultatif) Si un sous-menu est disponible pour le type de processus, sélectionnez l'élément du menu souhaité ; sélectionnez par exemple une destination pour un processus d'exportation.
- 4. Indiquez les informations requises dans la boîte de dialogue du processus et cliquez sur OK.

Le processus est créé et apparaît dans le volet Progression. Si le processus requiert des actions supplémentaires de votre part, la tâche correspondante apparaît dans le volet Tâches.

#### **Pour créer un processus sans pièce jointe dans le volet Tâches :**

- 1. Cliquez sur le bouton de menu du volet, sélectionnez la commande Créer un processus (<nom du système MAM>), puis un type de processus.
- 2. (Facultatif) Si un sous-menu est disponible pour le type de processus, sélectionnez l'option de menu souhaitée.
- 3. Indiquez les informations requises dans la boîte de dialogue du processus et cliquez sur OK.

Le processus est créé et apparaît dans le volet Progression. Si le processus requiert des actions supplémentaires de votre part, la tâche correspondante apparaît dans le volet Tâches.

### <span id="page-424-0"></span>**Contrôle des processus dans le volet Progression**

Le volet Progression permet de contrôler l'état des processus que vous avez créés dans Interplay MAM Desktop ou MediaCentral UX, et qui sont actifs ou ont été terminés dans les 24 dernières heures. Si nécessaire, vous pouvez également annuler un processus en cours, directement depuis le volet. L'illustration suivante montre plusieurs exemples de processus MAM affichés dans le volet Progression.

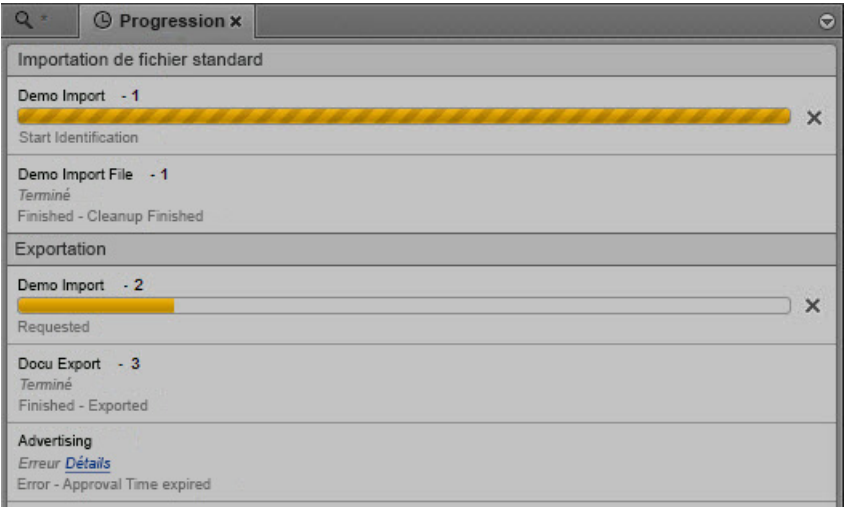

n *Si votre compte d'utilisateur vous permet également de travailler avec des processus Interplay Production, tels qu'une mise à plat de séquence ou un envoi en diffusion, les processus Interplay MAM et Interplay Production peuvent être affichés simultanément dans le volet Progression. Pour plus d'informations, reportez-vous à la section [« Le volet Progression », à la page 409](#page-408-1).*

Les processus sont regroupés selon la propriété de groupement configurée dans Interplay MAM Desktop. Si aucune propriété de groupement n'a été définie, les processus sont regroupés par type, exportation ou importation par exemple. Dans MediaCentral UX, le terme « groupes de tâches » est utilisé pour désigner les types de processus, les « noms de groupe de tâches » correspondent aux intitulés des types de processus. Les groupes de tâches individuels peuvent être masqués pour consulter une seule section de l'affichage à la fois. Le menu du volet permet de rétablir l'affichage de tous les groupes de tâches.

Le volet Progression affiche le titre de chaque processus, le nombre d'assets qui y sont attachés (le cas échéant), ainsi que sa durée et son statut. Une barre de progression est également présente pour les processus initialisés et en cours. Un bouton Annuler est affiché à droite des processus en cours pouvant être annulés.

Si un problème survient et que le champ de propriété Details est fourni dans Interplay MAM, le lien Détails permet d'afficher le message d'erreur provenant du système Interplay MAM.

### **Pour ouvrir le volet Progression :**

 $\blacktriangleright$  Sélectionnez Volets > Progression.

Le volet affiche tous les processus actifs ou terminés que vous avez créés dans Interplay MAM Desktop au cours des 24 dernières heures.

### **Pour filtrer l'affichage des groupes de tâches :**

 $\blacktriangleright$  Sélectionnez Volets > Afficher les groupes de tâches, puis cliquez sur le nom d'un groupe de tâches.

Tous les processus du groupe de tâches sélectionné sont masqués ou à nouveau affichés si vous avez cliqué sur un nom de groupe de tâches inactif (non coché).

### **Pour annuler un processus non terminé :**

 $\blacktriangleright$  Cliquez sur le bouton Annuler sur la droite du processus en cours.

Le bouton Annuler disparaît. Une requête d'annulation de processus est envoyée à Interplay MAM Desktop.

### **Pour supprimer tous les processus non en cours de la liste du volet Progression :**

- 1. Cliquez sur le bouton de menu du volet.
- 2. Sélectionnez la commande Effacer les tâches inactives.

Tous les processus terminés disparaissent du volet Progression.

### <span id="page-426-0"></span>**Utilisation des tâches**

Le volet Tâches présente l'ensemble des tâches utilisateur qui requièrent une action de votre part. Ces tâches peuvent appartenir à des processus que vous avez créés, ou avoir été créées par d'autres utilisateurs qui vous les ont ensuite déléguées. Les options disponibles pour travailler avec les tâches dépendent de règles d'Interplay MAM : la configuration des processus correspondants dans Interplay MAM doit autoriser la délégation et l'exécution d'actions de tâche utilisateur. La configuration d'un processus détermine également les actions disponibles pour une tâche, ainsi que les résultats de l'exécution de la tâche.

Afin d'éviter qu'une tâche soit éditée simultanément par différents utilisateurs, les tâches sont automatiquement verrouillées dès qu'elles sont éditées. L'icône de verrou indique l'état du verrouillage de chaque tâche sélectionnée. Les sections suivantes fournissent des informations sur les options disponibles pour travailler avec les tâches :

- [« Le volet Tâches », à la page 428](#page-427-0)
- [« Utilisation du volet Tâches », à la page 431](#page-430-0)
- [« Délégation de tâches utilisateur », à la page 433](#page-432-0)
- [« Exécution d'actions de tâches utilisateur », à la page 434](#page-433-0)
- [« Affichage et édition des données des tâches utilisateur », à la page 435](#page-434-0)
- [« Ajout et édition de pièces jointes de tâche utilisateur », à la page 436](#page-435-0)

### <span id="page-427-0"></span>**Le volet Tâches**

Le volet Tâches présente l'ensemble des tâches utilisateur qui requièrent une action de votre part. Vous pouvez consulter et filtrer les tâches affichées, ou passer en revue les détails d'une tâche sélectionnée. Si nécessaire, vous pouvez également éditer les données ou les pièces jointes d'une tâche, déléguer des tâches directement à d'autres utilisateurs et groupes ou exécuter d'autres actions depuis le volet. L'illustration suivante montre plusieurs exemples de tâches affichées et éditées dans le volet Tâches.

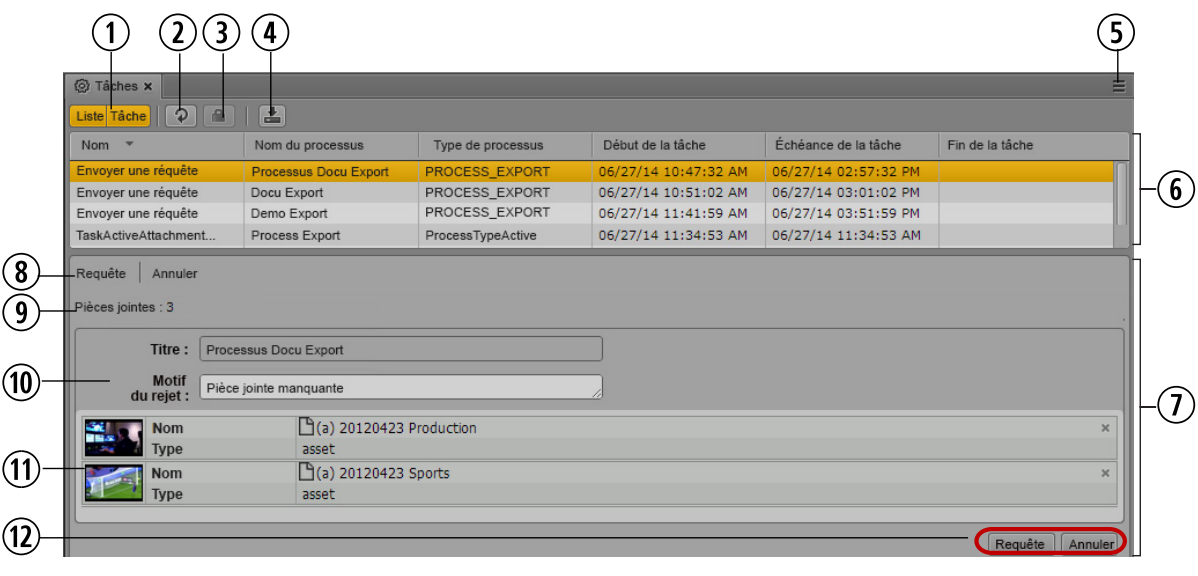

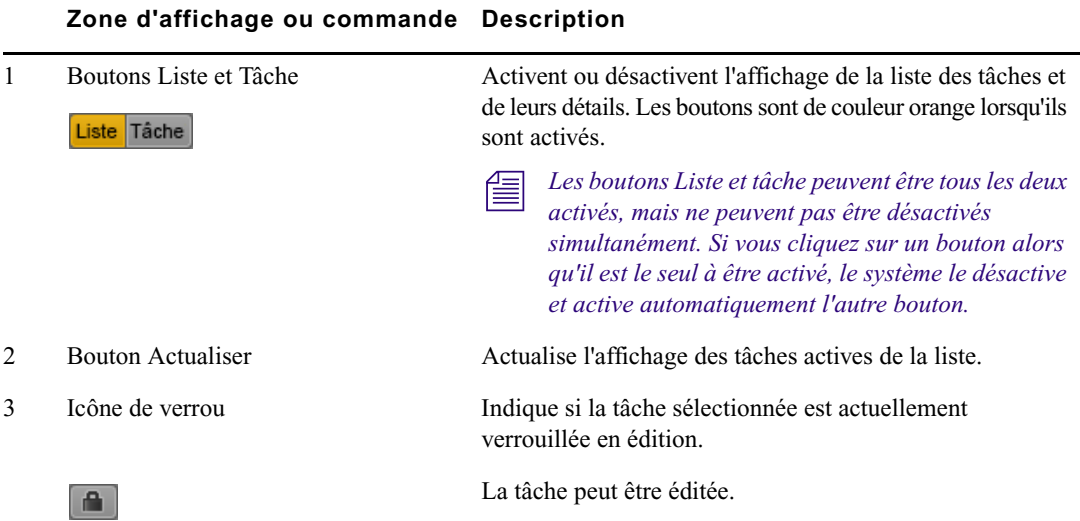

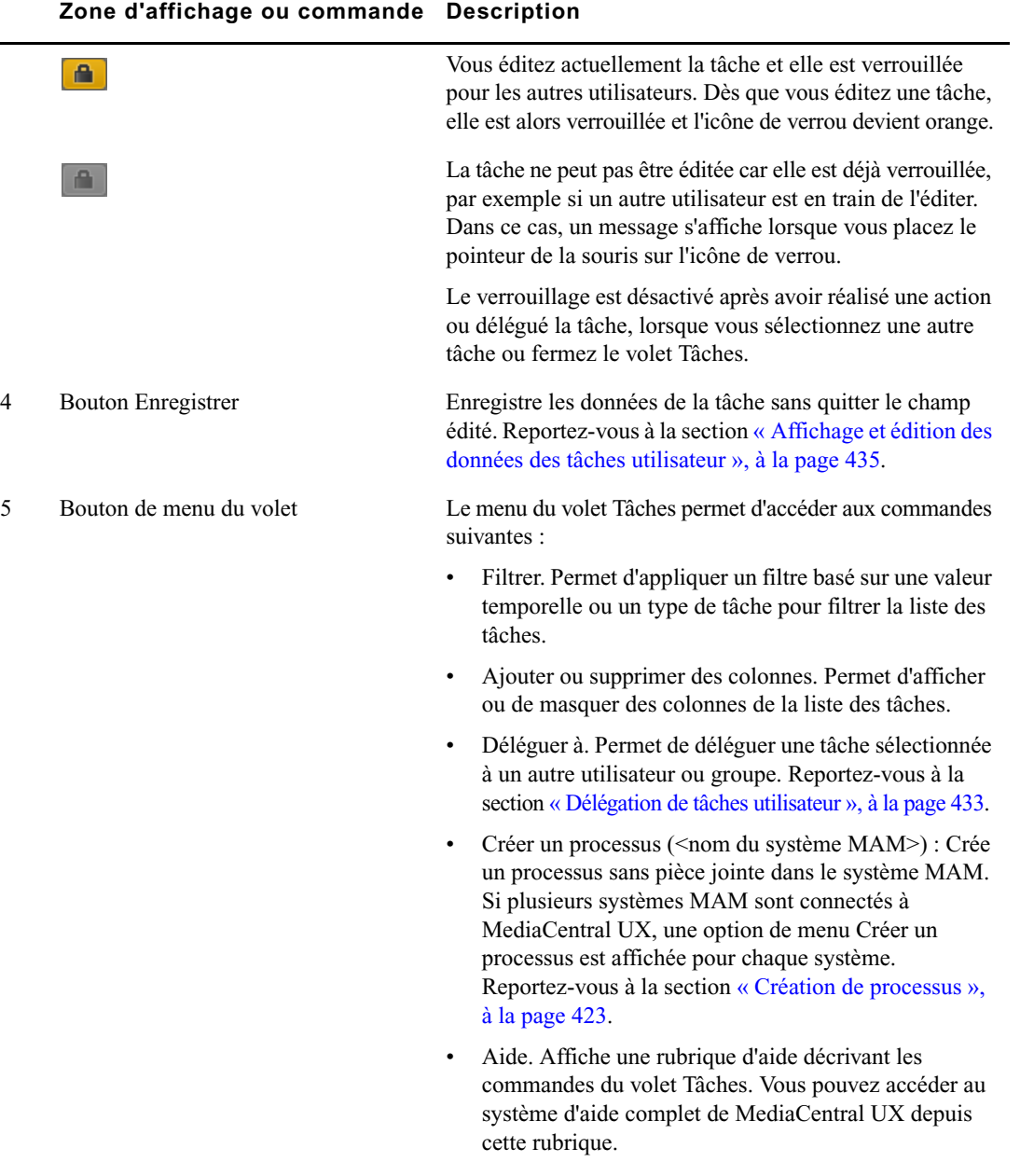

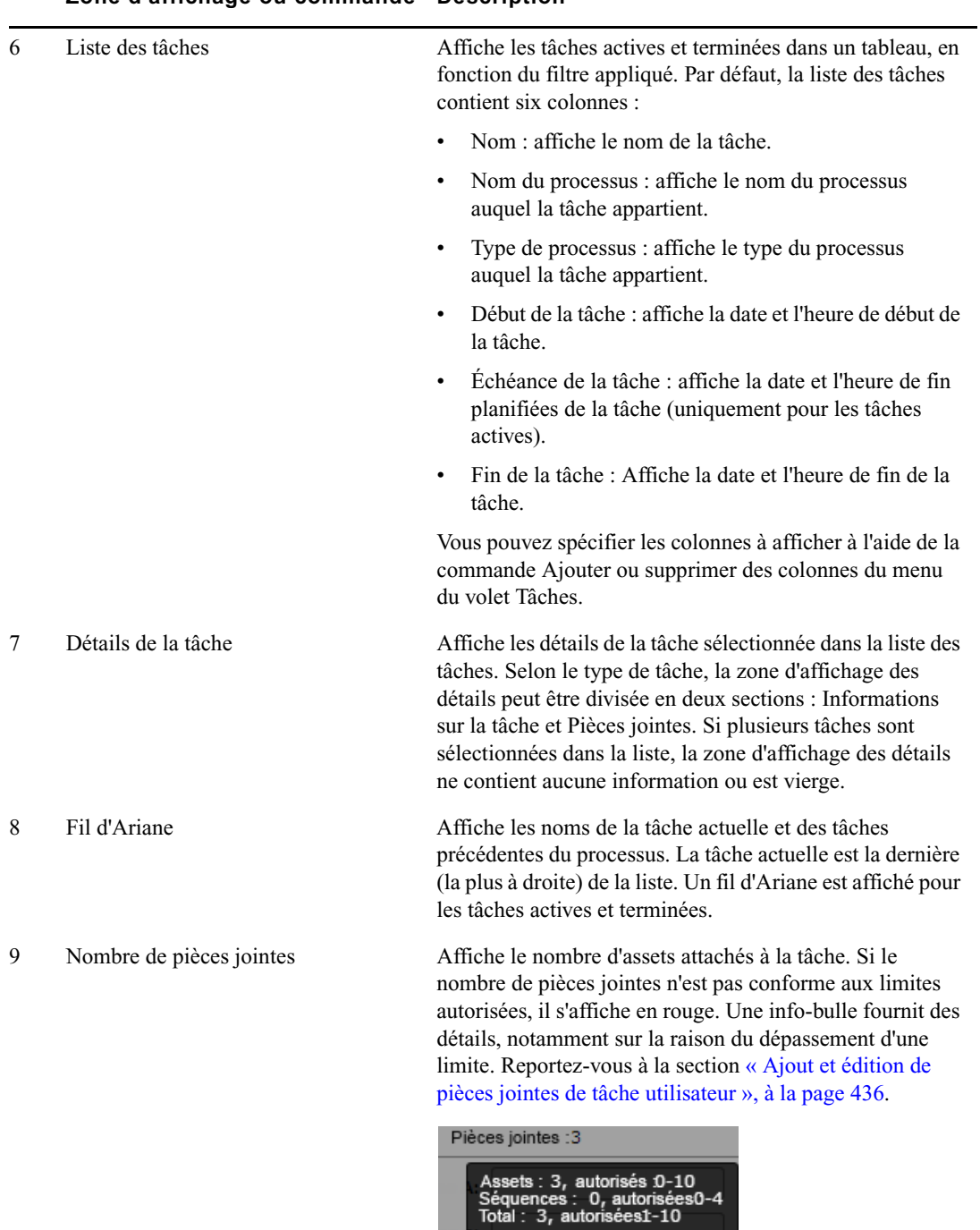

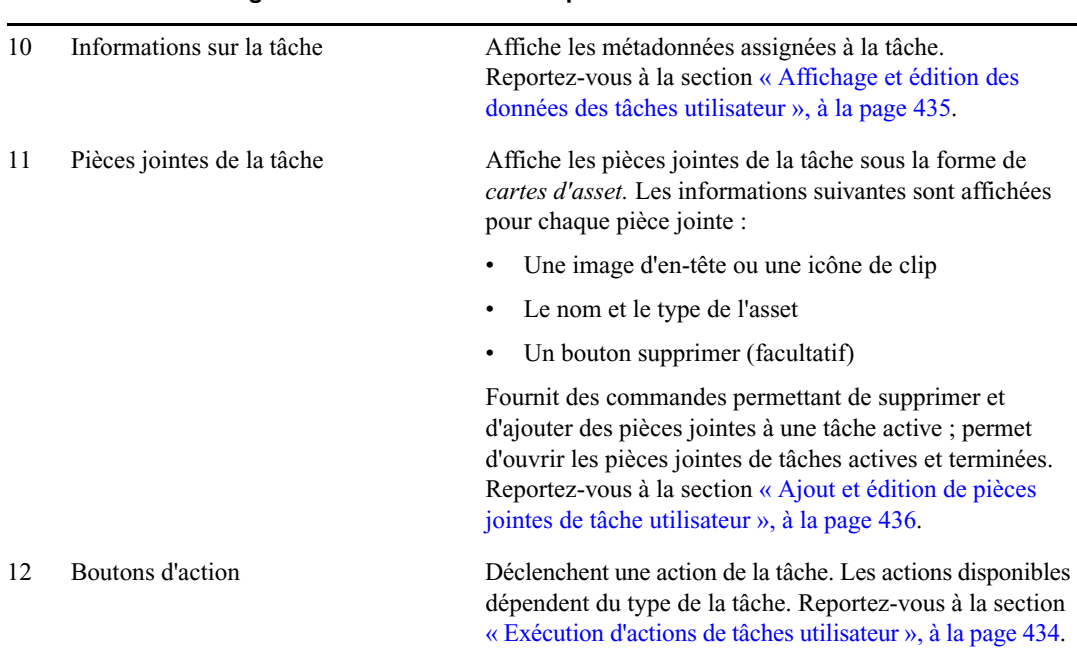

#### **Zone d'affichage ou commande Description**

### <span id="page-430-0"></span>**Utilisation du volet Tâches**

Le volet Tâches est divisé en deux parties, la liste des tâches et la zone des détails, qui peuvent être affichées individuellement ou ensemble.

#### **Pour ouvrir le volet Tâches :**

 $\blacktriangleright$  Sélectionnez Volets > Tâches.

### **Pour afficher et masquer la liste des tâches et la zone des détails :**

 $\blacktriangleright$  Cliquez sur le bouton Liste.

La liste des tâches s'affiche.

 $\blacktriangleright$  Cliquez sur le bouton Tâche.

La zone des détails affiche les détails de la tâche sélectionnée dans la liste.

• Pour masquer une zone, cliquez de nouveau sur son bouton.

Les deux zones ne peuvent pas être masquées en même temps.

### **Pour ajouter ou supprimer des colonnes de propriétés dans la liste des tâches :**

1. Cliquez sur le bouton de menu dans le coin supérieur droit du volet Tâches et sélectionnez la commande Ajouter ou supprimer des colonnes.

La fenêtre Ajouter ou supprimer des colonnes s'ouvre. La liste est divisée en deux catégories : Propriétés courantes et Tâches MAM.

2. Sélectionnez les colonnes que vous souhaitez ajouter et désactivez celles à supprimer.

Vous pouvez utiliser le champ de recherche pour trouver une colonne spécifique.

3. Cliquez sur le bouton de fermeture ou à n'importe quel endroit à l'extérieur de la fenêtre pour enregistrer votre configuration.

### **Pour trier la liste des tâches :**

1. Cliquez sur l'en-tête de la colonne selon laquelle vous souhaitez trier les résultats.

Une flèche apparaît dans la colonne. La façon dont sont triés les résultats dans la colonne dépend des éléments qu'elle contient. Avec la colonne Nom par exemple, les résultats sont triés par ordre alphabétique, en partant du chiffre le plus bas et de la première lettre, ou l'inverse.

2. Pour inverser l'ordre de tri, cliquez de nouveau sur l'en-tête de la colonne.

### **Pour filtrer les tâches de la liste :**

- 1. Cliquez sur le bouton de menu du volet.
- 2. Sélectionnez Filtrer.
- 3. Effectuez l'une des opérations suivantes :
	- t Pour appliquer un filtre basé sur l'état et la date, sélectionnez l'option Active, Active pendant 7 jours, ou Active pendant 30 jours. L'option Active est sélectionnée par défaut, seules les tâches qui requièrent toujours une action sont donc affichées. Les deux autres options affichent les tâches utilisateur terminées, qui ne peuvent plus être éditées.
	- t Pour appliquer un filtre basé sur le type de tâche, sélectionnez ou désélectionnez l'un des types de tâche affichés dans le menu (Envoyer requête ou Approbation, par exemple). Tous les types de tâche sont sélectionnés par défaut.

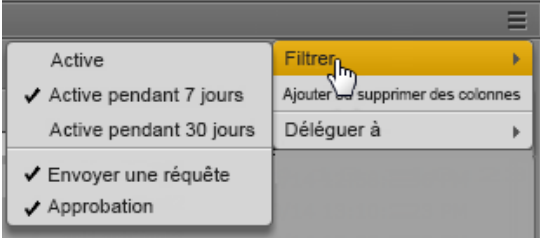

Le filtre est appliqué et la liste des tâches est mise à jour.
### **Délégation de tâches utilisateur**

Vous pouvez déléguer des tâches utilisateur à un autre utilisateur ou groupe d'utilisateurs. Cela signifie que vous pouvez assigner une action devant être réalisée au cours de l'exécution du processus à un autre utilisateur ou groupe. La possibilité de pouvoir déléguer une tâche dépend de règles d'Interplay MAM : la délégation de la tâche sélectionnée doit être autorisée par la configuration du processus dans Interplay MAM.

#### **Pour déléguer des tâches :**

- 1. Sélectionnez une ou plusieurs tâches dans la liste des tâches.
- 2. Cliquez sur le bouton de menu du volet.
- 3. Sélectionnez la commande Déléguer à.

La liste affiche tous les utilisateurs et groupes auxquels les tâches sélectionnées peuvent être déléguées.

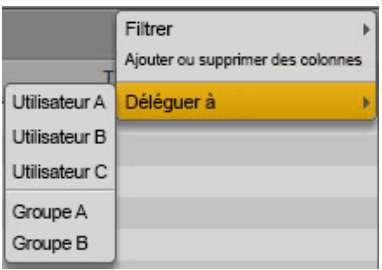

4. Sélectionnez l'utilisateur ou le groupe à qui vous souhaitez déléguer la tâche.

Dès qu'au moins une tâche a été déléguée, la liste des tâches est actualisée. Selon la configuration du processus, les tâches déléguées restent affichées ou sont supprimées de la liste des tâches. Par exemple, si vous déléguez une tâche à un groupe et que vous êtes membre de ce groupe, la tâche ne sera pas supprimée de la liste.

### **Exécution d'actions de tâches utilisateur**

Vous pouvez exécuter des actions pour des tâches utilisateur actives, telles que des actions Envoyer une requête, Approuver ou Rejeter. Les actions pouvant être exécutées dépendent de la configuration du processus auquel la tâche appartient dans Interplay MAM.

#### **Pour exécuter une action de tâche :**

1. Sélectionnez une tâche dans la liste des tâches.

La zone des détails de la tâche contient un bouton pour chaque action autorisée pouvant être exécutée. Si la tâche est verrouillée par un autre utilisateur, les boutons sont grisés. Si aucune action n'est autorisée pour la tâche sélectionnée, aucun bouton n'est affiché.

- 2. Effectuez l'une des opérations suivantes :
	- ▶ Effectuez un clic droit sur la tâche sélectionnée dans la liste des tâches et sélectionnez l'action à exécuter.
	- $\blacktriangleright$  En bas de la zone des détails de la tâche, cliquez sur le bouton de l'action à appliquer.

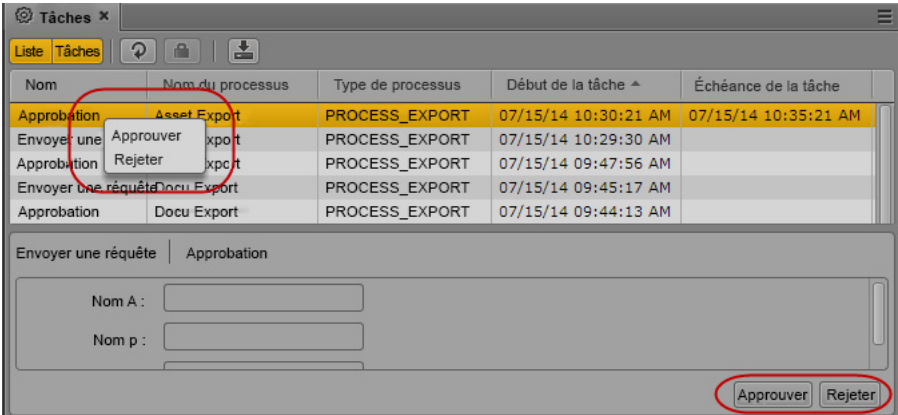

Lors de l'exécution de l'action, la tâche est verrouillée et toutes les commandes d'action sont désactivées. Une fois l'action exécutée, le verrouillage est désactivé et la liste des tâches ainsi que la zone des détails sont actualisées. Selon le filtre appliqué au volet Tâches et la configuration du processus, la tâche peut être supprimée de la liste des tâches, ou une nouvelle tâche utilisateur peut être créée et ajoutée à la liste.

### **Affichage et édition des données des tâches utilisateur**

Vous pouvez afficher et éditer les métadonnées des tâches dans la zone des détails. Les champs de métadonnées qui sont affichés et peuvent être édités dépendent de la configuration du modèle de la tâche dans Interplay MAM.

#### **Pour afficher et éditer les métadonnées d'une tâche :**

1. Sélectionnez une tâche dans la liste des tâches.

Les champs de métadonnées configurés pour la tâche sont affichés dans la zone des détails.

2. Cliquez sur un champ de métadonnées et saisissez ou modifiez la valeur. Vous pouvez par exemple indiquer le motif d'un rejet, comme sur l'illustration suivante.

Pour obtenir des informations sur les différents champs de métadonnées, reportez-vous à la section [« Affichage et édition de métadonnées Interplay | Production », à la page 53](#page-52-0).

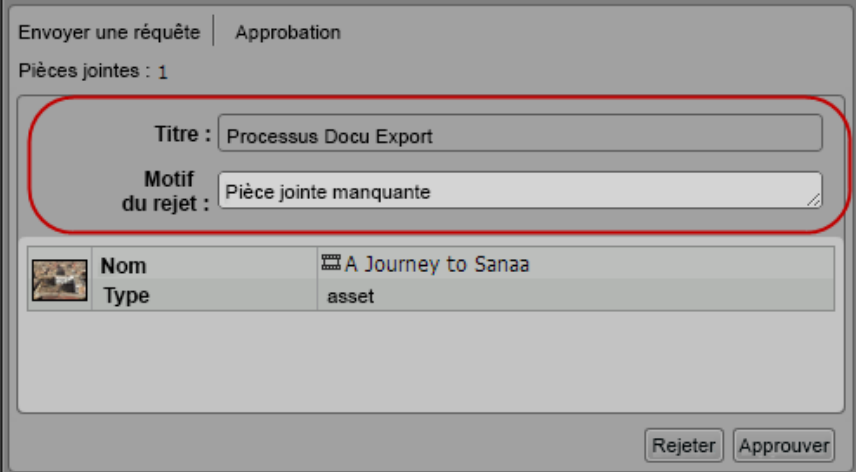

- 3. Pour enregistrer vos modifications, effectuez l'une des opérations suivantes :
	- $\blacktriangleright$  Cliquez sur le bouton Enregistrer.
	- $\blacktriangleright$  Appuyez sur Ctrl+S (Windows) ou Commande+S (Macintosh).
	- $\blacktriangleright$  Cliquez à l'extérieur du champ de métadonnées.

Si vous n'enregistrez pas les modifications, si vous exécutez une action ou déléguez la tâche, si vous sélectionnez une autre tâche, si vous fermez le volet Tâches ou si vous vous déconnectez, un message s'affiche pour vous demander si vous souhaitez enregistrer les modifications.

### **Ajout et édition de pièces jointes de tâche utilisateur**

Lorsque vous créez un processus, au moins un asset doit lui être joint. Si le processus implique une tâche utilisateur, vous pouvez éditer une pièce jointe dans le cadre de cette tâche : vous pouvez afficher l'asset joint, le supprimer de la tâche utilisateur ou ajouter d'autres assets depuis le volet Tâches. Le type et le nombre d'assets pouvant être ajoutés dépendent de la configuration du processus auquel la tâche appartient dans Interplay MAM.

Le nombre de pièces jointes de chaque tâche sélectionnée est affiché dans l'en-tête de la zone des détails du volet Tâches. Si le nombre de pièces jointes n'est pas conforme aux limites autorisées, il s'affiche en rouge. Une info-bulle fournit des détails, notamment sur la raison du dépassement d'une limite.

#### **Pour ajouter des médias à une tâche et éditer ses pièces jointes :**

1. Sélectionnez une tâche dans la liste des tâches.

Le nombre de pièces jointes est affiché dans l'en-tête de la zone des détails, et les assets sont représentés sous forme de « cartes d'asset » dans la zone des assets.

2. Si vous souhaitez afficher un asset média joint à la tâche, double-cliquez sur l'image présente dans la zone des assets.

L'asset (clip vidéo ou audio, ou séquence de base) s'ouvre dans le volet Média.

- 3. Si vous souhaitez ajouter un asset média à la tâche, effectuez l'une des opérations suivantes :
	- the Cliquez sur un ou plusieurs assets dans le volet Assets et faites-les glisser sur la zone des assets de la tâche.
	- ightharpoonup Cliquez sur un ou plusieurs assets dans le volet Rechercher et faites-les glisser sur la zone des assets de la tâche.
	- t Cliquez sur l'asset affiché dans le lecteur de médias en mode Asset et faites-le glisser sur la zone des assets de la tâche.

La première image de l'asset vidéo ou une icône de clip d'asset audio s'affiche dans la zone des assets, accompagnée des métadonnées décrivant l'asset. Si vous avez déposé un type d'asset non valide, un message s'ouvre et l'asset n'est pas joint à la tâche.

4. (Facultatif) Pour obtenir des informations sur les motifs d'une erreur, placez le pointeur de la souris sur le texte Pièces jointes affiché en rouge.

Une info-bulle affiche des informations détaillées, par exemple sur les nombres minimum et maximum de pièces jointes autorisées.

5. Si vous souhaitez ajouter une pièce jointe de tâche à un dossier du volet Assets, sélectionnez la pièce jointe dans la zone des assets, faites-la glisser sur le nom ou l'icône du dossier dans lequel vous voulez coller la référence d'asset, puis relâchez le bouton de la souris.

Les références d'asset valides sont collées dans le dossier, et celles pour lesquelles les autorisations nécessaires n'ont pas été assignées ne sont pas collées. Si une référence d'asset avec le même identifiant est déjà présente dans le dossier, un message s'affiche et l'asset n'est pas collé.

- 6. Si vous souhaitez utiliser une pièce jointe de tâche pour créer une association dans le volet Associations, sélectionnez la pièce jointe dans la zone des assets, faites-la glisser sur le type d'association approprié dans le volet Associations, puis relâchez le bouton de la souris. Pour plus d'informations, reportez-vous à la section [« Création d'associations », à la page 371](#page-370-0).
- 7. Si vous souhaitez supprimer un asset joint, cliquez sur son bouton Supprimer dans la zone des assets. Le bouton Supprimer n'est pas affiché si la tâche est verrouillée par un autre utilisateur, si elle est terminée, ou si la suppression de pièces jointes n'est pas autorisée.

Lorsque vous exécutez une action de tâche, par exemple en cliquant sur le bouton Approuver ou Envoyer une requête, le nombre de pièces jointes autorisé est vérifié. Si ce nombre est supérieur à la limite configurée, un message s'affiche.

# **19 Application mobile MediaCentral | UX pour iPhone**

L'application mobile MediaCentral UX fournit une interface utilisateur native conçue pour fonctionner sur votre iPhone et permet d'accéder directement et de manière sécurisée au système de NRCS iNEWS et à la base de données Interplay Production de votre chaîne.

Les sections principales suivantes fournissent des informations de base relatives à l'utilisation de l'application mobile sur votre appareil.

- [Informations basiques de connexion](#page-438-0)
- [Ouverture de MediaCentral | UX sur un iPhone](#page-440-0)
- [La barre latérale](#page-442-0)
- [Boutons de l'interface utilisateur](#page-444-0)
- [Personnalisation des paramètres de MediaCentral | UX](#page-444-1)
- [Modification des rôles](#page-446-0)
- [Accès à la base de données iNEWS](#page-447-0)
- [Édition de sujets](#page-454-0)
- [Approbation de sujets](#page-461-0)
- [Utilisation des favoris](#page-462-0)
- [Travail hors connexion avec les classeurs et sujets en cache](#page-464-0)
- [MediaCentral | UX et Interplay | Production](#page-466-0)

# <span id="page-438-0"></span>**Informations basiques de connexion**

Vous pouvez utiliser l'application mobile MediaCentral UX pour effectuer de nombreuses opérations prises en charge par MediaCentral UX :

- Créer, éditer et approuver des sujets news.
- Naviguer dans le répertoire de stockage des news.
- Lire des séquences vidéo associées à des scripts.
- Naviguer dans le répertoire d'Interplay Production.
- Afficher et lire des assets média stockés dans la base de données Interplay Production.

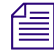

n *Si la licence de votre système MediaCentral UX est limitée à une configuration iNEWS, vous ne pourrez pas prévisualiser ou lire des séquences ou d'autres assets média.*

L'application MediaCentral UX pour iPhone requiert une connexion, qu'elle soit Wi-Fi ou un service mobile d'opérateur (4G par exemple).

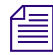

n *L'application sélectionne automatiquement le premier mode de connexion disponible de la liste en fonction de la priorité établie.*

### **L'iPhone**

L'iPhone dispose de très peu de touches externes. Pour naviguer dans le contenu de votre téléphone, vous utilisez principalement des gestes tactiles, par exemple en touchant une icône pour lancer une application. Certains gestes exécutent des fonctions standard, comme afficher des icônes de menu différentes, d'autres des fonctions spécifiques à une application.

#### **Bouton Description**

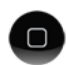

Le bouton principal sort l'iPhone du mode de veille et permet de quitter les applications pour revenir sur l'écran d'accueil.

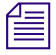

n *Notez que plus le nombre d'applications en cours d'exécution est élevé, plus votre téléphone utilise de batterie et de mémoire. Pour optimiser les performances de votre téléphone, essayez de fermer les applications dès que vous avez fini de les utiliser.*

## **Gestes de contrôle de l'application mobile**

Les applications pour appareils mobiles à écran tactile permettent aux utilisateurs d'accomplir certaines tâches à l'aide de divers gestes tels que le balayage ou le toucher. L'effet de ces gestes peut varier d'une application à une autre. Le tableau suivant décrit l'effet de certains gestes selon l'endroit de l'application mobile MediaCentral UX auquel ils sont effectués.

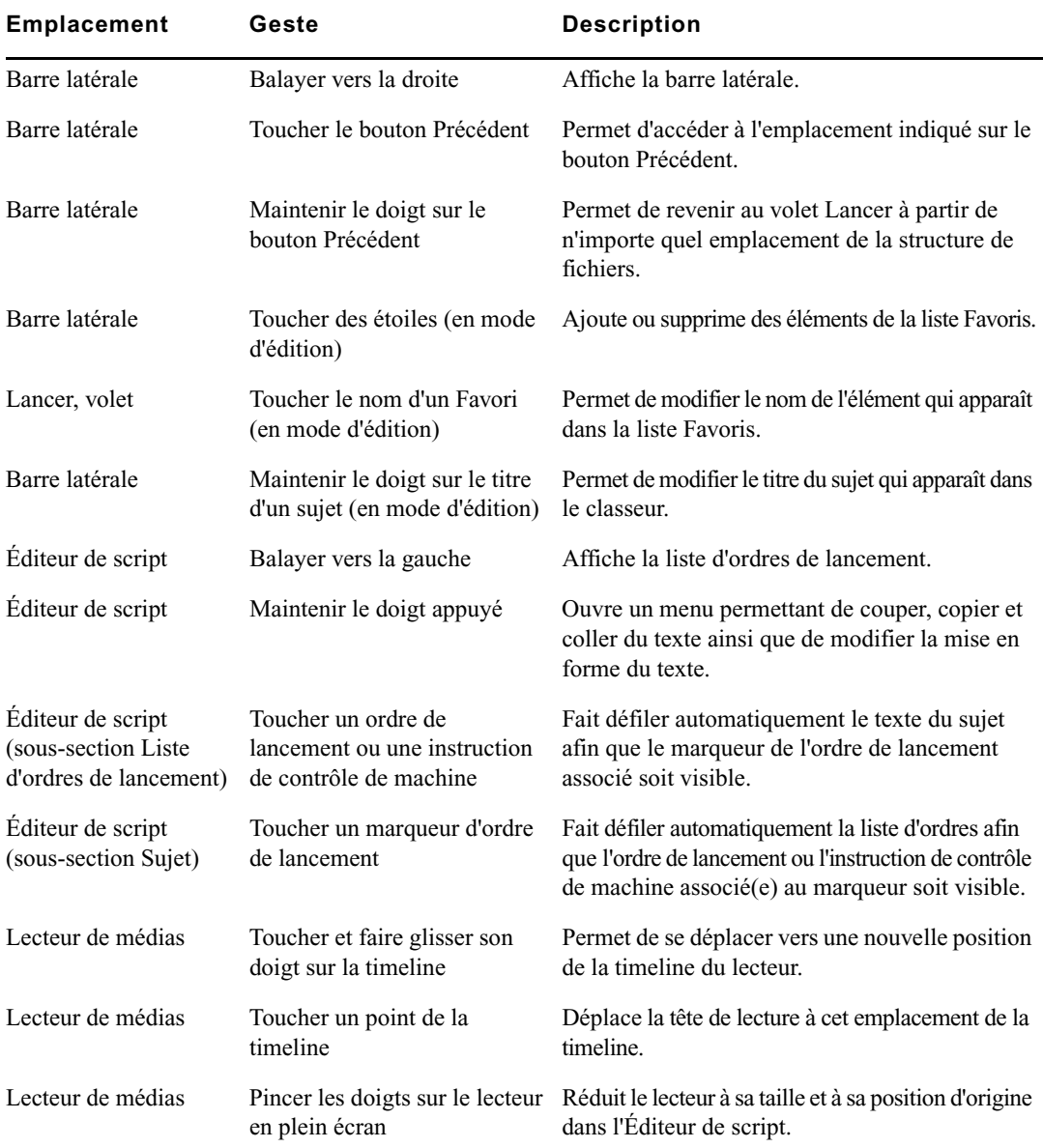

# **Installation de MediaCentral | UX sur un iPhone**

La procédure suivante part du principe que vous disposez de licences pour les serveurs MediaCentral et iNEWS et que ces derniers ont été installés et configurés.

#### **Pour installer MediaCentral UX sur un iPhone :**

- 1. Ouvrez iTunes (boutique Apple).
- 2. Recherchez l'application MediaCentral UX.
- 3. Touchez le bouton Télécharger.

À l'issue de l'installation, une icône représentant l'application MediaCentral UX apparaît sur l'écran d'accueil de votre appareil tactile. Vous pouvez la déplacer à un autre emplacement ou sur un autre écran, comme n'importe quelle autre icône d'application.

# <span id="page-440-0"></span>**Ouverture de MediaCentral | UX sur un iPhone**

Lorsque vous installez MediaCentral UX, une icône représentant l'application s'affiche sur l'écran d'accueil de votre iPhone. Si votre compte Interplay Production a déjà été configuré, vous pouvez vous connecter à MediaCentral UX en sélectionnant l'icône MediaCentral sur votre appareil. Pour parcourir des assets iNEWS ou Interplay Production, vous pouvez vous connecter avec vos identifiants de connexion MediaCentral UX.

MediaCentral UX prend en charge les communautés iNEWS. Une communauté iNEWS permet aux clients travaillant avec plusieurs systèmes iNEWS de partager des contenus et de collaborer sur des sujets.

Vous devez fournir des identifiants de connexion dans MediaCentral UX pour vous connecter à un système iNEWS. Ce système est alors considéré comme votre *système local*. Si votre système local fait partie d'une communauté iNEWS, vous pouvez vous connecter automatiquement aux autres systèmes de la communauté. Ces systèmes sont considérés comme vos *systèmes distants*. Dans le volet Lancer de MediaCentral UX, votre système iNEWS local apparaît en premier, suivi des systèmes distants. Pour vous connecter à un système distant, touchez son nom.

Pour plus d'informations sur les communautés iNEWS, reportez-vous à la section [« Prise en](#page-37-0)  [charge des communautés iNEWS », à la page 38](#page-37-0).

Si la connexion à MediaCentral UX est interrompue après vous être connecté, une boîte de dialogue vous demande si vous souhaitez vous reconnecter au serveur, vous déconnecter de MediaCentral UX ou travailler hors connexion. Si vous souhaitez travailler hors connexion, vous pouvez afficher les classeurs ou sujets stockés dans le cache dans la liste Favoris. Pour plus d'informations, reportez-vous à la section [« Travail hors connexion avec les classeurs et sujets en cache », à la page 465.](#page-464-0)

Vous pouvez également choisir de travailler hors connexion. Cette méthode permet d'afficher les classeurs et sujets répertoriés dans la liste Favoris, qui sont déjà stockés localement dans le cache de votre appareil. Si vous sélectionnez l'option Travailler hors connexion sur l'écran de connexion, MediaCentral UX utilise les derniers identifiants saisis pour vous connecter à MediaCentral UX. Pour plus d'informations, reportez-vous à la section [« Travail hors connexion avec les classeurs](#page-464-0)  [et sujets en cache », à la page 465.](#page-464-0)

Si la connexion à MediaCentral UX est rétablie, vous pouvez vous identifier en touchant le bouton Actions puis en sélectionnant Se connecter.

#### **Pour ouvrir MediaCentral UX :**

1. Touchez l'icône de MediaCentral pour lancer l'application mobile.

L'écran de connexion s'affiche.

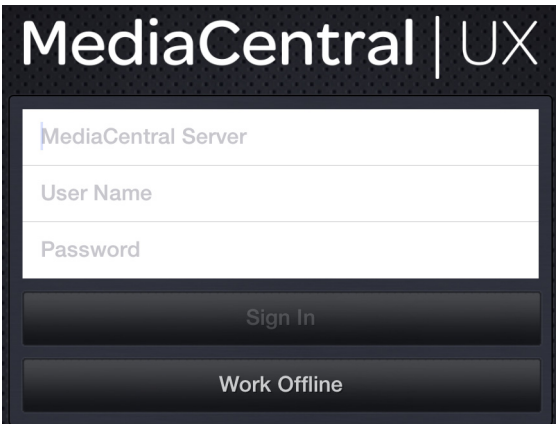

- 2. Saisissez le nom du serveur MediaCentral UX.
- 3. Saisissez votre nom d'utilisateur et votre mot de passe MediaCentral UX.
- 4. Effectuez l'une des opérations suivantes :
	- $\blacktriangleright$  Touchez le bouton Se connecter.

À l'issue de votre identification, MediaCentral UX se connecte au serveur Interplay Production ou au système iNEWS désigné. Tous les serveurs apparaissent dans la barre latérale.

n *Si vos identifiants MediaCentral UX sont incorrects ou non renseignés dans votre compte MediaCentral UX, le message suivant s'affiche : Échec de l'authentification : Le nom d'utilisateur ou le mot de passe saisis sont incorrects. Lorsque vous cliquez sur OK, l'écran de connexion s'affiche pour vous permettre de saisir des identifiants valides.*

 $\blacktriangleright$  Touchez le bouton Travailler hors connexion.

MediaCentral UX utilise les identifiants utilisés lors de votre dernière connexion et affiche dans la liste Favoris tous les classeurs et sujets stockés dans le cache.

#### **Pour accéder au système d'aide :**

- 1. Touchez le bouton Actions.
- 2. Sélectionnez Aide.

#### **Pour vous déconnecter :**

- 1. Touchez le bouton Actions.
- 2. Sélectionnez Se déconnecter.

#### **Pour quitter l'application :**

- 1. Appuyez sur le bouton principal.
- 2. Sélectionnez Fermer.

# <span id="page-442-0"></span>**La barre latérale**

Après vous être connecté à l'application mobile MediaCentral UX pour iPhone, la barre latérale s'affiche sur le côté gauche de l'écran, si elle est activée. Elle permet de parcourir les divers systèmes intégrés avec MediaCentral UX, tels qu'un système de NRCS iNEWS ou une base de données Interplay Production. Le volet Lancer inclut également les projets et serveurs iNEWS faisant partie d'une communauté iNEWS.

Le premier niveau de la barre latérale contient le volet Lancer. L'illustration suivante montre le volet Lancer avec une base de données Interplay Production et un système de NRCS iNEWS disponibles, ainsi que deux favoris ajoutés par l'utilisateur.

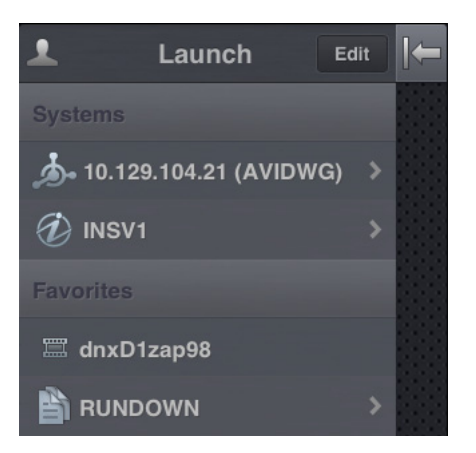

À partir du volet Lancer, vous pouvez naviguer au sein de la structure de fichiers et ouvrir des assets. Après avoir ouvert des assets, vous pouvez rappeler la barre latérale à tout moment en balayant votre doigt vers la droite de l'écran. Vous pouvez également toucher le bouton Afficher/Masquer pour contrôler l'affichage de la barre latérale.

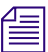

n *L'apparence de ce bouton change en fonction de l'état de la barre latérale, affichée ou masquée.*

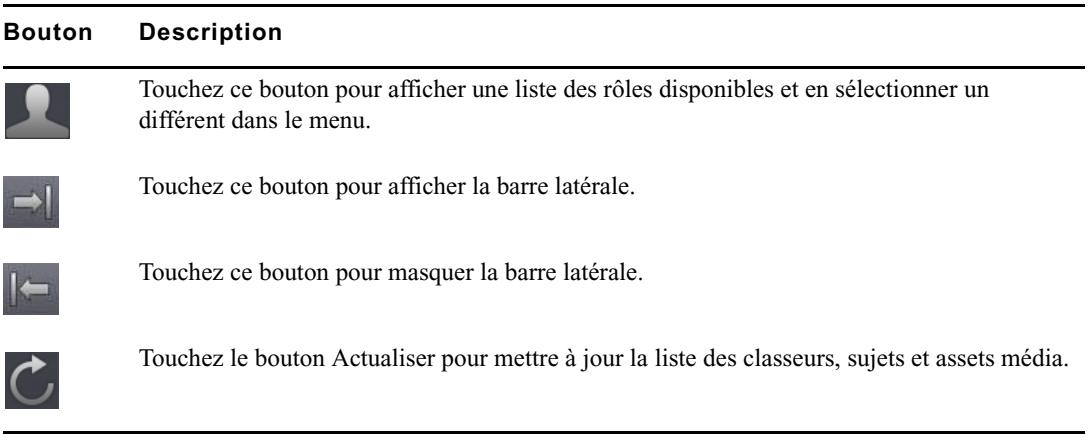

Utilisez le bouton Actualiser pour mettre à jour l'affichage des classeurs et sujets d'une base de données iNEWS ou celui des assets média d'une base de données Interplay Production. Vous pourrez ainsi visualiser les dernières versions des sujets, ainsi que tout nouvel asset d'iNEWS ou d'Interplay Production.

En mode d'édition, le symbole Plus situé en bas de la barre latérale a la même fonction que le bouton Ajouter un sujet. Vous pouvez le toucher pour créer un sujet vierge.

# <span id="page-444-0"></span>**Boutons de l'interface utilisateur**

Une petite barre d'outils apparaît dans le coin supérieur droit de l'interface utilisateur de l'application mobile MediaCentral UX. Le tableau suivant décrit ses boutons et leur fonction.

#### **Bouton Description**

Le bouton Approuver le sujet permet à un utilisateur de valider les sujets d'un classeur. Cet utilisateur doit disposer de droits d'écriture pour le classeur.

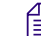

n *L'icône du bouton Approuver le sujet est de couleur orange pour un sujet validé et blanche pour un sujet non validé.*

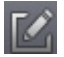

Le bouton Éditer le sujet permet de modifier un sujet ouvert en affichant la barre d'outils d'édition et un clavier virtuel.

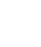

n *L'icône du bouton Éditer le sujet est de couleur orange lorsque le mode d'édition est activé et blanche dans le cas inverse.*

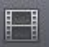

Le bouton Ouvrir la séquence ouvre une séquence en plein écran. Ce bouton s'active lorsqu'une séquence vidéo a été associée à un script.

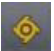

Le bouton Actions ouvre un menu contenant les commandes suivantes : Recharger, Exporter les logs, Aide et Se déconnecter. L'option Exporter les logs n'est affichée que si la journalisation est activée dans les paramètres de MediaCentral UX. Pour plus d'informations, reportez-vous à la section [« Personnalisation des paramètres de MediaCentral | UX », à la page 445](#page-444-1).

# <span id="page-444-1"></span>**Personnalisation des paramètres de MediaCentral | UX**

Certains paramètres de MediaCentral UX peuvent être modifiés.

**Pour modifier les paramètres de l'application mobile MediaCentral UX pour iPhone :**

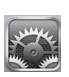

- 1. Lancez MediaCentral UX.
- 2. Touchez l'icône Paramètres.

3. Sélectionnez MediaCentral UX dans la liste des applications.

Le tableau suivant fournit des informations sur les paramètres généraux.

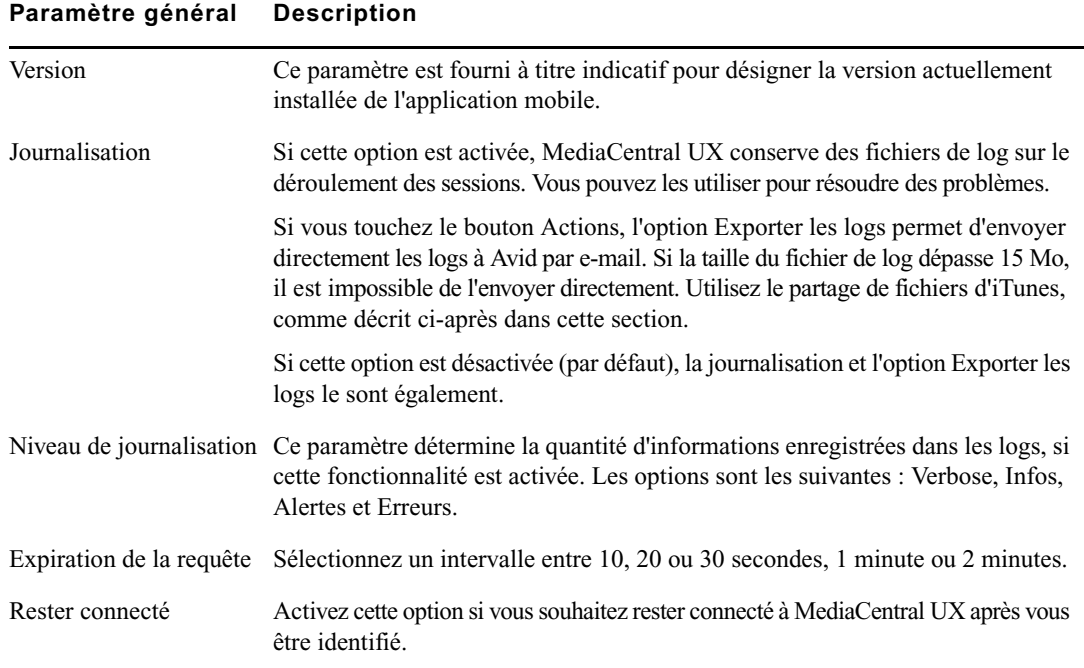

Le tableau suivant fournit des informations sur les paramètres d'édition.

#### **Paramètre d'édition Description**

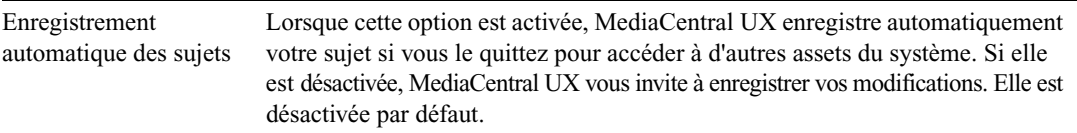

#### **Pour envoyer des fichiers de log à Avid :**

- 1. Connectez votre appareil à un Macintosh.
- 2. Ouvrez iTunes et accédez à la fenêtre Appareils > Apps.
- 3. Dans la liste Apps, sélectionnez MediaCentral UX.
- 4. Dans la liste des documents de MediaCentral UX, sélectionnez le dossier Logs.
- 5. Cliquez sur Enregistrer sous ou faites glisser le dossier sur un emplacement de votre ordinateur.
- 6. Compressez le dossier et envoyez-le à Avid par e-mail en pièce jointe.

# <span id="page-446-0"></span>**Modification des rôles**

Selon la configuration de MediaCentral UX et votre licence, vous pouvez disposer de plusieurs rôles pour travailler sur un projet. À chaque rôle est associé un ensemble d'affichages et d'autorisations. Si plusieurs rôles sont disponibles, vous pouvez en changer à tout moment à l'aide du bouton Rôles du volet Lancer.

Pour plus d'informations sur les rôles, reportez-vous au *Guide de l'administrateur MediaCentral UX*.

#### **Pour changer de rôle, effectuez l'opération suivante :**

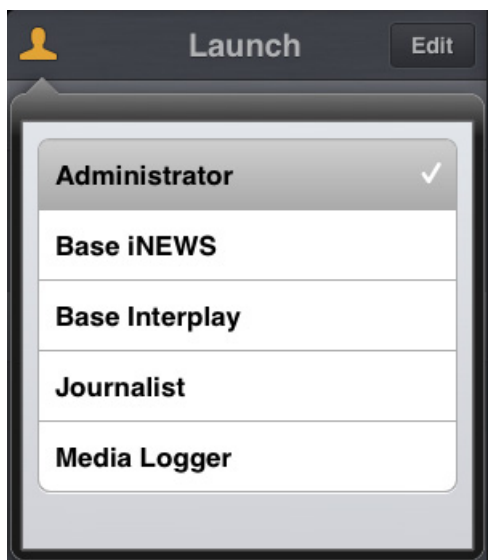

touchez le bouton Rôles et sélectionnez un rôle différent dans le menu.

# <span id="page-447-0"></span>**Accès à la base de données iNEWS**

La base de données iNEWS est le centre névralgique de votre système iNEWS. Toutes les données créées dans votre salle de rédaction, sujets, scripts et conducteurs, sont enregistrées dans la base de données du serveur iNEWS. Les classeurs contiennent des sujets et les répertoires (ou dossiers) stockent les classeurs.

Les systèmes iNEWS disponibles apparaissent dans la barre latérale de l'application mobile, avec les répertoires et classeurs qu'ils contiennent. Dans MediaCentral UX version 1.7 ou ultérieure, les classeurs sélectionnés pour être mis à jour automatiquement en cas de modification s'affichent sans pagination dans la barre latérale. Vous pouvez faire défiler l'affichage pour visualiser tous les sujets présents dans ces classeurs.

n *Si le classeur contient plus de 1 000 sujets, un temps d'attente peut être nécessaire afin que MediaCentral UX reçoive la liste complète des sujets et les affiche. Il peut être utile d'augmenter le délai avant expiration dans les paramètres de MediaCentral UX. Pour plus d'informations, reportez-vous à la section [« Personnalisation des paramètres de MediaCentral | UX », à la page 445](#page-444-1).*

Différentes icônes différencient les répertoires, les classeurs et les sujets.

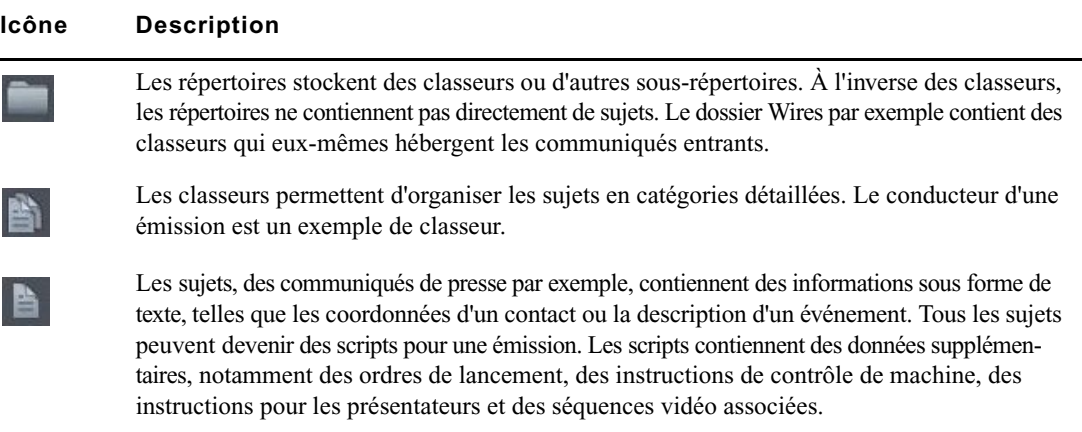

Une icône d'étoile dorée identifie les emplacements de l'arborescence du système iNEWS sélectionnés en tant que favoris.

L'illustration suivante montre un exemple d'arborescence de système iNEWS avec deux répertoires identifiés comme emplacements favoris.

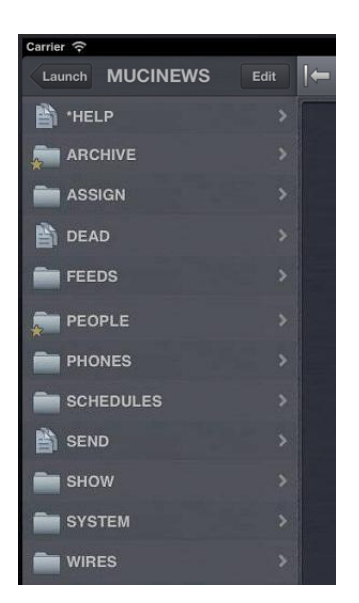

n *Lorsque le premier niveau de l'arborescence d'un système iNEWS est affiché dans la barre latérale, le mot Lancer apparaît sur le bouton Précédent. Vous pouvez toucher ce bouton pour revenir à la vue précédente du volet Lancer. Cependant, le nom du bouton change chaque fois que vous avancez d'un niveau dans l'arborescence du système.*

Depuis l'application mobile MediaCentral UX, vous pouvez ouvrir des répertoires, des classeurs et des sujets. Le contenu des répertoires et des classeurs s'affiche dans la barre latérale. Les sujets s'ouvrent à droite de la barre latérale dans l'Éditeur de script.

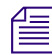

n *Si vous souhaitez ouvrir un sujet iNEWS verrouillé par mot de passe, vous devez saisir le mot de passe approprié.*

#### **Pour ouvrir un répertoire :**

- 1. Naviguez jusqu'au répertoire.
- 2. Touchez un dossier pour l'ouvrir.

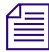

n *Lorsque vous naviguez dans l'arborescence d'un système, l'application affiche le chemin d'accès ou l'emplacement actuel dans la base de données en haut de l'écran.*

L'illustration suivante montre le répertoire Wires ouvert avec divers classeurs contenant les communiqués entrants.

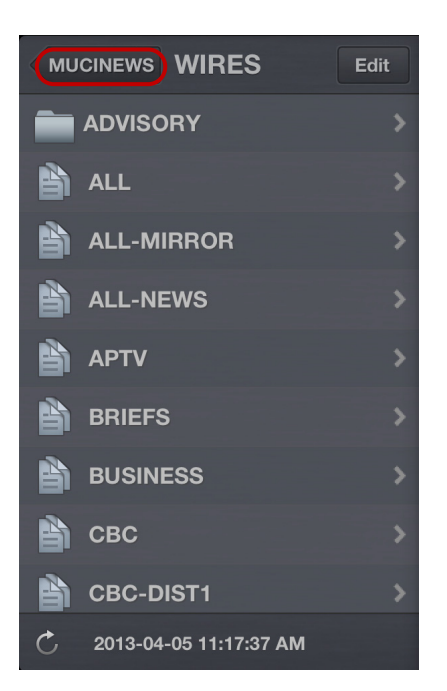

Répertoire Wires du serveur iNEWS MUCINEWS, avec bouton Précédent en haut de la liste

#### **Pour remonter d'un niveau depuis un répertoire ou un classeur :**

 $\blacktriangleright$  Touchez le bouton Précédent.

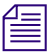

n *Le mot « Précédent » n'apparaît pas sur le bouton. Son nom change chaque fois que vous accédez à un nouvel emplacement de l'arborescence.*

### **Pour ouvrir un classeur :**

- 1. Naviguez jusqu'au classeur à l'intérieur d'un répertoire.
- 2. Touchez le classeur pour l'ouvrir.

L'illustration suivante montre l'exemple d'un classeur de conducteur.

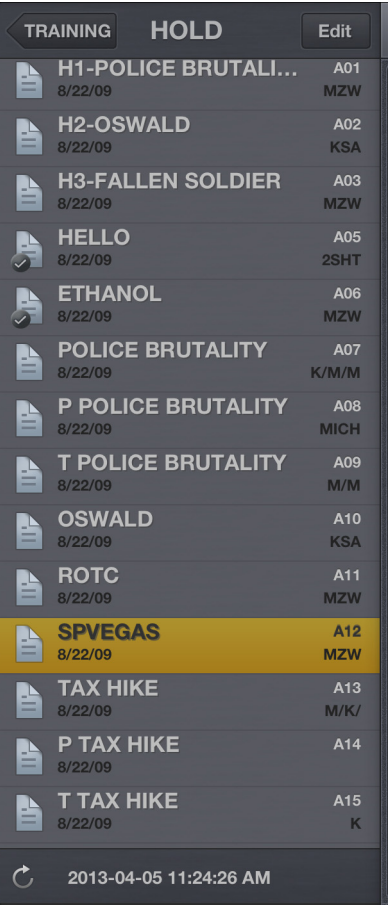

#### **Pour ouvrir un sujet existant :**

1. Naviguez jusqu'au sujet à l'intérieur d'un classeur.

n *Une icône de sujet accompagnée d'une coche indique que le sujet a été approuvé. Vous pouvez approuver des sujets à partir d'une station de travail iNEWS ou de MediaCentral UX.*

2. Touchez le sujet pour l'ouvrir.

Le sujet s'ouvre dans l'Éditeur de script, formé de deux sections :

- La section Sujet contient le texte du sujet, les instructions destinées aux présentateurs et les marqueurs des ordres de lancement.
- La section Liste d'ordres de lancement contient les ordres de lancement et les instructions de contrôle de machine.

L'illustration suivante montre l'Éditeur de script ouvert sur la section Sujet. Elle affiche le texte d'un sujet, avec des marqueurs d'ordres de lancement numérotés.

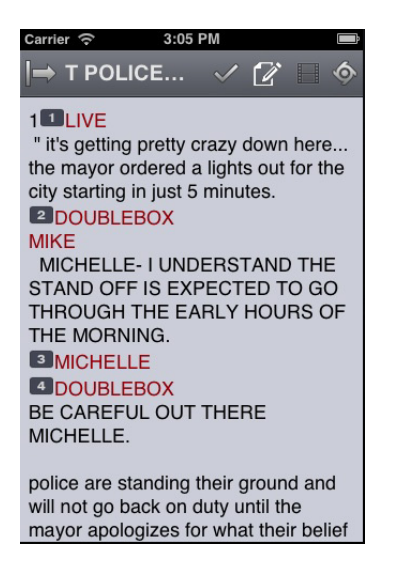

Les instructions destinées aux présentateurs apparaissent en rouge dans le corps du sujet.

3. Lorsque le sujet est affiché, balayez votre doigt vers la gauche pour accéder à la liste des ordres de lancement.

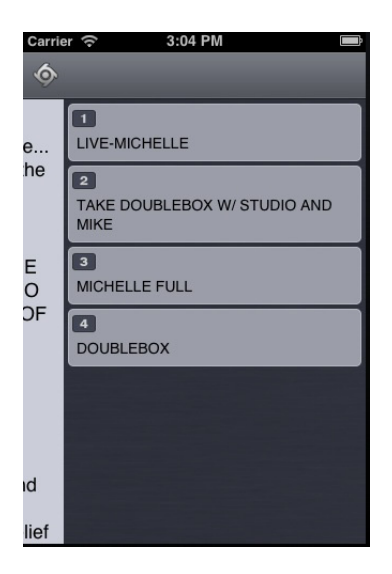

Les marqueurs numérotés dans le sujet sont alignés avec les ordres de lancement et les instructions de contrôle de machine présents dans la liste des ordres de lancement à la droite du sujet. Le texte des ordres de lancement apparaît en noir et celui des instructions de contrôle de machine en bleu, le cas échéant.

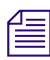

n *Du fait de la taille limitée de l'écran de l'iPhone, la barre latérale ne s'affiche pas avec l'Éditeur de script. Pour l'afficher à tout moment, balayez votre doigt vers la droite depuis la section Sujet ou utilisez le bouton Afficher/Masquer (reportez-vous à la section [« La barre latérale », à la page 443](#page-442-0)).*

#### **Pour recharger un sujet :**

- 
- 1. Touchez le bouton Actions.
- 2. Sélectionnez Recharger.

#### **Pour créer un sujet :**

- 1. Touchez le bouton Éditer dans la barre latérale.
- 2. Touchez le sujet du classeur en dessous duquel vous souhaitez insérer le nouveau sujet.
- க
- 3. Touchez le bouton Ajouter un sujet situé en bas de la barre latérale.
- 4. Modifiez le titre du sujet dans la barre latérale. Pour plus d'informations, reportez-vous à la procédure d'édition du titre d'un sujet dans la section [« Édition de sujets », à la page 455](#page-454-0).
- 5. Touchez le bouton Terminé.

## **Affichage d'une vidéo associée à un script**

Lorsque des séquences ont été associées à des sujets dans l'application Web MediaCentral UX, vous pouvez prévisualiser les sujets dans le lecteur de médias de MediaCentral UX.

n *Si la licence de votre système MediaCentral UX est limitée à une configuration iNEWS, vous ne pourrez pas prévisualiser ou lire des séquences ou d'autres assets média.*

Lorsque vous associez une vidéo à un script, utilisez le bouton Ouvrir la séquence pour ouvrir le lecteur en plein écran et prévisualiser la séquence. Le tableau suivant décrit les boutons d'ouverture et d'utilisation du lecteur de médias.

#### **Bouton Description**

Le bouton Lecture lance la séquence afin que vous puissiez prévisualiser la vidéo associée au sujet. Il se change en bouton Pause lorsque la séquence est en cours de lecture.

La tête de lecture permet d'accéder à une position différente de la timeline du lecteur.

 $R_{\rm M}$ 

 $\mathbf{P}$ 

64.

H

Le bouton Agrandir bascule le lecteur en mode plein écran. Il se change en bouton Réduire lorsque le lecteur est affiché en plein écran.

Le bouton Ouvrir la séquence ouvre le lecteur en plein écran.

Vous pouvez visionner des séquences vidéo créées de l'une des manières suivantes :

- La séquence a été créée et modifiée dans MediaCentral UX.
- La séquence a été créée dans MediaCentral UX et modifiée dans NewsCutter ou Media Composer. Dans ce cas, certains effets peuvent ne pas être visibles dans le lecteur de médias.
- La séquence a été créée dans Instinct et modifiée dans MediaCentral UX.

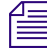

n *Il est impossible de visionner des séquences vidéo directement créées dans NewsCutter ou Media Composer et de lire des shotlists créées dans Interplay Assist ou Interplay Access.*

#### **Pour visionner une séquences associée à un script :**

- 1. Touchez le bouton Ouvrir la séquence ou le bouton Agrandir du lecteur pour ouvrir le lecteur en plein écran. Touchez ensuite le bouton Lecture.
- 2. (Facultatif) Si vous agrandissez le lecteur, vous pouvez toucher le bouton Réduire pour rétablir sa taille et sa position d'origine dans l'Éditeur de script.

**Pour générer à nouveau un proxy vidéo de la séquence :**

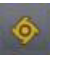

- 1. Touchez le bouton Actions.
- 2. Sélectionnez Recharger.

# <span id="page-454-0"></span>**Édition de sujets**

L'application mobile permet de créer des sujets ou d'éditer des sujets existants. Vous pouvez également modifier le titre d'un sujet.

Lorsque vous éditez le contenu d'un sujet, le système le verrouille afin d'empêcher d'autres utilisateurs de le modifier en même temps. Le verrouillage ne s'applique qu'au corps du sujet lorsque vous l'éditez, ou à son titre lorsque vous l'éditez dans la barre latérale, ou lorsque vous approuvez un sujet. Pour la création d'un sujet, le verrouillage s'applique à la fois au corps du sujet et à son titre. Le fait d'enregistrer et de fermer le sujet ou d'abandonner vos modifications libère son verrouillage.

n *Si vous souhaitez ouvrir un sujet iNEWS verrouillé par mot de passe, vous devez saisir le mot de passe approprié.*

MediaCentral UX prend en charge les commandes d'édition standard de la plupart des applications de traitement de texte, dont les commandes Couper, Copier et Coller.

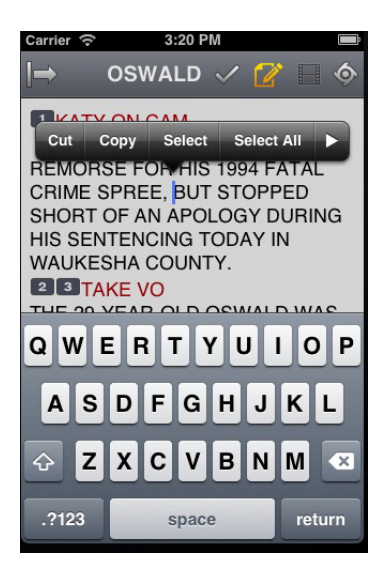

Vous pouvez utiliser ces commandes pour déplacer du texte au sein d'un sujet, ou d'un sujet à un autre. Lorsque vous coupez ou copiez du texte, le système le stocke dans le presse-papiers. Cet emplacement ne mémorise qu'un seul bloc de texte à la fois. Dès que vous coupez ou copiez un nouvel élément, il vient remplacer le précédent.

#### **Pour éditer un sujet existant :**

1. Accédez au sujet dans son classeur et ouvrez-le.

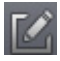

2. Touchez le bouton Éditer le sujet.

L'icône du bouton Éditer le sujet passe du blanc à l'orange pour indiquer que le mode d'édition est actif. Vous pouvez modifier le sujet. Le verrouillage d'un sujet empêche les autres utilisateurs de le modifier lorsque vous l'éditez.

- 3. Touchez le texte du sujet pour commencer à l'éditer depuis cet emplacement.
- 4. Après avoir terminé vos modifications, enregistrez le sujet. Pour plus d'informations, reportez-vous à la section [« Méthodes d'enregistrement des sujets », à la page 457.](#page-456-0)

#### **Pour éditer du texte :**

- 1. Maintenez votre doigt appuyé sur une zone du sujet et choisissez la commande Sélectionner ou Sélectionner tout.
- 2. Sélectionnez l'une des commandes suivantes :
	- $\blacktriangleright$  Sélectionnez Couper.
	- $\blacktriangleright$  Sélectionnez Copier.
	- $\blacktriangleright$  Sélectionnez Coller.

#### **Pour créer un sujet :**

- 1. Touchez le bouton Éditer dans la barre latérale.
- 2. Touchez le bouton Ajouter un sujet situé en bas de la barre latérale.

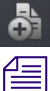

#### n *Le bouton Ajouter un sujet n'apparaît dans la barre latérale qu'après avoir touché le bouton Éditer.*

Un sujet vierge est ajouté dans le classeur actuel, prêt à être édité. Le verrouillage d'un sujet empêche les autres utilisateurs de le modifier lorsque vous l'éditez. Le curseur apparaît dans le champ du titre encore vierge.

Lorsque vous êtes en mode d'édition dans l'Éditeur de script, l'application affiche un clavier virtuel.

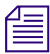

#### n *Vous pouvez également utiliser l'application MediaCentral UX avec un clavier Bluetooth.*

- 3. Saisissez le texte de votre sujet.
- 4. (Facultatif) Insérez les éventuels ordres de lancement ou instructions de contrôle de machine.
- 5. Enregistrez le sujet. Pour plus d'informations, reportez-vous à la section [« Méthodes](#page-456-0)  [d'enregistrement des sujets », à la page 457](#page-456-0).

#### **Pour modifier le titre d'un sujet :**

- 1. Touchez le bouton Éditer dans la barre latérale.
- 2. Depuis le classeur affiché dans la barre latérale, maintenez votre doigt sur le titre du sujet à modifier.
- 3. Lorsque le curseur apparaît, vous pouvez modifier le nom du sujet.

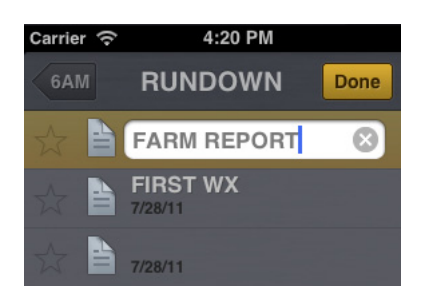

4. Touchez le bouton Terminé.

### <span id="page-456-0"></span>**Méthodes d'enregistrement des sujets**

Vous pouvez enregistrer les nouveaux sujets ou modifier des sujets existants en touchant le bouton Éditer le sujet, après avoir modifié un sujet en mode d'édition. Un message de confirmation d'enregistrement des modifications s'ouvre. Enregistrez le sujet ou quittez le mode d'édition sans enregistrer les modifications.

Votre sujet est également enregistré dans les cas suivants :

- Vous basculez sur une autre application ou envoyez MediaCentral UX à l'arrière-plan en appuyant sur le bouton principal.
- Votre appareil se met en veille à la suite de l'expiration du délai de verrouillage automatique.

Si l'option Enregistrement automatique des sujets est activée dans les paramètres de MediaCentral UX, plusieurs méthodes permettent d'enregistrer les nouveaux sujets ou de modifier des sujets existants :

- L'application enregistre automatiquement un sujet modifié lorsque vous touchez le nom d'un autre sujet du classeur.
- L'application enregistre automatiquement un sujet modifié lorsque vous sélectionnez un asset à afficher à partir du serveur Interplay Production.
- L'application enregistre automatiquement un sujet modifié lorsque vous changez de rôle à partir du volet Lancer.
- L'application enregistre automatiquement un sujet modifié lorsque vous vous déconnectez de l'application.

### **Mise en forme d'un script**

Lorsque vous rédigez un sujet, le texte est inséré avec le style par défaut. Toutefois, vous avez la possibilité de modifier son apparence, par exemple en mettant la police par défaut en gras. Pour mettre en forme le sujet d'un script de news, il est conseillé de mettre en valeur certaines parties du texte à l'aide de styles de texte spécifiques, notamment les instructions destinées aux présentateurs ou le sous-titrage.

Les instructions pour présentateurs sont couramment utilisées pour insérer de brèves informations destinées aux présentateurs de programmes d'actualité. Leur texte est affiché en rouge, en vidéo inversée sur les téléprompteurs et n'est pas pris en compte dans le calcul du temps de lecture.

Les sous-titrages sont eux utilisés pour la transcription d'éléments sonores. Leur texte apparaît en vert et est envoyé par le système à un encodeur de sous-titres si votre chaîne utilise des périphériques de ce type pour diffuser des scripts destinés aux personnes malentendantes. Le texte des sous-titres n'apparaît pas sur les téléprompteurs et n'est pas non plus pris en compte dans le calcul du temps de lecture.

### n *Le texte en style par défaut est envoyé simultanément aux téléprompteurs et à l'encodeur de sous-titres, le cas échéant.*

Dans l'application mobile, un menu propose des boutons de modification de la mise en forme du texte : gras, italique, souligné, ou encore des styles de texte spécifiques aux scripts.

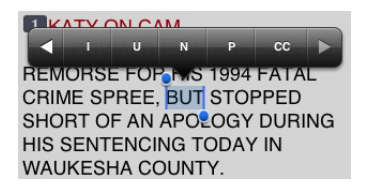

#### **Pour mettre en forme du texte sélectionné, effectuez l'une des opérations suivantes :**

- t Pour mettre le texte en gras, maintenez votre doigt sur la sélection et touchez le bouton B.
- t Pour mettre du texte en italique, maintenez votre doigt sur la sélection et touchez le bouton I.
- t Pour souligner du texte, maintenez votre doigt sur la sélection et touchez le bouton U.
- t Pour appliquer le style instructions pour présentateur à du texte, maintenez votre doigt sur la sélection et touchez le bouton P.
- t Pour appliquer le style sous-titres à du texte, maintenez votre doigt sur la sélection et touchez le bouton CC.
- ▶ Pour appliquer le style normal à du texte, maintenez votre doigt sur la sélection et touchez le bouton N.

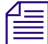

n *Vous pouvez également choisir un format avant de saisir votre texte. Le texte inséré par la suite utilisera alors le style sélectionné. Pour modifier le style du texte que vous saisissez à tout moment, sélectionnez un autre format.*

### **Ajout d'ordres de lancement**

Pour mettre en forme le sujet d'un script de news, vous pouvez ajouter des ordres de lancement pour fournir d'importantes informations à l'équipe technique ainsi que pour envoyer des commandes de contrôle de machines pour des périphériques tels que des générateurs de caractères.

Dans l'application mobile pour iPhone, le menu comprend un bouton Plus (+) qui permet d'ajouter ce type d'information aux scripts.

Les ordres de lancement sont ajoutés aux scripts à partir de la zone Sujet et édités dans la zone Liste d'ordres de lancement de l'Éditeur de script. Un numéro est associé à chaque ordre de lancement ajouté à un script. Ces numéros apparaissent dans des marqueurs noirs qui identifient les ordres de lancement dans le script, aux emplacements correspondant aux zones de texte de la liste des ordres de lancement. Vous pouvez sélectionner chaque marqueur pour le déplacer ou le supprimer d'un sujet si nécessaire. Si un marqueur est déplacé ou supprimé, le texte associé est également déplacé ou supprimé.

#### **Pour insérer un ordre de lancement dans un script :**

- 1. Positionnez votre curseur dans le sujet à l'emplacement auquel vous souhaitez que le marqueur de l'ordre de lancement apparaisse.
- 2. Maintenez votre doigt appuyé et touchez le bouton Plus.

MediaCentral UX ajoute un marqueur d'ordre de lancement numéroté dans le sujet à l'emplacement du curseur. Ce marqueur correspond à l'ordre de lancement de même numéro dans la liste des ordres.

- 3. Balayez l'écran vers la gauche pour afficher la liste des ordres de lancement et éditer l'ordre de lancement.
- 4. Saisissez les informations de l'ordre de lancement, telles que Take VO, On Camera, Take SOT ou Take Live.

n *Les informations de l'ordre de lancement inséré sont automatiquement enregistrées dès que vous naviguez vers un autre écran de l'application. Si vous essayez de vous déconnecter ou de fermer l'application, un message vous invite à enregistrer ou à abandonner les modifications apportées.*

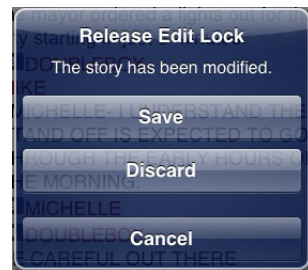

#### **Pour déplacer un ordre de lancement dans un script :**

Sélectionnez le marqueur de l'ordre de lancement et utilisez les commandes Couper et Coller pour le déplacer vers un autre emplacement du script.

#### **Pour supprimer un ordre de lancement d'un script, effectuez l'une des opérations suivantes :**

- ignostitionnez le curseur sur la droite du marqueur de l'ordre de lancement et appuyez sur la touche Del.
- t Sélectionnez le marqueur de l'ordre de lancement et appuyez sur la touche Suppr.

### **Ajout d'instructions de contrôle de machine**

Les ordres de lancement peuvent comporter des instructions de contrôle de machine si votre chaîne utilise un système de contrôle de la diffusion tel qu'iNEWS Command.

Ces instructions doivent être précédées d'un astérisque (\*) et écrites dans un format spécial commençant par une commande désignant le type de périphérique auquel elles sont destinées, CG pour un générateur de caractères par exemple. À la suite de cette commande, un élément ou modèle particulier doit être spécifié, comme 2line pour un modèle pouvant accepter deux lignes de données. Vous pouvez ajouter des données ou des commentaires supplémentaires sur les lignes suivantes de la même zone de texte d'ordre de lancement.

La procédure suivante utilise l'exemple d'une instruction de contrôle de machine pour une image de générateur de caractères à deux lignes. La première ligne appelle le modèle approprié et les suivantes indiquent les données qui doivent apparaître à l'image.

#### **Pour ajouter des instructions de contrôle de machine destinées à un générateur de caractères :**

- 1. Ajoutez ou ouvrez un ordre de lancement dans le script.
- 2. Balayez l'écran vers la gauche pour afficher la liste des ordres de lancement et votre ordre de lancement.
- 3. Saisissez votre commande de contrôle de machine, **\*CG 2line** par exemple, et appuyez sur Return.

n *Si vous saisissez un astérisque (\*), le texte passe automatiquement du format Normal au format Contrôle de machine et est affiché en bleu. Le menu propose également une option MC qui permet d'appliquer le style de texte approprié aux instructions de contrôle de machine dans un ordre de lancement.*

- 4. Saisissez la première ligne de texte pour le générateur de caractères, **Jacques Durand** par exemple, puis appuyez sur Return.
- 5. Saisissez la seconde ligne de texte, **Caen, France** par exemple.

L'instruction de contrôle du générateur de caractères apparaît dans une police bleue.

### **Utilisation de liens dans les sujets**

Un sujet peut contenir bien plus que du simple texte. Vous pouvez par exemple insérer l'URL d'une page Web ou l'adresse e-mail d'un contact. Lorsque des liens Web ou des adresses e-mail sont inclus dans un sujet, ils sont convertis en liens dynamiques. Vous pouvez les utiliser pour ouvrir le navigateur de votre appareil ou une fenêtre d'e-mail.

#### **Pour ouvrir un lien Web apparaissant dans un sujet :**

 $\triangleright$  Touchez le lien dans le sujet.

Le navigateur de votre appareil s'ouvre et charge la page Web.

#### **Pour composer un numéro de téléphone apparaissant dans un sujet :**

1. Maintenez votre doigt appuyé sur un numéro de téléphone dans le sujet.

Une boîte de dialogue s'affiche.

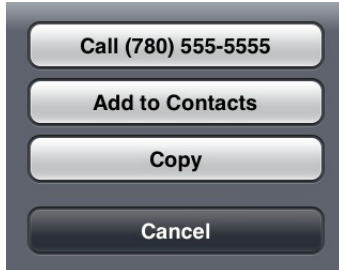

2. Touchez le numéro pour le composer. La commande Ajouter aux contacts copie le numéro dans le répertoire de votre téléphone. Vous pouvez également copier et coller le numéro dans un autre document.

#### **Pour envoyer un e-mail à un contact depuis un sujet :**

1. Touchez l'adresse e-mail dans le sujet.

L'application ouvre une fenêtre d'e-mail dans la messagerie par défaut de votre appareil.

- 2. Rédigez votre e-mail.
- 3. Touchez le bouton Envoyer.

# <span id="page-461-0"></span>**Approbation de sujets**

En approuvant ou validant des sujets, les producteurs de news identifient les scripts d'une émission qui ont été vérifiés avant leur diffusion. Vous pouvez approuver des sujets à partir d'une station de travail iNEWS ou de l'application MediaCentral UX pour iPad ou iPhone.

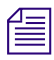

n *Afin de pouvoir approuver des sujets, vous devez disposer de droits d'écriture pour le classeur du sujet sélectionné.*

#### **Pour approuver un sujet à partir de l'application mobile :**

- 1. Ouvrez le sujet à approuver.
- 2. Touchez le bouton Approuver le sujet, puis Approuver.

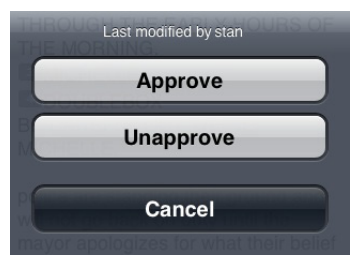

#### **Pour supprimer l'approbation d'un sujet à partir de l'application mobile :**

- 1. Ouvrez le sujet dont vous souhaitez supprimer l'approbation.
- 2. Touchez le bouton Approuver le sujet, puis Rejeter.

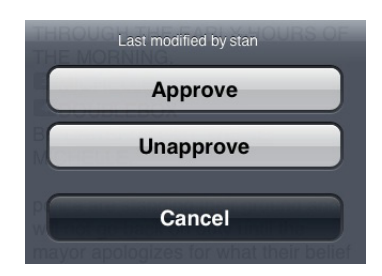

# <span id="page-462-0"></span>**Utilisation des favoris**

Pour accélérer la navigation au sein d'un système de salle de rédaction, vous pouvez désigner certains emplacements en tant que favoris. Ils apparaîtront alors dans une liste du volet Lancer.

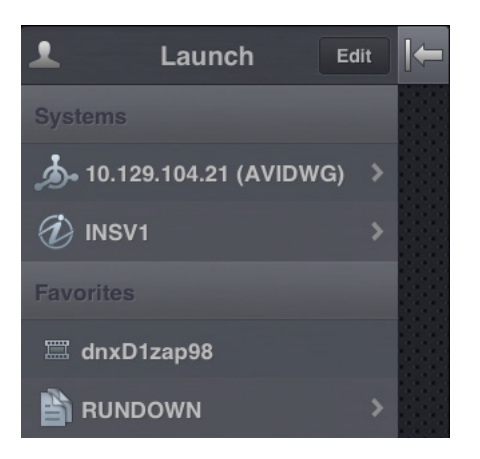

Utilisez la liste Favoris de l'application mobile pour accéder rapidement aux assets, répertoires, classeurs et sujets les plus utilisés. Pour gérer votre liste Favoris, ajoutez de nouveaux éléments, modifiez leurs noms ou supprimez des favoris existants.

#### **Pour créer un favori :**

- 1. Touchez le bouton Éditer.
- 2. Touchez l'icône d'étoile grise affichée à côté du répertoire, de l'asset, du classeur ou du sujet à désigner en tant que favori. Une étoile dorée indique un élément de la liste Favoris, une étoile grise un emplacement non sélectionné pour cette liste. Vous pouvez sélectionner plus d'un élément à la fois.
- 3. Touchez le bouton Terminé.

Les éléments sélectionnés apparaissent dans la liste Favoris du volet Lancer. Une étoile dorée s'affiche sur les icônes des emplacements favoris dans l'arborescence du système.

#### **Pour modifier le nom d'un favori :**

- 1. Touchez le bouton Éditer.
- 2. Dans la liste, touchez le nom à modifier.
- 3. Lorsque le curseur apparaît, modifiez le nom.

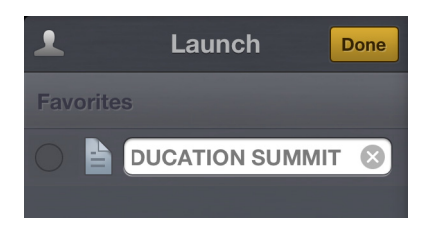

Par exemple, si plusieurs classeurs de conducteurs figurent dans votre liste Favoris, certains peuvent partager le même nom. Vous pouvez alors modifier les noms dans la liste pour identifier celui d'une émission diffusée le matin, celui d'une autre diffusée à midi et celui d'une dernière diffusée le soir.

4. Touchez le bouton Terminé.

Le nom du favori est modifié. Le nom de l'asset, du sujet, du classeur ou du conducteur dans iNEWS ou Interplay Production n'est pas affecté.

#### **Pour supprimer un favori :**

- 1. Touchez le bouton Éditer.
- 2. Touchez le cercle affiché à gauche du répertoire, du classeur ou du sujet à supprimer de vos favoris. Vous pouvez sélectionner plus d'un élément à la fois.

L'élément sélectionné est identifié par une coche en regard de son titre. Un cercle gris correspond à un élément non sélectionné.

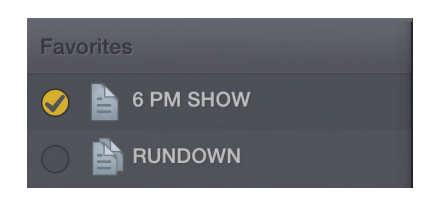

3. Touchez le bouton Terminé.

# <span id="page-464-0"></span>**Travail hors connexion avec les classeurs et sujets en cache**

Vous pouvez utiliser l'application mobile MediaCentral UX sans être connecté au système de NRCS iNEWS de votre chaîne pour afficher des classeurs et des sujets enregistrés localement sur votre appareil mobile.

La liste Favoris du volet Lancer affiche les classeurs et sujets stockés dans le cache, lorsque vous travaillez en mode hors connexion.

Les remarques suivantes s'appliquent à la mise en cache des classeurs et sujets :

- Vous pouvez travailler en mode Présentateur depuis un classeur stocké dans le cache, en mode hors connexion.
- La mise en cache d'un classeur peut demander un certain temps, en fonction de la taille du classeur. Vous pouvez annuler manuellement une opération de mise en cache. Pour plus d'informations, reportez-vous à la section [« Mise en cache de classeurs et de sujets », à la page 465](#page-464-1).
- Si vous annulez manuellement une opération de mise en cache, aucune partie du classeur ou du sujet n'est sauvegardée.
- Vous pouvez mettre en cache un classeur contenant jusqu'à 1 000 sujets. Si le nombre de sujets d'un classeur dépasse cette limite, MediaCentral UX ne stocke dans son cache que les 1 000 premiers.
- Si une erreur se produit lors de la mise en cache de sujets, par exemple si la connexion au serveur est perdue ou si vous verrouillez votre appareil, l'opération de mise en cache est interrompue.
- MediaCentral UX met à jour le contenu du cache uniquement en cas de réussite d'une opération. Si vous avez déjà mis en cache le même classeur ou sujet, vous pouvez toujours accéder à son ancienne version.
- Si un sujet ou une partie d'un sujet a été supprimé(e) d'un classeur désigné pour être mis en cache, il/elle est ignoré(e) par l'opération de mise en cache.
- Si vous désignez un classeur et un sujet de ce même classeur en tant que favoris, l'opération de mise en cache crée deux versions distinctes du sujet dans le cache, une avec la classeur stocké dans le cache, et l'autre pour le sujet stocké individuellement.

### <span id="page-464-1"></span>**Mise en cache de classeurs et de sujets**

Pour afficher des classeurs et sujets en mode hors connexion, vous devez au préalable les désigner en tant que favoris afin qu'ils puissent être transférés dans le cache local et affichés sans connexion au serveur (reportez-vous à la section [« Utilisation des favoris », à la page 463](#page-462-0)).

Vous pouvez supprimer un classeur ou un sujet du cache en le supprimant de la liste Favoris.

#### **Pour mettre en cache un classeur ou un sujet dans la liste Favoris :**

1. Dans le volet Lancer, touchez le bouton Éditer, puis dans la liste Favoris, touchez le cercle situé à gauche du classeur ou du sujet à mettre en cache. Vous pouvez sélectionner plus d'un classeur ou d'un sujet à la fois.

Une coche s'affiche en regard du titre du classeur ou du sujet.

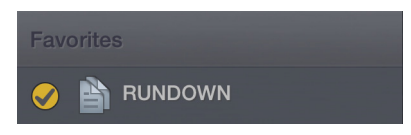

2. Touchez le bouton Mettre en cache.

Une barre de progression indique l'état de l'opération de mise en cache. Pour interrompre l'opération de mise en cache, touchez le bouton Annuler.

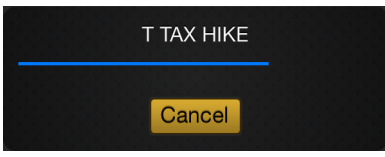

Lorsque la mise en cache est terminée, une boîte de dialogue s'ouvre avec les résultats de l'opération.

3. Cliquez sur OK.

#### **Pour supprimer un élément du cache de votre appareil :**

1. Dans le volet Lancer, touchez le bouton Éditer, puis dans la liste Favoris, sélectionnez le classeur ou sujet à supprimer.

Une coche s'affiche en regard du titre du classeur ou du sujet.

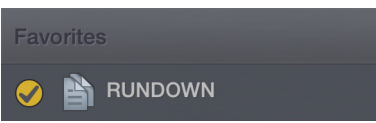

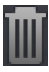

### 2. Touchez le bouton Corbeille.

Le classeur ou sujet est supprimé de la liste Favoris, ainsi que du cache de l'appareil.

### **Affichage de classeurs et sujets en mode hors connexion**

Lorsque la connexion à MediaCentral UX est interrompue, vous pouvez choisir de travailler en mode hors connexion. Cette méthode permet d'afficher les classeurs et sujets stockés dans le cache de votre appareil.

#### **Pour afficher les classeurs et sujets du cache après avoir perdu la connexion à MediaCentral UX :**

1. Dans la boîte de dialogue Échec de la connexion, touchez l'option Travailler hors connexion.

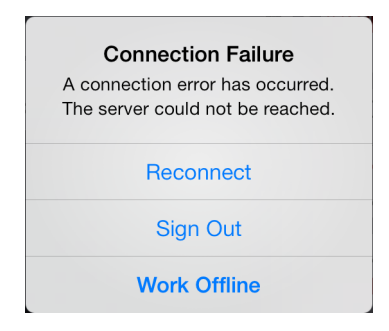

أتسدأ

MediaCentral UX affiche tous les classeurs et sujets présents dans le cache dans la liste Favoris du volet Lancer.

2. Touchez un classeur ou un sujet pour l'ouvrir.

# <span id="page-466-0"></span>**MediaCentral | UX et Interplay | Production**

Vous pouvez accéder aux assets stockés dans une base de données Interplay Production, tels que des clips vidéo ou audio ou encore des graphismes. Les systèmes Interplay Production disponibles apparaissent dans la barre latérale de l'application mobile, avec les répertoires et assets média qu'ils contiennent.

Différentes icônes identifient les assets d'Interplay Production :

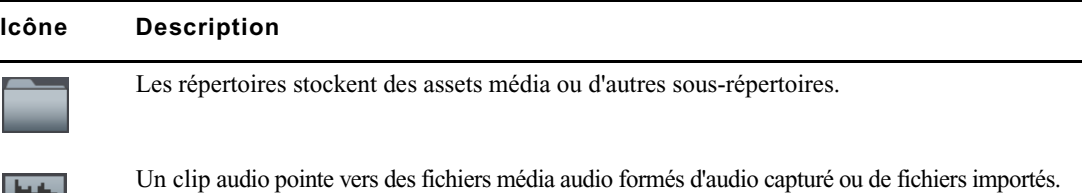

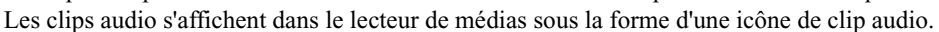

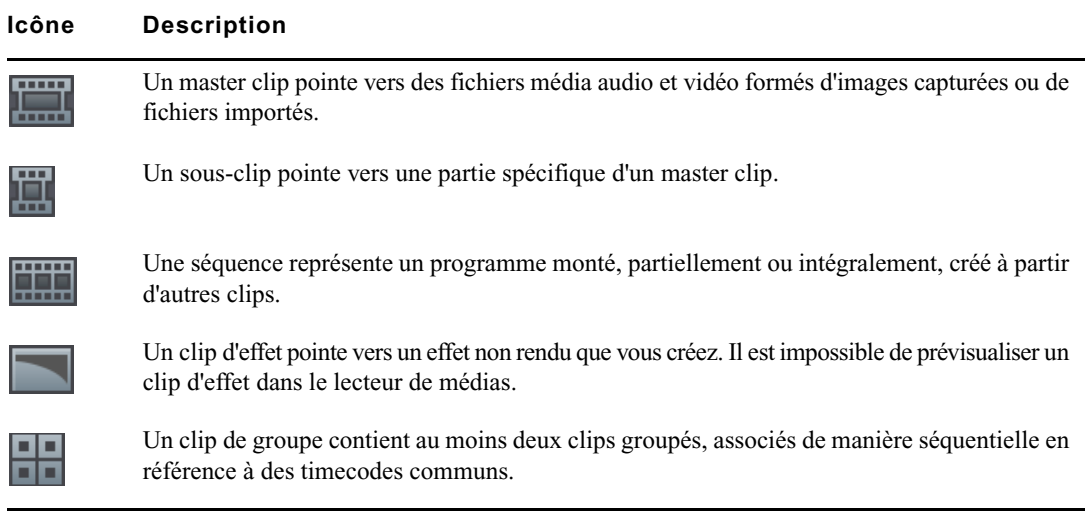

Une icône d'étoile dorée identifie les emplacements de l'arborescence du système Interplay Production sélectionnés en tant que favoris.

n *Lorsque le premier niveau d'un répertoire d'assets est affiché dans la barre latérale, le mot Lancer apparaît sur le bouton Précédent. Vous pouvez toucher ce bouton pour revenir à la vue précédente du volet Lancer. Cependant, le nom du bouton change chaque fois que vous avancez d'un niveau dans l'arborescence du système.*
### **Affichage d'assets média dans MediaCentral | UX**

MediaCentral UX permet d'ouvrir des répertoires et des assets média stockés dans la base de données Interplay Production. Les répertoires et une liste d'assets s'ouvrent dans la barre latérale. Le lecteur de médias permet d'afficher et de lire des assets.

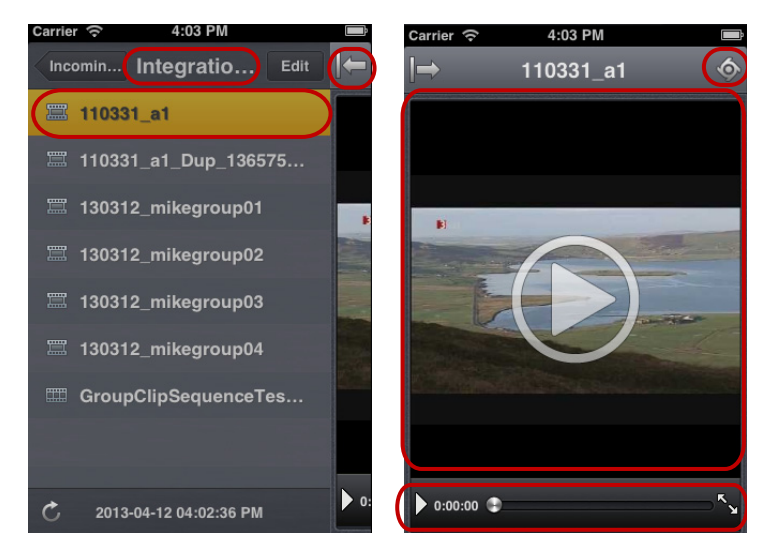

Liste d'assets et lecteur de médias : répertoire sélectionné, bouton Afficher/Masquer, asset sélectionné (à gauche), bouton Actions, lecteur de médias, commandes du média (à droite)

#### **Pour ouvrir un répertoire :**

- 1. Naviguez jusqu'au répertoire.
- 2. Touchez un dossier pour l'ouvrir.

n *Lorsque vous naviguez dans l'arborescence d'un système, l'application affiche le chemin d'accès ou l'emplacement actuel dans la base de données en haut de l'écran.*

L'illustration suivante montre le répertoire Scuba Diver ouvert, avec un sous-répertoire et plusieurs assets média.

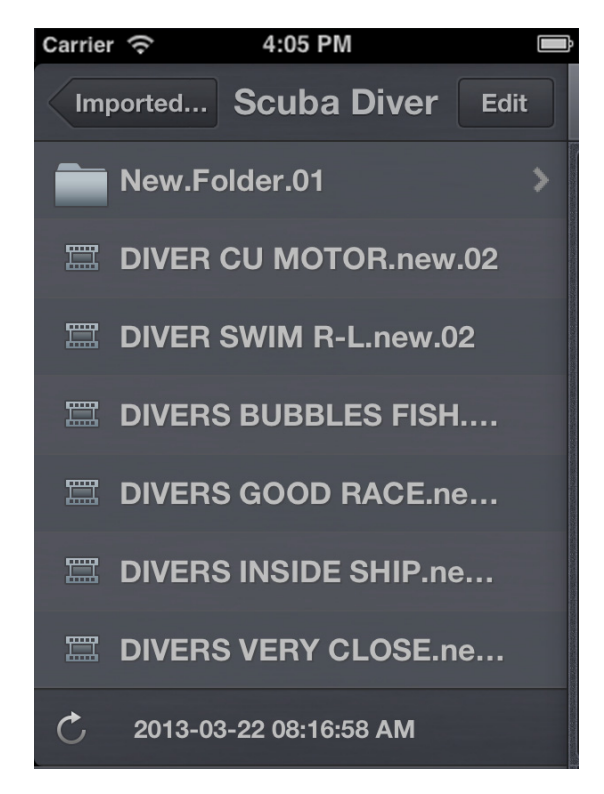

Répertoire Scuba Diver sur le serveur Interplay Production et bouton Précédent en haut de la liste, indiquant le nom du répertoire parent

#### **Pour remonter d'un niveau depuis un répertoire :**

 $\blacktriangleright$  Touchez le bouton Précédent.

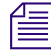

n *Le mot « Précédent » n'apparaît pas sur le bouton. Son nom change chaque fois que vous accédez à un nouvel emplacement de l'arborescence.*

#### **Pour ouvrir un asset média et lancer sa lecture :**

- 1. Naviguez jusqu'à l'asset à l'intérieur d'un répertoire.
- 2. Touchez l'asset vidéo ou audio.

L'asset s'ouvre dans le lecteur de médias, qui remplace la liste d'assets dans la barre latérale.

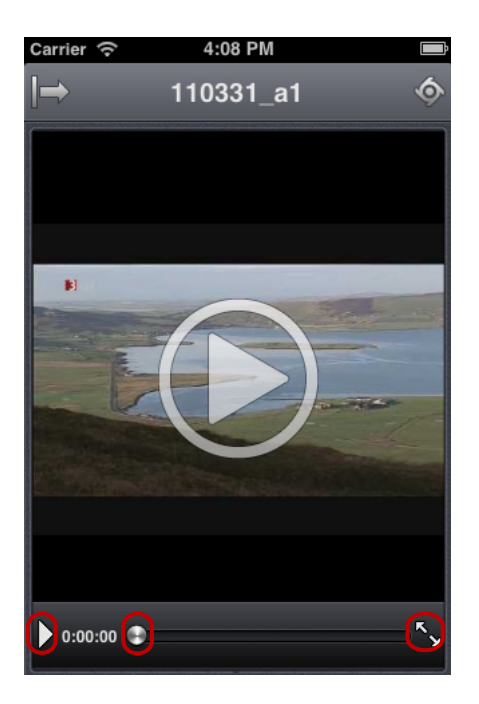

Commandes du média : bouton Lecture, indicateur de position, bouton Plein écran

- 3. Cliquez sur le bouton Lecture pour lire l'asset.
- 4. Pour effectuer un scrubbing sur l'asset média ou accéder à une position spécifique du clip, maintenez votre doigt sur l'indicateur de position et faites-le glisser vers un autre emplacement.
- 5. Pour afficher un clip vidéo en plein écran, touchez le bouton du mode Plein écran.

Le lecteur de médias s'agrandit pour occuper l'intégralité de l'écran de votre appareil et la lecture du clip vidéo se lance.

#### **Pour recharger un asset :**

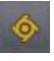

- 1. Touchez le bouton Actions.
- 2. Sélectionnez Recharger.

# **20 Application MediaCentral | UX pour tablette iPad**

L'application pour tablette MediaCentral UX fournit une interface utilisateur native conçue pour fonctionner sur votre iPad et permet d'accéder directement et de manière sécurisée au système de NRCS iNEWS et à la base de données Interplay Production de votre chaîne.

Les sections principales suivantes fournissent des informations de base relatives à l'utilisation de l'application pour tablette.

- [Informations basiques de connexion](#page-472-0)
- [Installation de MediaCentral | UX sur un iPad](#page-474-0)
- [Ouverture de MediaCentral | UX sur une tablette](#page-475-0)
- [La barre latérale](#page-477-0)
- [Boutons de l'interface utilisateur](#page-478-0)
- [Personnalisation des paramètres de MediaCentral | UX](#page-479-0)
- [Modification des rôles](#page-481-0)
- [Accès à la base de données iNEWS](#page-482-0)
- [Édition de sujets](#page-489-0)
- [Approbation de sujets](#page-496-0)
- [Activation du mode Présentateur](#page-497-0)
- [Utilisation des favoris](#page-498-0)
- [Travail hors connexion avec les classeurs et sujets en cache](#page-500-0)
- [MediaCentral | UX et Interplay | Production](#page-502-0)

# <span id="page-472-0"></span>**Informations basiques de connexion**

Vous pouvez utiliser l'application pour tablette MediaCentral UX pour effectuer de nombreuses opérations prises en charge par l'application Web MediaCentral UX :

- Créer, éditer et approuver des sujets news.
- Naviguer dans le répertoire de stockage des news.
- Lire des séquences vidéo associées à des scripts.
- Afficher les scripts d'un programme en mode Présentateur, en étant connecté au système de NRCS iNEWS de votre chaîne.
- Naviguer dans le répertoire d'Interplay Production.
- Afficher et lire des assets média stockés dans la base de données Interplay Production.

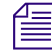

n *Si la licence de votre système MediaCentral UX est limitée à une configuration iNEWS, vous ne pourrez pas prévisualiser ou lire des séquences ou d'autres assets média.*

MediaCentral UX requiert une connexion, qu'elle soit Wi-Fi ou un service mobile d'opérateur (4G par exemple).

n *L'application sélectionne automatiquement le premier mode de connexion disponible de la liste en fonction de la priorité établie.*

### **L'iPad**

L'iPad dispose de très peu de touches externes. Pour naviguer dans le contenu de votre tablette, vous utilisez principalement des gestes tactiles, par exemple en touchant une icône pour lancer une application. Certains gestes exécutent des fonctions standard, comme afficher des icônes de menu différentes, d'autres des fonctions spécifiques à une application.

#### **Bouton Description**

Le bouton principal sort la tablette du mode de veille et permet de quitter les applications pour revenir sur l'écran d'accueil.

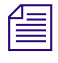

□

n *Notez que plus le nombre d'applications en cours d'exécution est élevé, plus votre tablette utilise de batterie et de mémoire. Pour optimiser les performances de votre tablette, essayez de fermer les applications dès que vous avez fini de les utiliser.*

### **Gestes de contrôle de l'application pour tablette**

Les applications pour tablettes à écran tactile permettent aux utilisateurs d'accomplir certaines tâches à l'aide de divers gestes tels que le balayage ou le toucher. L'effet de ces gestes peut varier d'une application à une autre. Le tableau suivant décrit l'effet de certains gestes selon l'endroit de l'application mobile MediaCentral UX auquel ils sont effectués.

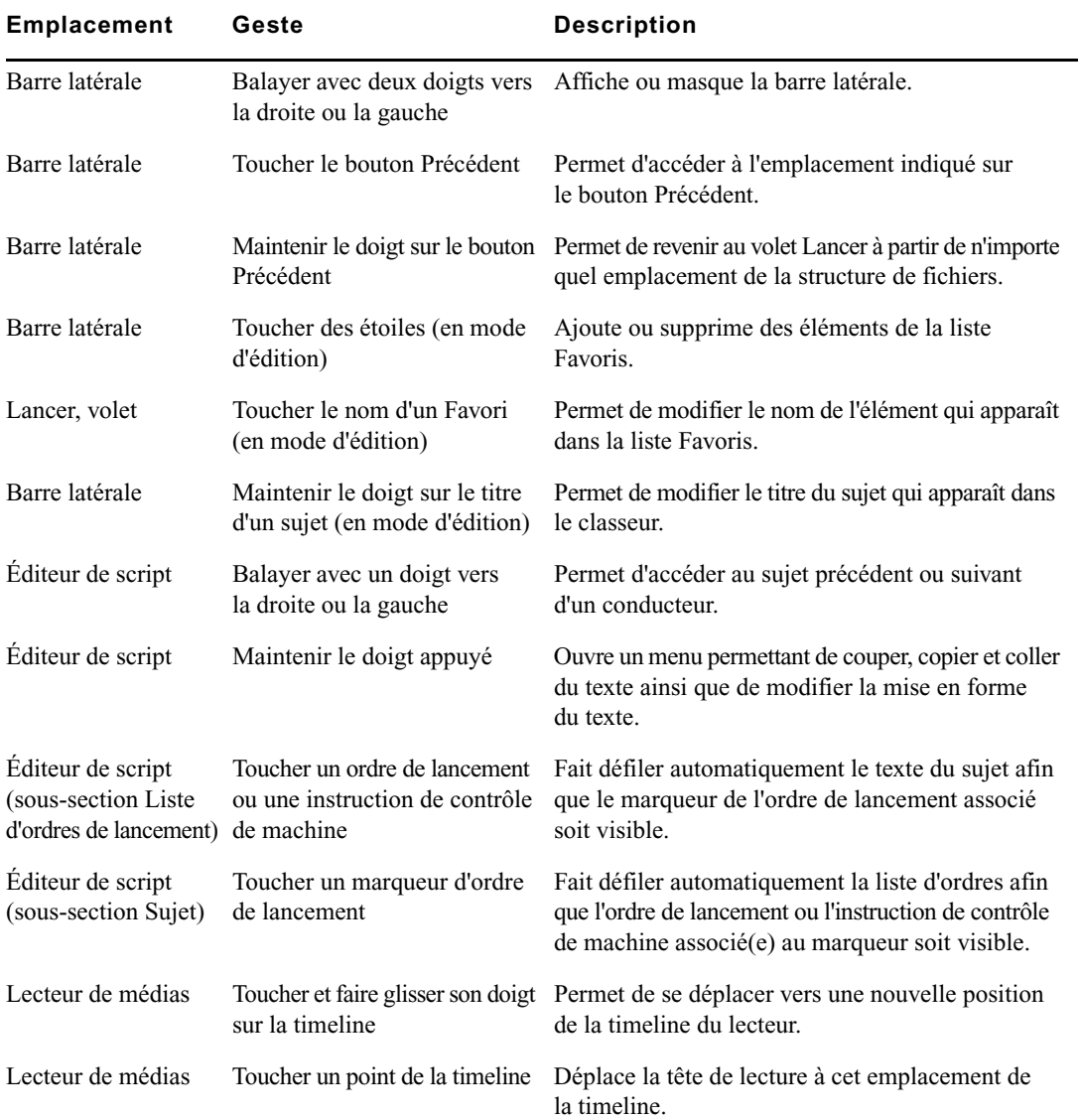

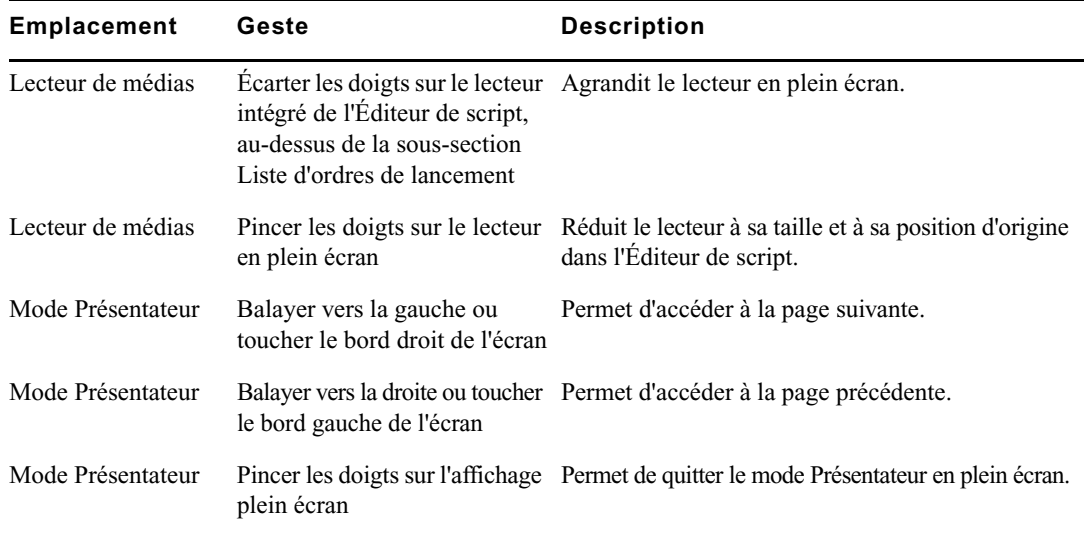

# <span id="page-474-0"></span>**Installation de MediaCentral | UX sur un iPad**

La procédure suivante part du principe que vous disposez de licences pour les serveurs MediaCentral et iNEWS et que ces derniers ont été installés et configurés.

#### **Pour installer MediaCentral UX sur un iPad :**

- 1. Ouvrez iTunes (boutique Apple).
- 2. Recherchez l'application mobile MediaCentral UX.
- 3. Touchez le bouton Télécharger.

À l'issue de l'installation, une icône représentant l'application MediaCentral UX apparaît sur l'écran d'accueil de votre tablette tactile. Vous pouvez la déplacer à un autre emplacement ou sur un autre écran, comme n'importe quelle autre icône d'application.

# <span id="page-475-0"></span>**Ouverture de MediaCentral | UX sur une tablette**

Lorsque vous installez MediaCentral UX, une icône représentant l'application s'affiche sur l'écran d'accueil de votre iPad. Si votre compte Interplay Production a déjà été configuré, vous pouvez vous connecter au serveur MediaCentral UX en sélectionnant l'icône MediaCentral sur votre appareil. Pour parcourir des assets iNEWS ou Interplay Production, vous pouvez vous connecter avec vos identifiants de connexion MediaCentral UX.

MediaCentral UX prend en charge les communautés iNEWS. Une communauté iNEWS permet aux clients travaillant avec plusieurs systèmes iNEWS de partager des contenus et de collaborer sur des sujets.

Vous devez fournir des identifiants de connexion dans MediaCentral UX pour vous connecter à un système iNEWS. Ce système est alors considéré comme votre *système local*. Si votre système local fait partie d'une communauté iNEWS, vous pouvez vous connecter automatiquement aux autres systèmes de la communauté. Ces systèmes sont considérés comme vos *systèmes distants*. Dans le volet Lancer de MediaCentral UX, votre système iNEWS local apparaît en premier, suivi des systèmes distants. Pour vous connecter à un système distant, touchez son nom.

Pour plus d'informations sur les communautés iNEWS, reportez-vous à la section [« Prise en charge](#page-37-0)  [des communautés iNEWS », à la page 38.](#page-37-0)

Si la connexion à MediaCentral UX est interrompue après vous être connecté, une boîte de dialogue vous demande si vous souhaitez vous reconnecter au serveur, vous déconnecter de MediaCentral UX ou travailler hors connexion. Si vous souhaitez travailler hors connexion, vous pouvez afficher les classeurs ou sujets stockés dans le cache dans la liste Favoris. Pour plus d'informations, reportez-vous à la section [« Travail hors connexion avec les classeurs et sujets en cache », à la page 501](#page-500-0).

Vous pouvez également choisir de travailler hors connexion. Cette méthode permet d'afficher les classeurs et sujets répertoriés dans la liste Favoris, qui sont déjà stockés localement dans le cache de votre appareil. Si vous sélectionnez l'option Travailler hors connexion sur l'écran de connexion, MediaCentral UX utilise les derniers identifiants saisis pour vous connecter à l'application Web MediaCentral UX. Pour plus d'informations, reportez-vous à la section [« Travail hors connexion avec](#page-500-0)  [les classeurs et sujets en cache », à la page 501.](#page-500-0)

Si la connexion à MediaCentral UX est rétablie, vous pouvez vous identifier en touchant le bouton Actions puis en sélectionnant Se connecter.

#### **Pour ouvrir MediaCentral UX :**

1. Touchez l'icône de MediaCentral pour lancer l'application pour tablette.

L'écran de connexion s'affiche.

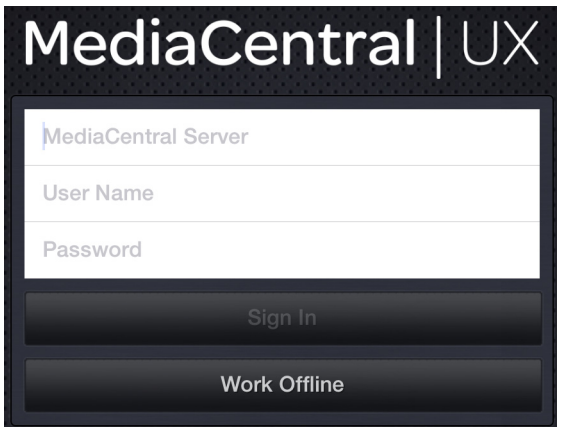

- 2. Saisissez le nom du serveur MediaCentral UX.
- 3. Saisissez votre nom d'utilisateur et votre mot de passe MediaCentral UX.
- 4. Effectuez l'une des opérations suivantes :
	- $\blacktriangleright$  Touchez le bouton Se connecter.

À l'issue de votre identification, MediaCentral UX se connecte au serveur Interplay Production ou au système iNEWS désigné. Tous les serveurs apparaissent dans la barre latérale.

n *Si vos identifiants MediaCentral UX sont incorrects ou non renseignés dans votre compte MediaCentral UX, le message suivant s'affiche : Échec de l'authentification : Le nom d'utilisateur ou le mot de passe saisis sont incorrects. Lorsque vous cliquez sur OK, l'écran de connexion s'affiche pour vous permettre de saisir des identifiants valides.*

 $\blacktriangleright$  Touchez le bouton Travailler hors connexion.

MediaCentral UX utilise les identifiants utilisés lors de votre dernière connexion et affiche dans la liste Favoris tous les classeurs et sujets stockés dans le cache.

#### **Pour accéder au système d'aide :**

- 
- 1. Touchez le bouton Actions. 2. Sélectionnez Aide.

#### **Pour vous déconnecter :**

- 1. Touchez le bouton Actions.
- 2. Sélectionnez Se déconnecter.

# <span id="page-477-0"></span>**La barre latérale**

Après vous être connecté à l'application MediaCentral UX sur un iPad, la barre latérale s'affiche sur le côté gauche de l'écran, si elle est activée. Elle permet de parcourir les divers systèmes intégrés avec MediaCentral UX, tels qu'un système de NRCS iNEWS ou une base de données Interplay Production. Le volet Lancer inclut également les projets et serveurs iNEWS faisant partie d'une communauté iNEWS.

Le premier niveau de la barre latérale contient le volet Lancer. L'illustration suivante montre le volet Lancer avec une base de données Interplay Production et un système de NRCS iNEWS disponibles, ainsi que deux favoris ajoutés par l'utilisateur.

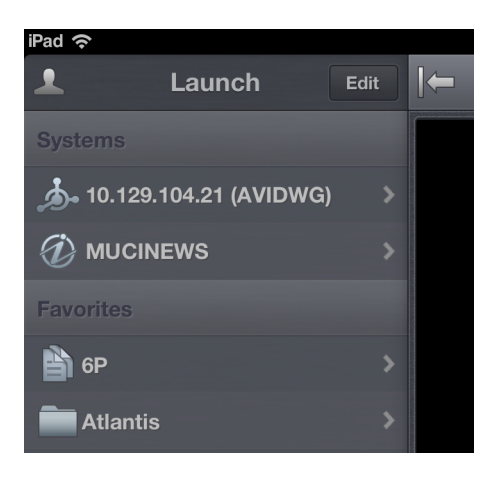

À partir du volet Lancer, vous pouvez naviguer au sein de la structure de fichiers et ouvrir des assets. La barre latérale peut être masquée à tout moment pour gagner de l'espace à l'écran lorsque vous visionnez des assets. Vous pouvez également toucher le bouton Afficher/Masquer pour contrôler l'affichage de la barre latérale.

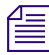

n *L'apparence de ce bouton change en fonction de l'état de la barre latérale, affichée ou masquée.*

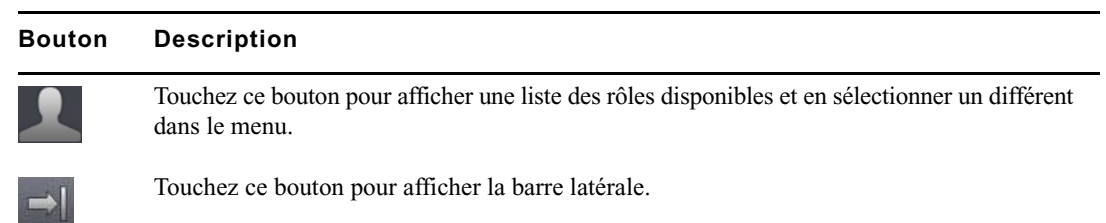

#### **Bouton Description**

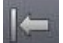

Touchez ce bouton pour masquer la barre latérale.

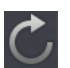

Touchez le bouton Actualiser pour mettre à jour la liste des classeurs, sujets et assets média.

Utilisez le bouton Actualiser pour mettre à jour l'affichage des classeurs et sujets d'une base de données iNEWS ou celui des assets média d'une base de données Interplay Production. Vous pourrez ainsi visualiser les dernières versions des sujets, ainsi que tout nouvel asset d'iNEWS ou d'Interplay Production.

En mode d'édition, le symbole Plus situé en bas de la barre latérale a la même fonction que le bouton Ajouter un sujet. Vous pouvez le toucher pour créer un sujet vierge.

### <span id="page-478-0"></span>**Boutons de l'interface utilisateur**

Lorsque vous parcourez ou éditez des sujets dans MediaCentral UX, une petite barre d'outils s'affiche dans le coin supérieur droit de l'interface utilisateur. Le tableau suivant décrit ses boutons et leur fonction.

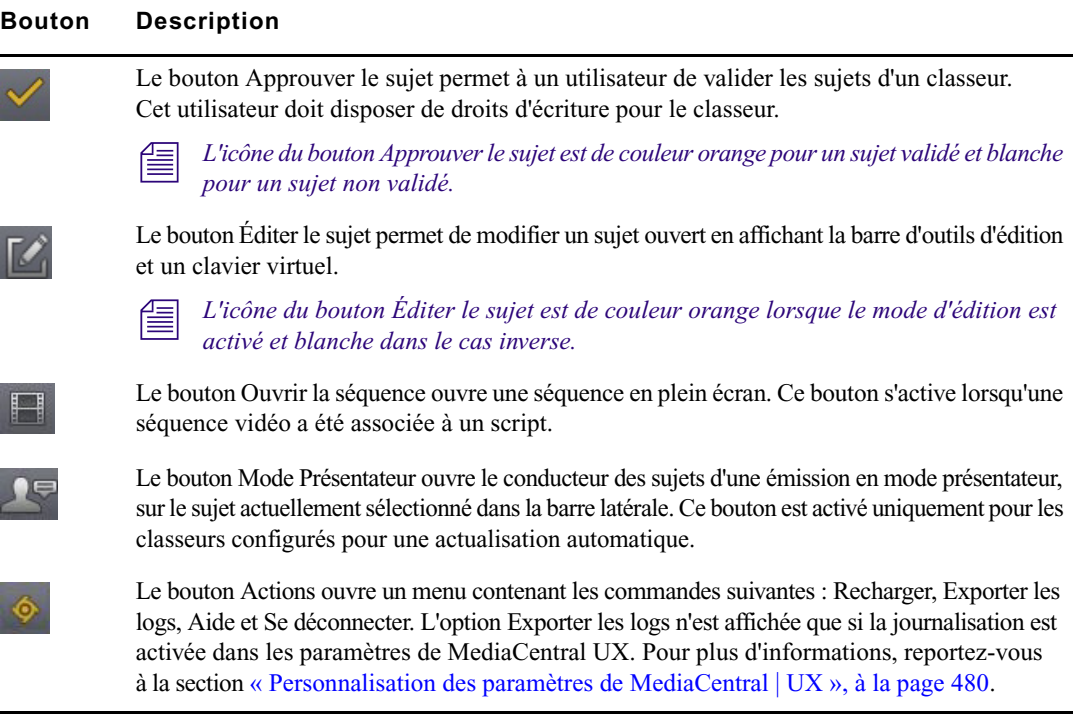

# <span id="page-479-0"></span>**Personnalisation des paramètres de MediaCentral | UX**

Certains paramètres de MediaCentral UX peuvent être modifiés.

#### **Pour modifier les paramètres de MediaCentral UX sur un iPad :**

- 1. Lancez MediaCentral UX.
- 2. Touchez l'icône Paramètres.
- 3. Sélectionnez MediaCentral UX dans la liste des applications.

Le tableau suivant fournit des informations sur les paramètres généraux.

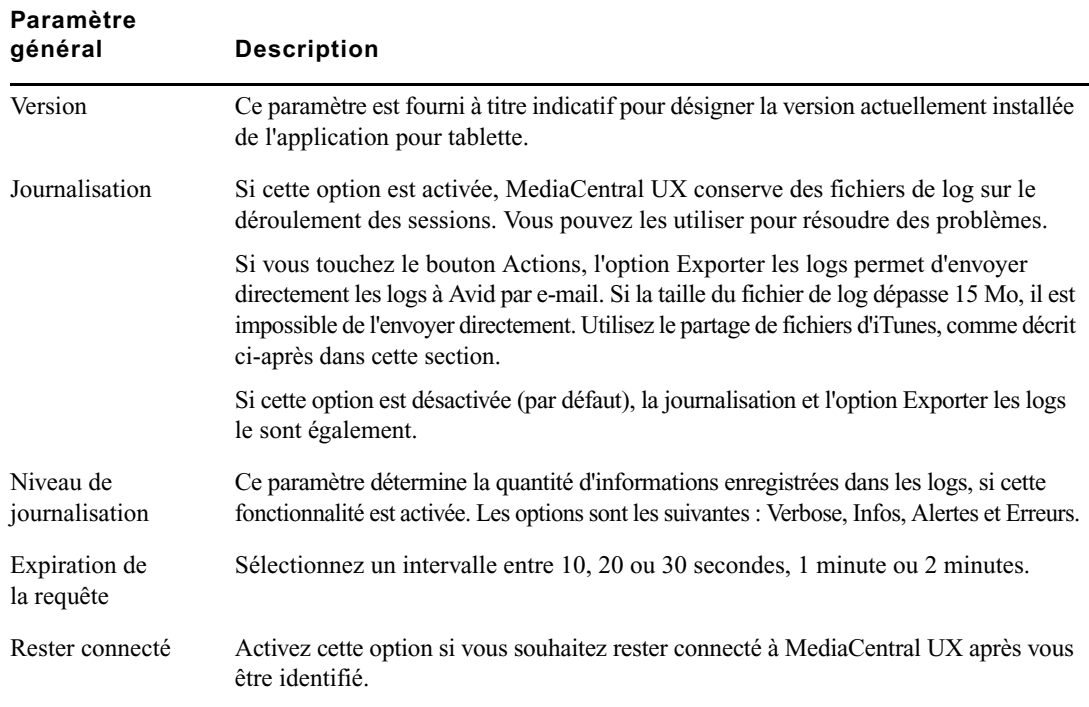

Le tableau suivant fournit des informations sur les paramètres d'édition.

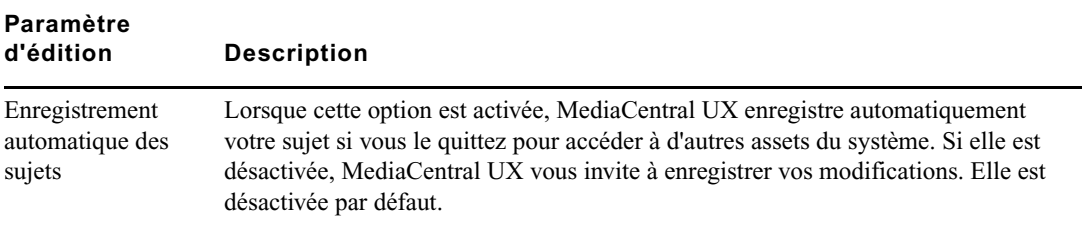

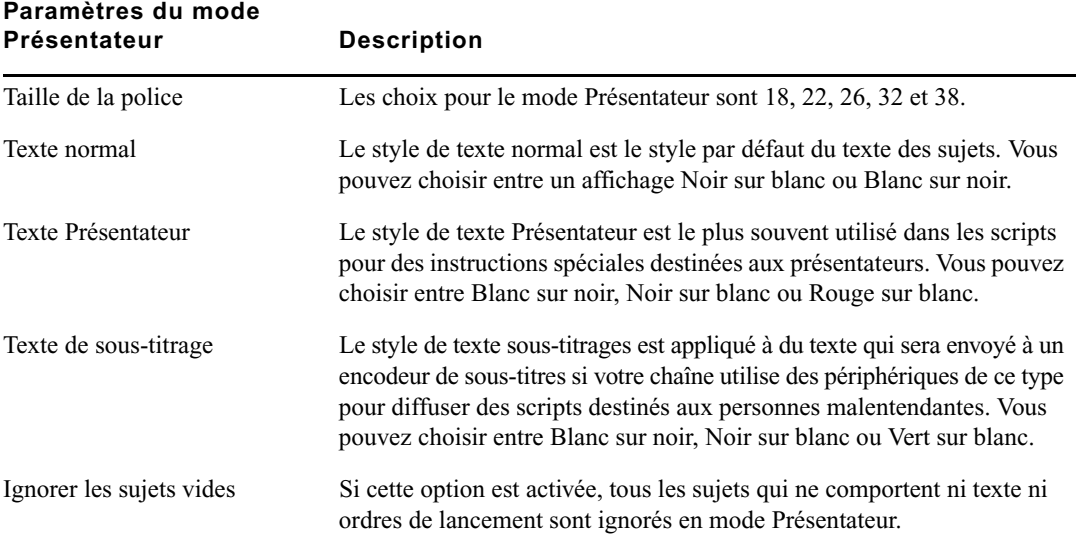

Le tableau suivant fournit des informations sur les paramètres du mode Présentateur.

#### **Pour envoyer des fichiers de log à Avid :**

- 1. Connectez votre appareil à un Macintosh.
- 2. Ouvrez iTunes et accédez à la fenêtre Appareils > Apps.
- 3. Dans la liste Apps, sélectionnez MediaCentral UX.
- 4. Dans la liste des documents de MediaCentral UX, sélectionnez le dossier Logs.
- 5. Cliquez sur Enregistrer sous ou faites glisser le dossier sur un emplacement de votre ordinateur.
- 6. Compressez le dossier et envoyez-le à Avid par e-mail en pièce jointe.

# <span id="page-481-0"></span>**Modification des rôles**

Selon la configuration de MediaCentral UX et votre licence, vous pouvez disposer de plusieurs rôles pour travailler sur un projet. À chaque rôle est associé un ensemble d'affichages et d'autorisations. Si plusieurs rôles sont disponibles, vous pouvez en changer à tout moment à l'aide du bouton Rôles du volet Lancer.

Pour plus d'informations sur les rôles, reportez-vous au *Guide de l'administrateur Avid MediaCentral | UX*.

#### **Pour changer de rôle, effectuez l'opération suivante :**

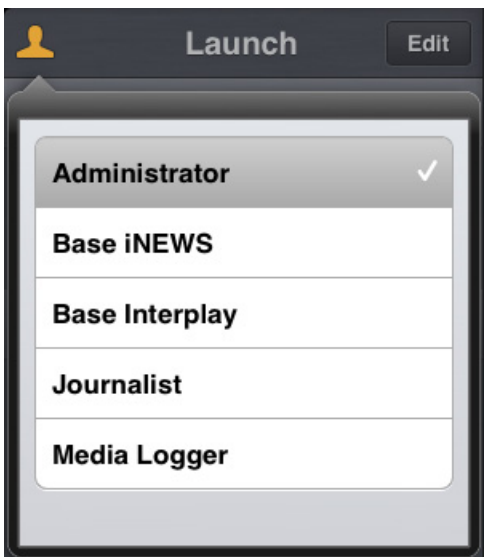

touchez le bouton Rôles et sélectionnez un rôle différent dans le menu.

# <span id="page-482-0"></span>**Accès à la base de données iNEWS**

La base de données iNEWS est le centre névralgique de votre système iNEWS. Toutes les données créées dans votre salle de rédaction, sujets, scripts et conducteurs, sont enregistrées dans la base de données du serveur iNEWS. Les classeurs contiennent des sujets et les répertoires (ou dossiers) stockent les classeurs.

Les systèmes iNEWS disponibles apparaissent dans la barre latérale de l'application pour tablette, avec les répertoires et classeurs qu'ils contiennent. Dans MediaCentral UX version 1.7 ou ultérieure, les classeurs sélectionnés pour être mis à jour automatiquement en cas de modification s'affichent sans pagination dans la barre latérale. Vous pouvez faire défiler l'affichage pour visualiser tous les sujets présents dans ces classeurs.

n *Si le classeur contient plus de 1 000 sujets, un temps d'attente peut être nécessaire afin que MediaCentral UX reçoive la liste complète des sujets et les affiche. Il peut être utile d'augmenter le délai avant expiration dans les paramètres de MediaCentral UX. Pour plus d'informations, reportez-vous à la section [« Personnalisation des paramètres de MediaCentral | UX », à la page 480](#page-479-0).*

Différentes icônes identifient les répertoires, les classeurs et les sujets.

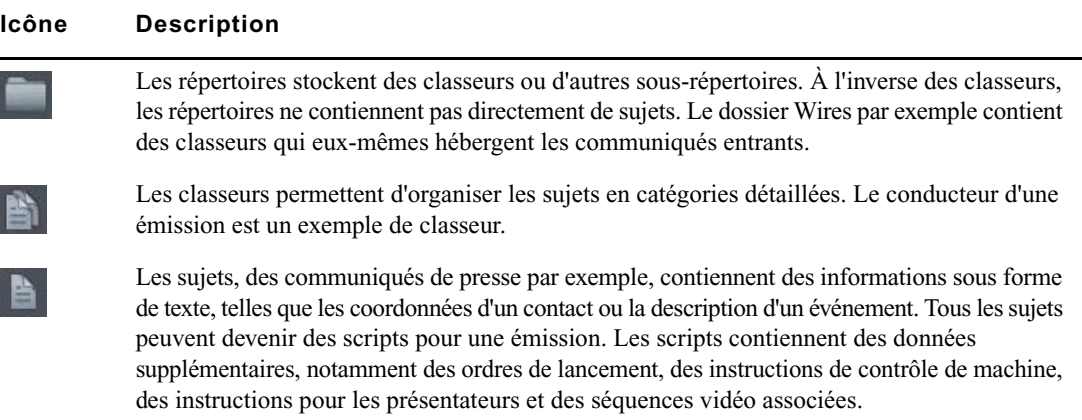

Une icône d'étoile dorée identifie les emplacements de l'arborescence du système iNEWS sélectionnés en tant que favoris.

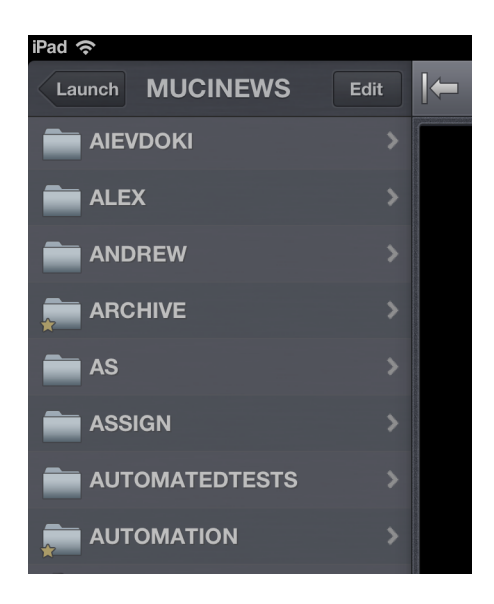

n *Lorsque le premier niveau de l'arborescence d'un système iNEWS est affiché dans la barre latérale, le mot Lancer apparaît sur le bouton Précédent. Vous pouvez toucher ce bouton pour revenir à la vue précédente du volet Lancer. Cependant, le nom du bouton change chaque fois que vous avancez d'un niveau dans l'arborescence du système.*

Vous pouvez ouvrir des répertoires, des classeurs et des sujets à partir de MediaCentral UX. Le contenu des répertoires et des classeurs s'affiche dans la barre latérale. Les sujets s'ouvrent à droite de la barre latérale dans l'Éditeur de script.

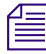

n *Si vous souhaitez ouvrir un sujet iNEWS verrouillé par mot de passe, vous devez saisir le mot de passe approprié.*

#### **Pour ouvrir un répertoire :**

- 1. Naviguez jusqu'au répertoire.
- 2. Touchez un dossier pour l'ouvrir.

n *Lorsque vous naviguez dans l'arborescence d'un système, l'application affiche le chemin d'accès ou l'emplacement actuel dans la base de données en haut de l'écran.*

L'illustration suivante montre le répertoire Wires ouvert avec divers classeurs contenant les communiqués entrants.

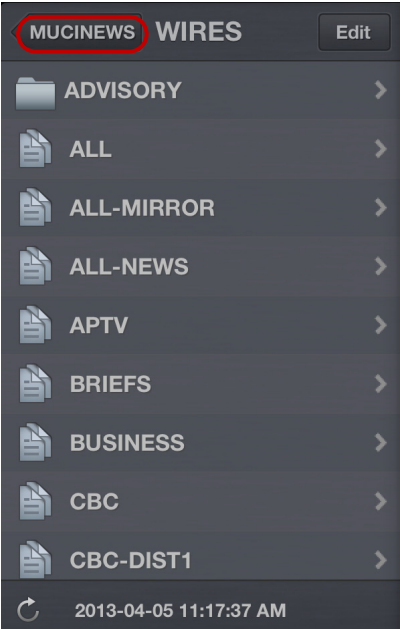

Répertoire Wires du serveur iNEWS MUCINEWS, avec bouton Précédent en haut de la liste

#### **Pour remonter d'un niveau depuis un répertoire ou un classeur :**

 $\blacktriangleright$  Touchez le bouton Précédent.

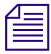

n *Le mot « Précédent » n'apparaît pas sur le bouton. Son nom change chaque fois que vous accédez à un nouvel emplacement de l'arborescence.*

#### **Pour ouvrir un classeur :**

- 1. Naviguez jusqu'au classeur à l'intérieur d'un répertoire.
- 2. Touchez le classeur pour l'ouvrir.

L'illustration suivante montre l'exemple d'un classeur de conducteur.

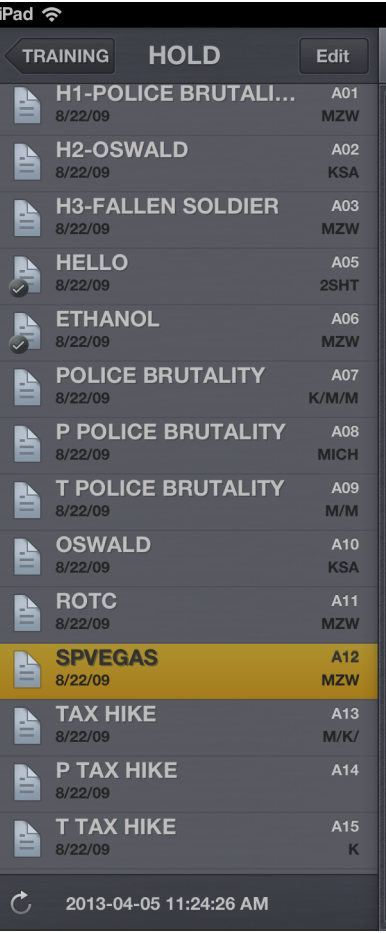

#### **Pour ouvrir un sujet existant :**

1. Naviguez jusqu'au sujet à l'intérieur d'un classeur.

n *Une icône de sujet accompagnée d'une coche indique que le sujet a été approuvé. Vous pouvez approuver des sujets à partir d'une station de travail iNEWS ou de MediaCentral UX.*

2. Touchez le sujet pour l'ouvrir.

Le sujet s'ouvre dans l'Éditeur de script, formé de deux sections :

- La section Liste d'ordres de lancement, à gauche, contient les ordres de lancement et les instructions de contrôle de machine.
- La section Sujet, à droite, contient le texte du sujet, les instructions destinées aux présentateurs et les marqueurs des ordres de lancement.

Vous pouvez masquer la barre latérale pour étendre la vue et n'afficher que l'Éditeur de script.

L'illustration suivante montre l'Éditeur de script avec un sujet contenant des marqueurs d'ordres de lancement numérotés. Ces marqueurs sont alignés avec les ordres de lancement et les instructions de contrôle de machine affichés dans la liste d'ordres à gauche du sujet. Les instructions de contrôle de machine utilisent une police de texte bleue. Le texte des ordres de lancement apparaît en noir Le texte affiché en rouge dans le corps du sujet correspond à des instructions destinées aux présentateurs.

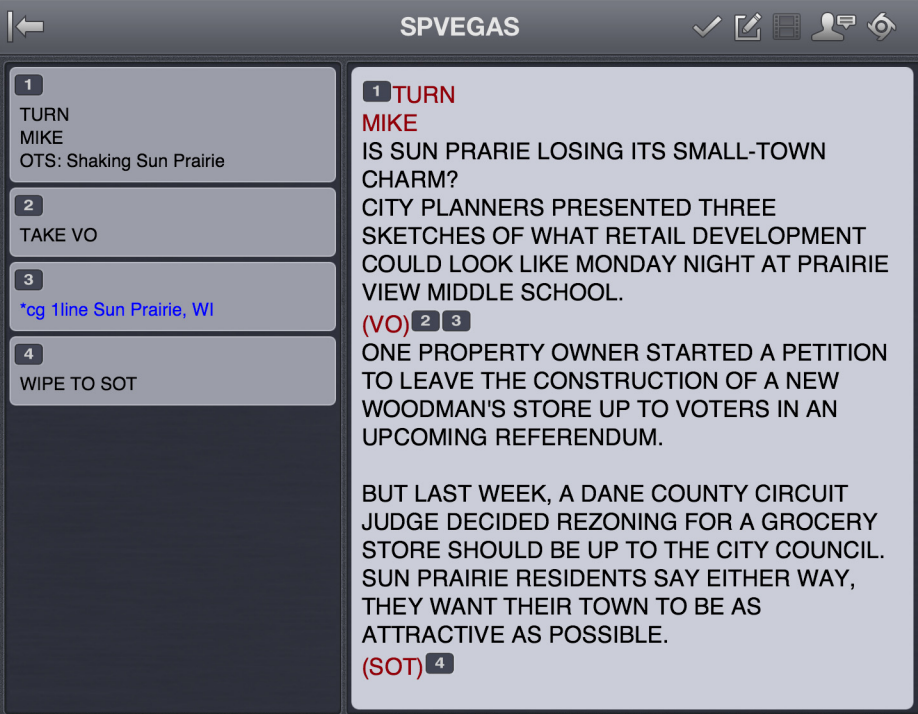

#### **Pour accéder au sujet précédent ou suivant du classeur :**

Balayez l'écran de la gauche vers la droite ou de la droite vers la gauche.

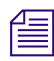

n *Lorsque vous travaillez sur un sujet en mode d'édition, cette méthode de navigation ne fonctionne pas.*

### **Pour recharger un sujet :**

க்

- 1. Touchez le bouton Actions.
- 2. Sélectionnez Recharger.

#### **Pour créer un sujet :**

- 1. Touchez le bouton Éditer dans la barre latérale.
- 2. Touchez le sujet du classeur en dessous duquel vous souhaitez insérer le nouveau sujet.
- 3. Touchez le bouton Ajouter un sujet situé en bas de la barre latérale.
- 4. Modifiez le titre du sujet dans la barre latérale. Pour plus d'informations, reportez-vous à la procédure d'édition du titre d'un sujet dans la section [« Édition de sujets », à la page 490](#page-489-0).
- 5. Touchez le bouton Terminé.

### **Affichage d'une vidéo associée à un script**

Lorsque des séquences ont été associées à des sujets dans l'application Web MediaCentral UX, vous pouvez prévisualiser les sujets dans le lecteur de médias de l'application mobile MediaCentral UX.

n *Si la licence de votre système MediaCentral UX est limitée à une configuration iNEWS, vous ne pourrez pas prévisualiser ou lire des séquences ou d'autres assets média.*

En mode Paysage, un petit lecteur de médias apparaît au-dessus de la sous-section Liste d'ordres de lancement de l'Éditeur de script. Vous pouvez l'afficher en plein écran. En mode Portrait, vous devez utiliser le bouton Ouvrir la séquence pour ouvrir le lecteur en plein écran et prévisualiser des séquences.

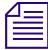

Le lecteur apparaît en mode Paysage et le bouton Ouvrir la séquence est activé dans les deux modes, *uniquement lorsqu'une séquence de script est associée au sujet ouvert.*

Le tableau suivant décrit les boutons d'ouverture et d'utilisation du lecteur de médias.

#### **Bouton Description**

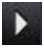

Le bouton Lecture lance la séquence afin que vous puissiez prévisualiser la vidéo associée au sujet. Il se change en bouton Pause lorsque la séquence est en cours de lecture.

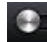

La tête de lecture permet d'accéder à une position différente de la timeline du lecteur.

#### **Bouton Description**

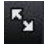

Le bouton Agrandir bascule le lecteur en mode plein écran. Il se change en bouton Réduire lorsque le lecteur est affiché en plein écran.

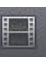

Le bouton Ouvrir la séquence ouvre le lecteur en plein écran.

Vous pouvez visionner des séquences vidéo créées de l'une des manières suivantes :

- La séquence a été créée et modifiée dans MediaCentral UX.
- La séquence a été créée dans MediaCentral UX et modifiée dans Avid NewsCutter ou Avid Media Composer. Dans ce cas, certains effets peuvent ne pas être visibles dans le lecteur de médias.
- La séquence a été créée dans Instinct et modifiée dans MediaCentral UX.

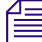

n *Il est impossible de visionner des séquences vidéo directement créées dans NewsCutter ou Media Composer et de lire des shotlists créées dans Interplay Assist ou Interplay Access.*

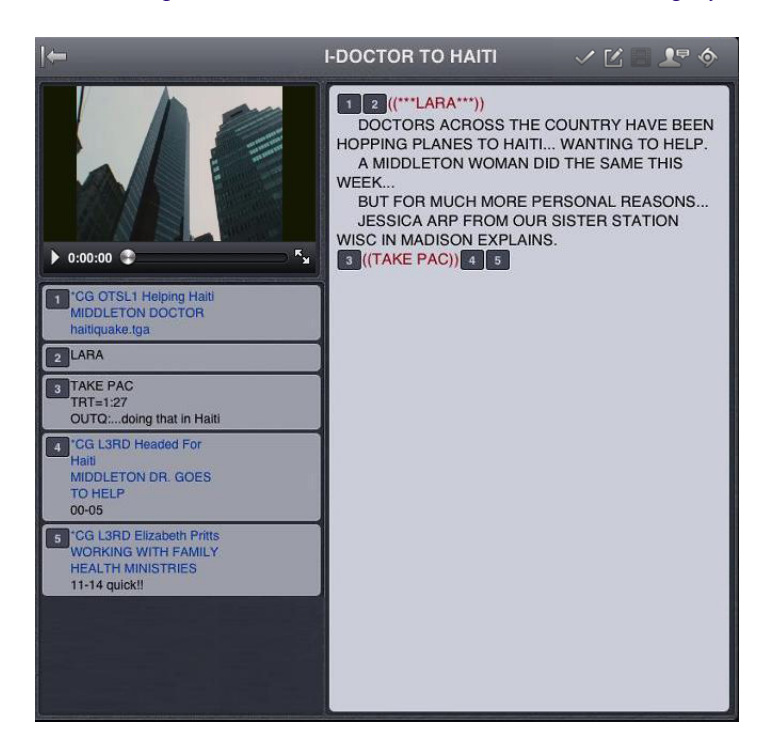

#### **Pour visionner une séquences associée à un script :**

- 1. Effectuez l'une des opérations suivantes :
	- touchez le bouton Lecture du lecteur, situé au-dessus de la sous-section Liste d'ordres de lancement de l'Éditeur de script. Cette opération ne s'applique qu'au mode Paysage.
	- tot Touchez le bouton Ouvrir la séquence ou le bouton Agrandir du lecteur pour ouvrir le lecteur en plein écran. Touchez ensuite le bouton Lecture.
- 2. (Facultatif) Si vous agrandissez le lecteur, vous pouvez toucher le bouton Réduire pour rétablir sa taille et sa position d'origine dans l'Éditeur de script.

#### **Pour générer à nouveau un proxy vidéo de la séquence :**

- 1. Touchez le bouton Actions.
- 2. Sélectionnez Recharger.

# <span id="page-489-0"></span>**Édition de sujets**

L'application pour tablette permet de créer des sujets ou d'éditer des sujets existants. Vous pouvez également modifier le titre d'un sujet.

Lorsque vous éditez le contenu d'un sujet, le système le verrouille afin d'empêcher d'autres utilisateurs de le modifier en même temps. Le verrouillage ne s'applique qu'au corps du sujet lorsque vous l'éditez, ou à son titre lorsque vous l'éditez dans la barre latérale, ou lorsque vous approuvez un sujet. Pour la création d'un sujet, le verrouillage s'applique à la fois au corps du sujet et à son titre. Le fait d'enregistrer et de fermer le sujet ou d'abandonner vos modifications libère son verrouillage.

 $\overline{K}$ 

#### n *Si vous souhaitez ouvrir un sujet iNEWS verrouillé par mot de passe, vous devez saisir le mot de passe approprié.*

MediaCentral UX prend en charge les commandes d'édition standard de la plupart des applications de traitement de texte, dont les commandes Couper, Copier et Coller.

Vous pouvez utiliser ces commandes pour déplacer du texte au sein d'un sujet, ou d'un sujet à un autre. Lorsque vous coupez ou copiez du texte, le système le stocke dans le presse-papiers. Cet emplacement ne mémorise qu'un seul bloc de texte à la fois. Dès que vous coupez ou copiez un nouvel élément, il vient remplacer le précédent.

#### **Pour éditer un sujet existant :**

- 1. Accédez au sujet dans son classeur et ouvrez-le.
- 2. Touchez le bouton Éditer le sujet.

L'icône du bouton Éditer le sujet passe du blanc à l'orange pour indiquer que le mode d'édition est actif. Vous pouvez modifier le sujet. Le verrouillage d'un sujet empêche les autres utilisateurs de le modifier lorsque vous l'éditez.

- 3. Touchez le texte du sujet pour commencer à l'éditer depuis cet emplacement.
- 4. Après avoir terminé vos modifications, enregistrez le sujet. Pour plus d'informations, reportez-vous à la section [« Méthodes d'enregistrement des sujets », à la page 492](#page-491-0).

#### **Pour éditer du texte :**

- 1. Maintenez votre doigt appuyé sur une zone du sujet et choisissez la commande Sélectionner ou Sélectionner tout.
- 2. Sélectionnez l'une des commandes suivantes :
	- $\blacktriangleright$  Sélectionnez Couper.
	- Sélectionnez Copier.
	- Sélectionnez Coller.

#### **Pour créer un sujet :**

1. Touchez le bouton Éditer dans la barre latérale.

2. Touchez le bouton Ajouter un sujet situé en bas de la barre latérale.

n *Le bouton Ajouter un sujet n'apparaît dans la barre latérale qu'après avoir touché le bouton Éditer.*

Un sujet vierge est ajouté dans le classeur actuel, prêt à être édité. Le verrouillage d'un sujet empêche les autres utilisateurs de le modifier lorsque vous l'éditez. Le curseur apparaît dans le champ du titre encore vierge.

Lorsque vous êtes en mode d'édition dans l'Éditeur de script, l'application affiche un clavier virtuel.

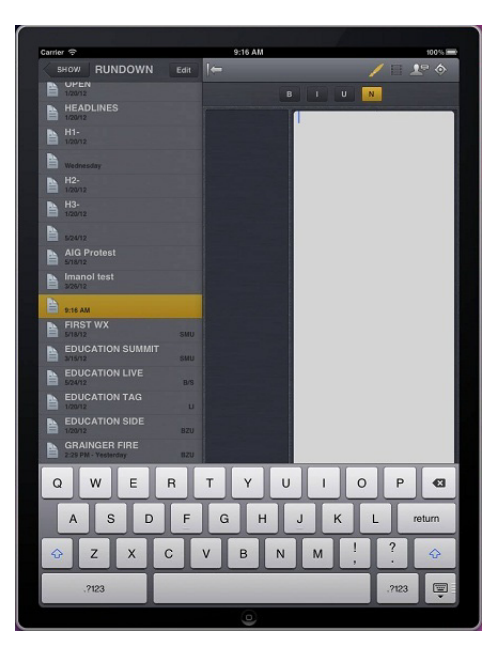

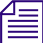

n *Vous pouvez également utiliser l'application mobile MediaCentral UX avec un clavier Bluetooth.*

- 3. Saisissez le texte de votre sujet.
- 4. (Facultatif) Insérez les éventuels ordres de lancement ou instructions de contrôle de machine.
- 5. Enregistrez le sujet. Pour plus d'informations, reportez-vous à la section [« Méthodes](#page-491-0)  [d'enregistrement des sujets », à la page 492](#page-491-0).

#### **Pour modifier le titre d'un sujet :**

- 1. Touchez le bouton Éditer dans la barre latérale.
- 2. Depuis le classeur affiché dans la barre latérale, maintenez votre doigt sur le titre du sujet à modifier.
- 3. Lorsque le curseur apparaît, vous pouvez modifier le nom du sujet.

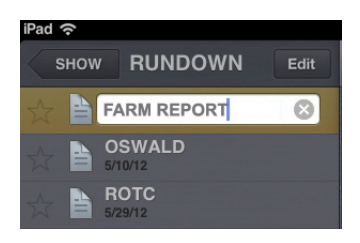

Le verrouillage d'un formulaire de sujet dans iNEWS empêche les autres utilisateurs de modifier le titre du sujet lorsque vous l'éditez.

4. Touchez le bouton Terminé.

### <span id="page-491-0"></span>**Méthodes d'enregistrement des sujets**

Vous pouvez enregistrer les nouveaux sujets ou modifier des sujets existants en touchant le bouton Éditer le sujet, après avoir modifié un sujet en mode d'édition. Un message de confirmation d'enregistrement des modifications s'ouvre. Enregistrez le sujet ou quittez le mode d'édition sans enregistrer les modifications.

Votre sujet est également enregistré dans les cas suivants :

- Vous basculez sur une autre application ou envoyez MediaCentral UX à l'arrière-plan en appuyant sur le bouton principal.
- Votre appareil se met en veille à la suite de l'expiration du délai de verrouillage automatique.
- Vous utilisez un Smart Cover et le refermez, mettant ainsi la tablette en veille.

Si l'option Enregistrement automatique des sujets est activée dans les paramètres de MediaCentral UX, plusieurs méthodes permettent d'enregistrer les nouveaux sujets ou de modifier des sujets existants :

- L'application enregistre automatiquement un sujet modifié lorsque vous touchez le nom d'un autre sujet du classeur.
- L'application enregistre automatiquement un sujet modifié lorsque vous touchez le bouton Mode Présentateur.
- L'application enregistre automatiquement un sujet modifié lorsque vous sélectionnez un asset à afficher à partir du serveur Interplay Production.
- L'application enregistre automatiquement un sujet modifié lorsque vous changez de rôle à partir du volet Lancer.
- L'application enregistre automatiquement un sujet modifié lorsque vous vous déconnectez de l'application.

### **Mise en forme d'un script**

Lorsque vous rédigez un sujet, le texte est inséré avec le style par défaut. Toutefois, vous avez la possibilité de modifier son apparence, par exemple en mettant la police par défaut en gras. Pour mettre en forme le sujet d'un script de news, il est conseillé de mettre en valeur certaines parties du texte à l'aide de styles de texte spécifiques, notamment les instructions destinées aux présentateurs ou le sous-titrage.

Les instructions pour présentateurs sont couramment utilisées pour insérer de brèves informations destinées aux présentateurs de programmes d'actualité. Leur texte est affiché en rouge, en vidéo inversée sur les téléprompteurs et n'est pas pris en compte dans le calcul du temps de lecture.

Les sous-titrages sont eux utilisés pour la transcription d'éléments sonores. Leur texte apparaît en vert et est envoyé par le système à un encodeur de sous-titres si votre chaîne utilise des périphériques de ce type pour diffuser des scripts destinés aux personnes malentendantes. Le texte des sous-titres n'apparaît pas sur les téléprompteurs et n'est pas non plus pris en compte dans le calcul du temps de lecture.

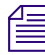

#### n *Le texte en style par défaut est envoyé simultanément aux téléprompteurs et à l'encodeur de sous-titres, le cas échéant.*

Dans l'application pour tablette, un menu propose des boutons de modification de la mise en forme du texte : gras, italique, souligné, ou encore des styles de texte spécifiques aux scripts.

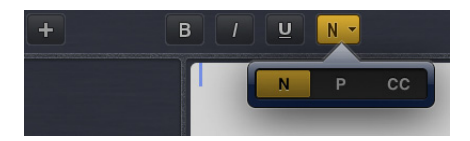

Lorsqu'il est sélectionné, le quatrième bouton de mise en forme de la barre d'outils propose des styles de texte spécialisés. Les icônes de lettres du bouton changent en fonction du style sélectionné, ou pour indiquer le style de texte actif à l'emplacement actuel du curseur. Lorsqu'un style est sélectionné, le bouton correspondant de la barre d'outils s'affiche en orange.

#### **Pour mettre en forme du texte sélectionné, effectuez l'une des opérations suivantes :**

- t Pour mettre le texte en gras, maintenez votre doigt sur la sélection et touchez le bouton B.
- t Pour mettre du texte en italique, maintenez votre doigt sur la sélection et touchez le bouton I.
- t Pour souligner du texte, maintenez votre doigt sur la sélection et touchez le bouton U.
- t Pour appliquer le style instructions pour présentateur à du texte, maintenez votre doigt sur la sélection et touchez le bouton P.
- t Pour appliquer le style sous-titres à du texte, maintenez votre doigt sur la sélection et touchez le bouton CC.
- t Pour appliquer le style normal à du texte, maintenez votre doigt sur la sélection et touchez le bouton N.

n *Vous pouvez également choisir un format avant de saisir votre texte. Le texte inséré par la suite utilisera alors le style sélectionné. Pour modifier le style du texte que vous saisissez à tout moment, sélectionnez un autre format.*

### **Ajout d'ordres de lancement**

Pour mettre en forme le sujet d'un script de news, vous pouvez ajouter des ordres de lancement pour fournir d'importantes informations à l'équipe technique ainsi que pour envoyer des commandes de contrôle de machines pour des périphériques tels que des générateurs de caractères.

Dans l'application pour tablette, le menu comprend un bouton Plus (+) qui permet d'ajouter ce type d'information aux scripts.

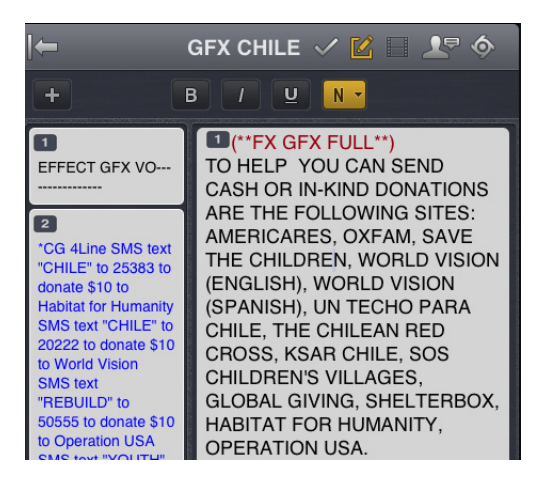

Les ordres de lancement sont ajoutés aux scripts à partir de la zone Sujet et édités dans la zone Liste d'ordres de lancement de l'Éditeur de script. Un numéro est associé à chaque ordre de lancement ajouté à un script. Ces numéros apparaissent dans des marqueurs noirs qui identifient les ordres de lancement dans le script, aux emplacements correspondant aux zones de texte de la liste des ordres de lancement. Vous pouvez sélectionner chaque marqueur pour le déplacer ou le supprimer d'un sujet si nécessaire. Si un marqueur est déplacé ou supprimé, le texte associé est également déplacé ou supprimé.

#### **Pour insérer un ordre de lancement dans un script :**

- 1. Positionnez votre curseur dans le sujet à l'emplacement auquel vous souhaitez que le marqueur de l'ordre de lancement apparaisse.
- 2. Touchez le bouton Plus.
- 3. Saisissez les informations de l'ordre de lancement, telles que Take VO, On Camera, Take SOT ou Take Live.

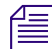

n *Les informations de l'ordre de lancement inséré sont automatiquement enregistrées dès que vous naviguez vers un autre écran de l'application. Si vous essayez de vous déconnecter ou de fermer l'application, un message vous invite à enregistrer ou à abandonner les modifications apportées.*

#### **Pour déplacer un ordre de lancement dans un script :**

 $\blacktriangleright$  Sélectionnez le marqueur de l'ordre de lancement et utilisez les commandes Couper et Coller pour le déplacer vers un autre emplacement du script.

#### **Pour supprimer un ordre de lancement d'un script, effectuez l'une des opérations suivantes :**

- ightharpoont Positionnez le curseur sur la droite du marqueur de l'ordre de lancement et appuyez sur la touche Del.
- t Sélectionnez le marqueur de l'ordre de lancement et appuyez sur la touche Suppr.

### **Ajout d'instructions de contrôle de machine**

Les ordres de lancement peuvent comporter des instructions de contrôle de machine si votre chaîne utilise un système de contrôle de la diffusion tel qu'iNEWS Command.

Ces instructions doivent être précédées d'un astérisque (\*) et écrites dans un format spécial commençant par une commande désignant le type de périphérique auquel elles sont destinées, CG pour un générateur de caractères par exemple. À la suite de cette commande, un élément ou modèle particulier doit être spécifié, comme 2line pour un modèle pouvant accepter deux lignes de données. Vous pouvez ajouter des données ou des commentaires supplémentaires sur les lignes suivantes de la même zone de texte d'ordre de lancement.

La procédure suivante utilise l'exemple d'une instruction de contrôle de machine pour une image de générateur de caractères à deux lignes. La première ligne appelle le modèle approprié et les suivantes indiquent les données qui doivent apparaître à l'image.

#### **Pour ajouter des instructions de contrôle de machine destinées à un générateur de caractères :**

- 1. Ajoutez ou ouvrez un ordre de lancement dans le script.
- 2. (Facultatif) Le curseur étant positionné dans la zone de texte de l'ordre de lancement, touchez le quatrième bouton de mise en forme de la barre d'outils et sélectionnez MC (contrôle de machine).

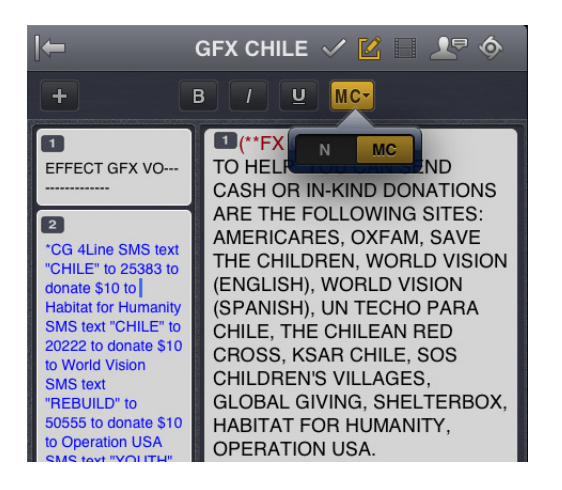

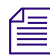

n *Si vous saisissez un astérisque (\*), le texte passe automatiquement du format Normal au format Contrôle de machine et est affiché en bleu.* 

- 3. Saisissez votre commande de contrôle de machine, **\*CG 2line** par exemple, et appuyez sur Return.
- 4. Saisissez la première ligne de texte pour le générateur de caractères, **Jacques Durand** par exemple, puis appuyez sur Return.
- 5. Saisissez la seconde ligne de texte, **Caen, France** par exemple.

L'instruction de contrôle du générateur de caractères apparaît dans une police bleue.

### **Utilisation de liens dans les sujets**

Un sujet peut contenir bien plus que du simple texte. Vous pouvez par exemple insérer l'URL d'une page Web ou l'adresse e-mail d'un contact. Lorsque des liens Web ou des adresses e-mail sont inclus dans un sujet, ils sont convertis en liens dynamiques. Vous pouvez les utiliser pour ouvrir le navigateur de votre tablette ou une fenêtre d'e-mail.

#### **Pour ouvrir un lien Web apparaissant dans un sujet :**

Touchez le lien dans le sujet.

Le navigateur de votre tablette s'ouvre et charge la page Web.

#### **Pour envoyer un e-mail à un contact depuis un sujet :**

1. Touchez l'adresse e-mail dans le sujet.

L'application ouvre une fenêtre d'e-mail dans la messagerie par défaut de votre tablette.

- 2. Rédigez votre e-mail.
- 3. Touchez le bouton Envoyer.

# <span id="page-496-0"></span>**Approbation de sujets**

En approuvant ou validant des sujets, les producteurs de news identifient les scripts d'une émission qui ont été vérifiés avant leur diffusion. Vous pouvez approuver des sujets à partir d'une station de travail iNEWS ou de l'application MediaCentral UX pour iPad ou iPhone.

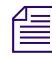

n *Afin de pouvoir approuver des sujets, vous devez disposer de droits d'écriture pour le classeur du sujet sélectionné.*

#### **Pour approuver un sujet à partir de l'application pour tablette :**

- 1. Ouvrez le sujet à approuver.
- 2. Touchez le bouton Approuver le sujet, puis activez l'option Approuver.

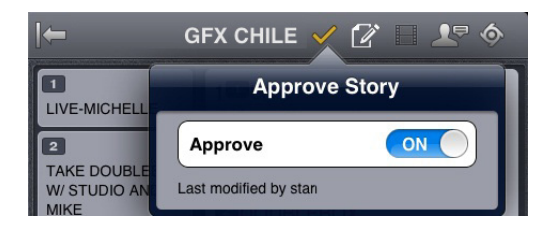

#### **Pour supprimer l'approbation d'un sujet à partir de l'application pour tablette :**

- 1. Ouvrez le sujet dont vous souhaitez supprimer l'approbation.
- 2. Touchez le bouton Approuver le sujet, puis désactivez l'option Approuver.

# <span id="page-497-0"></span>**Activation du mode Présentateur**

L'application mobile MediaCentral UX permet aux utilisateurs de consulter les scripts d'un programme page par page, comme s'il s'agissait de scripts imprimés utilisés par les présentateurs d'actualités. Cette méthode de consultation des sujets d'un conducteur porte le nom de mode Présentateur. En mode Présentateur, MediaCentral UX met automatiquement à jour les sujets et leurs positions dans un conducteur, tout en ignorant les mises à jour du sujet actuellement affiché. Si un autre utilisateur apporte des modifications aux sujets du conducteur, MediaCentral UX les met automatiquement à jour en arrière-plan.

Par ailleurs, MediaCentral UX transfère des sujets dans le cache de la tablette pour que vous puissiez les utiliser en mode hors connexion tout en travaillant en mode Présentateur. Vous pouvez ainsi continuer à travailler en mode Présentateur si la connexion au serveur est perdue. Cependant, aucun sujet ne sera mis à jour dans ce cas.

#### **Pour activer le mode Présentateur :**

Vé

- 1. Ouvrez le conducteur d'une émission.
- 2. Touchez le bouton Mode Présentateur.

Le sujet sélectionné dans la barre latérale s'ouvre en mode Présentateur. L'application affiche une barre de progression lors du chargement des autres sujets du conducteur et de leur mise en cache. Lorsque l'opération est terminée, la barre de progression disparaît.

Les sujets se chargent dans l'ordre suivant :

- Chargez le sujet précédent, celui situé avant le sujet sélectionné dans le conducteur.
- Chargez le sujet suivant, celui situé après le sujet sélectionné dans le conducteur.
- Chargez le deuxième sujet après le sujet sélectionné dans le conducteur.
- Continuez le chargement en remontant dans le reste du conducteur.
- Chargez le deuxième sujet avant le sujet sélectionné dans le conducteur.
- Continuez le chargement en descendant dans le reste du conducteur.

#### **Pour naviguer dans des scripts en mode Présentateur :**

- t Balayez l'écran vers la gauche ou touchez le bord droit de l'écran pour passer à la page suivante.
- t Balayez l'écran vers la droite ou touchez le bord gauche de l'écran pour revenir à la page précédente.

#### **Pour quitter le mode Présentateur**

Pincez les doigts sur l'écran.

Vous pouvez personnaliser l'apparence du texte en mode Présentateur en configurant certains paramètres de MediaCentral UX. Vous pouvez également choisir d'ignorer les sujets vierges lorsque le mode Présentateur est activé. Pour plus d'informations, reportez-vous à la section [« Personnalisation des paramètres de MediaCentral | UX », à la page 480.](#page-479-0)

### <span id="page-498-0"></span>**Utilisation des favoris**

Pour accélérer la navigation au sein d'un système de salle de rédaction, vous pouvez désigner certains emplacements en tant que favoris. Ils apparaîtront alors dans une liste du volet Lancer.

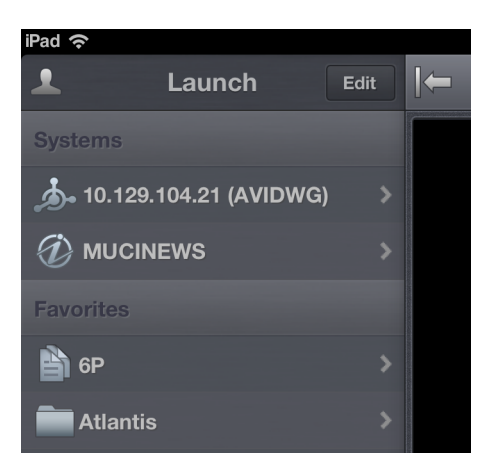

Utilisez la liste Favoris de l'application pour tablette pour accéder rapidement aux assets, répertoires, classeurs et sujets les plus utilisés. Pour gérer votre liste Favoris, ajoutez de nouveaux éléments, modifiez leurs noms ou supprimez des favoris existants.

#### **Pour créer un favori :**

- 1. Touchez le bouton Éditer.
- 2. Touchez l'icône d'étoile grise affichée à côté du répertoire, de l'asset, du classeur ou du sujet à désigner en tant que favori. Une étoile dorée indique un élément de la liste Favoris, une étoile grise un emplacement non sélectionné pour cette liste. Vous pouvez sélectionner plus d'un élément à la fois.
- 3. Touchez le bouton Terminé.

Les éléments sélectionnés apparaissent dans la liste Favoris du volet Lancer. Une étoile dorée s'affiche sur les icônes des emplacements favoris dans l'arborescence du système.

#### **Pour modifier le nom d'un favori :**

- 1. Touchez le bouton Éditer.
- 2. Dans la liste, touchez le nom à modifier.
- 3. Lorsque le curseur apparaît, modifiez le nom.

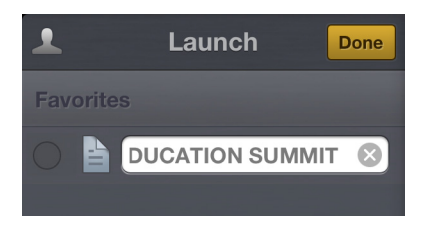

Par exemple, si plusieurs classeurs de conducteurs figurent dans votre liste Favoris, certains peuvent partager le même nom. Vous pouvez alors modifier les noms dans la liste pour identifier celui d'une émission diffusée le matin, celui d'une autre diffusée à midi et celui d'une dernière diffusée le soir.

4. Touchez le bouton Terminé.

Le nom du favori est modifié. Le nom de l'asset, du sujet, du classeur ou du conducteur dans iNEWS ou Interplay Production n'est pas affecté.

#### **Pour supprimer un favori :**

- 1. Touchez le bouton Éditer.
- 2. Touchez le cercle affiché à gauche du répertoire, du classeur ou du sujet à supprimer de vos favoris. Vous pouvez sélectionner plus d'un élément à la fois.

L'élément sélectionné est identifié par une coche en regard de son titre. Un cercle gris correspond à un élément non sélectionné.

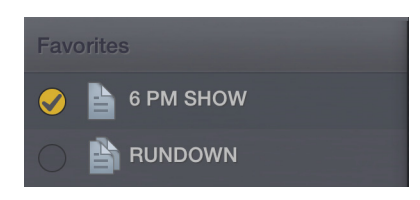

3. Touchez le bouton Terminé.

L'application supprime les éléments sélectionnés de votre liste Favoris.

# <span id="page-500-0"></span>**Travail hors connexion avec les classeurs et sujets en cache**

Vous pouvez utiliser l'application mobile MediaCentral UX sans être connecté au système de NRCS iNEWS de votre chaîne pour afficher des classeurs et des sujets enregistrés localement sur votre appareil mobile.

La liste Favoris du volet Lancer affiche les classeurs et sujets stockés dans le cache, lorsque vous travaillez en mode hors connexion.

Les remarques suivantes s'appliquent à la mise en cache des classeurs et sujets :

- Vous pouvez travailler en mode Présentateur depuis un classeur stocké dans le cache, en mode hors connexion.
- La mise en cache d'un classeur peut demander un certain temps, en fonction de la taille du classeur. Vous pouvez annuler manuellement une opération de mise en cache. Pour plus d'informations, reportez-vous à la section [« Mise en cache de classeurs et de sujets », à la page 502](#page-501-0).
- Si vous annulez manuellement une opération de mise en cache, aucune partie du classeur ou du sujet n'est sauvegardée.
- Vous pouvez mettre en cache un classeur contenant jusqu'à 1 000 sujets. Si le nombre de sujets d'un classeur dépasse cette limite, MediaCentral UX ne stocke dans son cache que les 1 000 premiers.
- Si une erreur se produit lors de la mise en cache de sujets, par exemple si la connexion au serveur est perdue ou si vous verrouillez votre appareil, l'opération de mise en cache est interrompue.
- MediaCentral UX met à jour le contenu du cache uniquement en cas de réussite d'une opération. Si vous avez déjà mis en cache le même classeur ou sujet, vous pouvez toujours accéder à son ancienne version.
- Si un sujet ou une partie d'un sujet a été supprimé(e) d'un classeur désigné pour être mis en cache, il/elle est ignoré(e) par l'opération de mise en cache.
- Si vous désignez un classeur et un sujet de ce même classeur en tant que favoris, l'opération de mise en cache crée deux versions distinctes du sujet dans le cache, une avec la classeur stocké dans le cache, et l'autre pour le sujet stocké individuellement.

### <span id="page-501-0"></span>**Mise en cache de classeurs et de sujets**

Pour afficher des classeurs et sujets en mode hors connexion, vous devez au préalable les désigner en tant que favoris afin qu'ils puissent être transférés dans le cache local et affichés sans connexion au serveur (reportez-vous à la section [« Utilisation des favoris », à la page 499](#page-498-0)).

Vous pouvez supprimer un classeur ou un sujet du cache en le supprimant de la liste Favoris.

#### **Pour mettre en cache un classeur ou un sujet dans la liste Favoris :**

1. Dans le volet Lancer, touchez le bouton Éditer, puis dans la liste Favoris, touchez le cercle situé à gauche du classeur ou du sujet à mettre en cache. Vous pouvez sélectionner plus d'un classeur ou d'un sujet à la fois.

Une coche s'affiche en regard du titre du classeur ou du sujet.

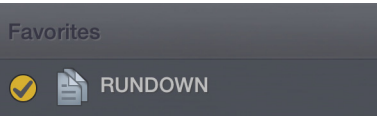

- 
- 2. Touchez le bouton Mettre en cache.

Une barre de progression indique l'état de l'opération de mise en cache. Pour interrompre l'opération de mise en cache, touchez le bouton Annuler.

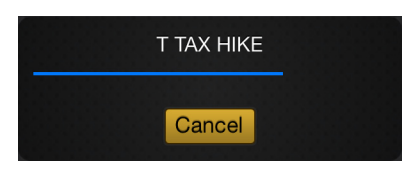

Lorsque la mise en cache est terminée, une boîte de dialogue s'ouvre avec les résultats de l'opération.

3. Cliquez sur OK.

#### **Pour supprimer un élément du cache de votre appareil :**

1. Dans le volet Lancer, touchez le bouton Éditer, puis dans la liste Favoris, sélectionnez le classeur ou sujet à supprimer.

Une coche s'affiche en regard du titre du classeur ou du sujet.

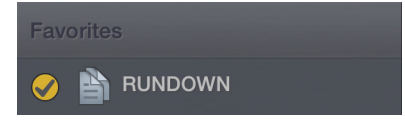

2. Touchez le bouton Corbeille.

Le classeur ou sujet est supprimé de la liste Favoris, ainsi que du cache de l'appareil.

### **Affichage de classeurs et sujets en mode hors connexion**

Lorsque la connexion à MediaCentral UX est interrompue, vous pouvez choisir de travailler en mode hors connexion. Cette méthode permet d'afficher les classeurs et sujets stockés dans le cache de votre appareil.

#### **Pour afficher les classeurs et sujets du cache après avoir perdu la connexion à MediaCentral UX :**

1. Dans la boîte de dialogue Échec de la connexion, touchez l'option Travailler hors connexion.

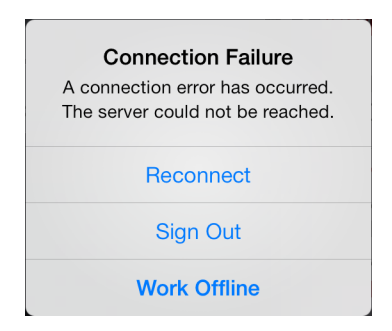

MediaCentral UX affiche tous les classeurs et sujets présents dans le cache dans la liste Favoris du volet Lancer.

2. Touchez un classeur ou un sujet pour l'ouvrir.

# <span id="page-502-0"></span>**MediaCentral | UX et Interplay | Production**

Vous pouvez accéder aux assets stockés dans une base de données Interplay Production, tels que des clips vidéo ou audio ou encore des graphismes. Les systèmes Interplay Production disponibles apparaissent dans la barre latérale de l'application pour tablette, avec les répertoires et assets média qu'ils contiennent.

Différentes icônes identifient les assets d'Interplay Production :

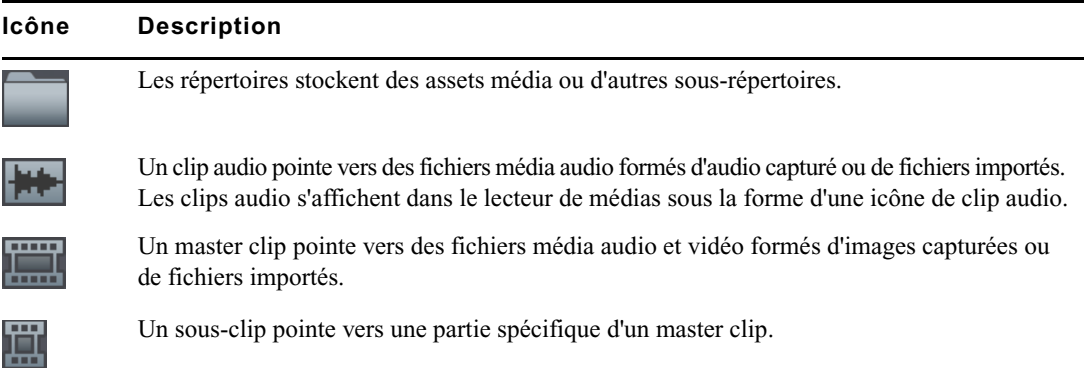

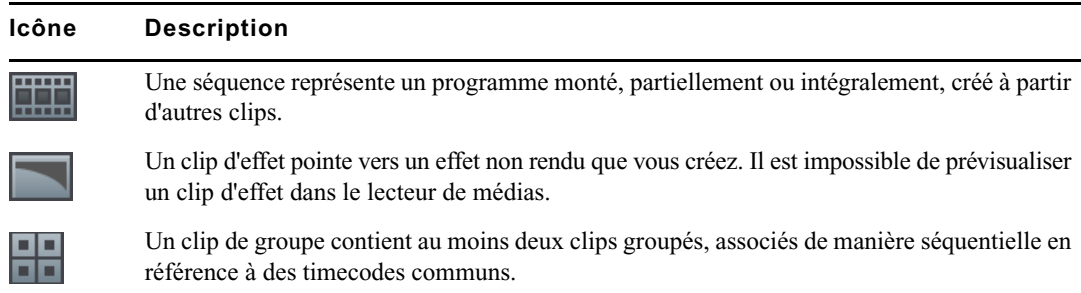

Une icône d'étoile dorée identifie les emplacements de l'arborescence du système Interplay Production sélectionnés en tant que favoris.

n *Lorsque le premier niveau d'un répertoire d'assets est affiché dans la barre latérale, le mot Lancer apparaît sur le bouton Précédent. Vous pouvez toucher ce bouton pour revenir à la vue précédente du volet Lancer. Cependant, le nom du bouton change chaque fois que vous avancez d'un niveau dans l'arborescence du système.*

### **Affichage d'assets média dans MediaCentral | UX**

MediaCentral UX permet d'ouvrir des répertoires et des assets média stockés dans la base de données Interplay Production. Les répertoires et une liste d'assets s'ouvrent dans la barre latérale. Le lecteur de médias permet d'afficher et de lire des assets.

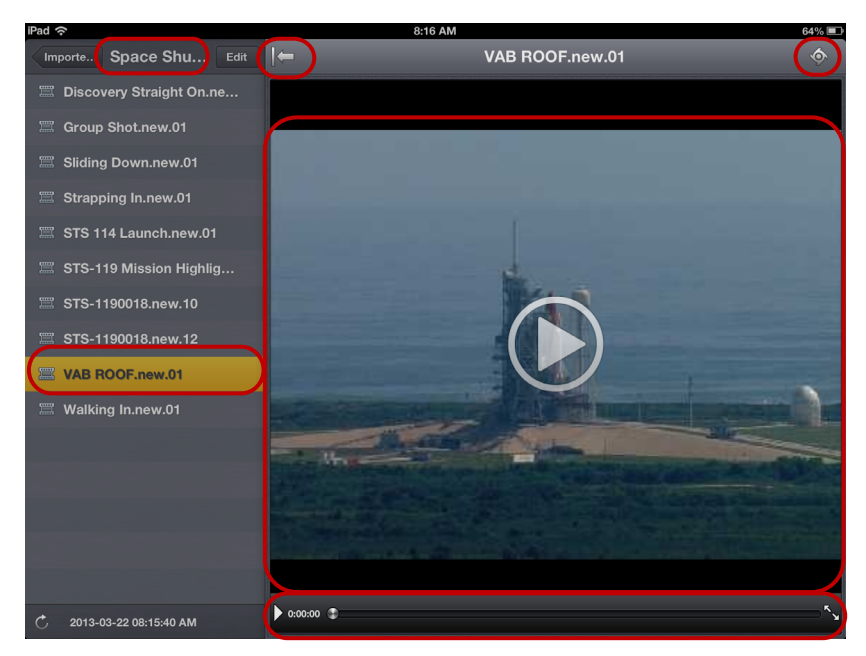

Lecteur de médias : répertoire sélectionné, bouton Afficher/Masquer, bouton Actions (en haut), asset sélectionné, lecteur de médias (au milieu), commandes du média (en bas)
#### **Pour ouvrir un répertoire :**

- 1. Naviguez jusqu'au répertoire.
- 2. Touchez un dossier pour l'ouvrir.

n *Lorsque vous naviguez dans l'arborescence d'un système, l'application affiche le chemin d'accès ou l'emplacement actuel dans la base de données en haut de l'écran.*

L'illustration suivante montre le répertoire Scuba Diver ouvert, avec un sous-répertoire et plusieurs assets média.

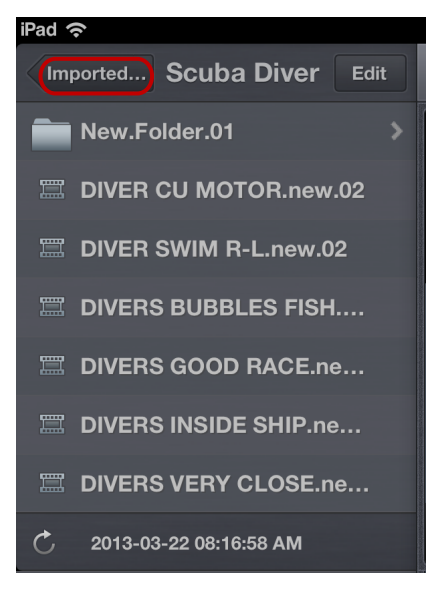

Répertoire Scuba Diver sur le serveur Interplay Production et bouton Précédent en haut de la liste, indiquant le nom du répertoire parent

#### **Pour remonter d'un niveau depuis un répertoire :**

 $\blacktriangleright$  Touchez le bouton Précédent.

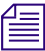

Le mot « Précédent » n'apparaît pas sur le bouton. Son nom change chaque fois que vous accédez *à un nouvel emplacement de l'arborescence.*

### **Pour ouvrir un asset média et lancer sa lecture :**

- 1. Naviguez jusqu'à l'asset à l'intérieur d'un répertoire.
- 2. Touchez l'asset vidéo ou audio.

L'asset s'ouvre dans le lecteur de médias.

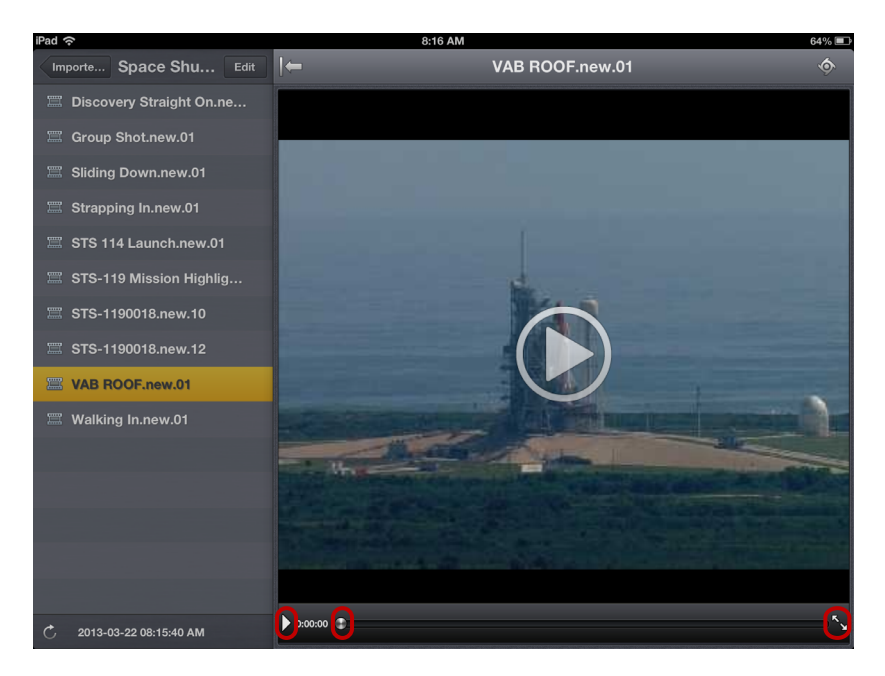

Commandes du média : bouton Lecture, indicateur de position, bouton Plein écran

- 3. Cliquez sur le bouton Lecture pour lire l'asset.
- 4. Pour effectuer un scrubbing sur l'asset média ou accéder à une position spécifique du clip, maintenez votre doigt sur l'indicateur de position et faites-le glisser vers un autre emplacement.
- 5. Pour afficher un clip vidéo en plein écran, touchez le bouton du mode Plein écran.

Le lecteur de médias s'agrandit pour occuper l'intégralité de l'écran de votre tablette et la lecture du clip vidéo se lance.

### **Pour recharger un asset :**

- 1. Touchez le bouton Actions.
- 2. Sélectionnez Recharger.

# **21 MediaCentral | UX pour appareils Android**

L'application mobile MediaCentral UX fournit une interface utilisateur native conçue pour fonctionner sur votre appareil Android et permet d'accéder directement et de manière sécurisée au système de NRCS iNEWS de votre chaîne.

Les sections principales suivantes fournissent des informations de base relatives à l'utilisation de l'application mobile sur votre appareil.

- [Informations basiques de connexion](#page-507-0)
- [Installation de MediaCentral | UX sur un appareil Android](#page-509-0)
- [Ouverture de MediaCentral | UX sur un appareil Android](#page-509-1)
- [Le menu de navigation et le volet Répertoire](#page-511-0)
- [Boutons de l'interface utilisateur](#page-512-0)
- [Personnalisation des paramètres de MediaCentral | UX](#page-513-0)
- [Accès à la base de données iNEWS](#page-514-0)
- [Affichage d'une vidéo associée à un script](#page-520-0)
- [Utilisation des sujets](#page-522-0)
- [MediaCentral | UX et Interplay | Production](#page-530-0)

## <span id="page-507-0"></span>**Informations basiques de connexion**

Vous pouvez utiliser l'application mobile MediaCentral pour parcourir votre base de données iNEWS et consulter des conducteurs et des sujets.

Vous pouvez utiliser l'application mobile MediaCentral pour effectuer de nombreuses opérations prises en charge dans un workflow MediaCentral :

- Naviguer dans le répertoire de stockage des news.
- Editer des sujets news.
- Naviguer dans le répertoire d'Interplay Production.
- Afficher et lire des assets média stockés dans la base de données Interplay Production.

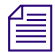

n *Si la licence de votre système MediaCentral UX est limitée à une configuration iNEWS, vous ne pourrez pas prévisualiser ou lire des séquences ou d'autres assets média.*

L'application MediaCentral pour Android requiert une connexion, qu'elle soit Wi-Fi ou un service mobile d'opérateur (4G par exemple).

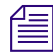

n *L'application sélectionne automatiquement le premier mode de connexion disponible de la liste en fonction de la priorité établie.*

### **Appareils Android**

Les appareils Android disposent généralement de très peu de touches externes. Pour naviguer dans le contenu de votre téléphone, vous utilisez principalement des gestes tactiles, par exemple en touchant une icône pour lancer une application. Certains gestes exécutent des fonctions standard, comme afficher des icônes de menu différentes, d'autres des fonctions spécifiques à une application.

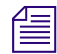

n *Notez que plus le nombre d'applications en cours d'exécution est élevé, plus votre téléphone utilise de batterie et de mémoire. Pour optimiser les performances de votre téléphone, essayez de fermer les applications dès que vous avez fini de les utiliser.*

### **Gestes de contrôle de l'application mobile**

Les applications pour appareils mobiles à écran tactile permettent aux utilisateurs d'accomplir certaines tâches à l'aide de divers gestes tels que le balayage ou le toucher. L'effet de ces gestes peut varier d'une application à une autre. Le tableau suivant décrit l'effet de certains gestes selon l'endroit de l'application mobile MediaCentral auquel ils sont effectués.

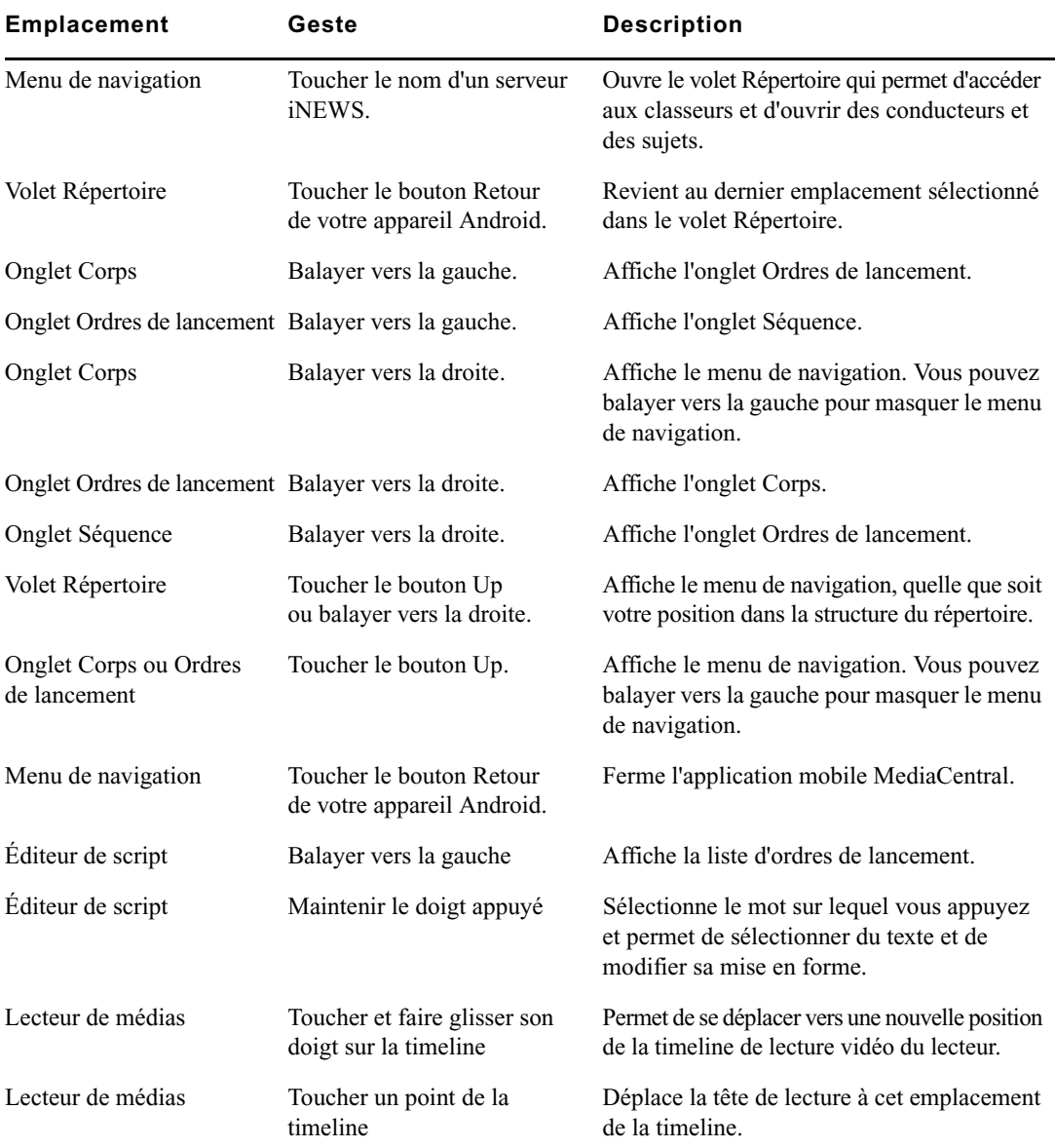

## <span id="page-509-0"></span>**Installation de MediaCentral | UX sur un appareil Android**

La procédure suivante part du principe que vous disposez d'une licence pour MediaCentral et que l'application a été installée et configurée.

### **Pour installer MediaCentral UX sur un appareil Android :**

- 1. Ouvrez le Play Store Android.
- 2. Recherchez l'application MediaCentral UX dans la section Applications.
- 3. Appuyez sur Installer.

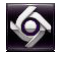

À l'issue de l'installation, une icône représentant l'application MediaCentral UX apparaît sur l'écran d'accueil de votre appareil Android. Vous pouvez la déplacer à un autre emplacement ou sur un autre écran, comme n'importe quelle icône d'application.

## <span id="page-509-1"></span>**Ouverture de MediaCentral | UX sur un appareil Android**

Lorsque vous installez MediaCentral UX, une icône représentant l'application s'affiche sur l'écran d'accueil de votre appareil Android. Si votre compte MediaCentral a déjà été configuré, vous pouvez vous connecter au serveur MediaCentral en sélectionnant l'icône MediaCentral sur votre appareil. Pour parcourir une base de données iNEWS ou Interplay Production, vous pouvez vous connecter avec vos identifiants de connexion MediaCentral.

n *La version actuelle de l'application MediaCentral UX pour Android a été conçue pour les téléphones mobiles. L'application s'affiche et fonctionne de manière identique sur les téléphones et tablettes Android.*

MediaCentral UX prend en charge les communautés iNEWS. Une communauté iNEWS permet aux clients travaillant avec plusieurs systèmes iNEWS de partager des contenus et de collaborer sur des sujets.

Vous devez fournir des identifiants de connexion dans l'application mobile MediaCentral pour vous connecter à un système iNEWS. Ce système est alors considéré comme votre système local. Si votre système local fait partie d'une communauté iNEWS, vous pouvez vous connecter automatiquement aux autres systèmes de la communauté. Ces systèmes sont considérés comme vos systèmes distants. Dans le menu de navigation de MediaCentral UX, votre système iNEWS local apparaît en premier, suivi des systèmes distants. Pour vous connecter à un système distant, touchez son nom.

Pour plus d'informations sur les communautés iNEWS, reportez-vous à la section [« Prise en](#page-37-0)  [charge des communautés iNEWS », à la page 38](#page-37-0).

Si la connexion à MediaCentral est interrompue après vous être connecté, une boîte de dialogue vous demande si vous souhaitez vous reconnecter au serveur ou vous déconnecter de MediaCentral.

Si la connexion à MediaCentral est rétablie, vous pouvez vous identifier en touchant le bouton Actions puis en sélectionnant Se connecter.

#### **Pour ouvrir MediaCentral UX :**

1. Touchez l'icône de MediaCentral UX pour lancer l'application mobile. L'écran de connexion s'affiche.

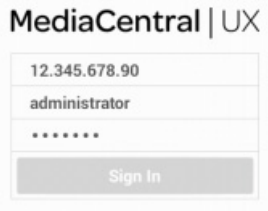

- 2. Saisissez le nom du serveur MediaCentral.
- 3. Saisissez votre nom d'utilisateur et votre mot de passe MediaCentral.
- 4. Touchez le bouton Se connecter.

**IGN** 

n *Si vos identifiants MediaCentral sont incorrects ou non renseignés dans votre compte MediaCentral, le message suivant s'affiche : Échec de l'authentification : Le nom d'utilisateur ou le mot de passe saisis sont incorrects. Lorsque vous cliquez sur OK, l'écran de connexion s'affiche pour vous permettre de saisir des identifiants valides.* 

*Si vous vous connectez pour la première fois avec l'application mobile MediaCentral et utilisez des identifiants de connexion incorrects, aucun message d'erreur ne s'affichera et aucun serveur iNEWS n'apparaîtra dans le menu de navigation. Vous devez vous déconnecter de l'application puis vous reconnecter avec les bons identifiants.*

Une fois identifié, l'application mobile MediaCentral se connecte au système Interplay Production ou iNEWS sélectionné. Tous les serveurs apparaissent dans le menu de navigation.

#### **Pour accéder au système d'aide :**

- ă 1. Touchez le bouton Actions.
	- 2. Sélectionnez Aide.

### **Pour vous déconnecter :**

- Ē 1. Touchez le bouton Actions.
	- 2. Sélectionnez Se déconnecter.

### **Pour quitter l'application, effectuez l'opération suivante :**

Toucher le bouton Accueil de votre appareil Android.

### <span id="page-511-0"></span>**Le menu de navigation et le volet Répertoire**

Après vous être connecté à l'application MediaCentral sur un appareil Android, le menu de navigation s'affiche sur le côté gauche de l'écran, s'il est activé. Depuis le menu de navigation, vous pouvez vous connecter aux différents systèmes intégrés avec MediaCentral, tels que des systèmes de NRCS iNEWS ou un système Interplay Production. Le menu de navigation inclut également les serveurs iNEWS faisant partie d'une communauté iNEWS.

L'illustration suivante montre le menu de navigation.

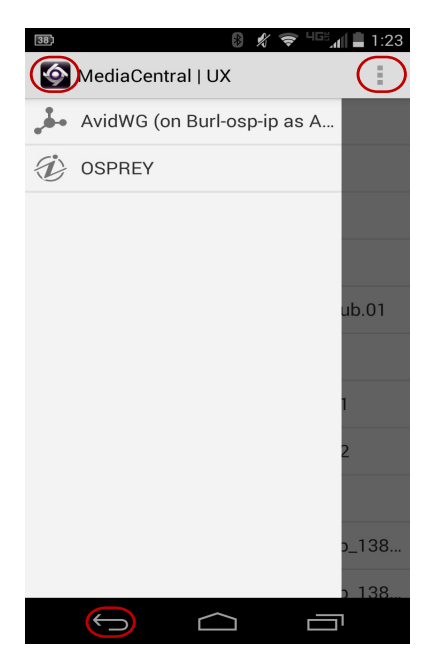

Le menu de navigation avec le bouton Up, le bouton d'action et le bouton Retour d'Android

Depuis le menu de navigation, vous pouvez ouvrir le volet Répertoire afin de parcourir l'arborescence et ouvrir des assets. Après avoir ouvert des assets, vous pouvez rappeler le menu de navigation à tout moment en balayant votre doigt vers la droite de l'écran ou en appuyant sur le bouton Up.

Vous pouvez toucher le bouton Action et sélectionner Recharger pour mettre à jour l'affichage des classeurs et sujets de la base de données iNEWS. Vous pourrez ainsi visualiser les dernières versions des sujets, ainsi que tout nouvel asset d'iNEWS.

### <span id="page-512-0"></span>**Boutons de l'interface utilisateur**

L'interface utilisateur de l'application mobile MediaCentral comprend des boutons permettant d'accéder aux diverses fonctionnalités. Le tableau suivant décrit ses boutons et leur fonction.

#### **Bouton Description**

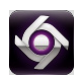

Le bouton Up permet aux utilisateurs de revenir au menu de navigation lorsqu'ils parcourent la base de données iNEWS ou Interplay Production. Il permet également d'afficher le menu de navigation lorsqu'un classeur, un sujet ou un asset est ouvert.

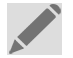

Le bouton Éditer le sujet permet de modifier un sujet ouvert en affichant la barre d'outils d'édition et un clavier virtuel.

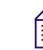

n *L'icône du bouton Éditer le sujet est violette lorsque le mode d'édition est activé et grise dans le cas inverse.*

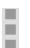

Le bouton Action ouvre un menu d'options :

- Recharger : actualise l'affichage pour refléter les modifications apportées aux sujets ou aux classeurs (reportez-vous à la section [« Ouverture de MediaCentral | UX sur un appareil](#page-509-1)  [Android », à la page 510\)](#page-509-1).
- Éditer le titre du sujet (slug) : permet de modifier le titre. Cette option n'est disponible qu'en mode d'édition.
- Nouveau sujet : permet à l'utilisateur d'ajouter un nouveau sujet au classeur actif.
- Exporter les logs : permet d'envoyer un fichier de log au support client Avid afin de résoudre d'éventuels problèmes (reportez-vous à la section [« Personnalisation des paramètres de](#page-513-0)  [MediaCentral | UX », à la page 514\)](#page-513-0).
- Mentions légales : affiche les informations de copyright de l'application Avid pour Android.
- Se déconnecter : permet de terminer la session actuelle (reportez-vous à la section [« Ouverture de MediaCentral | UX sur un appareil Android », à la page 510\)](#page-509-1).
- Paramètres : ouvre la boîte de dialogue Préférences (reportez-vous à la section [« Personnalisation des paramètres de MediaCentral | UX », à la page 514](#page-513-0)).
- Aide : ouvre le système d'aide en ligne (reportez-vous à la section [« Ouverture de](#page-509-1)  [MediaCentral | UX sur un appareil Android », à la page 510](#page-509-1)).

## <span id="page-513-0"></span>**Personnalisation des paramètres de MediaCentral | UX**

Certains paramètres de l'application mobile MediaCentral peuvent être modifiés.

### **Pour modifier les paramètres de MediaCentral UX sur un appareil Android :**

1. Lancez MediaCentral UX.

**Paramètre général Description**

- ă, 2. Touchez le bouton Action, puis sélectionnez Paramètres.
	- 3. Sélectionnez l'option appropriée parmi les paramètres.

Le tableau suivant fournit des informations sur les paramètres généraux.

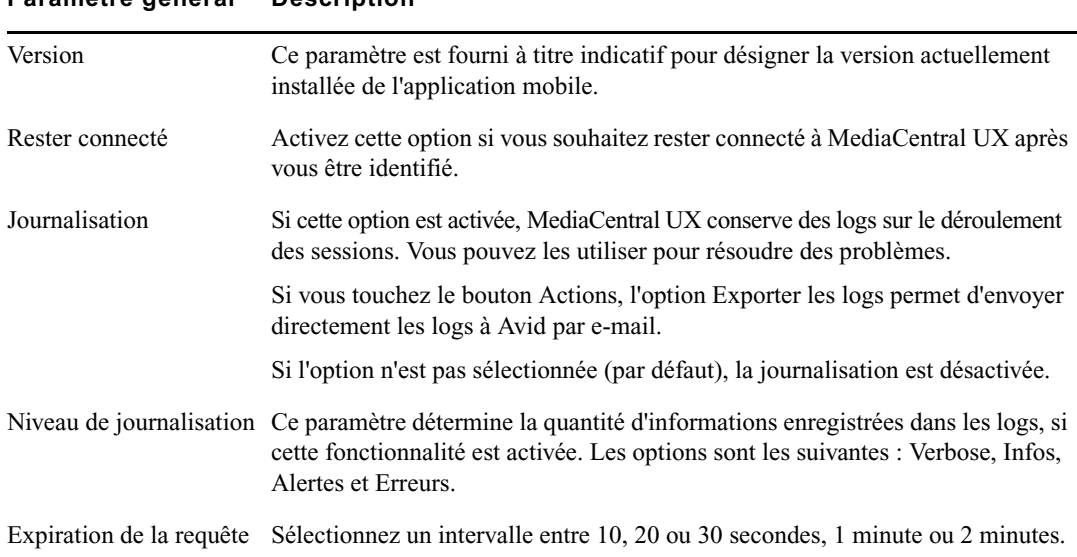

Le tableau suivant fournit des informations sur les paramètres d'édition.

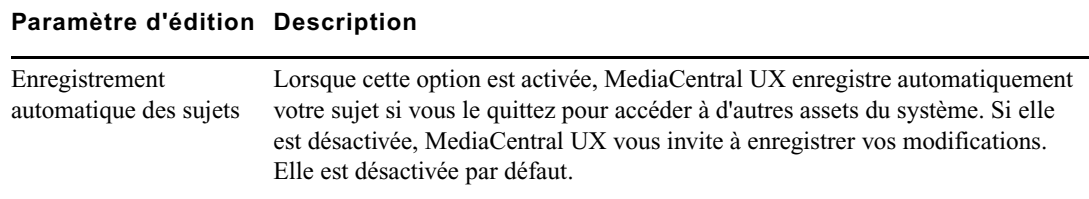

### **Pour envoyer des fichiers de log à Avid :**

Ē 1. Touchez le bouton Action et sélectionnez Exporter les logs.

> La boîte de dialogue Log MediaCentral s'ouvre et affiche votre e-mail ainsi que des options de texte.

- 2. Touchez l'icône de l'application que vous souhaitez utiliser pour envoyer le fichier de log. L'application s'ouvre sur votre appareil Android.
- 3. Selon l'application, vous pouvez ajouter une note ou des commentaires, puis envoyer le fichier de log à Avid.

## <span id="page-514-0"></span>**Accès à la base de données iNEWS**

La base de données iNEWS est le centre névralgique de votre système iNEWS. Toutes les données créées dans votre salle de rédaction, sujets, scripts et conducteurs, sont enregistrées dans la base de données du serveur iNEWS. Les classeurs contiennent des sujets et les répertoires (ou dossiers) stockent les classeurs.

Les systèmes iNEWS disponibles apparaissent dans le menu de navigation de l'application mobile. En touchant le nom d'un serveur, vous accédez au volet Répertoire, qui affiche les répertoires et les classeurs. Les classeurs sélectionnés pour être mis à jour automatiquement en cas de modification s'affichent sans pagination dans le volet Répertoire (la mise à jour automatique des sujets iNEWS n'est pas prise en charge avec cette version de l'application mobile MediaCentral). Vous pouvez faire défiler l'affichage pour visualiser tous les sujets présents dans ces classeurs.

n *Si le classeur contient plus de 1 000 sujets, un temps d'attente peut être nécessaire afin que l'application mobile MediaCentral reçoive la liste complète des sujets et les affiche. Il peut être utile d'augmenter le délai avant expiration dans les paramètres de l'application mobile MediaCentral. Pour plus d'informations, reportez-vous à la section [« Personnalisation des paramètres de](#page-513-0)  [MediaCentral | UX », à la page 514](#page-513-0).*

Différentes icônes représentent les répertoires, les classeurs et les sujets.

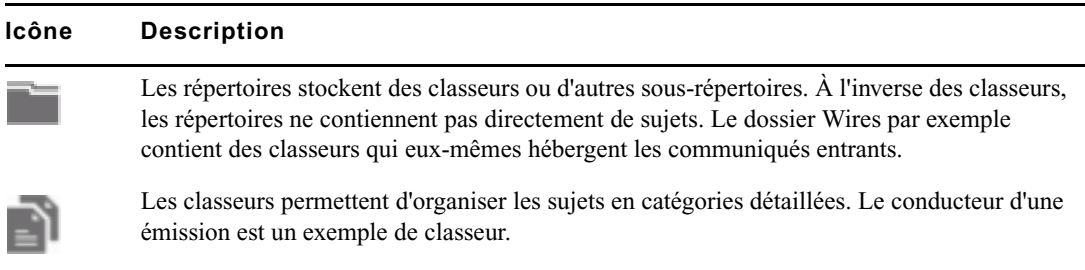

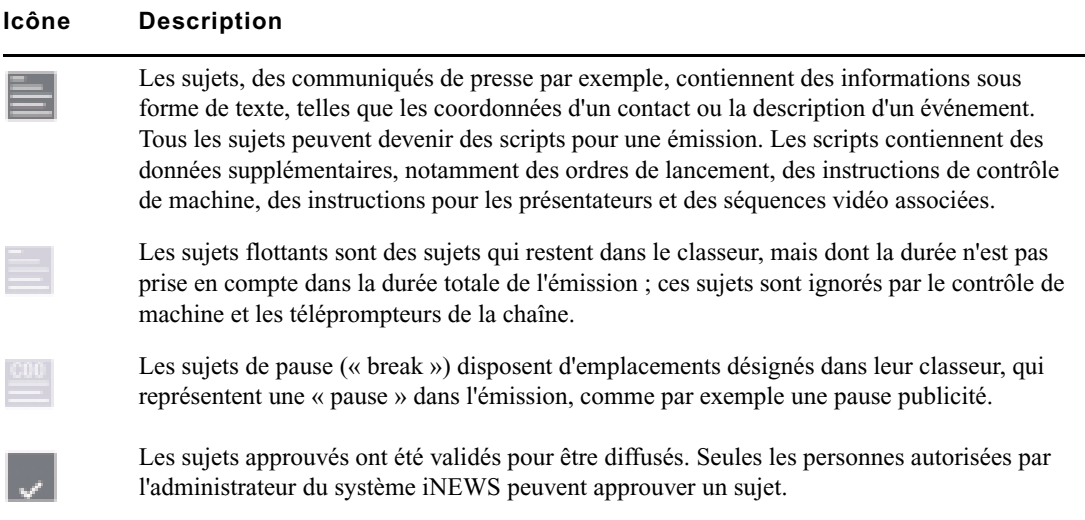

L'illustration suivante montre un exemple de volet Répertoire iNEWS, avec des classeurs et des dossiers affichés.

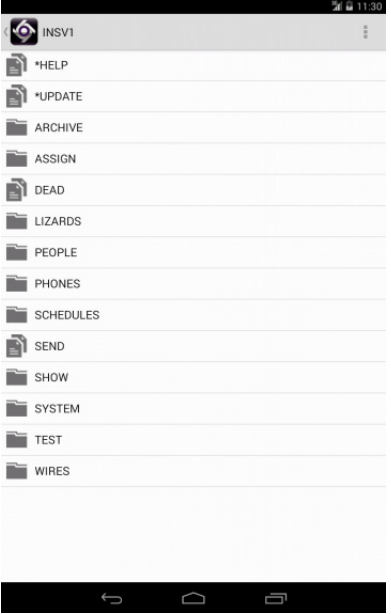

n *Lorsque le répertoire d'un système iNEWS est affiché dans le volet Répertoire, vous pouvez toucher le bouton Up pour ouvrir le menu de navigation. Vous pouvez également appuyer sur le bouton Retour pour remonter d'un niveau dans le répertoire.*

Vous pouvez ouvrir des répertoires, des classeurs et des sujets depuis l'application mobile MediaCentral. Le contenu des répertoires et des classeurs s'affiche dans le volet Répertoire. Lorsque vous touchez un sujet, il s'affiche en vue Sujet sur l'onglet Corps.

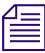

n *Dans cette version de l'application mobile MediaCentral, vous ne pouvez pas ouvrir de sujet iNEWS verrouillé par mot de passe.*

### **Pour ouvrir un répertoire :**

- 1. Naviguez jusqu'au répertoire.
- 2. Touchez un dossier pour l'ouvrir.

L'illustration suivante montre le répertoire Wires ouvert avec divers classeurs contenant les communiqués entrants.

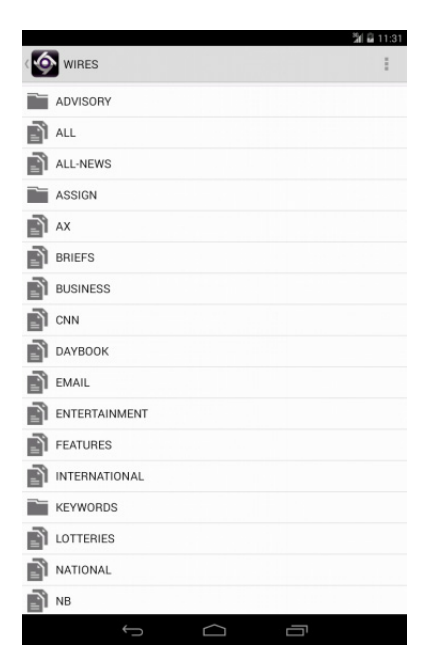

**Pour remonter d'un niveau depuis un répertoire ou un classeur :**

Touchez le bouton Retour de votre appareil Android.

### **Pour ouvrir un classeur :**

- 1. Naviguez jusqu'au classeur à l'intérieur d'un répertoire.
- 2. Touchez le classeur pour l'ouvrir.

L'illustration suivante montre l'exemple d'un classeur de conducteur.

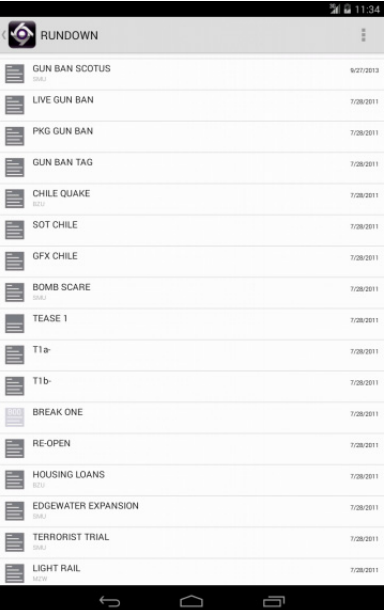

#### **Pour ouvrir un sujet existant :**

1. Naviguez jusqu'au sujet à l'intérieur d'un classeur.

n *Une icône de sujet accompagnée d'une coche indique que le sujet a été approuvé. Vous pouvez approuver des sujets depuis une station de travail iNEWS.*

2. Touchez le sujet pour l'ouvrir.

Le sujet s'ouvre en vue Sujet, sur l'onglet Corps.

L'illustration suivante montre l'onglet Corps contenant un sujet avec des marqueurs d'ordres de lancement numérotés.

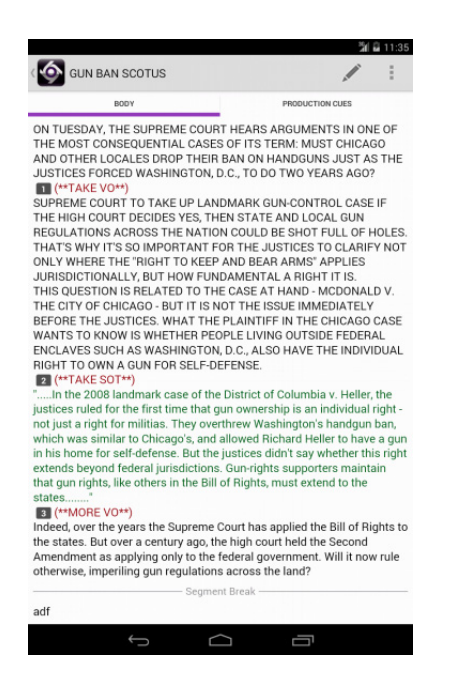

Les instructions destinées aux présentateurs apparaissent en rouge dans le corps du sujet.

- 3. Lorsque le sujet est affiché, effectuez l'une des opérations suivantes pour accéder à l'onglet Ordres de lancement :
	- $\blacktriangleright$  Touchez l'onglet Ordres de lancement.
	- $\blacktriangleright$  Balayez vers la gauche.

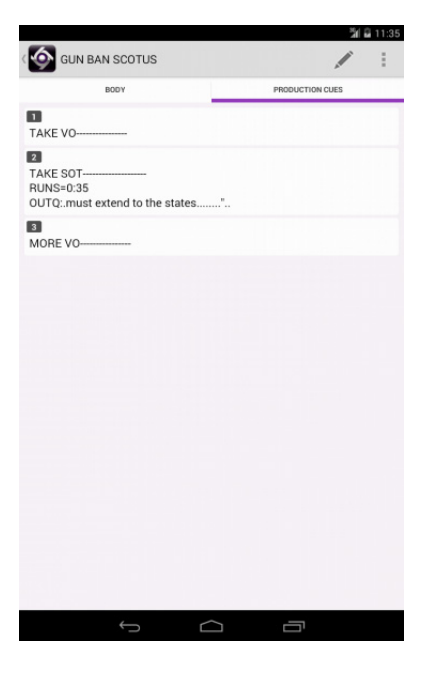

Les marqueurs numérotés dans le sujet correspondent aux ordres de lancement et aux instructions de contrôle de machine présents sur l'onglet Ordres de lancement. Le texte des ordres de lancement apparaît en noir et celui des instructions de contrôle de machine en bleu, le cas échéant.

n *Du fait de la taille limitée de l'écran des appareils Android, le volet Répertoire n'est pas affiché à côté du sujet. Pour l'afficher à tout moment, balayez votre doigt vers la droite depuis l'onglet Corps ou Ordres de lancement, ou utilisez le bouton Up (reportez-vous à la section [« Le menu de](#page-511-0)  [navigation et le volet Répertoire », à la page 512\)](#page-511-0).*

#### **Pour recharger un sujet :**

- Ē 1. Touchez le bouton Actions.
	- 2. Sélectionnez Recharger.

## <span id="page-520-0"></span>**Affichage d'une vidéo associée à un script**

Lorsque des séquences ont été associées à des sujets dans l'application Web MediaCentral UX, vous pouvez prévisualiser les sujets dans le lecteur de médias de l'application mobile MediaCentral pour Android.

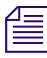

n *Si la licence de votre système MediaCentral est limitée à une configuration iNEWS, vous ne pourrez pas prévisualiser ou lire des séquences ou d'autres assets média.*

Lorsque vous ouvrez un sujet comprenant une vidéo associée à un script, l'onglet Séquence permet d'ouvrir le lecteur et de prévisualiser la séquence. L'onglet Séquence n'est présent que pour les sujets associés à une séquence.

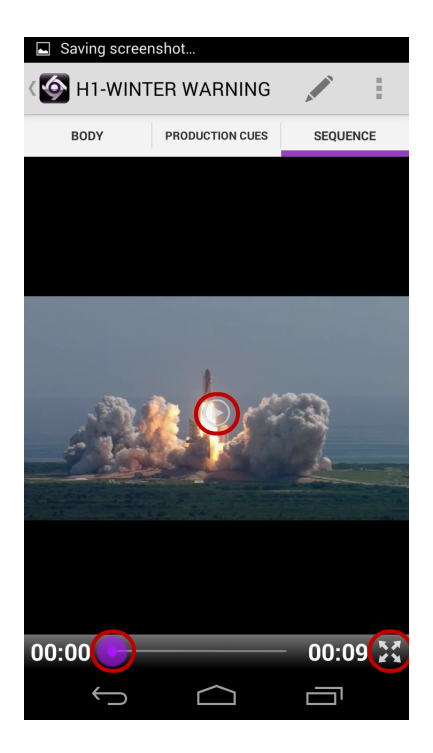

### **Bouton Description**

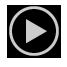

Le bouton Lecture lance la séquence afin que vous puissiez prévisualiser la vidéo associée au sujet. Il se change en bouton Pause lorsque la séquence est en cours de lecture.

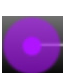

La tête de lecture permet d'accéder à une position différente de la timeline du lecteur.

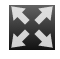

Le bouton Agrandir bascule le lecteur en mode plein écran.

Vous pouvez visionner des séquences vidéo créées de l'une des manières suivantes :

- Une séquence créée et modifiée dans MediaCentral UX.
- Une séquence créée dans MediaCentral UX et modifiée dans NewsCutter ou Media Composer. Dans ce cas, certains effets peuvent ne pas être visibles dans le lecteur de médias.
- Une séquence créée dans Instinct et modifiée dans MediaCentral UX.

n *Il est impossible de visionner des séquences vidéo directement créées dans NewsCutter ou Media Composer et de lire des shotlists créées dans Interplay Assist ou Interplay Access.*

### **Pour visionner une séquences associée à un script :**

1. Touchez l'onglet Séquence pour ouvrir le lecteur.

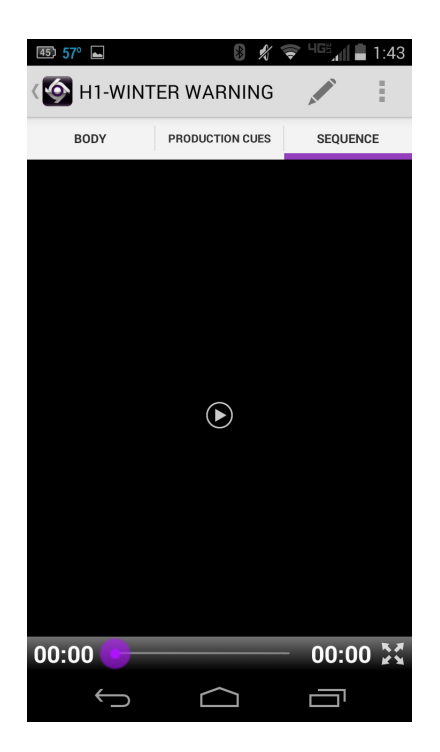

2. Appuyez sur le bouton Lecture.

La séquence s'affiche dans le lecteur. Vous pouvez faire pivoter votre appareil Android pour voir la vidéo en mode paysage ou portrait. Les commandes du lecteur disparaissent après 3 secondes de lecture. Elles réapparaissent si vous touchez l'écran de l'appareil ou mettez la lecture en pause.

3. (Facultatif) Si vous agrandissez le lecteur, l'orientation est ajustée pour afficher la vidéo en mode paysage. Vous pouvez toucher le bouton Réduire du lecteur ou le bouton Retour de votre appareil pour rétablir la taille et l'orientation d'origine de la vidéo dans l'onglet Séquence. **Pour générer à nouveau un proxy vidéo de la séquence :**

- ă 1. Touchez le bouton Actions.
	- 2. Sélectionnez Recharger.

## <span id="page-522-0"></span>**Utilisation des sujets**

L'application mobile permet de créer des sujets ou d'éditer des sujets existants. Vous pouvez également modifier le titre d'un sujet.

Lorsque vous éditez le contenu d'un sujet, le système le verrouille afin d'empêcher d'autres utilisateurs de le modifier en même temps. Le verrouillage ne s'applique qu'au corps du sujet, ou à son titre, lorsque vous l'éditez. Pour la création d'un sujet, le verrouillage s'applique à la fois au corps du sujet et à son titre. Le fait d'enregistrer et de fermer le sujet ou d'abandonner vos modifications libère son verrouillage.

n *Vous pouvez également utiliser l'application mobile MediaCentral UX avec un clavier Bluetooth.*

À l'aide de la barre d'outils d'édition, vous pouvez couper, copier et coller du texte, des ordres de lancement et des sauts de segment à l'intérieur d'un sujet.

### **Pour éditer un sujet existant :**

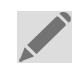

- 1. Accédez à un sujet dans un classeur et ouvrez-le.
- 2. Touchez le bouton Éditer le sujet.

Le sujet s'ouvre en mode d'édition. Le verrouillage d'un sujet empêche les autres utilisateurs de le modifier lorsque vous l'éditez.

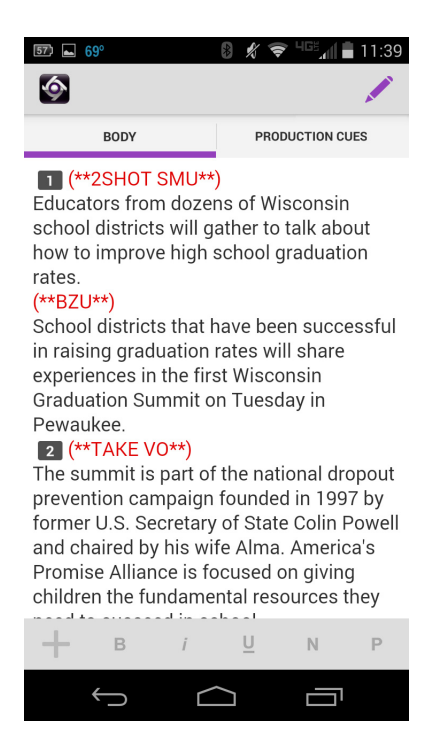

3. Touchez le texte du sujet pour commencer à l'éditer depuis cet emplacement.

- 4. Pour couper, copier ou coller du texte, effectuez les opérations suivantes :
	- a. Maintenez le doigt appuyé à l'emplacement du sujet où vous souhaitez éditer le texte. Les flèches de sélection et la barre d'outils d'édition s'affichent.

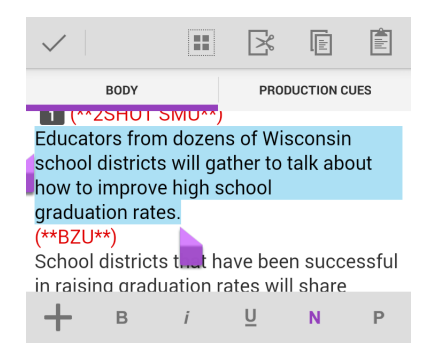

Mode d'édition et barre d'outils avec les boutons Sélectionner tout, Couper, Copier et Coller.

- b. Maintenez le doigt appuyé sur les flèches de sélection, puis faites-les glisser pour sélectionner le texte à éditer, ou placez-les à l'endroit où vous souhaitez éditer le texte. Vous pouvez couper, copier et coller tout type de texte dans le sujet, y compris des ordres de lancement et des sauts de segment.
- c. Touchez le bouton approprié de la barre d'outils d'édition.
- 5. Après avoir terminé les modifications, touchez le bouton Éditer le sujet pour enregistrer le sujet. Pour plus d'informations, reportez-vous à la section [« Méthodes d'enregistrement des](#page-526-0)  [sujets », à la page 527.](#page-526-0)

#### **Pour créer un sujet :**

1. Touchez le bouton Actions.

Le bouton Actions n'est pas accessible en mode d'édition.

2. Appuyez sur Nouveau sujet.

Un sujet vierge est ajouté dans le classeur actuel, prêt à être édité. Le verrouillage d'un sujet empêche les autres utilisateurs de le modifier lorsque vous l'éditez. Le curseur apparaît dans le champ du titre encore vierge.

Lorsque vous êtes en mode d'édition dans l'Éditeur de script, l'application affiche un clavier virtuel.

- 3. Saisissez le texte de votre sujet.
- 4. (Facultatif) Insérez les éventuels ordres de lancement ou instructions de contrôle de machine.
- 5. Enregistrez le sujet. Pour plus d'informations, reportez-vous à la section [« Méthodes](#page-526-0)  [d'enregistrement des sujets », à la page 527](#page-526-0).

### **Pour modifier le titre d'un sujet :**

- 1. Accédez à un sujet dans un classeur et ouvrez-le.
- 2. Touchez le bouton Actions.

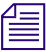

Le bouton Actions n'est pas accessible en mode d'édition.

3. Appuyez sur Éditer le titre du sujet (slug).

La boîte de dialogue Éditer le sujet s'ouvre et un clavier virtuel s'affiche.

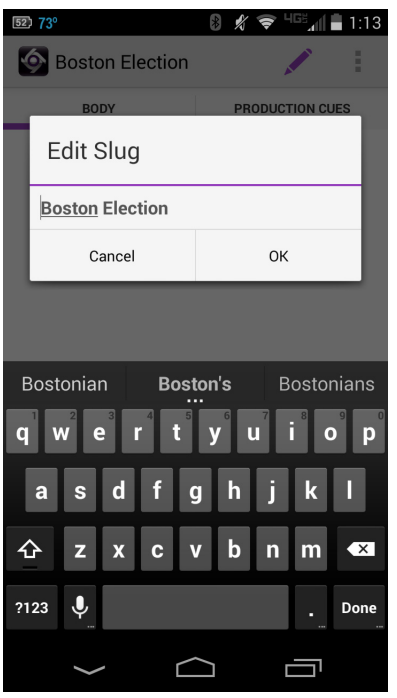

4. Éditez le titre du sujet puis appuyez sur OK.

n *Vous pouvez également éditer le titre du sujet en mode d'édition.*

### <span id="page-526-0"></span>**Méthodes d'enregistrement des sujets**

Vous pouvez enregistrer les nouveaux sujets ou modifier des sujets existants en touchant le bouton Retour ou Up après avoir modifié un sujet en mode d'édition. Votre sujet est également enregistré lorsque vous basculez sur une autre application ou envoyez l'application mobile MediaCentral à l'arrière-plan en appuyant sur le bouton principal. Un message de confirmation d'enregistrement des modifications s'ouvre. Enregistrez le sujet ou quittez le mode d'édition sans enregistrer les modifications.

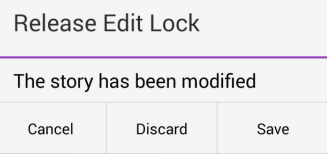

Si l'option Enregistrement automatique des sujets est activée dans les paramètres de MediaCentral UX, plusieurs méthodes permettent d'enregistrer les nouveaux sujets ou de modifier des sujets existants :

- L'application enregistre automatiquement un sujet modifié lorsque vous touchez le bouton Éditer le sujet ou le bouton Retour.
- Votre sujet est également enregistré lorsque vous basculez sur une autre application ou envoyez l'application mobile MediaCentral à l'arrière-plan en appuyant sur le bouton principal.
- L'application enregistre automatiquement un sujet modifié lorsque vous vous déconnectez de l'application.

### **Mise en forme d'un script**

Lorsque vous rédigez un sujet, le texte est inséré avec le style par défaut. Toutefois, vous avez la possibilité de modifier son apparence, par exemple en mettant la police par défaut en gras. Pour mettre en forme le sujet d'un script de news, il est conseillé de mettre en valeur certaines parties du texte à l'aide de styles de texte spécifiques, notamment les instructions destinées aux présentateurs ou le sous-titrage.

Les instructions pour présentateurs sont couramment utilisées pour insérer de brèves informations destinées aux présentateurs de programmes d'actualité. Leur texte est affiché en rouge, en vidéo inversée sur les téléprompteurs et n'est pas pris en compte dans le calcul du temps de lecture.

Les sous-titrages sont eux utilisés pour la transcription d'éléments sonores. Leur texte apparaît en vert et est envoyé par le système à un encodeur de sous-titres si votre chaîne utilise des périphériques de ce type pour diffuser des scripts destinés aux personnes malentendantes. Le texte des sous-titres n'apparaît pas sur les téléprompteurs et n'est pas non plus pris en compte dans le calcul du temps de lecture.

### n *Le texte en style par défaut est envoyé simultanément aux téléprompteurs et à l'encodeur de sous-titres, le cas échéant.*

Dans l'application mobile, une barre d'outils propose des boutons de modification de la mise en forme du texte : gras, italique, souligné, ou encore des styles de texte spécifiques aux scripts.

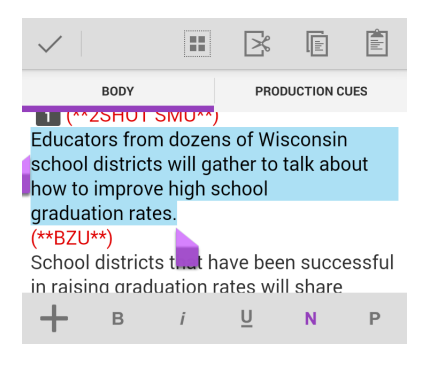

### **Pour mettre en forme du texte, maintenez le doigt appuyé et sélectionnez le texte, puis effectuez l'une des opérations suivantes :**

- $\blacktriangleright$  Pour mettre le texte en gras, touchez le bouton B.
- Pour mettre le texte en italique, touchez le bouton I.
- Pour souligner le texte, touchez le bouton U.
- Pour appliquer le style normal au texte, touchez le bouton N.
- t Pour appliquer le style instructions pour présentateur au texte, touchez le bouton P.
- Pour appliquer le style sous-titres au texte, touchez le bouton CC.

n *Vous pouvez également choisir un format avant de saisir votre texte. Le texte inséré par la suite utilisera alors le style sélectionné. Pour modifier le style du texte que vous saisissez à tout moment, sélectionnez un autre format.*

Les modifications sont automatiquement enregistrées dès que vous accédez à un autre écran de l'application. Si vous essayez de vous déconnecter ou de fermer l'application, un message vous invite à enregistrer ou à abandonner les modifications apportées.

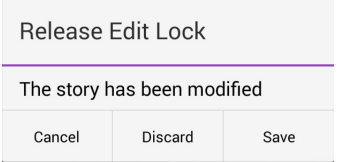

### **Ajout d'ordres de lancement**

┿

Pour mettre en forme le sujet d'un script de news, vous pouvez ajouter des ordres de lancement pour fournir d'importantes informations à l'équipe technique ainsi que pour envoyer des commandes de contrôle de machines pour des périphériques tels que des générateurs de caractères.

Les ordres de lancement sont ajoutés aux scripts à partir de la zone Sujet et édités dans la zone Liste d'ordres de lancement de l'Éditeur de script. Un numéro est associé à chaque ordre de lancement ajouté à un script. Ces numéros apparaissent dans des marqueurs noirs qui identifient les ordres de lancement dans le script, aux emplacements correspondant aux zones de texte de la liste des ordres de lancement.

### **Pour insérer un ordre de lancement dans un script :**

- 1. Positionnez votre curseur dans le sujet à l'emplacement auquel vous souhaitez que le marqueur de l'ordre de lancement apparaisse.
- 2. Maintenez votre doigt appuyé et touchez le bouton Plus.

L'application mobile MediaCentral ajoute un marqueur d'ordre de lancement numéroté dans le sujet à l'emplacement du curseur. Ce marqueur correspond à l'ordre de lancement de même numéro dans la liste des ordres.

- 3. Balayez l'écran vers la gauche pour afficher la liste des ordres de lancement et éditer l'ordre de lancement.
- 4. Saisissez les informations de l'ordre de lancement, telles que Take VO, On Camera, Take SOT ou Take Live.

Les informations de l'ordre de lancement inséré sont automatiquement enregistrées dès que vous naviguez vers un autre écran de l'application. Si vous essayez de vous déconnecter ou de fermer l'application, un message vous invite à enregistrer ou à abandonner les modifications apportées.

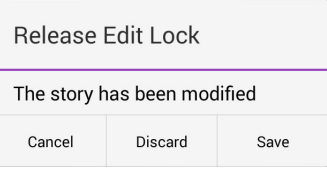

### **Ajout d'instructions de contrôle de machine**

Les ordres de lancement peuvent comporter des instructions de contrôle de machine si votre chaîne utilise un système de contrôle de la diffusion tel qu'iNEWS Command.

Ces instructions doivent être écrites dans un format spécial commençant par une commande désignant le type de périphérique auquel elles sont destinées, CG pour un générateur de caractères par exemple. À la suite de cette commande, un élément ou modèle particulier doit être spécifié, comme 2line pour un modèle pouvant accepter deux lignes de données. Vous pouvez ajouter des données ou des commentaires supplémentaires sur les lignes suivantes de la même zone de texte d'ordre de lancement.

La procédure suivante utilise l'exemple d'une instruction de contrôle de machine pour une image de générateur de caractères à deux lignes. La première ligne appelle le modèle approprié et les suivantes indiquent les données qui doivent apparaître à l'image.

### **Pour ajouter des instructions de contrôle de machine destinées à un générateur de caractères :**

- 1. Ajoutez ou ouvrez un ordre de lancement dans le script.
- 2. Balayez l'écran vers la gauche pour afficher la liste des ordres de lancement et votre ordre de lancement.
- 3. Sélectionnez MC, puis saisissez la commande de contrôle de machine, **CG 2line** par exemple, et appuyez sur Return.

Un astérisque (\*) est automatiquement ajouté et le texte est affiché en bleu.

- 4. Saisissez la première ligne de texte pour le générateur de caractères, **Jacques Durand** par exemple, puis appuyez sur Return.
- 5. Saisissez la seconde ligne de texte, **Caen, France** par exemple.

L'instruction de contrôle du générateur de caractères apparaît dans une police bleue.

### **Utilisation de liens dans les sujets**

Un sujet peut contenir bien plus que du simple texte. Il peut également contenir l'URL d'une page Web. Lorsque des liens Web sont inclus dans un sujet, ils sont convertis en liens dynamiques. Vous pouvez les utiliser pour ouvrir le navigateur de votre appareil.

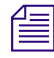

n *Vous ne pouvez pas ajouter de lien vers une page Web à l'aide de l'application mobile MediaCentral.*

#### **Pour ouvrir un lien Web apparaissant dans un sujet :**

 $\triangleright$  Touchez le lien dans le sujet.

Le navigateur de votre appareil s'ouvre et charge la page Web.

## <span id="page-530-0"></span>**MediaCentral | UX et Interplay | Production**

Vous pouvez accéder aux assets stockés dans une base de données Interplay Production, tels que des clips vidéo, des clips audio et des sous-clips. Les systèmes Interplay Production disponibles apparaissent dans la barre latérale de l'application mobile, avec les répertoires et assets média qu'ils contiennent.

Différentes icônes identifient les assets Interplay Production :

 $\overline{\phantom{0}}$ 

فمحد

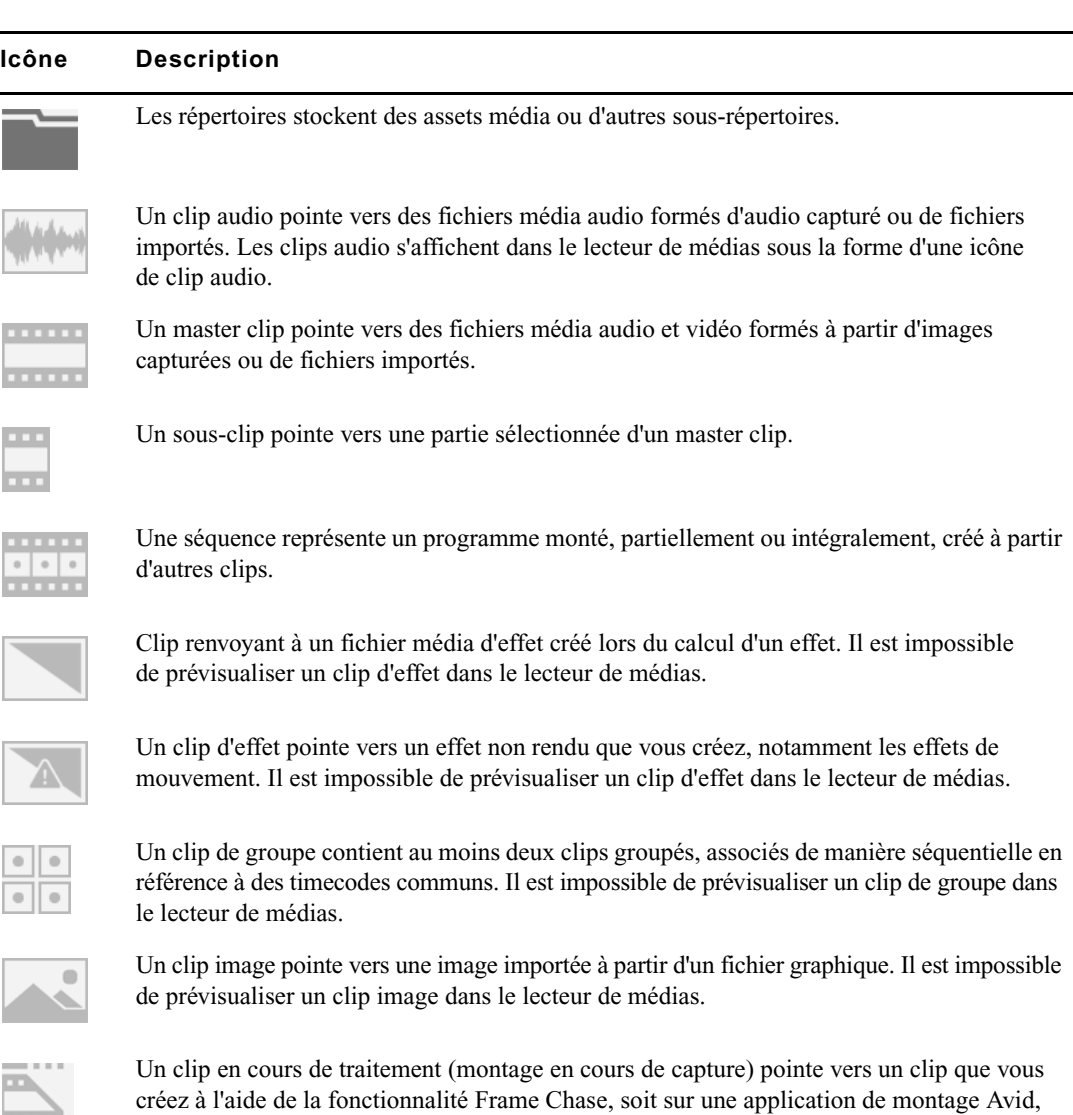

soit à partir d'un flux ligne ou d'un périphérique d'acquisition tel qu'un Avid AirSpeed.

n *Lorsqu'un répertoire Interplay Production est affiché dans le volet Répertoire, vous pouvez appuyer sur le bouton Up pour ouvrir le menu de navigation. Vous pouvez également appuyer sur le bouton Retour pour remonter d'un niveau dans le répertoire.*

Vous pouvez ouvrir des répertoires et des assets média à partir de l'application mobile MediaCentral. Les répertoires s'ouvrent dans le volet Répertoire. Lorsque vous appuyez sur un asset média, il s'affiche dans le lecteur de médias.

### **Affichage d'assets média dans MediaCentral | UX**

MediaCentral UX permet d'ouvrir des répertoires et des assets média stockés dans la base de données Interplay Production. Les répertoires et une liste d'assets s'ouvrent dans le volet Répertoire. Le lecteur de médias permet d'afficher et de lire des assets.

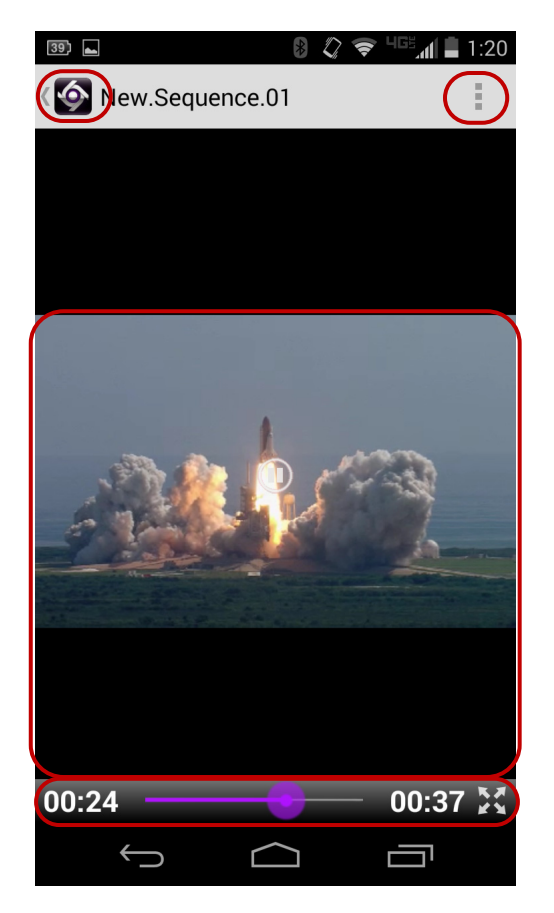

Lecteur de médias : bouton Up, bouton Actions (en haut), lecteur de médias (au milieu), commandes du média (en bas)

#### **Pour ouvrir un répertoire :**

- 1. Naviguez jusqu'au répertoire.
- 2. Touchez un dossier pour l'ouvrir.

L'illustration suivante montre le répertoire Workflows ouvert, avec plusieurs sous-répertoires et assets média.

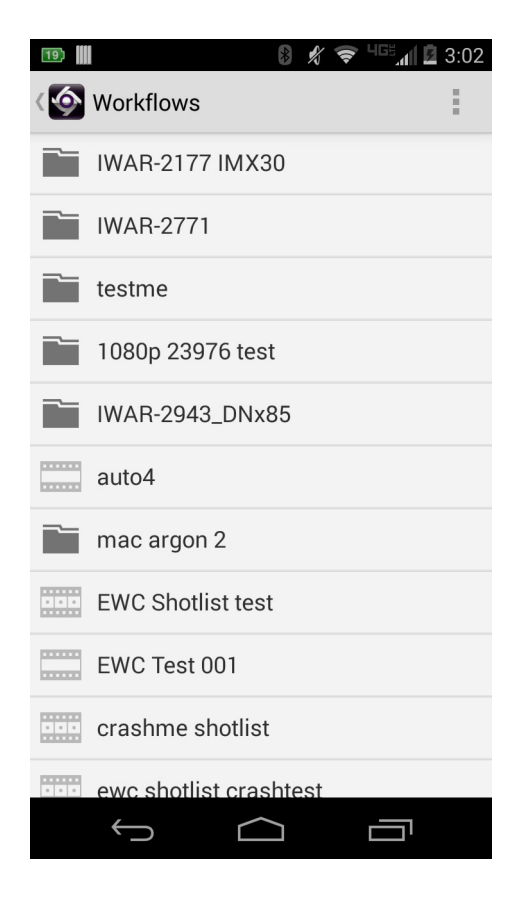

### **Pour remonter d'un niveau depuis un répertoire :**

 $\blacktriangleright$  Touchez le bouton Retour de votre appareil Android.

### **Pour ouvrir un asset média et lancer sa lecture :**

- 1. Naviguez jusqu'à l'asset à l'intérieur d'un répertoire.
- 2. Touchez l'asset vidéo ou audio.

L'asset s'ouvre dans le lecteur de médias.

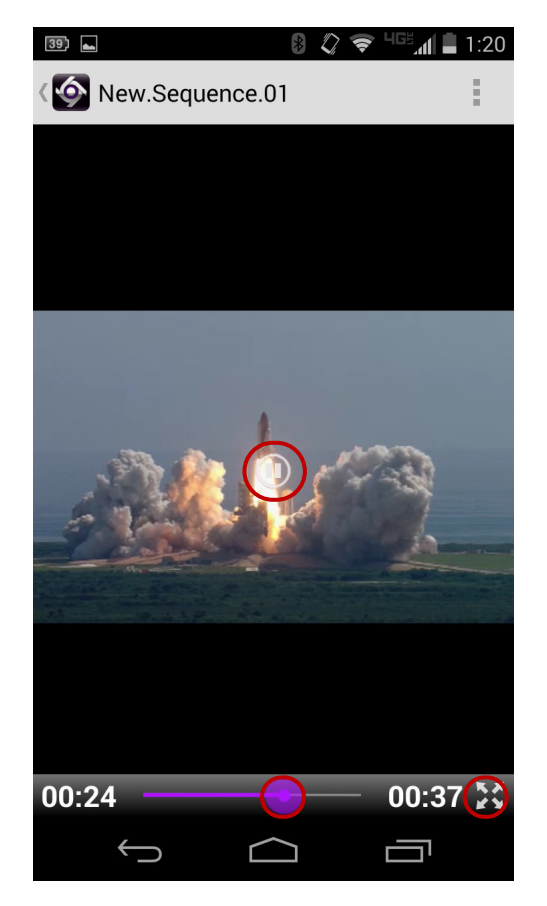

Commandes du média : bouton Lecture, indicateur de position, bouton Plein écran

- 3. Cliquez sur le bouton Lecture pour lire l'asset.
- 4. Pour effectuer un scrubbing sur l'asset média ou accéder à une position spécifique du clip, maintenez votre doigt sur l'indicateur de position et faites-le glisser vers un autre emplacement.
- 5. Pour afficher un clip vidéo en plein écran, touchez le bouton du mode Plein écran.

Le lecteur de médias s'agrandit pour occuper l'intégralité de l'écran de votre tablette et la lecture du clip vidéo se lance.

# **A Paramètres utilisateur**

La boîte de dialogue Paramètres utilisateur contient des options de configuration que vous pouvez modifier. Pour l'ouvrir, sélectionnez Accueil > Paramètres utilisateur. Pour enregistrer la modification d'un paramètre, cliquez sur Appliquer.

Le tableau suivant décrit les paramètres utilisateur.

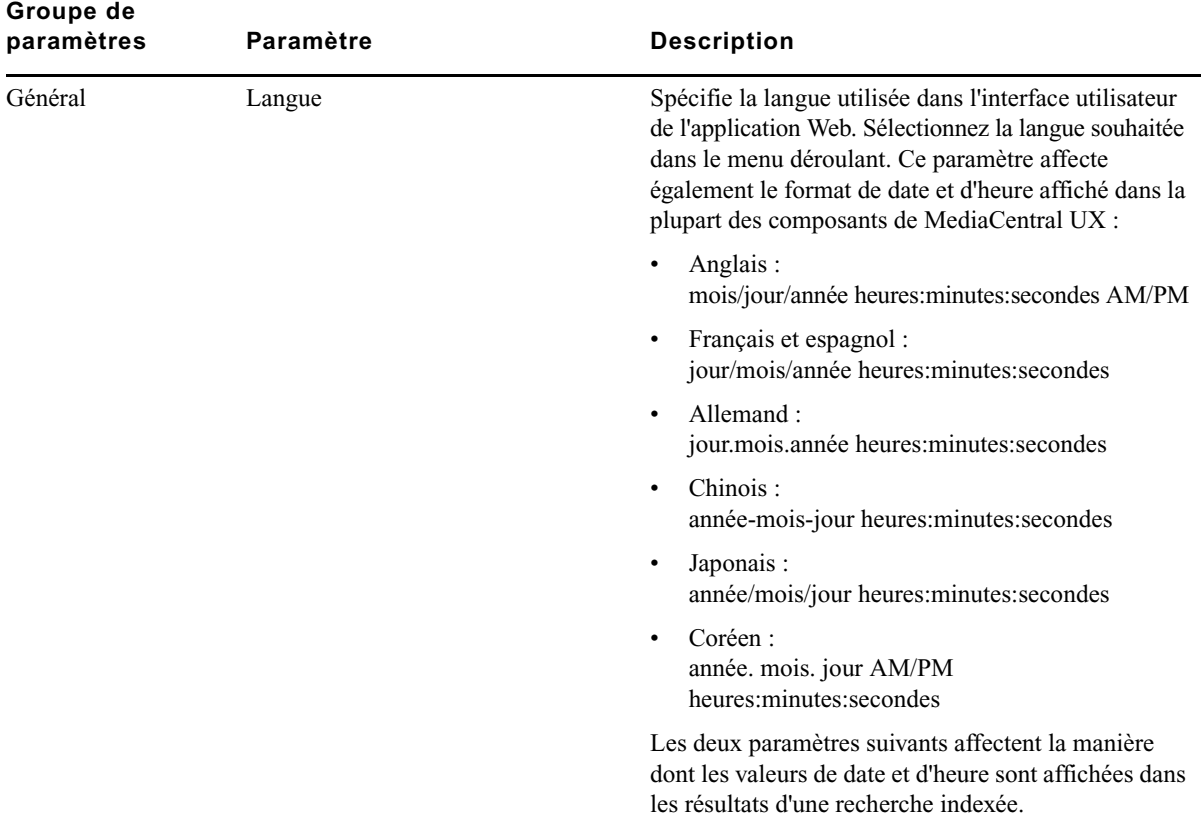

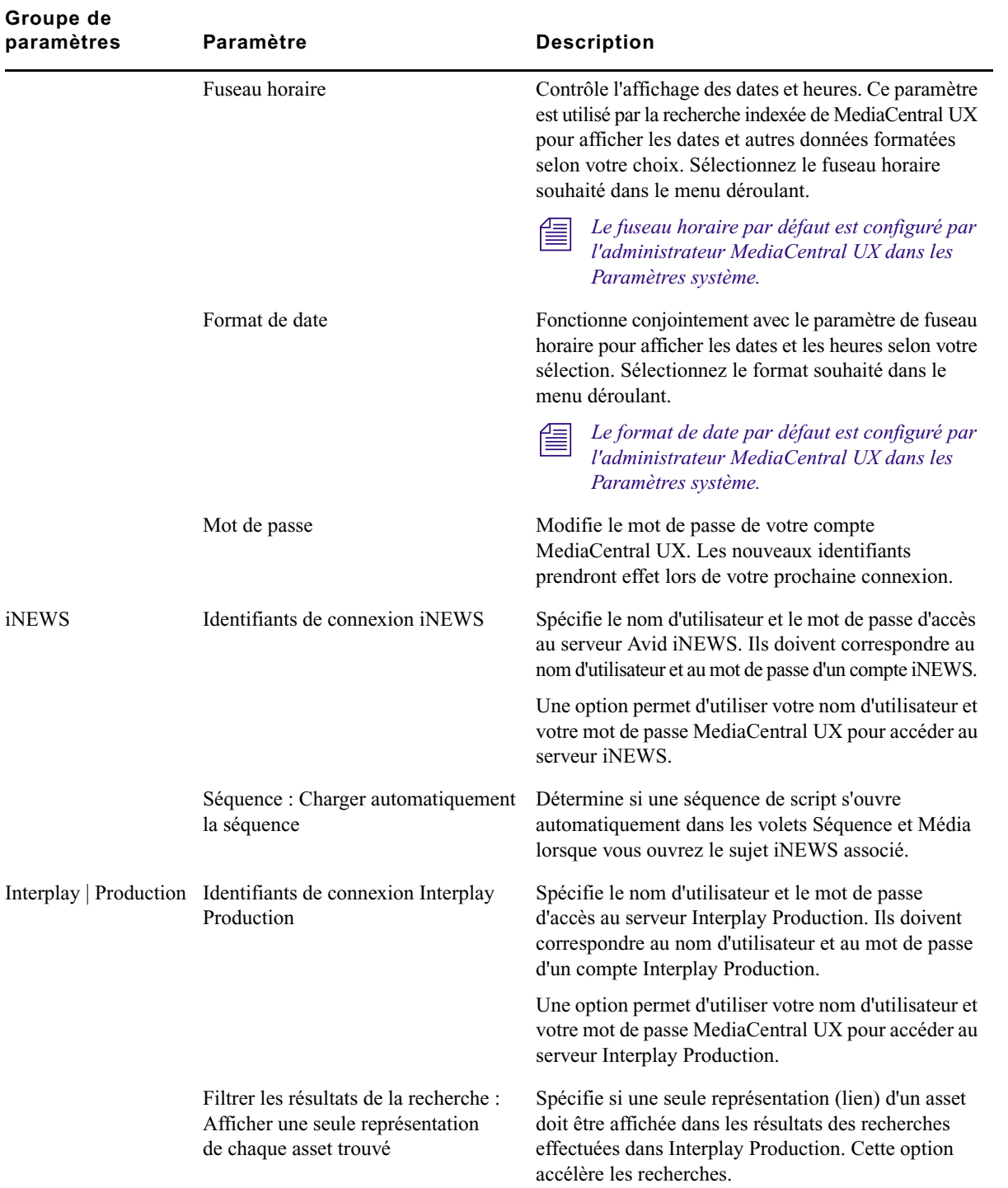

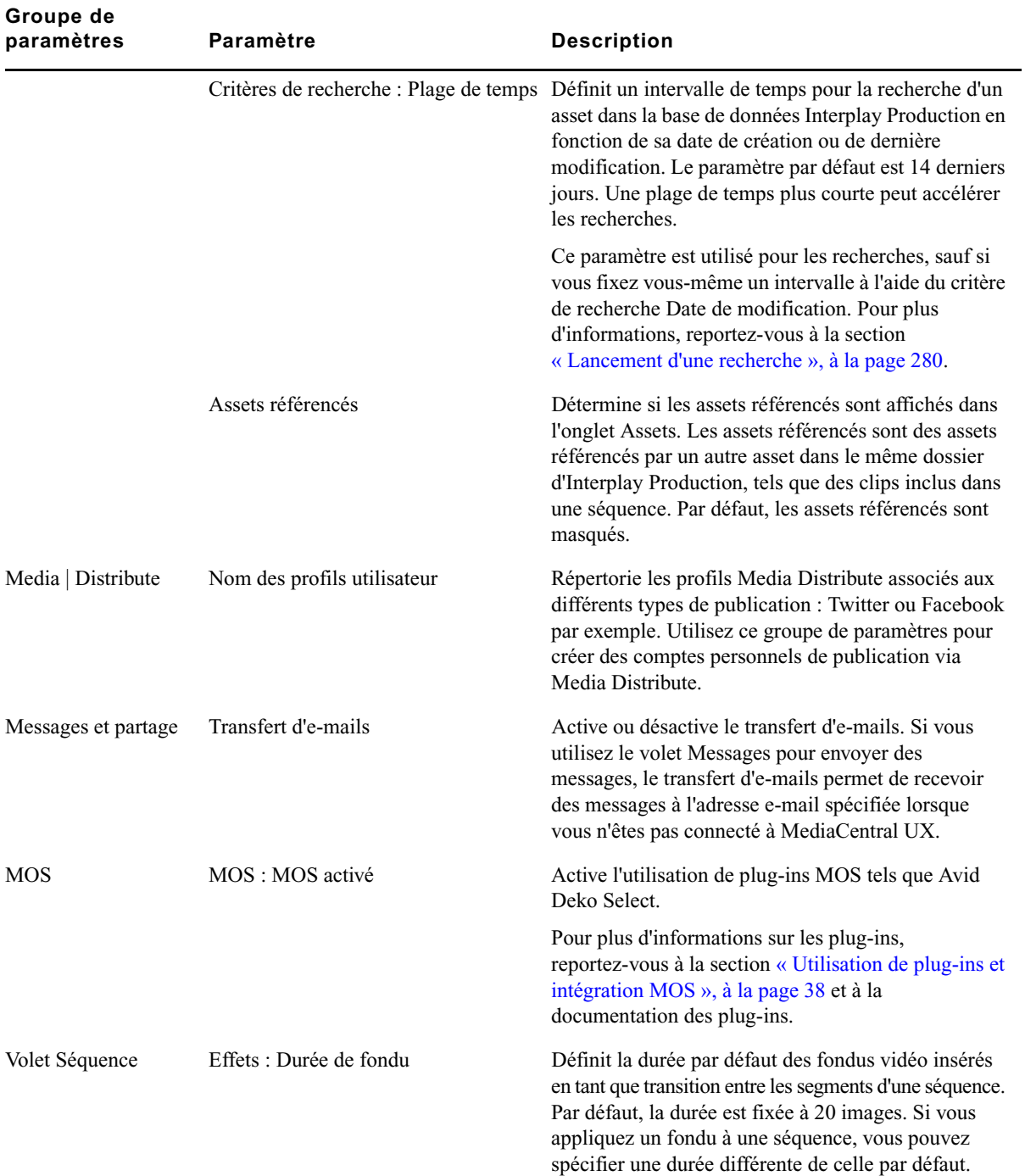

# **B Raccourcis clavier**

Les sections principales suivantes fournissent des informations relatives aux raccourcis clavier :

- [Raccourcis du volet Classeur/Sujet](#page-538-0)
- [Raccourcis du volet Assets](#page-539-0)
- [Raccourcis du volet Média](#page-540-0)
- [Raccourcis du volet Annotations \(Interplay | Production\)](#page-543-0)
- [Raccourcis du volet Annotations \(Interplay | MAM\)](#page-546-0)
- [Raccourcis du volet Séquence](#page-552-0)

n *Ces raccourcis clavier fonctionnent aussi bien sur les systèmes Windows que les systèmes Macintosh, sauf indication contraire. Sur Macintosh, la touche Commande remplace habituellement la touche Ctrl, mais les raccourcis fonctionnent également avec la touche Ctrl. Vous pouvez par exemple appuyer sur Ctrl+S ou Commande+S pour enregistrer un sujet sur Macintosh.*

n *Le navigateur Safari sur Macintosh présente actuellement un problème connu avec les raccourcis clavier qui utilisent la touche Commande (CMD). Certains raccourcis complexes à plus de deux touches (CMD+J+K) ne fonctionnent pas correctement lorsque l'une des touches est maintenue plus longtemps que les autres. Pour contourner ce problème, appuyez sur toutes les touches en même temps, puis relâchez-les immédiatement.*

### **Utilisation de la touche de tabulation (Tab) dans une fenêtre de navigateur**

Par défaut, la touche Tab n'a pas la même fonction dans Chrome et Safari :

- Dans les deux navigateurs, la touche Tab permet de se déplacer d'un champ de texte à un autre.
- Dans Chrome, elle permet également de se déplacer d'un objet de la page à un autre, par exemple d'un champ de texte à un bouton. Pour reproduire ce comportement dans Safari, effectuez l'une des opérations suivantes :
	- Utilisez le raccourci Option+Tab.
	- Dans le volet de paramètres Préférences > Avancées, activez l'option : La touche Tab permet de naviguer parmi les objets des pages Web.

Le comportement décrit pour le navigateur Chrome s'applique également à Chrome Frame dans Internet Explorer.

## <span id="page-538-0"></span>**Raccourcis du volet Classeur/Sujet**

Le tableau suivant répertorie les raccourcis clavier utilisables dans le volet Classeur/Sujet. Certaines combinaisons de touches ne fonctionnent que lorsque le curseur se situe dans une section particulière du volet. La colonne Focus précise la section du volet à laquelle le raccourci s'applique. Pour plus d'informations sur ce volet et ses sections, reportez-vous à la section [« Le volet Classeur/Sujet », à la page 84](#page-83-0).

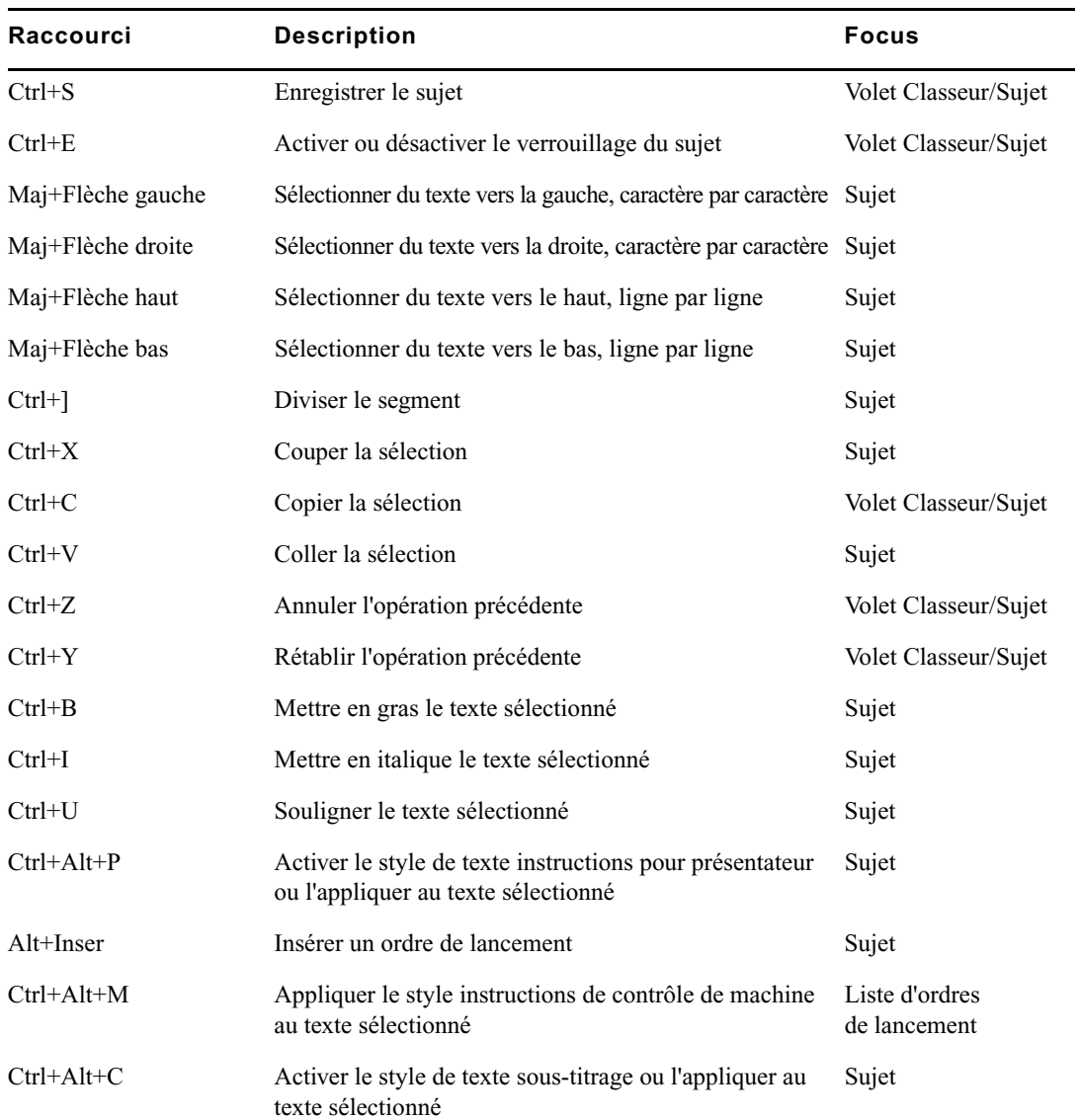

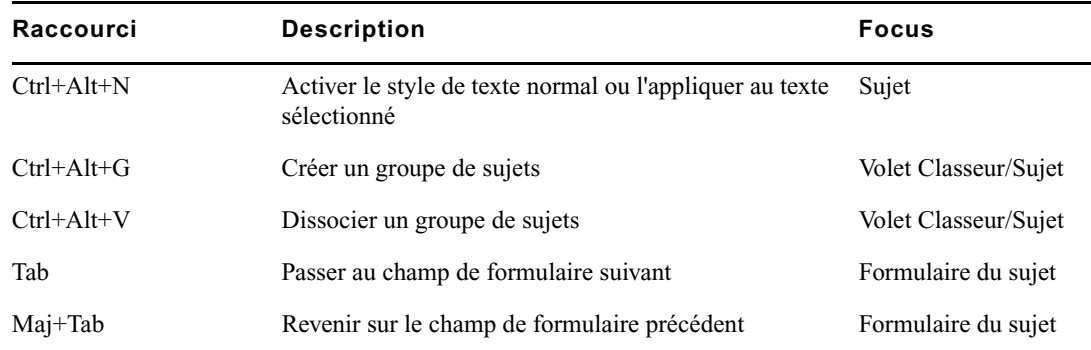

### <span id="page-539-0"></span>**Raccourcis du volet Assets**

Le tableau suivant répertorie les raccourcis clavier utilisables dans le volet Assets. Pour plus d'informations sur ce volet et ses sections, reportez-vous à la section [« Utilisation des assets », à](#page-40-0)  [la page 41](#page-40-0).

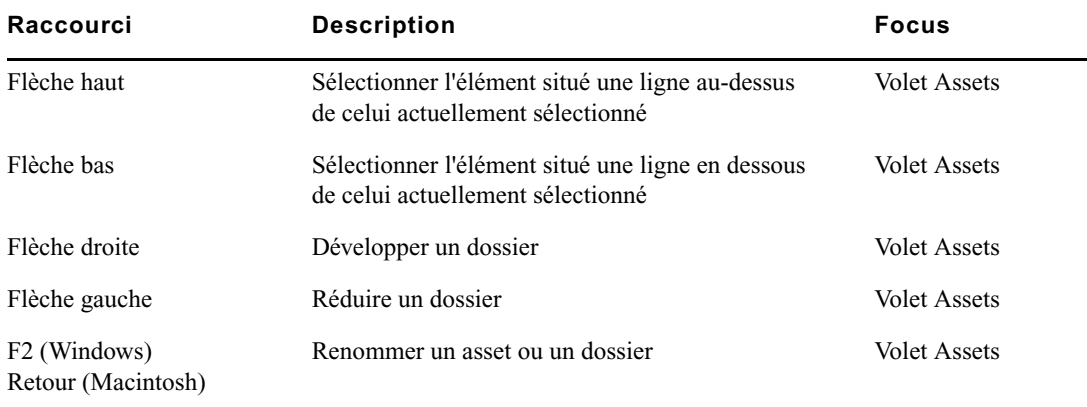

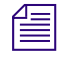

n *Dans MediaCentral UX version 1.2 ou antérieure, la touche Retour du Macintosh charge un asset sélectionné dans le volet Média. Dans MediaCentral UX version 1.3 ou ultérieure, la touche Retour permet de renommer un élément.* 

n *Dans MediaCentral UX version 1.3 ou ultérieure, aucun raccourci n'est assigné au chargement d'un asset sélectionné dans le volet Média (Windows ou Macintosh). Double-cliquez sur un asset pour le charger dans le volet Média.*
## <span id="page-540-0"></span>**Raccourcis du volet Média**

#### **Raccourcis utilisables lorsque le volet Média est le volet actif**

Le tableau suivant répertorie les raccourcis utilisables lorsque vous travaillez dans le volet Média.

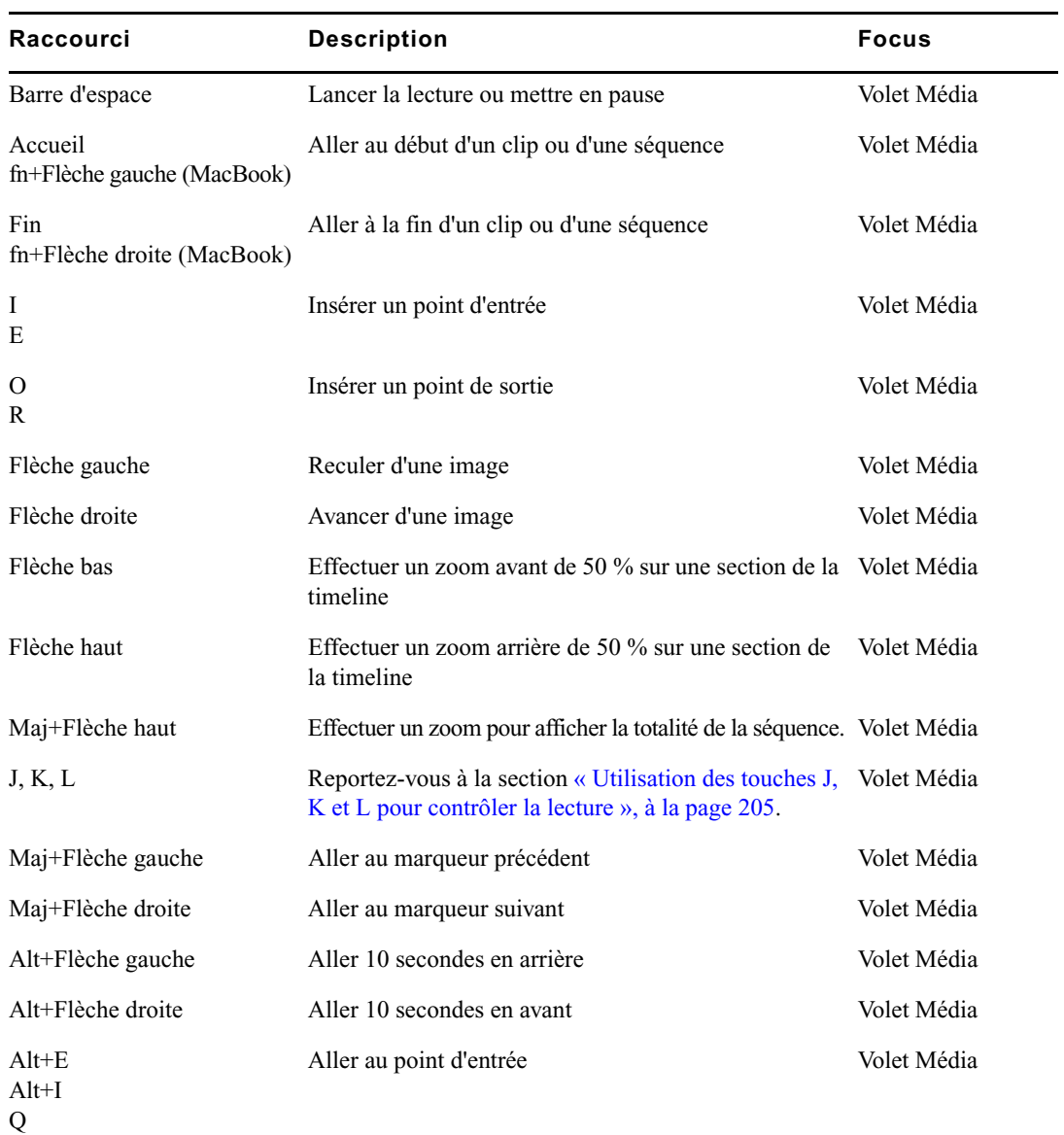

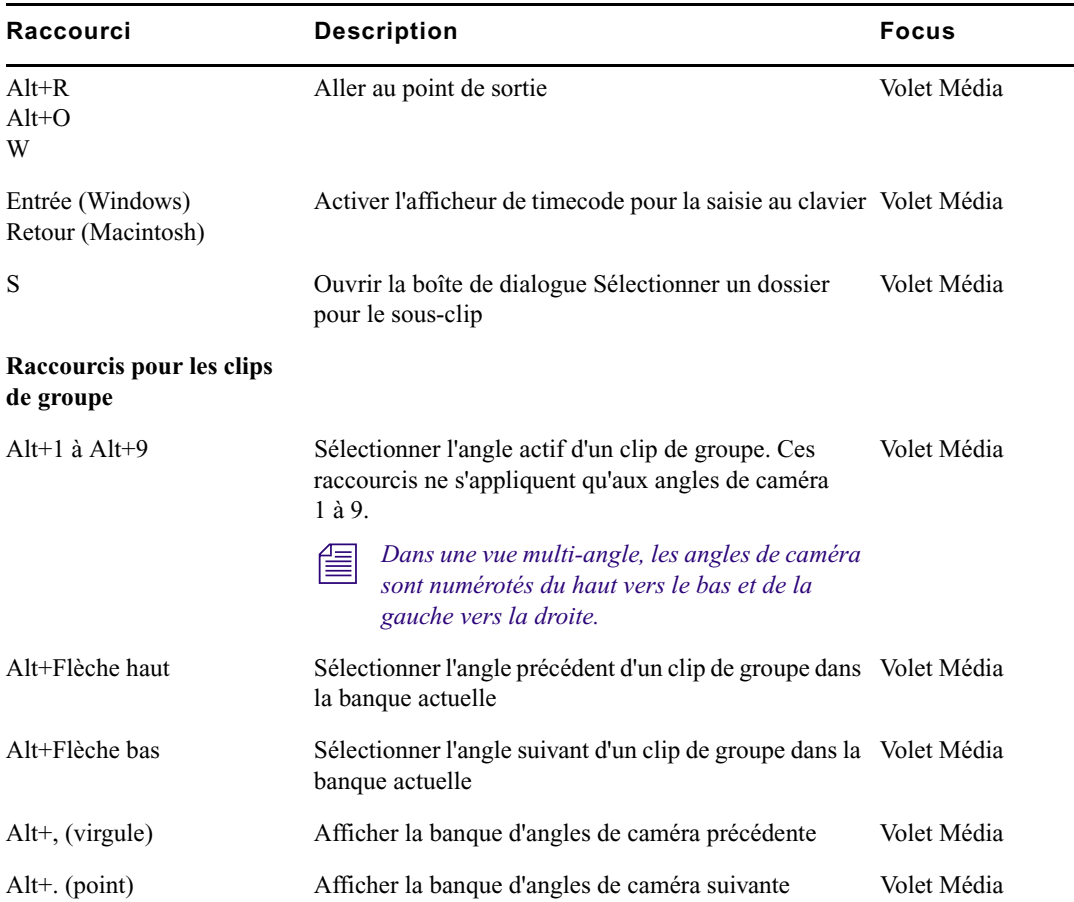

#### <span id="page-541-0"></span>**Raccourcis utilisables lorsque le volet Média n'est pas le volet actif**

Le tableau suivant répertorie les raccourcis clavier que vous pouvez utiliser pour contrôler la lecture si le volet Média n'est pas le volet actif, par exemple lorsque vous annotez des assets dans le volet Annotations.

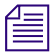

n *Certains raccourcis ont une fonction différente lorsque vous travaillez en mode d'édition dans le volet Annotations. Reportez-vous à la section [« Raccourcis du volet Annotations](#page-543-0)  [\(Interplay | Production\) », à la page 544.](#page-543-0)*

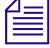

n *Certains raccourcis clavier fonctionnent différemment lorsque vous travaillez dans le volet Séquence. Reportez-vous à la section [« Raccourcis du volet Séquence », à la page 553.](#page-552-0)*

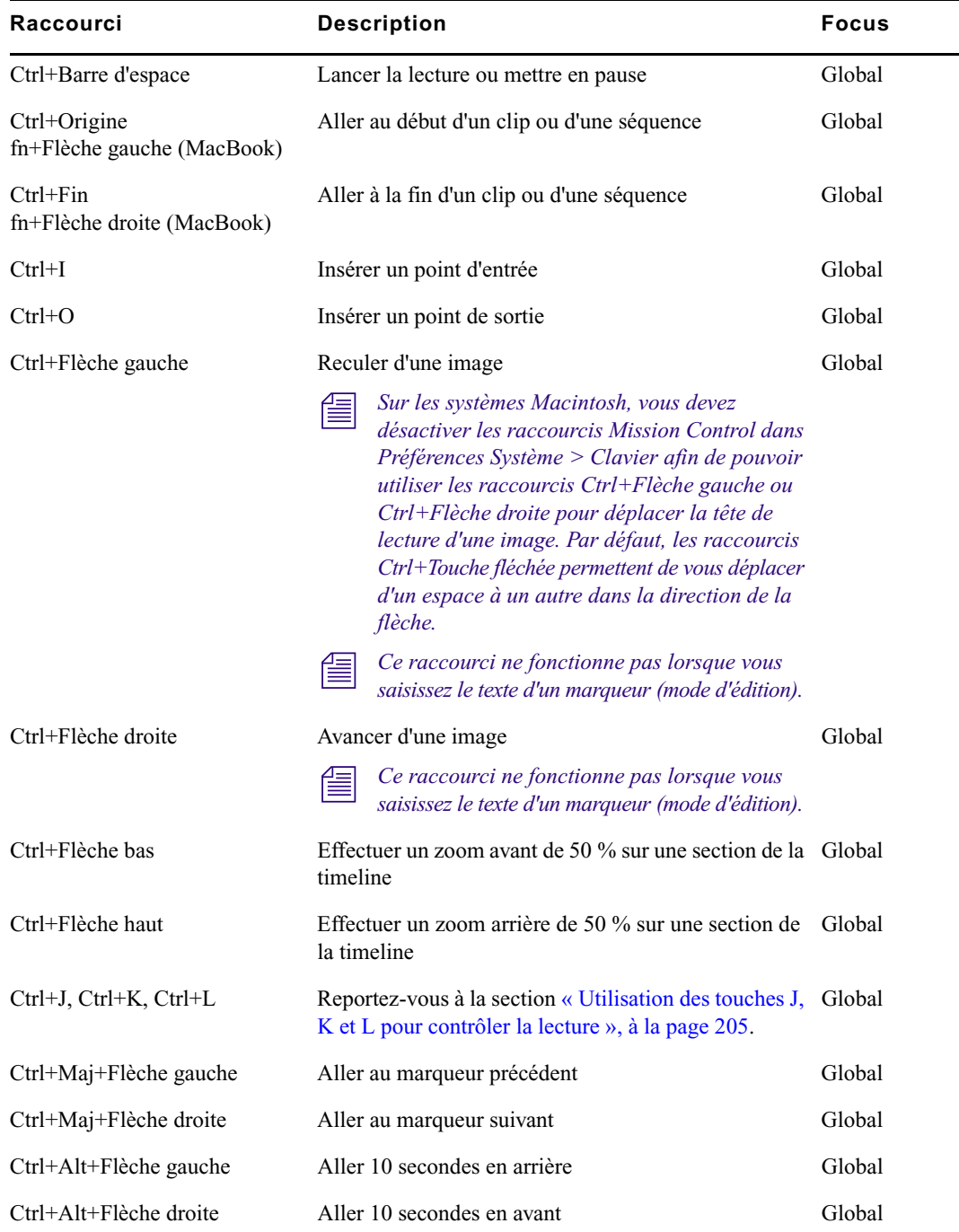

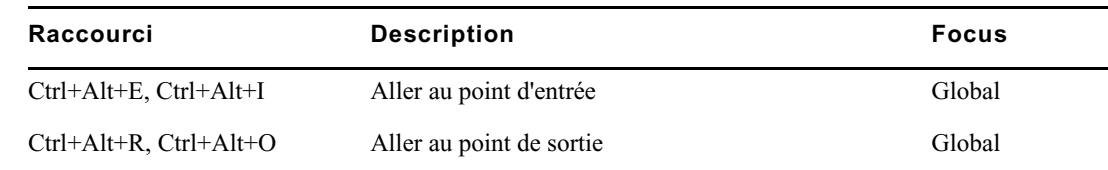

## <span id="page-543-0"></span>**Raccourcis du volet Annotations (Interplay | Production)**

Pour connaître les raccourcis de contrôle de la lecture lorsque vous annotez des médias, reportez-vous à la section [« Raccourcis utilisables lorsque le volet Média n'est pas le volet](#page-541-0)  [actif », à la page 542](#page-541-0).

#### **Raccourcis agissant sur les marqueurs**

Certaines des combinaisons de touches suivantes fonctionnent quel que soit l'emplacement du curseur dans l'application, d'autres uniquement lorsqu'il se trouve dans le volet Annotations. La colonne Focus précise l'élément de la fenêtre qui doit être activé.

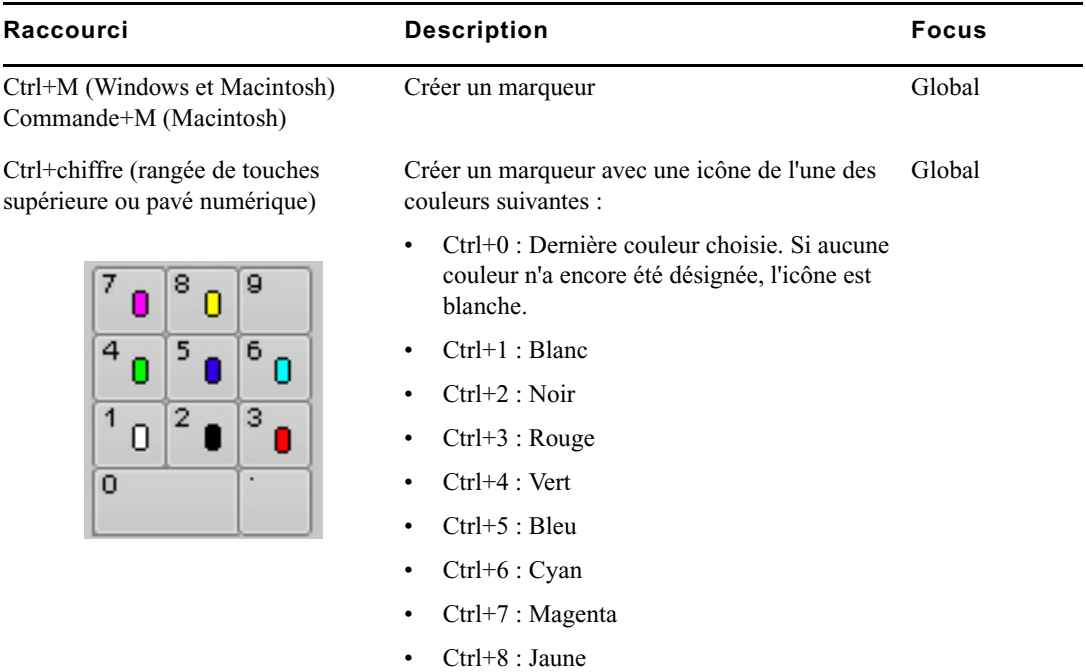

La touche Verr Num doit être activée pour utiliser ces commandes avec le pavé numérique.

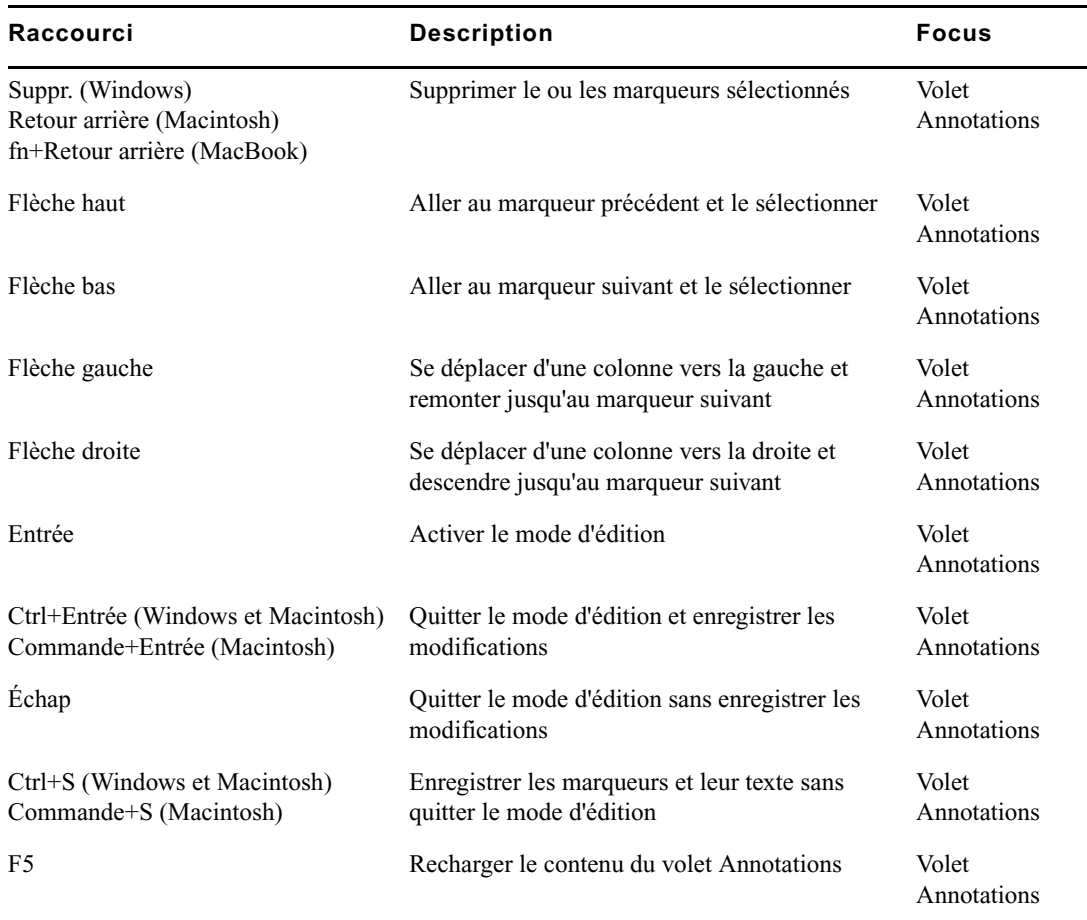

#### **Raccourcis agissant sur le texte des marqueurs**

Le tableau suivant répertorie les raccourcis clavier utilisables lorsque vous travaillez sur le texte d'un marqueur en mode d'édition.

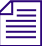

n *En « mode d'édition », la colonne Notes est sélectionnée et le point d'insertion est affiché.*

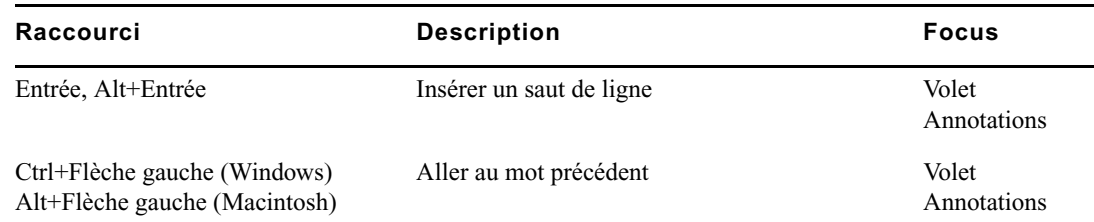

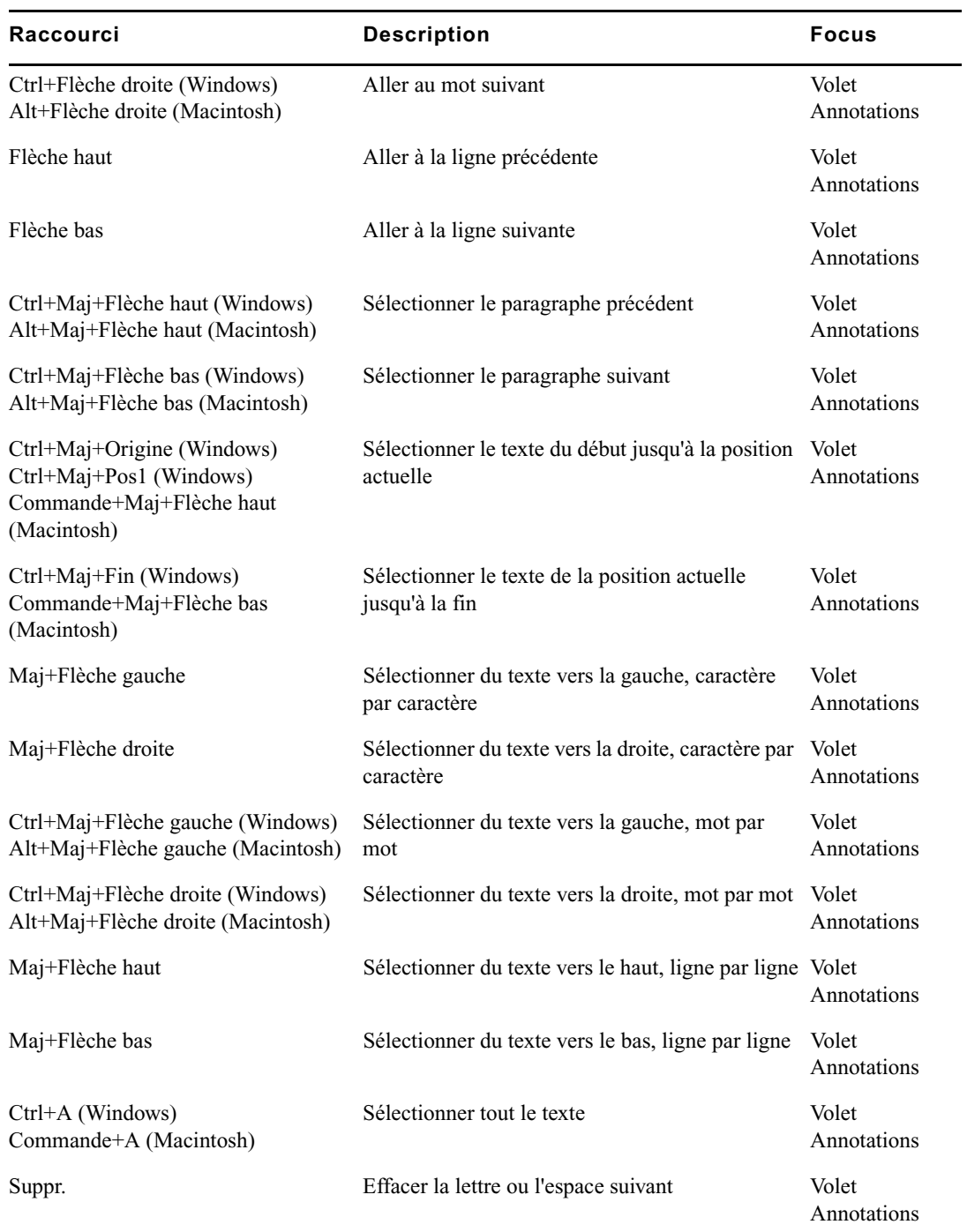

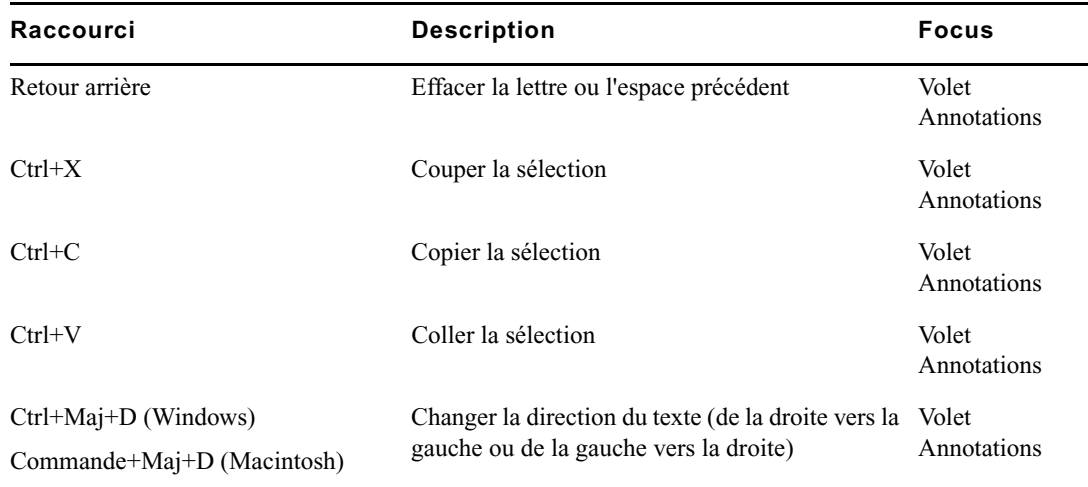

Pour plus d'informations sur ce volet et ses sections, reportez-vous à la section [« Le volet](#page-307-0)  [Annotations pour des assets Interplay | Production », à la page 308.](#page-307-0)

## **Raccourcis du volet Annotations (Interplay | MAM)**

Pour connaître les raccourcis de contrôle de la lecture lorsque vous annotez des médias, reportez-vous à la section [« Raccourcis du volet Média », à la page 541](#page-540-0).

#### **Raccourcis utilisables sur les segments**

Certaines des combinaisons de touches suivantes fonctionnent quel que soit l'emplacement du curseur dans l'application, d'autres uniquement lorsqu'il se trouve dans le volet Annotations. La colonne Focus précise l'élément de la fenêtre qui doit être activé.

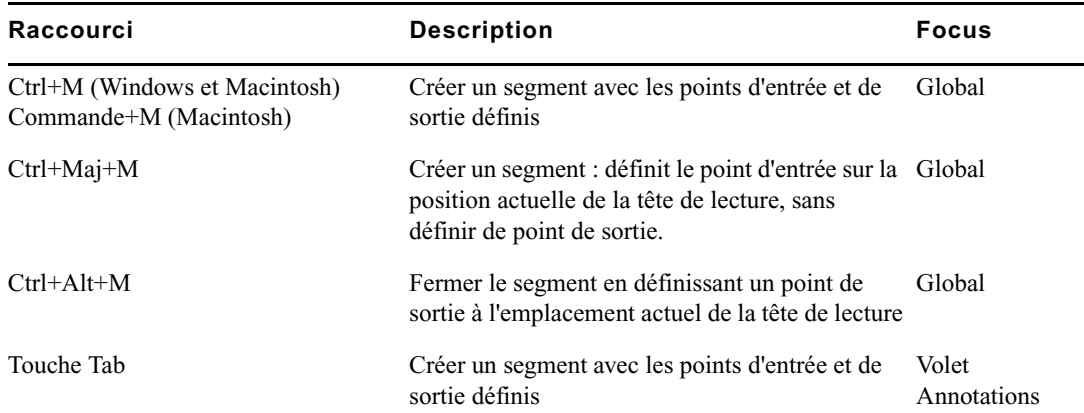

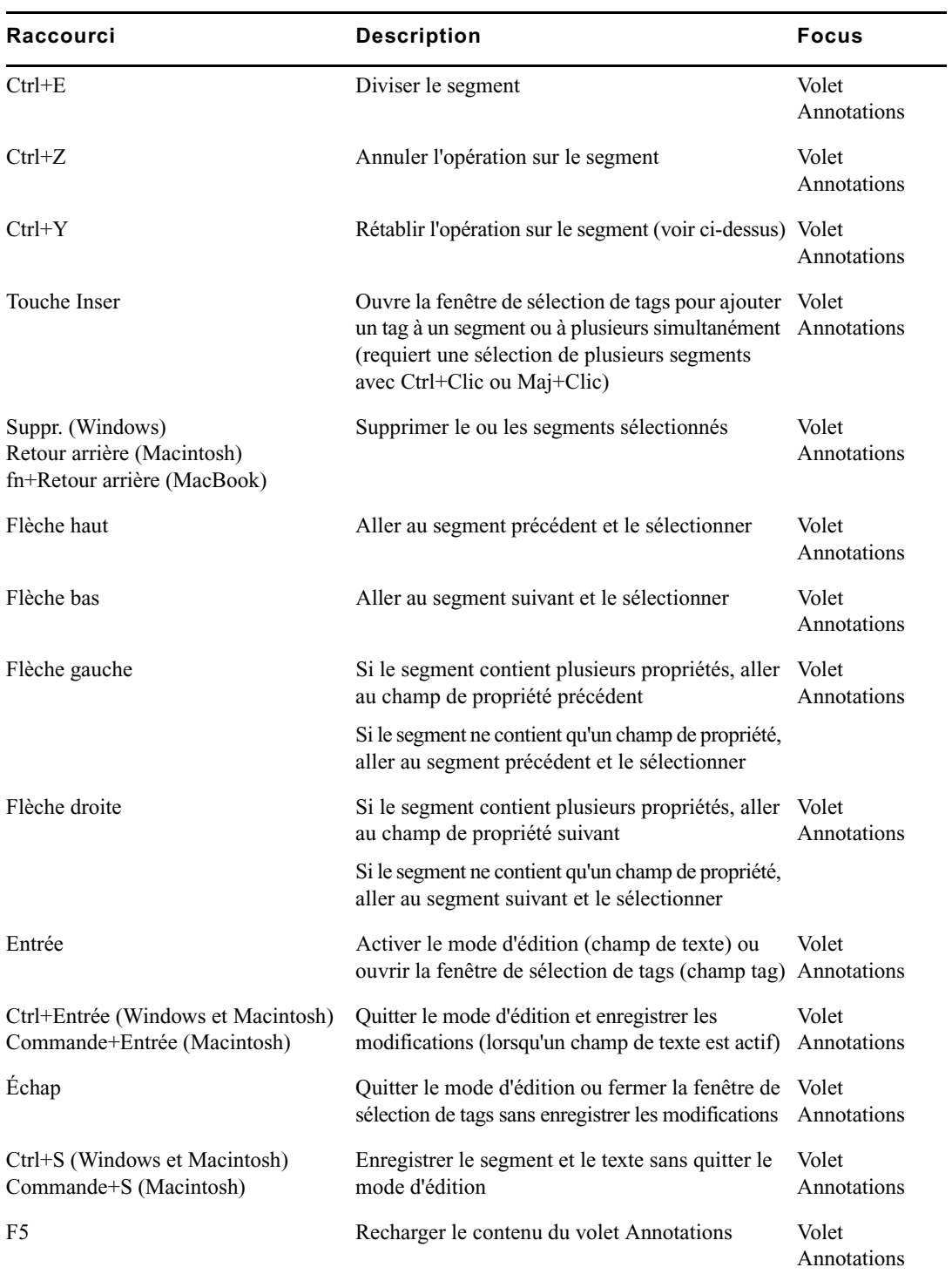

#### **Raccourcis utilisables sur le texte des segments**

Le tableau suivant répertorie les raccourcis clavier utilisables lorsque vous travaillez sur le texte d'un segment en mode d'édition.

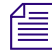

n *Le « mode d'édition » désigne le mode dans lequel le champ de texte d'un segment est activé pour la saisie (indiqué par un fond blanc).*

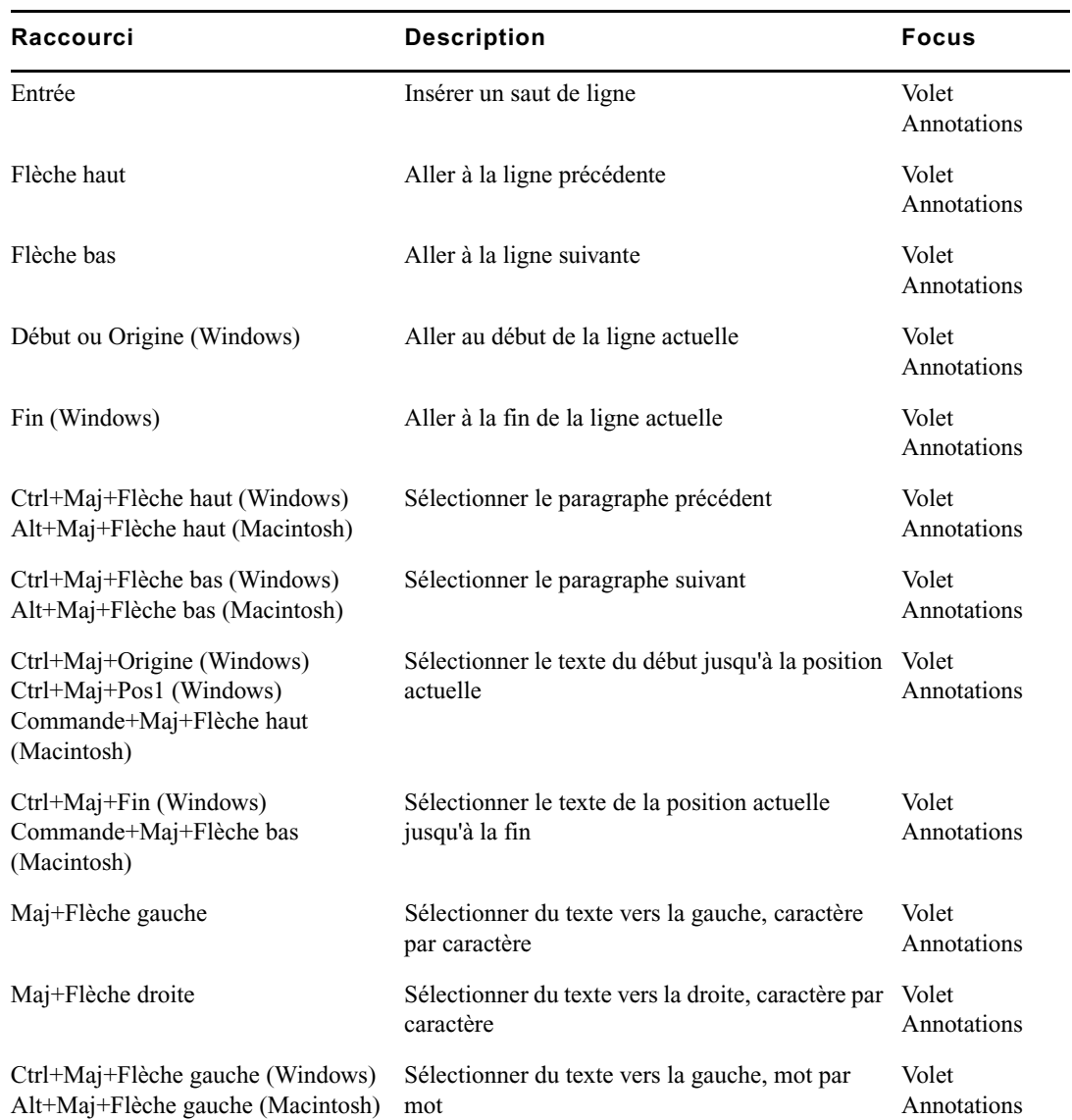

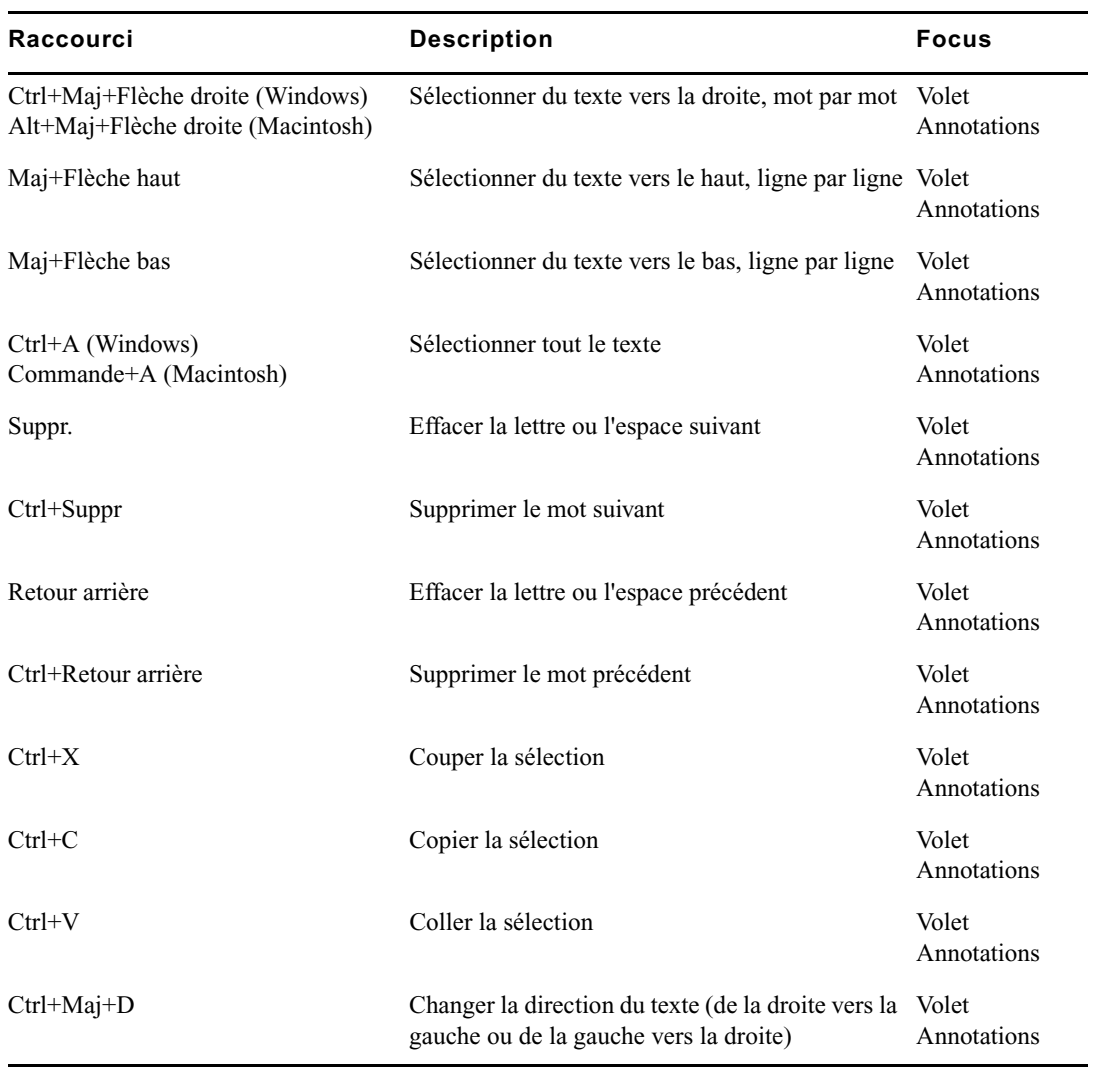

#### **Raccourcis utilisables sur les tags des segments**

Le tableau suivant répertorie les raccourcis clavier utilisables lorsque vous travaillez sur les tags d'un segment.

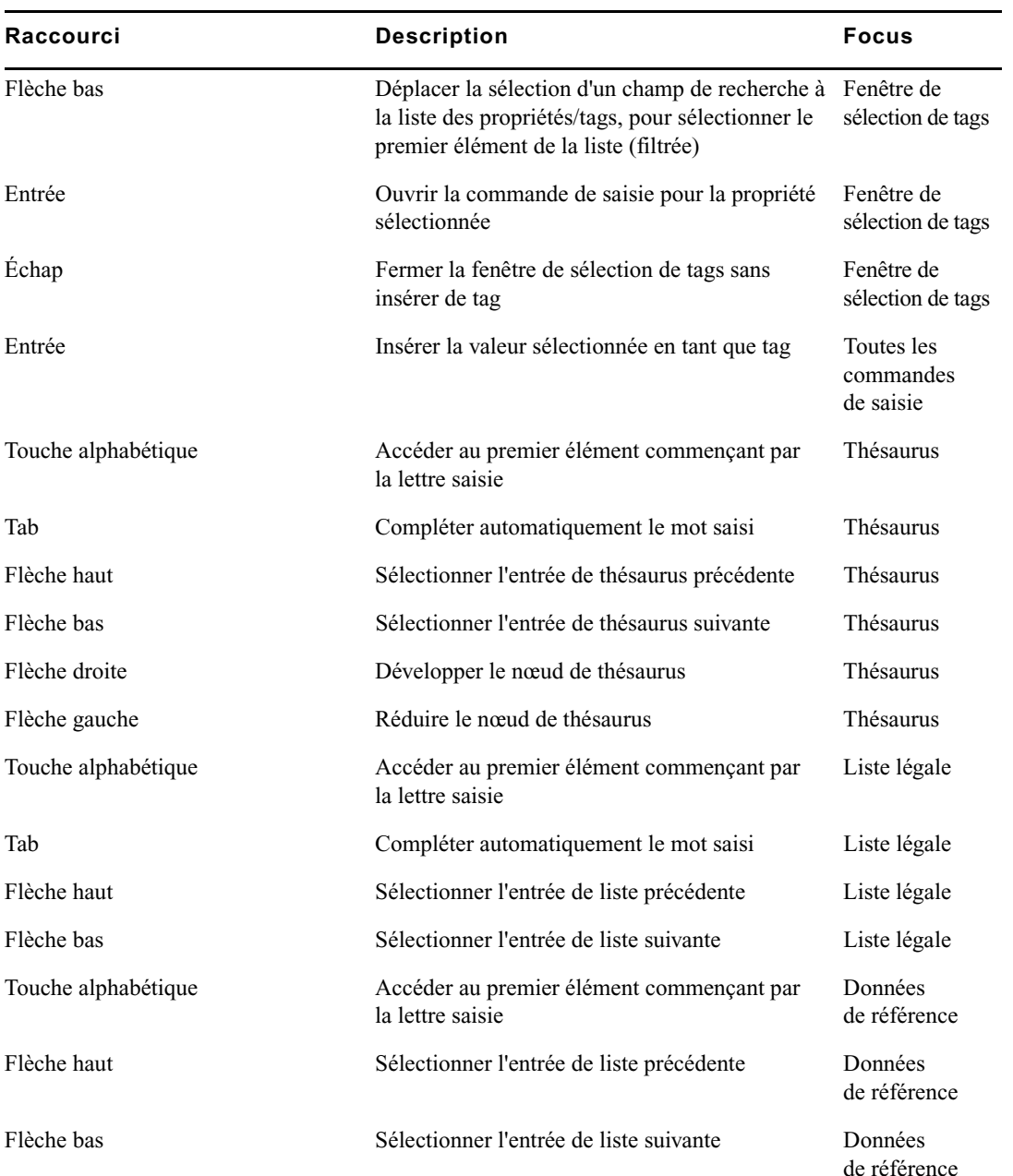

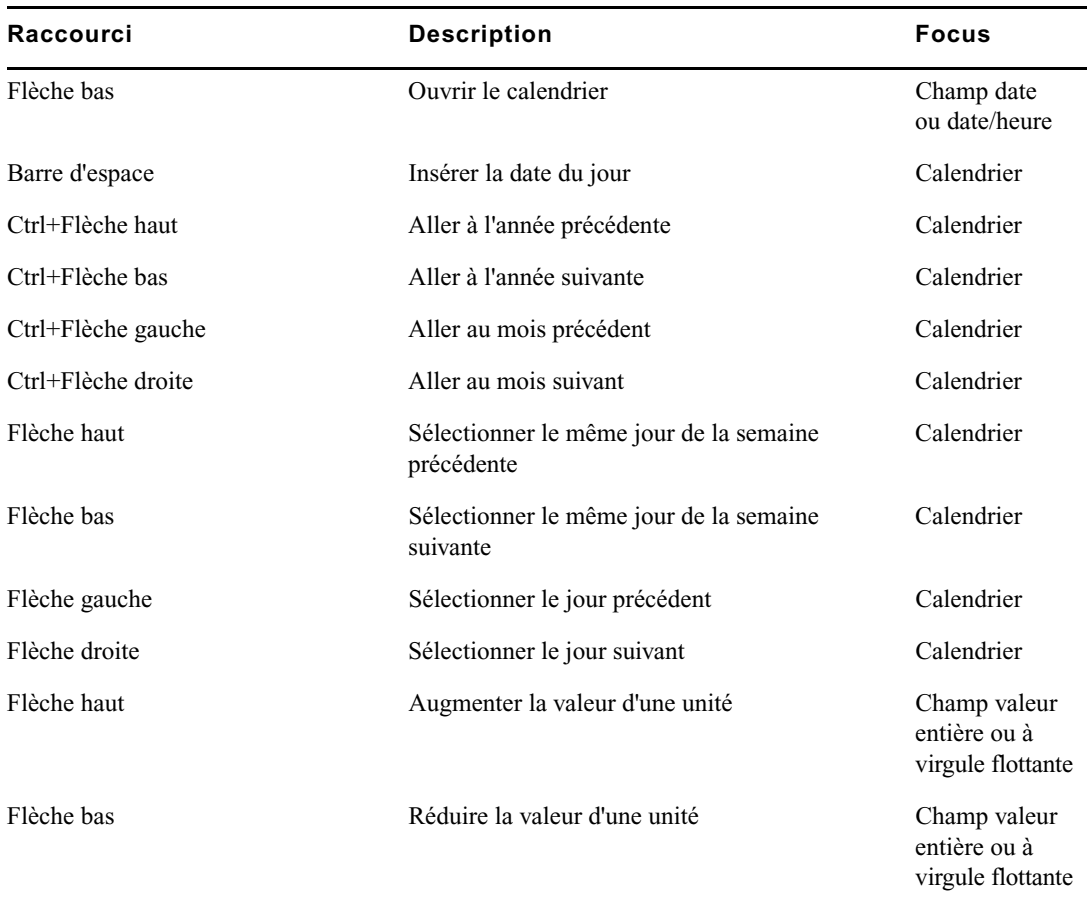

Pour plus d'informations sur le volet Annotations et ses sections, reportez-vous à la section [« Annotation d'assets Interplay | MAM », à la page 329](#page-328-0).

## <span id="page-552-0"></span>**Raccourcis du volet Séquence**

Le tableau suivant répertorie les raccourcis clavier utilisables dans le volet Séquence. Pour plus d'informations sur ce volet et ses sections, reportez-vous à la section [« Utilisation du volet](#page-116-0)  [Séquence », à la page 117.](#page-116-0)

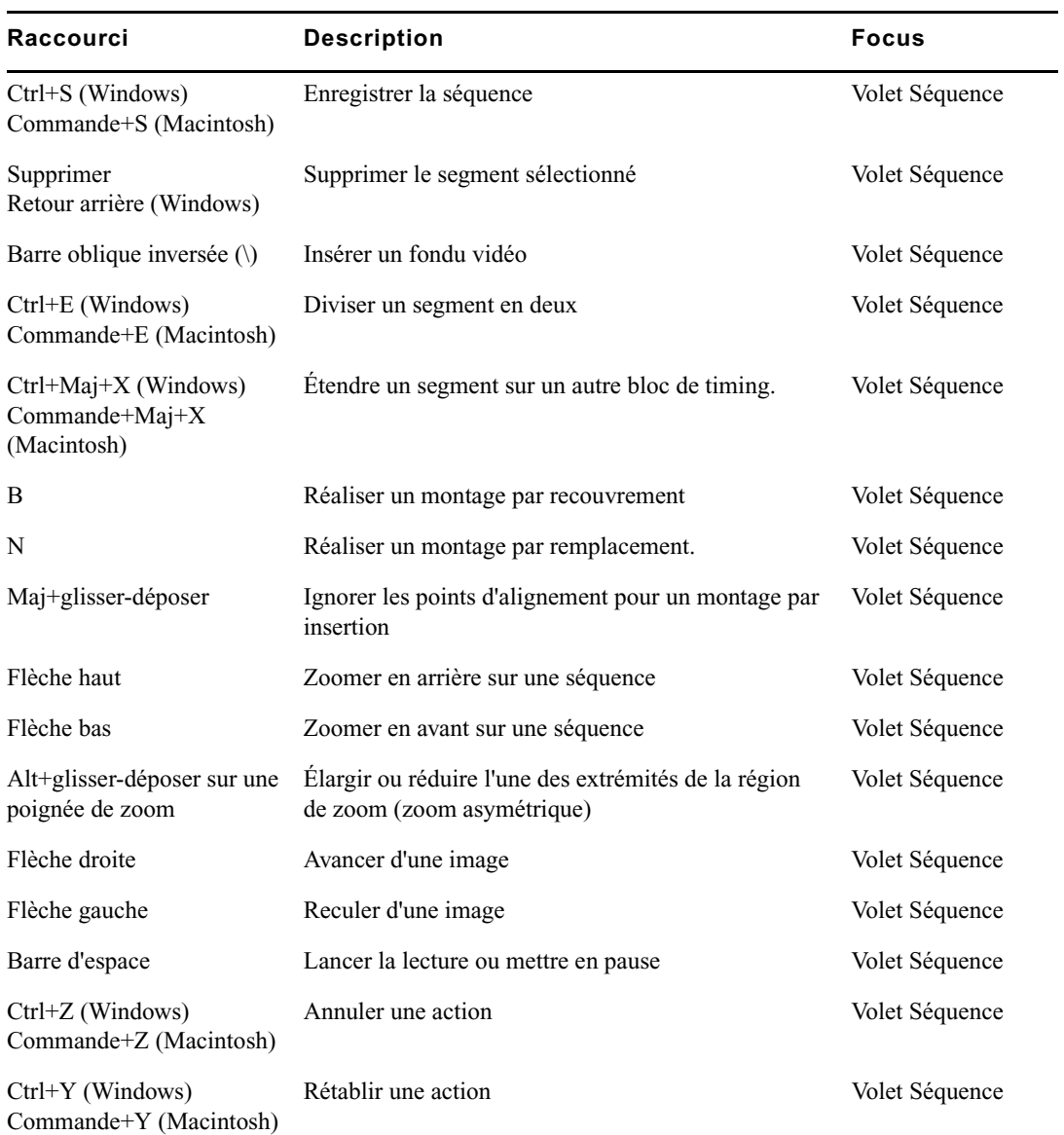

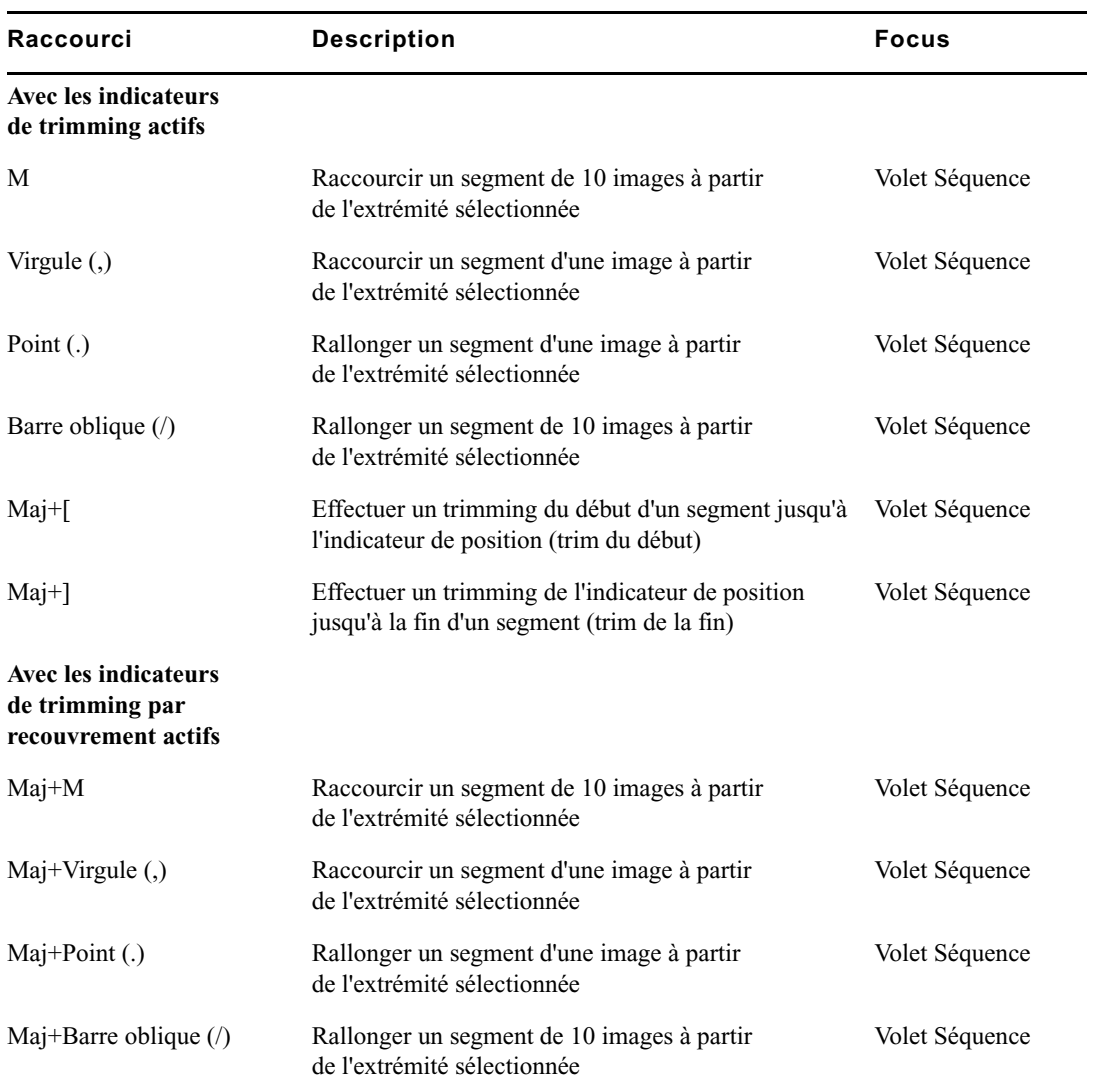

# **C Icônes**

Cette section de référence permet de retrouver rapidement la fonction des icônes et boutons de l'application MediaCentral UX, regroupés dans les catégories suivantes :

- [Icônes des types de volet](#page-554-0)
- [Icônes du volet Lancer](#page-556-0)
- [Icônes du volet Assets](#page-556-1)
- [Icônes du volet Associations](#page-560-0)
- [Icônes du volet Média](#page-561-0)
- [Icônes du volet Annotations \(assets Interplay | Production\)](#page-562-0)
- [Icônes du volet Annotations \(assets Interplay | MAM\)](#page-563-0)
- [Icônes du volet Progression](#page-563-1)
- [Icônes du volet Séquence](#page-564-0)
- [Icônes du volet Tâches](#page-564-1)
- [Icônes Media | Distribute](#page-565-0)

### <span id="page-554-0"></span>**Icônes des types de volet**

Les icônes suivantes identifient les divers types de volets que vous pouvez ouvrir dans l'interface utilisateur de MediaCentral UX. Pour plus d'informations sur ces volets, reportez-vous à la section [« Comprendre les affichages de l'application », à la page 24](#page-23-0).

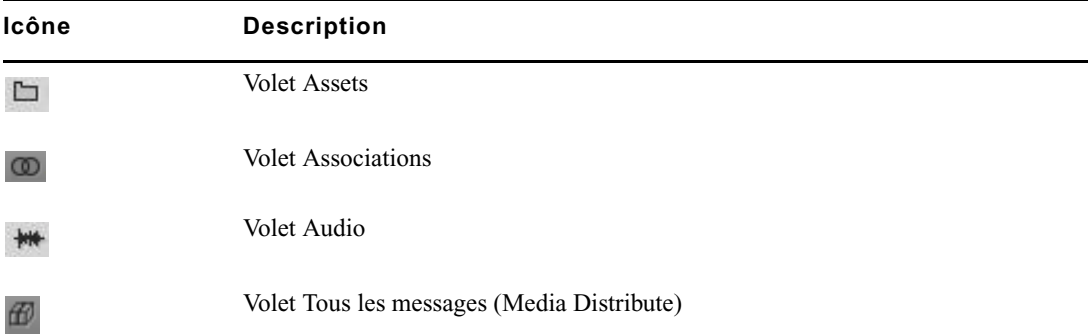

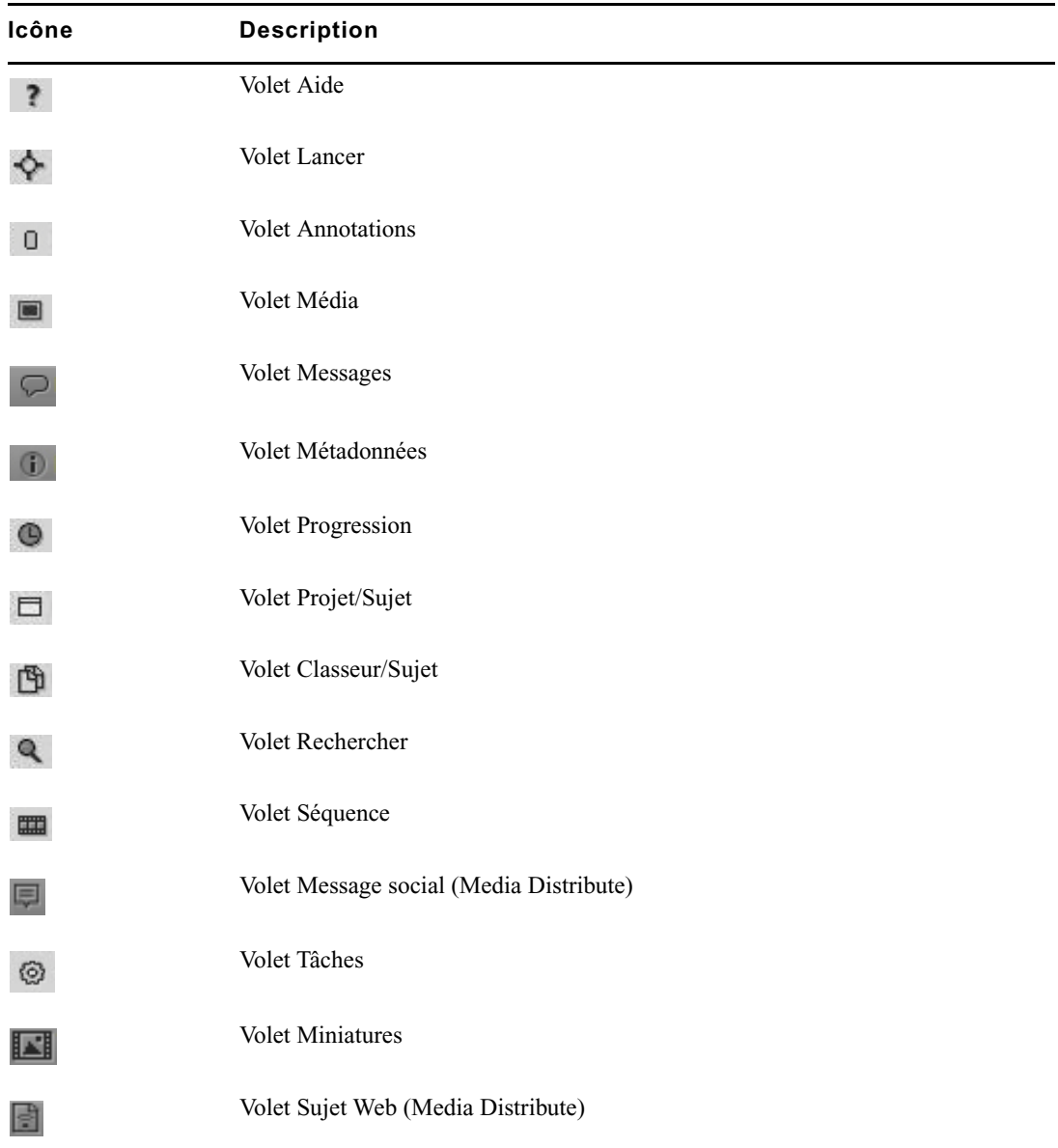

## <span id="page-556-0"></span>**Icônes du volet Lancer**

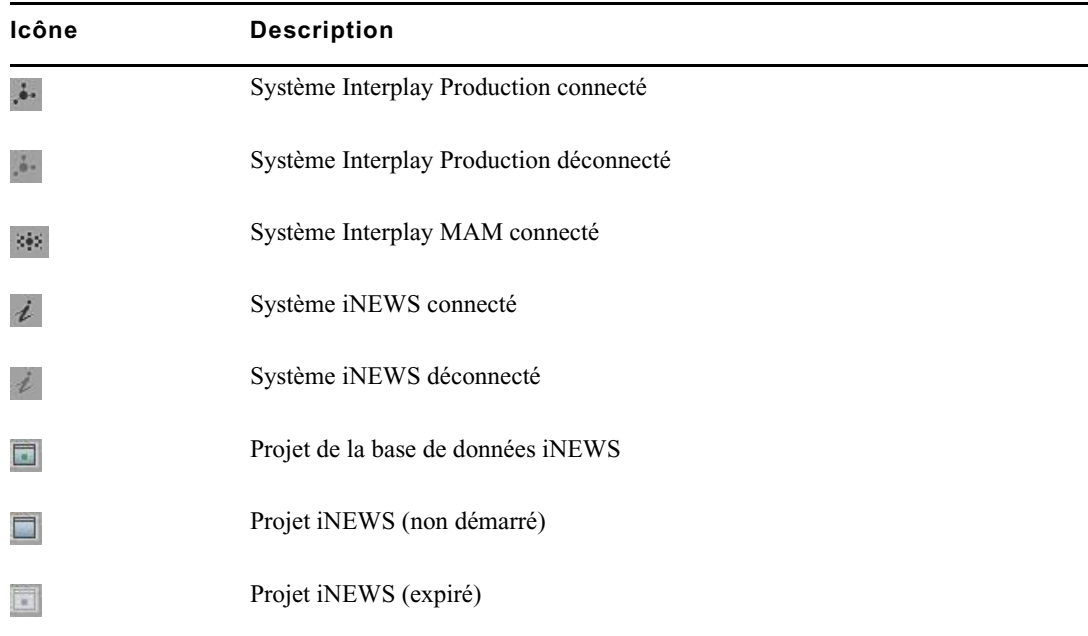

Les icônes suivantes apparaissent dans le volet Lancer.

### <span id="page-556-1"></span>**Icônes du volet Assets**

Diverses icônes sont utilisées pour distinguer les différents types d'assets accessibles via MediaCentral UX. Les autres icônes identifient l'état d'un asset. Ces icônes de type et d'état apparaissent dans la colonne Nom ou État du volet Assets.

#### **Assets Interplay | Production**

Les icônes associées aux assets Interplay Production apparaissent dans les colonnes Nom et État.

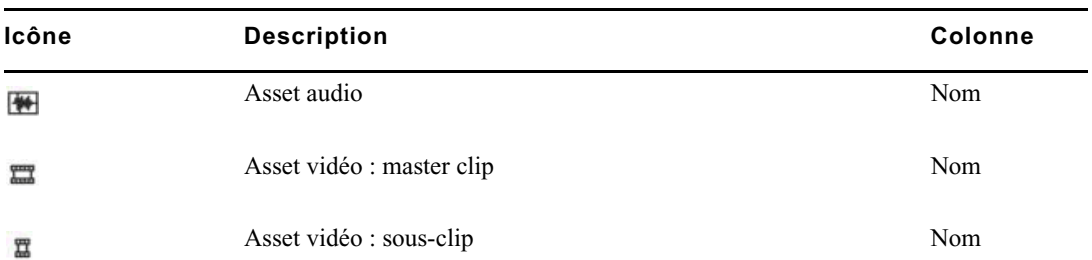

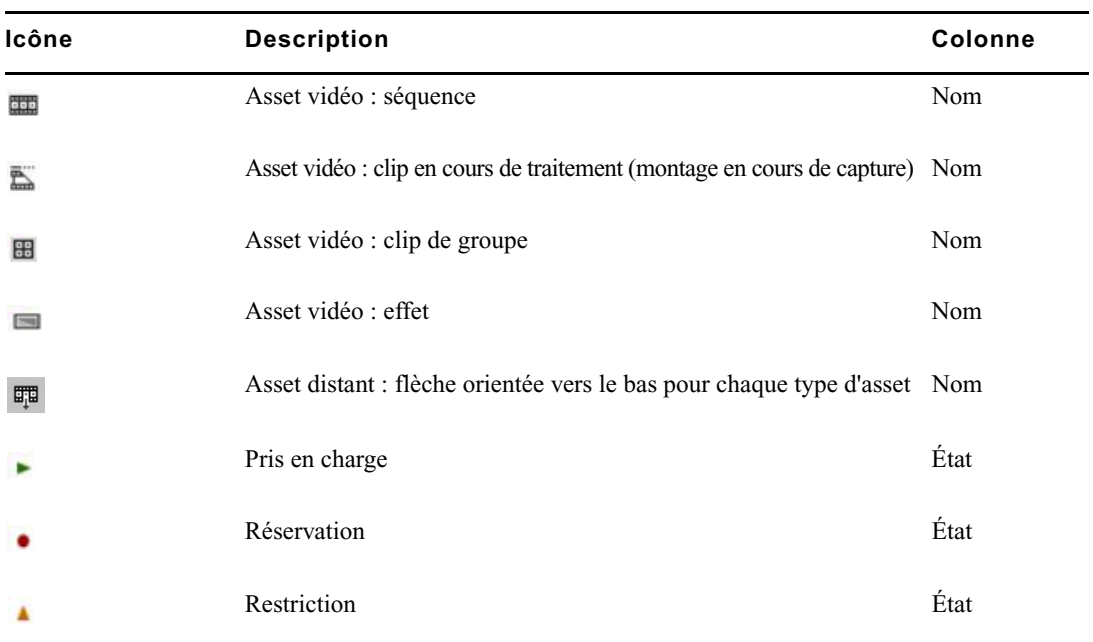

### **Assets iNEWS**

Toutes les icônes associées aux assets iNEWS apparaissent dans la colonne Nom.

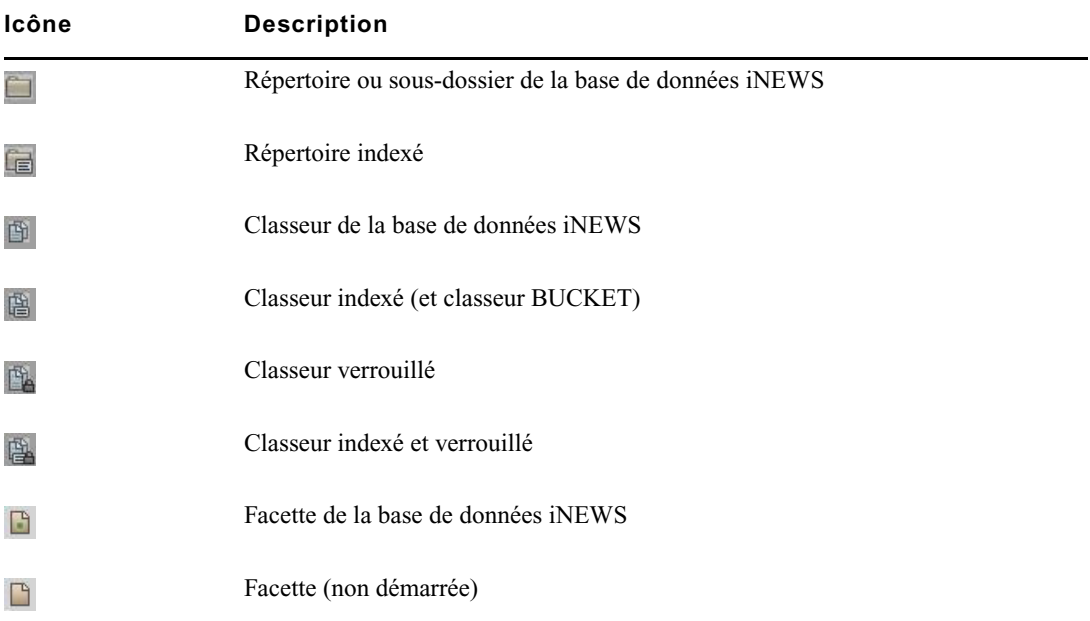

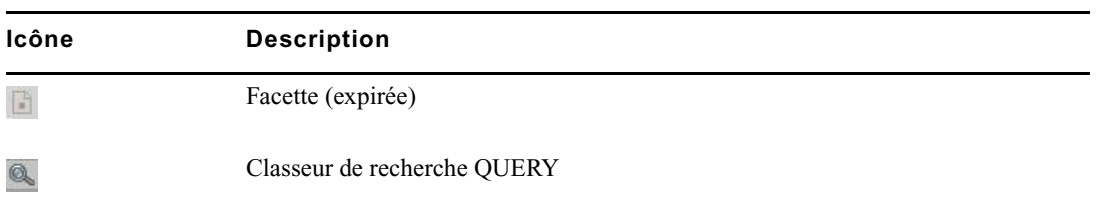

#### **Assets Interplay | MAM**

Les icônes associées aux assets Interplay MAM apparaissent dans les colonnes Nom, Miniature et Droits.

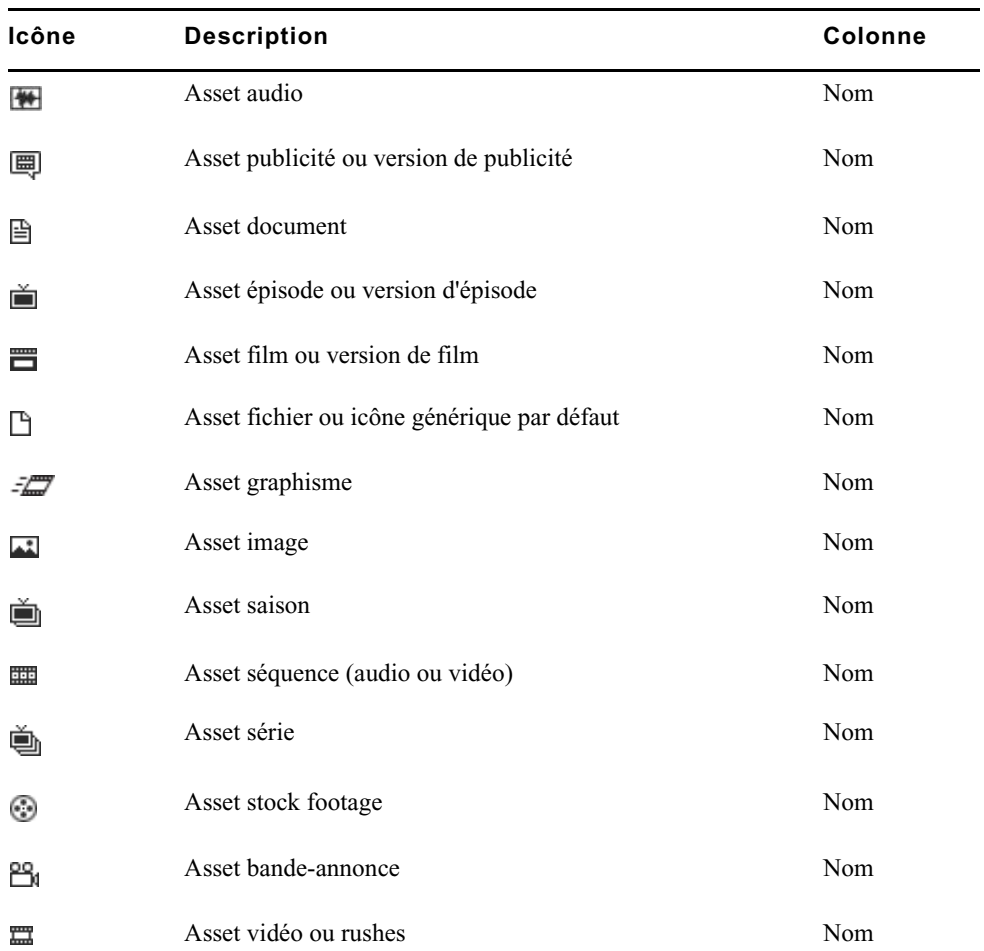

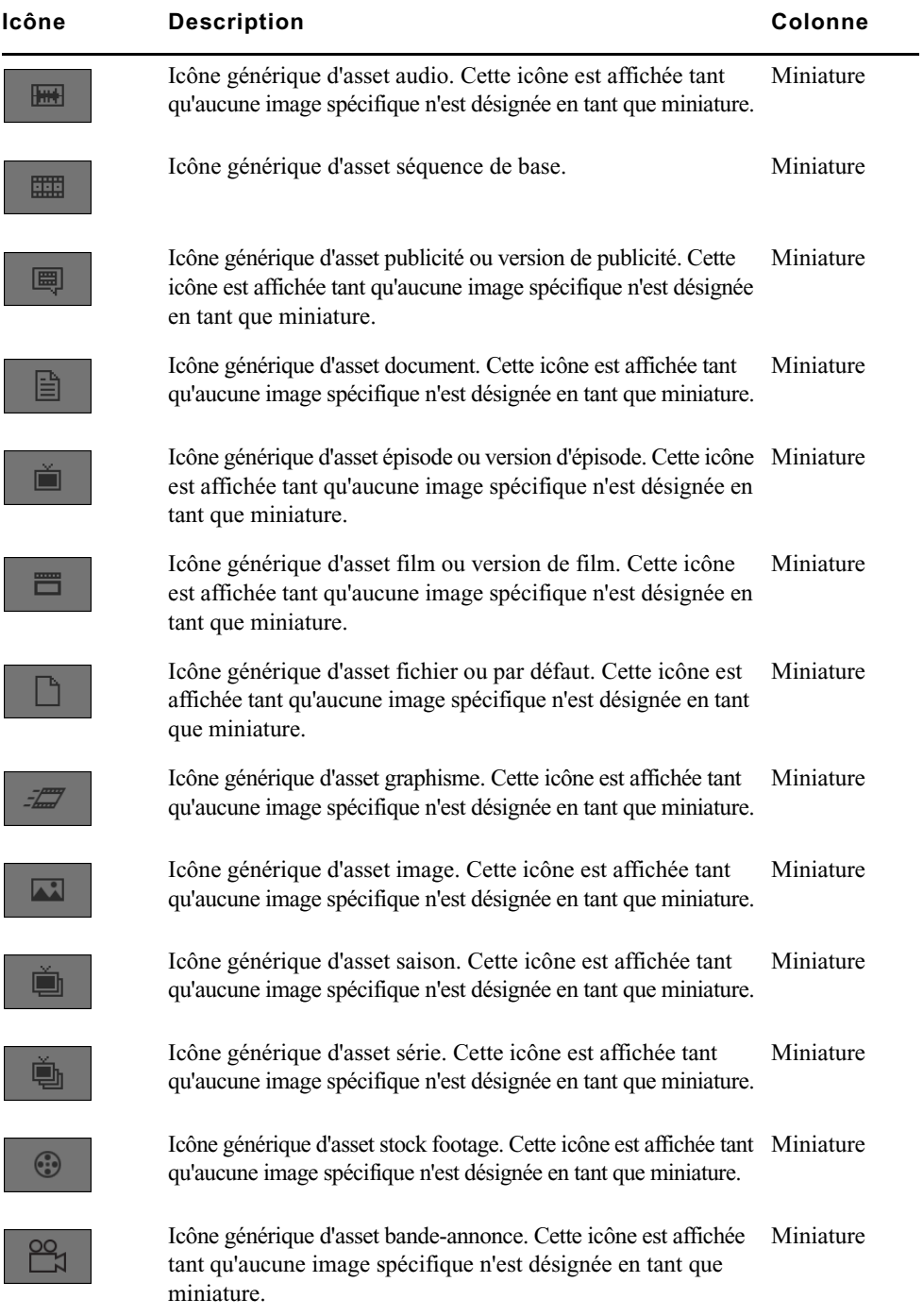

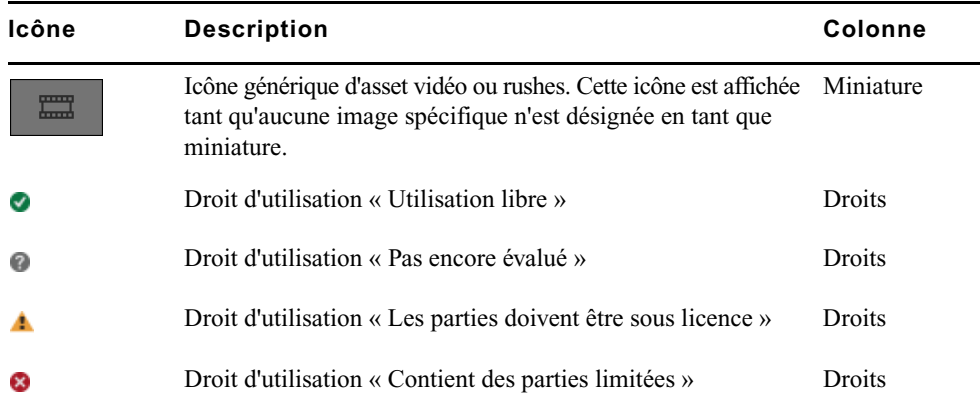

## <span id="page-560-0"></span>**Icônes du volet Associations**

Les icônes suivantes apparaissent dans le volet Associations.

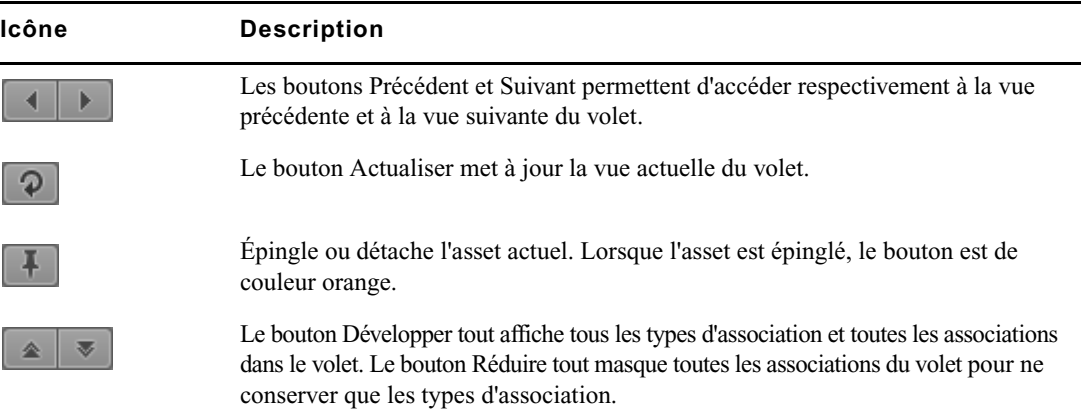

## <span id="page-561-0"></span>**Icônes du volet Média**

Les icônes suivantes apparaissent dans le volet Média.

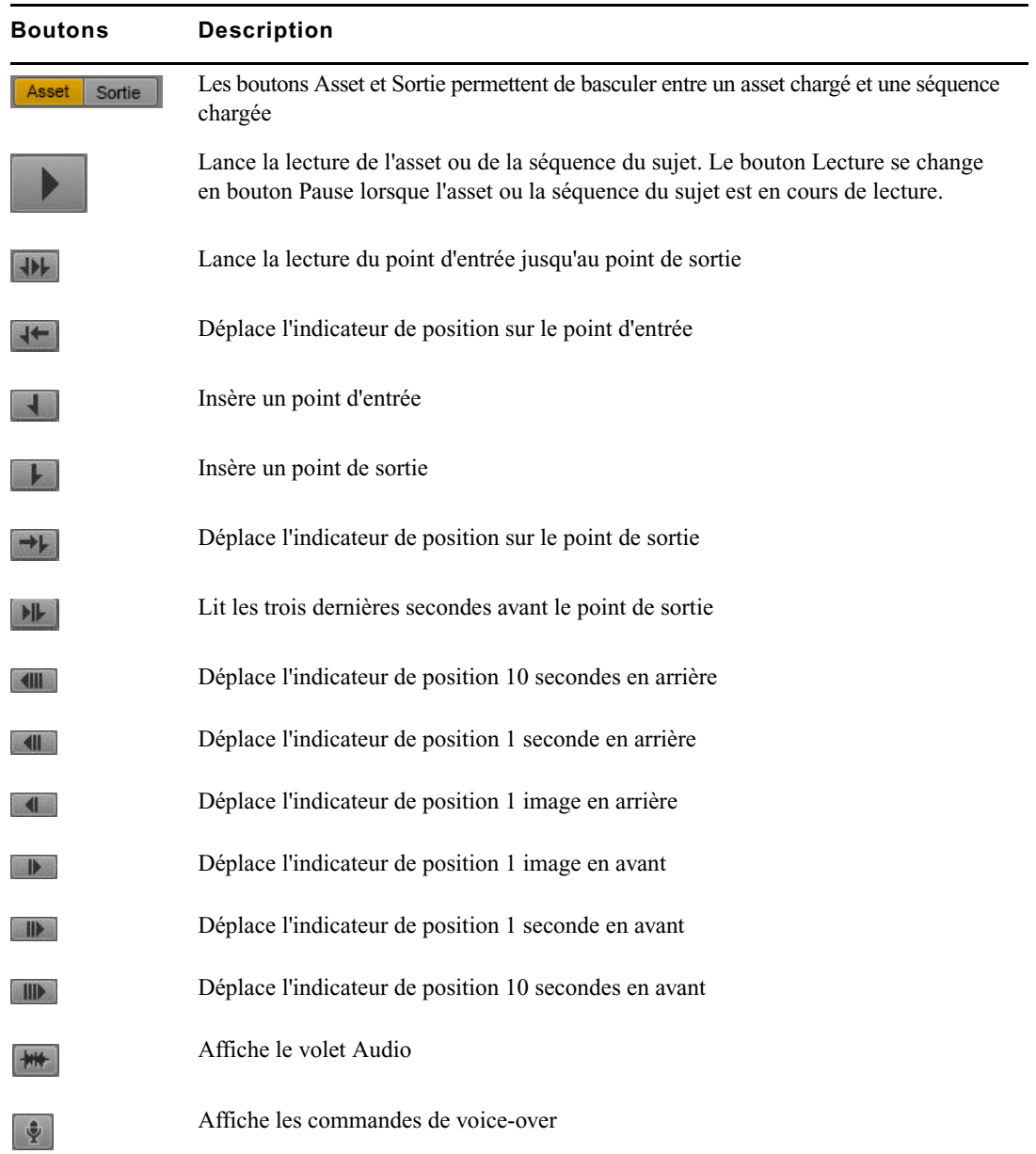

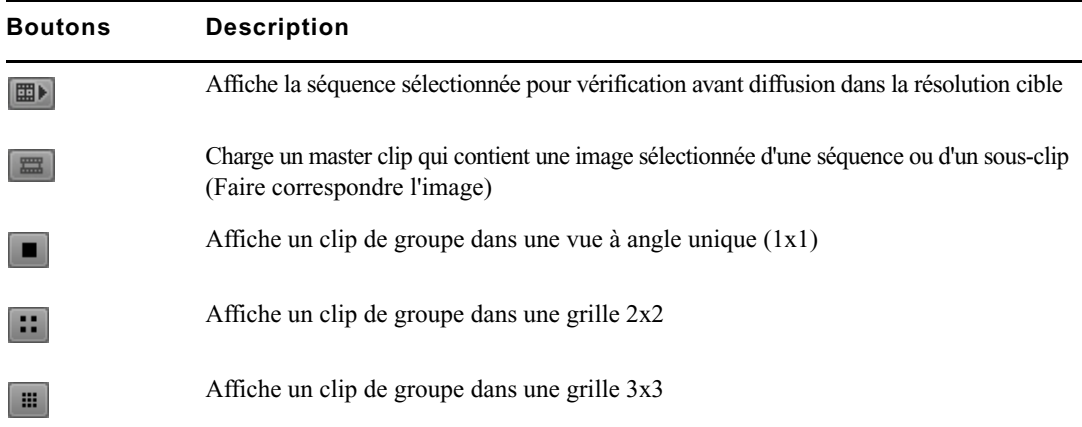

## <span id="page-562-0"></span>**Icônes du volet Annotations (assets Interplay | Production)**

Les icônes suivantes apparaissent dans le volet Annotations.

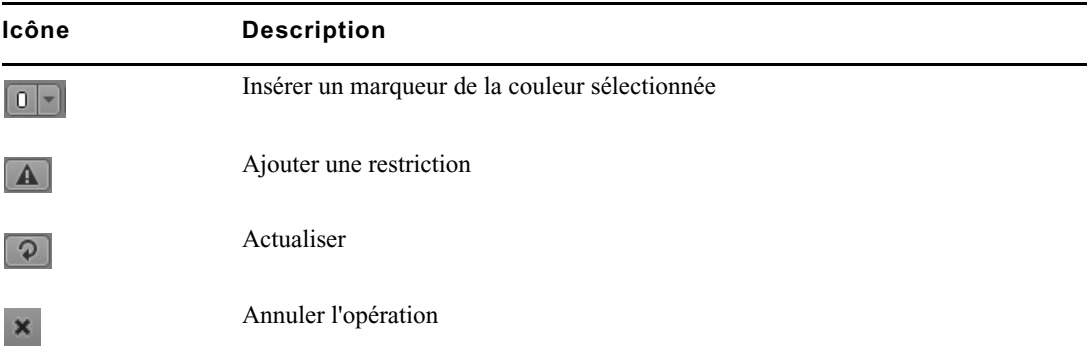

## <span id="page-563-0"></span>**Icônes du volet Annotations (assets Interplay | MAM)**

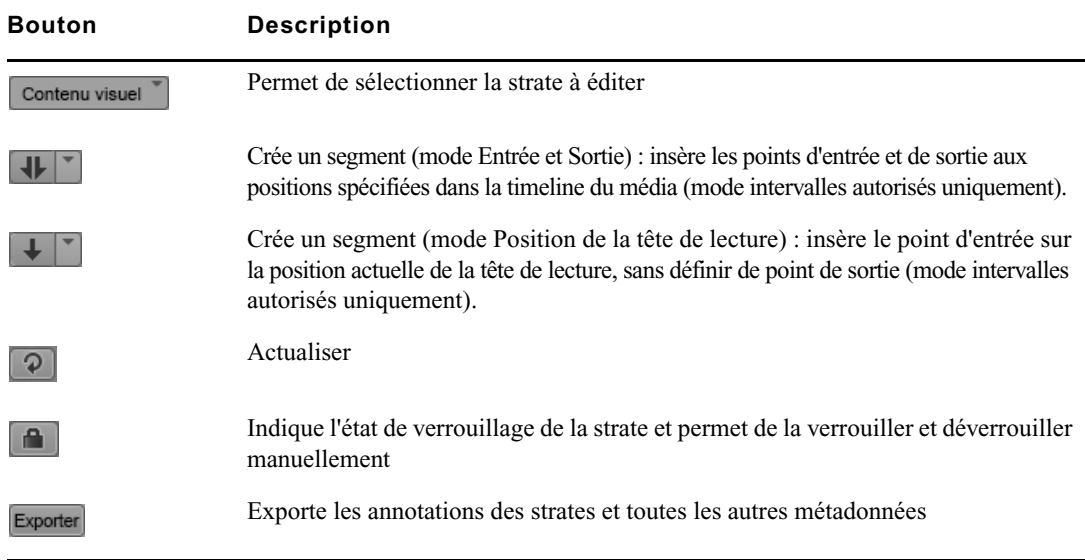

Les icônes suivantes apparaissent dans le volet Annotations.

## <span id="page-563-1"></span>**Icônes du volet Progression**

Les icônes suivantes apparaissent dans le volet Progression.

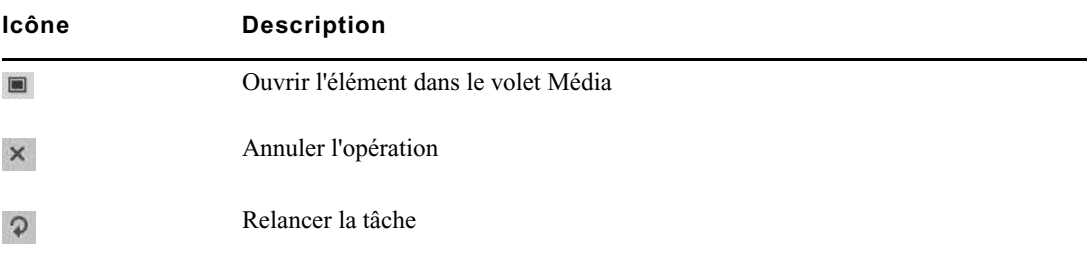

## <span id="page-564-0"></span>**Icônes du volet Séquence**

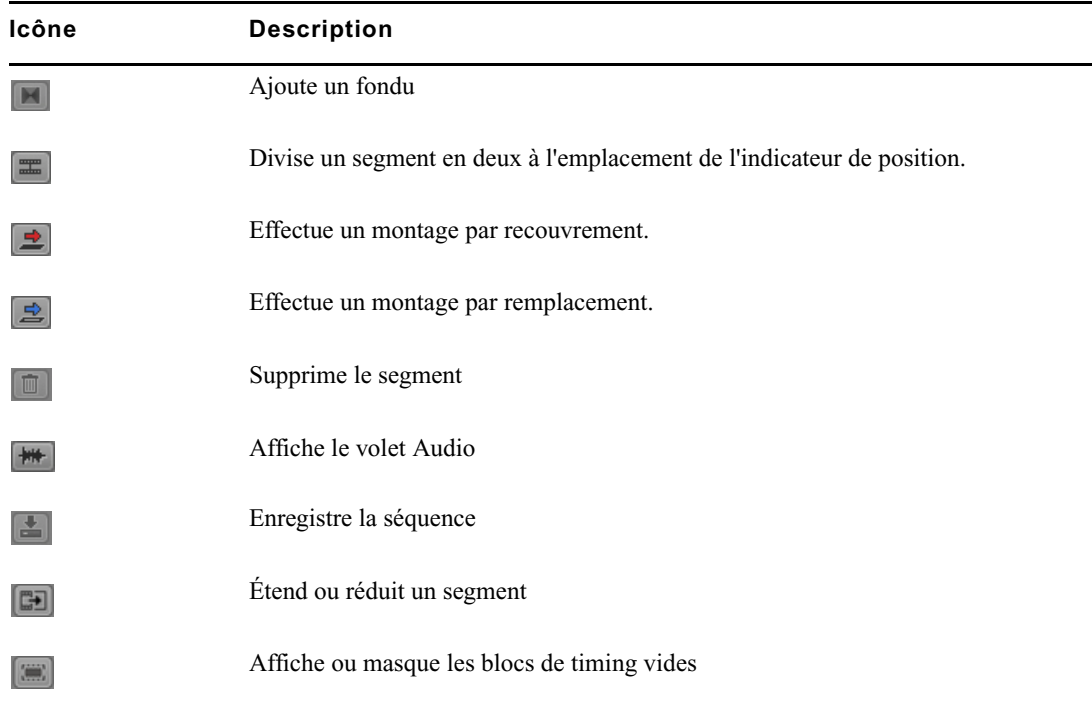

Les icônes suivantes apparaissent dans le volet Séquence.

## <span id="page-564-1"></span>**Icônes du volet Tâches**

Les icônes suivantes apparaissent dans le volet Tâches.

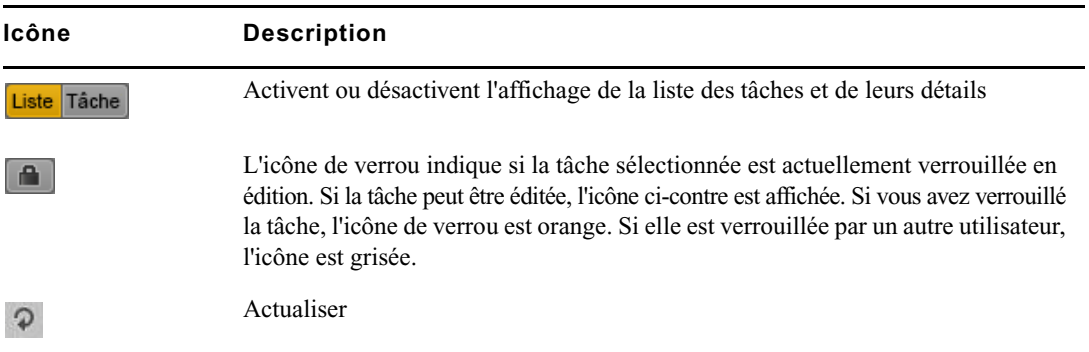

## <span id="page-565-0"></span>**Icônes Media | Distribute**

Les icônes suivantes apparaissent dans Media Distribute.

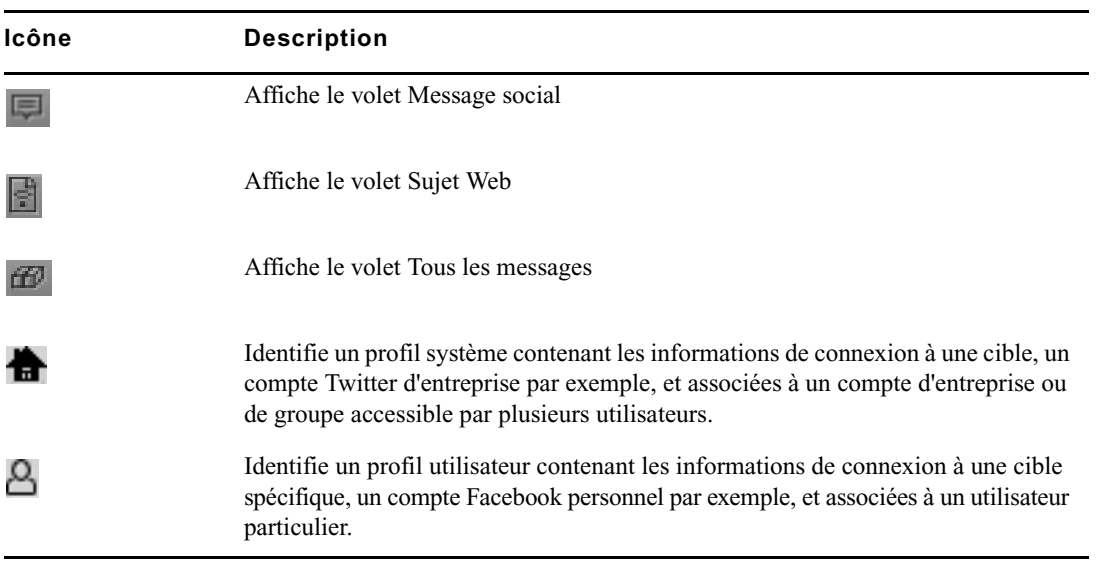

## **Glossaire MediaCentral**

### **A**

#### **Administrateurs (groupe)**

Groupe par défaut utilisé pour la gestion des utilisateurs de MediaCentral UX qui contient les utilisateurs dotés de privilèges d'administration.

#### **Affichage**

Agencement de volets conçu pour une utilisation particulière. Un affichage peut par exemple être destiné aux journalistes et un autre aux administrateurs.

#### **Afficheurs de timecode**

Dans le volet Média, afficheurs qui présentent les informations de timecode de l'asset ou de la séquence chargée.

#### **Annotation**

- 1. Interplay Production : ajout d'informations sur les clips, les sous-clips et les séquences. Ces informations incluent des marqueurs, des restrictions et du texte utilisables en tant que références durant les processus de création des sujets et de montage des médias.
- 2. Interplay MAM : segmentation de strates et ajout d'informations les concernant. Ces informations comprennent du texte et d'autres propriétés.

#### **Annotations (volet)**

Volet fournissant à un dérusheur ou à un journaliste un ensemble de commandes servant à annoter des assets Interplay Production ou Interplay MAM. L'affichage du volet Annotations s'adapte automatiquement en fonction de l'asset ouvert.

#### **Angle**

Un des clips individuels d'un clip de groupe, chacun représentant un angle de caméra différent.

#### **Angle actif**

Dans un clip de groupe, angle de caméra sélectionné dans la vue à angle unique et affiché lors de l'ajout du clip à une séquence.

#### **Asset**

Objet que vous pouvez utiliser pour créer des sujets et des séquences. Il existe différents types d'assets, tels que des médias vidéo, des médias audio, des graphismes, des images et du texte. Un asset pointe généralement vers des objets ou des listes d'objets du type conducteur, stockés dans une base de données de gestion des assets.

#### **Asset (mode)**

Si vous cliquez sur le bouton Asset du volet Média, vous pouvez voir les médias de l'asset actuellement chargé et utiliser des commandes spécifiques aux assets, notamment pour définir les points d'entrée et de sortie. Comparer avec la définition de [Sortie \(mode\)](#page-579-0).

#### **Assets (volet)**

Volet de l'application client qui affiche les assets. Les assets peuvent être affichés suite à une recherche ou à une navigation. Le cas échéant, les assets sont affichés au sein d'une hiérarchie de dossiers.

#### **Associations**

Relations entre les assets qui aident à structurer vos assets Interplay MAM. Les associations permettent également de naviguer facilement et rapidement entre les assets (sans avoir à effectuer de recherche). Les associations disponibles sont déterminées par le modèle de données Interplay MAM sous-jacent.

#### **Associations (volet)**

Volet de l'application client qui affiche tous les assets associés à l'asset Interplay MAM sélectionné. Vous pouvez consulter, modifier et supprimer les associations affichées, et parcourir et visualiser les assets associés.

### **B**

#### **Barre de menus**

Section de l'application client à partir de laquelle vous pouvez sélectionner les diverses options des menus.

#### **Barre de message**

Section de l'application client depuis laquelle vous envoyez et recevez des messages. Cette barre de message contient le champ À, le corps du message et le bouton Envoyer.

#### **Barre de recherche**

Section de l'application client permettant de lancer une recherche en fonction de termes spécifiques.

#### **Barre de zoom**

Voir [Barre de zoom des médias](#page-568-1) et [Barre de zoom de séquence.](#page-568-0)

#### <span id="page-568-0"></span>**Barre de zoom de séquence**

La barre de zoom de séquence est située sous la timeline de séquence lorsqu'elle est affichée horizontalement, ou à la droite de la timeline lorsqu'elle est affichée verticalement. Utilisez la barre de zoom pour agrandir une section de la timeline de séquence afin de travailler plus facilement avec de longues séquences, ou d'effectuer des opérations de montage précises. Voir aussi [Barre de zoom des médias.](#page-568-1)

#### <span id="page-568-1"></span>**Barre de zoom des médias**

Dans le volet Média, commande située en dessous de la timeline de séquence qui permet d'agrandir une section de la timeline des médias afin de travailler plus facilement sur les clips longs. Voir aussi [Barre de zoom de séquence](#page-568-0).

#### **Barre latérale**

Fonctionnalité de l'application mobile MediaCentral UX à partir de laquelle vous pouvez naviguer au sein des divers systèmes intégrés avec MediaCentral UX, tels qu'un système de NRCS iNEWS.

#### **Bloc de timing**

Section d'une séquence de script dont la durée correspond à la cadence de lecture d'un segment de sujet. Un bloc de timing sert de conteneur pour des opérations d'édition.

### **C**

#### **Classeur**

Sous-dossier d'une base de données iNEWS contenant des sujets.

#### **Classeur/Sujet (volet)**

Volet de l'application client qui présente les contenus d'un classeur ainsi que ceux du sujet, formulaire compris.

#### **Clip de groupe**

Master clip créé dans Media Composer ou une autre application de montage Avid en synchronisant un groupe de clips basés sur un timecode source, un timecode auxiliaire ou des marqueurs communs insérés sur les images.

#### **Clip source**

Clip vidéo ou audio utilisé comme élément d'une séquence.

#### **Commandes du média**

Dans le volet Média, commandes qui permettent de contrôler la lecture et la navigation au sein des assets et de les monter pour les intégrer dans une séquence. Les commandes affichées dépendent de l'asset sélectionné.

#### **Conducteur**

Programmation ou liste chronologique des scripts indiquant leur ordre de diffusion durant une émission d'actualité.

#### **Conducteur (affichage)**

Affichage qu'un journaliste utilise pour éditer et créer des sujets.

### **D**

#### **Détails (volet)**

Volet des affichages Utilisateurs et Paramètres système qui contient les informations et les paramètres d'un élément sélectionné.

### **E**

#### **EED (envoi en diffusion)**

Processus de transfert d'une séquence vers un périphérique ou un serveur de diffusion.

#### **Edit Decision List (EDL)**

Séquence de base créée dans Interplay MAM Desktop. Voir [Séquence de base](#page-578-0).

#### **Éditeur de script**

Section du volet Classeur/Sujet dans laquelle un journaliste crée et organise les éléments d'un sujet. L'Éditeur de script est composé de quatre sous-sections : le formulaire du sujet, la liste des ordres de lancement, le sujet et la timeline de séquence.

#### **Envoi en diffusion (EED)**

Processus de transfert d'une séquence vers un périphérique ou un serveur de diffusion.

#### **Envoyer (bouton)**

Dans la barre de message, bouton sur lequel vous cliquez pour envoyer un message.

### **F**

#### **Facette**

Sous-rubrique d'un projet iNEWS ajoutant un niveau de granularité supplémentaire. Tous les sujets en rapport avec une facette sont automatiquement associés au projet parent de cette facette. Voir aussi [Projet](#page-576-0).

#### **Fenêtre**

Élément de base de l'interface utilisateur de l'application.

#### **Formulaire du sujet**

Section de l'Éditeur de script qui présente des informations sur le sujet dans des champs prédéterminés par l'administrateur du système iNEWS pour chaque classeur de la base de données.

#### **Fournisseur d'authentification**

Serveur qui vérifie les identifiants de connexion (nom d'utilisateur et mot de passe) d'un utilisateur et autorise l'accès. Un administrateur de MediaCentral UX désigne un fournisseur d'authentification pour les utilisateurs importés, tel qu'un serveur de domaine Windows.

### **H**

#### **Historique des messages**

Dans la barre de message, des boutons fléchés permettent de lire les messages récents. Un chiffre apparaît lorsque vous avez plusieurs messages non lus.

# **I**

#### **Indicateur de position**

Barre verticale dans la timeline des médias qui indique l'emplacement de l'image affichée dans le lecteur de médias. La timeline de séquence inclut également un indicateur de position qui peut être vertical ou horizontal selon l'orientation du volet Séquence. Vous pouvez faire glisser l'indicateur de position pour effectuer un scrubbing sur un clip ou une séquence.

#### **Indicateur de trim**

Dans la timeline de séquence, marque qui apparaît au début ou à la fin d'un clip dans la colonne vidéo ou audio lorsque vous placez le pointeur de votre souris au-dessus de cette zone. Vous pouvez effectuer un trim simultanément sur la vidéo et l'audio, ou séparément pour créer un montage en L.

### **L**

#### **Lancer (volet)**

Volet de l'application client à partir duquel vous pouvez accéder à divers emplacements. Ce volet affiche les systèmes de fichiers distants, les systèmes de fichiers locaux, ainsi que d'autres emplacements de stockage d'assets.

#### **L'audio suit la vidéo**

Paramètre audio permettant de définir le mappage audio d'une piste d'un clip de groupe afin qu'il « suive » automatiquement tout changement de l'angle actif et bascule sur l'audio associé au nouvel angle.

#### **Lecteur de médias**

Section du volet Média utilisée pour visualiser un asset.

#### **Lecture basée sur les images**

Mode dans lequel les médias sont directement lus en streaming depuis le serveur. La lecture basée sur les images fournit une haute qualité mais requiert une bande passante supérieure à la lecture basée sur un fichier.

#### **Lecture basée sur un fichier**

Mode dans lequel les médias sont téléchargés sur votre station de travail pour la lecture. La lecture basée sur fichier fournit une bonne qualité lorsque vous ne disposez que d'une bande passante réduite.

#### **Lecture J-K-L**

Les touches J, K et L du clavier permettent de contrôler la lecture des médias et la navigation, et ce à différentes vitesses. Cette fonctionnalité est également appelée *lecture à trois boutons* ou *lecture à vitesse variable*.

#### **Liste de contacts**

Dans la barre de message, liste d'utilisateurs iNEWS à partir de laquelle vous pouvez choisir le destinataire d'un message.

#### **Liste des utilisateurs (volet)**

Volet de l'affichage Utilisateurs qui présente les groupes et utilisateurs dans une structure hiérarchique.

#### **Liste d'ordres de lancement**

Zone de l'Éditeur de script dans laquelle le journaliste ajoute ou modifie les ordres de lancement et les événements de contrôle de machine, pour un générateur de caractères (CG) par exemple.

#### **Locator**

Voir [Marqueur.](#page-572-0)

#### **Log (affichage)**

Affichage qu'un dérusheur ou un journaliste utilise pour voir et créer des marqueurs.

### **M**

#### <span id="page-572-0"></span>**Marqueur**

Indicateur ajouté sur une image sélectionnée pour repérer un emplacement particulier d'un clip, d'un sous-clip ou d'une séquence. Les marqueurs peuvent être de différentes couleurs et associés à du texte saisi par les utilisateurs. Les marqueurs sont affichés sur la timeline des médias et leur texte apparaît en incrustation dans le lecteur de médias. Appelé auparavant *locator*.

#### **Master clip**

Objet média contenant des pointeurs vers des fichiers média stockant les données vidéo et audio à proprement parler.

#### **Match Frame (Faire correspondre l'image)**

Fonctionnalité qui permet de charger un clip source dont une partie est contenue dans une séquence.

#### **Media | Index**

Moteur de recherche permettant aux utilisateurs d'effectuer des recherches sur un index centralisé englobant plusieurs bases de données Interplay Production sur plusieurs zones. Voir aussi [Recherche indexée](#page-576-1).

#### **Média (volet)**

Volet de l'application client dans lequel vous pouvez voir et monter des assets média à l'aide des commandes Média.

#### **Media Distribute (affichage)**

Un affichage qui propose différentes options de publication vers des plateformes multiples. Cet affichage inclut les volets Message social, Sujet Web et Packages pour configurer la publication des packages de médias.

#### **MediaCentral Distribution Service (MCDS)**

Service d'Interplay Production qui coordonne les tâches avec Interplay Production Services pour l'envoi en diffusion.

#### **MediaCentral User Management Service (UMS)**

Un des services de la plateforme MediaCentral. Il offre la possibilité de créer et de gérer les utilisateurs et les groupes, ainsi que d'authentifier les utilisateurs sur plusieurs systèmes.

#### **Menu de volet**

Menu de commandes disponible dans chaque volet. Pour accéder au menu, cliquez sur le bouton de menu du volet.

#### **Messages (volet)**

Volet de l'application client contenant une zone de message qui permet d'envoyer des messages texte et des liens vers des assets média à d'autres utilisateurs de MediaCentral UX. C'est dans ce même volet que sont répertoriés les messages reçus.

#### **Message social (volet)**

Volet de l'application client permettant de créer des packages de publication pour des réseaux sociaux tels que Facebook ou Twitter.

#### **Métadonnées**

Données descriptives d'un asset. Les métadonnées incluent les propriétés, les réservations, les restrictions, ainsi que d'autres informations.

#### **Métadonnées (volet)**

Volet affichant les propriétés associées à un asset sélectionné dans la base de données Interplay MAM ou Interplay Production, telles que le timecode de début ou des commentaires.

#### **Miniatures (volet)**

Volet affichant des images de taille réduite d'un asset chargé dans le volet Média en mode Asset. Les images sont affichées selon le timecode, les marqueurs, ou les deux.

#### **Mise à plat**

Processus au cours duquel plusieurs pistes vidéo, pistes audio et effets sont combinés dans un nouveau master clip avec une piste vidéo et un nombre de pistes audio réduit.

#### **Montage en cours de capture (EWC)**

Voir [Montage Frame Chase.](#page-574-0)

#### **Montage en L**

Montage décalé entre deux clips dans lequel les transitions vidéo et audio ne sont pas simultanées. La transition audio peut avoir lieu avant la transition vidéo, ou vice versa.

#### <span id="page-574-0"></span>**Montage Frame Chase**

Fonctionnalité qui permet de visualiser et de monter des médias lors de leur capture à partir d'un flux ligne ou d'un périphérique d'acquisition. Également appelé montage en cours de capture (EWC).

### **N**

#### **NAT (natural sound)**

Sons directs enregistrés lors du tournage de la vidéo, souvent captés par un microphone intégré à la caméra. Comparer avec la définition de [SOT \(sound on tape\)](#page-579-1).

#### **Non assigné (groupe)**

Groupe par défaut utilisé pour la gestion des utilisateurs de MediaCentral UX incluant les utilisateurs qui ont été supprimés d'un groupe et ne sont plus membres d'aucun autre groupe.

### **O**

#### **Ordre de lancement**

Objet d'un sujet iNEWS qui fournit des informations importantes à l'équipe technique ainsi que des commandes de contrôle des machines pour des périphériques tels que des générateurs de caractères.

### **P**

#### **Package**

Dans Media Distribute, collection de texte (messages ou sujets), d'images, de vidéo et d'audio, associés à un sujet iNEWS et à un master clip ou une séquence Interplay Production communs.

#### **Packages (volet)**

Volet de l'application client qui affiche un historique des packages prêts pour publication et déjà publiés. Ce volet permet également de vérifier et d'approuver des packages soumis pour publication.

#### **Pagination**

Paramètre système qui spécifie le nombre maximum d'éléments affichés dans le volet Classeur/Sujet ou Projet/Sujet.

#### **Paramètres (volet)**

Volet de l'affichage Paramètres système depuis lequel vous pouvez sélectionner un groupe de paramètres pour les consulter ou les modifier.

#### **Paramètres système (affichage)**

Affichage qu'un administrateur de MediaCentral UX utilise pour spécifier différents paramètres de configuration.

#### **Plateforme MediaCentral**

Infrastructure logicielle prenant en charge les produits et services MediaCentral.
### **Présentateur (mode)**

Fonctionnalité de l'application MediaCentral UX pour tablette qui permet aux utilisateurs de consulter les scripts d'une émission page par page, comme s'il s'agissait de scripts imprimés utilisés par les présentateurs de programmes d'actualités.

### **Processus**

Dans Interplay MAM, ensemble défini de workflows automatisés et d'activités manuelles permettant de réaliser un objectif particulier. Un processus définit les statuts, les tâches et le flux de contrôle utilisés pour accomplir l'objectif.

### **Progression (volet)**

Volet de l'application client dans lequel sont affichés la progression et le statut des processus de MediaCentral UX tels que la mise à plat et l'envoi en diffusion des séquences.

### **Projet**

Terme iNEWS désignant un groupe de sujets classés par thème et permettant aux équipes travaillant sur un thème particulier d'accéder à l'ensemble des informations pertinentes à partir d'un même emplacement. Voir aussi [Facette](#page-570-0).

### **Projet/Sujet (volet)**

Volet de l'application client qui présente les contenus d'un projet, ses facettes et tout sujet associé.

# **R**

### **Recherche fédérée**

Recherche qui exploite les capacités de la plateforme MediaCentral pour effectuer une recherche globale sur l'ensemble des bases de données individuelles.

### **Recherche indexée**

Recherche qui interroge un index centralisé synchronisé avec plusieurs bases de données et capable de trouver tout élément stocké dans l'index. La recherche n'est pas effectuée directement sur les bases de données Interplay Production. Voir aussi [Media | Index](#page-573-0)

### **Rechercher (volet)**

- 1. Volet permettant à un utilisateur de rechercher des informations et des assets.
- 2. Volet de l'affichage Utilisateurs qui permet à un administrateur de rechercher des groupes et des utilisateurs de MediaCentral UX.

### **Restriction**

Groupe de deux marqueurs qui identifient des clips dont l'utilisation est limitée d'une manière ou d'une autre, par la gestion des droits de la propriété intellectuelle ou la conformité du contenu par exemple.

### **Rôle**

Ensemble de fonctionnalités, privilèges et affichages assignés à un utilisateur par un administrateur de MediaCentral UX. Un administrateur peut créer des rôles MediaCentral UX basés sur la fonction des utilisateurs au sein de leur entreprise.

# **S**

### **Script**

Texte lu à l'antenne. Désigne également le contenu permettant d'organiser un reportage.

### **Segment**

- 1. Dans un conducteur, partie d'une émission diffusée entre deux coupures publicitaires.
- 2. Portion du corps du sujet ou de son texte. Un journaliste utilise les segments pour estimer la durée de lecture du texte et l'intégrer entre les vidéos, l'audio et les ordres de lancement. Plusieurs segments minutés sont combinés pour former le sujet entier.
- 3. Dans une séquence, portion de média contenue sur une piste.
- 4. Dans une strate, portion de média définie par un point d'entrée et un point de sortie. Les segments contiennent une annotation associée à une séquence d'images.

### **Sélecteur d'affichage**

Liste de sélection de l'affichage au sein duquel vous souhaitez travailler.

### **Sélecteur de piste**

Dans le volet Audio, menu déroulant permettant de mapper une piste audio d'un clip de groupe sur la piste audio correspondante des autres angles du clip de groupe.

### **Séquence**

Clips vidéo, audio et images, arrangés les uns à la suite des autres, quel que soit l'ordre. Voir également [Séquence de base](#page-578-0) et [Séquence avancée](#page-578-1).

### **Séquence (volet)**

Volet dans lequel vous pouvez travailler avec des clips vidéo et audio pour créer ou éditer une séquence. Vous pouvez associer une séquence à un nouveau sujet en tant que *séquence de script* ou l'enregistrer en tant qu'asset indépendant dans une base de données Interplay Production.

#### <span id="page-578-1"></span>**Séquence avancée**

Séquence créée dans MediaCentral UX qui inclut une timeline avec une piste vidéo et un nombre de pistes audio spécifié par l'utilisateur. Par défaut, ces pistes sont appelées NAT, SOT et VO et sont destinées à être utilisées avec des sujets iNEWS. Toutefois, vous pouvez les renommer et utiliser la séquence indépendamment d'un sujet iNEWS.

### <span id="page-578-0"></span>**Séquence de base**

Séquence créée dans MediaCentral UX qui inclut une timeline avec une piste vidéo et une piste audio. Cette unique piste audio représente toutes les pistes audio source. Ce type de séquence est habituellement utilisé pour créer une séquence simple (parfois appelée liste de conformation, shotlist ou EDL).

#### **Séquence de script**

Série d'éléments vidéo, audio et d'images composée dans le volet Séquence et lue dans le volet Média. Les séquences de script sont enregistrées dans la base de données Interplay Production et peuvent être envoyées à un périphérique de diffusion.

### <span id="page-578-2"></span>**Séquence en lecture seule**

- 1. Séquence que vous pouvez ouvrir à partir d'un dossier Interplay Production, mais qui ne peut être ni modifiée ni enregistrée car votre rôle ne dispose pas de droits en lecture/écriture sur le dossier.
- 2. Séquence ouverte depuis une base de données Interplay MAM, pour laquelle vous ne disposez pas de droits en écriture, ou qui représente une séquence externe.

Vous pouvez lancer la lecture de la séquence mais ne pouvez ni l'éditer, ni l'enregistrer. Voir aussi [Séquence non éditable.](#page-579-0)

### <span id="page-579-0"></span>**Séquence non éditable**

Séquence créée dans Media Composer ou une autre application de montage Avid et qui ne peut pas être modifiée dans MediaCentral UX, une séquence incluant des effets rendus par exemple. Les séquences non éditables apparaissent en rouge foncé sur la timeline de séquence. Voir aussi [Séquence en lecture seule](#page-578-2).

### **Séquence simple**

Voir [Séquence de base.](#page-578-0)

### **Shuttle**

Méthode de visualisation des médias à une vitesse inférieure ou supérieure à la lecture en temps réel. Dans MediaCentral UX, vous pouvez utiliser les touches J, K et L pour effectuer un shuttle sur un clip ou une séquence.

### **Sortie (mode)**

Si vous cliquez sur le bouton Sortie du volet Média, vous pouvez voir les médias de la séquence actuellement chargée et utiliser des commandes spécifiques aux séquences, notamment pour les voice-overs. Comparer avec la définition de [Asset \(mode\)](#page-567-0).

### **SOT (sound on tape)**

Sons seuls enregistrés avec la vidéo, souvent captés par un microphone non intégré à la caméra. Comparer avec la définition de [NAT \(natural sound\).](#page-574-0)

### **Sous-clip**

Clip créé en insérant un point d'entrée et un point de sortie dans un master clip, puis en enregistrant les images comprises entre ces points. Les sous-clips ne contiennent pas de pointeurs vers les fichiers médias. Ils pointent vers le master clip, qui lui-même pointe vers les fichiers médias.

#### **Sous-titrage (volet)**

Volet qui affiche le sous-titrage codé de l'asset Interplay Production chargé dans le volet Média. Le volet Sous-titrage répertorie les informations de timecode et le texte du sous-titrage codé et comprend des commandes d'importation, d'exportation, d'édition et de positionnement.

### **Strate**

Couche d'annotations qui constitue la base du dérushage des assets Interplay MAM. Chaque strate permet de consulter des informations sur un asset depuis un point de vue spécifique.

### **Sujet**

Compilation d'éléments qui inclut le script envoyé au téléprompteur et lu à l'antenne, tous les médias vidéo et audio diffusés avec le script, ainsi que les ordres de lancement et instructions de contrôle de machine associés au sujet. Un sujet peut également être créé sous la forme d'un reportage organisé selon le script.

### **Sujet (affichage)**

Affichage qu'un journaliste utilise pour éditer et créer des sujets qui comportent de la vidéo et de l'audio.

### **Sujet Web (volet)**

Volet de l'application client permettant de créer des packages de publication pour des systèmes de gestion de contenu Web.

# **T**

### <span id="page-580-0"></span>**Tâche**

Étape élémentaire d'un processus exécutée soit automatiquement (sur la base de scripts de workflow), soit à la suite d'une action réalisée par un utilisateur.

### **Tâche utilisateur**

Tâche qui requiert l'intervention d'un utilisateur et s'achève par une action d'utilisateur. Voir [Tâche](#page-580-0).

### **Tâches (volet)**

Volet dans lequel un utilisateur peut afficher et modifier les tâches utilisateur des processus Interplay MAM qu'il a lui-même créées, ou les tâches utilisateurs qui lui ont été assignées par d'autres utilisateurs.

### **Timeline de média**

Dans le volet Média, représentation graphique de la longueur et de la durée d'un asset ou d'une séquence.

### **Timeline de séquence**

Zone du volet Séquence qui accueille les clips vidéo et audio. La timeline de séquence inclut une piste vidéo, une ou trois pistes audio et une piste de timing.

# **U**

### **User Management Service (UMS)**

Voir [MediaCentral User Management Service \(UMS\).](#page-573-1)

### **Utilisateurs (affichage)**

Affichage de gestion des utilisateurs de MediaCentral UX qu'un administrateur de MediaCentral UX peut utiliser pour importer, créer et gérer les utilisateurs et les groupes.

# **V**

### **Voice-over (commandes)**

Commandes qui permettent d'enregistrer un voice-over et d'ajuster son volume.

### **Volet**

Section de l'application Web MediaCentral UX. Une zone contient un ou plusieurs volets et peut accueillir plusieurs volets superposés, leurs noms apparaissant alors sur des onglets accessibles par un simple clic.

# **Z**

### **Zone**

Section de l'application Web MediaCentral UX. Vous pouvez personnaliser l'application en réduisant ou en augmentant le nombre de zones. Également appelée *zone de volet*.

### **Zone de dépôt**

Partie d'une zone dans laquelle vous pouvez déplacer un volet. Chaque zone possède cinq zones de dépôt : au centre, en haut, en bas, à gauche et à droite.

### **Zone MediaCentral**

Une zone MediaCentral est formée de la configuration suivante :

- Un serveur MediaCentral ou une grappe de serveurs MediaCentral
- Un moteur Interplay | Production, une base de données iNEWS ou les deux
- Un ou plusieurs systèmes de stockage ISIS

Par défaut, un système MediaCentral est configuré avec une zone unique. Les organisations de grande taille peuvent combiner deux systèmes à zone unique ou plus pour former un environnement multizone.

# **A**

À propos de, option de menu [35](#page-34-0) action exécution pour une tâche [434](#page-433-0) ActiveX, plug-in [38](#page-37-0) affichage associations [369](#page-368-0) affichage Annotations description [307](#page-306-0) affichages Annotations [307](#page-306-0) utilisation [27](#page-26-0) Aide utilisation [40](#page-39-0) ajout pièces jointes de tâche [436](#page-435-0) alignement dans la timeline [179](#page-178-0) Android, application MediaCentral UX [507](#page-506-0) annotation de segments à l'aide de tags [355](#page-354-0) langue écrite de droite à gauche [325,](#page-324-0) [354](#page-353-0) montage en cours de capture (EWC) [351](#page-350-0) raccourcis clavier [544](#page-543-0) segments [353](#page-352-0) workflows [303](#page-302-0) annotation d'assets Interplay MAM raccourcis clavier [547](#page-546-0) Annotations, volet (Interplay MAM) description [332](#page-331-0) liste des icônes [564](#page-563-0) raccourcis clavier [547](#page-546-0) Annotations, volet (Interplay Production) [308](#page-307-0) description [308](#page-307-0) liste des icônes [563](#page-562-0) raccourcis clavier [544](#page-543-0)

annulation dans le volet Séquence [175](#page-174-0) approbation de sujets application mobile MediaCentral [497](#page-496-0) application mobile MediaCentral UX [462](#page-461-0) asset ajout à un dossier [64](#page-63-0) déplacement et copie [51,](#page-50-0) [66](#page-65-0) description [41](#page-40-0) duplication [51](#page-50-1) format d'image [208](#page-207-0) lecture [204](#page-203-0) modification du nom [52](#page-51-0), [67](#page-66-0) navigation à l'aide des associations [371](#page-370-0) navigation incrémentielle [207](#page-206-0) ouverture des assets associés [370](#page-369-0) récemment visualisé [208](#page-207-1) réutilisation d'assets associés [370](#page-369-1) sélection [65](#page-64-0) suppression [67](#page-66-1) utilisation avec des sujets news [45](#page-44-0) utilisation avec Interplay Production [48](#page-47-0) utilisation avec MAM [57](#page-56-0) asset distant utilisation [215](#page-214-0) asset référencé affichage ou masquage [52](#page-51-1) Asset, mode affichages et commandes [194](#page-193-0) description [193](#page-192-0) Assets, volet description [41](#page-40-1) liste des icônes [557](#page-556-0) navigation [43](#page-42-0) raccourcis clavier [540](#page-539-0) associations affichage des assets connectés [369](#page-368-0)

comprendre [365](#page-364-0) création [371](#page-370-1) ouverture des assets connectés [370](#page-369-0) réutilisation d'assets [370](#page-369-1) suppression [373](#page-372-0) utilisation pour la navigation [371](#page-370-0) Associations, volet description [366](#page-365-0) liste des icônes [561](#page-560-0) utilisation [368](#page-367-0) audio activation d'une piste [173](#page-172-0) activation de pistes NAT [176](#page-175-0) activation du scrubbing [191](#page-190-0) désactivation de pistes NAT [176](#page-175-0) ducking [244](#page-243-0) interversion des pistes NAT et SOT [248](#page-247-0) modification de la configuration par défaut des pistes NAT et SOT [248](#page-247-0) niveau de référence [253](#page-252-0) panoramique pour des assets et des séquences de base [243](#page-242-0) panoramique pour une séquence avancée [251](#page-250-0) séquence avancée [244](#page-243-0) séquence de base [240](#page-239-0) types de piste audio [244](#page-243-0) audio, niveaux réglage [244](#page-243-0) Audio, volet description [235](#page-234-0) Avid services de formation [20](#page-19-0) support en ligne [19](#page-18-0) Avid Central ajout d'instructions de contrôle de machine [530](#page-529-0) ajout d'ordres de lancement [529](#page-528-0) enregistrement de sujets [527](#page-526-0) mise en forme d'un script [527](#page-526-1) utilisation de liens [530](#page-529-1) Avid iNEWS description [21](#page-20-0) Avid Instinct séquences associées [134](#page-133-0)

# **B**

banque pour les clips de groupe [263](#page-262-0) barre de menus description [35](#page-34-0) barre de recherche [277](#page-276-0) barre de zoom de séquence description [124](#page-123-0) barre de zoom du média description [224](#page-223-0) pour un clip en cours de traitement [233](#page-232-0) barre latérale, description [443,](#page-442-0) [478](#page-477-0) basée sur les images, lecture [211](#page-210-0) bloc de timing affichage et masquage [154](#page-153-0) affichages de timing [147](#page-146-0) ajustement manuel [156](#page-155-0) édition de médias [150](#page-149-0) extension d'un segment [152](#page-151-0) présentation [145](#page-144-0)

# **C**

CCCS (Closed Caption Conversion Service) [381](#page-380-0) classeur affichage hors connexion [467,](#page-466-0) [503](#page-502-0) création de groupes de sujets dans [100](#page-99-0) dans le volet Assets [45](#page-44-1) mise en cache [465,](#page-464-0) [502](#page-501-0) Classeur/Sujet, volet barre d'outils [85](#page-84-0) description [84](#page-83-0) raccourcis clavier [539](#page-538-0) clip déplacement et suppression [176](#page-175-1) transcodage et mise à plat [230](#page-229-0) clip de groupe banques [263](#page-262-0) changement d'angle [262](#page-261-0) correspondance entre les images [270](#page-269-0) création d'une séquence de base [271](#page-270-0) description [256](#page-255-0) envoi en diffusion [273](#page-272-0) lecture [265](#page-264-0) marqueurs et restrictions [269](#page-268-0) monitoring audio [266](#page-265-0)

pour une séquence avancée [273](#page-272-1) sélection de l'angle actif [263](#page-262-1) timecode [265](#page-264-1) utilisation [258](#page-257-0) clip en cours de traitement [233](#page-232-0) communauté iNEWS [38](#page-37-1) comprendre associations [365](#page-364-0) principes de la segmentation [337](#page-336-0) processus et tâches [422](#page-421-0) strates [329](#page-328-0) conducteur création de groupes de sujets dans [100](#page-99-0) connexion [22](#page-21-0) contrôle de la progression processus [425](#page-424-0) correspondance entre les images clip de groupe [270](#page-269-0) couleurs pour les segments [122](#page-121-0) création associations [371](#page-370-1) processus [423](#page-422-0) segments avec des intervalles [344](#page-343-0) segments sans intervalles [343](#page-342-0)

# **D**

Dead, classeur [100](#page-99-1) début, timecode modification [191](#page-190-1) déconnexion [22](#page-21-0) définition règles de fusion [362](#page-361-0) délégation de tâches utilisateur [433](#page-432-0) Delivery, service description [412](#page-411-0) vers un groupe de travail distant [417](#page-416-0) vers un groupe de travail local [420](#page-419-0) déverrouillage sujet [103](#page-102-0) dictaphone speech-to-text [93](#page-92-0) dictée speech-to-text [93](#page-92-0)

division segments [349](#page-348-0) dossier ajout d'assets [64](#page-63-0) création dans Interplay | MAM [61](#page-60-0) création dans Interplay | Production [52](#page-51-2) déplacement et copie [62](#page-61-0) modification du nom [62](#page-61-1) ouverture pour un asset [229](#page-228-0) suppression [63](#page-62-0) droite à gauche, alignement [92](#page-91-0) dual-roller, trimming [184](#page-183-0) ducking pour les pistes audio [244](#page-243-0)

# **E**

Éditeur de script description [87](#page-86-0) édition données des tâches [435](#page-434-0) métadonnées Interplay MAM [68](#page-67-0), [72](#page-71-0) pièces jointes d'une tâche [436](#page-435-0) enregistrement automatique séquence [139](#page-138-0) sujets [115](#page-114-0) envoi en diffusion (EED) clip de groupe [273](#page-272-0) envoi d'une séquence de script [406](#page-405-0) sélection d'un profil [403](#page-402-0) exécution d'actions de tâches [434](#page-433-0) exportation marqueurs [323](#page-322-0) strate [364](#page-363-0) vidéo MP4 [234](#page-233-0)

# **F**

```
facette
   association d'un sujet à 82
   description 45
   ouverture 79
   ouverture d'une facette associée à un sujet 82
favoris 463, 499
fédérée, recherche 275
```
fichier récupéré séquence [139](#page-138-0) sujet [115](#page-114-0) fichier, lecture basée sur [211](#page-210-0) flottant, sujet [105](#page-104-0) fondu audio [244](#page-243-0) vidéo [189](#page-188-0) fondu audio création automatique [244](#page-243-0) format d'image [208](#page-207-0) formulaire du sujet description [87](#page-86-0) fusion segments [350](#page-349-0)

### **G**

gain audio ajustement [244](#page-243-0) ajustement automatique [244](#page-243-0) ajustement pour une séquence avancée [250](#page-249-0) gauche à droite, alignement [92](#page-91-0) Général paramètres utilisateur [535](#page-534-0) groupement de sujets [100](#page-99-0)

# **H**

horizontale, séquence sélection [124](#page-123-1)

# **I**

icônes Media | Distribute [566](#page-565-0) types de volet [555](#page-554-0) volet Annotations (Interplay MAM) [564](#page-563-0) volet Annotations (Interplay Production) [563](#page-562-0) volet Assets [557](#page-556-0) volet Associations [561](#page-560-0) volet Lancer [557](#page-556-1) volet Média [562](#page-561-0) volet Progression [564](#page-563-1) volet Séquence [565](#page-564-0) volet Tâches [565](#page-564-1)

image fixe création à partir d'une image vidéo [234](#page-233-1) indexée, recherche [275](#page-274-1) indicateur de position description [87](#page-86-0) indicateur de timing [107](#page-106-0) iNEWS application mobile MediaCentral pour tablette [483](#page-482-0) application mobile MediaCentral UX pour appareil Android [515](#page-514-0) base de données [45](#page-44-1) description [21](#page-20-0) MediaCentral UX sur iPhone [448](#page-447-0) modèles de script [106](#page-105-0) navigation dans la base de données [47](#page-46-0) paramètres utilisateur [535](#page-534-0) prise en charge des communautés [38](#page-37-1) projet [79](#page-78-1) **Instinct** séquences associées [134](#page-133-0) Instructions de contrôle de machine ajout dans Avid Central [530](#page-529-0) instructions de contrôle de machine ajout [98](#page-97-0) ajout depuis l'application mobile MediaCentral [495](#page-494-0) ajout depuis l'application mobile MediaCentral UX [460](#page-459-0) Interplay | MAM affichage des miniatures [76](#page-75-0) déplacement et copie d'assets [66](#page-65-0) déplacement et copie de dossiers [62](#page-61-0) Interplay | Production colonnes de propriété [50](#page-49-0) déplacement et copie d'assets [51](#page-50-0) description [21](#page-20-0) duplication d'assets [51](#page-50-1) Interplay MAM édition de métadonnées [68](#page-67-0), [72](#page-71-0) types de propriétés et commandes de saisie [69](#page-68-0) Interplay Production application mobile MediaCentral [504](#page-503-0), [532](#page-531-0) application mobile MediaCentral UX [469](#page-468-0) Interplay | MAM modification du nom d'un asset [67](#page-66-0) modification du nom d'un dossier [62](#page-61-1) navigation dans l'espace de travail [58](#page-57-0) suppression d'assets [67](#page-66-1)

types d'asset [59](#page-58-0) utilisation des associations [365](#page-364-1) Interplay | Production modification du nom des assets [52](#page-51-0) navigation dans la base de données [49](#page-48-0) paramètres utilisateur [535](#page-534-0) types d'assets [48](#page-47-1) iPad application mobile MediaCentral [472](#page-471-0) bouton principal [473](#page-472-0) gestes [474](#page-473-0) paramètres personnalisés [480](#page-479-0)

# **J**

J-K-L, lecture [205](#page-204-0) JPG, fichier création à partir d'une image vidéo [234](#page-233-1)

# **L**

Lancer, volet [36](#page-35-0) liste des icônes [557](#page-556-1) langue écrite de droite à gauche saisie de texte de marqueur [325](#page-324-0) saisie du texte d'un segment [354](#page-353-0) latence ajustement [211](#page-210-1) latence de lecture ajustement [211](#page-210-1) lecteur de médias taille de la vidéo [208](#page-207-2) lecture basée sur les images et basée sur fichier [211](#page-210-0) de séquences simples et complexes [209](#page-208-0) légende affichage dans le volet Média [219](#page-218-0) lien dans l'application mobile MediaCentral [496](#page-495-0) dans l'application mobile MediaCentral UX [461](#page-460-0) lien iNEWS création et envoi [114](#page-113-0) liens dans Avid Central [530](#page-529-1) liste d'ordres de lancement description [87](#page-86-0)

### **M**

marqueur ajout [312](#page-311-0) ajout à une séquence [188](#page-187-0) clip de groupe [269](#page-268-0) couper, copier et coller du texte [321](#page-320-0) description [305](#page-304-0) enregistrement [312](#page-311-0) exportation [323](#page-322-0) prise en charge du format Unicode [326](#page-325-0) suppression [312](#page-311-0) texte rédigé dans une langue écrite de droite à gauche [325](#page-324-0) utilisation pour la navigation [321](#page-320-1) Match Frame (Faire correspondre l'image) [228](#page-227-0) média affichage dans l'application mobile [521](#page-520-0) ajout à une séquence avancée [160](#page-159-0) ajout à une séquence de base [159](#page-158-0) mise à jour de l'état [208](#page-207-3) qualité de lecture [210](#page-209-0) Media | Distribute liste des icônes [566](#page-565-0) Média, volet clip de groupe [199](#page-198-0) liste des icônes [562](#page-561-0) mode Asset [194](#page-193-0) mode Sortie [200](#page-199-0) options du menu en mode Asset [196](#page-195-0) options du menu en mode Sortie [202](#page-201-0) raccourcis clavier [541](#page-540-0) MediaCentral | UX description [21](#page-20-0) MediaCentral UX application mobile [507](#page-506-0) application mobile pour Android [507](#page-506-0) envoi de liens [391](#page-390-0) liens profonds [391](#page-390-0) MediaCentral UX, application mobile accès à des assets média [467](#page-466-1) accès à iNEWS [448,](#page-447-0) [515](#page-514-0) accès à Interplay Production [469](#page-468-0) affichage de séquences vidéo [454,](#page-453-0) [521](#page-520-0) ajout d'instructions de contrôle de machine [460](#page-459-0) ajout d'ordres de lancement [459](#page-458-0)

approbation de sujets sur un iPhone [462](#page-461-0) utilisation de liens [461](#page-460-0) MediaCentral, application mobile accès à des assets média [503](#page-502-1), [531](#page-530-0) accès à iNEWS [483](#page-482-0) accès à Interplay Production [504,](#page-503-0) [532](#page-531-0) affichage de séquences vidéo [488](#page-487-0) affichage hors connexion des classeurs et sujets [501,](#page-500-0) [503](#page-502-0) ajout d'instructions de contrôle de machine [495](#page-494-0) ajout d'ordres de lancement [494](#page-493-0) approbation de sujets depuis un iPad [497](#page-496-0) barre latérale [478](#page-477-0) boutons [479](#page-478-0) enregistrement des sujets [492](#page-491-0) favoris [499](#page-498-0) informations basiques de connexion [473](#page-472-1) mise en cache de classeurs et de sujets [502](#page-501-0) mise en forme d'un script [493](#page-492-0) mode Présentateur [498](#page-497-0) ouverture [476](#page-475-0) paramètres personnalisés [480](#page-479-0) travail hors connexion [501](#page-500-0) utilisation de liens [496](#page-495-0) MediaCentral UX [application mobile Voir MediaCentral,](#page-471-0)  application mobile MediaCentral UX, application mobile affichage hors connexion des classeurs et sujets [465,](#page-464-1) [467](#page-466-0) barre latérale [443](#page-442-0) boutons [445](#page-444-0) boutons sur un appareil Android [513](#page-512-0) enregistrement des sujets [457](#page-456-0) favoris [463](#page-462-0) gestes [440](#page-439-0) gestes pour appareils Android [509](#page-508-0) informations basiques de connexion [439](#page-438-0) informations de connexion pour un appareil Android [508](#page-507-0) installation sur iPad [475](#page-474-0) installation sur iPhone [441](#page-440-0) installation sur un appareil Android [510](#page-509-0) menu de navigation [512](#page-511-0) mise en cache de classeurs et de sujets [465](#page-464-0) mise en forme d'un script [458](#page-457-0) ouverture [441](#page-440-1)

ouverture sur un appareil Android [510](#page-509-1) paramètres personnalisés [445](#page-444-1) paramètres personnalisés sur un appareil Android [514](#page-513-0) travail hors connexion [465](#page-464-1) MediaIndex recherche indexée [275](#page-274-1) médias affichage dans l'application mobile [454](#page-453-0) affichage dans l'application pour tablette [488](#page-487-0) menu de navigation, description [512](#page-511-0) Message envoi depuis le volet Messages [396](#page-395-0) message affichage dans le volet Messages [393](#page-392-0) affichage et réponse [402](#page-401-0) envoi [401](#page-400-0) envoi depuis le volet Messages [396](#page-395-0) message MediaCentral | UX [391](#page-390-0) Messages, volet [391](#page-390-1), [396](#page-395-0) transfert d'e-mails [399](#page-398-0) transfert de messages [400](#page-399-0) utilisation du volet Messages [392](#page-391-0) Métadonnées, volet [53,](#page-52-0) [68](#page-67-0) types de propriétés et commandes de saisie [69](#page-68-0) Mettre à jour l'état du média, commande [208](#page-207-3) Miniatures, volet [55](#page-54-0), [76](#page-75-0) mise à plat [230](#page-229-0) mix audio [252](#page-251-0) Mix, mode [252](#page-251-0) Mode Présentateur [498](#page-497-0) modèle de script [106](#page-105-0) modèle, pour un script [106](#page-105-0) monitoring audio configuration des préférences [241](#page-240-0) montage en cours de capture (EWC) annotation de clips [351](#page-350-0) clip en cours de traitement [233](#page-232-0) montage enL [185](#page-184-0) montage par recouvrement séquences avancées [165](#page-164-0) montage par remplacement [170](#page-169-0) **MOS** insertion d'éléments de substitution [106](#page-105-1) paramètres utilisateur [535](#page-534-0) MOS, intégration [38](#page-37-0)

MP4, fichier création à partir d'une séquence [234](#page-233-0) multi-angle, vues clips de groupe [258](#page-257-0) multicam, workflows description [256](#page-255-0) MultiRez résolution cible d'EED [225](#page-224-0) MultiRez, bouton résolution maximale [227](#page-226-0) mute piste d'un asset ou d'une séquence de base [241](#page-240-0) piste d'une séquence avancée [247](#page-246-0)

# **N**

NAT, colonne [160](#page-159-0) NAT, piste activation [176](#page-175-0) désactivation [176](#page-175-0) description [244](#page-243-0) interversion avec une piste SOT [248](#page-247-0) modification de la configuration par défaut [248](#page-247-0) navigation utilisation des associations [371](#page-370-0) **NewsCutter** séquences associées [134](#page-133-0) niveau de référence définition du niveau audio [253](#page-252-0) NRCS, outil séquences associées [134](#page-133-0)

# **O**

Ordre de lancement ajout dans Avid Central [529](#page-528-0) ordre de lancement ajout [97](#page-96-0) ajout depuis l'application mobile MediaCentral [494](#page-493-0) ajout depuis l'application mobile MediaCentral UX [459](#page-458-0) organiser un classeur [102](#page-101-0) ouverture assets associés [370](#page-369-0)

### **P**

panoramique pour des assets et des séquences de base [243](#page-242-0) pour une séquence avancée [251](#page-250-0) Paramètres utilisateur [535](#page-534-0) Paramètres, option de menu [35](#page-34-0) piste audio activation [173](#page-172-0) plug-ins utilisation [38](#page-37-0) PNG, fichier création à partir d'une image vidéo [234](#page-233-1) point d'entrée insertion [216](#page-215-0) point de sortie insertion [216](#page-215-0) Présentateur, mode paramètres personnalisés [445,](#page-444-1) [480](#page-479-0) procédures utilisation des groupes de sujets [100](#page-99-0) processus comprendre [422](#page-421-0) contrôle de la progression [425](#page-424-0) création [423](#page-422-0) Progression, volet description [409,](#page-408-0) [425](#page-424-0) liste des icônes [564](#page-563-1) projet association d'un sujet à [82](#page-81-0) description [45](#page-44-1), [79](#page-78-1) ouverture [79](#page-78-0) ouverture d'un projet associé à un sujet [82](#page-81-1) propriété, colonne ajout et suppression [50](#page-49-0) déplacement [51](#page-50-2) redimensionnement [50](#page-49-1) proxy vidéo taille maximum [208](#page-207-2)

# **Q**

qualité de lecture [210](#page-209-0)

### **R**

raccourcis ajout au volet Lancer [44](#page-43-0) clavier [538](#page-537-0) raccourcis clavier annotation [544](#page-543-0) annotation d'assets Interplay MAM [547](#page-546-0) volet Assets [540](#page-539-0) volet Classeur/Sujet [539](#page-538-0) volet Média [541](#page-540-0) volet Séquence [553](#page-552-0) recherche critères avancés [286](#page-285-0) d'assets [280](#page-279-0) exemples de recherche indexée [292](#page-291-0) fédérée [275](#page-274-0) indexée [275](#page-274-1) présentation [274](#page-273-0) syntaxe avancée [292](#page-291-0) syntaxe simple [292](#page-291-0) Rechercher, volet [278](#page-277-0) recouvrement, trimming [184](#page-183-0) redimensionnement segments [346](#page-345-0), [346](#page-345-1) segments avec chevauchement [347](#page-346-0) règles de fusion de segments [362](#page-361-0) repère [217](#page-216-0) réservation [103](#page-102-0) résolution maximale pour la lecture [227](#page-226-0) résolution des problèmes [19](#page-18-0) résolution maximale lecture [227](#page-226-0) restriction ajout [319](#page-318-0) clip de groupe [269](#page-268-0) définition [315](#page-314-0) description [305](#page-304-0) enregistrement [319](#page-318-0) présentation [315](#page-314-1) suppression [319](#page-318-0) rétablissement dans le volet Séquence [175](#page-174-0) réutilisation d'assets associés [370](#page-369-1)

# **S**

SCC, fichier importation et exportation de sous-titres [384](#page-383-0) script mise en forme [95](#page-94-0) scrubbing activation pour l'audio [191](#page-190-0) segment affichage dans le volet Média [219](#page-218-0) annotation à l'aide de tags [355](#page-354-0) annotation à l'aide de texte [353](#page-352-0) création (intervalles autorisés) [344](#page-343-0) création (intervalles non autorisés) [343](#page-342-0) déplacement et suppression dans la timeline [176](#page-175-1) description [90](#page-89-0), [122](#page-121-0), [331](#page-330-0) division [186](#page-185-0), [349](#page-348-0) fusion [350](#page-349-0) navigation par [352](#page-351-0) redimensionnement [346](#page-345-0), [346](#page-345-1) redimensionnement avec chevauchement [347](#page-346-0) règles de fusion [362](#page-361-0) suppression [351](#page-350-1) texte dans une langue écrite de droite à gauche [354](#page-353-0) uniquement texte [112](#page-111-0) segmentation comprendre [337](#page-336-0) sélection assets [65](#page-64-0) séquence activation de pistes audio [173](#page-172-0) affichage dans l'application mobile [521](#page-520-0) affichage des informations [128](#page-127-0) ajout de marqueurs [188](#page-187-0) ajout de médias à une séquence avancée [160](#page-159-0) ajout de médias à une séquence de base [159](#page-158-0) ajout de médias issus d'une séquence enregistrée [174](#page-173-0) associée dans Instinct et NRCS NewsCutter [134](#page-133-0) création [129](#page-128-0) création dans Interplay MAM [135](#page-134-0) création dans Interplay Production [130](#page-129-0) de base et avancée [122](#page-121-0) division de segments [186](#page-185-0) enregistrement [137](#page-136-0) enregistrement d'une copie [138](#page-137-0) horizontale et verticale [124](#page-123-1) insertion de fondus [189](#page-188-0)

lecture [204](#page-203-0) montage [157](#page-156-0) navigation incrémentielle [207](#page-206-0) ouverture d'une séquence associée à un sujet [142](#page-141-0) ouverture d'une séquence existante [141](#page-140-0) paramètres utilisateur [535](#page-534-0) récupération [139](#page-138-0) séquence de script [133](#page-132-0) simple ou complexe [209](#page-208-0) transcodage et mise à plat [230](#page-229-0) trimming de clips [180](#page-179-0) trimming de segments [180](#page-179-0) uniquement audio [134](#page-133-1), [136](#page-135-0) uniquement vidéo [134](#page-133-1) séquence avancée clip de groupe [273](#page-272-1) description [122](#page-121-0) séquence complexe définition [209](#page-208-0) séquence de base clip de groupe [271](#page-270-0) description [122](#page-121-0) séquence de script création [129,](#page-128-0) [130](#page-129-0) édition [143](#page-142-0) règles de création [133](#page-132-0) séquence simple définition [209](#page-208-0) séquence vidéo affichage dans l'application mobile [454](#page-453-0) affichage dans l'application mobile pour Android [521](#page-520-0) affichage dans l'application pour tablette [488](#page-487-0) Séquence, volet affichage [117](#page-116-0) description [118](#page-117-0) liste des icônes [565](#page-564-0) séquences affichage dans l'application mobile [454](#page-453-0) affichage dans l'application pour tablette [488](#page-487-0) services de formation [20](#page-19-0) solo piste d'un asset ou d'une séquence de base [241](#page-240-0) piste d'une séquence avancée [247](#page-246-0) Sortie, mode affichages et commandes [200](#page-199-0) description [193](#page-192-0)

SOT, colonne [160](#page-159-0) SOT, piste description [244](#page-243-0) interversion avec une piste NAT [248](#page-247-0) modification de la configuration par défaut [248](#page-247-0) Sous-titrage, volet [382](#page-381-0) sous-titres CCCS [381](#page-380-0) création de segments [385](#page-384-0) édition de la position [387](#page-386-0) édition du texte [387](#page-386-0) édition du timing [389](#page-388-0) extraction et repackaging [385](#page-384-1) importation et exportation [384](#page-383-0) présentation [374](#page-373-0) raccourcis clavier [390](#page-389-0) Sous-titrage, volet [382](#page-381-0) workflows [377](#page-376-0) Speech-to-Text [93](#page-92-0) split edit [185](#page-184-0) strate annotation [353,](#page-352-0) [355](#page-354-0) comprendre [329](#page-328-0) création de segments avec des intervalles [344](#page-343-0) création de segments sans intervalles [343](#page-342-0) description [331](#page-330-0) division de segments [349](#page-348-0) exportation [364](#page-363-0) fusion de segments [350](#page-349-0) redimensionnement de segments [346,](#page-345-0) [346](#page-345-1) redimensionnement de segments avec chevauchement [347](#page-346-0) règles de fusion de segments [362](#page-361-0) suppression de segments [351](#page-350-1) verrouillage [341](#page-340-0) sujet affichage hors connexion [467,](#page-466-0) [503](#page-502-0) approbation depuis un iPad [497](#page-496-0) approbation depuis un iPhone [462](#page-461-0) création [89](#page-88-0) description [87](#page-86-0) édition [94](#page-93-0) enregistrement depuis l'application mobile [457](#page-456-0) enregistrement depuis l'application pour tablette [492,](#page-491-0) [527](#page-526-0) flottant [105](#page-104-0) groupement [100](#page-99-0)

insertion de modèles de script [106](#page-105-0) mise en cache [465](#page-464-0), [502](#page-501-0) ouverture d'une séquence [142](#page-141-0) récupération [100,](#page-99-1) [115](#page-114-0) rédaction dans une langue écrite de droite à gauche [92](#page-91-0) segments [90](#page-89-0) segments uniquement texte [112](#page-111-0) suppression [100](#page-99-1) timing [107](#page-106-0) verrouillage et déverrouillage [103](#page-102-0) support en ligne [19](#page-18-0) suppression associations [373](#page-372-0) segments [351](#page-350-1)

# **T**

Tab, touche dans une fenêtre de navigateur [538](#page-537-0) tâche ajout et édition de pièces jointes [436](#page-435-0) comprendre [422](#page-421-0) délégation [433](#page-432-0) édition des données [435](#page-434-0) exécution d'actions [434](#page-433-0) Tâches, volet description [428](#page-427-0) liste des icônes [565](#page-564-1) utilisation [431](#page-430-0) tag annotation [355](#page-354-0) timecode clip de groupe [265](#page-264-1) modification du timecode de début [191](#page-190-1) utilisation pour le calage d'une image [221](#page-220-0) timecode, afficheurs [220](#page-219-0) timeline de la séquence description [87](#page-86-0) timeline de média description [223](#page-222-0) transcodage clips et séquences [230](#page-229-0) transfert d'e-mails configuration pour les messages [399](#page-398-0) utilisation pour les messages [400](#page-399-0) transition, fondu [189](#page-188-0)

trimming de segments dans la timeline [180](#page-179-0) du début ou de la fin d'un segment [183](#page-182-0) par recouvrement [184](#page-183-0) séquence avancée [182](#page-181-0) séquence de base [181](#page-180-0) TTML, fichier exportation de sous-titres [384](#page-383-0)

# **U**

Unicode prise en charge pour le texte des marqueurs [326](#page-325-0) uniquement audio, segment [178](#page-177-0) uniquement audio, séquence [134,](#page-133-1) [136](#page-135-0) uniquement vidéo, séquence [134](#page-133-1)

# **V**

vérification avant diffusion [225](#page-224-0) verrouillage séquence de base [158](#page-157-0) strate [341](#page-340-0) sujet [103](#page-102-0) verrouillage complet [103](#page-102-0) verrouillage par mot de passe [103](#page-102-0) verrouillage partiel [103](#page-102-0) verrouillage, types de [103](#page-102-0) verticale, séquence sélection [124](#page-123-1) vidéo, fondu [189](#page-188-0) VO, colonne [160](#page-159-0) VO, piste description [244](#page-243-0) voice-over enregistrement [253](#page-252-1) volets Annotations (Interplay MAM) [332](#page-331-0) Assets [41](#page-40-1) Associations [366](#page-365-0) Audio [235](#page-234-0) Classeur/Sujet [84](#page-83-0) Lancer [36](#page-35-0) liste des [24](#page-23-0) liste des icônes [555](#page-554-0) Média [193](#page-192-0)

Métadonnées [53,](#page-52-0) [68](#page-67-0) Miniatures [55](#page-54-0), [76](#page-75-0) Progression [425](#page-424-0) Projet/Sujet [80](#page-79-0) Rechercher [278](#page-277-0) Tâches [428](#page-427-0) utilisation [29](#page-28-0) volume réglage [244](#page-243-0)

# **Z**

zones [29](#page-28-0) zones de dépôt description [29](#page-28-0)

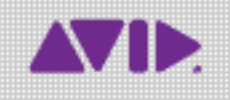

Avid 75 Network Drive Burlington, MA 01803-2756 États-Unis

Support technique Visitez le centre d'assistance en ligne à l'adresse www.avid.com/support

Informations sur les produits Pour des informations sur la société ou les produits, visitez le site Web www.avid.com